## MT1000A MU100010A Network Master Pro Operation Manual

13th Edition

For safety and warning information, please read this manual before attempting to use the equipment. Keep this manual with the equipment.

## ANRITSU CORPORATION

Document No. M-W3682AE-13.0

MT1000A MU100010A Network Master Pro Operation Manual

25 June 2014 (First Edition) 21 October 2016 (13th Edition)

Copyright © 2014-2016, ANRITSU CORPORATION. All rights reserved. No part of this manual may be reproduced without the prior written permission of the publisher. The contents of this manual may be changed without prior notice. Printed in Denmark

## About This Manual

The documentation for MT1000A Network Master Pro applies to the instrument with the MU100010A 10Gig Multirate Module installed. This operation manual describes both the basic operation of the instrument as well as the operations available via interface options and predefined applications/tests.

MT1000A MU100010A Network Master Pro Operation Manual (this manual) Operations for the MT1000A Network Master Pro mainframe with 10G Multirate module (MU100010A) are described.

#### MT1000A MU100010A Network Master Pro Quick Reference Guide

A printed quick user's guide that introduces the basic operation of the instrument.

#### MT1000A Network Master Pro MT1100A Network Master Flex Remote Scripting Operation Manual

Operations of the command-based Remote Control function are described.

#### Manual structure

The contents of the manual is structured in the following way:

Chapter 1 - Introduction

Chapter 2 - Configuration

Chapter 3 - Human-Machine-Interface

Chapter 4 - Graphical User Interface

Chapter 5 - SDH/SONET/PDH/DSn Applications

Chapter 6 - Ethernet Application

Chapter 7 - OTN Applications

Chapter 8 - CPRI/OBSAI Applications

Chapter 9 - Fibre Channel (FC) Applications

Chapter 10 - Utility Applications

Chapter 11 - Specifications

Chapter 12 - Support

Chapter 4 consists of a general introduction to the GUI. Chapters 5-9 contain descriptions of each screen, sub-screen and major dialog. The descriptions are provided in the following order:

Setup and result screens for each application. The applications are described in the same order as they appear on the application selector screen.

Ports setup screens and status information for each interface type.

Sub-screens and dialogs boxes are described under the main screen from which they are activated/launched.

This operation manual assumes the reader has the following basic knowledge:

Ethernet, SDH/SONET, PDH/DSn, OTN, CPRI/OBSAI, Fibre Channel, handling optical parts

## Table of Contents

<span id="page-3-0"></span>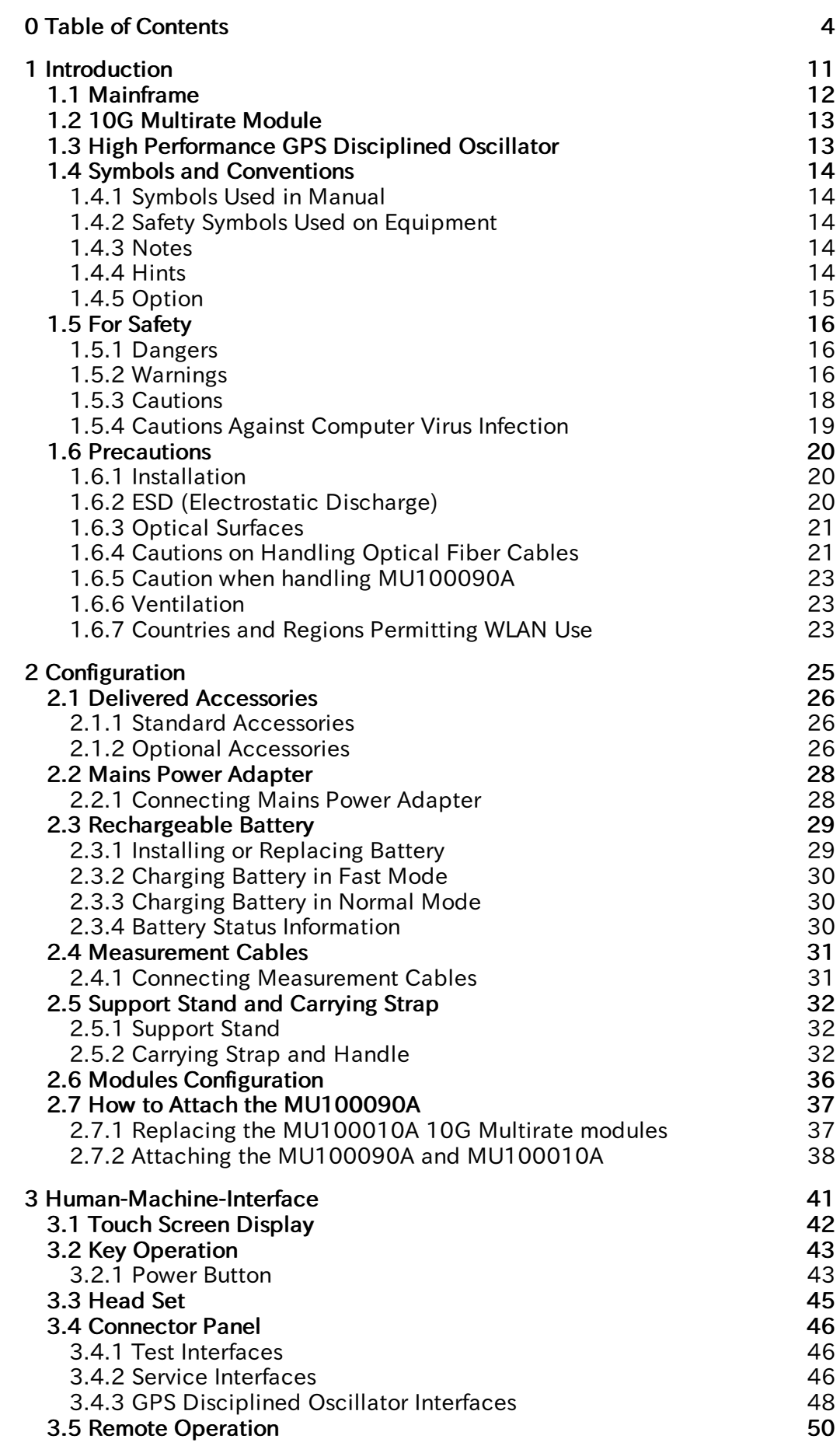

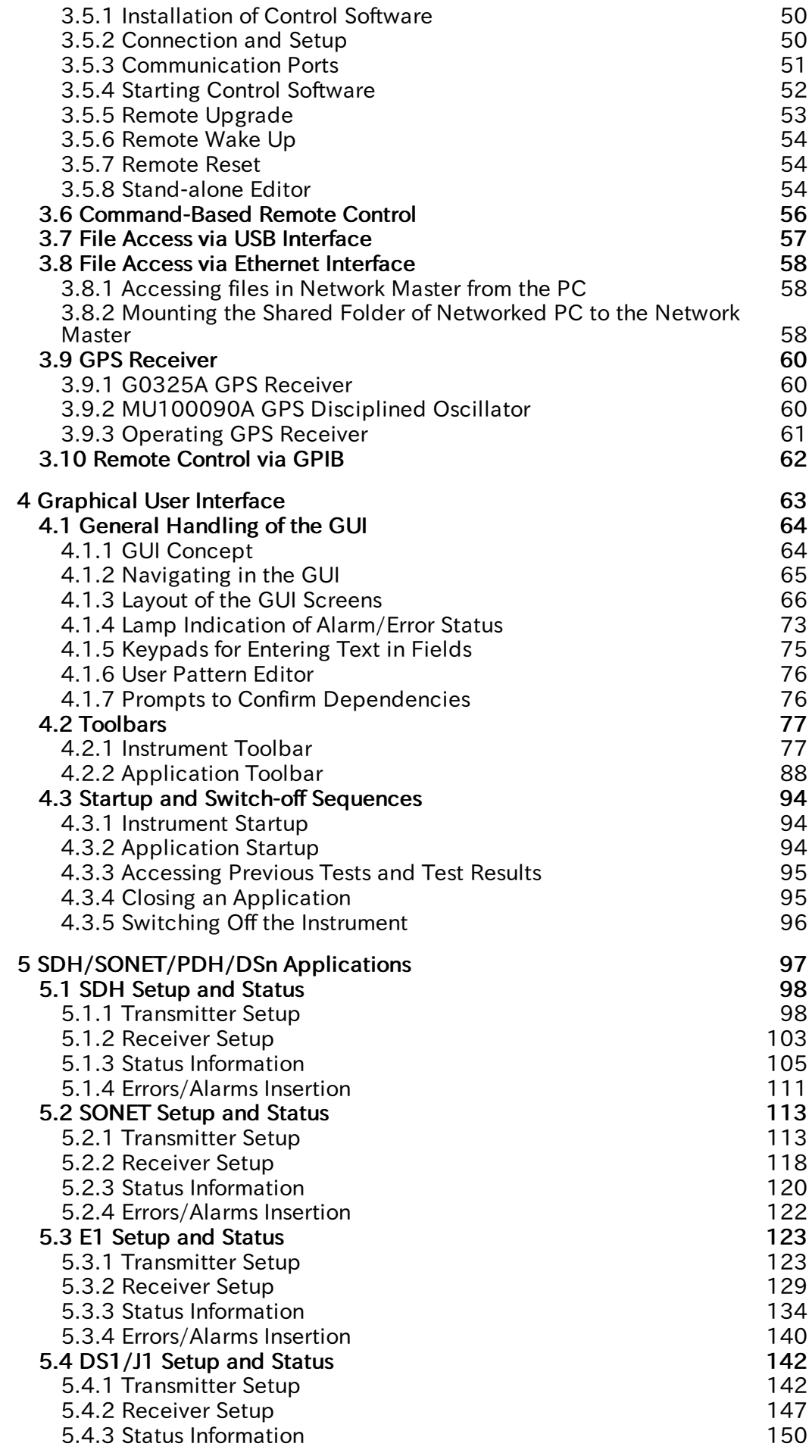

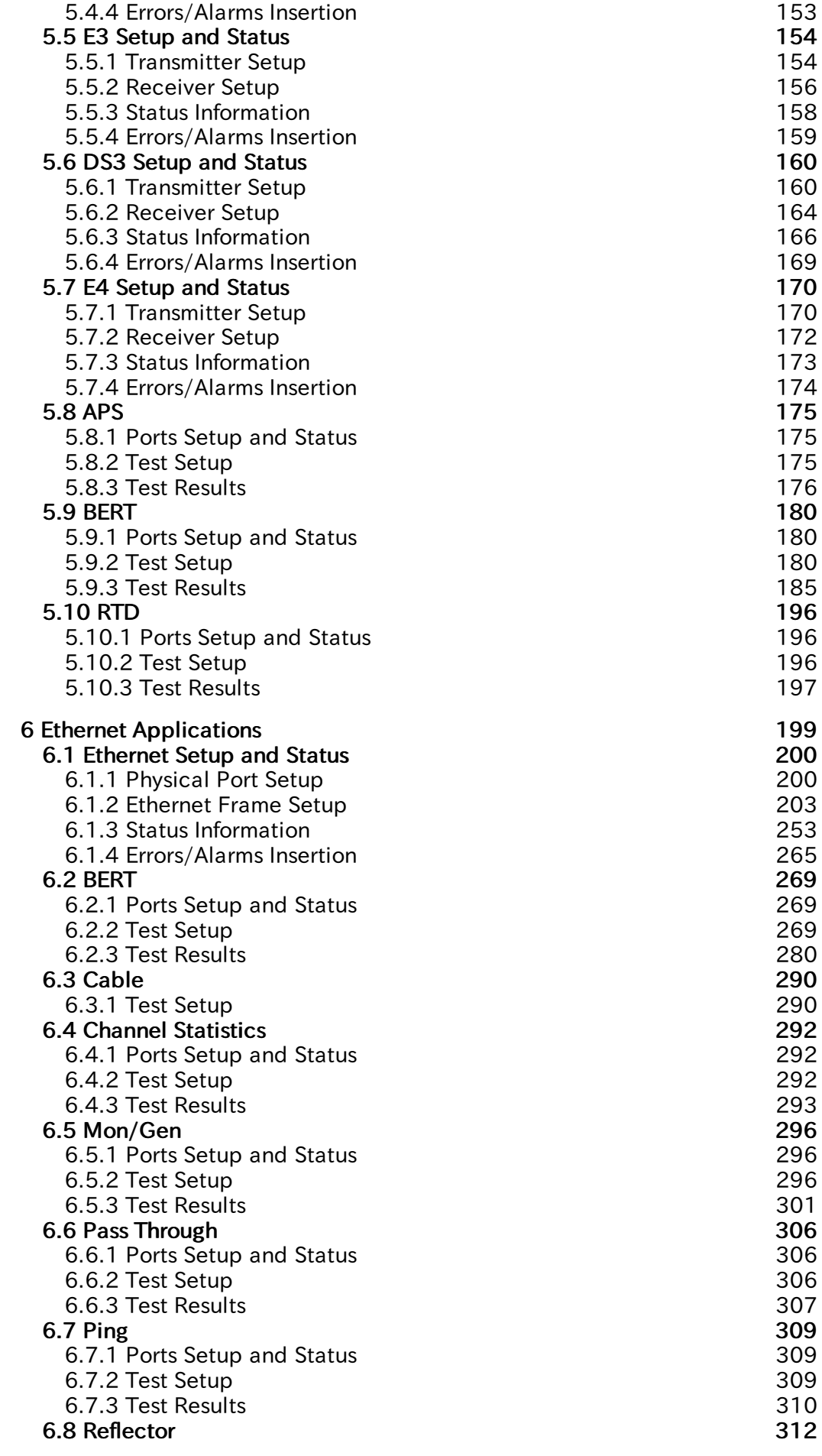

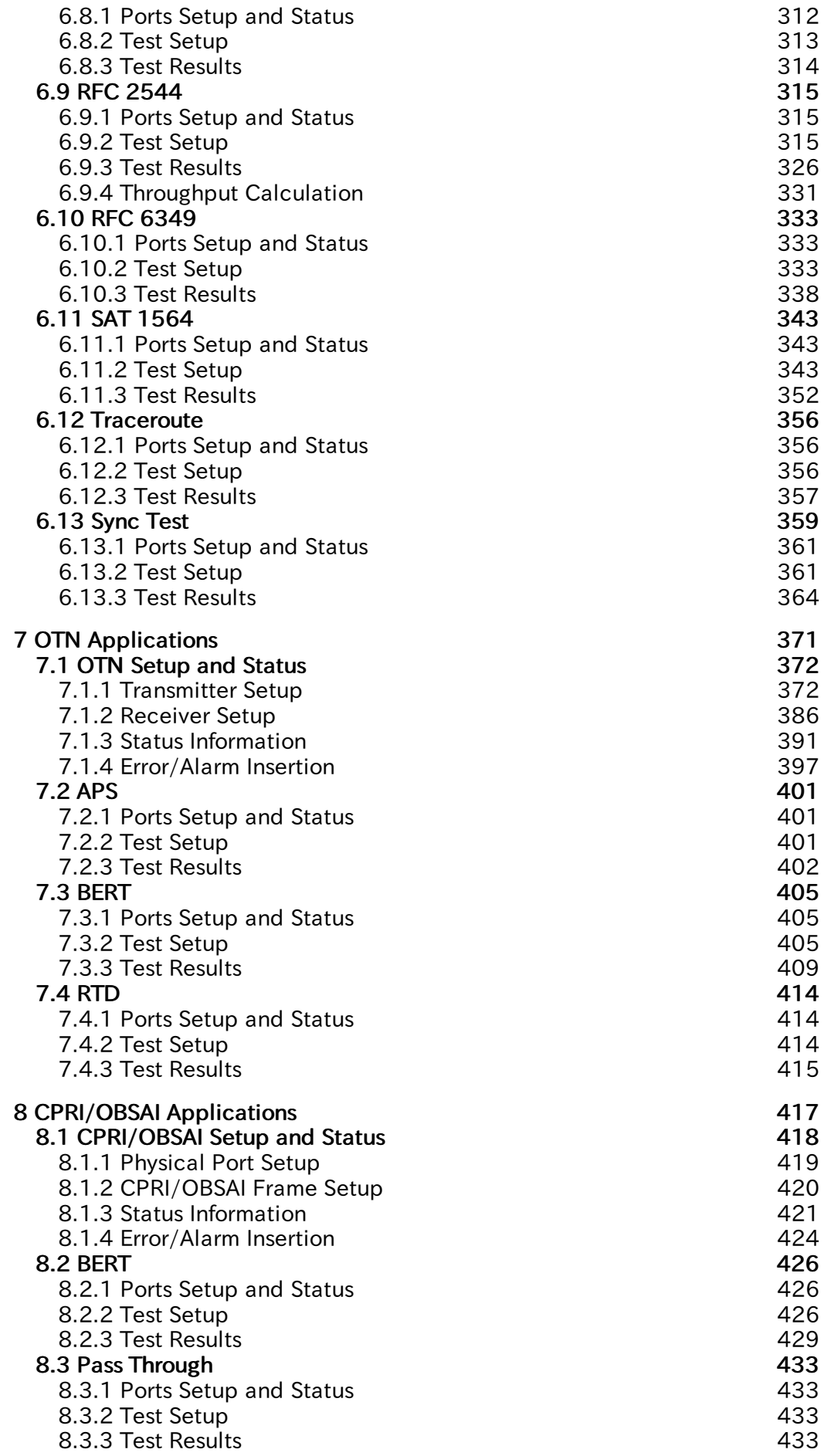

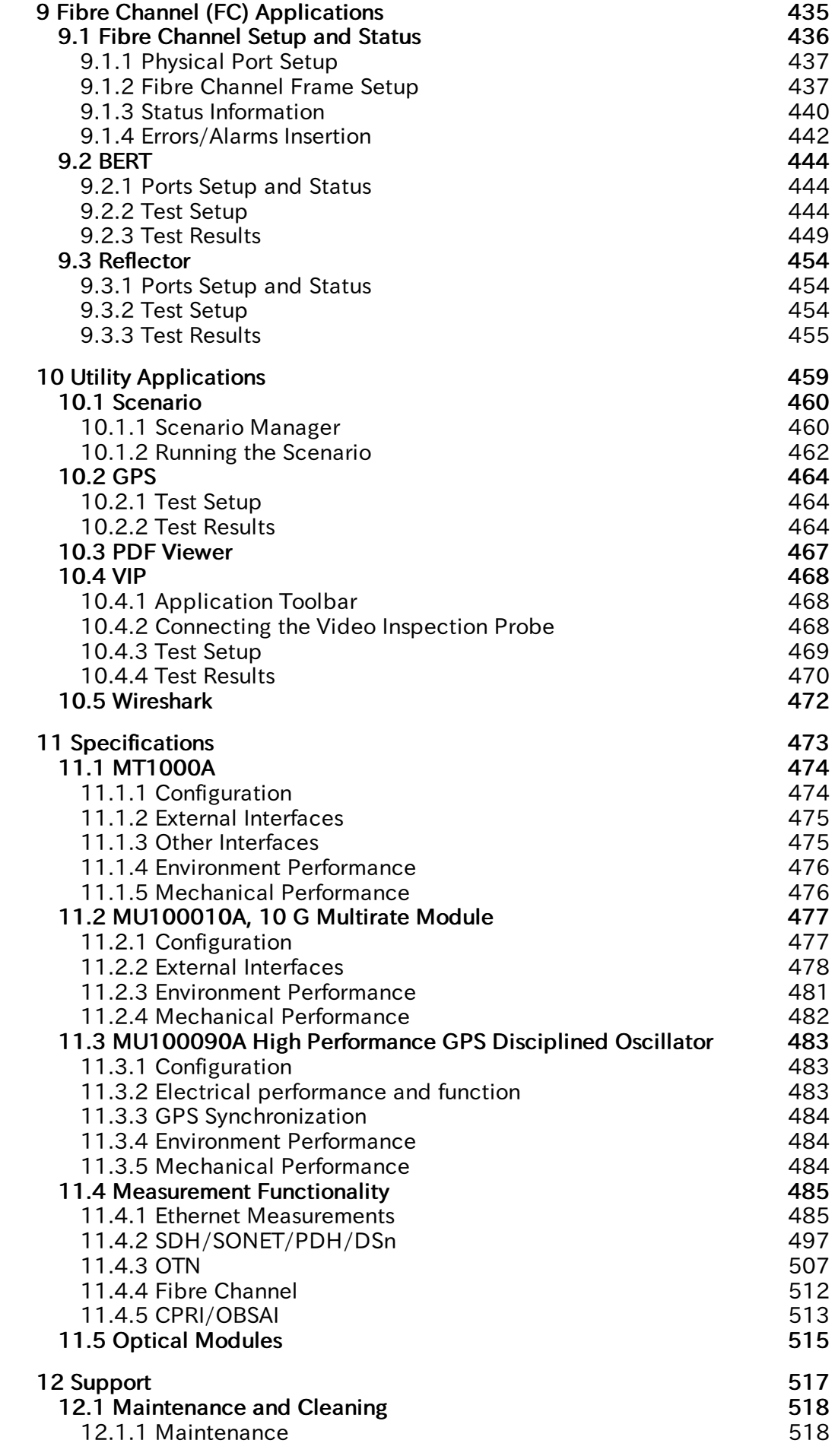

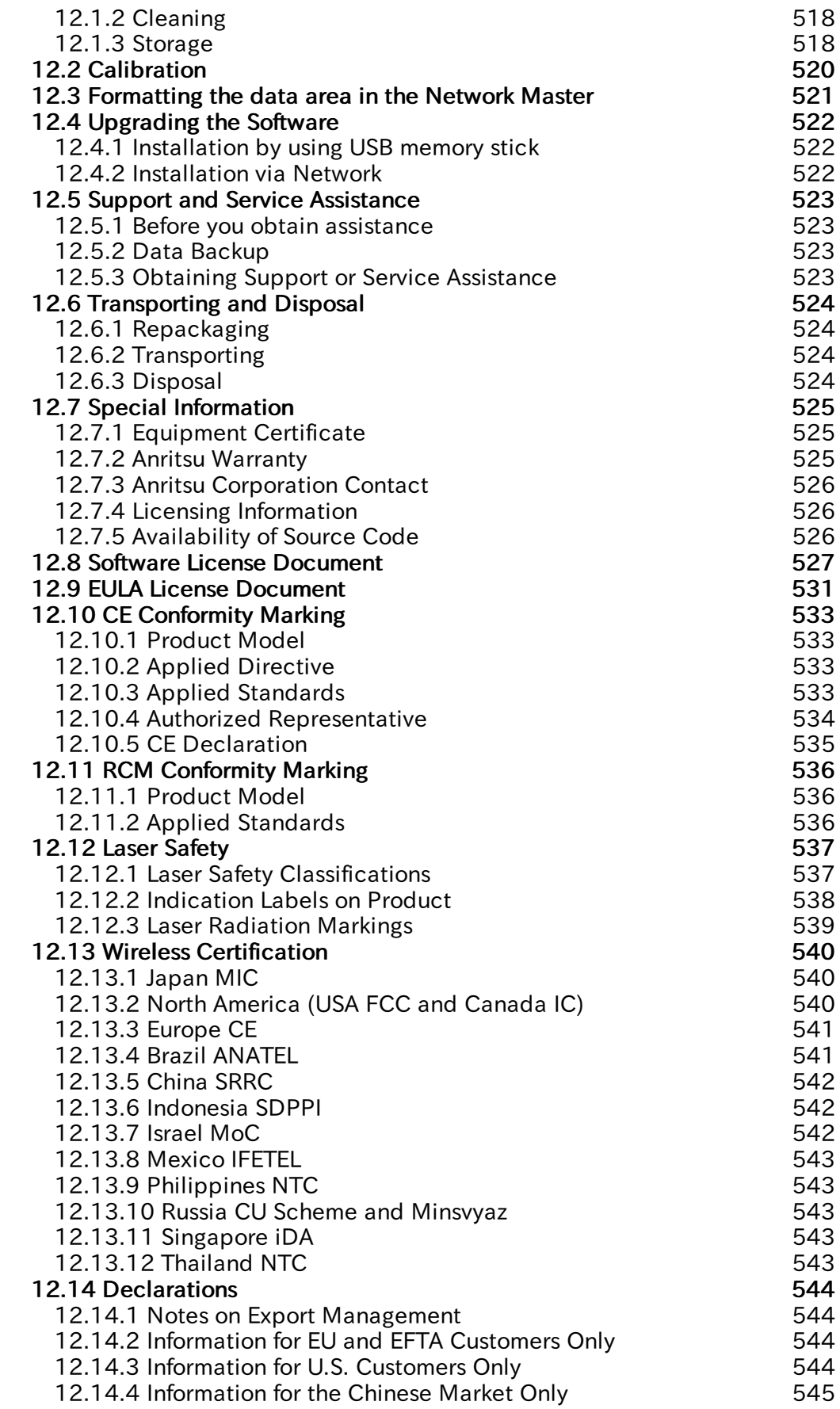

## 1 Introduction

<span id="page-10-0"></span>This chapter provides a general introduction to the MT1000A Network Master Pro, and explains the symbols and conventions used in this manual.

### <span id="page-11-0"></span>1.1 Mainframe

The MT1000A Network Master Pro (hereafter called the Network Master and sometimes *the instrument*) is a battery-powered multipurpose telecommunications test instrument for field use. It is a tool for a wide range of applications from fast first-aid troubleshooting to comprehensive, in-depth analysis of transmission problems. The installed options enable the Network Master to be used both as a full-featured transmission line quality tester and as an advanced signaling analyzer.

The Network Master features a wide TFT LCD display with touch screen interface, where results are easily read and color coding and graphical symbols aid the users in system setup and results analysis. The Network Master also allows users to store applications settings to reduce time for future configurations. For fast and efficient data transfer and external communication, the Network Master houses LAN interface,  $Bluetooth^{\circledR}$  and three USB ports.

Fault location is greatly facilitated by the high degree of portability of the robust Network Master, allowing measurements to be taken at any suitable measuring point. Accordingly, the Network Master can be powered either by a rechargeable and replaceable intelligent high-capacity Li-Ion battery, or via mains adapter for long-term measurements.

Altogether, these features guarantee the supreme functionality of the Network Master, allowing both convenience and optimal user-friendly operation.

For latest information, refer to the homepage below. <http://www.anritsu.com/en-us/test-measurement/products/mt1000a>

## <span id="page-12-0"></span>1.2 10G Multirate Module

The 10G Multirate module (MU100010A) allows the Network Master to test a large variety of interfaces and systems up to 10 Gbps, like OTN interfaces, Ethernet interfaces, SDH/SONET interfaces, Fibre Channel interfaces and PDH/DSn interfaces. The MU100010A can be configured to have two ports at all rates and interfaces. The instrument is thus ideal for both in-service and outof-service transmission-quality measurement.

For fast troubleshooting, the Network Master displays alarms and transmission link status on Lamp icons in its display. The instrument's two ports permit immediate monitoring of the two sides of a line and allow comparison of simultaneously recorded results.

## <span id="page-12-1"></span>1.3 High Performance GPS Disciplined Oscillator

The MU100090A High Performance GPS Disciplined Oscillator provides 10 MHz reference clock in high accuracy by employing the Rubidium oscillator. By synchronizing the built-in GPS receiver output and the Rubidium oscillator, the MU100090A can output the clock and 1PPS  $*^1$  synchronized with UTC  $*^2$ . Moreover, the MU100090A allows to synchronize the Rubidium oscillator with 1PPS which is input to the "1pps Sync In" connector.

\*1: One pulse per second \*2: Coordinated Universal Time

Even if Sync input signal is lost because GPS receiver cannot capture satellites (this status is "Hold over"), high stability of the Rubidium oscillator allows to keep the time accuracy.

The built-in GPS receiver can provide following:

3.3V or 5V antenna feeding

Tod (Time of Day) output in NMEA 0184 format

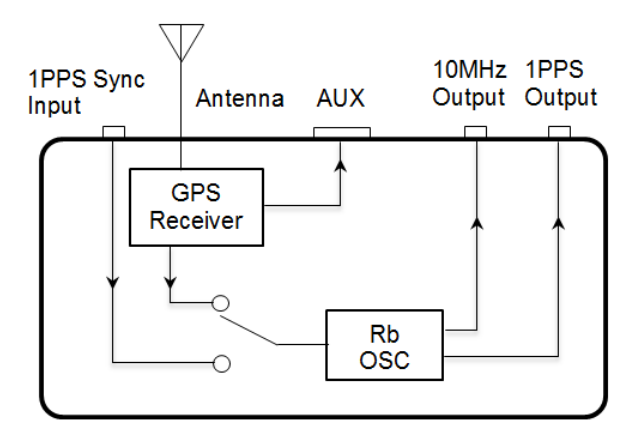

MU100090A Block Diagram

Using the MU100090A clock output to the MU100010A reference clock allows the time measurement in high accuracy. Moreover MU100090A can be used as the external GPS receiver of MT1000A.

## <span id="page-13-0"></span>1.4 Symbols and Conventions

#### <span id="page-13-1"></span>1.4.1 Symbols Used in Manual

A WARNING

A CAUTION

To prevent the risk of personal injury or loss related to equipment malfunction, Anritsu Corporation uses the following safety symbols to indicate safety-related information. Ensure that you clearly understand the meanings of the symbols BEFORE using the equipment. Some or all of the following symbols may be used on all Anritsu equipment. In addition, there may be other labels attached to products that are not shown in the diagrams in this manual.

A DANGER This indicates a very dangerous procedure that could result in serious injury or death if not performed properly.

> This indicates a hazardous procedure that could result in serious injury or death if not performed properly.

> This indicates a hazardous procedure or danger that could result in light-tosevere injury, or loss related to equipment malfunction, if proper precautions are not taken.

#### <span id="page-13-2"></span>1.4.2 Safety Symbols Used on Equipment

The following safety symbols are used on Anritsu equipment near operation locations to provide information about safety items and operation precautions. Ensure that you clearly understand the meanings of the symbols and take the necessary precautions BEFORE using the equipment.

This indicates a prohibited operation. The prohibited operation is indicated symbolically in or near the barred circle.

This indicates an obligatory safety precaution. The obligatory operation is indicated symbolically in or near the circle.

This indicates a warning or caution. The contents are indicated symbolically in or near the triangle.

This indicates a note. The contents are described in the box.

These indicate that the marked part should be recycled.

A number of typographical conventions are used for easy spotting of information. Examples below are shown in grey boxes in this section only to indicate that they are 'examples'.

#### <span id="page-13-3"></span>1.4.3 Notes

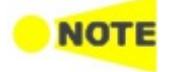

The Note symbol indicates information, procedures or recommendations that need to be followed to make correct measurements etc. Note text is written in italics to separate the information from the other text elements on <sup>a</sup> page.

#### <span id="page-13-4"></span>1.4.4 Hints

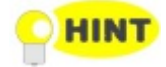

The Hint symbol indicates information that should be treated as hints, suggestions, recommendations etc. Hint text is written in italics to separate the information from the other text elements on <sup>a</sup> page.

#### <span id="page-14-0"></span>1.4.5 Option

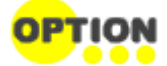

The Option symbol indicates that the information described covers an option (hardware and software) and that this option must be installed before use. Text is written in italics to separate the information from the other text elements on <sup>a</sup> page.

## <span id="page-15-0"></span>1.5 For Safety

This section contains warnings which should be followed to avoid personal injury, product damage, as well as damage to the environment.

#### <span id="page-15-1"></span>1.5.1 Dangers

## A DANGER

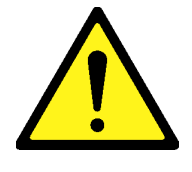

Replacing Battery • When replacing the battery, use the specified battery and insert it with the correct polarity. If the wrong battery is used, or if the battery is inserted with reversed polarity, there is a risk of explosion causing severe injury or death.

#### FOR CALIFORNIA USA ONLY

This product contains a CR Coin Lithium Battery which contains Perchlorate Material - special handling may apply, see www.dtsc.ca.gov/hazardouswaste/perchlorate.

Battery Disposal • DO NOT expose batteries to heat or fire. This is dangerous and can result in explosions or fire. Heating batteries may cause them to leak or explode.

#### <span id="page-15-2"></span>1.5.2 Warnings

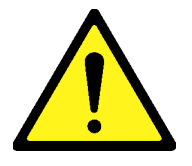

## A WARNING

- ALWAYS refer to the operation manual when working near locations at which the alert mark shown on the left is attached. If the advice in the operation manual is not followed, there is a risk of personal injury or reduced equipment performance. The alert mark shown on the left may also be used with other marks and descriptions to indicate other dangers.
	- Overvoltage Category This equipment complies with overvoltage category II defined in IEC 61010. DO NOT connect this equipment to the power supply of overvoltage category III or IV.
	- Laser radiation warning NEVER look directly into the cable connector on the equipment nor into the end of a cable connected to the equipment. There is a risk of injury if laser radiation enters the eye.

The Laser Safety label is attached to the equipment for safety use as indicated in "Laser [Safety"](#page-536-0).

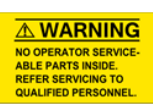

**Repair** • Only qualified service personnel with a knowledge of electrical fire and shock hazards should service this equipment. This equipment cannot be repaired by the operator. DO NOT attempt to remove the equipment covers or unit covers or to disassemble internal components. In addition, there is a risk of damage to precision components.

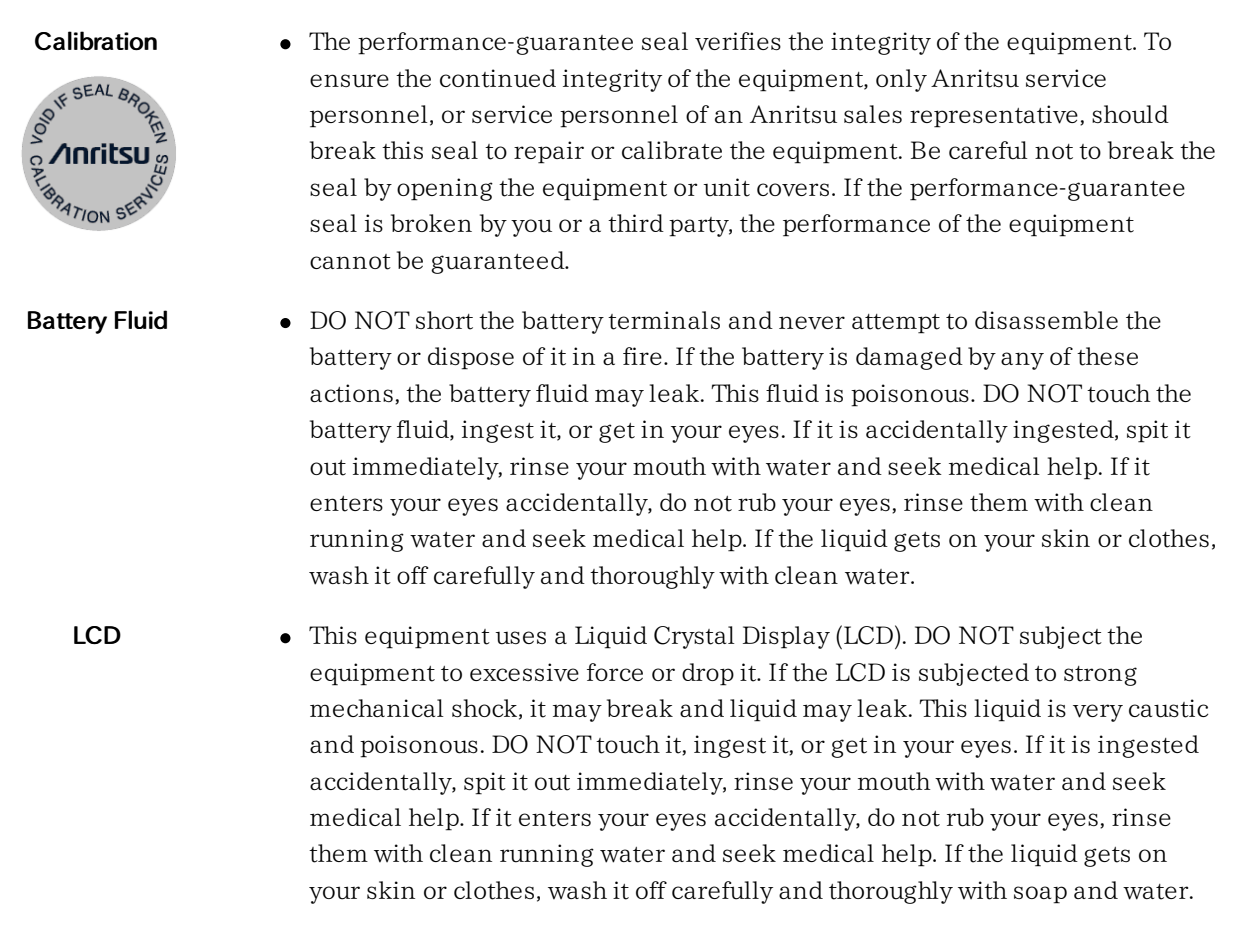

## <span id="page-17-0"></span>1.5.3 Cautions

## $\triangle$  CAUTION

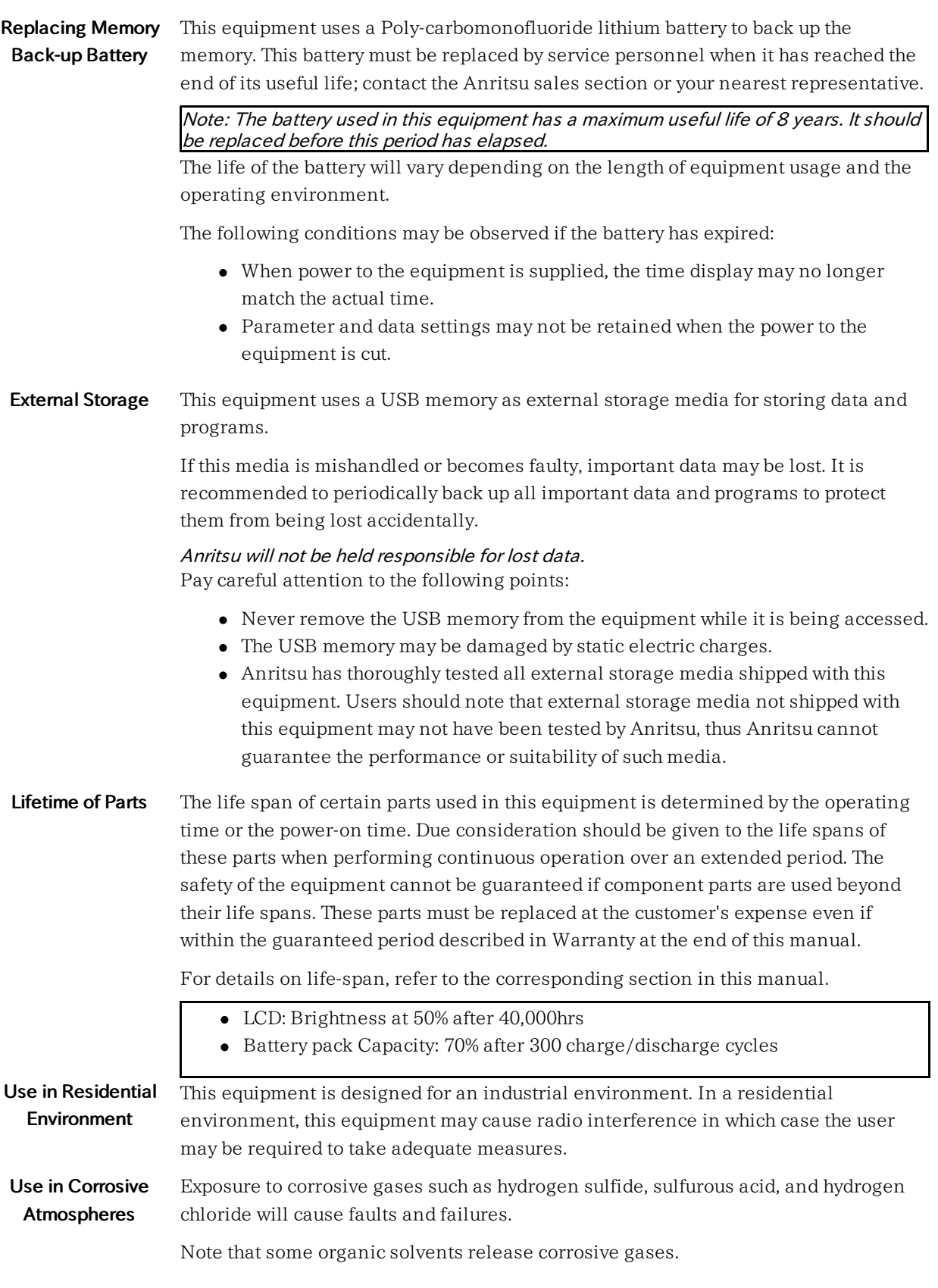

#### <span id="page-18-0"></span>1.5.4 Cautions Against Computer Virus Infection

#### Copying files and data

Only files that have been provided directly from Anritsu or generated using Anritsu equipment should be copied to the instrument.

All other required files should be transferred by means of USB media after undergoing a thorough virus check.

#### Adding software

Do not download or install software that has not been specifically recommended or licensed by Anritsu.

#### Network connections

Ensure that the network has sufficient anti-virus security protection in place.

### <span id="page-19-0"></span>1.6 Precautions

This section contains some precautions which should be followed to avoid damage or malfunction due to incorrect use, handling and transportation of the Network Master.

#### <span id="page-19-1"></span>1.6.1 Installation

Install MT1000A horizontally in a stable place.

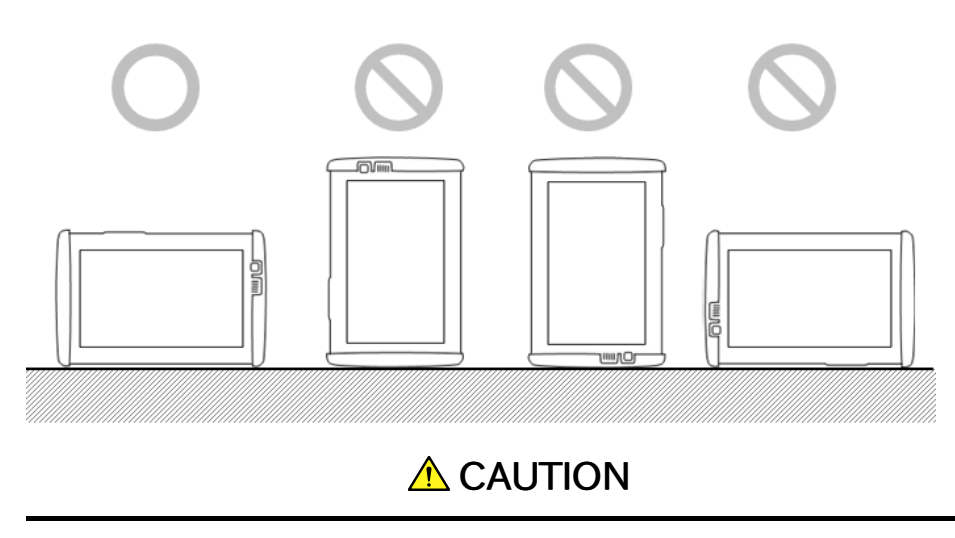

If the MT1000A is not installed in a "good" direction as above, a small shock may turn it over and harm the user.

#### <span id="page-19-2"></span>1.6.2 ESD (Electrostatic Discharge)

Modules and options for the Network Master contain electronic devices that are sensitive to ESD (Electro Static Discharge). Therefore, all ESD sensitive items are delivered from Anritsu in antistatic shielding packages.

Electrostatic discharge during installation can result in destruction or degradation of these devices. The damage may lead to equipment failure later. When you install or remove modules, it is your responsibility to control ESD. To control ESD, take the issues described below into consideration.

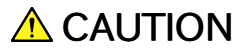

#### Avoid build-up of electrostatic charge

• Keep your workplace clear of any item that can generate electrostatic charges, e.g. all items that are not made of antistatic materials.

#### Minimize the exposure to ESD

- Keep ESD sensitive items in antistatic shielding packaging as long as possible.
- Do not remove ESD sensitive items from equipment or the antistatic shielding packaging unless you are connected to the equipment with a grounding wrist strap (as described later).

• Return ESD sensitive items to antistatic shielding packaging.

#### Keep equipment, the ESD sensitive items and yourself at the same static potential

- If your workplace is already prepared for handling ESD sensitive items, then follow your usual procedure. If not, you should follow the procedure below using a ground wrist strap.
- 1. Attach the wrist end of the wrist strap firmly around your wrist and the other end to the equipment chassis or ground plug.
- 2. Keep the wrist strap on while you install or remove ESD sensitive items. Do not remove the wrist strap until the ESD sensitive parts are either installed or returned to the antistatic shielding package.

#### <span id="page-20-0"></span>1.6.3 Optical Surfaces

The optical interfaces - transmitter as well as receiver - are very sensitive to contamination. Be aware that contamination of the optical surfaces may result in severe loss of signal.

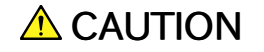

To prevent contamination of the optical surfaces, mount protective caps to seal the transmitter/receiver connectors when no fiber optic cables are connected.

Correct functioning of the instrument can only be ensured if optical modules, supplied by Anritsu for the Network Master, are used.

#### <span id="page-20-1"></span>1.6.4 Cautions on Handling Optical Fiber Cables

Optical fiber cables may degrade in performance or be damaged if handled improperly. Note the following points when handling them.

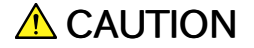

#### Do not pull the cable when removing the connector.

Doing so may break the optical fiber inside the cable, or remove the cable sheath from the optical connector.

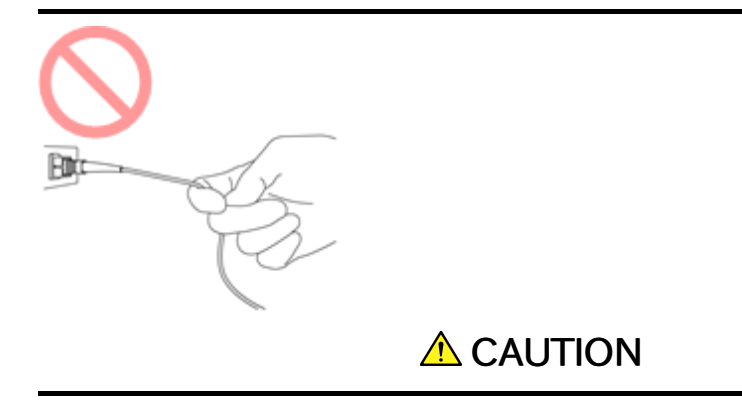

#### Do not excessively bend, fold, or pinch an optical fiber cable.

Doing so may break the optical fiber inside the cable.

Keep the bend radius of an optical fiber cable at 30 mm or more. If the radius is less, optical fiber cable loss will increase.

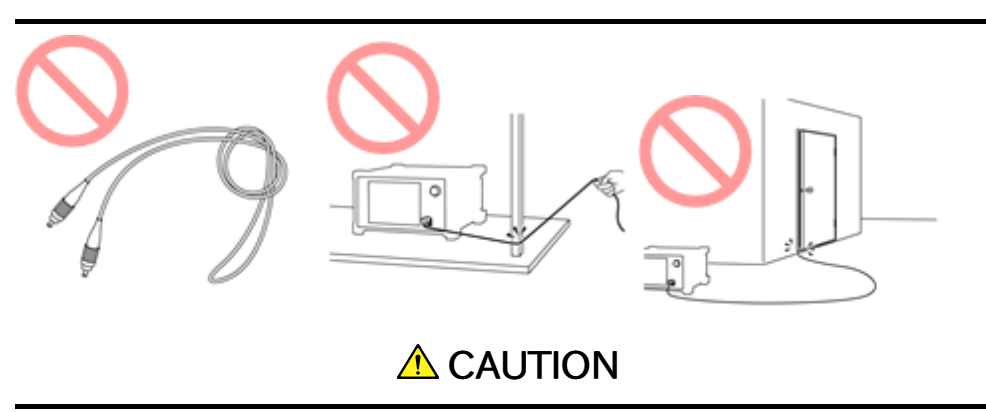

#### Do not excessively pull on or twist an optical fiber cable.

Also, do not hang anything by using a cable. Doing so may break the optical fiber inside the cable.

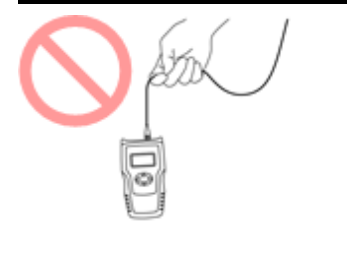

A CAUTION

Be careful not to hit the end of an optical connector against anything hard such as the floor or a desk by dropping the optical fiber cable.

Doing so may damage the connector end and increase connection loss.

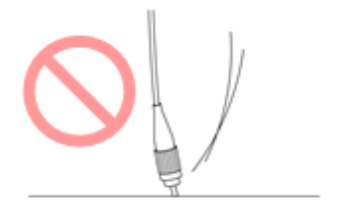

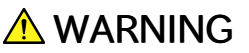

#### Do not touch the end of a broken optical fiber cable.

The broken optical fiber may pierce the skin, causing injury.

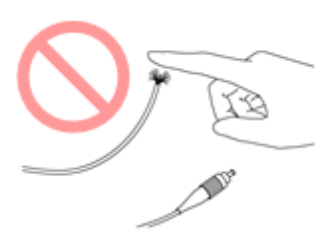

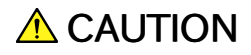

#### Do not disassemble optical connectors.

Doing so may cause Rubidium oscillator to break or the performance to degrade.

#### <span id="page-22-0"></span>1.6.5 Caution when handling MU100090A

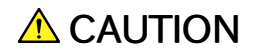

#### Be sure not to give vibration and shock.

Doing so may cause the built-in Rubidium oscillator to damage or the performance to degrade.

#### <span id="page-22-1"></span>1.6.6 Ventilation

The instrument has built-in fans, to prevent the temperature to rise inside the instrument.

A CAUTION

#### Be sure not to block the ventilation holes.

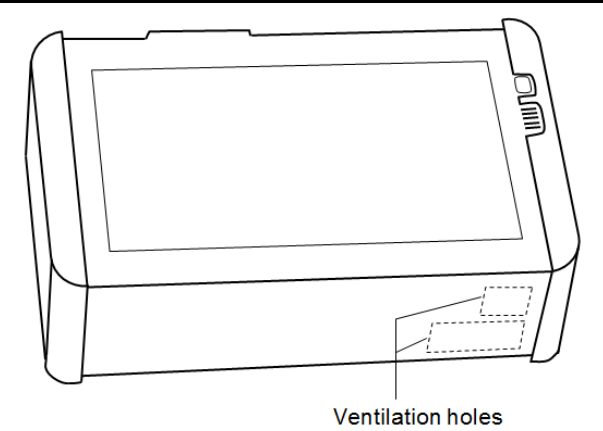

In this instrument, cooling air is taken in through the side panel, and hot air is exhausted through the bottom panel.

#### <span id="page-22-2"></span>1.6.7 Countries and Regions Permitting WLAN Use

Use of WLAN is restricted in some countries and regions, and illegal use may be punishable under national or local regulations. To avoid violating WLAN regulations, visit the Anritsu website to check where use is allowed.

http://www.anritsu.com/ja-JP/test[measurement/support/downloads/brochures-datasheets-and](http://www.anritsu.com/ja-JP/test-measurement/support/downloads/brochures-datasheets-and-catalogs/dwl16689)catalogs/dwl16689

Note that Anritsu cannot be held liable for any problem arising from WLAN use in other countries and regions.

# 2 Configuration

<span id="page-24-0"></span>This chapter contains information about the included accessories as well as guidelines for connecting the mains adapter, for charging the battery, and for attaching the carrying strap.

## <span id="page-25-0"></span>2.1 Delivered Accessories

The instrument is delivered in a shipment container together with various accessories depending on the order. When unpacking the first time, it is recommended to check these accessories against the list(s) below.

#### <span id="page-25-1"></span>2.1.1 Standard Accessories

The following standard accessories are delivered with the instrument:

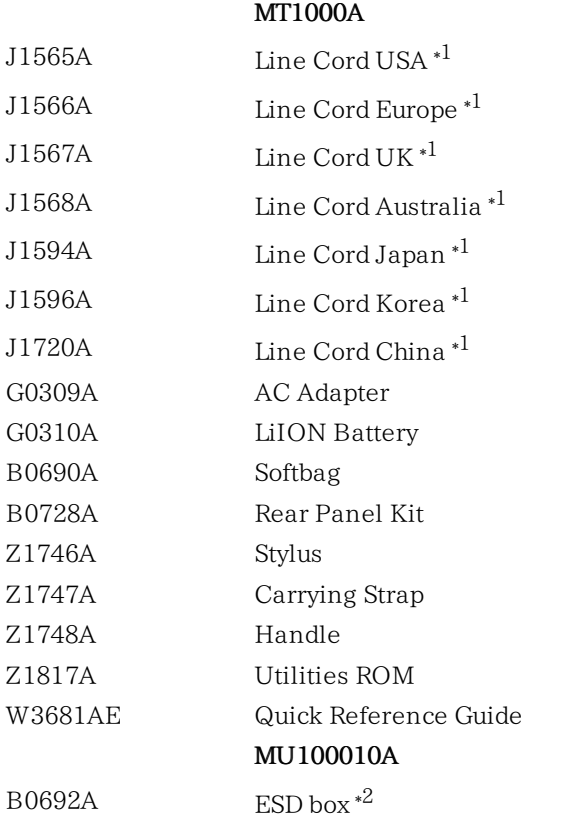

\*1: One of these power cord come with according to your country.

\*2: Up to four SFP+/SFPs can be stored.

#### <span id="page-25-2"></span>2.1.2 Optional Accessories

One or more of the following optional accessories may be delivered with the instrument (if included in the order):

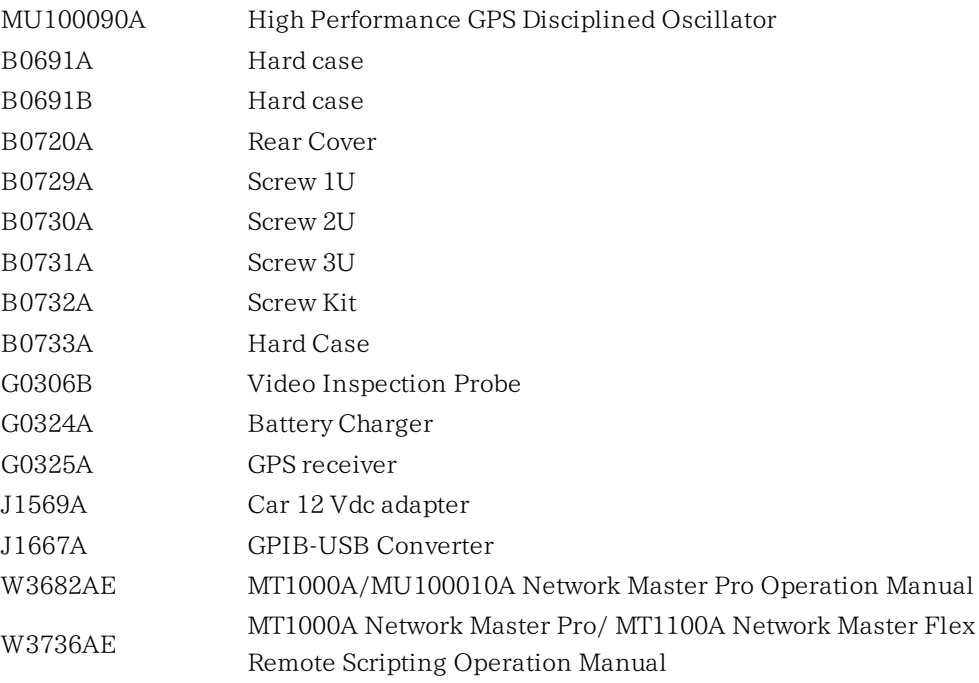

## <span id="page-27-0"></span>2.2 Mains Power Adapter

The Network Master can be powered from the supplied AC mains adapter.

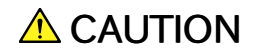

Always use AC mains adapter delivered from Anritsu. Anritsu Part No. G0309A.

#### <span id="page-27-1"></span>2.2.1 Connecting Mains Power Adapter

To connect the mains power adapter to the Network Master, follow the procedure below:

- 1. Insert the mains adapter's DC power plug into the socket connector marked '18V DC'. The DC input connector is located on the right-hand side of Network Master's connector panel.
- 2. Connect the AC plug of the mains adapter to the mains and switch on the mains wall outlet. The power button will flash fast on orange during booting. Then flashes slowly on orange when charging.

## <span id="page-28-0"></span>2.3 Rechargeable Battery

The Network Master is delivered with a 10.8 V Intelligent Li-Ion rechargeable and replaceable battery. The typical operation capacity (with a fully charged battery) will be approximately 4 hours.

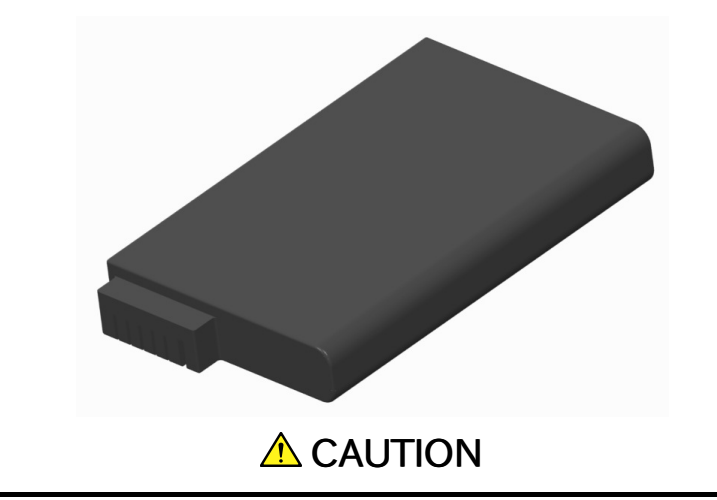

Use only original batteries delivered from Anritsu, to prevent the risk of instrument damage or personal injury.

Battery should only be charged at room temperature.

Initial charging The battery will normally be partially or fully discharged on delivery. It is recommended to charge the battery immediately after delivery and unpacking. In Stand By Mode, the ON/OFF indicator will stop flashing when the battery is fully charged.

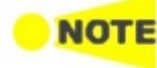

**Temperature** 

If the battery will not to be used for <sup>a</sup> long period of time, it is recommended that it contains at least 20% capacity. Charge the battery before storage, if necessary.

When charging is in process, the temperature of the battery will increase. The intelligence of the battery will ensure that the charging takes place at the correct temperature.

#### <span id="page-28-1"></span>2.3.1 Installing or Replacing Battery

To install or replace the battery in the Network Master, follow the procedure below:

- 1. Disconnect the mains power adapter if it is connected.
- 2. Switch the Network Master OFF.
- 3. Place the instrument on its back on a plain surface and turn the lock screw of the battery compartment to match the unlock mark.
- 4. Remove the lid of the battery compartment.
- 5. Pull out the battery from the compartment.

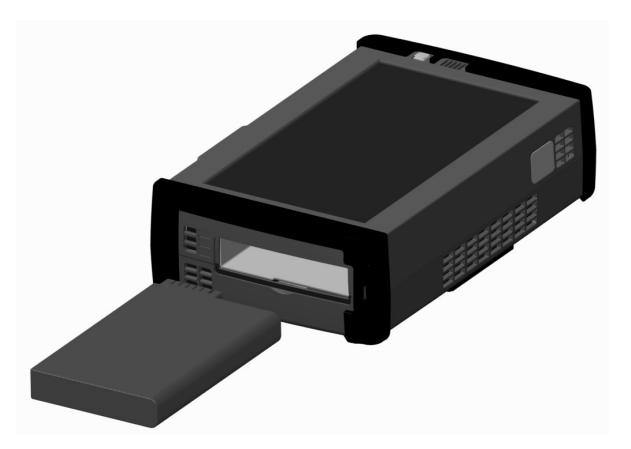

- 6. When installing the battery, note the direction of the battery terminals. With the instrument placed on its back - and the battery compartment in front of you - the terminals should be in the upper left corner.
- 7. Re-install the battery compartment door and tighten the lock screw.

#### <span id="page-29-0"></span>2.3.2 Charging Battery in Fast Mode

Power is supplied from the external AC mains adapter - and the Network Master is switched OFF during the charging (Stand By Mode).

To charge the Network Master battery using the fast charge mode, follow the procedure below:

- 1. Switch the Network Master OFF.
- 2. Connect the mains adapter, as described in the ["Connecting](#page-27-1) Mains Power Adapter" section.
- Indication during charging When the mains adapter has connected, the Power button will flash after approx. 30 seconds, indicating that charging is in progress. When the flashing stops, the charging is complete. If the battery is defective - the Power button will also light. Therefore, the best way to check the battery status is to switch on the Network Master and observe the battery information as described in the [Instrument](#page-76-1) toolbar section.

#### <span id="page-29-1"></span>2.3.3 Charging Battery in Normal Mode

Power is supplied from the external AC mains adapter - and the Network Master is switched ON during the charging.

A normal charging of the battery is taking place every time the instrument is in use and connected to the mains adapter.

The battery status can be checked in the instrument toolbar (expandable icon toolbar) on the right-hand side of the screen, or in the status line if the battery indicator is displayed there. See the "Battery Status [Information"](#page-29-2) section below.

#### <span id="page-29-2"></span>2.3.4 Battery Status Information

The battery icon is displayed in the status line at the bottom of the screen.

The following icons are used to indicate the current battery status:

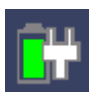

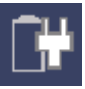

The battery is fully charged. The Network Master is using the AC adapter as power source.

There is no battery in the Network Master (or the battery is malfunctioning). The Network Master is using the AC adapter as power source.

The Network Master is using the battery as power source. The AC adapter is not connected.

There is <sup>a</sup> delay of several seconds before the battery status is updated.

A more detailed battery status information is launched when touching the battery icon. The example in the figure below shows the status screen of a battery during charging.

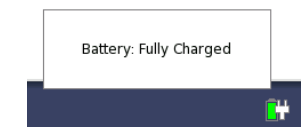

## <span id="page-30-0"></span>2.4 Measurement Cables

When connecting the Network Master to the line to be tested or monitored, it is recommended always to use shielded cables of good quality, to avoid the possibility of corrupting the measuring results. For the same reason, the AC adapter, if used, should be connected to the instrument and switched on before starting the measurement.

For connection of the Network Master to different types of equipment, different cables are available. Please contact your Anritsu representative for information.

### <span id="page-30-1"></span>2.4.1 Connecting Measurement Cables

Measurement cables are connected to the input and output connectors located on the connector panel of the instrument. Various electrical and optical connectors are available.

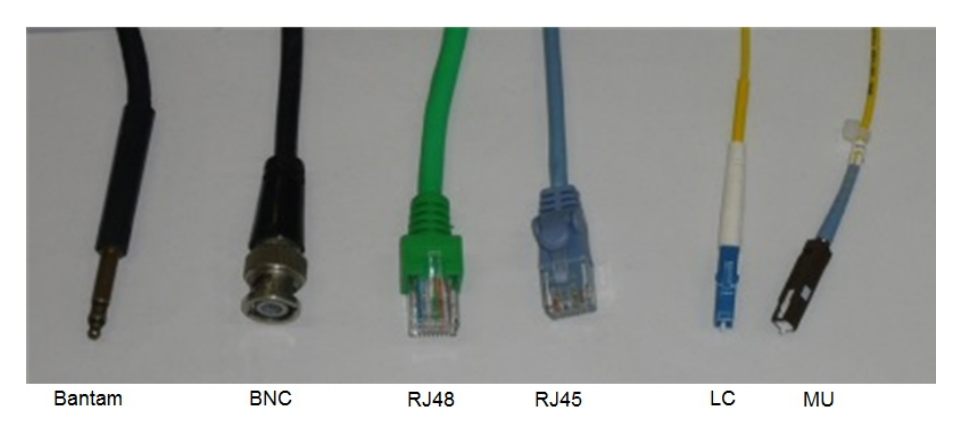

## <span id="page-31-0"></span>2.5 Support Stand and Carrying Strap

#### <span id="page-31-1"></span>2.5.1 Support Stand

The Network Master is equipped with a support stand keeping the instrument at a convenient angle during the operation. To extract the stand: pull out the metal bar on rear of the instrument - it automatically stays in the correct position.

Be sure to open a support stand fully. Otherwise, the Network Master will be more likely to tip over. Moreover, the air flow on bottom panel will be insufficient.

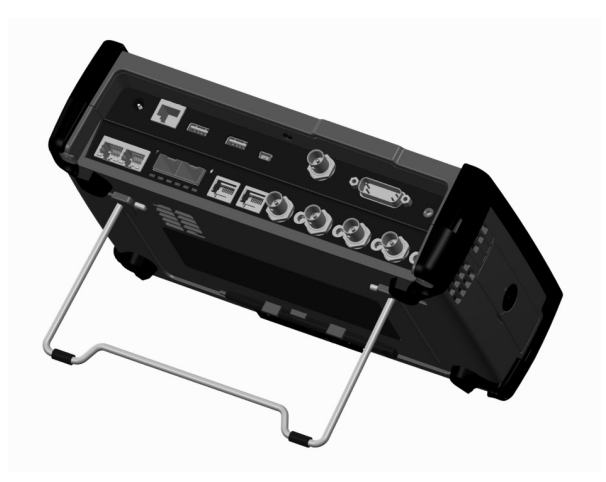

#### <span id="page-31-2"></span>2.5.2 Carrying Strap and Handle

The included carrying strap and handle can easily be mounted for your convenience when transporting and/or using the Network Master.

The carrying strap is equipped with hooks for easy installation.

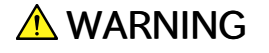

Use the Carrying Strap around your shoulder. Do not wrap the strap around your neck.

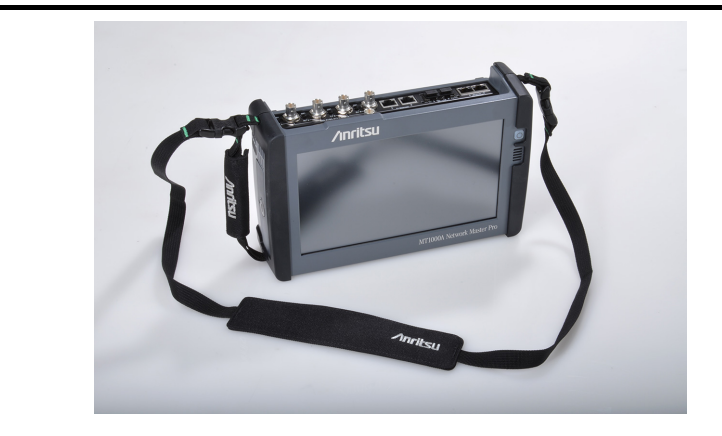

#### How to attach carrying strap and handle

To attach carrying strap (Z1747A) and handle (Z1748A) to MT1000A Network Master Pro, follow instructions below.

1. Use screw driver and remove the battery lid from MT1000A.

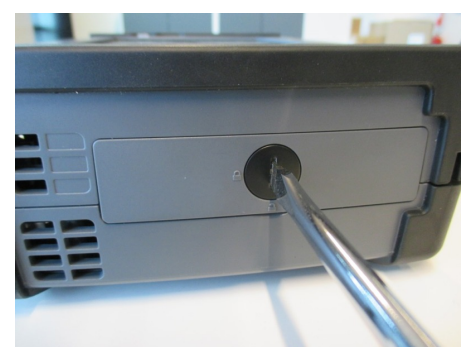

2. Remove the battery pack.

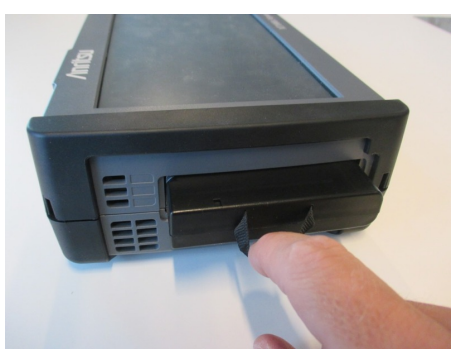

3. Loosen four screws at each corner of MU100010A.

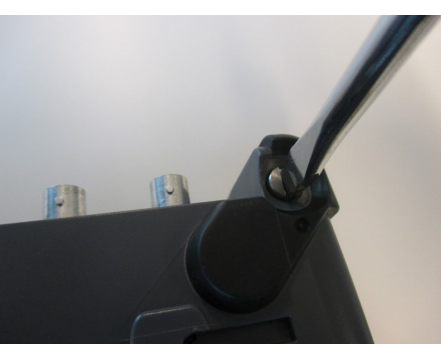

- 4. Separate MT1000A and MU100010A.
- 5. Attach the handle on either right or left side.

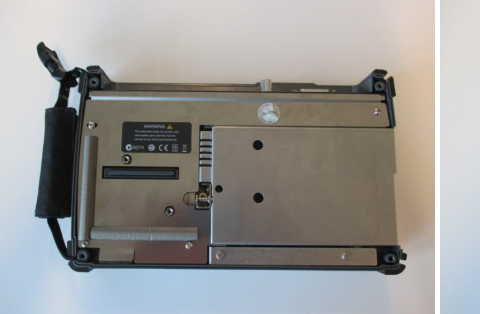

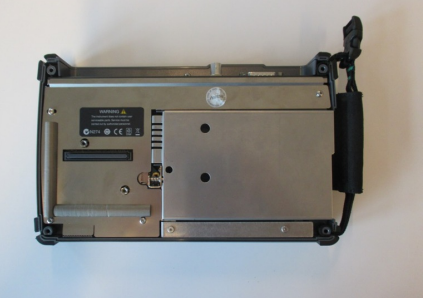

6. Detailed photos for upper and lower corner.

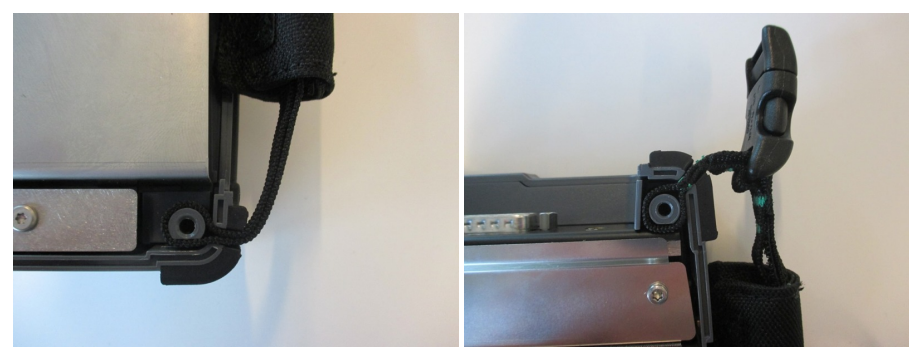

7. Remove the buckle cap from the handle and the carrying strap.

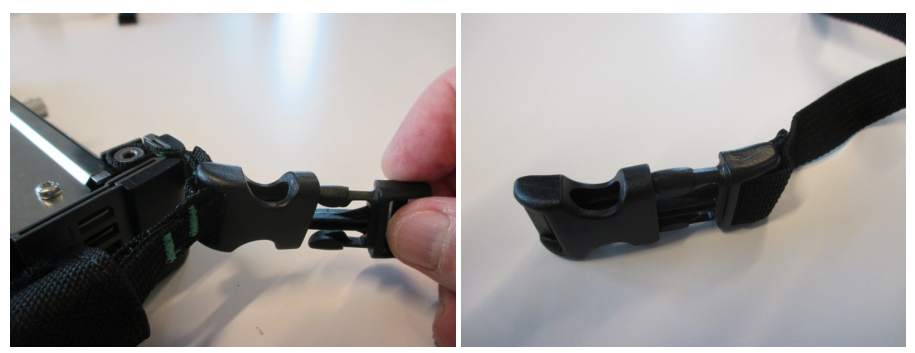

8. Mount the carrying strap on both upper corners.

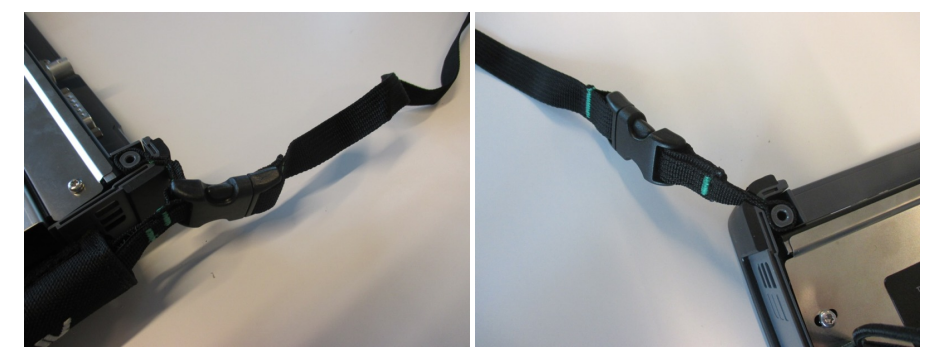

9. Attach MT1000A and MU100010A , insert the battery pack and mount the battery lid with the reverse sequence at the beginning.

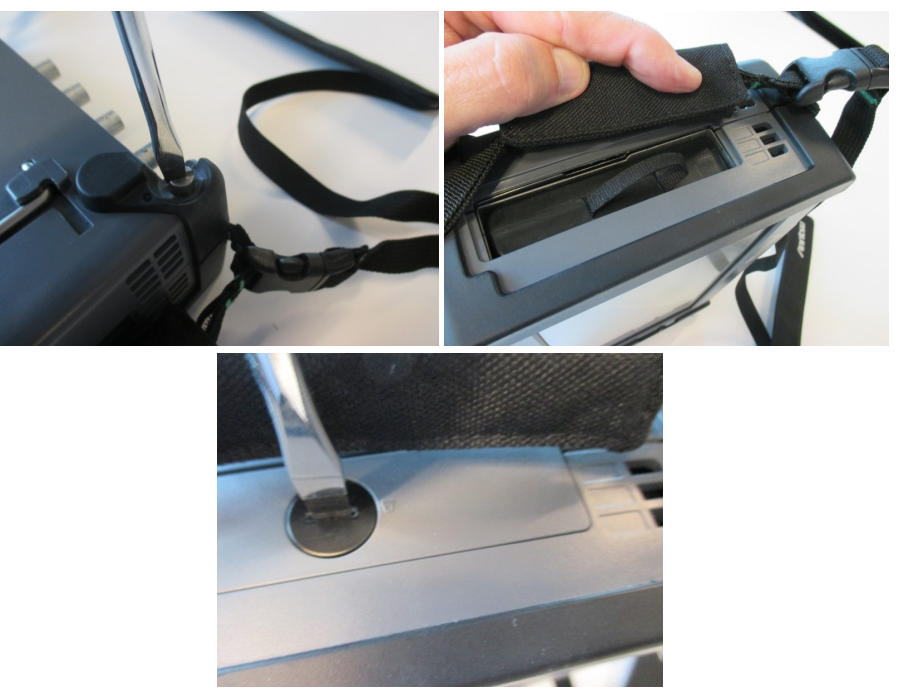

## <span id="page-35-0"></span>2.6 Modules Configuration

Following modules are available for MT1000A.

- MU100010A 10G Multirate Module (10G)
- MU100020A OTDR Module 1310/1550nm SMF (OTDR)
- MU100021A OTDR Module 1310/1550/850/1300nm SMF/MMF (OTDR)
- MU100022A OTDR Module 1310/1550/1625nm SMF (OTDR)
- MU100040A CPRI RF Module (CPRI RF)
- MU100090A High Performance GPS Disciplined Oscillator (GPS)

MT1000A is able to mount up to three modules. Available module combinations are eleven kinds and shown in the table below. Only one OTDR module can be mounted to the MT1000A.

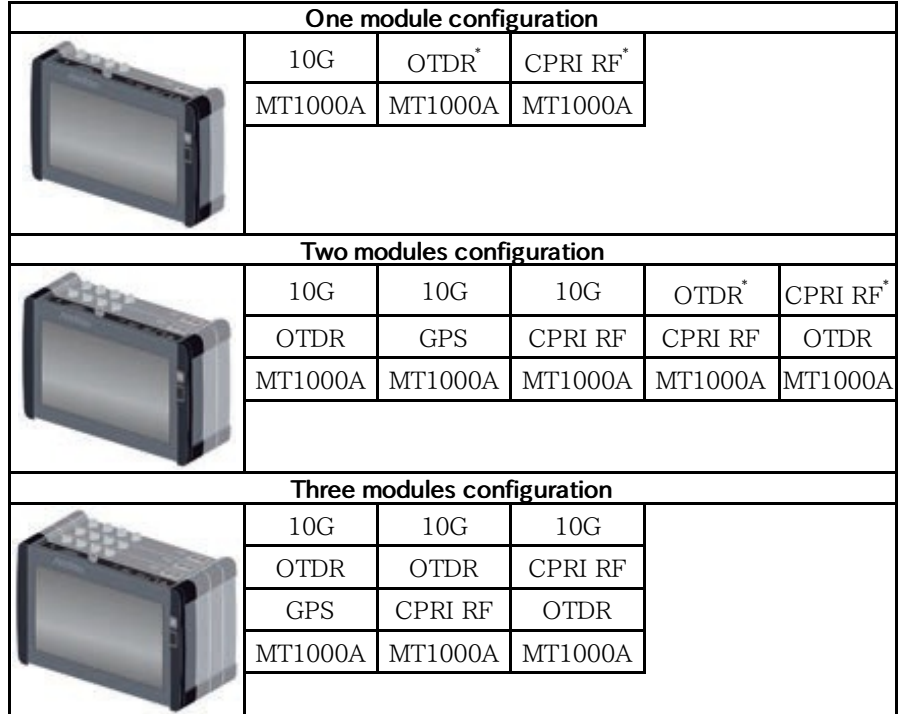

\*: When OTDR module or CPRI RF module is mounted on back, equip with rear panel. B0728A Rear Panel Kit come with different length screws.

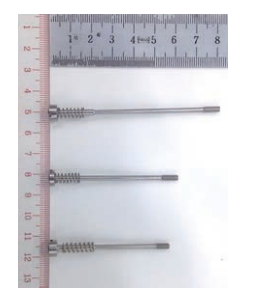

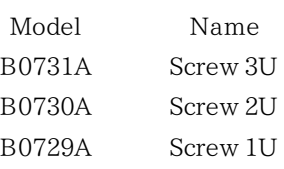
# 2.7 How to Attach the MU100090A

MU100090A is attached to MT1000A with rear panel or MU100010A 10G Multirate module.

# $\triangle$  CATION

Replacing modules operation should be done on the table where antistatic measures are taken.

Do not drop the modules or give a shock.

Doing so may cause the failure.

# 2.7.1 Replacing the MU100010A 10G Multirate modules

- 1. Switch the Network Master OFF.
- 2. Before the detaching operation, disconnect the AC adapter and remove the battery pack.
- 3. Place the instrument on its front on a plain surface.
- 4. Loosen the screws (shown by the yellow circle) on rear side of the MU100010A 10G Multirate module.

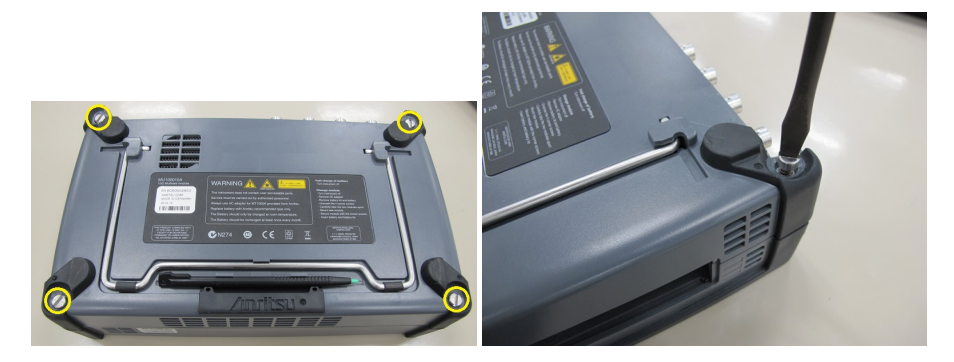

5. After loosing the four screws, lift up the 10G Multirate Module with holding both sides. If you cannot lift up, loosen the four screws again. You can see the panel as below.

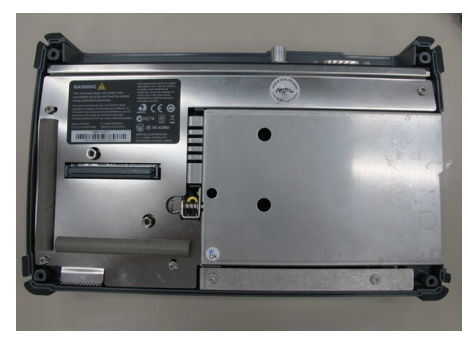

# 2.7.2 Attaching the MU100090A and MU100010A

- 1. Place the instrument on its front on a plain surface.
- 2. Attach the MU100090A to the MT1000A. Place the MU100090A on the MT1000A so as to connect the following pairs: 1 - 4, 2 - 5, 3 - 6. Be careful not to bump the guide pins (2, 3, 5 and 6) to the connectors (1 and 4).

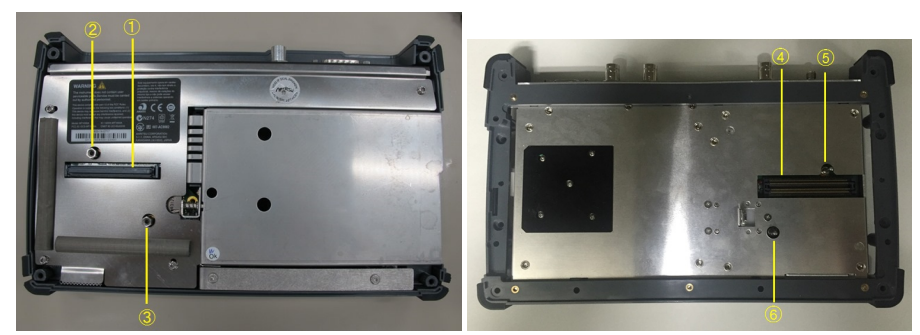

3. Remove four screws of the 10G Multirate module and replace to screws 2U in B0728A Rear Panel Kit.

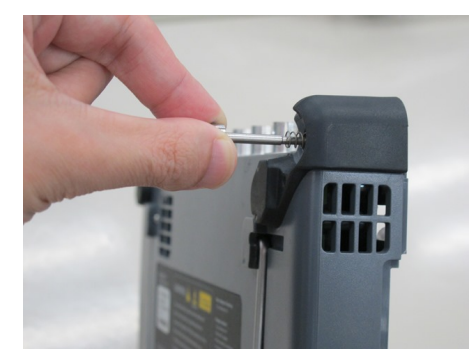

4. Attach the 10G Multirate module to the MU100090A. Place the 10G Multirate module on the MU100090A so as to connect the following pairs: 7 - 10, 8 - 11, 9 - 12.

Be careful not to bump the guide pins (8, 9, 11 and 12) to the connectors (7 and 10).

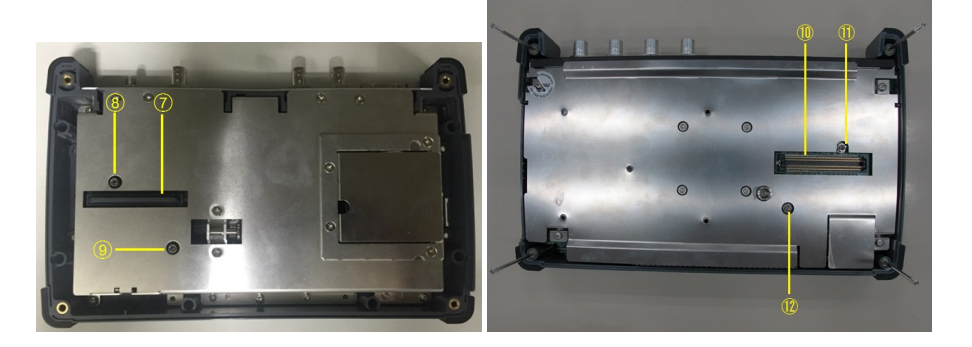

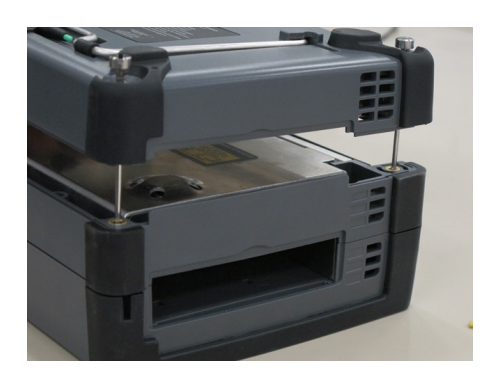

5. Tighten the four screws.

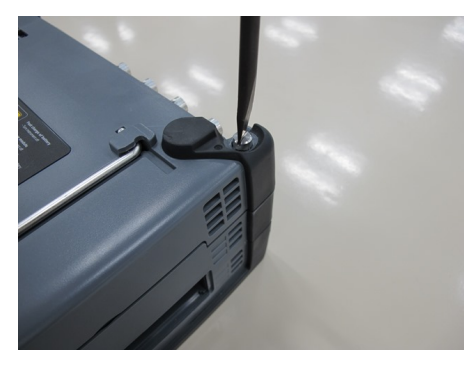

After the module attachment has finished, the external appearance will be as below.

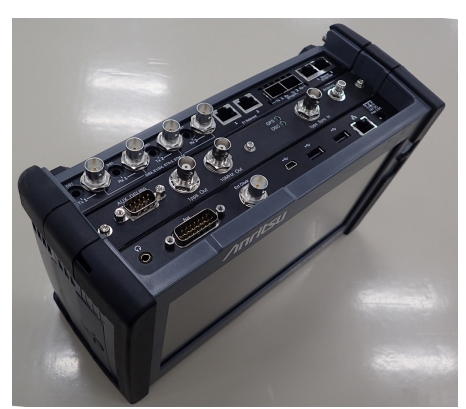

6. Connect the AC cable or install the battery packs.

# **A** CAUTION

When using MU100090A, do not drop the Network Master or give a shock.

Doing so may cause the failure.

May cause a bad effect to the Measurement results.

# 3 Human-Machine-Interface

Human-Machine-Interface (HMI) covers the relation between the user and the instrument - in other words: the information you get from the instrument combined with the action you add to the instrument.

The informative part is the TFT display, and the part susceptible to influence is the touch-active layer of the screen. Connections made to the input and output connectors are included in the HMI as well.

# 3.1 Touch Screen Display

The 9 inch active TFT display with WVGA resolution (800x480 pixels) is used for setups and for presentation of results (that is, for all interaction with the instrument). As the display includes touch screen functionality, it is possible to navigate and operate directly from it.

The touch screen display is constructed to be operated by the tip of your finger or by the included Stylus (Anritsu part No. Z1746A). The touch screen surface is made of delicate material and is easily scratched or damaged if handled incorrectly.

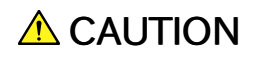

Never expose the touch screen to excessive pressure as this may damage its functionality.

Never use sharp objects (e.g. pens, paper clips etc.) to operate the touch screen, as this may damage the surface.

If the touch screen breaks and liquid leaks out, DO NOT touch or ingest the liquid and avoid getting it in your eyes. The liquid may be poisonous.

Only use a soft cloth moisturized with a mild detergent to clean the surface of the touch screen. Be sure to power off and disconnect main power adapter.

# 3.2 Key Operation

The only physical operator key (the Power button) is described in this section.

# 3.2.1 Power Button

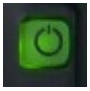

The Power button on the front panel of the instrument is used to switch power ON and OFF. In addition, the menu used for power-off also contains a few extra options (e.g. to lock the screen).

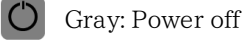

Orange flashing (fast): Booting in case of AC operation

Green flashing: Booting in case of the battery operation

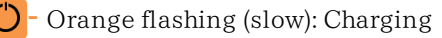

Orange: Stand by

Green: Operating

## Switching power ON

## AC Operation

Connect the mains power adapter to the Network Master. The Network Master flashes the power button in orange during booting. The power button lights in orange after booting.

To start your test, press the power button. The power button lights in green. After a model name is displayed, the Network Master enters Operating status and shows the Application Selector.

#### Battery Operation

Press the power button. The Network Master shows a model name and flashes the power button in green during booting.

Then, the Network Master enters Operating status and shows the Application Selector.

## Switching power OFF

When you press the Power button, a pop-up menu containing Shut Down will appear.

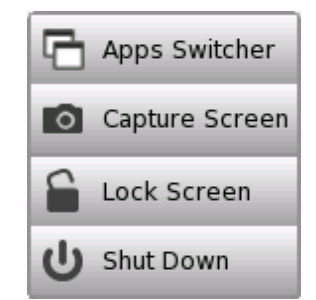

Touch Shut Down and then confirm by touching Yes in a dialog box.

## AC Operation

After you shut the Network Master down, the Network Master goes back to Stand by or Charging state.

The Network Master stays Stand by or Charging state until you disconnect the mains power adapter.

#### Battery Operation

After you shut the Network Master down, the power goes off.

## Forcing power OFF

If it is not possible to power down the Network Master using the power button menu, the following procedure can be used to make an emergency power down.

- 1. Disconnect AC adapter if it is connected.
- 2. Hold the Power button depressed for a couple of seconds.

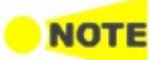

It is not recommended to force <sup>a</sup> power-off except in emergencies.

#### <span id="page-43-0"></span>Additional options in power button menu

### Apps Switcher

Shows all currently activated applications and allows you to switch among them.

#### Capture Screen

Saves a screen shot image in .PNG format. The image file will be saved in 'Internal/screens' folder or an attached USB memory stick.

#### Lock Screen

Locks or unlocks the screen.

# 3.3 Head Set

You can use the commercially available head set (3.5  $\phi$  CTIA), it is possible to listen speech in the audio channels available in E1 and T1 systems.

# **A** CAUTION

Do not operate for a long period of time at high volume level or at a level that is uncomfortable.

The volume is controlled from the [General](#page-78-0) setup in 'Instrument Toolbar'.

The head set is connected to the socket marked with a head set symbol on the connector panel of the Network Master.

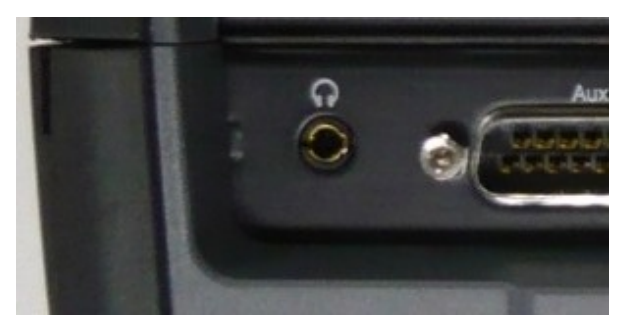

# 3.4 Connector Panel

All connections (both for test interfaces and for service interfaces) are placed on the connector panel of the Network Master.

# 3.4.1 Test Interfaces

The figure below shows the connector panel of the mainframe and MU100010A.

The connector panel contains the following port connectors to be used for the tests:

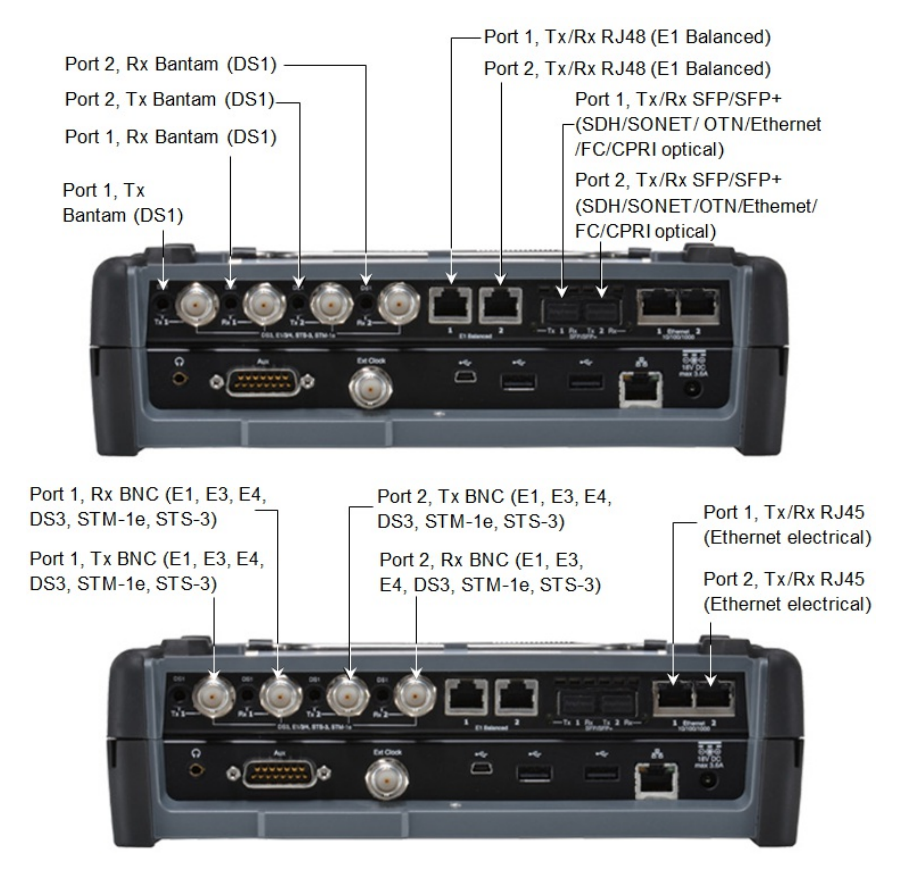

# 3.4.2 Service Interfaces

All connections concerning the service interfaces are also located on the connector panel:

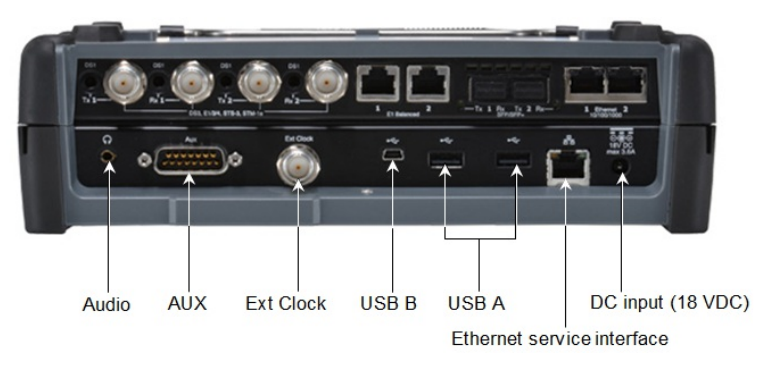

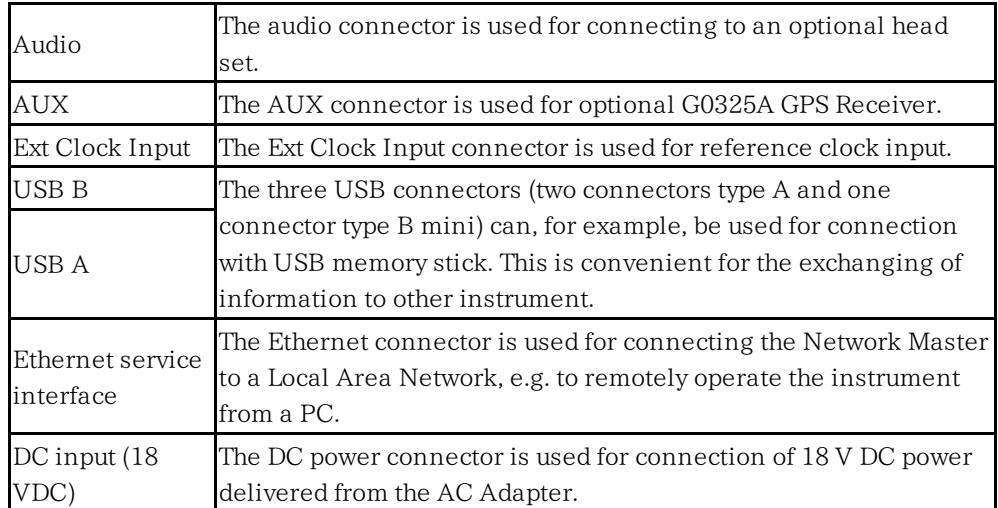

# 3.4.3 GPS Disciplined Oscillator Interfaces

All connections concerning the GPS Disciplined Oscillator interfaces are also located on the connector panel:

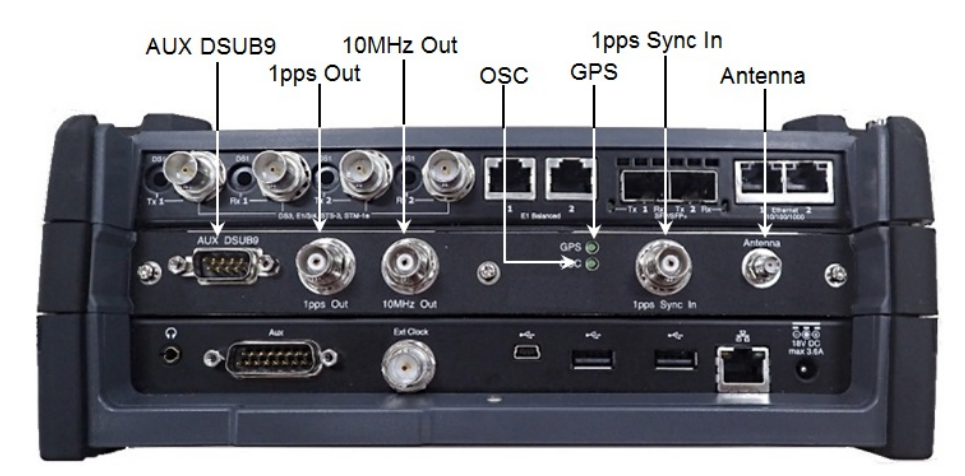

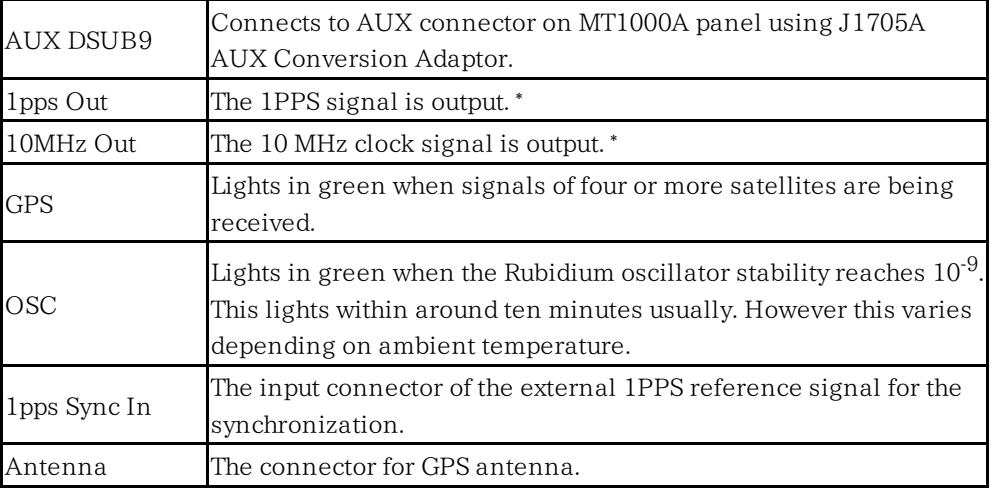

\*: Signal which is synchronized with GPS or the signal inputted to 1pps Sync In.

## Connections of GPS Disciplined Oscillator Interfaces

Connections of GPS Disciplined Oscillator Interfaces are shown below. Use GPS antenna, BNC cables and J1705A AUX Conversion Adaptor for the connections.

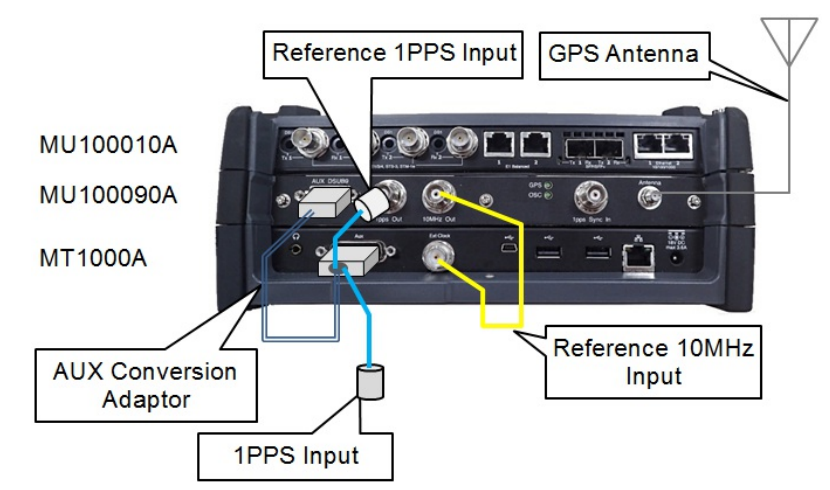

1. Connect J1706A GPS antenna to Antenna connector on the MU100090A. Commercially available GPS antenna can be used.

- 2. Connect AUX DSUB9 of the MU100090A to AUX of the MT1000A using J1705A AUX Conversion Adaptor.
- 3. Connect 10MHz Out of the MU100090A to Sync In of the MT1000A using J1710A BNC Cable.
- 4. Connect 1PPS Out of the MU100090A to REF 1PPS IN of J1705A AUX Conversion Adaptor.
- 5. Input the signal under measurement to 1PPS IN of J1705A AUX Conversion Adaptor.

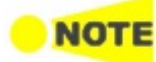

When performing the measurements using GPS time by capturing GPS satellites, wait 30 minutes or more for the synchronization after capturing GPS satellites. If waiting time for synchronization is short, the correct time will not be obtained. When feeding the power to GPS antenna using external power supply, insert the Bias Tee between the GPS antenna and MU100090A.

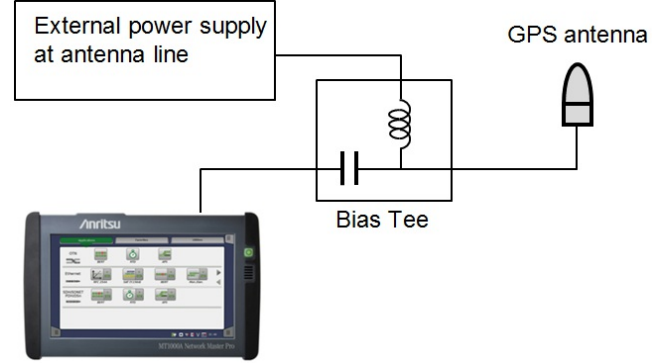

# 3.5 Remote Operation

With the MX100001A MT1000A/MT1100A Control Software (hereafter, "Control Software") application installed, your PC is capable of supporting remote access to the Network Master. Control Software simulates the panel operation of the Network Master, allowing you to operate and view results on a PC through a LAN or Internet connection. If more Network Masters are linked to a network, they can be remotely controlled by the same PC, one at a time.

# 3.5.1 Installation of Control Software

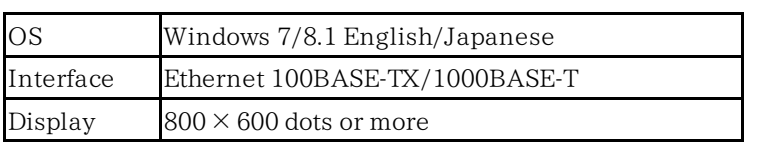

## Operation Environment

- 1. Copy the installer stored in the Network Master to your PC, by USB memory stick or the file sharing function. File Name: MX100001A-Setup-x.xx-xxxxx.exe "x"s in the file name mean numerics showing the version.
	- 2. Double click the installer file.

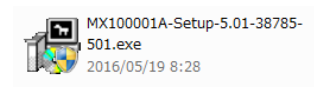

- 3. If User Account Control dialog box appears, click Yes.
- 4. After the installation finishes, click Close.

Click Start > All Programs > Anritsu > MX100001A folder. Confirm that following programs appear. "V\*.\*\*" is replaced to the version name.

- MX100001A-V\*.\*\*-Editor
- MX100001A-V\*.\*\*-Remote
- MX100001A-V\*.\*\*-Viewer
- V\*.\*\*-Uninstall

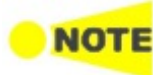

When installing <sup>a</sup> new version of the Control Software, previous versions are not automatically uninstalled. To manually uninstall <sup>a</sup> Control Software version, execute "Uninstall" from the Control Software folder from the Start menu of Windows.

# 3.5.2 Connection and Setup

To make Remote Operation application communicate with Network Master:

- 1. Connect an Ethernet network cable to the LAN connector on your Network Master and link this to a Local Area Network.
- 2. Assign an IP address to the Network Master. This is done in the Ethernet setting available from the [Network](#page-81-0) screen as described in the Graphical User Interface chapter.
- 3. Enable Allow remote PC in the [Remote](#page-83-0) Control.
- 4. Display the [Resource](#page-86-0) Monitor. Confirm that the IP address and "running Tests and Views" appear.

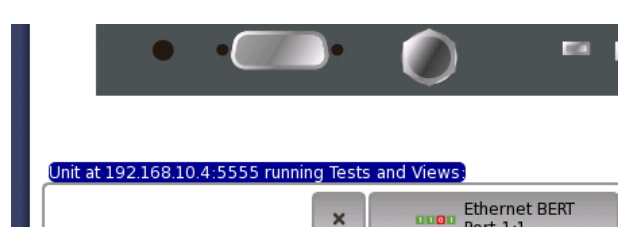

5. Change the Network settings of the PC, so it can access the Network Master via Ethernet.

Select Control Panel -> Network and Internet -> Network Connection. Right-click the interface and click the Properties.

Select the properties of Internet Protocol Version 4 (TCP/IPv4) and click the Properties button.

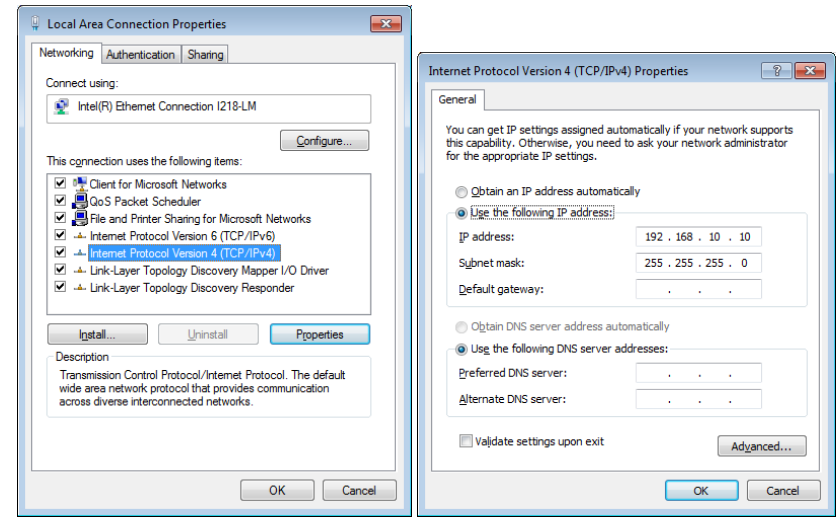

6. Execute Ping command on PC to confirm connection to the Network Master.

# 3.5.3 Communication Ports

When using the MX100001A Control Software with a Network Master connected behind a port restrictive firewall, to successfully communicate with the instrument, it is important to configure the firewall to allow communication on the following ports:

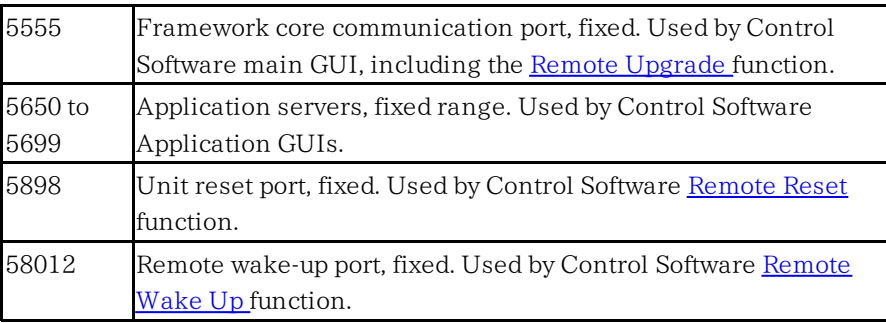

In addition, the following ports are used for other network functions in the Network Master:

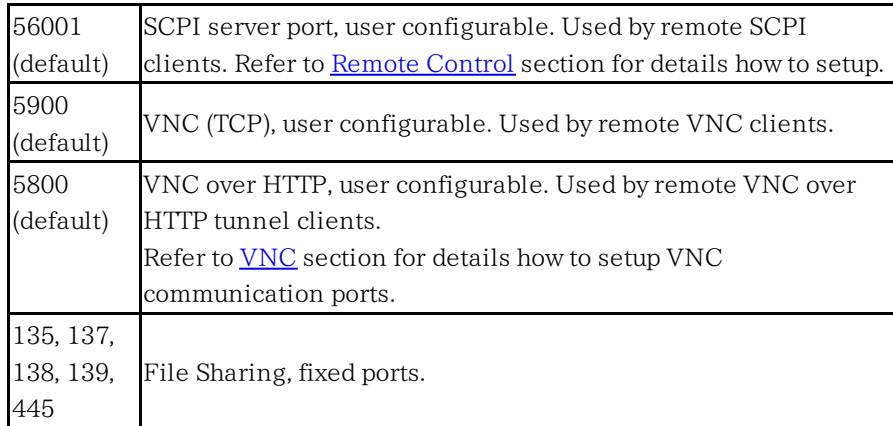

# 3.5.4 Starting Control Software

- 1. Open Anritsu-MX100001A folder from Start menu.
- 2. Click MX100001A-V\*.\*\*-Remote.

Executing Remote Operation on control PC:

1. If Control Software launched, the initial screen for remote operation appears as below.

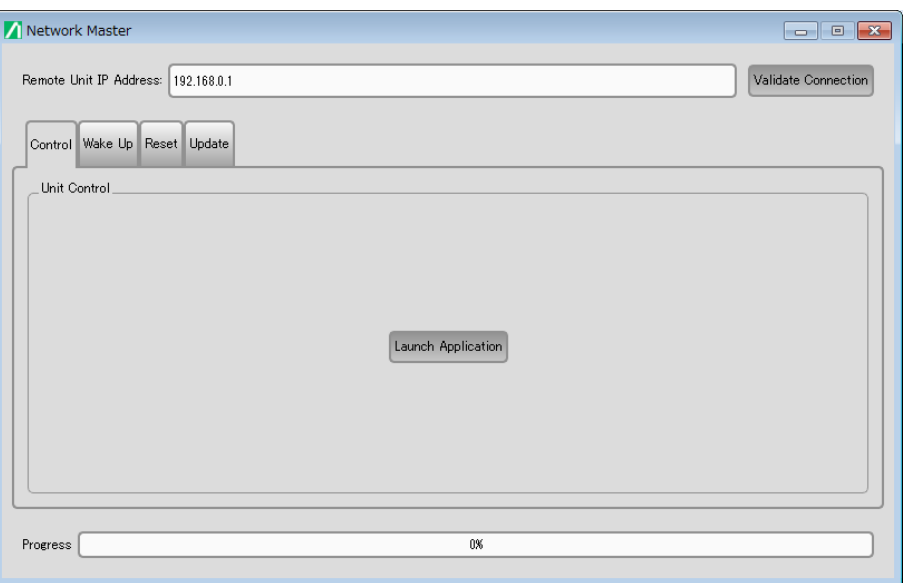

When two or more network interface cards are available, Use Network Interface selection appear. Touch the field to select a interface.

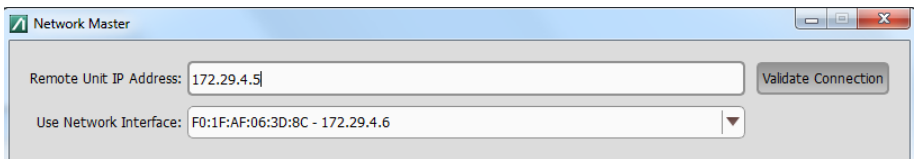

- 2. Enter the IP address of the Network Master to Remote Unit IP Address.
- 3. Click Validate Connection.
- 4. Clicking Launch Application in Control tab will display the Network Master screen.

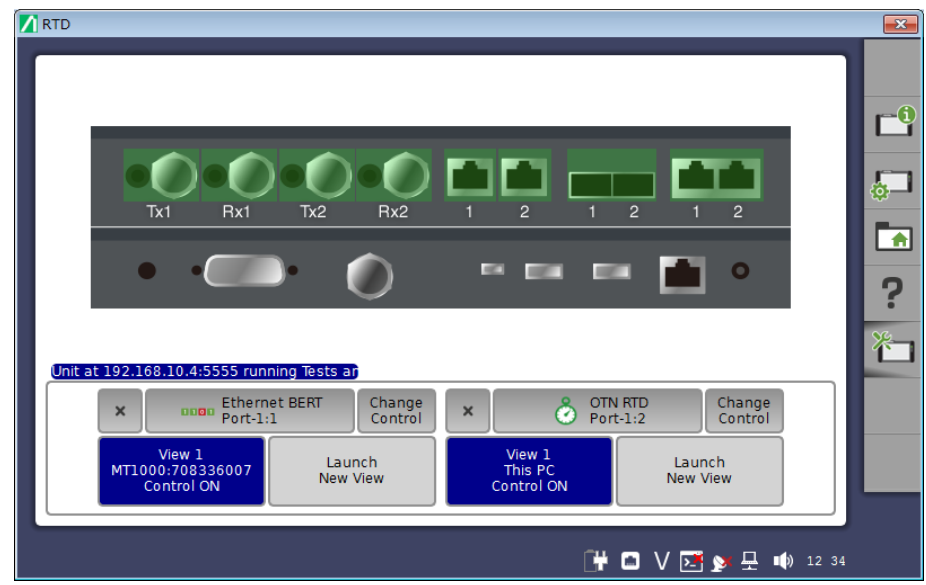

To exit Control Software, click Close button at right hand top of the window. Power button menu appears, and click Close.

# <span id="page-52-0"></span>3.5.5 Remote Upgrade

If the MX100001A Control Software version differs from that of Network Master, when clicking Launch Application, the software upgrading dialog appears. Upgrade Network Master Software to the version compatible with MX100001A Control Software.

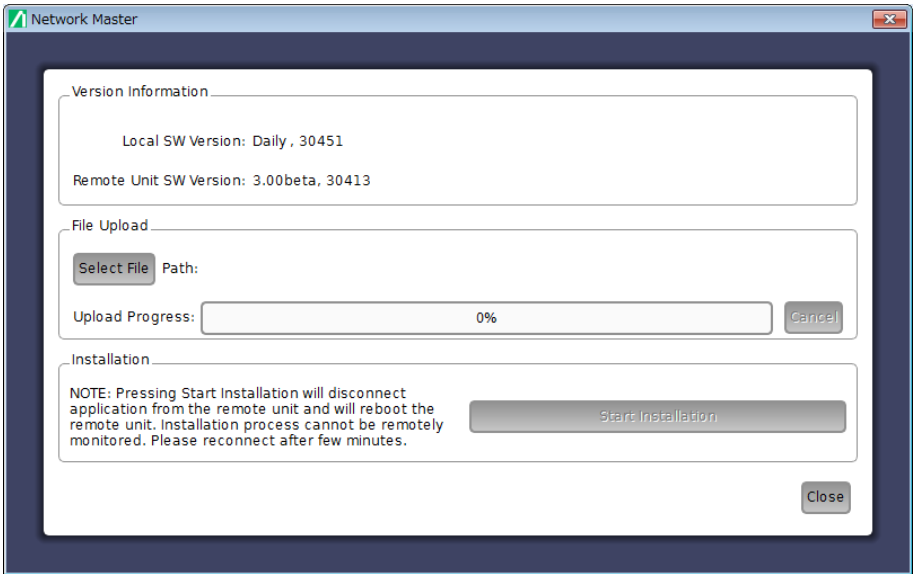

- 1. Touch Select File to launch the dialog box.
- 2. Select the software file. Progress bar shows Upload Progress. Touching Cancel aborts the file uploading.
- 3. After file uploading finishes, touch Start Installation.

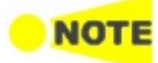

Touching Start Installation will reboot the Network Master. Installation process cannot be remotely monitored. Please reconnect after <sup>a</sup> few minutes.

# <span id="page-53-1"></span>3.5.6 Remote Wake Up

If Network Master is in Stand-by mode, it is possible to remotely get the unit into the Operation state.

- 1. Click Start > All Programs > Anritsu > MX100001A folder.
- 2. Click MX100001A-V\*.\*\*-Remote.
- 3. On the Control Software startup screen, enter the IP address of the Network Master in the Remote Unit IP Address field.
- 4. Click Start in Wake Up tab.
- 5. After the progress bar reaches 100%, click OK in the dialog box.

## <span id="page-53-0"></span>3.5.7 Remote Reset

The Remote Reset function can be helpful if the unit is on a remote site and unexpectedly freezes or becomes unresponsive. The possibility to remotely reset an instrument can be disabled by unchecking the Enable Remote Reset check box in the [Remote](#page-83-0) Control options.

To remotely force a reboot the Network Master, specify the Network Master using its serial number.

- 1. On the Control Software startup screen, enter the IP address of the Network Master in the Remote Unit IP Address field.
- 2. Enter the serial number in the Controller SN field on the Reset tab.
- 3. Click Start on the Reset tab.
- 4. After the progress bar reaches 100%, click OK in the dialog box.

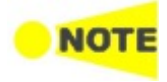

Make sure to save measurements and settings before initiating Remote Reset function. The Reset will force the Network Master to reboot. All unsaved or ongoing measurements will be lost.

## 3.5.8 Stand-alone Editor

MX100001A Editor allows users to load, edit, and save Setup files of any possible Network Master configuration, without connecting to an actual instrument.

- 1. Click Start > All Programs > Anritsu > MX100001A folder.
- 2. Click MX100001A-V\*.\*\*-Editor.

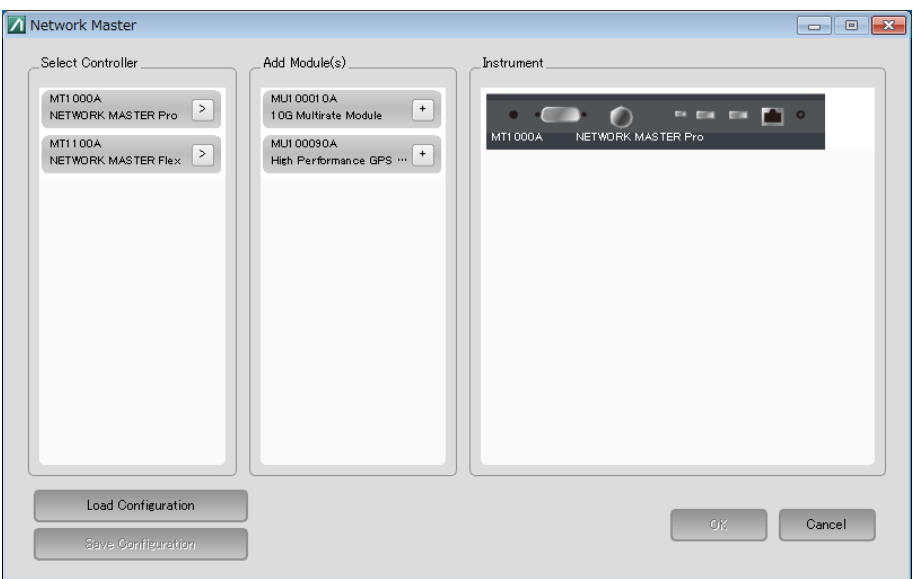

3. Set configuration of Network Master by clicking options in Select Controller, and Add Module(s).

To save the configuration, click Save Configuration.

- 4. Click OK. After a while, the GUI of the selected Network Master configuration appears.
- 5. Select an application, select port resources, and configure settings and measurement parameters.
- 6. Once done, save the setup file by clicking Load/Save on [Application](#page-87-0) Toolbar.

Load the Setup File saved by the MX100001A Editor on the Network Master by clicking Load/Save button on the [Application](#page-87-0) Toolbar. Alternatively, import the settings file as a Favorite, and launch the new application from the [Favorites](#page-66-0) screen on the Application Selector.

# <span id="page-55-0"></span>3.6 Command-Based Remote Control

Using command-based scripts makes the Network Master a fully automated measurement instrument.

- The Network Master remote control communication functions support the built-in Ethernet service interface.
- Software specifications are in conformity with the IEEE488.2 standard and SCPI version 1999 (Standard Commands for Programmable Instruments).

All commands are described in a separate document:

MT1000A Network Master Pro MT1100A Network Master Flex Remote Scripting Operation Manual (M-W3736AE).

This icon on Status barindicates whether the Network Master is controlled by the **EXECOMMAND COMMANDER COMMANDER COMMANDER COMMANDER COMMANDER COMMANDER COMMANDER COMMANDER COMMANDER COMMANDER COMMANDER COMMANDER COMMANDER COMMANDER COMMANDER COMMANDER COMMANDER COMMANDER COMMANDER COMMANDER COMMANDER** 

Touching the Turn Off button will disconnect the SCPI connection. Use this button if disconnecting the Ethernet cable.

Touching the Enable Local Control button will allow the panel operation with keeping SCPI connection. This function is useful for debugging the control software.

# 3.7 File Access via USB Interface

You can access the mass storage of the Network Master by connecting the USB cable.

This function is useful to copy the files to PC, or confirm the test results.

- 1. Close all applications by touching Close icon on the Application Tool Bar.
- 2. Connect the USB cable between PC and USB type B connector of the Service Interface.
- 3. If PC has detected the Network Master, copy files or folders to PC using PC software (Explorer of Windows etc.).

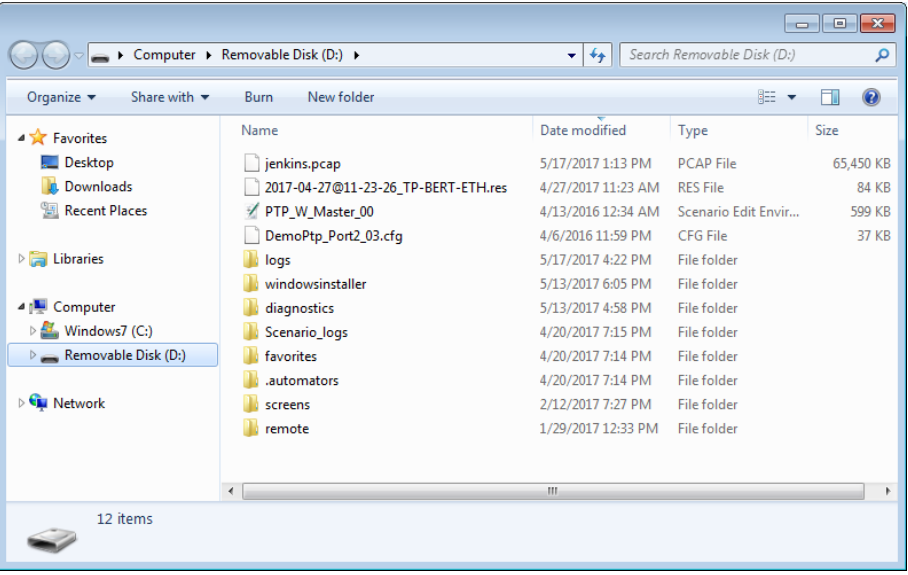

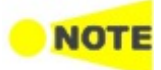

If applications are running on the Network Master, you cannot access the mass storage.

# 3.8 File Access via Ethernet Interface

# 3.8.1 Accessing files in Network Master from the PC

The mass storage of the Network Master can be shared with your PC via Ethernet interface.

- 1. Connect an Ethernet network cable to the LAN connector on your Network Master and link this to a Local Area Network.
- 2. Assign an IP address to the Network Master. This is done in the Ethernet available in the [Network](#page-81-0) screen as described in the Graphical User Interface chapter.
- 3. Select Share File System in the File [Sharing](#page-83-2) settings.
- 4. Start Explorer on your PC.
- 5. Enter the IP address of Network Master into the address bar. For example, enter like \\192.168.10.4\. The shared folder appears.

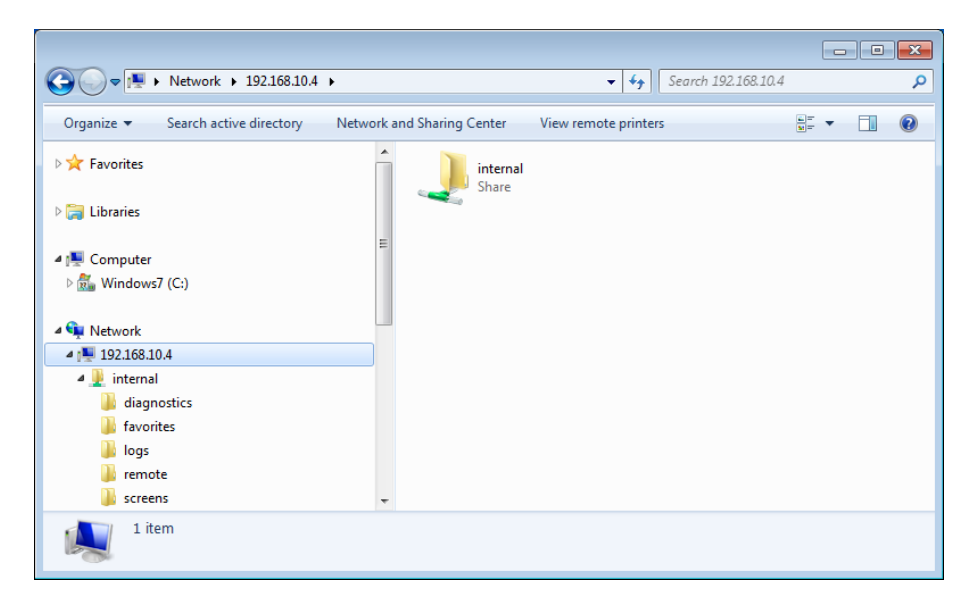

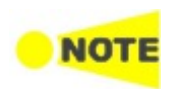

If applications are running on the Network Master, you cannot access the mass storage. The folders and files in the mass storage are set to read-only.

# 3.8.2 Mounting the Shared Folder of Networked PC to the Network Master

Network Master can mount the shared folder of the networked PC.

- 1. Create the folder in the PC.
- 2. Right-click on the folder and click Property.
- 3. Click Sharing tab, and click Share button to set shared.

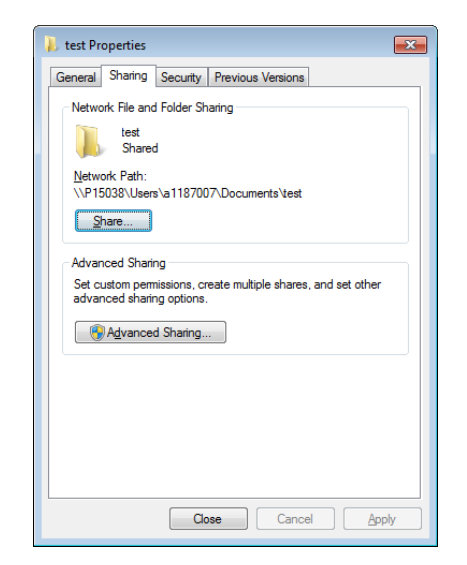

- 4. Connect an Ethernet network cable to the LAN connector on your Network Master and link this to a Local Area Network.
- 5. Assign an IP address to the Network Master. This is done in the Ethernet available in the [Network](#page-81-0) screen as described in the Graphical User Interface chapter.
- 6. Select Mount Remote Folder in the File [Sharing](#page-83-2) settings.
- 7. Enter the IP address of networked PC, User name, Folder name etc. Note that enter User name of User Account of the PC.
- 8. Touch Apply. If the remote folder has mounted, "CONNECTED" will be shown. Then close dialog box.
- 9. Touch File Manager icon in Instruments Toolbar. The PC shared folder will be mounted to the instrument Internal¥remote folder.

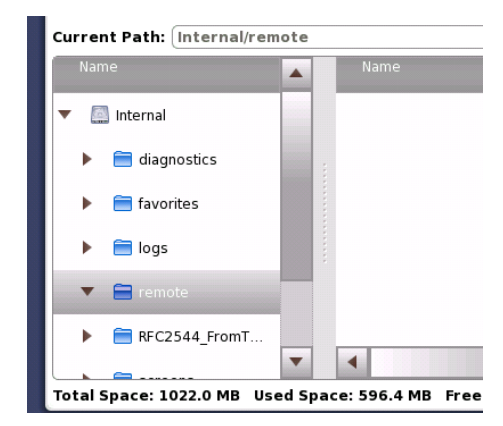

# 3.9 GPS Receiver

# 3.9.1 G0325A GPS Receiver

G0325A GPS Receiver contains GPS antenna and GPS receiver and is used by connecting to AUX connector of Network Master. The synchronization accuracy against UTC is  $\pm 1$   $\mu$  s or less. The GPS receiver is used for:

- Precise time synchronization, when making one way Frame Transfer Delay measurements as part of the Ethernet Service Activation Test.
- Clock source in an IEEE 1588v2 system
- Timing source for synchronizing Ethernet transmitters

To perform **[Sync](#page-358-0) Test of Ethernet application**, use the MU100090A. Installing the MT1000A-005 AUX I/O is also necessary.

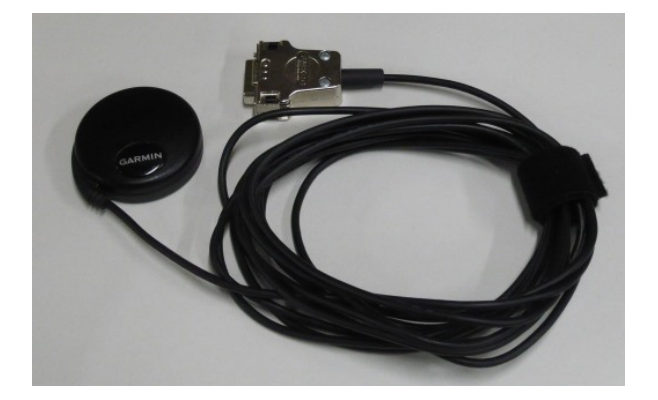

#### Activating the GPS receiver

The GPS receiver is activated automatically if it has connected to Network Master.

#### Using the GPS service

One purpose of the external GPS receiver is to provide for precise one way Frame Transfer Delay measurements as part of the Ethernet Service Activation Test.

When the GPS receiver is activated and the active interface is Ethernet, the Network Master will calibrate its internal time base to the ultra precise time signal from the GPS receiver. The calibration process takes approximately 1 minute.

## 3.9.2 MU100090A GPS Disciplined Oscillator

The MU100090A needs to connect GPS antenna and and to be connected to the MT1000A using J1705A AUX conversion Adaptor.

#### Activating the GPS receiver

Touch the GPS icon, and setting MU100090A Power to On will activate the GPS receiver.

To realize  $\pm 45$  ns rms accuracy against UTC, all the following conditions should be met.

- Warm up three hours or more after turning the MU100090A power on.
- Synchronize Rubidium oscillator by capturing GPS satellites for 30 minutes or more or by inputting the signal to 1pps Sync In connector for 30 minutes or more.
- Keep ambient temperature constant.
- Avoid vibration and shock.

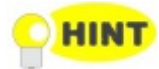

After removing the GPS antenna, keep the surrounding temperature as constant as possible and avoid vibration and shock.

# 3.9.3 Operating GPS Receiver

#### GPS Icon

An icon in the status bar will indicate the current GPS status. One of the following icons will be shown:

The GPS is receiving signal from a sufficient number of

satellites.

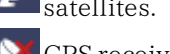

GPS receiver is not connected.

Touching the icon will display an information pop-up dialog box.

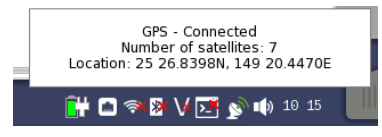

The pop-up dialog box shows the current GPS status, and, for purely informational purposes, the number of satellites used for position fix, and the current geolocation of the GPS receiver, in degrees and decimal minutes format.

When the MU100090A is installed, the following buttons appear in the pop-up dialog box.

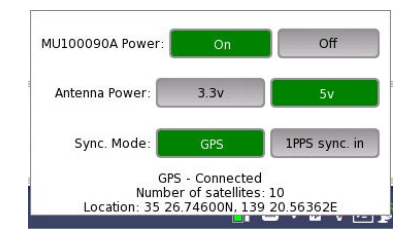

- MU100090A Power: Touch the button to turn on the MU100090A power or turn off.
- Antenna Power: Touch the button to set the feeding power voltage to the antenna.

J1702A GPS Antenna accepts both voltages.

• Sync Mode: Touch the button to select the signal to use to the built-in Rubidium Oscillator synchronization.

Refer to [MU100090A](#page-12-0) Block Diagram.

# 3.10 Remote Control via GPIB

Using a J1667A GPIB-USB Converter, an optional accessory, allows users to control Network Master via GPIB. GPIB address of Network Master can be set in the [Remote](#page-83-0) Control.

[Command-Based](#page-55-0) Remote Control is available via GPIB control. MX100001A MT1000A/MT1100A Control Software does not support operation via GPIB.

# 4 Graphical User Interface

This chapter provides a general introduction to the graphical user interface (GUI). The descriptions of the screens, sub-screens and major dialog boxes related to specific technologies and applications are placed in separate chapters.

# 4.1 General Handling of the GUI

The Network Master is equipped with a touch screen display, except for the key to switch the instrument on/off. The operating principle of the graphical user interface (GUI) presented on the touch screen display is that it guides you through all setup steps required for running a specific test and then finally presents you with the test results. You can also navigate back and forth between setup steps and result presentation to re-run a test with new parameter settings if required.

# 4.1.1 GUI Concept

The GUI can be split up into two functional spaces or levels: the *desktop* and the workspace.

- The *desktop* is the entry level which appears after the booting. It consists of the application selector, which allows you to start a new application, and the result file browser, which allows you to access previously created and stored test results.
- The workspace is where you work with a specific application (i.e. set up and run a test and inspect the test results). Your selection on the desktop creates the workspace and loads relevant data into it.

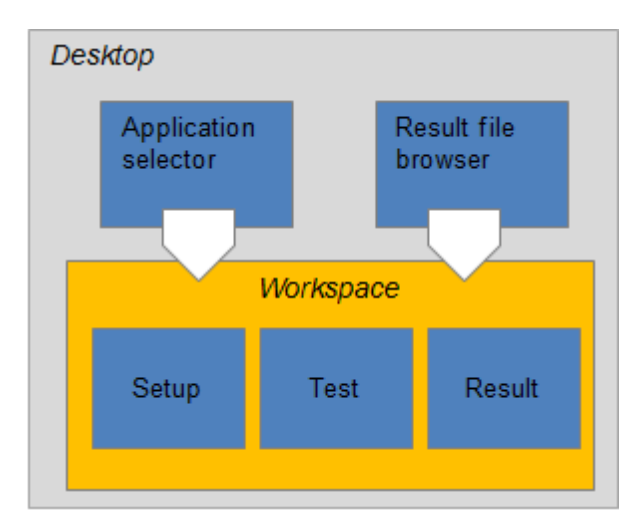

#### Application selector

The application selector loads a new application into the workspace. A new application can be either one of the standard applications provided with the instrument or a previously saved application with partial or full configuration of interface/test setup parameters.

#### Result file browser

The *result file browser* loads the results and configuration of a previous test into the workspace. This allows you to generate reports from the results and/or to rerun the test (either using the original configuration or with various configuration modifications).

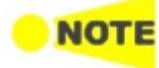

A specific set of resources (i.e. ports) are assigned to <sup>a</sup> workspace when it is created. More than one workspace can therefore exist at the same time, each assigned to different resources.

# 4.1.2 Navigating in the GUI

As shown in the previous figure, you can navigate from the application selector to a specific application in the workspace vertically. You can navigate between the application selector and the result file browser in the *desktop* horizontally. In this way, you can switch screens in both horizontal and vertical navigation.

#### Horizontal navigation at desktop level

You can switch between the application selector and the result file browser by touching the tab displayed in the bottom right-hand corner and the bottom lefthand corner.

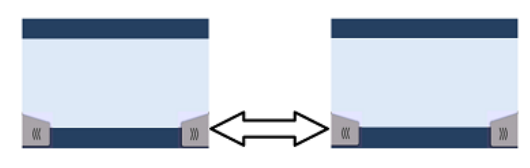

#### Horizontal navigation within a workspace

In the workspace you can step through the setup by touching the navigation tabs displayed in the bottom corners of the screen. The right-hand tab brings you to the next step in the setup, while the left-hand tab allows you to take a step backwards.

Alternatively, you can use the *screen indicator* at the bottom of the screen to switch between ports setup, test setup and test result.

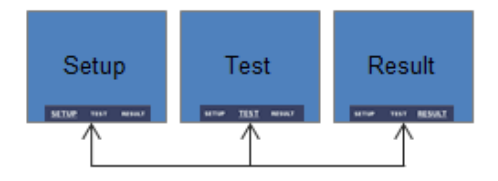

It is also possible to loop back directly to the ports setup from the test result screen if you need to rerun the test with different settings.

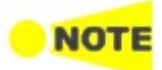

To get from the Test Setup to the Test Result screen during <sup>a</sup> new test, you must run the test. This is done by touching the 'Start' icon in the Application toolbar, which is the expandable toolbar shown on the right-hand side of the screen. Please refer to the separate [Toolbars](#page-76-0) section for information about the toolbars.

#### Vertical navigation between desktop and workspace

When an application is currently running, the application selector screen will contain a tab at the bottom which allows you to go directly to the screen last displayed in the application's workspace. Similarly, the result file browser screen will contain a tab at the bottom which brings you to the test result screen of the running application.

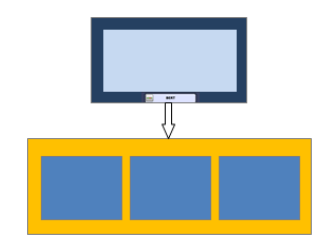

From a setup screen you can return to the application selector using the tab at the top of the screen. Test result screens contain a tab at the top which returns you to the result file browser.

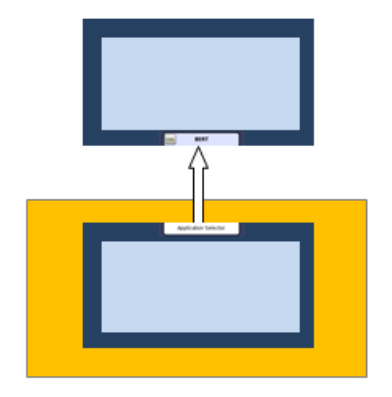

# 4.1.3 Layout of the GUI Screens

Startup Splash Screen The Network Master starts up with a splash screen that shows the GUI concept of desktop/workspace and the various screen types. It indicates both application selector and result file browser as entry points.

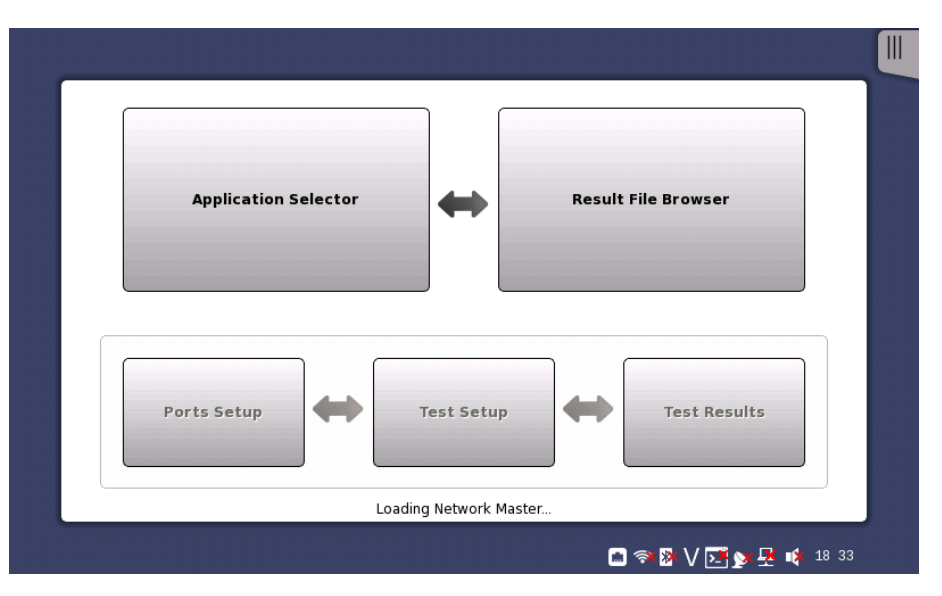

Status icons

There are status icons of the battery and the network connections at bottom of the screen. This blue area at bottom of screen is the "status bar".

When the network connection is unusable, the red cross  $(\star)$  appears on the icon.

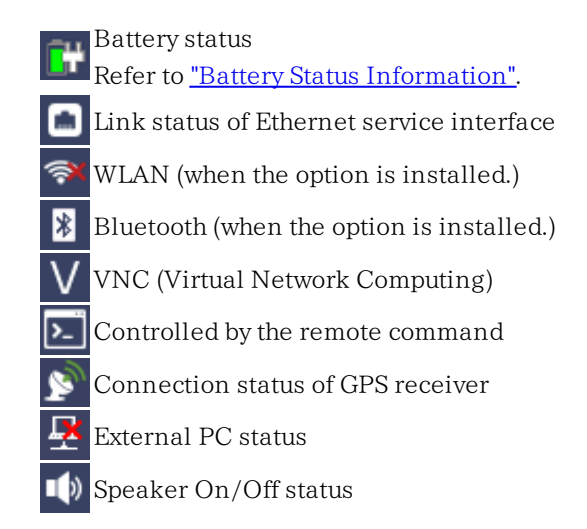

## 4.1.3.1 Starting the Application

<span id="page-66-1"></span>Application Selector

The Application Selector screen is the main entry point after startup of the Network Master. From here you can choose which application/test to run: either one of the standard applications or a previously saved pre-configured application.

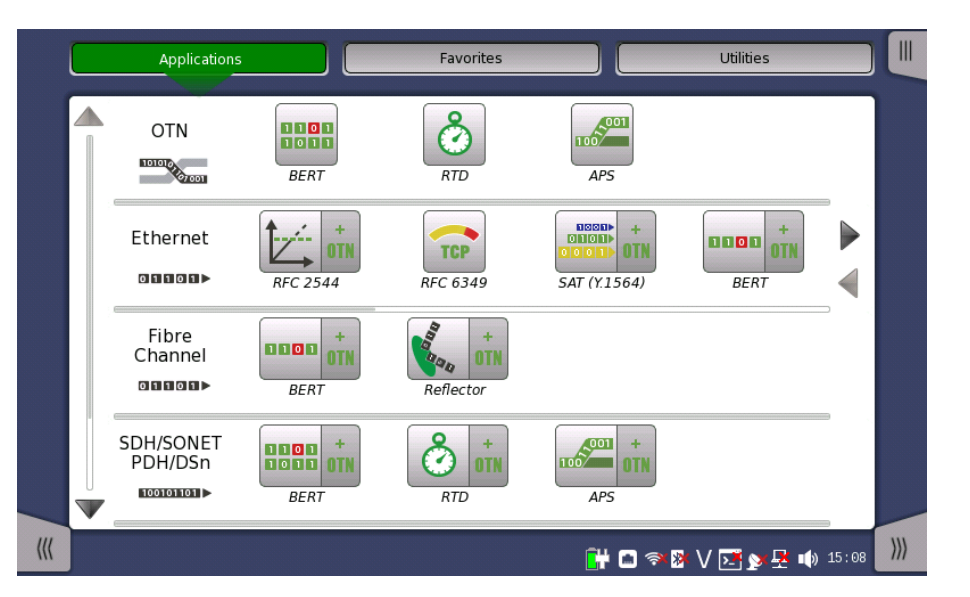

## Applications

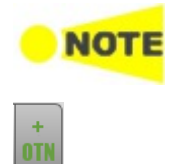

The icon you need may not be displayed because icons on screen are limited to four. You may need to scroll the row of applications to display the relevant icon.

Touching + OTN adds OTN layer for SDH/SONET Ethernet or Fibre Channel applications.

Aside from the application buttons, the application selector screen also contains a tab for showing/hiding the [Instrument](#page-76-1) toolbar and a navigation tab to the Result File [Browser](#page-69-0) screen.

## <span id="page-66-0"></span>Favorites

A Favorite application is basically an application with an associated set of port resources and specific settings. When launching a Favorite application, the associated port resources are automatically allocated and the associated settings are subsequently loaded.

Favorites require a specific number of resources to run corresponding to the number of resources used when the Favorite was first created. If the resources of the Favorite are not available, user is prompted to select alternative port(s).

Touching Favorites button displays the screen below.

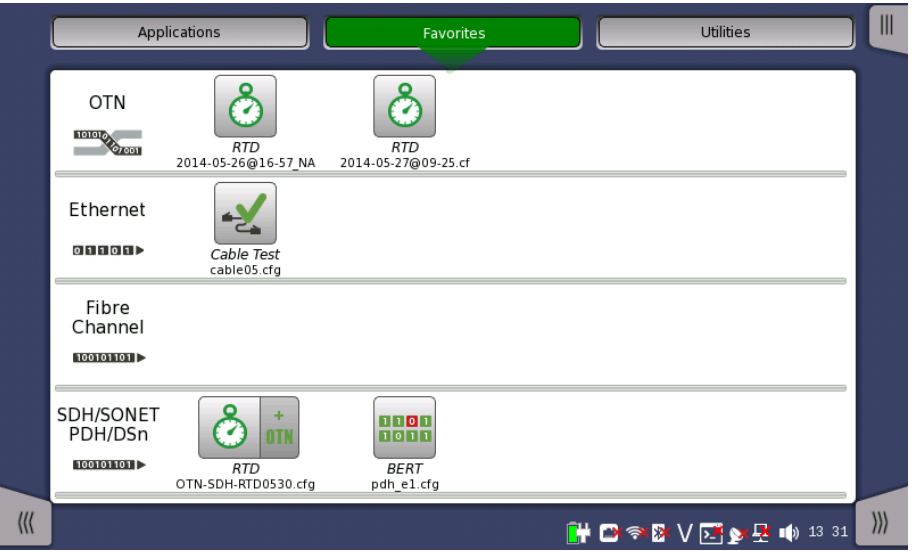

#### Creating favorites

1. Go to the workspace of the application you want to save as favorite.

- Touch the Applications button and touch an icon to be registered.
- Return to the workspace by touching the button at bottom.
- 2. Touch the Application toolbar tab.
- 3. Touch the Load Save icon.
- 4. Touch the File name field.
- 5. Enter the file name using the dialog box.
- 6. Select Add to Favorites in the Save/Load dialog box.

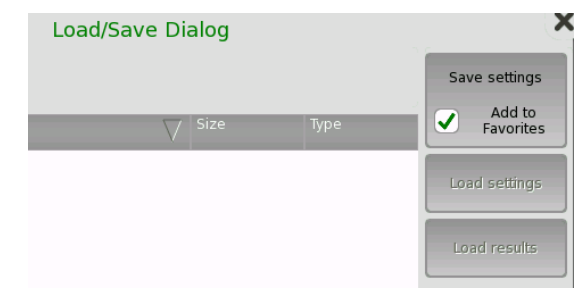

7. Touch the Save settings button.

On the Favorites screen a new favorite is now created containing the current application resources and settings.

## Deleting favorites

- 1. Touch and hold an icon in Favorites screen until a pop-up menu appears.
- 2. Touch Delete Favorite.
- 3. Touch Delete if the confirmation dialog box appears.

#### Renaming favorites

- 1. Touch and hold an icon in Favorites screen until a pop-up menu appears.
- 2. Touch Rename Favorite.
- 3. Input a new name on the opening dialog box.

#### Importing favorites

Settings files (.cfg) can be registered to Favorites by using the File [Manager](#page-84-0).

- 1. Open File Manager from the Instrument Tool bar.
- 2. Select to the .cfg file to import as favorite.
- 3. Touch the "Add to Favorites" button  $(\blacksquare)$ .

NOT

Favorites cannot have the same name. If conflicts occur, rename the .cfg file or the existing favorite before copying.

#### **Utilities**

Applications to view test results or a fiber edge surface are provided in Utilities application.

Touching Utilities button displays the screen below.

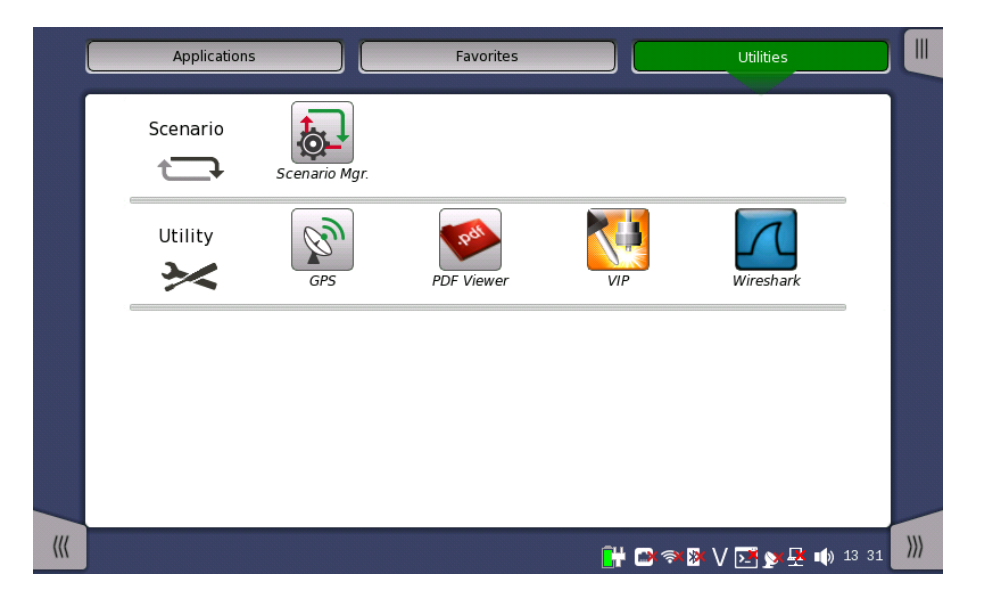

### Scenario

- Scenario Mgr.: manages the scenario file which runs applications automatically. Parameters in the file can be edited.
- If the scenario files are loaded, the icons will appear in Scenario row.

#### **Utility**

- GPS: logs data from GPS receiver and shows the position of the satellites.
- PDF Viewer: to view PDF files created by [Report](#page-89-0).
- VIP: to view a fiber edge surface with the Video Inspection Probe. This icon appears when Video Inspection Probe is connected to a USB connector.
- Wireshark: to view capture files (pcap) saved by Frame Capture from Ethernet applications.

<span id="page-69-0"></span>Result File Browser The Result File Browser screen is the other entry point after startup of the Network Master. From here you can access the results of previous tests to view the statistics directly, to generate PDF reports or to do both. Refer to ["Accessing](#page-94-0) Previous Tests and Test Results".

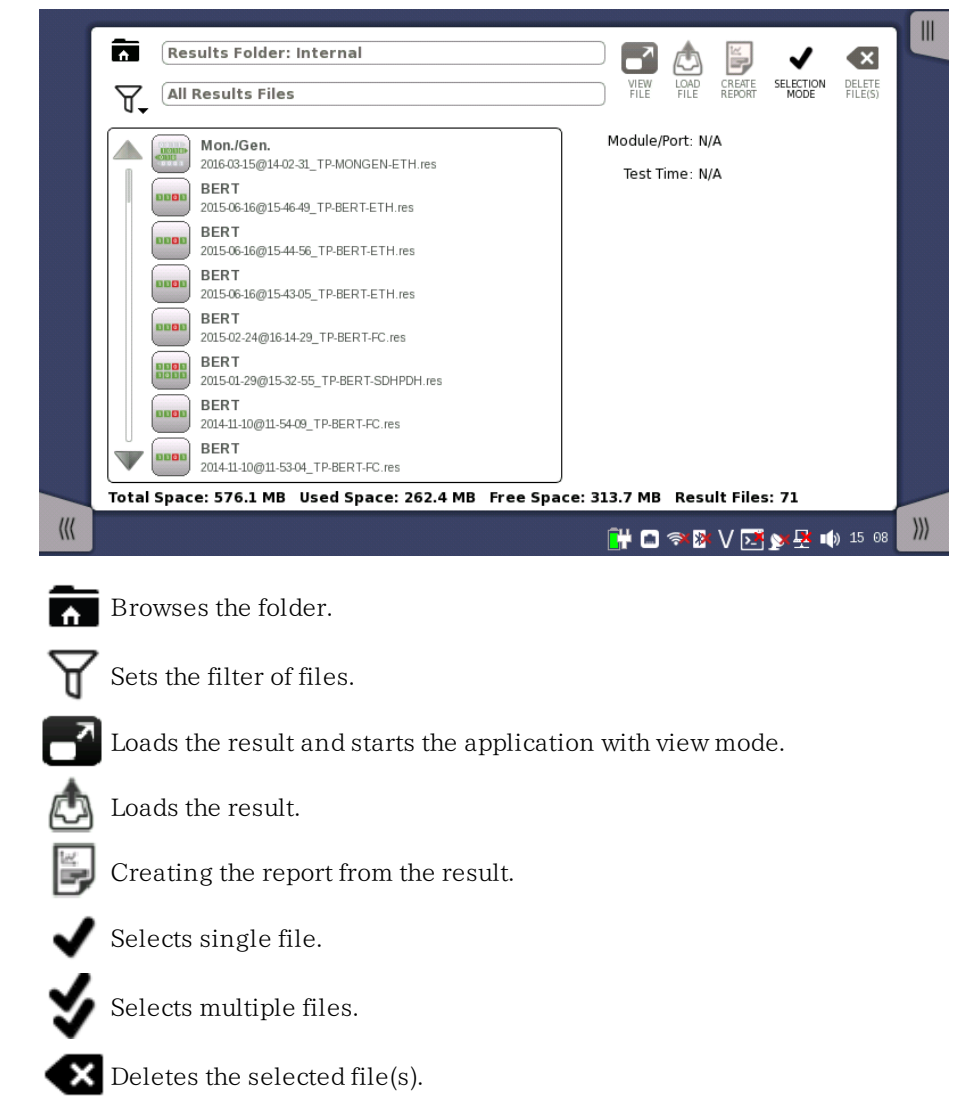

In addition to the buttons for accessing and handling test results, the result file browser also contains a tab for showing/hiding the [Instrument](#page-76-1) toolbar and a navigation tab to the [Application](#page-66-1) Selector screen.

## 4.1.3.2 Switching the Applications

Applications Switcher If running multiple applications, you can switch the application display by Application Switcher. There are three ways to display Application Switcher:

- In the desktop level, if two or more applications are running, touch and hold the workspace navigation button in the bottom center of the screen.
- In the workspace, touch the application in the left side of status bar.

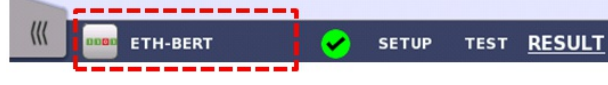

From the Power [Button](#page-43-0) menu.

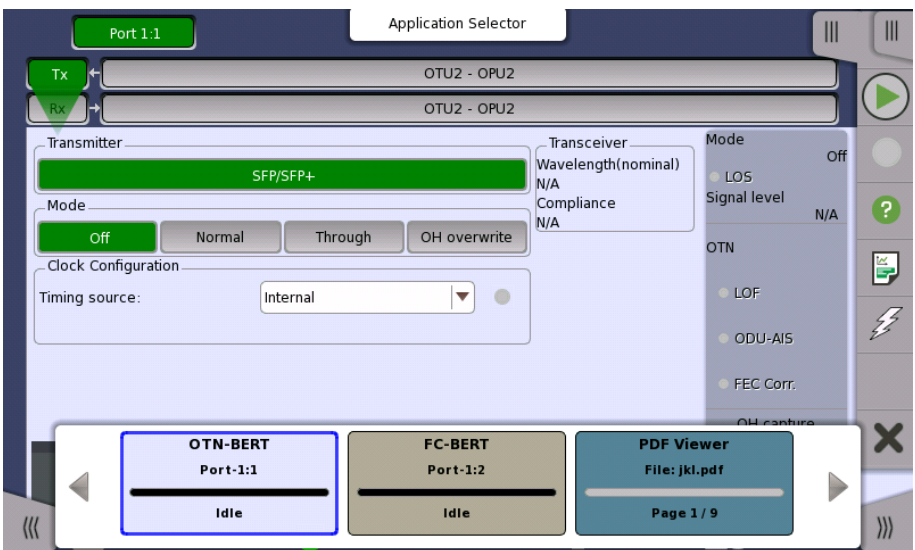

The running applications appear in the Applications Switcher. Touching the button switches the application on the screen.

## 4.1.3.3 Operating the Application

Ports Setup screen

The Ports Setup screen is the first screen in the workspace. It may contain one or more setup pages, with a row of buttons at the top of the screen allowing you to switch between the pages and between ports (when relevant).

It consists of several "areas":

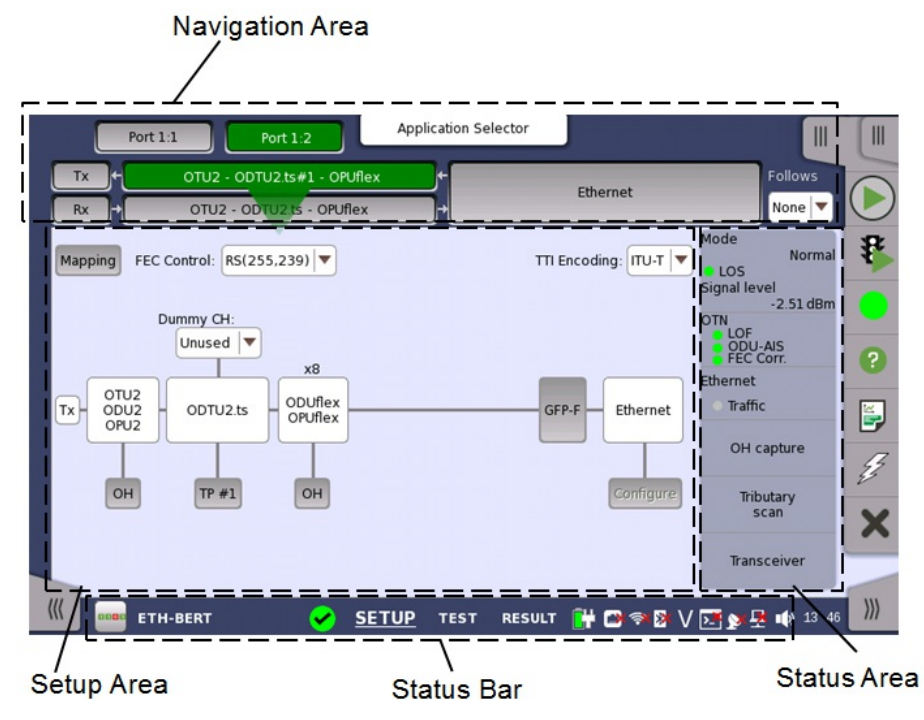

- The *navigation area* at the top of the screen contains a number of buttons representing a structure for the current interface, which allows you to select a specific port, transmitter/receiver and layer.
- The setup area (the main area of the screen) is where the parameters for setting up the interface are displayed. The contents of the area changes depending on what is currently selected in the navigation area.

• The *status area* (to the right of the setup area) shows status information for the currently selected port and layer. You can access more detailed status information from here by touching the status summary boxes and buttons.

It may contain one or more setup pages, with a row of navigation buttons at the top of the screen allowing you to switch between the pages and between ports (when relevant). In addition, the Ports Setup screen also contains the expandable [Application](#page-87-0) toolbar and the navigation tabs for horizontal and vertical navigation.

Test Setup screen The Test Setup screen is the second screen in the workspace. It may contain one or more setup pages, with a row of navigation buttons at the top of the screen allowing you to switch between the pages and between ports (when relevant).

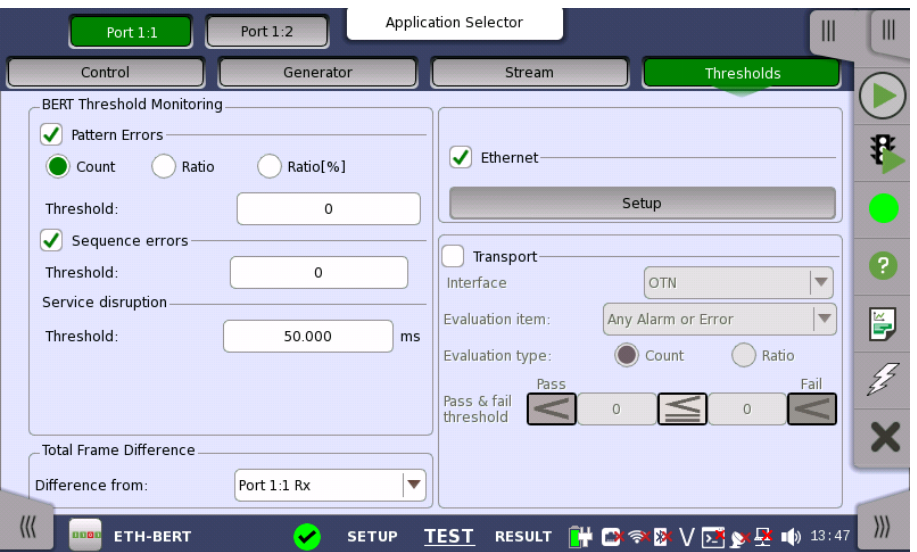

In addition to the various parameters, the Test Setup screen also contains the [Application](#page-87-0) toolbar and the navigation tabs for horizontal and vertical navigation.

Test Results screen The Test Results screen is the last screen in the workspace. It generally contains several pages, reflecting the progress of the test. Navigation buttons at the top of the screen will allow you to switch between the pages and between ports (when relevant).
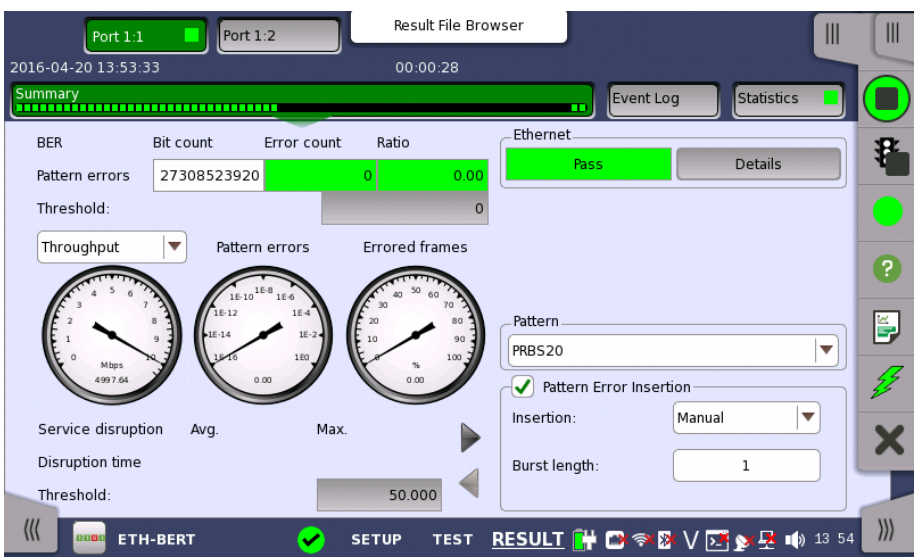

In addition to the results, whose presentation varies from application to application, the Test results screen also contains the [Application](#page-87-0) toolbar and the navigation tabs for horizontal and vertical navigation.

# <span id="page-72-0"></span>4.1.4 Lamp Indication of Alarm/Error Status

Alarm and error status is indicated by colored Lamp icons. The following colors are used:

Red Lamp icon indicates that an alarm has appeared.

Yellow Lamp icon indicates that an error has appeared.

Green Lamp icon indicates a 'no trouble' situation.

Note that the same colors are also used for indication of status in other contexts, e.g. in the display of test results.

#### Double-ringed icons with history information

The Lamp icons are double-ringed, with the inner ring indicating the current status and the outer ring showing history information (i.e. alarms and errors in the alarm trap since the last reset/clearing of history).

'Error' situation currently, but alarm recorded previously.

'No trouble' situation currently, but alarm recorded previously.

'No trouble' situation currently, but error recorded previously.

The example below shows the Lamp icons used in a screen displayed by selecting alarm and error status on the ports setup screen.

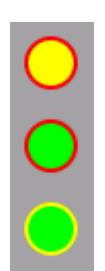

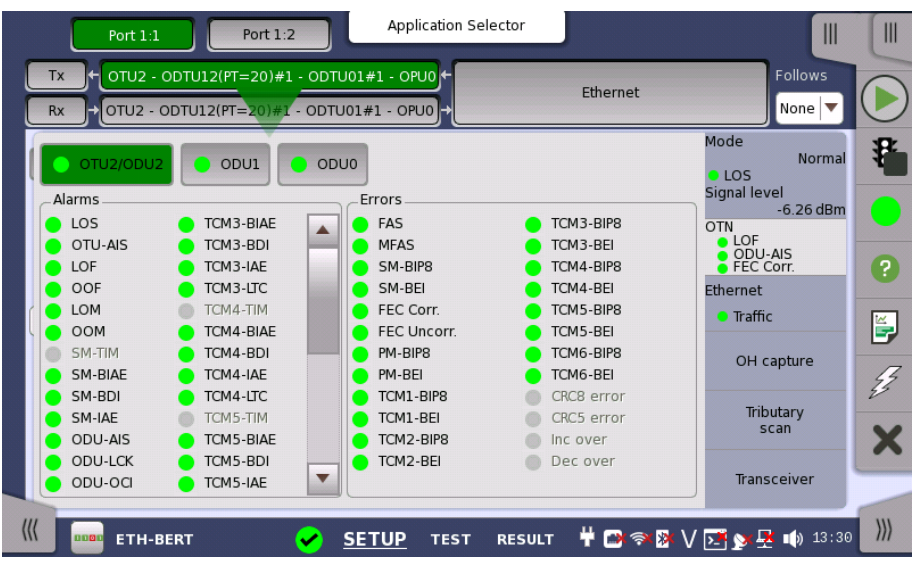

#### <span id="page-73-0"></span>4.1.4.1 Test Status Summary

In the status bar, an icon indicates the summarized Test Status of every running test application (not viewers or utilities). It is possible to show/hide the summarized Test Status, refer to [Miscellaneous](#page-80-0) in "Instrument Toolbar" section. The Test Status for an application is a combination of the following items:

- Thresholds violations
- Alarms/Errors

The following lists the different icons of the summarized Test Status and the their meaning.

One or more applications have alarms, had alarms in the past or have failing thresholds.

One or more applications have errors or had errors in the past.

All applications are OK.

мот

 $\overset{\bullet}{\bullet}$ 

Test Status for an application is only updated during testing. When testing is stopped it will retain its status until testing is restarted or the application is closed.

Touching the summarized Test Status icon will open a dialog showing the individual Test Status for every running applications. Touching an application on the summary dialog box will dismiss the dialog and subsequently switch the GUI to the selected application.

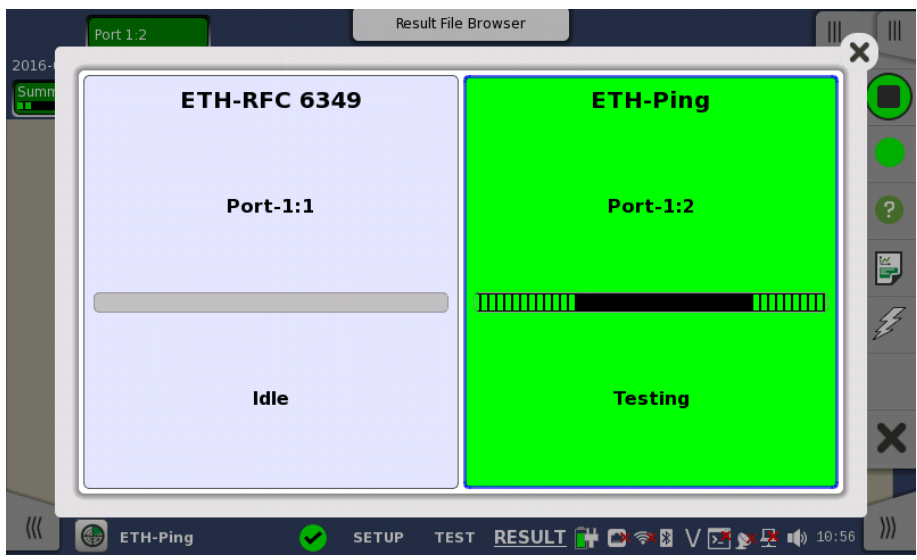

# 4.1.5 Keypads for Entering Text in Fields

Alphanumerical or purely numerical keypads are used to enter text in fields. By touching the field you launch the related keypad. The layout (i.e. type) of a specific keypad will depend on which type of text is required/valid for the field.

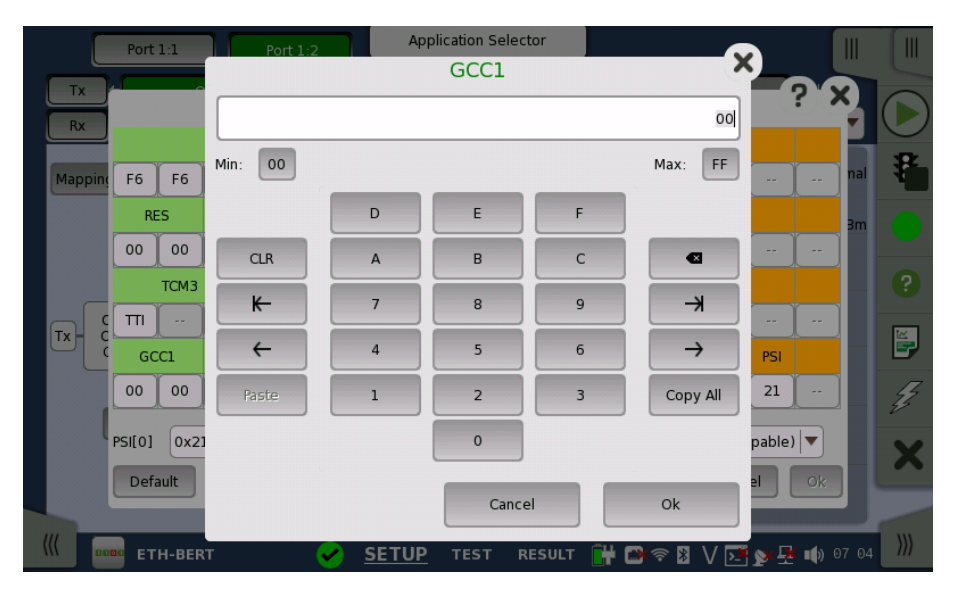

In general, a keypad consists of the character/number keys, a display field showing the current text/number entry, various editing-related keys. For number entries, the minimum and maximum values allowed are also shown. When you launch a keypad from a field, the current field value is shown in the keypad's display field.

Touch Ok to accept the new entry and close the keypad.

To close the keypad without accepting the change, touch Cancel or touch the "X" symbol in the upper right-hand corner of the keypad.

# <span id="page-75-1"></span>4.1.6 User Pattern Editor

The 32-bits and 2048-bits user patterns are specified using the Pattern Editor. You can view the pattern in either Hexadecimal, Binary or ASCII format and use either a numpad, an ASCII table or a keyboard to set it up.

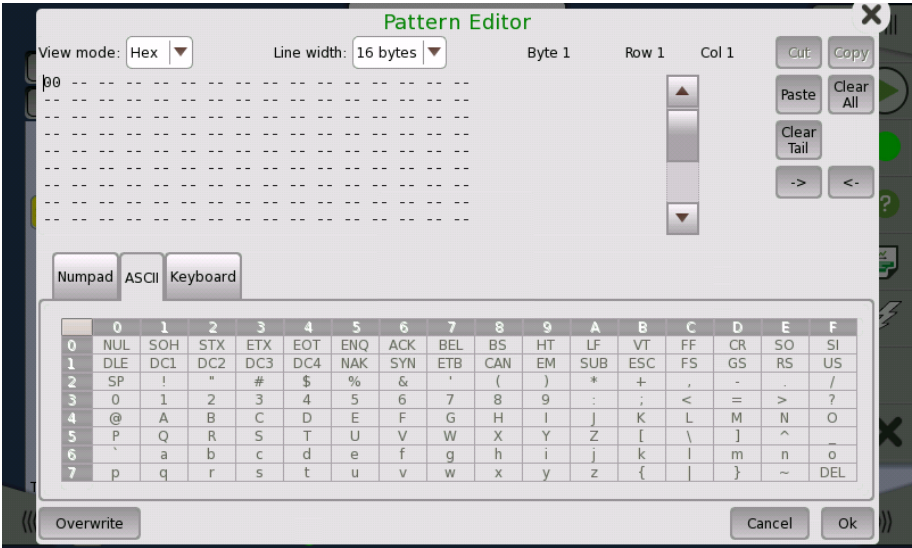

You use the numpad to edit the pattern in the Hex and Bin view modes, and use either the ASCII table or the keyboard to edit in ASCII view mode.

For 2048-bits user patterns, you can use the Line Width drop-down menu to specify how the pattern is displayed. The available values are: 2, 4, 8, 16, 32, 64 bytes.

# <span id="page-75-0"></span>4.1.7 Prompts to Confirm Dependencies

When a parameter change spawns changes elsewhere because of dependencies, you are prompted to accept or reject the change(s). A Confirm Dependencies dialog box is displayed, with information about the dependencyrelated changes.

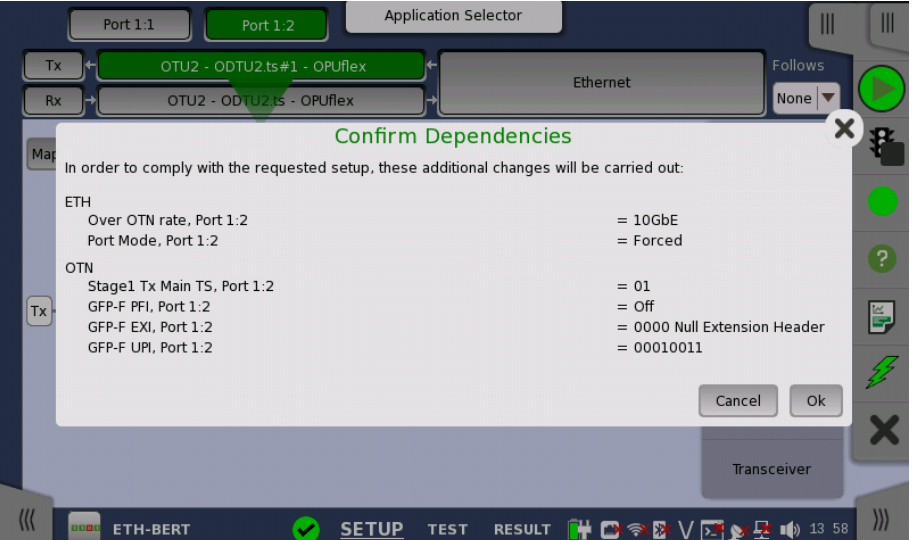

You can switch whether displaying the Confirm Dependencies dialog box. Refer to [Miscellaneous](#page-80-0) in "Instrument Toolbar" section.

# 4.2 Toolbars

Two toolbars are available on the right-hand side of the screen: the desktop toolbar (called the Instrument toolbar) and the expandable workspace toolbar (called the Application toolbar).

- The *[Instrument](#page-76-0) toolbar* contains general system functions and information (e.g. Instrument configuration, Battery time etc.). It is available directly on the screens related to the desktop, but can also be accessed on the workspacerelated screens as a "sub-toolbar" inside the application toolbar.
- The *[Application](#page-87-0) toolbar* contains application-related functions and information (e.g. Start/Stop test, Test progress etc.). It is available on the screens related to a specific application (i.e. all workspace-related screens), with the *Instrument toolbar* as a sub-toolbar.

# <span id="page-76-0"></span>4.2.1 Instrument Toolbar

The Instrument toolbar is shown in the figure below. When the toolbar is hidden, it is represented by its icon tab in the top right-hand corner of the screen.

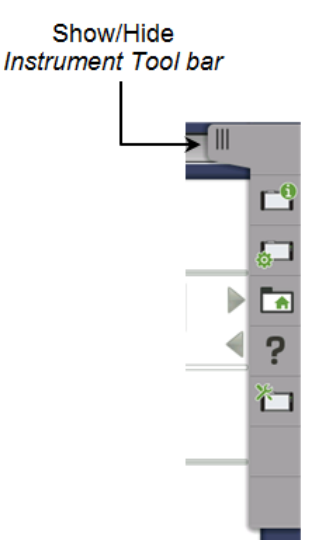

The *Instrument toolbar* contains the following functions/status:

- Instrument [Information](#page-76-1)
- Configuration [\(General](#page-78-0), [Network](#page-81-0))
- File [Manager](#page-84-0)
- $\bullet$  [Help](#page-85-0)
- Resource [monitoring](#page-86-0)

#### <span id="page-76-1"></span>Instrument information

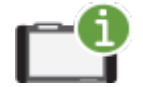

The *Information* icon launches the System Information screen. Touch the Update About Info button to generate the instrument information.

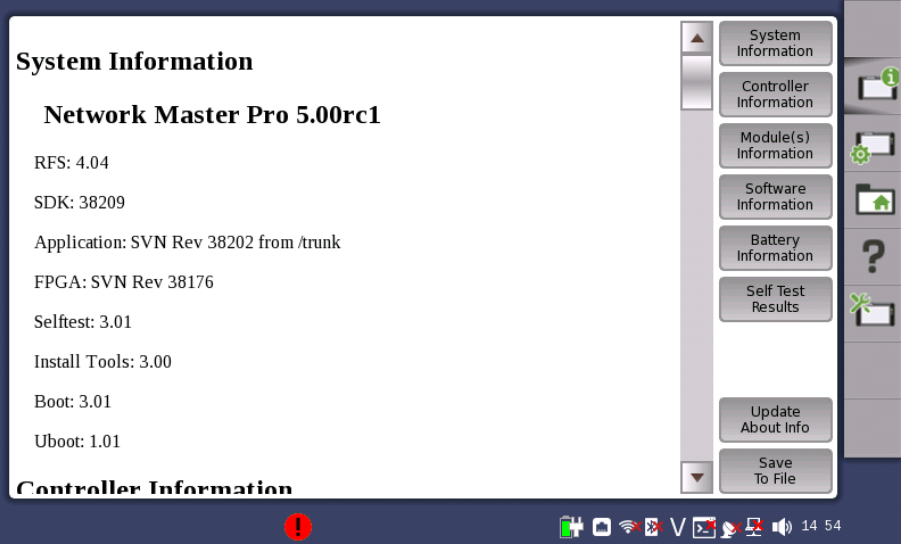

The following information is presented on the screen:

- System Information
- Controller Information
- Module(s) Information
- Software Information
- Battery Information
- Self Test Results

To save the instrument information in an HTML file, touch the Save To File button. This launches another dialog box, where you can specify file name and location. For the icons, refer to "File [Manager](#page-84-0)".

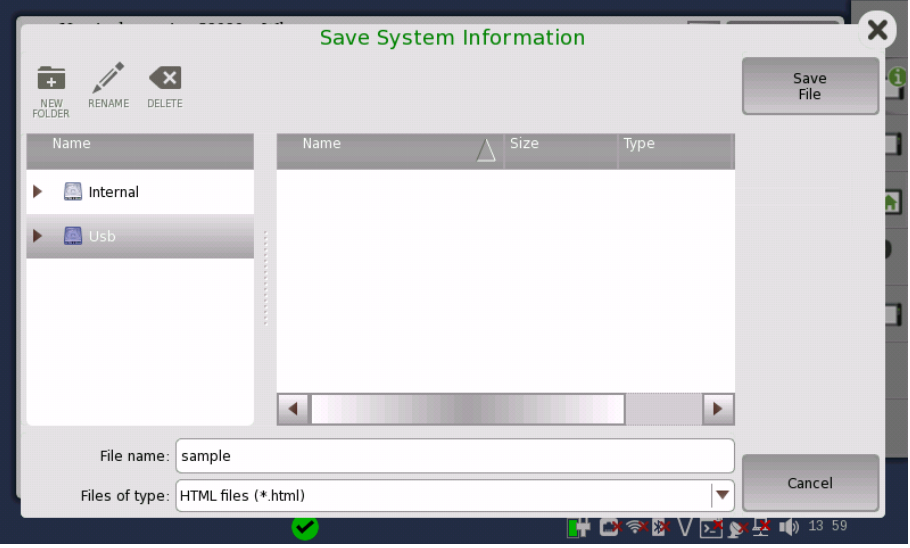

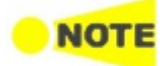

When there are "NG"s in the self test results, try to reboot Network Master. If "NG"s remain in the self test results, contact an Anritsu Service and Sales office.

#### Configuration

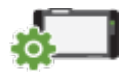

The Configuration icon launches the Global Configuration screen. From this screen, it is possible to configure both the general instrument settings (such as date/time, password etc.) and various network settings.

<span id="page-78-0"></span>General

The General screen contains the following configuration options:

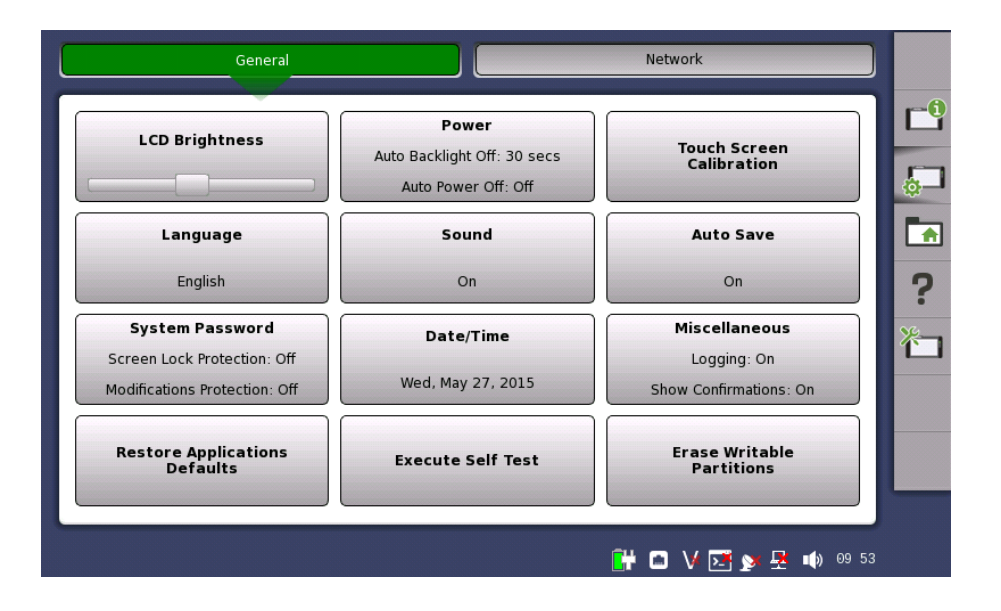

#### LCD Brightness

Allows you to change the screen brightness by using the slide bar.

#### Power

Allows you to specify auto backlight duration and auto power-off time.

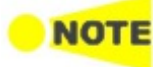

These settings are applied for the battery operation only. When Wireshark application is running, Auto Backlight Off does not work.

#### Touch Screen Calibration

Allows you to calibrate the touch screen. Touch OK in the dialog box to start the calibration.

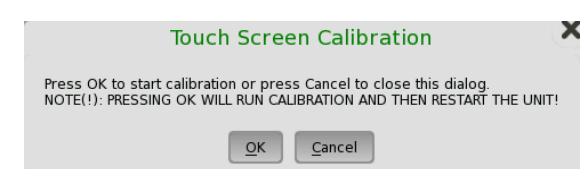

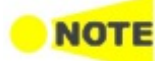

Save the measurement results or settings before the touch screen calibration. Network Master reboots after the touch screen calibration. The measurement data which is not saved will be lost.

When operating with the battery, Network Master does not reboot.

#### Language

Allows you to select language for the screens, and the keypad layout.

#### Sound

Allows you to specify speaker and headphones on/off. Change the volume by using the slide bar.

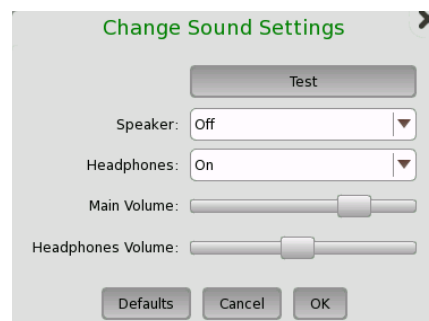

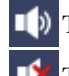

 $\Box$ ) This icon indicates that the speaker is On.

This icon indicates that the speaker is Off.

#### Auto Save

Allows you to specify saving method of the measurement results.

- Prompt: Confirms saving results or not after a test.
- On: Saves results to the file automatically without notification every time a test ends.
- None: Does not save results. The results data are discarded if you do not save the data manually.

#### System Password

Allows you to enable/disable password protection and to specify a new password. When the password protection is enabled, starting applications and editing applications are protected.

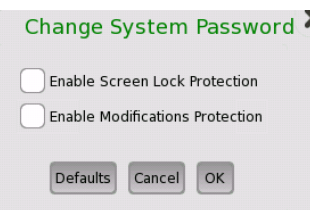

To change/set the password, select the one or more check boxes and then touch the OK button. A numeric keypad is displayed.

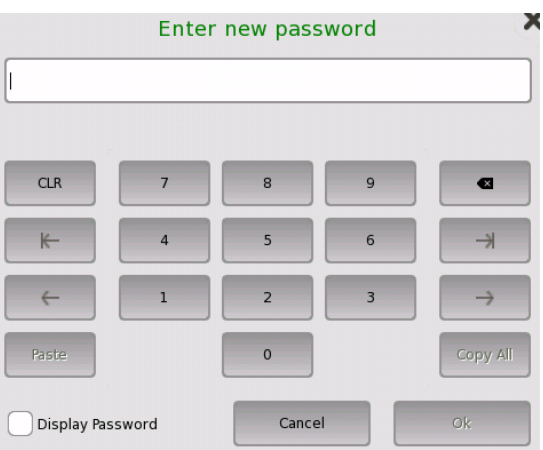

To see the numbers as you type them on the keypad, select the Display Password check box.

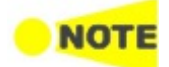

The password is set to 0614 as factory default.

#### Date/Time

Allows you to change the system date and time. Select a part in New Time or New Date field and touch the up/down button.

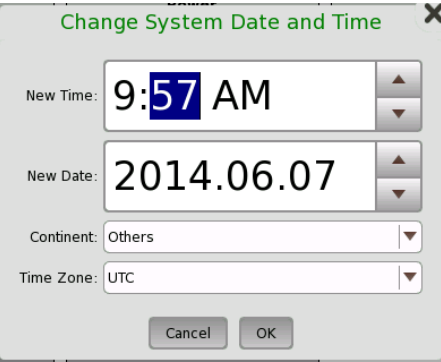

If touching OK, the dialog box confirming the reboot appears. Touch Yes.

мот

At the battery operation, Network Master does not reboot. Date and Time will be changed when Network Master has booted by pressing the power button.

#### <span id="page-80-0"></span>Miscellaneous

Logging Level allows you to specify the logging level. Select Off always. Other options are used for the service use.

Show Confirmations allows you to specify whether showing the prompts to confirm [dependencies](#page-75-0).

Show Test Summary allows you to specify whether to show the summarized Test Status in the Status Bar. Refer to Test Status [Summary](#page-73-0) for more details.

CSV Delimiter allows you to specify the delimiter character to be used when generating output of Comma Separated Values.

Performance Verification Period is used to calculate the performance validation due dates. Due dates are note calculated if the period is set to zero.

Enable Auto Power Up controls whether the Network Master starts automatically when the external power is applied.

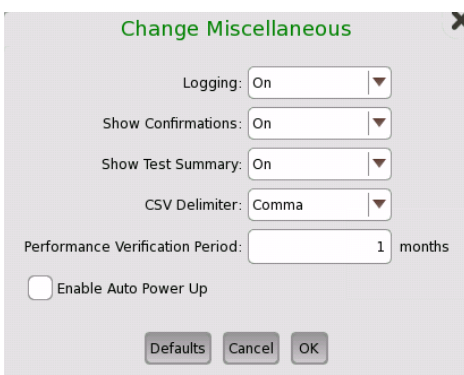

#### Restore Applications Defaults

Touching Restore Applications Defaults restores each application settings to defaults.

#### Execute Self Test

Touching Execute Self Test starts the self test.

# **NOT**

Save the measurement results or settings of the running applications before executing the self test. Otherwise, the unsaved measurement data will be lost when Network Master reboots.

When operating with the battery, Network Master does not reboot.

#### Erase Writable Partitions

Touching Erase Writable Partitions erase writable partitions.

<span id="page-81-0"></span>Network

The Network screen contains the following configuration options for the instrument's network connection:

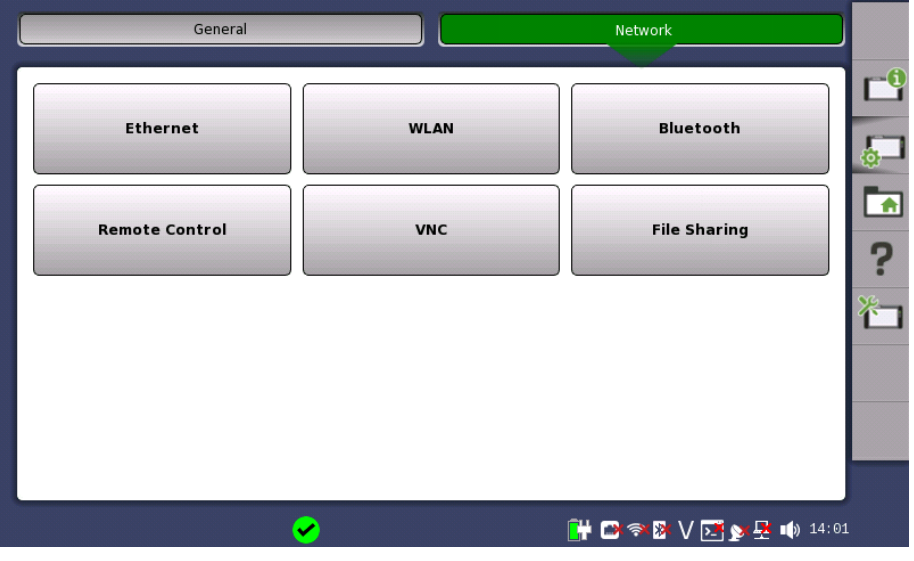

#### Ethernet

Allows the instrument to be connected to the Ethernet either via dynamic addressing (DHCP) or via manual specification of IP address, subnet mask and default gateway. These settings are applied for the Ethernet service [interface](#page-45-0).

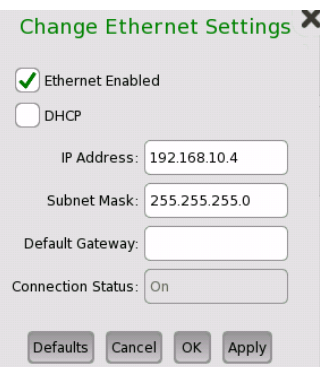

This icon on Status bar indicates the link status of the Ethernet service interface.

#### WLAN

Allows the instrument to connect to a network via Wireless Local Area Network (WLAN). Note that if WLAN is enabled, the instrument cannot connect to the Ethernet via the Ethernet setting mentioned above.

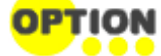

This feature requires an option (MT1000A-003).

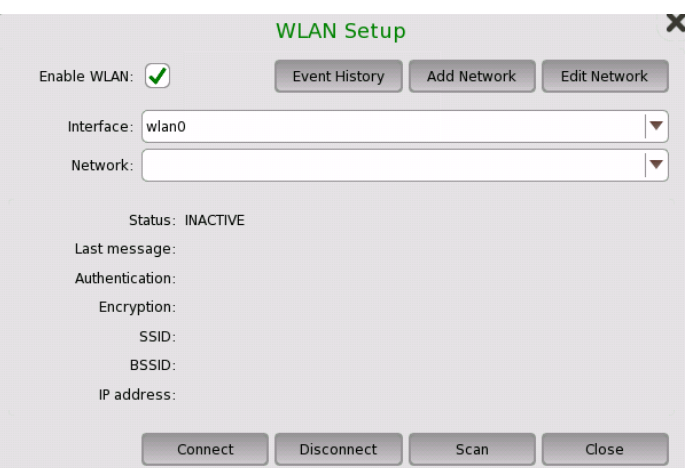

- 1. Touch the WLAN button. WLAN Setup dialog box appears.
- 2. Touch the Scan button. Scan results are displayed.
- 3. Select the network from scan results and touch the View button.
- 4. Touch the Add Network button. Specify relevant items of network, touch the Add button.
- 5. Confirm that Status in WLAN Setup dialog box changes to Connected.

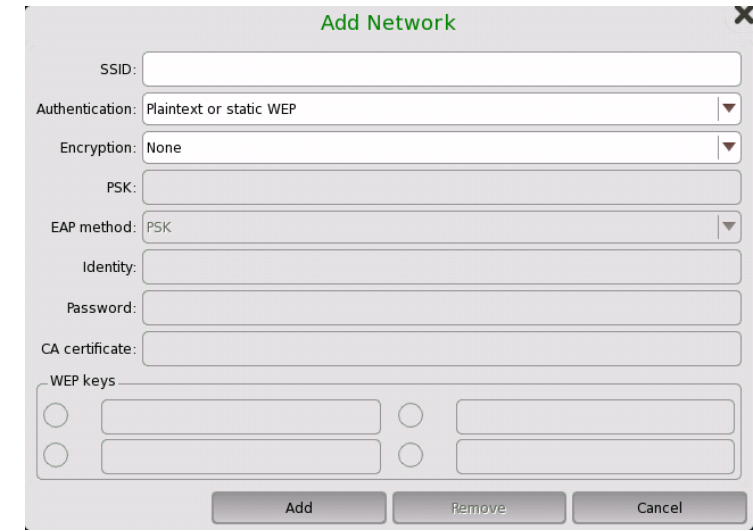

When the option is installed, this icon on Status bar indicates the connection status of the WLAN.

To edit the settings of the current network, touch the Edit Network button.

The Event History button is available to diagnose the WLAN connection.

# Bluetooth

Allows the instrument to use a Bluetooth connection.

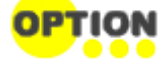

This feature requires an option (MT1000A-003).

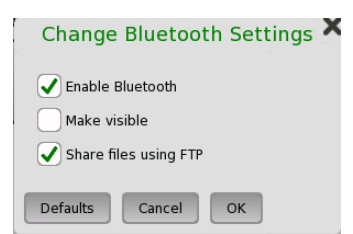

- Enable Bluetooth: Enables using the Bluetooth.
- Make visible: Allows to discover Network Master from other Bluetooth devices.
- Share files using FTP: Allows to share files stored in Network Master via Bluetooth. Login account and password are not required for the FTP connection. Shared folder in Network Master is "/property/mnt/internal".

When the option is installed, this icon on Status bar indicates whether the ∦ Bluetooth is enabled or disabled.

#### Remote Control

Allows you to change remote control options.

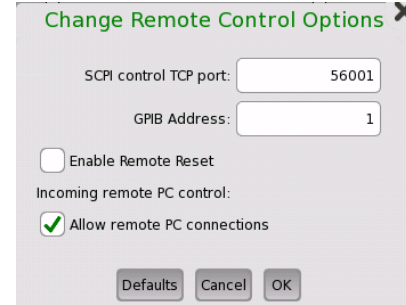

- SCPI control TCP port: Touch the field to set port number.
- GPIB Address: Touch the field to set General Purpose Interface Bus (GPIB) address.
- Enable Remote Reset: Selecting the check box allows users to reset the Network Master from remote PC.
- Incoming remote PC control: If selecting check box, remote PC control via Ethernet is available.

This icon on Status bar indicates whether the remote PC control is connected or  $\mathsf{I}_{\mathsf{not}}$ 

#### VNC

Allows remote control of the instrument via Virtual Network Computing (VNC).

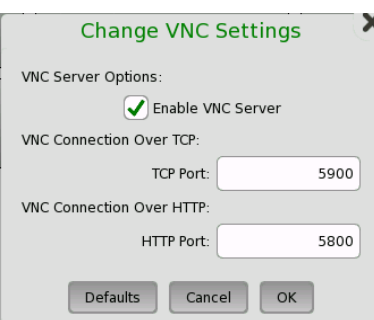

This icon on Status bar indicates whether the VNC is enabled or disabled. Touching this icon enables or disables the VNC alternately.

#### File Sharing

Select Share File System to allows to share the data folder on networked PC. Selecting Mount Remote Folder enables the parameter fields for mounting the folder of networked PC.

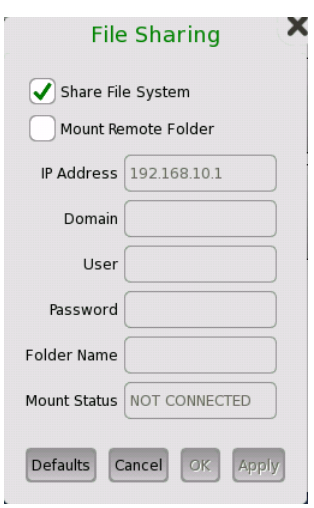

- IP Address: The IP address of the networked PC
- Domain: The domain name of the networked PC
- User: The username (account) of the networked PC
- Password: The password for account
- Folder Name: The name of the shared folder on the networked PC

After entering parameters, touch Apply. If mounting remote folder succeeded, "CONNECTED" will be shown in Mount Status field.

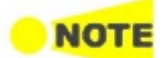

Only enter the name of the shared folder, not the entire path shown in Windows displays.

Procedure of creating the shared folder on the networked PC:

- 1. Create the folder in the PC.
- 2. Right-click on the folder and click Property.
- 3. Click Sharing tab, and click Share button to set shared.

The PC shared folder will be mounted to the instrument Internal¥remote folder.

#### <span id="page-84-0"></span>File Manager

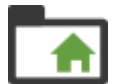

The File Managericon launches the file manager screen. From this screen it is possible to configure the instrument's internal file storage facility as well as to perform all kinds of file transactions, both internally and from/to any external file storage source (USB memory stick etc.).

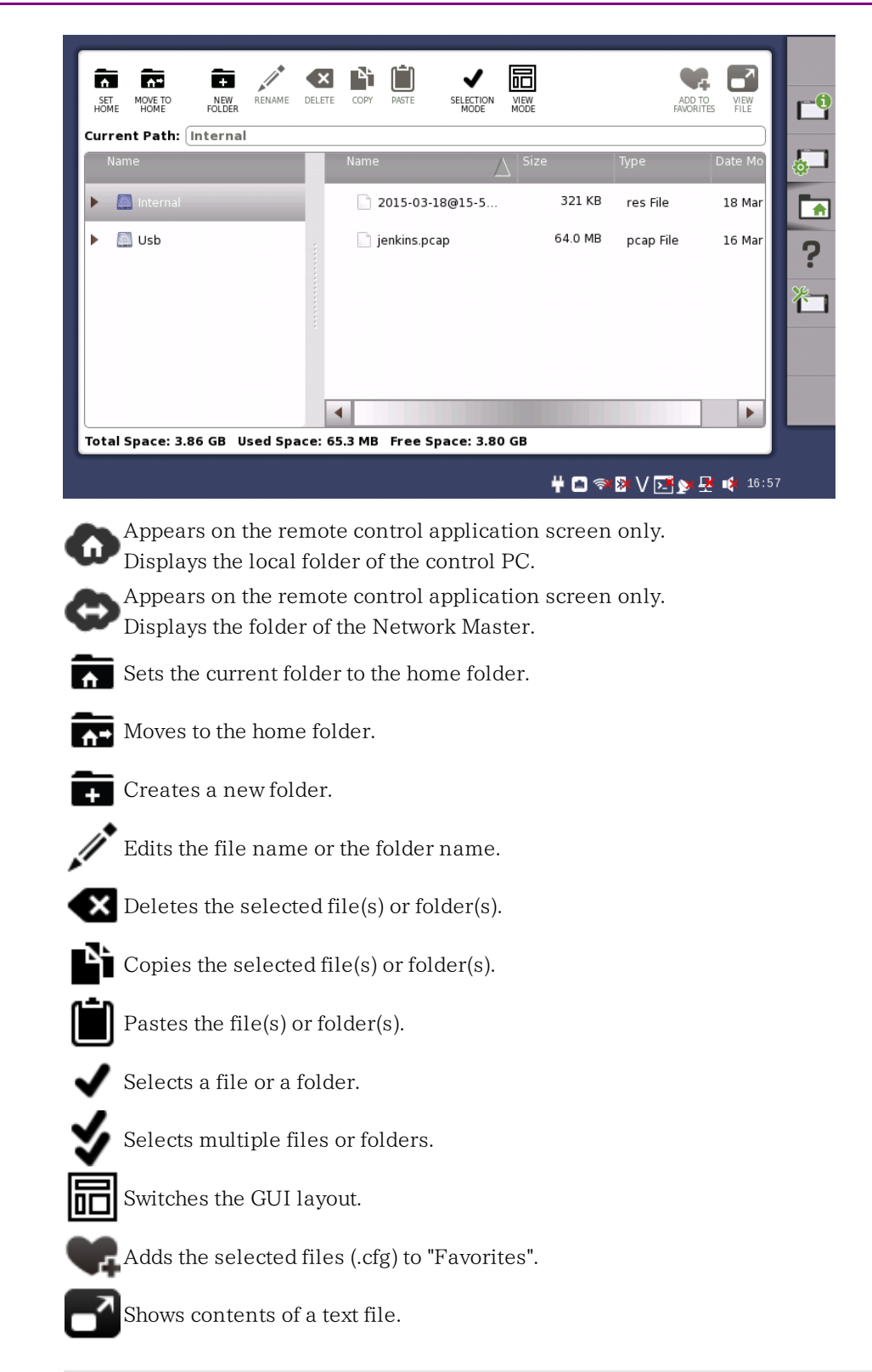

# <span id="page-85-0"></span>Help

The Help icon launches the help screen with context-related help. You can search for specific words or phrases in the help and also step through previously displayed help topics.

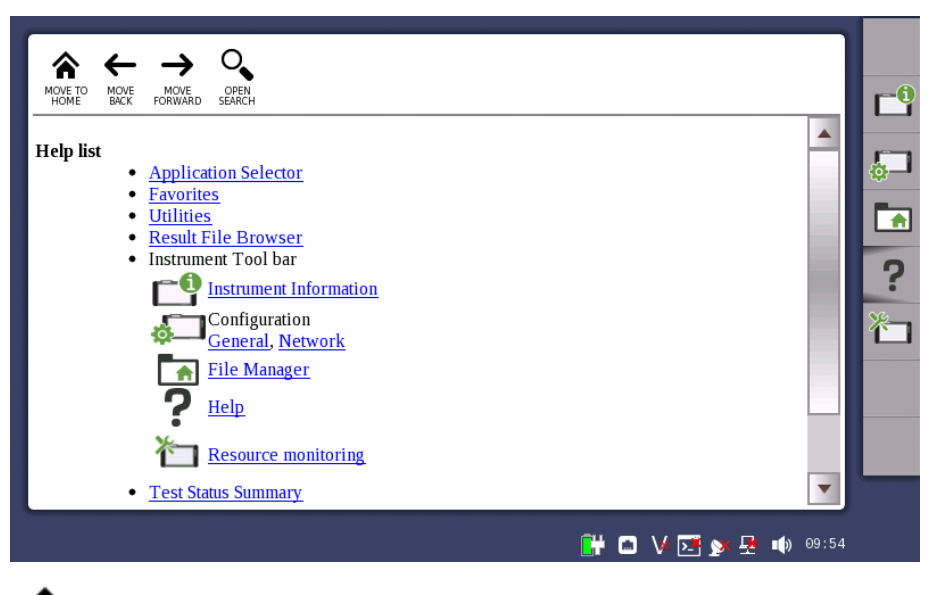

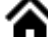

Moves to the Help list topic.

 $\leftarrow$  Back

 $\rightarrow$  Forward

Shows/hides the search box and buttons at bottom.

 $\overline{\phantom{0}}$ Searches backward.

 $\overline{a}$ Searches forward.

When Case Sensitive is selected, searches distinguishing the upper case and the lower case.

#### <span id="page-86-0"></span>Resource monitoring

The Resource monitoring icon launches a screen showing which applications are currently activated and which ports on the connector panel are assigned to each of the applications.

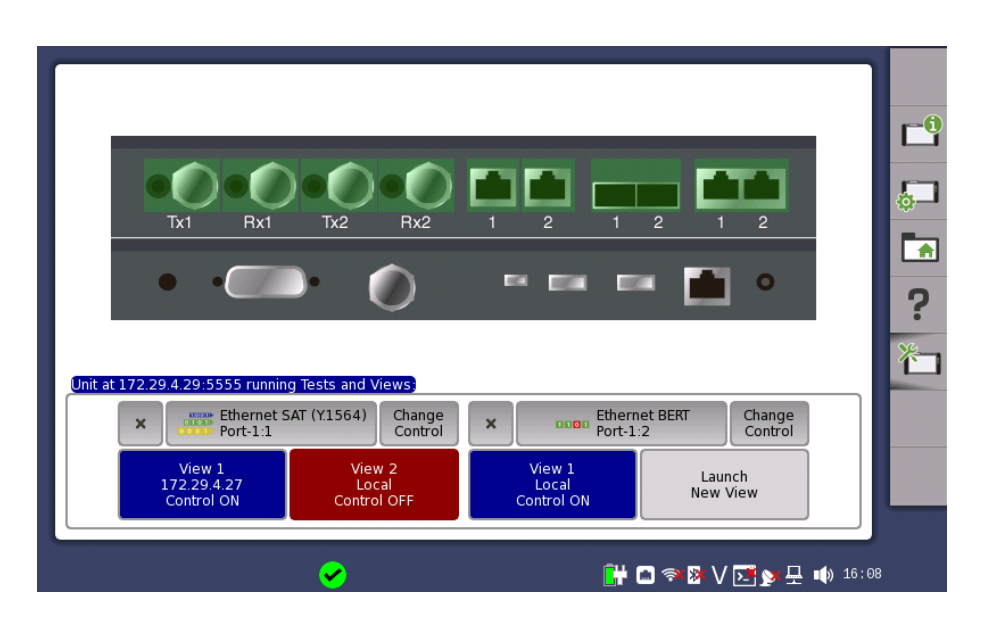

Each application is associated with up to two Views, Only one View can have control at a time. Having control gives user full access to all application functions, including modification of setting parameters, load and save functions, and running the test. Without control, users are only allowed to browse the current application settings and results.

- $\bullet$  Touch Launch New View button to launch a new View.
- Touch the Change Control button to pass control between Views:
	- Red background indicates a View that does not have control.
		- Blue background indicates the View in control.
- Touching a View local to you, will automatically show the desktop of the associated application.
- Touch the 'X' to force termination of an application and its Views and the release of the associated port resources. This is the only way to terminate an application over which you do not have control.

# <span id="page-87-0"></span>4.2.2 Application Toolbar

The Application toolbar consists of two columns plus the Instrument toolbar. You can expand/collapse the toolbar as shown in the figure below. The leftmost column, which is always displayed, contains the most commonly used functions and status indicators.

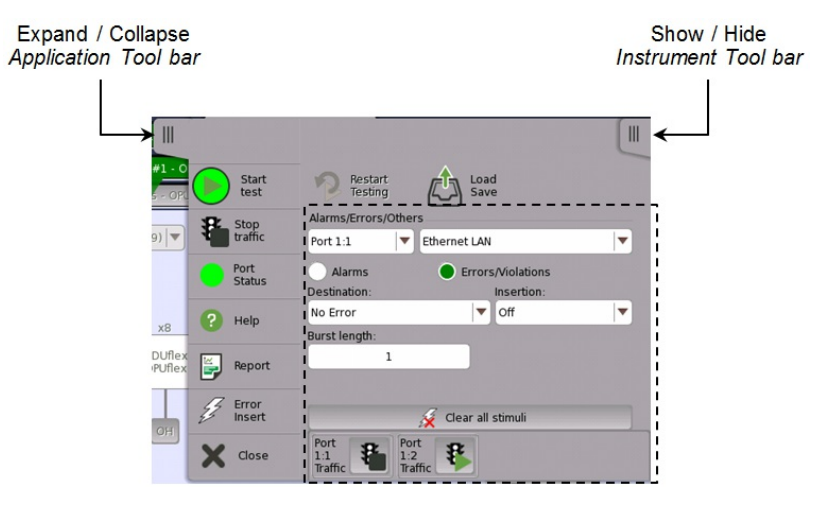

#### Left-most column

The left-most column contains the following functions and status indicators:

#### **Start**

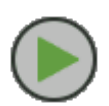

Touch the Start icon to start the currently selected application/test. The icon changes to the Stop icon shown below, which can then be used to stop the test.

#### Stop

Touch the Stop icon to stop the currently running application/test. The back color indicates the pass/fail status. When the test has stopped, the icon changes to the Start icon shown above.

#### Traffic Start

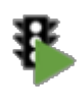

This icon appears in case of applications having traffic generation. Touch the Traffic Start icon to start sending traffic of all ports under test. The icon changes to the Traffic Stop icon shown below.

#### Traffic Stop

This icon appears in case of applications having traffic generation. Touch the Traffic Stop icon to stop the traffic of all ports under test. When the traffic has stopped, the icon changes to the Traffic Start icon shown above.

#### Port Status

Shows the current pass/fail status of the test. Green means pass, red means fail.

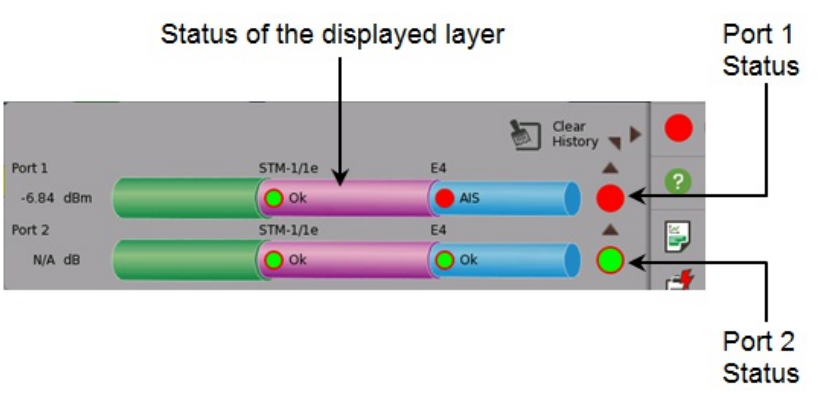

Port Status is the summary of all ports under test. If a failure occurs in any layer, Port Status turns into red.

#### **Help**

Touch this icon to access the online help for the currently displayed screen or dialog box. You can search for specific words or phrases in the help and also step through previously displayed help topics.

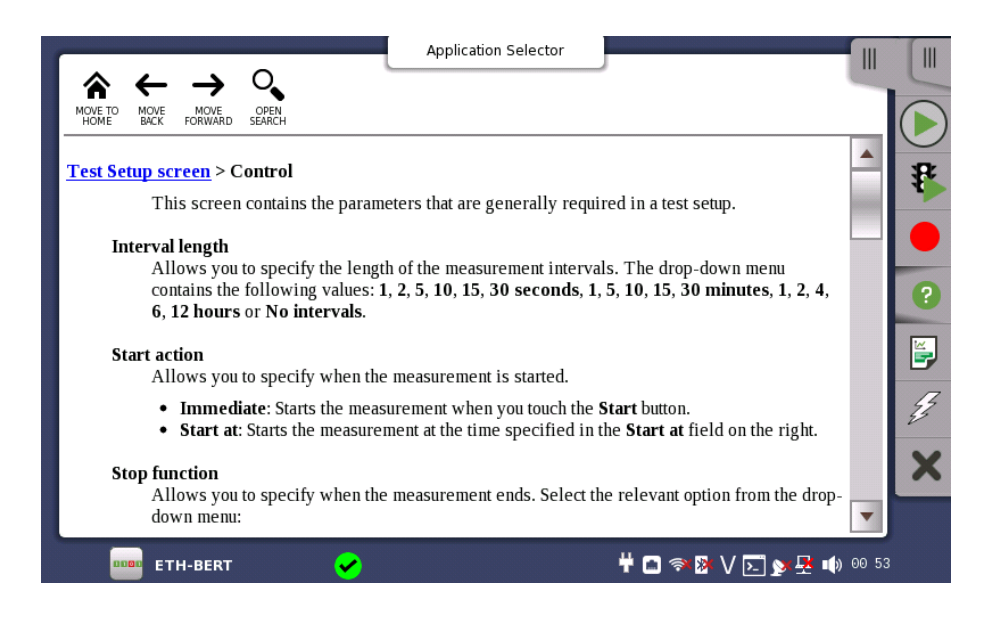

Moves to the topic when touching the help icon.

 $\leftarrow$  Back

 $\rightarrow$  Forward

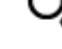

 $\rightarrow$ 

Shows/hides the search box and buttons at bottom.

 $\overline{\phantom{0}}$ Searches backward.

Searches forward.

If Case Sensitive is selected, searches distinguishing the upper case and the lower case.

#### Report

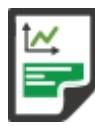

Touch this icon to create a report containing the current application results and settings.

1. Touch the Select Format field to select the format of the report file. The application name is shown in Select Report field.

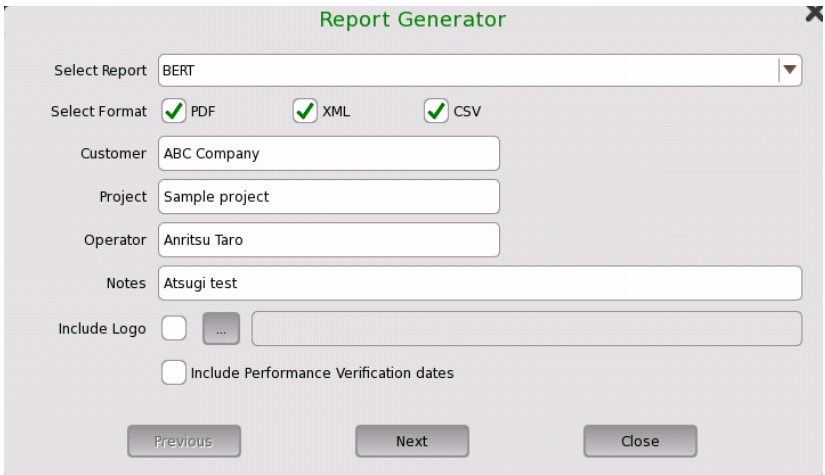

- 2. Touch fields of Customer, Project, Operator and Notes to set strings. These contents are output in the report.
- 3. To print a logo in the report, select the Include Logo check box. Touching ... button launches the dialog box selecting a file.
- 4. Select Include Performance Verification dates check box to print Performance Verification dates in the report.
- 5. Touch Next button.

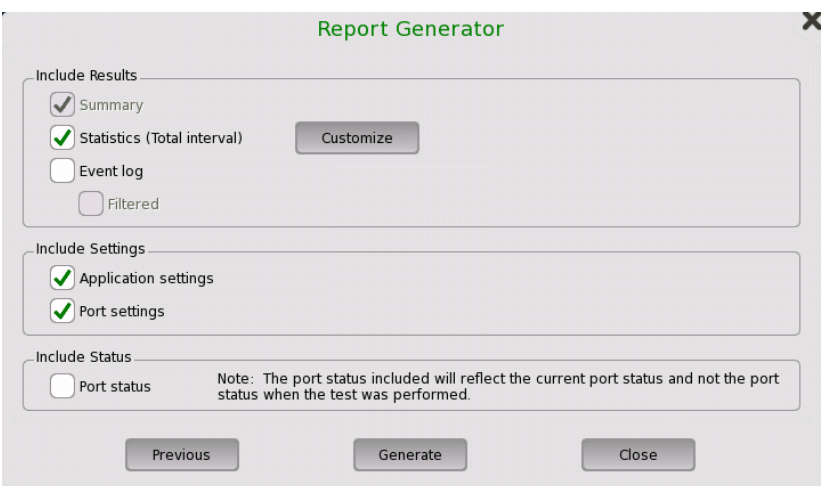

- 6. Select check boxes of items outputting to the report. Touching Customize button launches the dialog box selecting items of statistics.
- 7. Touching Generate button starts the report generation.

Adobe® Reader® is recommended as <sup>a</sup> PDF viewer to open or print out the report.

"Include Performance Verification dates" check box appears in version 3.01 or later.

Creating reports from the Result File Browser will not take up port resources on the system. From the Result File Browser, select the result file for which you want to create <sup>a</sup> report and touch the Report icon  $(\Xi)$ .

The Report Generator will remember previous used setup parameters. The first page is common for all applications while setup parameters on subsequent pages are remembered on <sup>a</sup> per application basis.

#### Alarm/Error Insert

Touch this icon to activate the stimulus specified in the stimuli setup available in the expanded Application toolbar. Only relevant if the stimulus has been set to manual insertion. The *stimuli function* is used to generate special or abnormal conditions during a test.

The color of the icon is coded according to the current level of stimuli inserted. The different levels are prioritized so that higher levels of stimuli overrule lower levels. The overall highest stimuli level (see the list below) for all ports included in the application is reflected.

Red: Alarms are currently being generated. (highest level)

Yellow: Errors are currently being generated.

Green: No alarms/error are automatically inserted.

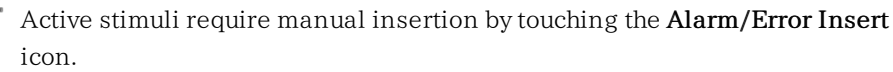

Blue: Frequency, Pointer, or Payload offset stimulus is currently applied. (lowest level)

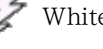

White: All stimulus is disabled.

**Close** 

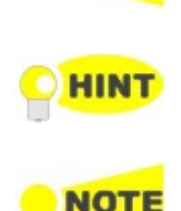

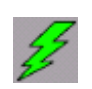

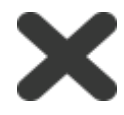

Touch this icon to close the application.

#### Expanded Application toolbar

The *Application toolbar* is expanded/collapsed by touching the  $\left[\begin{matrix} \mathbb{I} \\ \mathbb{I} \end{matrix}\right]$  tab placed above the left-most column. The column displayed in the expanded toolbar contains the following functions:

#### Restart Testing

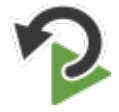

Touch this icon to restart the current test.

#### Load Save

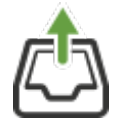

Touch this icon to open Load/Save dialog box. You can load or save Setup file or Result file. Only files matching the current application type are selectable for loading.

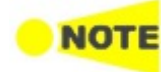

When loading setup files, the number of port resources enclosed in the file has to match that of the current application.

When loading result files, the exact physical ports enclosed in the file has to match that of the current application. Apart from actual results, result files also contain settings sampled at the time the test was performed. When loading result files these settings will overwrite current application settings.

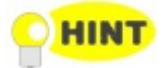

Loading result files into <sup>a</sup> viewer will not take up port resources on the system. This is practical if you only want to review previous results and don't need to run test again. From the Result File Browser, select the result file you want to view and touch the View icon  $\left( \bullet \right)$  at right hand top of the screen.

#### Stimuli setup

Various fields and buttons are available for setting up a stimulus signal to provoke a special or abnormal situation during the test. When the signal has been specified, the stimulus is sent by touching the Alarm/Error Insert icon (  $(35)$ .

The stimulus signal is sent via the transmitter, and the received signal can simultaneously be inspected as a related status or result display. This allows to evaluate the behavior of the device under test.

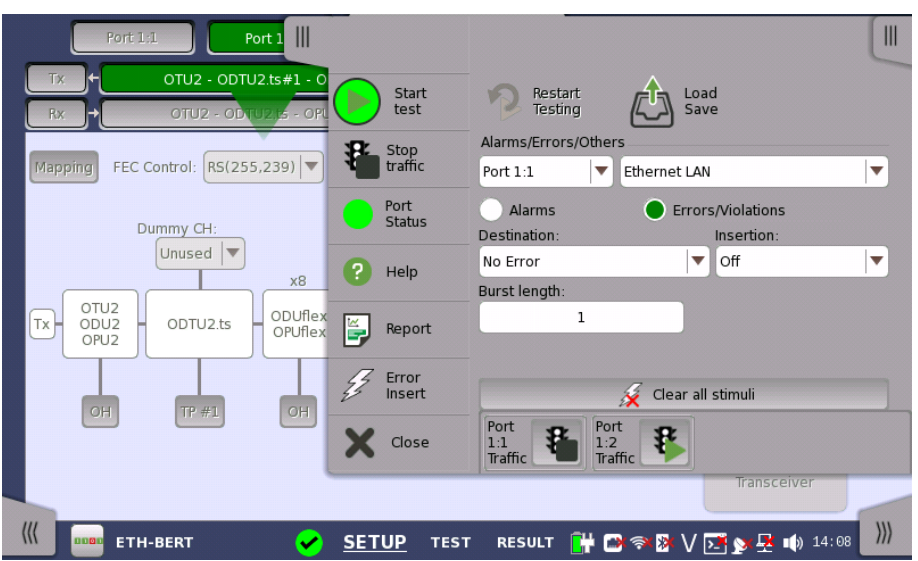

The setup options vary depending on the stimulus mode (i.e. the signal type). Common functions for all stimulus modes are the port selection and stimulus type drop-down menus. Touching the Clear all stimuli button clears/resets the current stimulus settings.

In case of applications having traffic generation, the Traffic start button or the Traffic stop button appears for each port.

# 4.3 Startup and Switch-off Sequences

This section describes what takes place when you switch the Network Master on and off as well as when you start up and close down an application.

# 4.3.1 Instrument Startup

When you switch on the instrument, the first screen displayed is a splash screen - introducing you to the GUI concept of the desktop/workspace and the various screen types (see the figure in the GUI Concept section). Then the [Application](#page-66-0) Selector screen is displayed.

# 4.3.2 Application Startup

When you touch an icon on the *Application Selector* screen to start an application, a workspace is created for that application and the relevant data is loaded into it. When the loading is complete, you are prompted to select the instrument resources (i.e. ports) that will be allocated to the application/test.

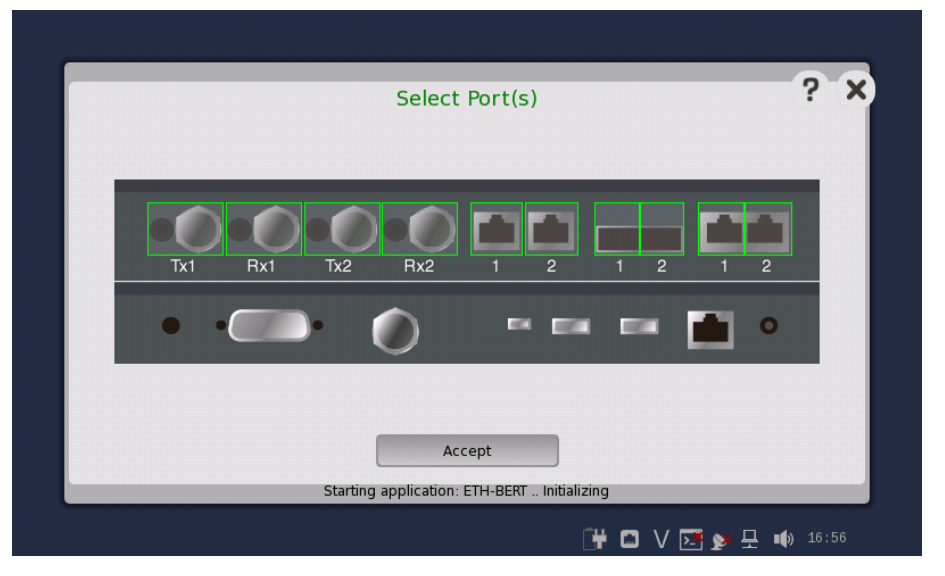

After the selection of resources, the *Ports Setup* screen is displayed, with the interface type(s) relevant for the selected application.

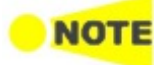

Some of the application icons are "double-icons", allowing you to start the application with an OTN signal layer if relevant. Be careful to touch the correct part of the icon when starting the application.

You can also start an application by selecting the result file on the Report File Browser screen. Refer to the next section.

# 4.3.3 Accessing Previous Tests and Test Results

When you select test result files on the Report File Browser screen, you can choose to create either a report from the results or a workspace containing the test setup data and its results.

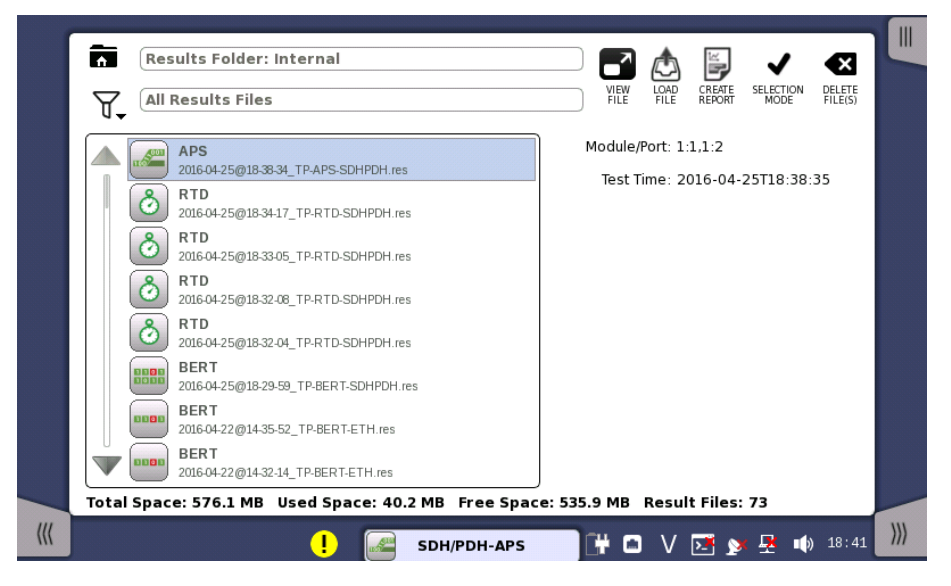

Creating a workspace for a previous test allows you to view the test results in the GUI and also to rerun the test if required (either with the same setup or with changed parameter settings). You are brought directly to the Test Results screen when you touch the View/Load File button, but can navigate to the other screens in the workspace from there.

When you touch the VIEW FILE button, an application starts in *Viewer* mode. In this mode, you cannot start measurement. This mode is used to view the test result.

When you touch the **LOAD FILE** button, an application starts using the setting in the file. If other application is using ports, the following message appears. In this case, you can start the application in Viewer mode.

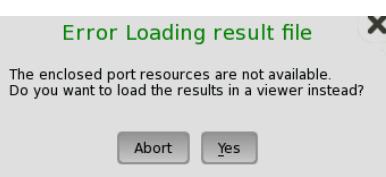

When you touch the **CREATE REPORT** button, the file manager dialog box is displayed, allowing you to name and save the report (in PDF format).

# 4.3.4 Closing an Application

When you touch the Close icon in the *application toolbar*, you are prompted to confirm that you really want to close the current application. If you touch "Yes", the *workspace* is closed and you are returned to the *desktop* (i.e. the Application Selector screen). The resources previously allocated to the application are freed to be used by another application if required.

# 4.3.5 Switching Off the Instrument

When you press the **Power [button](#page-42-0)** on the instrument, the power-off menu is displayed. The menu contains the menu item Shut Down, and when you select that, you are prompted to confirm that you really want to switch off the instrument completely.

If you touch "Yes", the shutdown is announced, and then after a few moments the power is turned off.

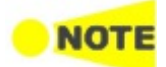

If you have any applications still active when you switch off the instrument, these applications will be closed automatically without any configuration data and/or test results being saved.

# 5 SDH/SONET/PDH/DSn Applications

This chapter describes the graphical user interface (i.e. screens, sub-screens and major dialogs) related to SDH/SONET/PDH/DSn applications. Subscreens and dialogs are described under the main screen from which they are activated/launched.

The following settings and applications are available:

- SDH Setup and [Status](#page-97-0)
- [SONET](#page-112-0) Setup and Status
- El Setup and [Status](#page-122-0)
- [DS1/J1](#page-141-0) Setup and Status
- E3 Setup and [Status](#page-153-0)
- DS3 Setup and [Status](#page-159-0)
- E4 Setup and [Status](#page-169-0)
- [APS](#page-174-0)
- $\bullet$  [BERT](#page-179-0)
- [RTD](#page-195-0)

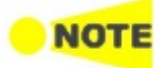

You can switch between SDH and SONET using the ['SDH/SONET](#page-99-0) switching' drop-down menu on the SDH and SONET structure setup screens. 'SDH and SONET switching' also switches PDH and DSn.

# <span id="page-97-0"></span>5.1 SDH Setup and Status

An STM-xx button in the navigation area of the **Ports [Setup](#page-70-0)** screen gives you access to the SDH setup for the transmitter and/or receiver of the currently selected port.

Refer to [SDH/SONET](#page-99-0) switching for switching to SDH.

Synchronous Digital Hierarchy (SDH) is a standardized protocol that transfers digital signals over optical fiber using lasers. At low transmission rates data can also be transferred via an electrical interface.

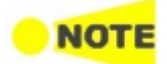

The SDH interface uses the electrical BNC connectors and the optical ports.

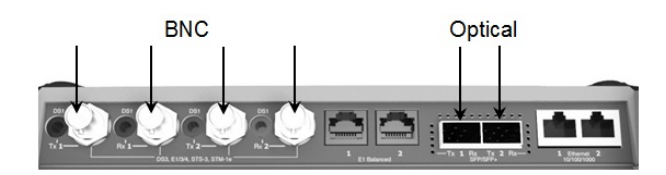

MU100010A Connector Panel

# 5.1.1 Transmitter Setup

#### 5.1.1.1 Physical Setup

When the transmitter is set up with an SDH interface, touching the Tx button in the navigation area will launch the following screen. (Note that the SDH Tx check box above the connector panel illustration is selected.)

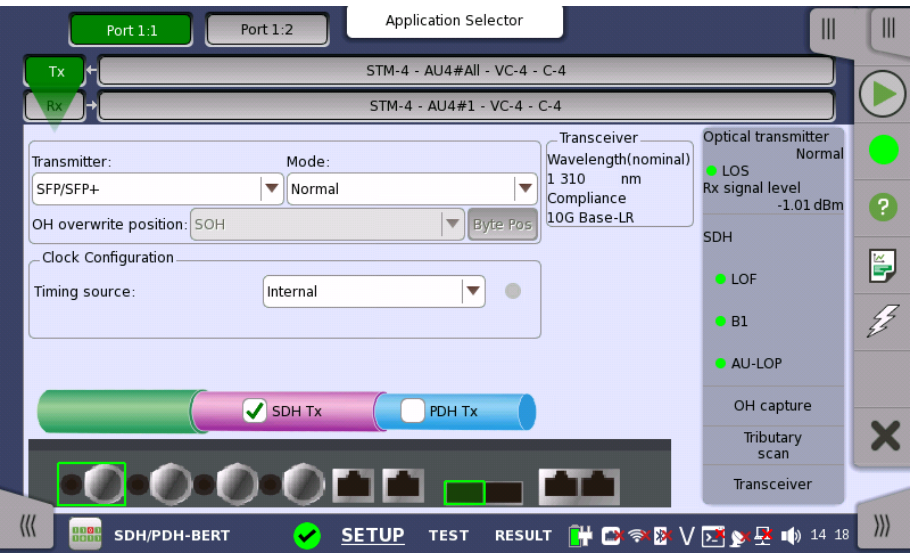

This screen allows you to enable the optical or electrical interface of the SDH transmitter. It can also be used to confirm the current status of the selected port.

The configuration options available in the setup area of the screen are described below. The status information is described in a separate section.

#### **Transmitter**

Use the Transmitter drop-down menus to select to the transmitter.

#### Mode

Use the Mode drop-down menus to select to the behavior of the transmitter.

#### OH overwrite position

Only enabled when the OH overwrite has been selected to the behavior of the transmitter. Use the drop-down menu to select the relevant overwrite position. The available values are:

- $SOH$
- A1/A2 byte
- $\bullet$  K1/K2 byte
- S1 byte
- DCC1-3 byte
- DCC4-12 byte
- J0 byte
- 1 byte of SOH

When '1 byte of SOH' is selected, touch the Byte Pos button to launch the 1 Byte of SOH dialog box. Select the byte to overwrite in the dialog box.

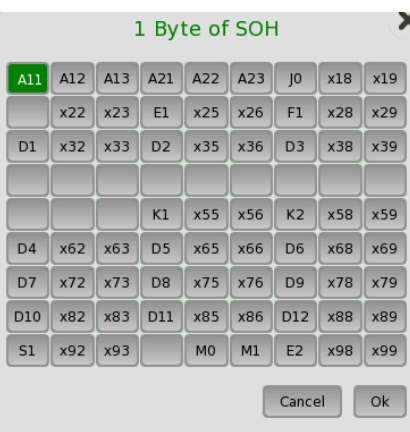

Clock Configuration Use the drop-down menu to select the clock source. This is fixed to Received when the Port Mode is set to Through or OH overwrite.

Timing Source

Internal: Internal clock of the module External: The clock input to the connector Received: The clock generated from the received signal

When External or Received is set, the right hand lamp indicates whether clock is detected or not.

Transceiver Displays the Transceiver information when the option except "Electrical" is selected to the transmitter.

#### <span id="page-98-0"></span>5.1.1.2 SDH Frame Setup

Touching the navigation area button which represents the transmitter's SDH layer will launch the following screen.

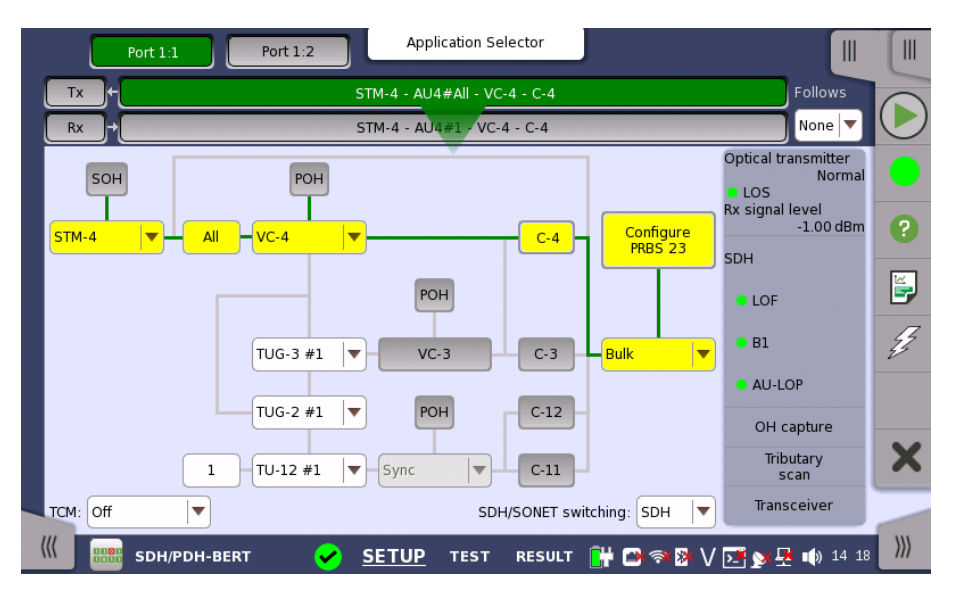

The general principle in setting up the SDH frame is to select the relevant values for the various containers in the multiplexing structure. This is done either via a drop-down menu or via a launched dialog box, by touching a dropdown menu or a button in the frame structure diagram.

Note that the currently 'active path' in the structure is highlighted. Note also that the changes you make will be reflected in the text displayed in the STM-xx button in the navigation area, if relevant.

Follows To make the Port 2 transmitter follow the Port 1 transmitter (i.e. copy its settings), touch the right-most button in the navigation area and select the Tx1 in the drop-down menu. The Port 2 settings continue to follow the Port 1 transmitter change. The default setting is None. Note that the Port 1 transmitter cannot follow the Port 2 transmitter.

TCM Select the TCM (Tandem Connection Monitoring). The available TCM is decided by multiplex structure. If you select other TCM, the multiplex structure on the setup area will be changed.

The possible settings are:

Off N1 (VC-4) N1 (VC-3) N2 (VC-12/11)

<span id="page-99-0"></span>SDH/SONET switching Allows you to switch between SDH and SONET.

<span id="page-99-1"></span>SOH Editor You can configure the section overhead (SOH) in a special dialog box (SOH Editor), which is launched when you touch the SOH button.

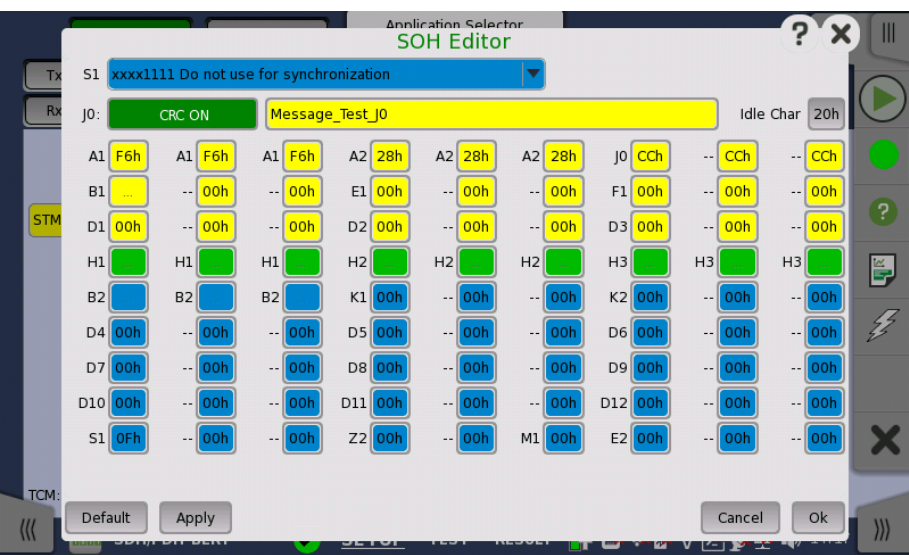

The setup principle is the same in this editor dialog as in the SDH structure. Touching a button or opening a drop-down menu will open for new editor dialog boxes, new value selections etc.

- S1: Synchronization status
- **JO**: Regenerator section trace
- Idle Char is an ASCII code used for the padding.
- A1, A2: Framing Defined A1 as F6h (1111011b), A2 as 28h (00101000b).
- B1: BIP-8 (Bit Interleaved Parity) This byte cannot be set.
- E1, E2: Orderwire E1 is part of the RSOH, E2 is part of the MSOH.
- F1: User channel
- $\bullet$  D1-D3: RS (Regenerator Section) data communication channel (DCC<sub>R</sub>)
- $\bullet$  D4-D12: MS (Multiplex Section) data communication channel (DCC<sub>M</sub>)
- B2: BIP-N×24 These bytes cannot be set.
- K1, K2(bit 1 to bit 5): Automatic protection switching (APS) channel
- K2(bit 6 to bit 8): MS-RDI (Multiplex Section Remote Defect Indication)
- M0, M1: MS-REI (Multiplex Section Remote Error Indication)
- Z2: Spare byte
- $\bullet$  H1, H2, H3: AU-n pointer These bytes cannot be set.

This editor format is the same as SOH of STM-1. For STM-4/16/64, SOH bytes in other column are filled with value set by the editor. In case of STM-4 SOH in following figure, you can edit A1A2 bytes in thicker lines cell. The bytes in gray cell are filled with the value in left side cell in thicker lines.

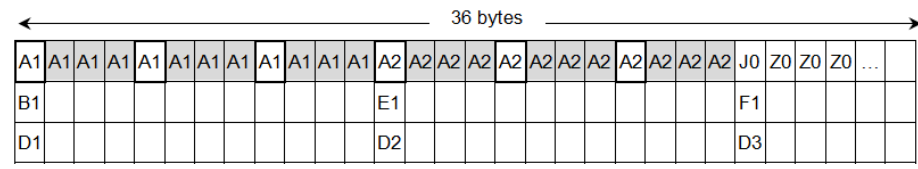

POH Editor

Touching a POH button launches the VC-x POH Editor dialog box. The contents of the dialog box depends on which path overhead you are configuring.

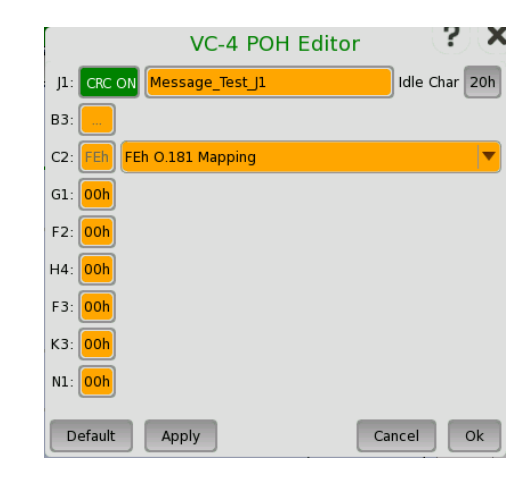

- J1: Path Trace
	- Idle Char is an ASCII code used for the padding.
- B3: Path BIP-8 This byte cannot be set.
- C2: Signal label
- G1: (bit 1 to 4) REI (bit 5) RDI (bit 6 and 7) Reserved (bit 8) Spare
- F2,F3: Path user channels
- H4: Multiframe indicator
- K3: (bit 1 to 4) Automatic protection switching (APS) channels (bit 5 and 6) Spare (bit 7 and 8) Data link
- N1: Network operator byte

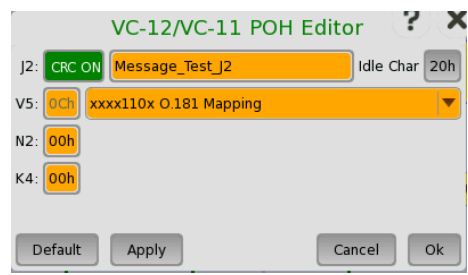

J2: Path Trace

Idle Char is an ASCII code used for the padding.

- V5: (bit 1 and 2) BIP-2 (bit 3) REI (bit 4) RFI (bit 5 to 7) Signal label (bit 8) RDI
- N2: Network operator byte
- K4: (bit 1) Extended signal label (bit 2) Low order virtual concatenation (bit 3 and 4) Automatic protection switching (APS) channels (bit 5 to 7) Reserved (bit 8) Data link
- Bulk Pattern To set up the bulk pattern, touch the Configure xxxxx button to launch the Bulk Pattern dialog box.

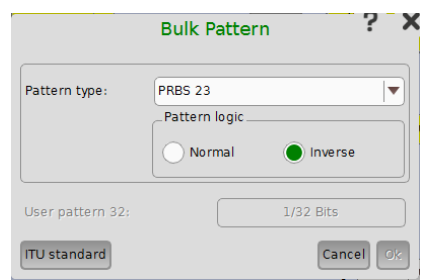

#### Pattern type

Select a predefined pattern or define a user pattern.

User [32] bit, User [2048] bit: 32 bits or 2048 bits length pattern.

User [32] bit, User [2048] bit: 32 bits or 2048 bits length pattern. The field which shows bit length is enabled. Touch the field to launch the dialog box to define the bit pattern. Refer to The User [Pattern](#page-75-1) Editor.

PRBS9 to PRBS31: Pseudo-random bit sequence. The number indicates the bit length of sequence.

For example, bit length of PRBS9 is  $2^9$ -1=511. Pattern logic is enabled.

- All 0's, All 1's: All bits are 0, all bits are 1.
- Alternating 1:1, Alternating 1:3, Alternating 1:7: Bit pattern such as "010101...", "100010001000...", "1000000010000000...".
- 2 in 8: Bit pattern such as "010000100100001001000010...".

#### ITU Standard

Touching the 'ITU standard' button will apply standard recommended Pattern type for currently selected SDH frame.

- C-4: PRBS 23 Inverse
- C-3 (VC-4): PRBS 23 Inverse
- C-3 (VC-3): PRBS 15 Inverse
- C-12: PRBS 15 Inverse
- C-11: PRBS 15 Inverse

# 5.1.2 Receiver Setup

#### 5.1.2.1 Physical Setup

When the receiver is set up with an SDH interface, touching the Rx button in the navigation area will launch the following screen. (Note that the SDH Rx check box above the connector panel illustration is selected.)

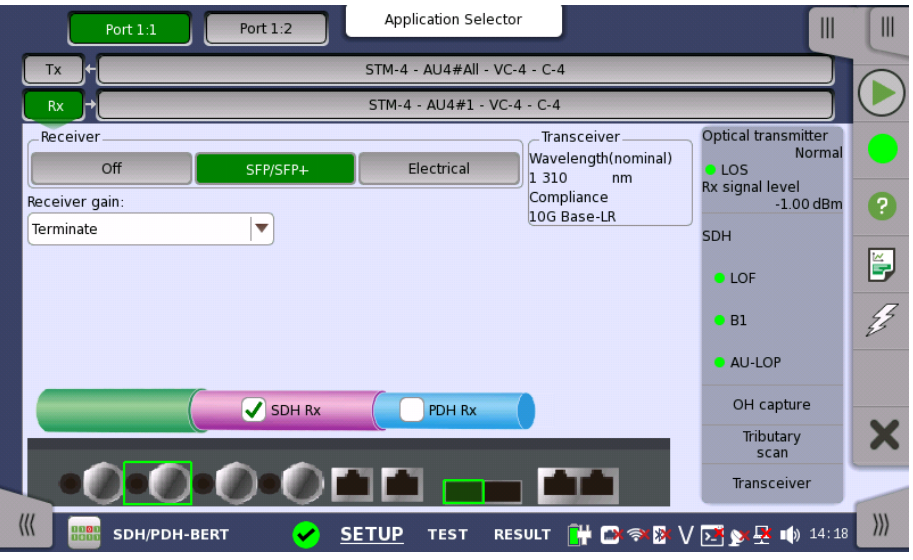

This screen allows you to make the physical setup of the receiver in SDH mode. It can also be used to confirm the current status of the selected port.

The configuration options available in the setup area of the screen are described below. The status information is described in a separate section.

Receiver

Touch the button corresponding to the relevant interface type.

Off: No interface

- SFP/SFP+: Optical interface
- Electrical: Electrical interface (BNC connector)

Receiver gain Only relevant for electrical receivers. Select the attenuation and impedance mode from the drop-down menu.

- Terminate: Up to 12 dB cable attenuation, nominal impedance
- Monitor: 20 dB linear attenuation and up to 12 dB cable attenuation, nominal impedance.

**Transceiver** Displays the Transceiver information when Optical Transmitter is selected.

#### 5.1.2.2 SDH Frame Setup

Touching the navigation area button which represents the receiver's SDH layer will launch the following screen.

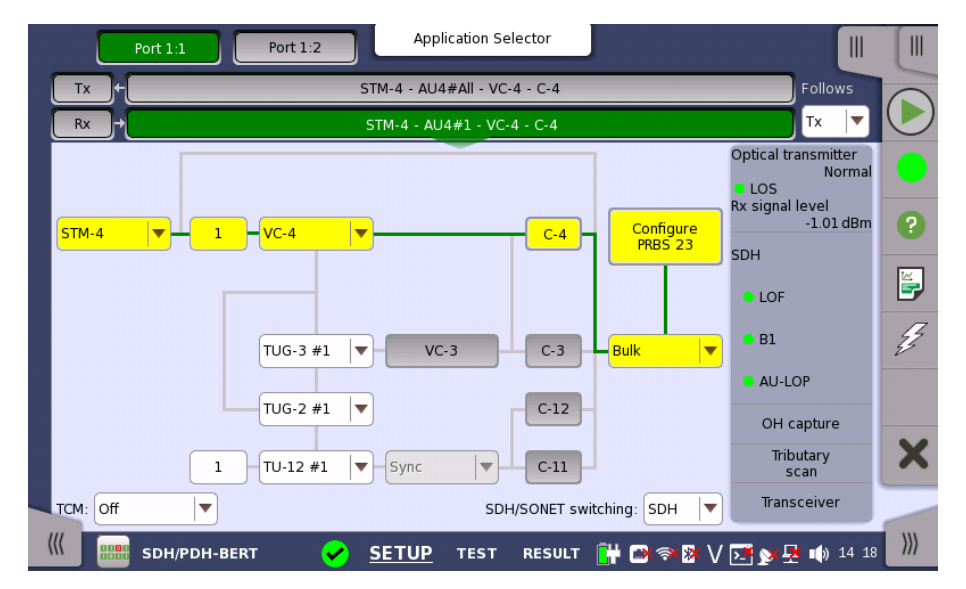

The manner of setting up the SDH interface of receiver is the same as that of transmitter. Refer to SDH [Frame](#page-98-0) Setup in "Transmitter Setup".

Follows To make the currently selected receiver follow either the transmitter or Port 1 receiver (i.e. copy its settings), touch the right-most button in the navigation area and select the relevant value in the drop-down menu. The receiver settings continue to follow the change of either the transmitter or Port 1 receiver. The default setting is None. Note that the Port 1 receiver cannot follow the Port 2 receiver.

**TCM** Select the TCM (Tandem Connection Monitoring). The available TCM is decided by multiplex structure. If you select other TCM, the multiplex structure on the setup area will be changed.

The possible settings are:

```
Off
N1 (VC-4)
N1 (VC-3)
N2 (VC-12/11)
```
SDH/SONET switching Allows you to switch between SDH and SONET.

# 5.1.3 Status Information

This section describes the status information available for the SDH layer in the status area of the Ports Setup screen.

#### 5.1.3.1 Status Summary

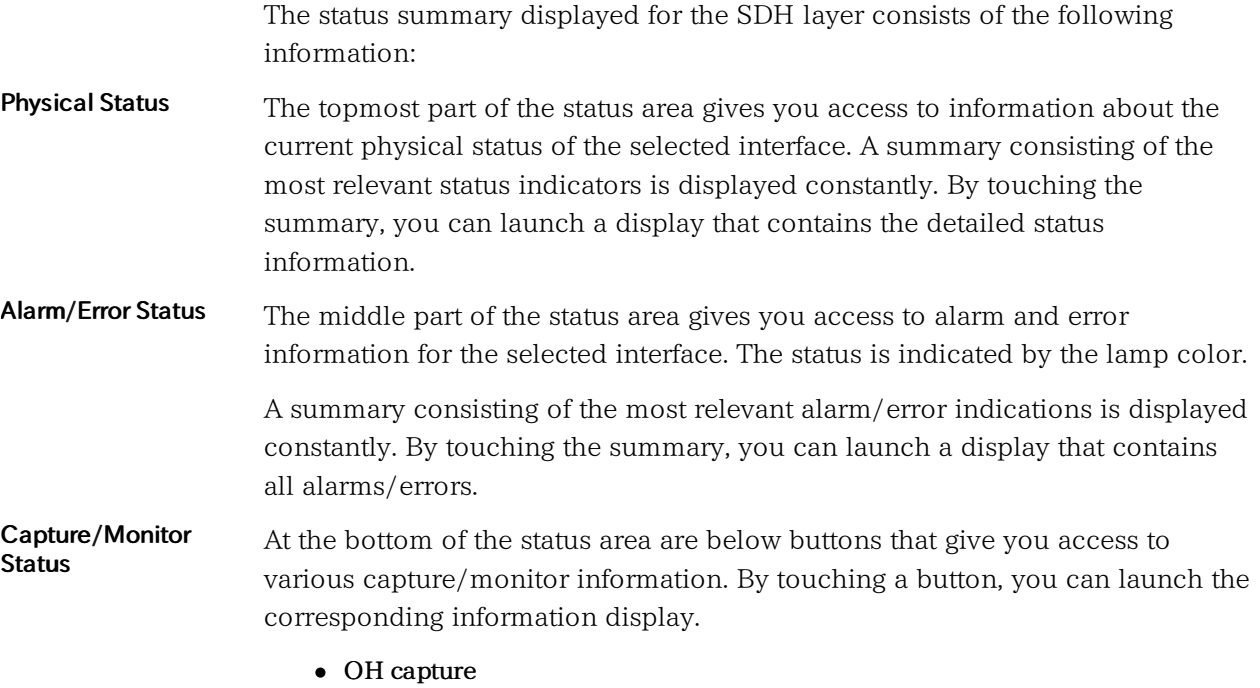

- Tributary scan
- Transceiver

#### 5.1.3.2 Physical Details

Touching the topmost summary box in the status area of the Ports Setup screen launches the dialog box shown below.

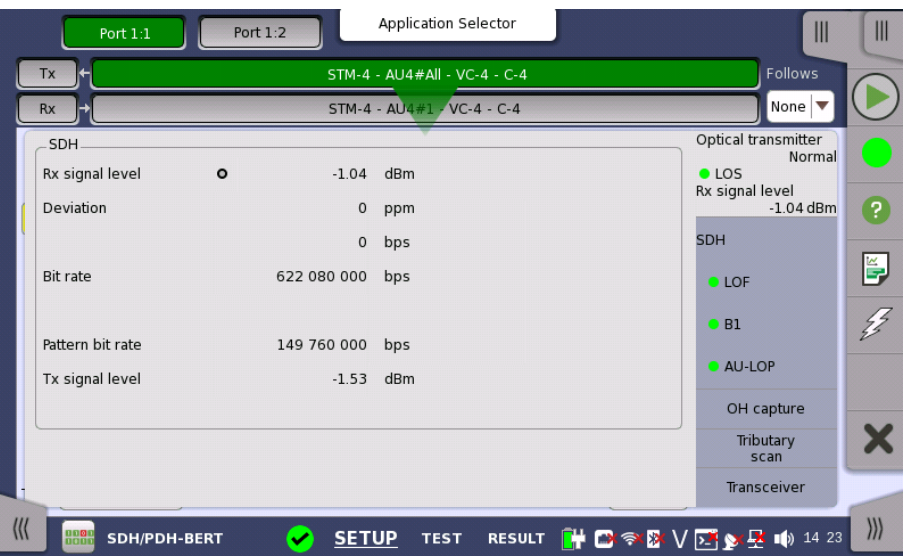

This dialog box presents detailed information about the current physical status of the received signal at the STM-1/4/16/64 optical/electrical interface.

The physical status information consists of the following parameters.

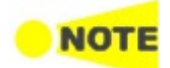

When Receiver is set to OFF, 'N/A's are displayed.

#### Rx signal level

- Signal Level (Optical) shows the optical signal level in dBm.
- Signal Level (Electrical) shows the electrical signal level in dB.

'nan' is displayed when input level is too low to detect the signal level. The lamp indicates LOS status.

#### Deviation

This field shows the deviation from the relevant nominal bit rate:

- STM-1/1e: 155 520 000 bps
- STM-4: 622 080 000 bps
- STM-16: 2 488 320 000 bps
- STM-64: 9 953 280 000 bps

#### Bit rate

The current bit rate is shown (in bps).

#### Pattern bit rate

This field shows the effective bit rate of the patterns received (that is, the number of pattern bits received per second).

#### Tx signal level

When optical is selected, this field shows the output power of the optical transmitter.

When electrical is selected, 'N/A' is displayed.

#### 5.1.3.3 Alarms and Errors

Touching the middle summary box in the status area of the Ports Setup screen allows you to launch the display shown below.

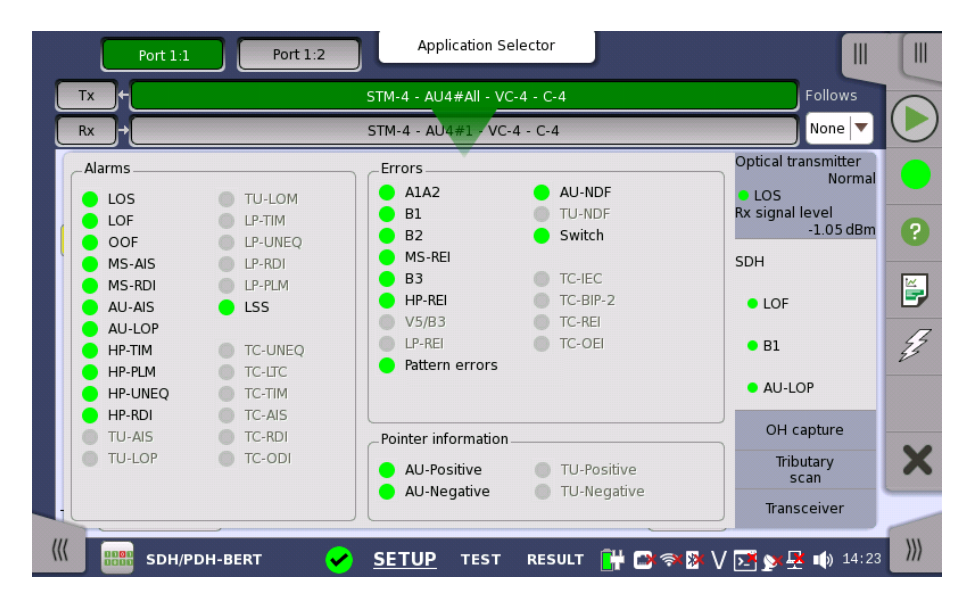

This screen contains detailed alarm and error information related to the SDH interface. Status is indicated by the use of [colored](#page-72-0) Lamp icons.

Alarms

- LOS: Loss of Signal
- LOF: Loss of Frame
- OOF: Out of Frame
- MS-AIS: Multiplex Section Alarm Indication Signal
- MS-RDI: Multiplex Section Remote Defect Indication
- AU-AIS: Administrative Unit Alarm Indication Signal
- AU-LOP: Administrative Unit Loss of pointer
- HP-TIM: High order Path Trace Identifier Mismatch
- HP-PLM: High order Path Payload Mismatch
- HP-UNEQ: High order Path UNEQuipped
- HP-RDI: High order Path Remote Defect Indication
- TU-AIS: Tributary Unit Alarm Indication Signal
- TU-LOP: Tributary Unit Loss of pointer
- TU-LOM: Tributary Unit Loss of Multiframe
- LP-TIM: Low order Path Trace Identifier Mismatch
- LP-UNEQ: Low order Path UNEQuipped
- LP-RDI: Low order Path Remote Defect Indication
- LP-PLM: Low order Path Payload Mismatch
- LSS: Loss of Sequence Synchronization
- TC-UNEQ: Tandem Connection UNEQuipped
- TC-LTC: Tandem Connection Loss of Tandem Connection
- TC-TIM: Tandem Connection Trace Identifier Mismatch
- TC-AIS: Tandem Connection Alarm Indication Signal
- TC-RDI: Tandem Connection Remote Defect Indication
- TC-ODI: Tandem Connection Outgoing Defect Indication

#### Errors

- A1A2: Bytes used for the frame synchronization
- B1: The byte of BIP-8 (Bit Interleaved Parity 8)
- $\bullet$  B2: The bytes of BIP-N×24 (Bit Interleaved Parity N×24)
- MS-REI: Multiplex Section Remote Error Indication
- B3: The byte of BIP-8 (Bit Interleaved Parity 8)
- HP-REI : High order Path Remote Error Indication
- V5/B3: BIP-2 of VC-12/VC-11 or BIP-8 of Low order VC3
- LP-REI: Low order Path Remote Error Indication
- Pattern errors: Bit error detected in the payload
- AU-NDF: Administrative Unit New Data Flag
- TU-NDF: Tributary Unit New Data Flag
- Switch: APS switching occurred
- TC-IEC: Tandem Connection Incoming Error Count
- TC-BIP-2: Tandem Connection Bit Interleaved Parity-2
- TC-REI: Tandem Connection Remote Error Indication
- TC-OEI: Tandem Connection Outgoing Error Indication

#### Pointer Information

- AU-Positive: Administrative Unit Positive stuffing
- AU-Negative: Administrative Unit Negative stuffing
- TU-Positive: Tributary Unit Positive stuffing

TU-Negative: Tributary Unit Negative stuffing

#### 5.1.3.4 OH capture

Touching the OH capture button in the status area of the Ports Setup screen launches the screen shown below.

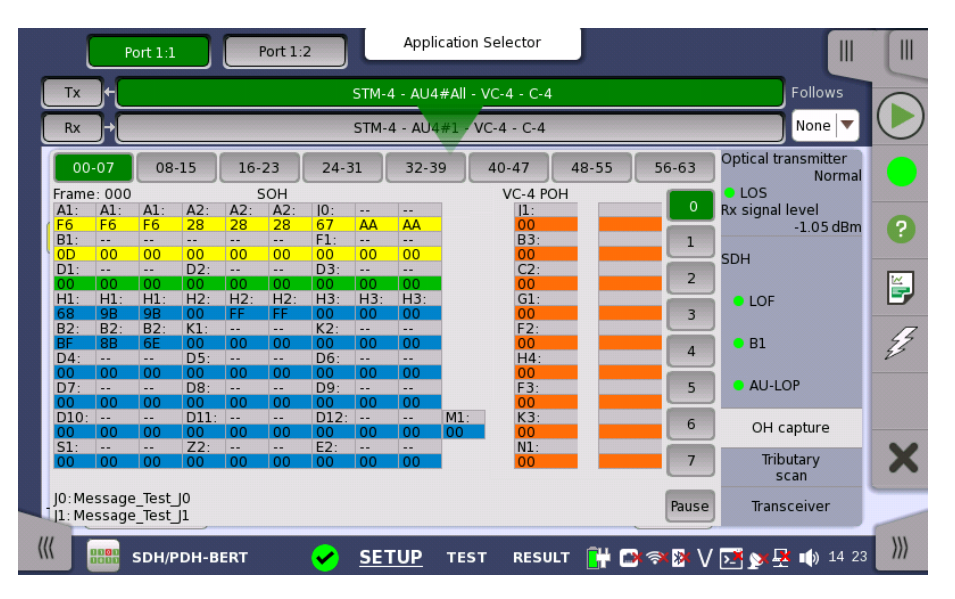

This screen shows SDH capture status information for one frame at a time. The frame number captured in one time is 64. Touch the frame selection buttons to select which frame to display.

The position of A1, A2 bytes in SOH for STM-4/16/64, refer to description in SOH [Editor](#page-99-1).

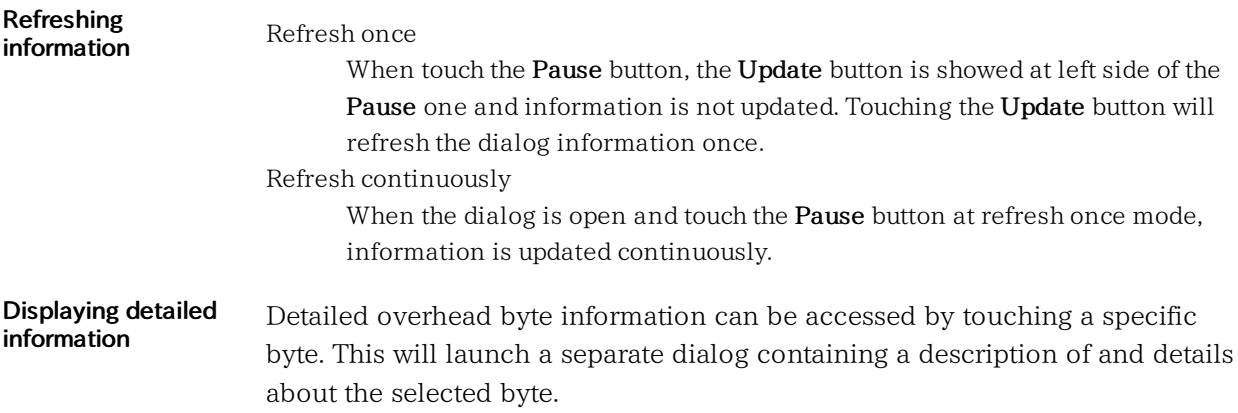
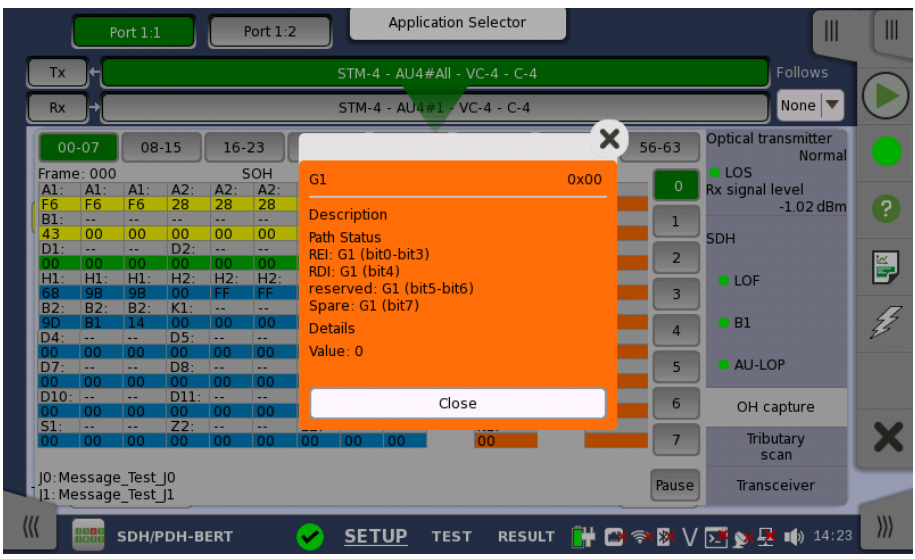

# <span id="page-108-0"></span>5.1.3.5 Tributary scan

Touching the Tributary scan button in the status area of the Ports Setup screen displays the status shown below.

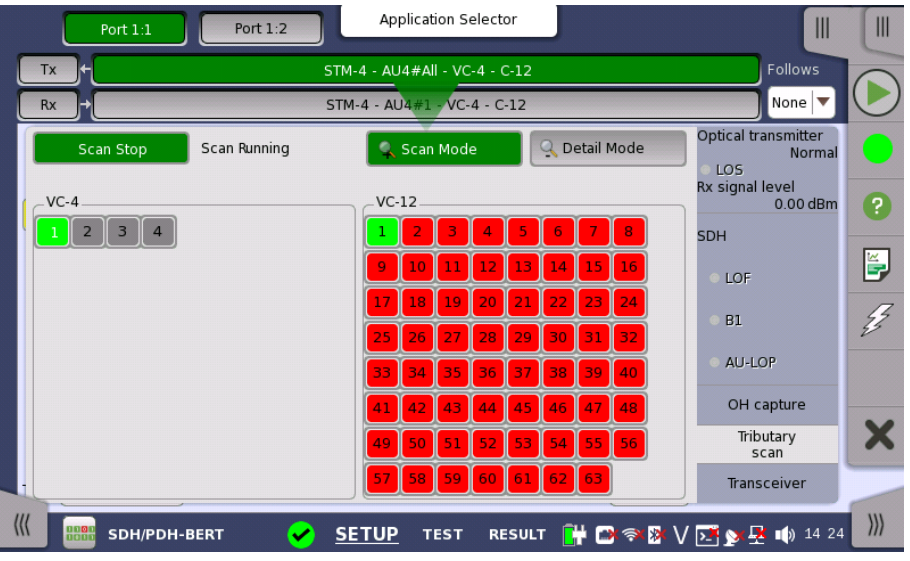

This screen allows to measure the alarms and errors of all VC-containers in the High order or the Low order at the same time. Note that the Low order scan is performed against the High order channel which you have selected.

**Scanning** This button appears when the Low order channel exists. In Scan Mode, touch the Scan Start button to start the scanning. To stop the scanning touch the Scan Stop button (same button, which toggles between the two functions).

#### Details To view detailed information for a specific channel, touch the Detail Mode button and then touch the channel number.

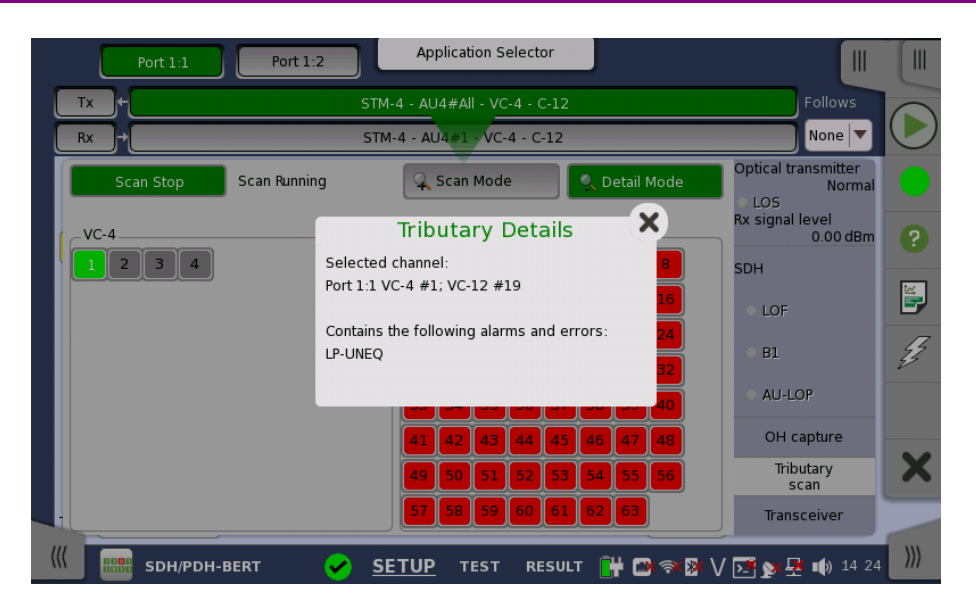

# <span id="page-109-0"></span>5.1.3.6 Transceiver

Touching the Transceiver button in the status area of the Ports Setup screen launches the dialog shown below.

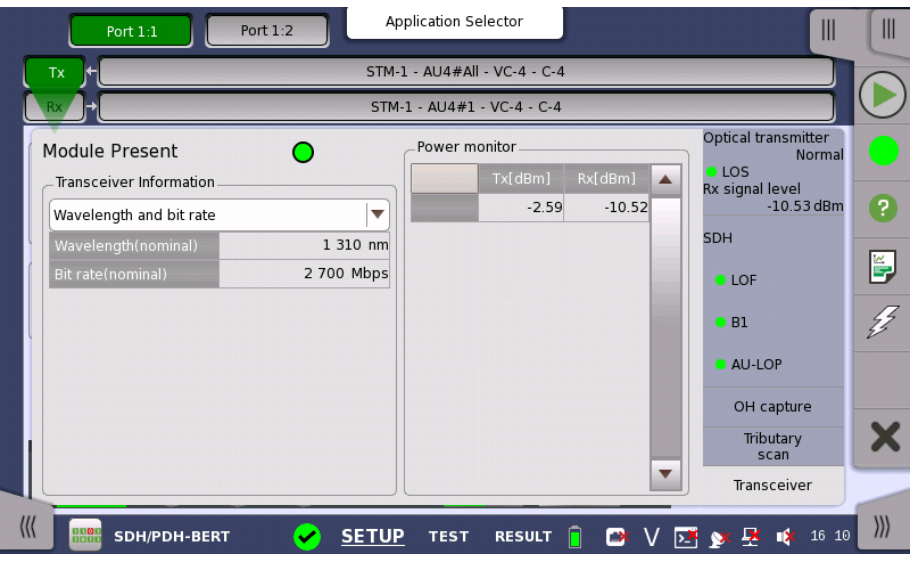

This dialog box presents status information about the optical transceiver.

Module Present Green indicates that an optical transceiver is currently mounted.

**Transceiver** Information Select the information from pull down menu. Wavelength and bit rate shows the nominal wavelength and bit rate. Compliance shows the available standards. Vendor information shows the data stored in the optical transceiver.

Power monitor The optical power read out from the transceiver is displayed.

> The transmitting optical power is displayed in left column. The received optical power is displayed in right column.

# <span id="page-110-0"></span>5.1.4 Errors/Alarms Insertion

This section describes the errors or alarms insertion for the SDH layer on the [Application](#page-87-0) toolbar.

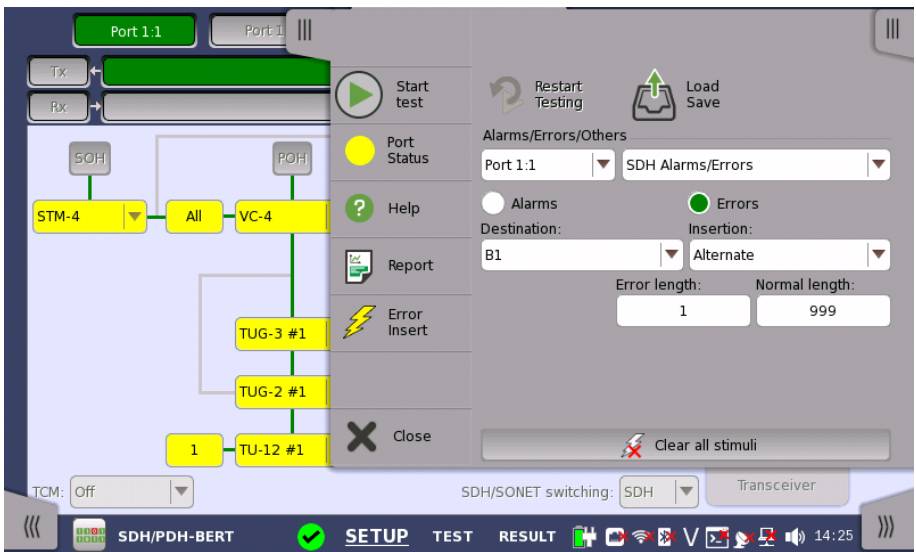

Alarms/Errors/ **Others** 

Select the port to insert errors, and the stimuli type. The settings items vary depending on the selected stimulus type.

- SDH Alarm/Errors: Inserts errors or alarms related the SDH overhead or the pattern error.
- SDH frequency: Adds the frequency offset to the SDH bit rate.
- SDH pointer: Inserts specified pointer continuously.

# 5.1.4.1 SDH Alarms/Errors

- 1. Select Alarms or Errors using the radio button.
- 2. Select the Destination.
- 3. Select the Insertion.
	- Off: Turns off inserting Alarms or Errors.
	- Manual: Inserts errors or alarms in the specified counts if you touch the Error Insert icon.
	- Permanent: Inserts errors or alarms in all SDH frame. The Error Insert icon shows only status.
	- Alternate: Repeats error/alarm insertion per specified number of frames. The Error Insert icon shows only status.
	- 1E-03 to 1E-10: Inserts errors in the specified rate continuously.

For example,  $1\mathrm{E}\text{-}03$  means  $10^{-3}$ . In this case, the error will be inserted in one frame per one thousand frames. The Error Insert icon shows only status.

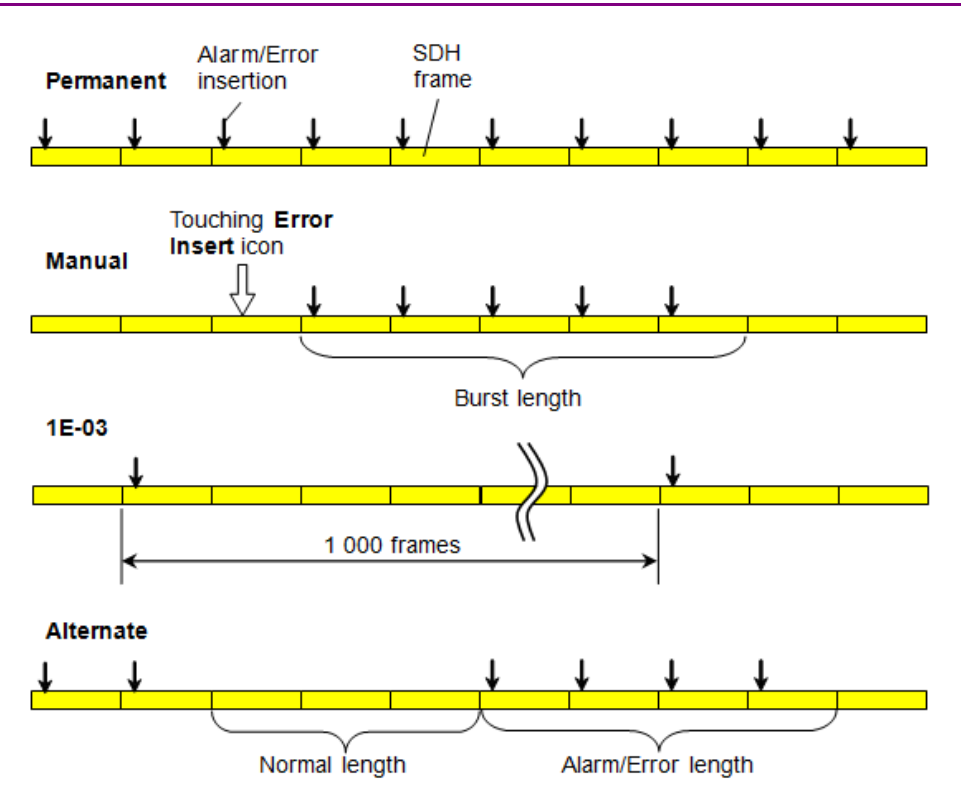

# 5.1.4.2 SDH frequency

Touch the field to set Frequency Offset. If setting a positive value, the frequency will shift higher side.

# Example:

If setting -50 ppm to the frequency offset for STM-16 output signal, the bit rate of output signal will be

 $2\,488\,320 \cdot (1-50\,10^{-6}) = 2\,488\,195.584$  (kbit/s).

# 5.1.4.3 SDH pointer

- 1. Select AU\* or TU\* to insert the pointer.
- 2. Select the pointer type.
	- No test sequence: Does not insert pointers
	- Single alternating: Positive justification and negative justification
	- Regular + Double: Double positive justification
	- Regular + Missing: Negative justification
	- Double alternating: Double positive justification and double negative justification
- 3. Select the Movement or Jump.

Movement shifts the pointer value by specified value. Jump sets the specified value to the pointer.

- 4. Touch the field to set the pointer value. Then select one of followings.
	- Positive: Increases the pointer value.
	- Negative: Decreases the pointer value.
	- Incl. NDF: Sets NDF (New Data Flag) to enable ("1001").
	- Excl. NDF: Sets NDF to disable ("0110").
- 5. Touch the Apply Movement button or the Apply Jump button.

# 5.2 SONET Setup and Status

An OC-xx/STS-xx button in the navigation area of the **Ports [Setup](#page-70-0)** screen gives you access to the SONET setup for the transmitter and/or receiver of the currently selected port.

Refer to [SDH/SONET](#page-99-0) switching for switching to SONET.

Synchronous Optical Networking (SONET) refers to a standardized protocol that transfers digital signals over optical fiber using lasers. At low transmission rates data can also be transferred via an electrical interface.

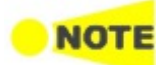

The SONET interface uses the electrical BNC connectors and the optical ports.

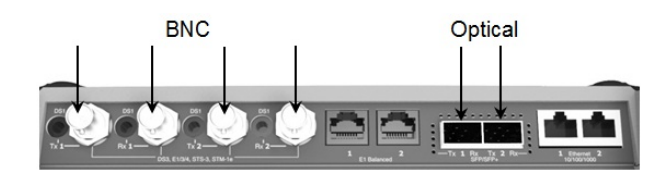

MU100010A Connector Panel

# 5.2.1 Transmitter Setup

# 5.2.1.1 Physical Setup

When the transmitter is set up with a SONET interface, selecting the Tx button in the navigation area will launch the following screen. (Note that the SONET Tx check box above the connector panel illustration is selected.)

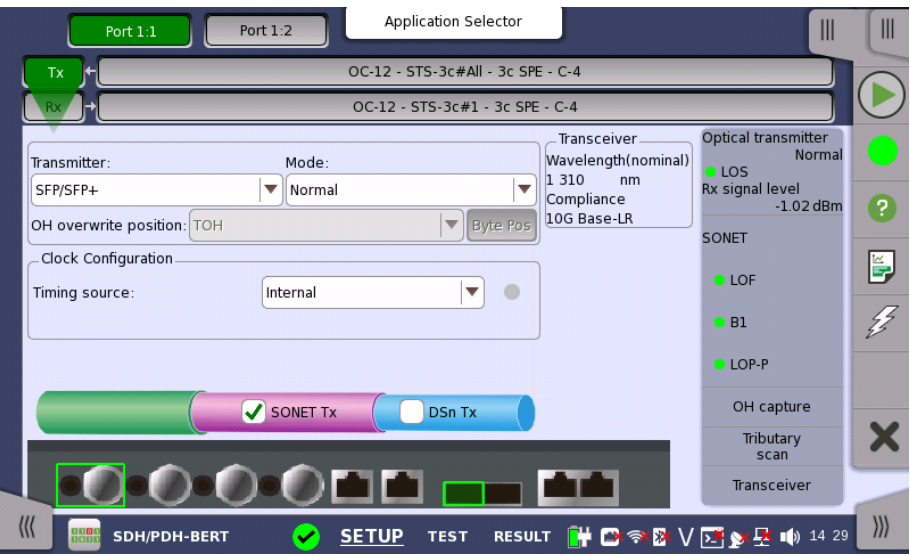

This screen allows you to enable the optical or electrical interface of the SONET transmitter. It can also be used to inspect the current status of the selected port.

The configuration options available in the setup area of the screen are described below. The status information is described in a separate section.

#### **Transmitter**

Use the Transmitter drop-down menus to select to the transmitter.

#### Mode

Use the Mode drop-down menus to select to the behavior of the transmitter.

#### OH overwrite position

Only enabled when the OH overwrite has been selected to the behavior of the transmitter. Use the drop-down menu to select the relevant overwrite position. The available values are:

- $\bullet$  TOH
- A1/A2 byte
- $\bullet$  K1/K2 byte
- S1 byte
- DCC1-3 byte
- DCC4-12 byte
- J0 byte
- 1 byte of TOH

When '1 byte of TOH' is selected, touch the Byte Pos button to launch the 1 Byte of TOH dialog box. Select the relevant byte in the dialog.

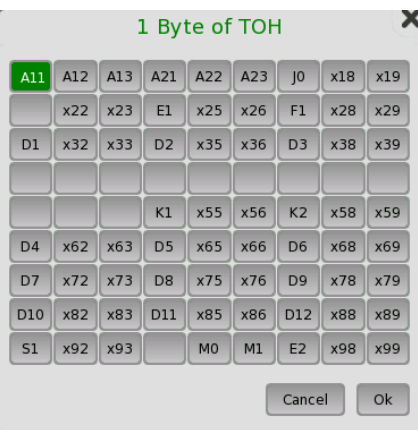

Clock Configuration Use the drop-down menu to select the clock source. This is fixed to Received when the Port Mode is set to Through or OH overwrite.

Timing Source

Internal: Internal clock of the module External: The clock input to the connector Received: The clock generated from the received signal

When External or Received is set, the right hand lamp indicates whether clock is detected or not.

Transceiver Displays the Transceiver information when the option except "Electrical" is selected to the transmitter.

# <span id="page-113-0"></span>5.2.1.2 SONET Frame Setup

Touching the navigation area button which represents the transmitter's SONET layer will launch the following screen.

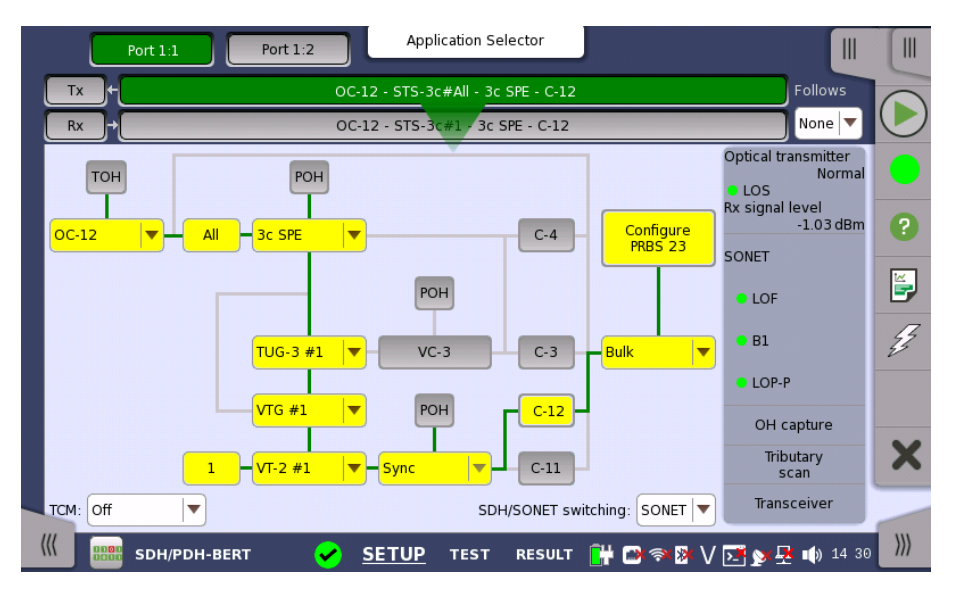

The general principle in setting up the SONET frame is to select the relevant values for the various containers in the multiplexing structure. This is done either via a drop-down menu or via a launched dialog box, by touching a dropdown menu or a button in the frame structure diagram.

Note that the currently 'active path' in the structure is highlighted. Note also that the changes you make will be reflected in the text displayed in the SONET button in the navigation area, if relevant.

Follows To make the Port 2 transmitter follow the Port 1 transmitter (i.e. copy its settings), touch the right-most button in the navigation area and select the Tx1 in the drop-down menu. The Port 2 settings continue to follow the Port 1 transmitter change. The default setting is None. Note that the Port 1 transmitter cannot follow the Port 2 transmitter.

TCM Select the TCM (Tandem Connection Monitoring). The available TCM is decided by multiplex structure. If you select other TCM, the multiplex structure on the setup area will be changed.

The possible settings are:

Off Z5 (STS-3c) Z5 (STS-1) Z6 (VT-2/1.5)

SDH/SONET switching Allows you to switch between SDH and SONET.

TOH Editor You can configure transport overhead (TOH) in a special dialog box (TOH Editor), which is launched when you touch the TOH button.

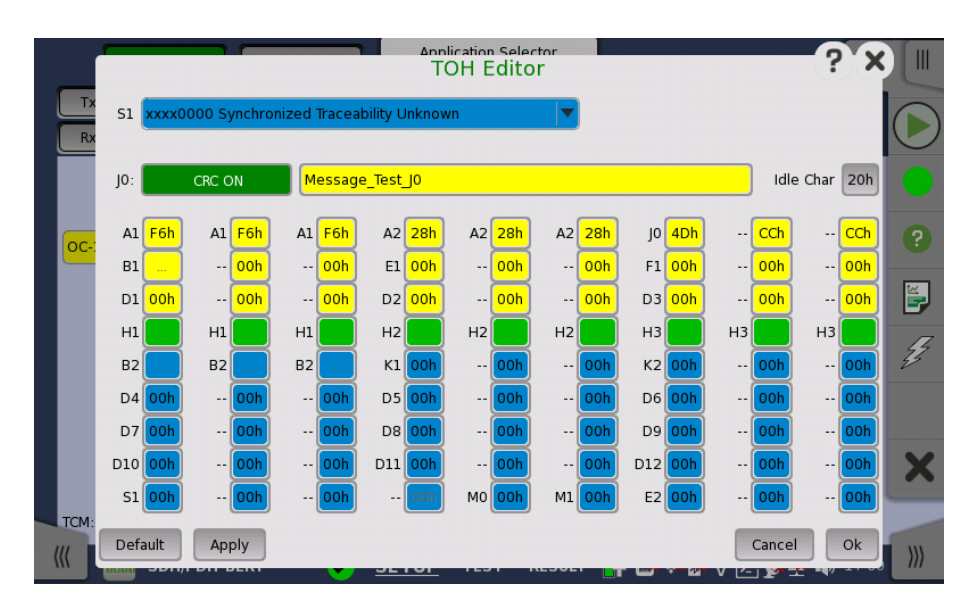

The setup principle is the same in this editor dialog box as in the SONET structure. Touching a button or opening a drop-down menu will open for new editor dialog boxes, new value selections etc.

- S1: Synchronization status
- JO: Regenerator section trace
	- Idle Char is an ASCII code used for the padding.
- A1, A2: Framing Defined A1 as F6h (1111011b), A2 as 28h (00101000b).
- B1: BIP-8 (Bit Interleaved Parity) This byte cannot be set.
- E1, E2: Orderwire
	- E1 is part of the Section Overhead, E2 is part of the Line Overhead.
- F1: User channel
- $\bullet$  D1-D3: Section data communication channel (DCC<sub>R</sub>)
- $\bullet$  D4-D12: Line data communication channel (DCC<sub>M</sub>)
- B2: BIP-N×24 These bytes cannot be set.
- K1, K2(bit 1 to bit 5): Automatic protection switching (APS) channel
- K2(bit 6 to bit 8): RDI-L (Line Remote Defect Indication)
- $\bullet$  M0, M1: REI-L (Line Remote Error Indication)
- Z2: Spare byte
- $\bullet$  H1, H2, H3:STS pointer These bytes cannot be set.

This editor format is the same as TOH of OC-3/STS-3. For OC-12/48/192, TOH bytes in other column are filled with value set by the editor. In case of OC-12 TOH in following figure, you can edit A1A2 bytes in thicker lines cell. The bytes in gray cell are filled with the value in left side cell in thicker lines.

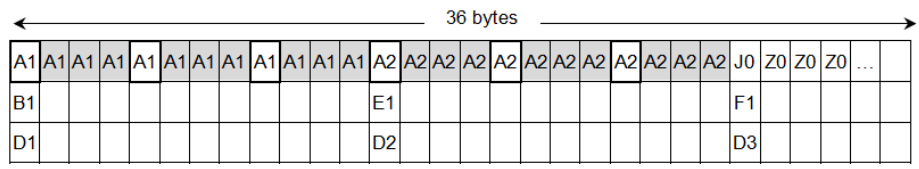

POH Editor

Touching a POH button launches the STS-x POH Editor or VT-2/VT1.5 POH Editor dialog box. The contents of the dialog depends on which path overhead you are configuring.

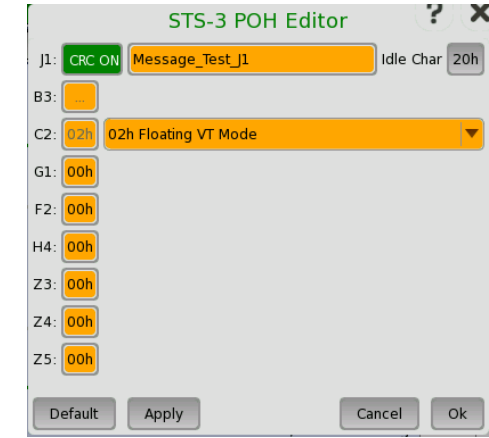

• J1: Path Trace

Idle Char is an ASCII code used for the padding.

- B3: Path BIP-8 This byte cannot be set.
- C2: Signal label
- G1: (bit 1 to 4) REI (bit 5) RDI (bit 6 and 7) Reserved (bit 8) Spare
- F2,Z3: Path user channels
- H4: Multiframe indicator
- Z4: (bit 1 to 4) Automatic protection switching (APS) channels (bit 5 and 6) Spare (bit 7 and 8) Data link
- Z5: Network operator byte

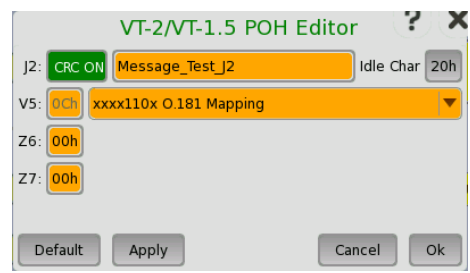

J2: Path Trace

Idle Char is an ASCII code used for the padding.

- V5: (bit 1 and 2) BIP-2 (bit 3) REI (bit 4) RFI (bit 5 to 7) Signal label (bit 8) RDI
- Z6: Network operator byte
- Z7: (bit 1) Extended signal label (bit 2) Low order virtual concatenation (bit 3 and 4) Automatic protection switching (APS) channels (bit 5 to 7) Reserved (bit 8) Data link

Bulk Pattern To set up the bulk pattern, touch the Configure xxxxx button to launch the Bulk Pattern dialog box.

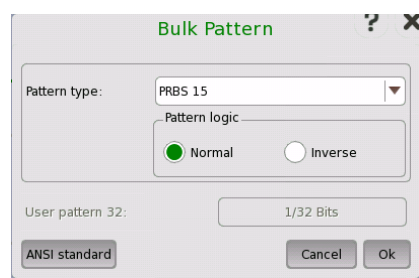

# Pattern type

Select a predefined pattern or define a user pattern.

- User [32] bit, User [2048] bit: 32 bits or 2048 bits length pattern. The field which shows bit length is enabled. Touch the field to launch the dialog box to define the bit pattern. Refer to The User [Pattern](#page-75-0) Editor.
- PRBS9 to PRBS31: Pseudo-random bit sequence. The number indicates the bit length of sequence.

For example, bit length of PRBS9 is  $2^9$ -1=511. Pattern logic is enabled.

- All 0's, All 1's: All bits are 0, all bits are 1.
- Alternating 1:1, Alternating 1:3, Alternating 1:7: Bit pattern such as "010101...", "100010001000...", "1000000010000000...".
- 2 in 8: Bit pattern such as "010000100100001001000010...".

# ANSI Standard

Touching the 'ANSI standard' button will apply standard recommended Pattern type for currently selected SONET frame.

- C-4: PRBS 23 Inverse
- C-3 (STS-3c SPE): PRBS 23 Inverse
- C-3 (STS-1 SPE): PRBS 15 Inverse
- C-12: PRBS 15 Inverse
- C-11: PRBS 15 Inverse

# 5.2.2 Receiver Setup

# 5.2.2.1 Physical Setup

When the receiver is set up with a SONET interface, touching the Rx button in the navigation area will launch the following screen. (Note that the SONET Rx check box above the connector panel illustration is selected.)

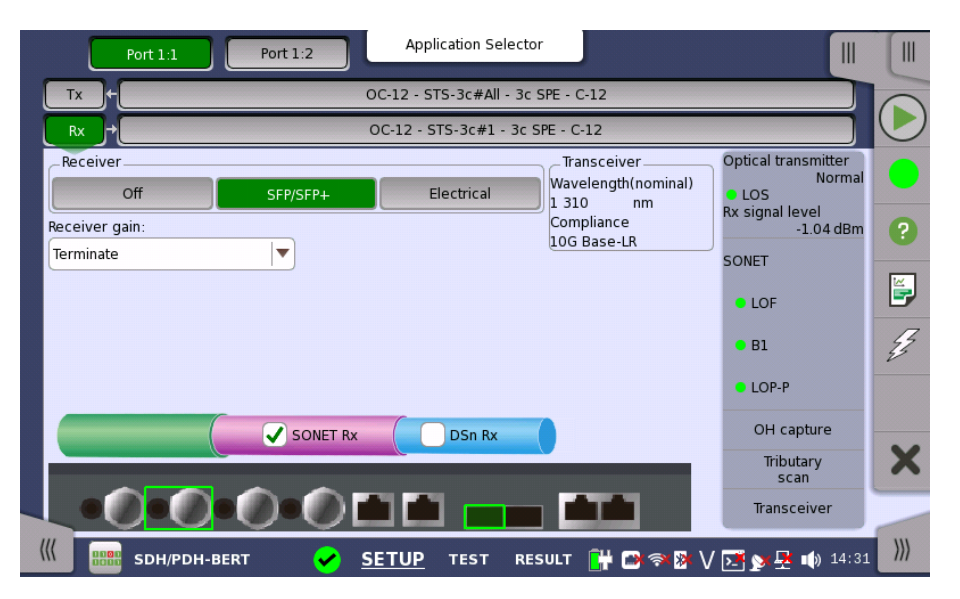

This screen allows you to make the physical setup of the receiver in SONET mode. It can also be used to inspect the current status of the selected port.

The configuration options available in the setup area of the screen are described below. The status information is described in a separate section.

Receiver

Touch the button corresponding to the relevant interface type.

Off: No interface

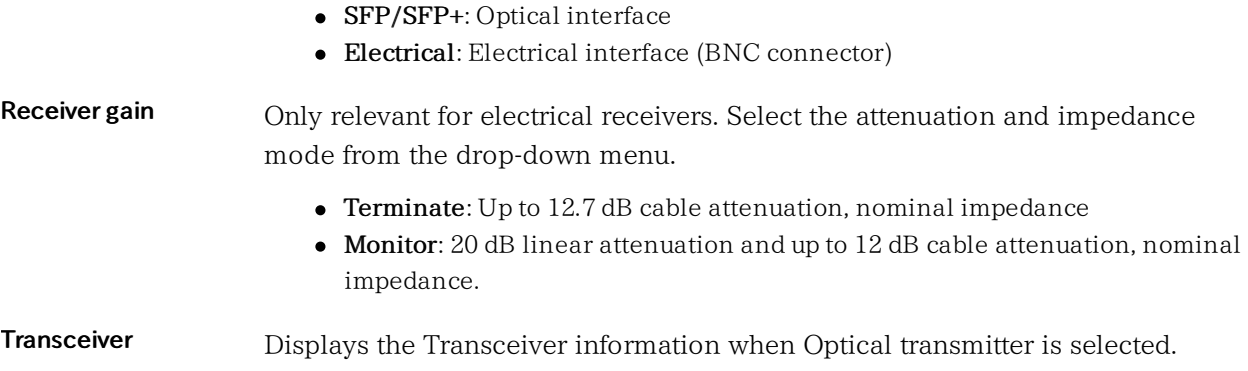

# 5.2.2.2 SONET Frame Setup

Touching the navigation area button which represents the receiver's SONET layer will launch the following screen.

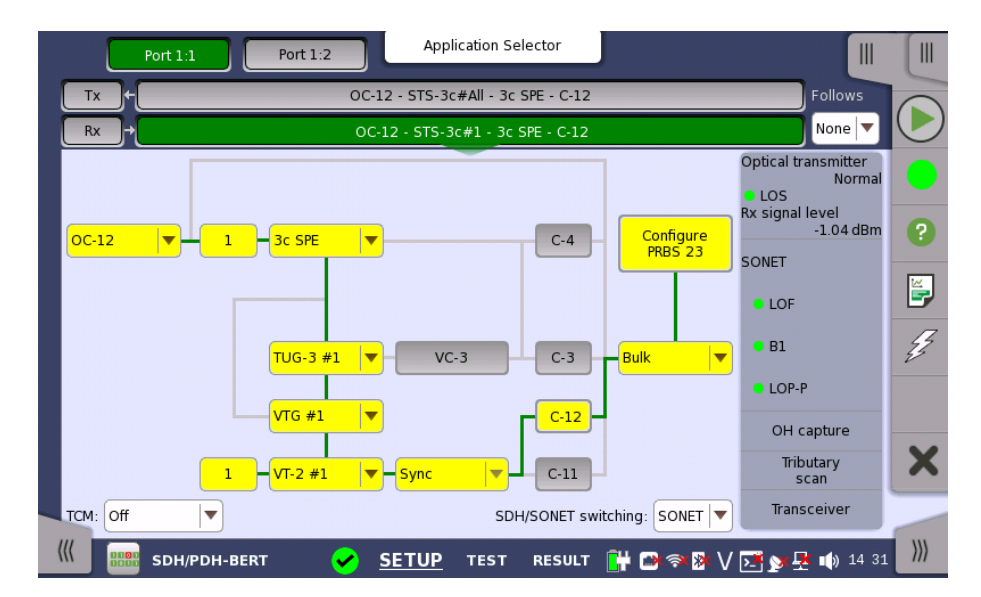

The manner of setting up the SONET interface of receiver is the same as that of transmitter. Refer to **[SONET](#page-113-0) Frame Setup**.

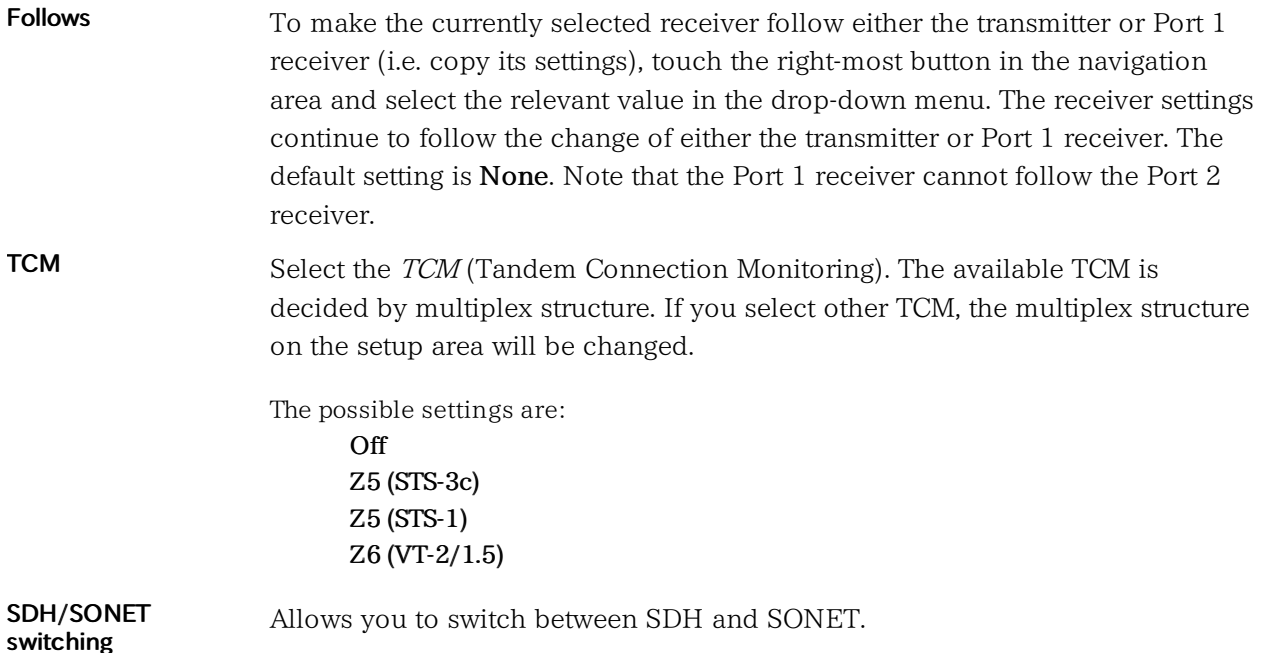

# 5.2.3 Status Information

This section describes the status information available for the SONET layer in the status area of the Ports Setup screen.

# 5.2.3.1 Status Summary

The status summary displayed for the SONET layer consists of the following information:

- Physical Status The topmost part of the status area gives you access to information about the current physical status of the selected interface. A summary consisting of the most relevant status indicators is displayed constantly. By touching the summary, you can launch a display that contains the detailed status information.
- Alarm/Error Status The middle part of the status area gives you access to alarm and error information for the selected interface. The status is indicated by the lamp color.

A summary consisting of the most relevant alarm/error indications is displayed constantly. By touching the summary, you can launch a display that contains all alarms/errors.

- Capture/Monitor **Status** At the bottom of the status area are below buttons that give you access to various capture/monitor information. By touching a button, you can launch the corresponding information display.
	- OH capture
	- Tributary scan
	- Transceiver

# 5.2.3.2 Physical Details

Refer to [Physical](#page-104-0) Details in "SDH Setup and Status".

# 5.2.3.3 Alarms and Errors

Touching the middle summary box in the status area of the Ports Setup screen allows you to launch the dialog box shown below.

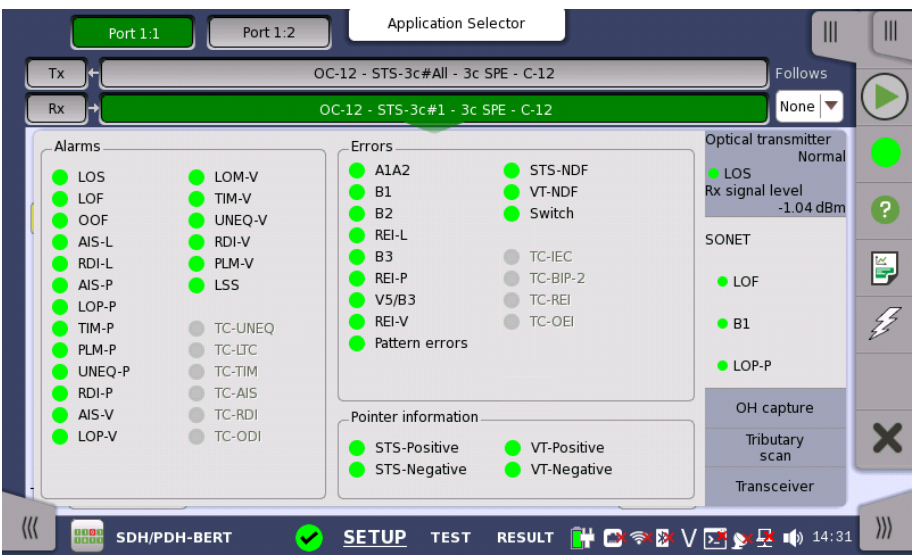

This dialog box contains detailed alarm and error information related to the SONET interface. Status is indicated by the use of [colored](#page-72-0) Lamp icons.

# Alarms

- LOS: Loss of Signal
- LOF: Loss of Frame
- OOF: Out of Frame
- AIS-L: Line Alarm Indication Signal
- RDI-L: Line Remote Defect Indication
- AIS-P: Path Alarm Indication Signal
- LOP-P: Path Loss of pointer
- TIM-P: Path Trace Identifier Mismatch
- PLM-P: Path Payload Mismatch
- UNIQ-P: Path UNEQuipped
- RDI-P: Path Remote Defect Indication
- AIS-V: VT-Path Alarm Indication Signal
- LOP-V: VT-Path Loss of pointer
- LOM-V: VT-Path Loss of Multiframe
- TIM-V: VT-Path Trace Identifier Mismatch
- UNIQ-V: VT-Path UNEQuipped
- RDI-V: VT-Path Remote Defect Indication
- PLM-V: VT-Path Payload Mismatch
- LSS: Loss of Sequence Synchronization
- TC-UNEQ: Tandem Connection UNEQuipped
- TC-LTC: Tandem Connection Loss of Tandem Connection
- TC-TIM: Tandem Connection Trace Identifier Mismatch
- TC-AIS: Tandem Connection Alarm Indication Signal
- TC-RDI: Tandem Connection Remote Defect Indication
- TC-ODI: Tandem Connection Outgoing Defect Indication

# Errors

- A1A2: Bytes used for the frame synchronization
- B1: The byte of BIP-8 (Bit Interleaved Parity-8)
- B2: The bytes of 24 parity bits
- REI-L: Line Remote Error Indication
- B3: The byte of BIP-8 (Bit Interleaved Parity-8)
- REI-P : Path Remote Error Indication
- V5/B3: BIP-2 of VT-2/VT-1.5 or BIP-8 of Low order VC-3
- REI-V: VT-Path Remote Error Indication
- Pattern errors: Bit error detected in the payload
- STS-NDF: Path New Data Flag
- VT-NDF: VT-Path New Data Flag
- Switch : APS switching occurred
- TC-IEC: Tandem Connection Incoming Error Count
- TC-BIP-2: Tandem Connection Bit Interleaved Parity-2
- TC-REI: Tandem Connection Remote Error Indication
- TC-OEI :Tandem Connection Outgoing Error Indication

# Pointer information

- STS-Positive: Synchronous Transport Signal Positive stuffing
- STS-Negative: Synchronous Transport Signal Negative stuffing
- VT-Positive: Virtual Tributary Positive stuffing
- VT-Negative: Virtual Tributary Negative stuffing

# 5.2.3.4 OH Capture

Refer to OH [Capture](#page-107-0) in "SDH Setup and Status".

# 5.2.3.5 Tributary Scan

Refer to [Tributary](#page-108-0) Scan in "SDH Setup and Status".

# 5.2.3.6 Transceiver

Refer to [Transceiver](#page-109-0) in "SDH Setup and Status".

# 5.2.4 Errors/Alarms Insertion

Refer to [Errors/Alarms](#page-110-0) Insertion in SDH Setup and Status sub section.

# 5.3 E1 Setup and Status

 $E1$  represents the 2.048 Mbit/s PDH layer. The **Ports [Setup](#page-70-0)** screen gives you access to the PDH layer setup for the transmitter and/or receiver of the currently selected port.

Plesiochronous Digital Hierarchy (PDH) refers to the technology originally used in telecommunications networks to transport data over digital transport equipment such as fiber optic systems.

E1 allows transmission of data streams that are nominally running at the same rate, however allowing for some variation in the speed around a nominal rate (+/-125 ppm variation around 2 Mbit/s).

The E1 frame has 32 time slots during  $125 \mu s$ , and one time slot contains eight bits. The time slot 0 is used for multi frame.

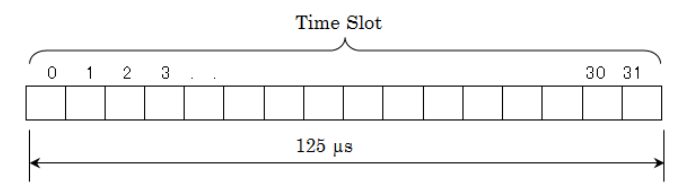

E1 Frame structure

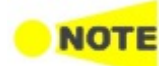

The E1 interface uses the electrical BNC connectors (unbalanced) or the electrical RJ48 connectors (balanced).

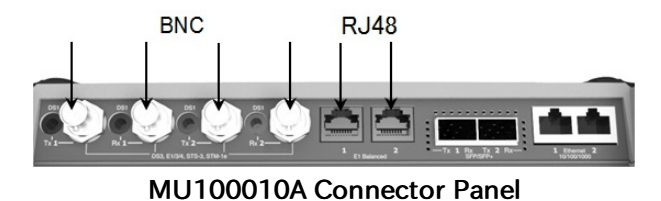

# 5.3.1 Transmitter Setup

# 5.3.1.1 Physical Setup

When the transmitter is set up with only an E1 interface, touching the Tx button in the navigation area will launch the following screen.

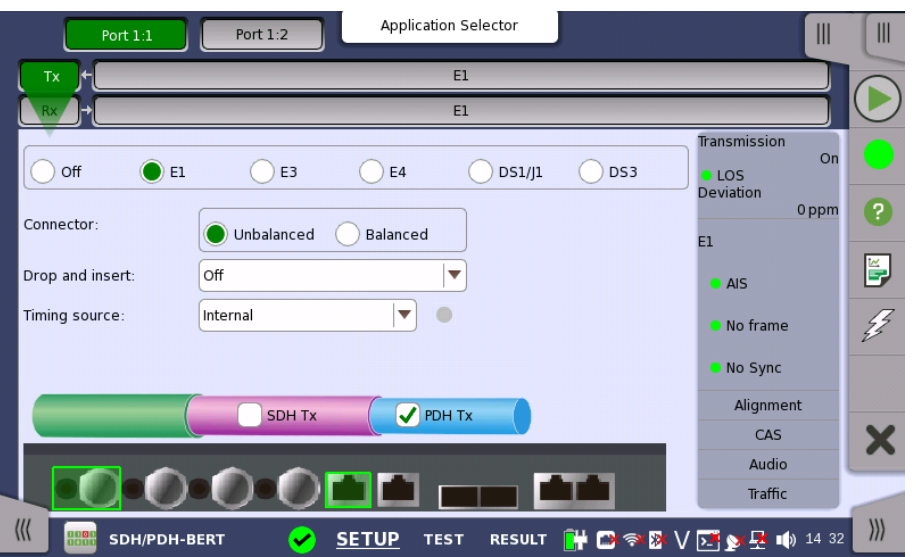

<span id="page-123-0"></span>Switching between PDH Tx and DSn Tx is done in the SDH/SONET transmitter setup screen.

- 1. Select SDH Tx or SONET Tx check box.
- 2. Touch STM-xx, STS-xx, or OC-xx button in the navigation area.
- 3. Use drop down menu at right bottom to switch SDH or SONET. Selecting the SDH displays PDH Tx on Tx screen. Selecting the SONET displays DSn Tx on Tx screen.
- 4. Touch Tx button in the navigation area.
- 5. Select PDH Tx or DSn Tx check box.
- 6. Clear SDH Tx or SONET Tx check box.
- 7. Touch E1 radio button. Touching Off radio button disables the transmitter.

This screen allows you to make the physical setup of the PDH transmitter in E1 mode. It can also be used to inspect the current status of the selected port.

The configuration options available in the setup area of the screen are described below. The status information is described in a separate section.

**Connector** Select the type of the input/output connectors of the instrument. Choose Unbalanced to link to the corresponding unbalanced connector, or choose Balanced to link to the corresponding balanced connector. A balanced output goes to the RJ48 connector.

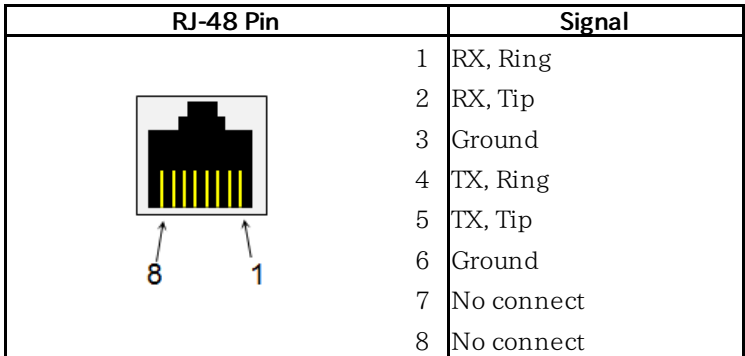

# Pin assignment of E1 Balanced Connectors

Be sure to confirm the cable type. For E1 cable, there are the straight cable and the cross cable.

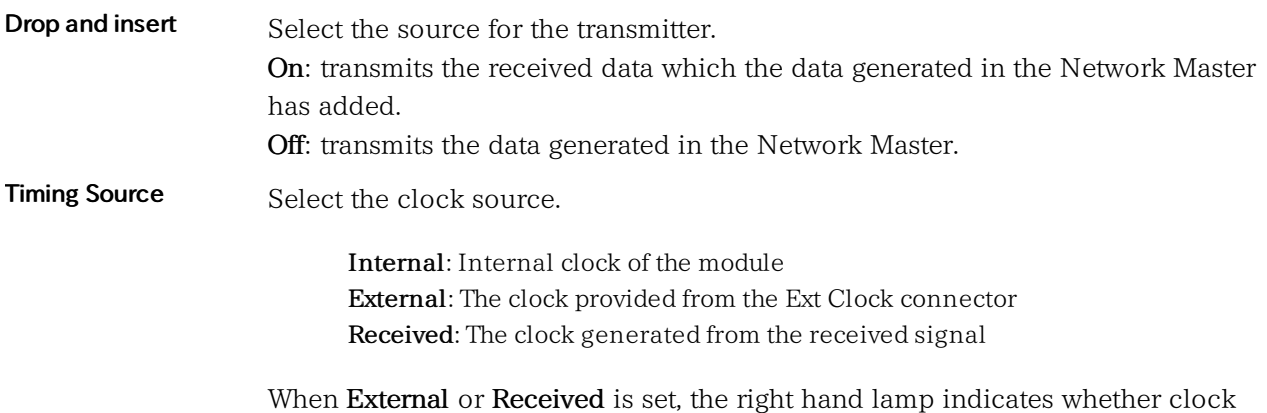

is detected or not.

# 5.3.1.2 E1 Signal Setup

Touching the navigation area button which represents the transmitter's E1 layer will display the screen.

Follows To make the Port 2 transmitter follow the Port 1 transmitter (i.e. copy its settings) when using Port 1 and Port 2, touch the drop-down menu in the navigation area and select the Tx1. The Port 2 settings continue to follow the Port 1 transmitter change. The default setting is None. Note that the Port 1 transmitter cannot follow the Port 2 transmitter.

# Frame tab page

The Frame tab page contains the following parameters:

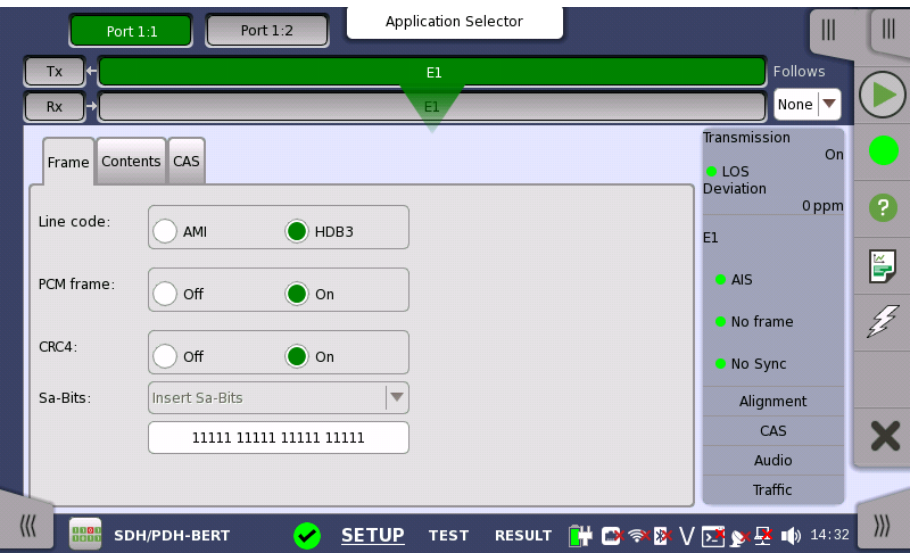

# Line code

Use the Line code radio buttons to select transmission line code.

- HDB3: High-Density Bipolar Order 3
- AMI: Alternate Mark Inversion

# PCM frame

Use the PCM frame radio buttons to enable (On) or disable (Off) insertion of PCM frame in the transmitted signal.

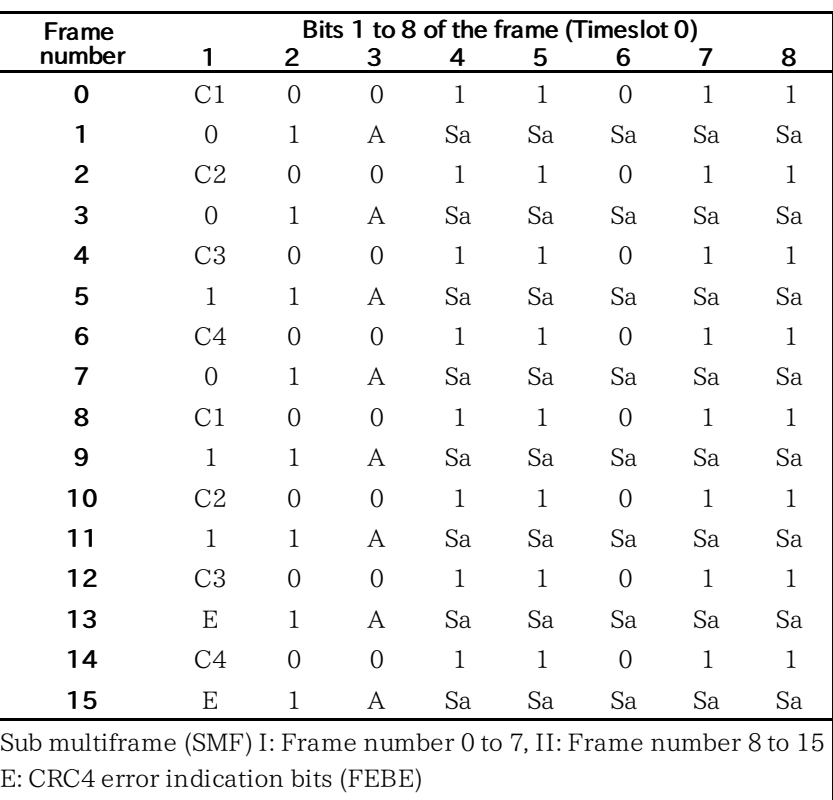

PCM frame is formed by 16 E1 frames. Frame structure is shown below.

Sa: Spare bits

C1 to C4: Cyclic Redundancy Check-4 (CRC4) bits

A: Remote Alarm Indication (RAI)

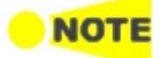

When PCM frame is set to Off, many of the following transmitter parameters are insignificant.

# CRC4

Use the CRC4 radio buttons to enable (On) or disable (Off) CRC4 in the transmitted signal contained in the PCM Frame.

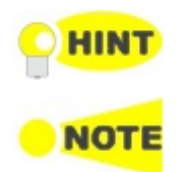

If you are uncertain whether the CRC4 should be selected or not, it is recommended to enable the CRC4.

If **Drop and Insert** of the total contents of a receiver is selected and the signal contains CRC4, it is possible to either Bypass or Insert Sa-Bits.

# Sa-Bits

Use the drop-down menu above the setup field to select whether or not to Insert Sa-Bits or Bypass Sa-Bits (this is only relevant when Drop and insert is set to On).

You can set the Sa-Bits value of the non-FAS words in the transmitted signal when containing PCM Frame/CRC4. Touch the Sa-Bits setup field to open the setup dialog box.

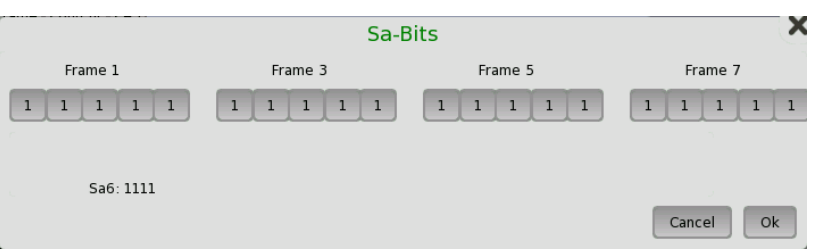

In the Sa-Bits dialog box, change the individual Sa-bits by touching on the relevant bit keys - this will toggle the bit key's binary value from logic 1 to 0 or vice versa. Touch Ok to accept the changes and close the dialog.

# Content tab page

The Content tab page contains the following parameters:

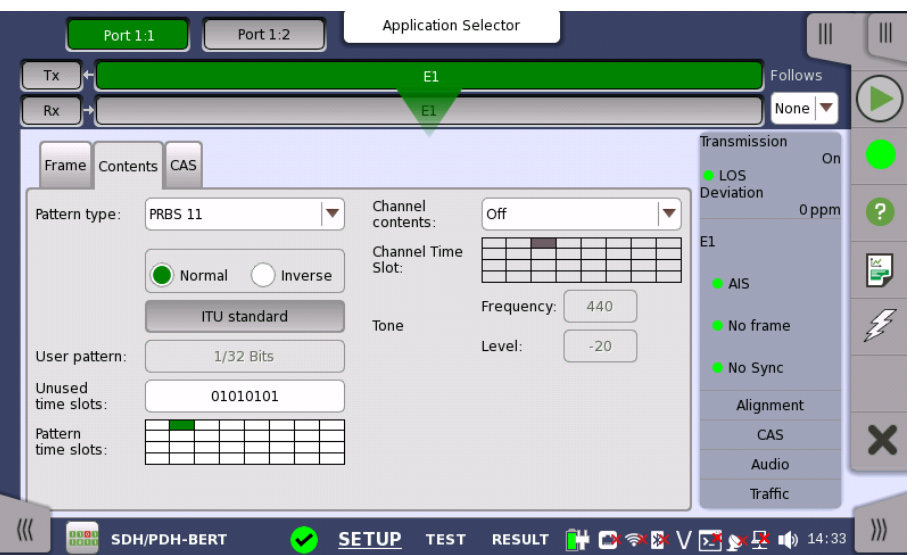

#### <span id="page-126-0"></span>Pattern type

Select the pattern to be inserted in the transmitted signal.

- Off: Does not insert the pattern.
- User [32] bit, User [2048] bit: 32 bits or 2048 bits length pattern.
- PRBS 11 to PRBS 23: Pseudo-random bit sequence. The number indicates the bit length of sequence.

For example, bit length of PRBS  $9$  is  $2^9$ -1=511. Pattern Logic is enabled.

- QRSS 11, QRSS 20: Quasi-random signal source. The bit length of QRSS 11 is 2047, the length of QRSS 20 is 1 048 575.
- Fox Pattern 'THE QUICK BROWN FOX JUMPS OVER THE LAZY DOG 1234567890' in ASCII code
- Fox (CMA3000) The 'fox pattern' using for the combined test with CMA3000 (the previous model of Network Master)
- All 0's, All 1's: All bits are 0, all bits are 1.
- Alternating 1:1: Bit pattern such as "010101..."
- Alternating 1:3: Bit pattern such as "100010001000..."
- Alternating 1:7: Bit pattern such as "1000000010000000..."
- Alternating 3:24: A repeating 24-bit sequence that contains three ones, fifteen consecutive zeros and 12.5% average ones density.

You can select 'Normal' or 'Inverse' pattern type.

Touching the 'ITU standard' button will apply ITU-T O.150 recommended Pattern type for N x 64 kbps data rates (PRBS 11).

# User pattern

User pattern field is enabled if Pattern type is set to User [32] bit or User [2084] bit. Touch the User pattern field and use the launched Pattern Editor dialog box to define the user pattern. Depending on the selected pattern type, different user pattern setup options will be available.

The length can be any length from 1 bit to 32 bits or from 1 bit to 2048 bits.

#### Unused time slots

Touch the Unused time slots field and use the launched dialog box to define the unused time slots.

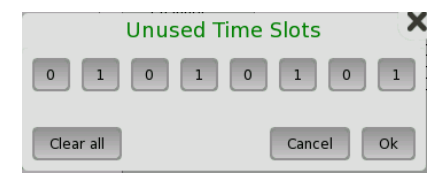

In the Unused time slots dialog box, change the individual bits by touching on the relevant bit keys - this will toggle the bit key's binary value from logic 1 to 0 or vice versa. Touch Ok to accept the changes and close the dialog box.

#### Pattern time slots

Touch the Pattern time slot graphics and use the dialog box to select the timeslots in which the Pattern will be inserted. Set and clear timeslots as relevant.

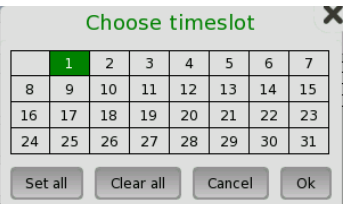

# Channel contents

Use the Channel contents drop-down menu to select the signal transmitting into the timeslot:

- $\bullet$  Off: No channel content is selected.
- Tone: Tone with specified frequency and level.
- Transparent: Received content in the same channel time slot is used.
- Speech: Pre-programmed speech sequence. 'Drop and insert' on Tx screen will be switched to On.

# Channel Time Slot

Touch the Channel Time Slot graphics and use the dialog box to select the channel timeslot. If Speech or Tone is selected audio is inserted in selected timeslot. If Transparent is selected, the destination for transparent errors is selected.

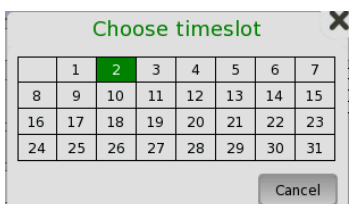

# Tone

Touch the Tone Frequency button and use the launched dialog box to key in the frequency, using the numeric soft keys.

Touch the Level button and use the launched dialog box to key in the level.

# CAS tab page

The CAS tab page contains the following parameters:

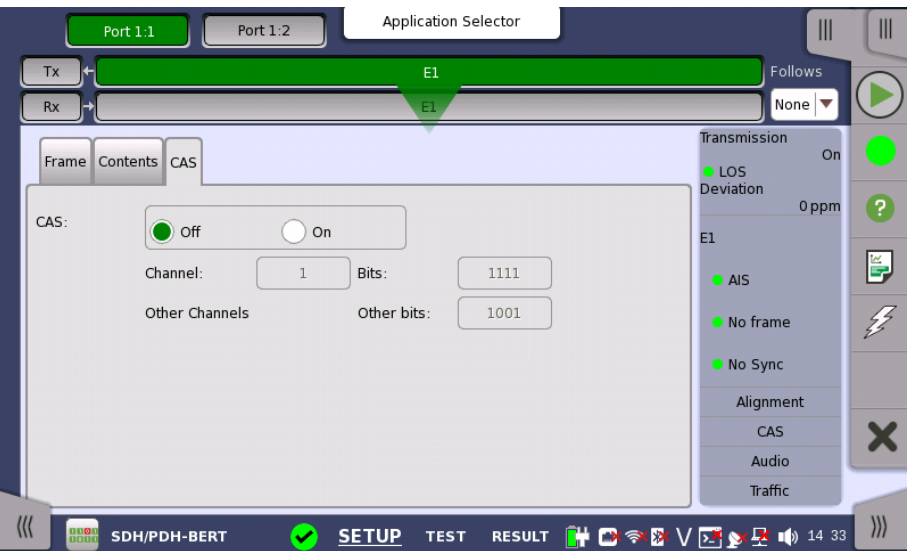

# CAS

Use the CAS radio buttons to enable  $(On)$  or disable  $(Off)$  the insertion of a CAS (Channel Associated Signaling) signaling multiframe into time slot 30 of the transmitted signal.

Touch the Channel, Bits and Other bits fields to define the contents of a selectable CAS channel as well as the remaining channels.

# 5.3.2 Receiver Setup

# 5.3.2.1 Physical Setup

When the receiver is set up with only an E1 interface, selecting the Rx button in the navigation area will launch the following screen.

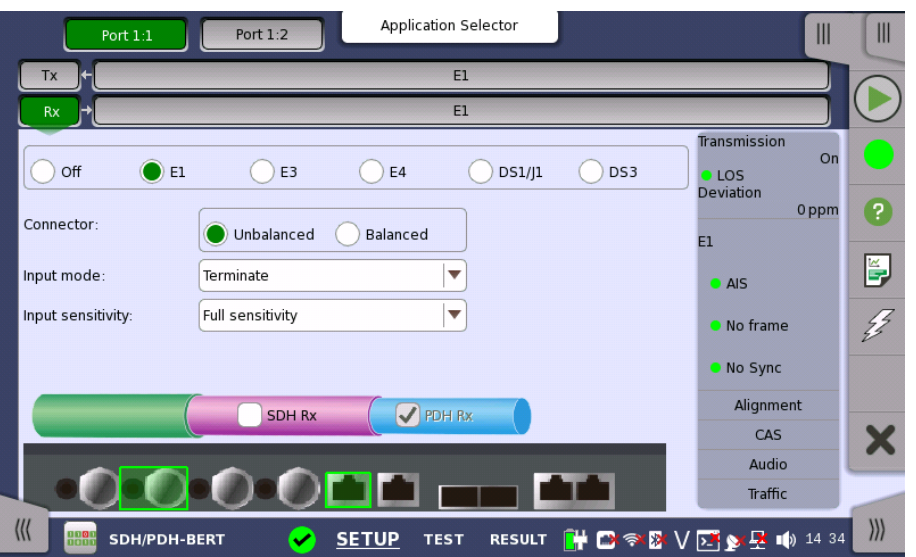

Switching between PDH Rx and DSn Rx is done in the SDH/SONET receiver setup screen.

- 1. Select SDH Rx or SONET Rx check box.
- 2. Touch STM-xx, STS-xx, or OC-xx button in the navigation area.
- 3. Use drop down menu at right bottom to switch SDH or SONET. Selecting the SDH displays PDH Rx on Rx screen. Selecting the SONET displays DSn Rx on Rx screen.
- 4. Touch Rx button in the navigation area.
- 5. Select PDH Rx or DSn Rx check box.
- 6. Clear SDH Rx or SONET Rx check box.
- 7. Touch E1 radio button. Touching Off radio button disables the receiver.

This screen allows you to make the physical setup of the PDH receiver in E1 mode. It can also be used to inspect the current status of the selected port.

The configuration options available in the setup area of the screen are described below. The status information is described in a separate section.

**Connector** Select the physical type of the relevant output connectors located on the back panel of the instrument. Choose Unbalanced to link to the corresponding unbalanced connector, or choose Balanced to link to the corresponding balanced connector. A balanced input is taken from RJ48 connector.

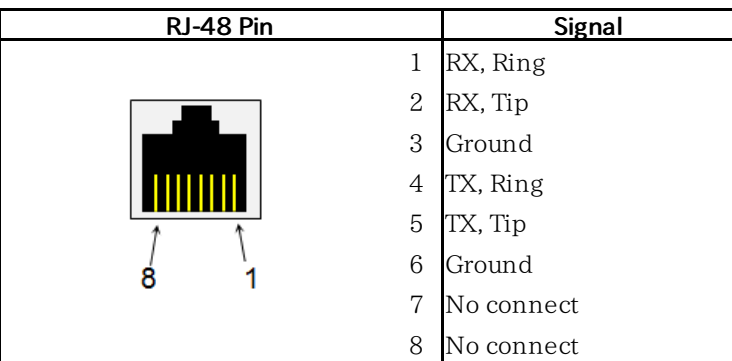

Pin assignment of E1 Balanced Connectors

Be sure to confirm the cable type. For E1 cable, there are the straight cable and the cross cable.

Input mode

Select the mode of input.

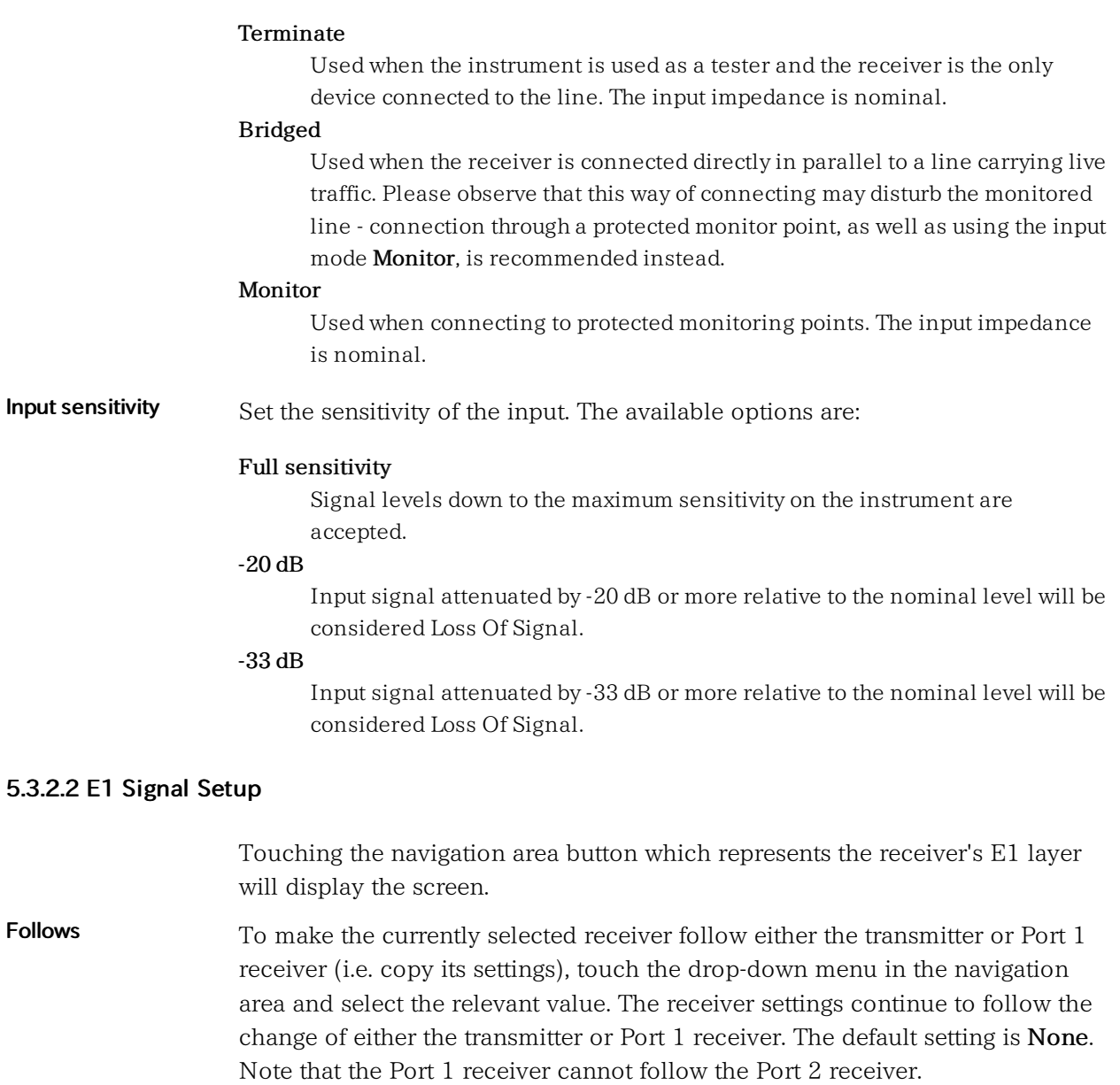

# Frame tab page

The Frame tab page contains the following parameters:

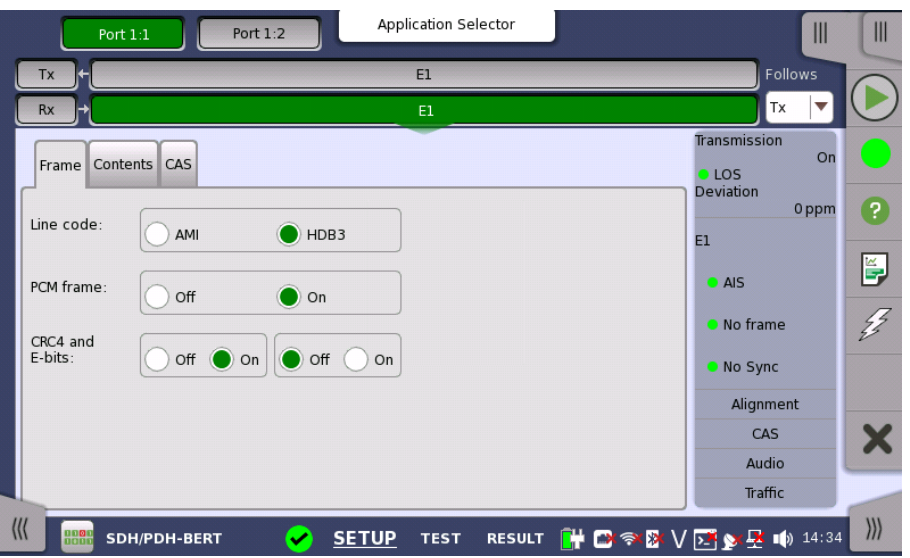

# Line code

Use the Line code radio buttons to select transmission line code HDB3 or AMI.

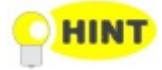

For normal 2 Mbps systems choose HDB3. AMI is for special applications only.

# PCM frame

Use the PCM frame radio buttons to enable (On) or disable (Off) the status of the PCM frame.

# CRC4 and E-bits

Use the CRC4 and E-bits radio buttons to enable (On) or disable (Off) the corresponding bit in the received signal. Use buttons in left frame for setting CRC4. Use buttons in right frame for setting E-Bit.

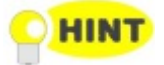

If it is uncertain whether the **CRC4 and E-bits** are supported in the monitor signal, it is recommended to select the Off mode.

# Content tab page

The Content tab page contains the following parameters:

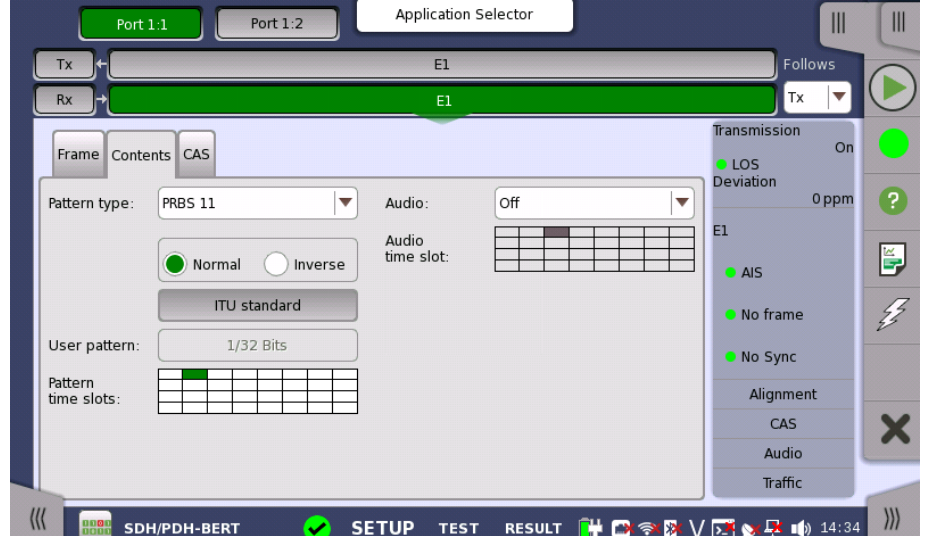

# Pattern type

Select the requested pattern. Refer to **[Pattern](#page-126-0) type** in "Transmitter Setup".

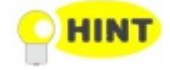

For testing of data rates from 64 kbps to 2 Mbps in <sup>a</sup> 2 Mbps line, ITU-T O.150 recommends PBRS 11 to be used. For testing at the 2 Mbps rate, PRBS 15 is recommended in ITU-T O.150.

Select 'Normal' or 'Inverse' pattern type.

Touching the 'ITU standard' button will apply ITU-T O.150 recommended Pattern type for N x 64 kbps data rates (PRBS 11).

# User pattern

User pattern field is enabled if Pattern type is set to User [32] bit or User [2084] bit. Touch the User pattern field and use the launched Pattern Editor dialog box to define the user pattern. Depending on the selected pattern type, different user pattern setup options will be available.

The length can be any length from 1 bit to 32 bits or from 1 bit to 2048 bits.

#### Pattern time slots

Touch the Pattern time slots graphics and use the launched dialog box to select the timeslot which will receive the Channel Content signal. Set and clear timeslots as relevant.

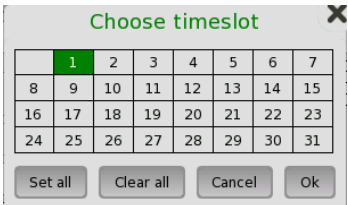

# Audio

Use the Audio drop-down menu and select the features for the receiver decoding. Select On to enable the audio decoding or Off to disable.

# Audio Time Slot

Touch the Audio Time Slot graphics and use the launched dialog box to select the timeslot.

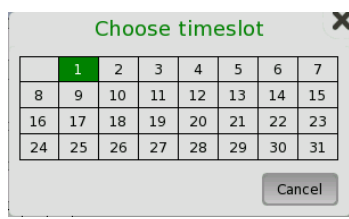

# CAS tab page

The CAS tab page contains the following parameters:

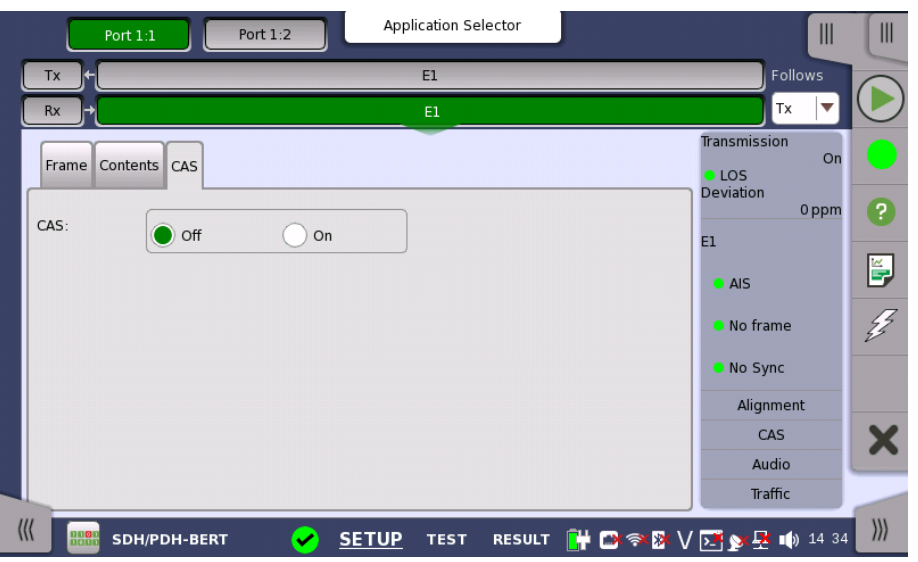

# CAS

Use the CAS radio buttons to enable (On) or disable (Off) the reception of a CAS (Channel Associated Signaling) signaling multiframe in time slot 16 of the received signal.

# 5.3.3 Status Information

This section describes the status information available for the E1 layer in the status area of the Ports Setup screen.

# 5.3.3.1 Status Summary

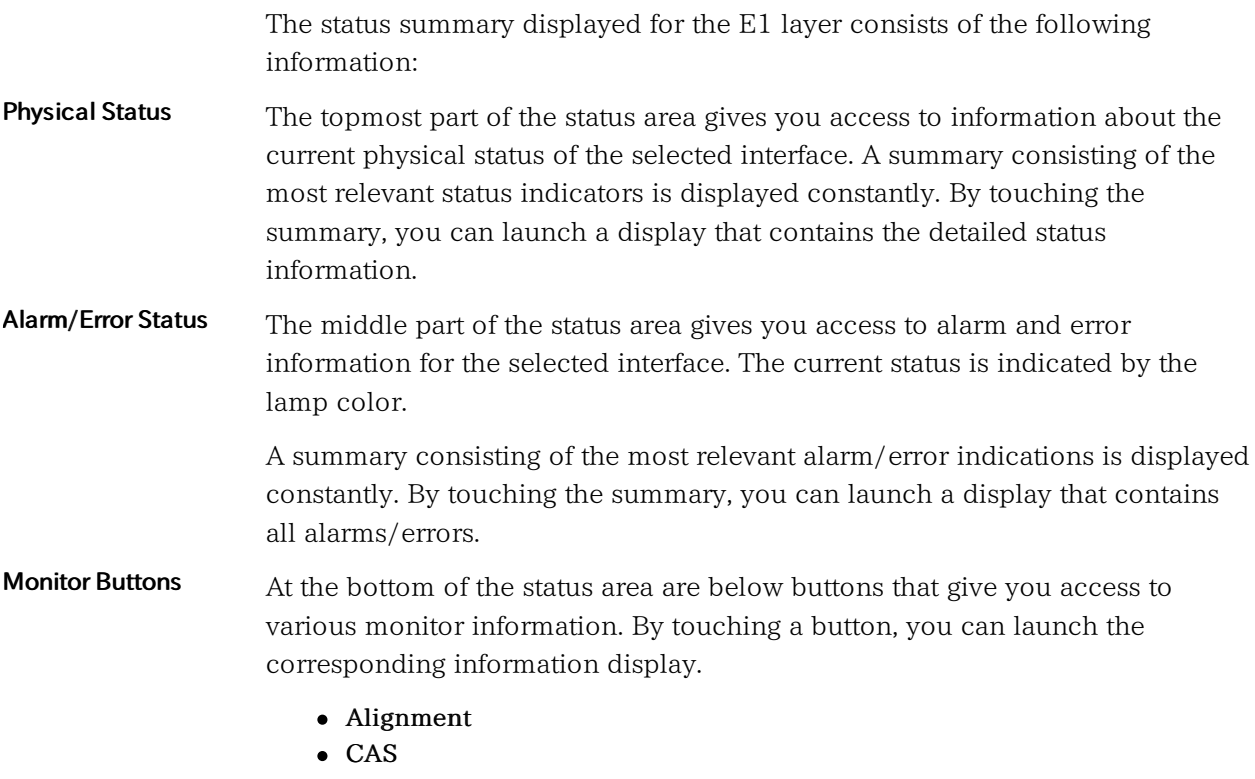

- Audio
- Traffic

# 5.3.3.2 Physical Details

Touching the topmost summary box in the status area of the Ports Setup screen displays the status shown below.

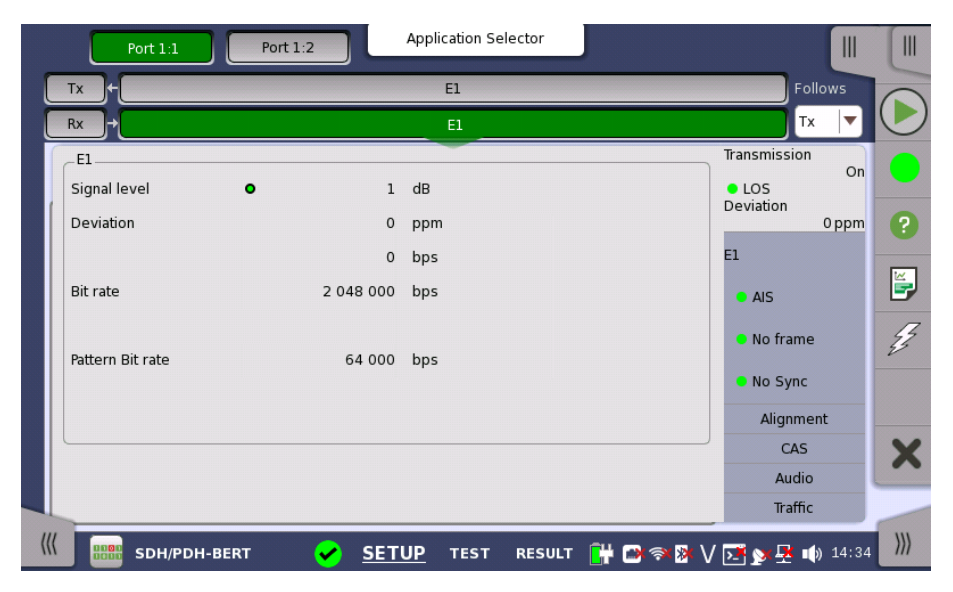

This screen presents detailed information about the current physical status of the received signal at the 2 Mbps E1 layer.

The physical status information consists of the following parameters.

#### Signal level

The Signal Level indicators show the attenuations (in dB) of the currently received signals compared to a nominal signal.

The nature of the levels depend on the Input Level setup for each receiver (Terminate or Monitor):

- In Terminate mode, the attenuation is assumed to be caused by a cable.
- In Monitor mode, linear attenuation is assumed.

## Deviation

The deviation from the nominal bit rate is shown for each receiver in both ppm and bps. The nominal bit rate is 2 048 000 bps.

# Bit rate

The actual bit rate of each receiver is shown (in bps).

# Pattern Bit rate

This field shows the effective bit rate of the patterns received (that is, the number of pattern bits received per second).

# 5.3.3.3 Alarms and Errors

Touching the middle summary box in the status area of the Ports Setup screen displays the status shown below.

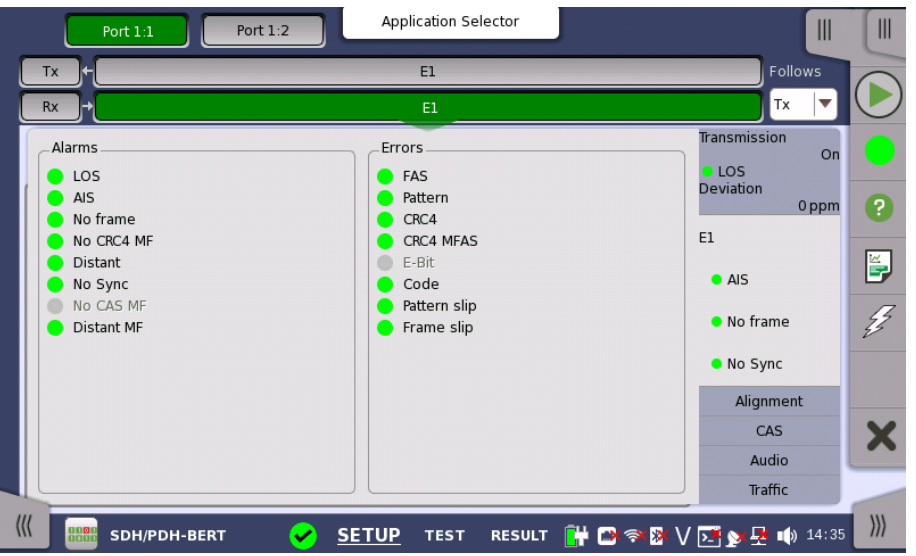

This screen contains detailed alarm and error information related to the E1 interface. Status is indicated by the use of [colored](#page-72-0) Lamp icons.

# Alarms

- LOS: Loss of Signal
- AIS: Alarm Indication Signal
- No frame: No Frame
- No CRC4 MF: No Cyclic Redundancy Check 4 Multi Frames
- Distant: Distant
- No Sync: No Synchronization
- No CAS MF: No Channel-Associated Signaling Multi Frames
- Distant MF: Distant Multi Frames

#### Errors

- FAS: Frame Alignment Signal
- Pattern: Pattern
- CRC4: Cyclic Redundancy Check 4
- CRC4 MFAS: Cyclic Redundancy Check 4 Multiplex Frame Alignment Signal
- E-Bit: E-Bit Error
- Code : Code
- Pattern slip : Pattern slip
- Frame slip : Frame slip

# 5.3.3.4 Alignment

Touching the Alignment button in the status area of the Ports Setup screen displays the status shown below.

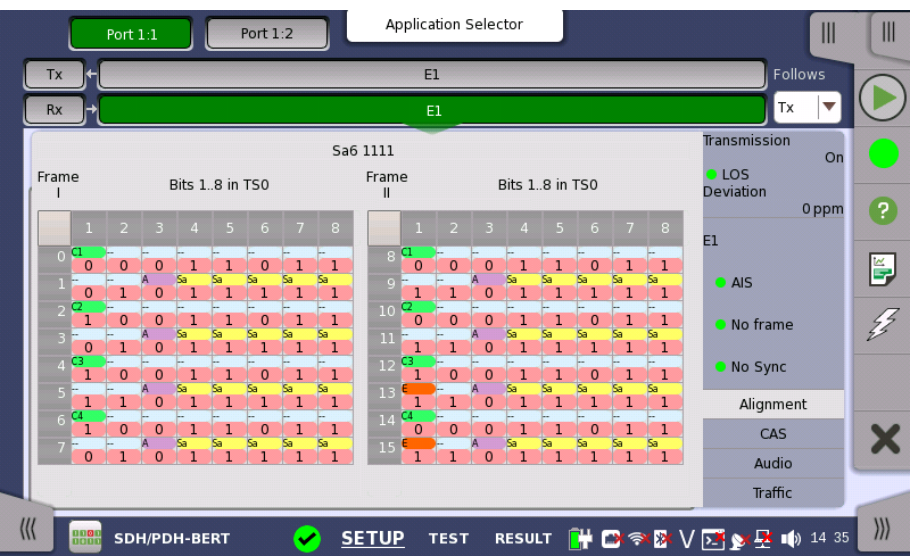

This screen provides information on the frame alignment when available. The frame alignment information includes the 16 first FAS/NFAS words of the CRC4 multiframe.

If multiframe is not available, the frame information will show 16 FAS/NFAS words in sequence.

The following color indicators are used:

- Green: Cyclic Redundancy Check bits
- Orange: Bits used to indicate received faulty sub-multiframes
- Purple: Remote alarm indication
- Yellow: Spare bits reserved for national use.

# 5.3.3.5 CAS

Touching the CAS button in the status area of the Ports Setup screen displays the status shown below.

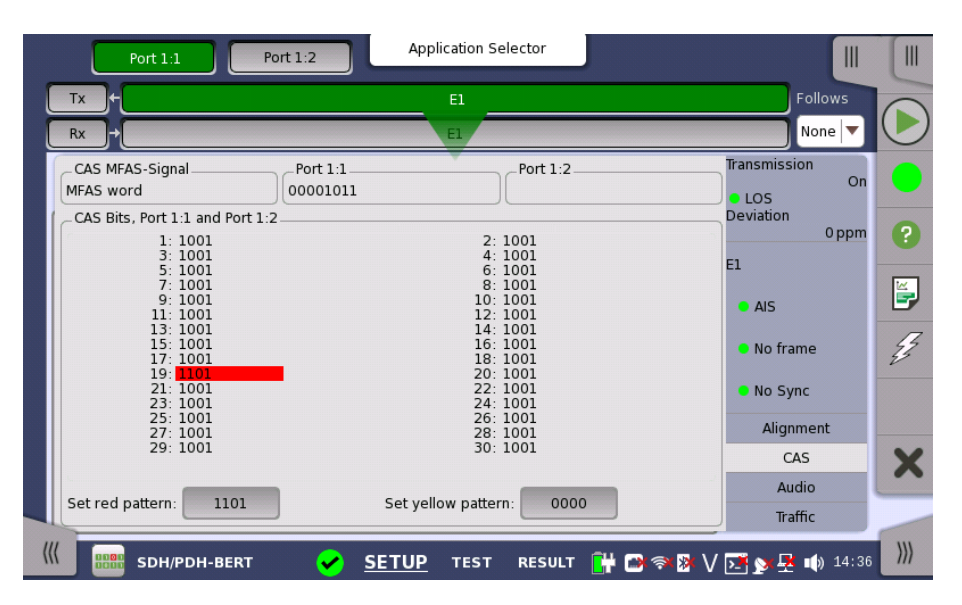

This screen gives information on the CAS (Channel Associated Signaling) signaling when available. It displays the state of the four signaling bits in both directions for all 30 channels. Activity is indicated with bold characters.

# CAS MFAS-Signal

This field shows the status of the CAS MFAS-Signal.

# Port1, Port2

This field shows the MFAS bits.

# CAS Bits, Port1 and Port2

This table shows the status of the CAS Bits in the two ports.

Use of colors For easy recognition of special bit combinations, coloring is available. Use the Set red pattern and Set yellow pattern buttons to launch the respective setup dialog boxes.

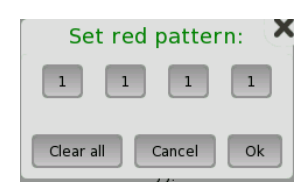

The color pattern consists of four binary digits. The minimum and the maximum acceptable value is 0000 and 1111, respectively. Touch the digit buttons to set the relevant value and then touch Ok.

To clear the whole word e.g. to make the line ready for new digit settings, touch the Clear all button.

# 5.3.3.6 Audio

Touching the Audio button in the status area of the Ports Setup screen launches the status shown below.

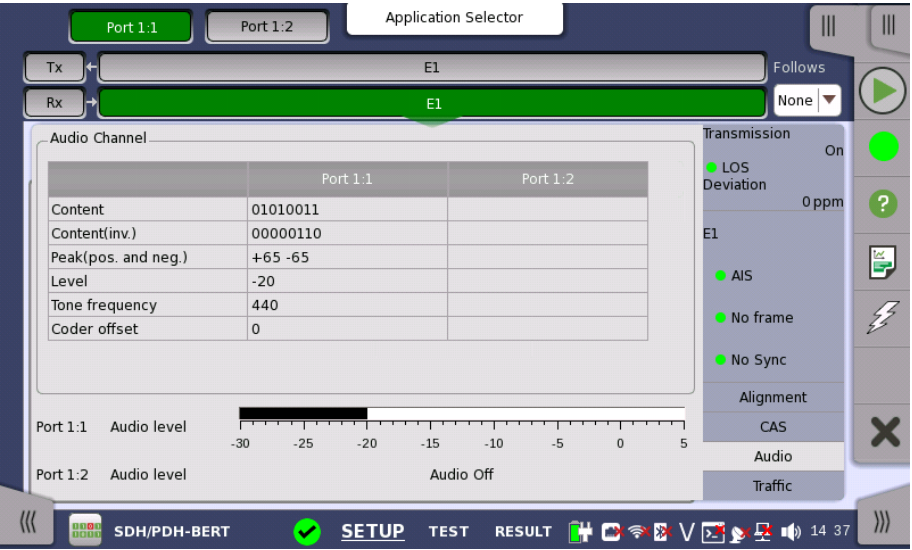

This dialog box provides information about audio channels.

# Audio Channel

# **Content**

The received line content. For sub-rates this field shows the content of the subchannel.

The received line content with even bits inverted. With A-law coded speech it is possible to observe the A-law code words before the even bit inverting.

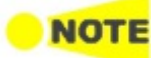

DS1/J1 inverts all the bits.

# Peak (pos. and neg.)

The peak value of the signal. This only applies for A-law speech and it represents the largest received A-law coded value.

# Level

The level of the audio signal is shown here.

# Tone frequency

The frequency of the audio signal is shown here.

#### Coder offset

The coder offset is presented if the time slot displayed is a normal 64 kbit/s time slot.

# Audio level

Two dBm meters show the volume of the currently selected audio channel (Port1 - Port2).

# 5.3.3.7 Traffic

Touching the Traffic button in the status area of the Ports Setup screen displays the status shown below.

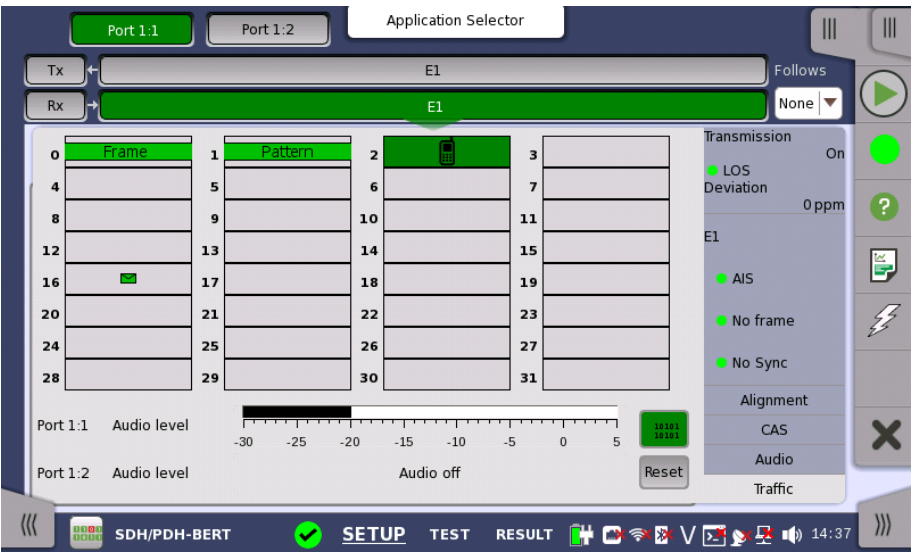

This screen shows the activity of the speech channels represented on the 2 Mbps line. You can switch between a traffic display and a view of the time slot content.

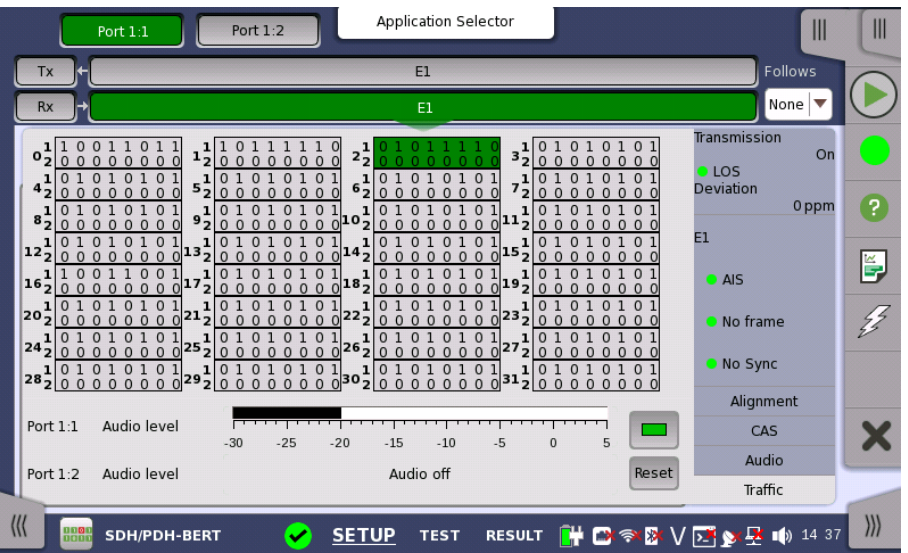

The busy / idle status of channel is displayed.

The current audio time slot is marked with an green highlighting. Select the relevant channel by touching it.

# Audio Time Slots for all ports are marked, but it is only possible to change the time slots of the current port.

Touching this button will convert the table to display time slot content.

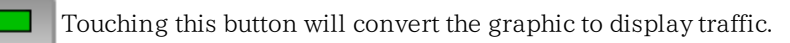

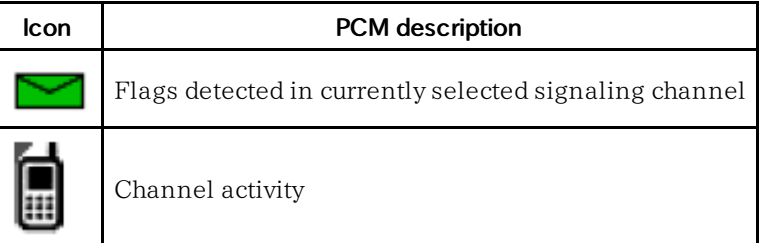

Touching Reset button will clear icons.

# Audio level

Two dBm meters show the volume of the currently selected audio channel (Port1 - Port2).

# 5.3.4 Errors/Alarms Insertion

This section describes the errors or alarms insertion for the PDH layer on the [Application](#page-87-0) toolbar.

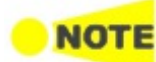

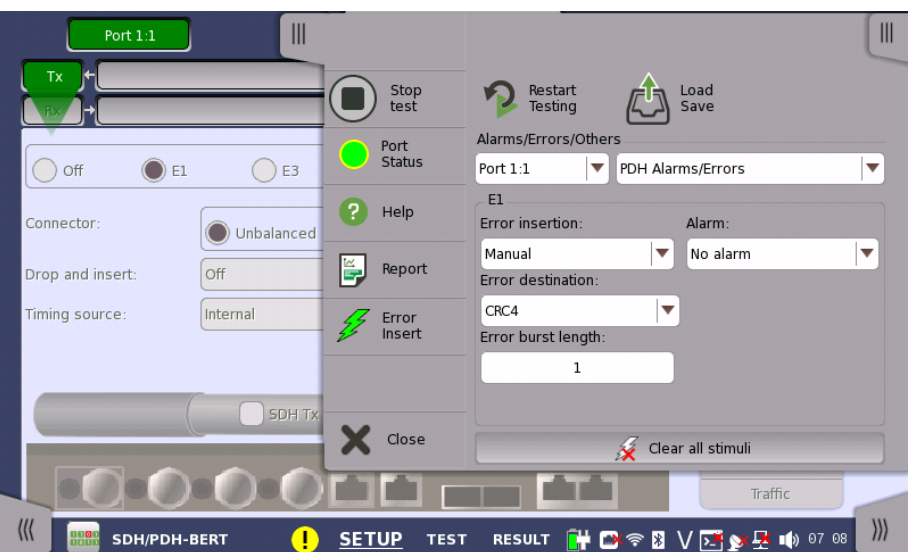

Alarms/Errors/ **Others** 

Select the port to insert errors, and the stimuli type. The settings items vary depending on the selected stimulus type.

- PDH Alarm/Errors: Inserts errors or alarms related the PDH multi frame or the pattern error.
- PDH frequency: Adds the frequency offset to the PDH bit rate.

# 5.3.4.1 PDH Alarms/Errors

- 1. Select Error insertion or Alarm using the drop down menu. Alarm will be inserted continuously.
	- No error: Turns off inserting Alarms or Errors.
	- Manual: Inserts errors in the specified counts if you touch the Error Insert icon.
	- Burst\*1E-03 to Burst\*1E-07: Inserts errors of burst length in the specified rate continuously. For example, Error burst length is set to 5 and Burst\*1E-06 is selected, the errors will be inserted in five straight frames per one million frames. The Error Insert icon shows only status.
	- ES: Inserts one or more errors in one second (Errored Second). Insert icon shows only status.
	- SES: Inserts 30% or less errors in one second (Severely Errored Second). The Error Insert icon shows only status.
- 2. Select the Error destination.
- 3. Touch the Error burst length field to set the errors insertion counts.

# 5.3.4.2 PDH frequency

PDH frequency is available when without SDH layer or SONET layer. Touch the field to set Frequency Offset. If setting a positive value, the frequency will shift higher side.

Example:

If setting 20 ppm to the frequency offset for E1 output signal, the bit rate of output signal will be

 $2.048*(1+20*10^{-6}) = 2.048.041$  (kbit/s).

# 5.4 DS1/J1 Setup and Status

DS1/J1 represents the 1.544 Mbit/s PDH layer. The **Ports [Setup](#page-70-0)** screen gives you access to the PDH layer setup for the transmitter and/or receiver of the currently selected port.

DS1/J1 allows transmission of data streams that are nominally running at the same rate, however allowing for some variation in the speed around a nominal rate (+/-125 ppm variation around 1.544 Mbit/s).

The DS1/J1 frame has one frame-bit and 24 channels during 125  $\mu$  s. A channel contains eight bits, so one DS1/J1 frame has 193 bits. The bits of channel 0 is used for multi frame.

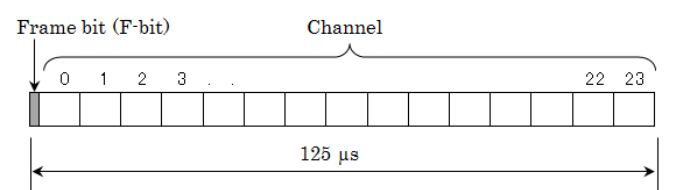

DS1/J1 Frame structure

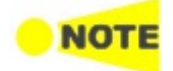

The DS1/J1 interface uses the electrical Bantam connectors.

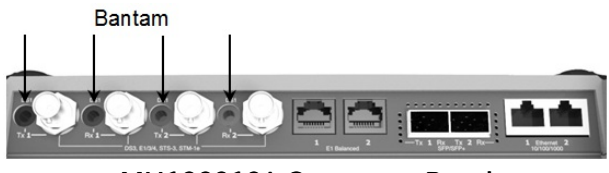

MU100010A Connector Panel

# 5.4.1 Transmitter Setup

# 5.4.1.1 Physical Setup

When the transmitter is set up with only a DS1/J1 interface, touching the Tx button in the navigation area will launch the following screen.

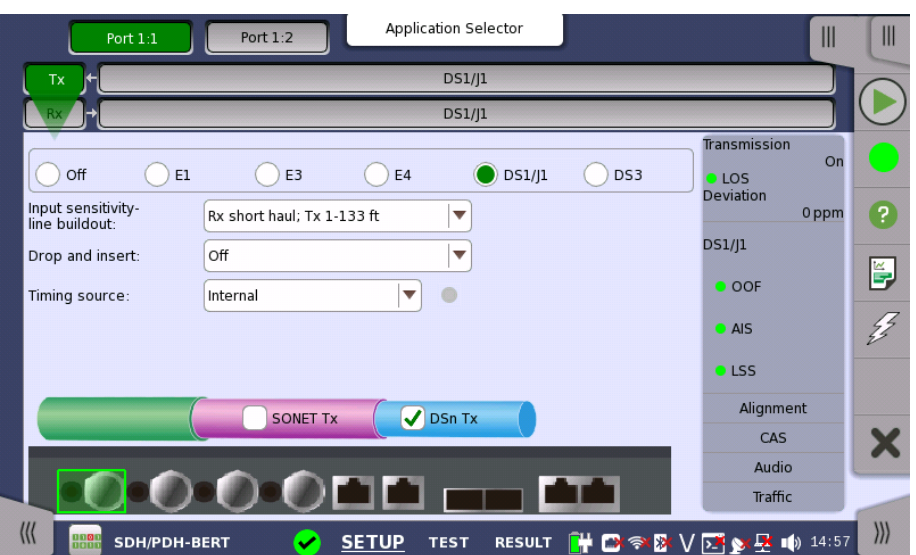

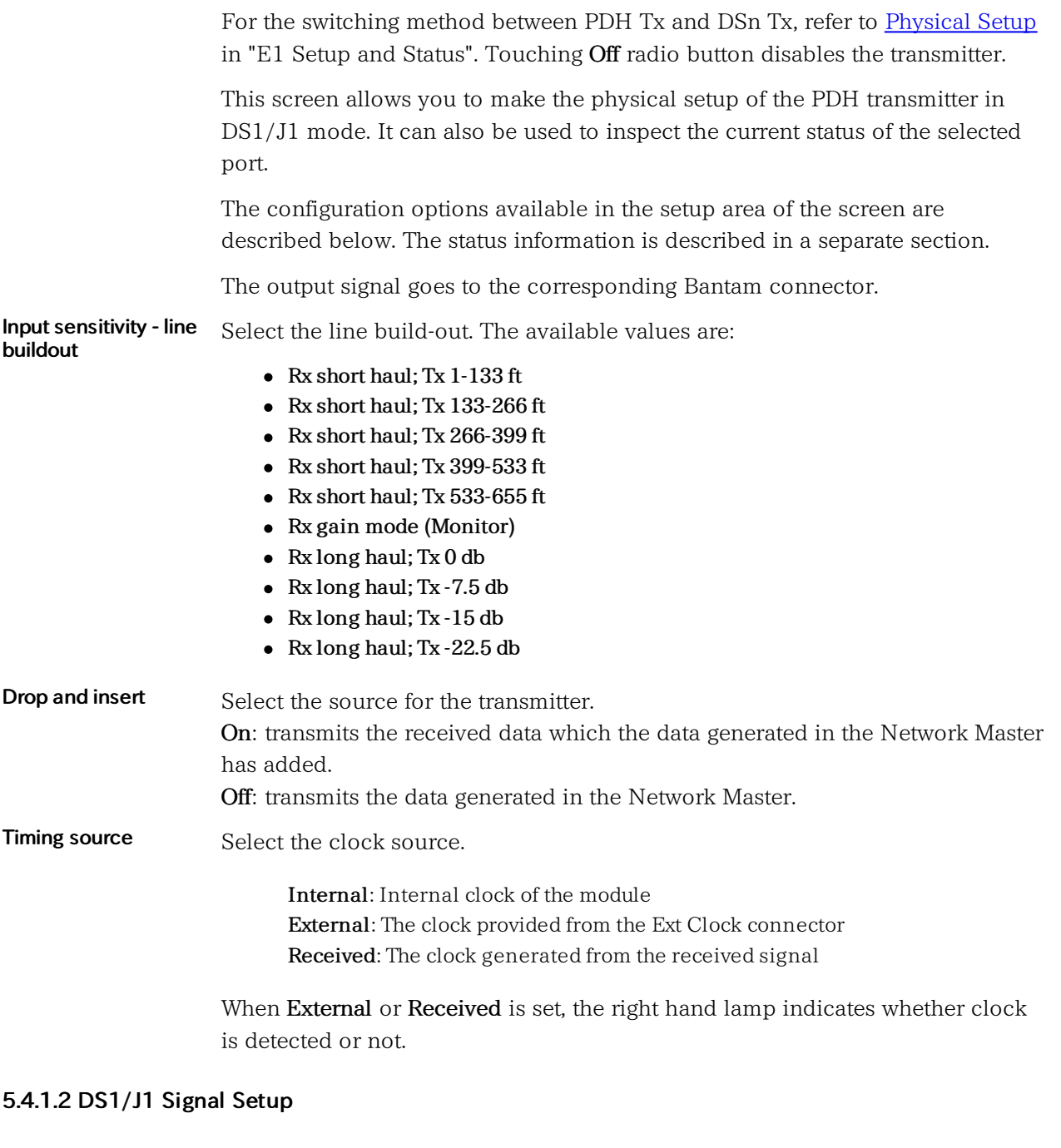

Follows layer will display the screen. To make the Port 2 transmitter follow the Port 1 transmitter (i.e. copy its settings) when using Port 1 and Port 2, touch the drop-down menu in the navigation area and select the Tx1. The Port 2 settings continue to follow the Port 1 transmitter change. The default setting is None. Note that the Port 1

Touching the navigation area button which represents the transmitter's DS1/J1

# Frame tab page

The Frame tab page contains the following parameters:

transmitter cannot follow the Port 2 transmitter.

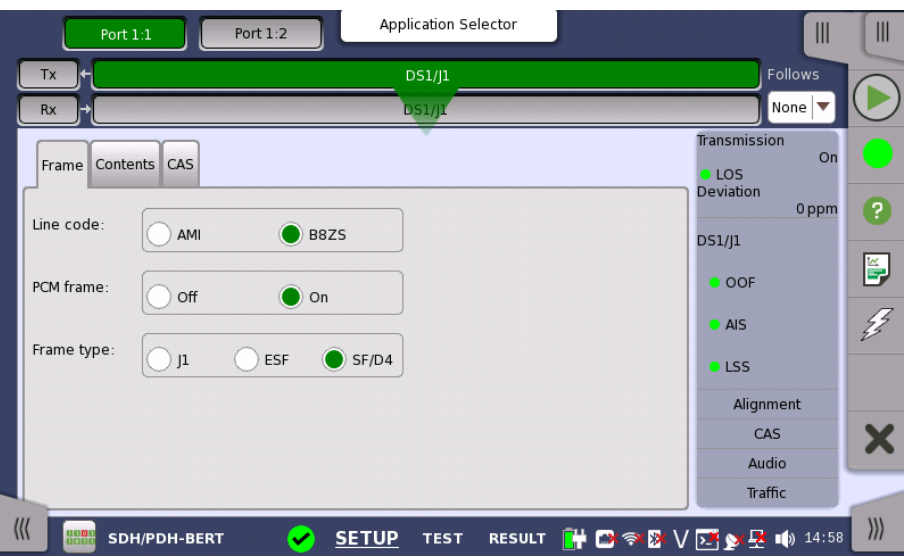

# Line code

Use the Line code radio buttons to select transmission line code.

- AMI: Alternate Mark Inversion
- B8ZS: Bipolar Eight Zero Substitution

# PCM frame

Use the PCM frame radio buttons to enable (On) or disable (Off) insertion of PCM frame in the transmitted signal.

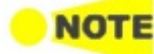

When PCM frame is set to Off, many of the following transmitter parameters are insignificant.

#### Frame type

Use the Frame type radio buttons to select the relevant frame type: J1, ESF or SF/D4.

# Content tab page

The Content tab page contains the following parameters:

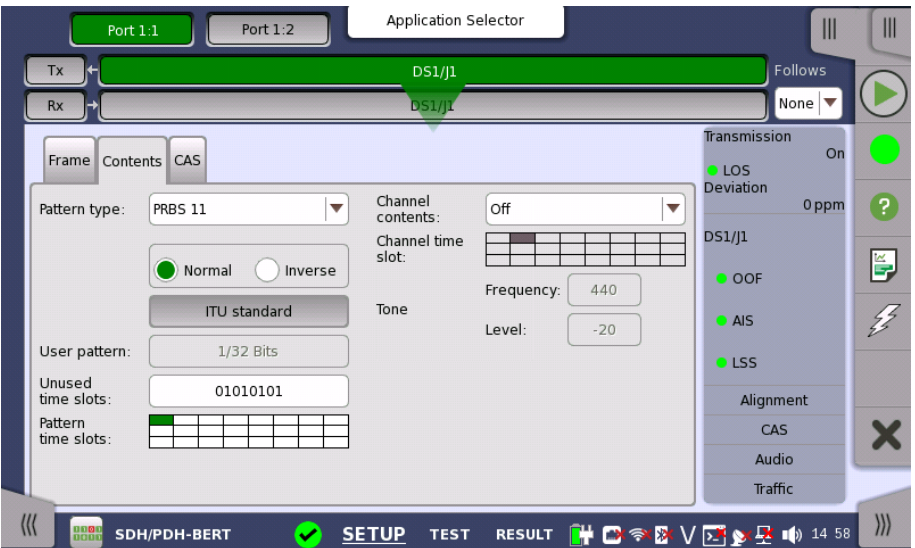
# Pattern type

Select the pattern to be inserted in the transmitted signal. Refer to [Pattern](#page-126-0) type in "E1 Setup and Status". Available patterns are:

- $\bullet$  Off
- User [32] bit, User [2048] bit
- PRBS 9 to PRBS 31
- QRSS 20
- Fox Pattern, Fox (CMA3000)
- $\bullet$  All  $0's$ , All  $1's$
- Alternating 1:1, Alternating 1:3, Alternating 1:7, Alternating 3:24

Touch 'Normal' or 'Inverse' pattern type.

Touching the 'ITU standard' button will apply ITU-T O.150 recommended Pattern type for N x 64 kbps data rates (PRBS 11).

#### User pattern

User pattern field is enabled if Pattern type is set to User [32] bit or User [2084] bit. Touch the User pattern field and use the launched Pattern Editor dialog box to define the user pattern. Depending on the selected pattern type, different user pattern setup options will be available.

The length can be any length from 1 bit to 32 bits or from 1 bit to 2048 bits.

#### Unused time slots

Touch the Unused time slots button and use the dialog box to define the unused time slots.

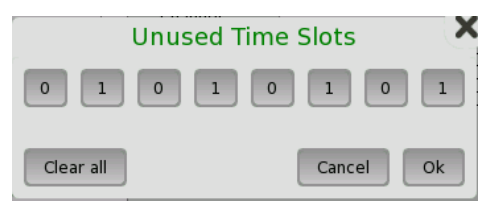

In the Unused Time Slots dialog box, change the individual bits by touching on the relevant bit keys - this will toggle the bit key's binary value from logic 1 to 0 or vice versa. Touch Ok to accept the changes and close the dialog box.

# Pattern time slots

Touch the Pattern time slots graphics and use the dialog box to select the timeslots in which the pattern will be inserted. Set and clear timeslots as relevant.

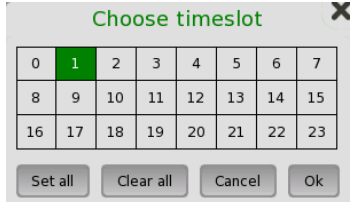

# Channel contents

Use the top Channel contents drop-down menu to select where to transmit the previously defined signal in the timeslot. The signal can either be a speech sequence or a tone, as defined in the tone fields:

- $\bullet$  Off: No channel content is selected.
- Tone: Tone with specified frequency and level.
- Transparent: Received content in the same channel time slot is used.
- Speech: Pre-programmed speech sequence. 'Drop and insert' on Tx screen will be switched to On.

## Channel Time Slot

Touch the Channel Time Slot graphics and use the launched dialog box to select the timeslot to insert the Audio signal.

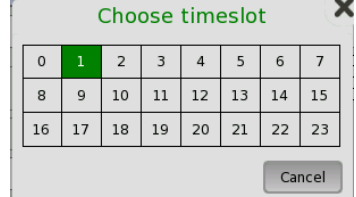

#### Tone

Touch the Frequency field and use the launched dialog box to key in the frequency, using the numeric soft keys.

Touch the Level field and use the launched dialog box to key in the level.

# CAS tab page

The CAS tab page contains the following parameters:

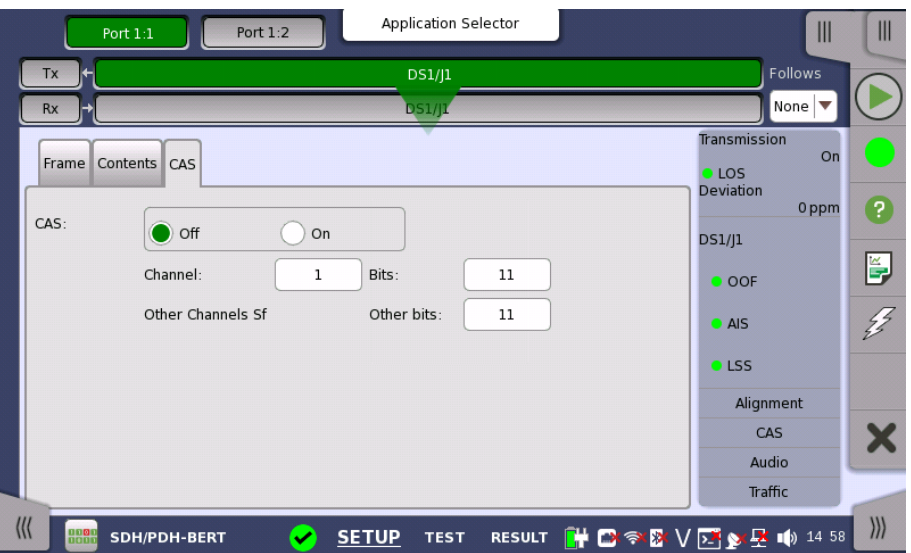

# CAS

Use the CAS radio buttons to enable (On) or disable (Off) the insertion of a CAS (Channel Associated Signaling).

Touch the Channel, Bits and Other bits fields to define the contents of a selectable CAS channel as well as the remaining channels.

# 5.4.2 Receiver Setup

# 5.4.2.1 Physical Setup

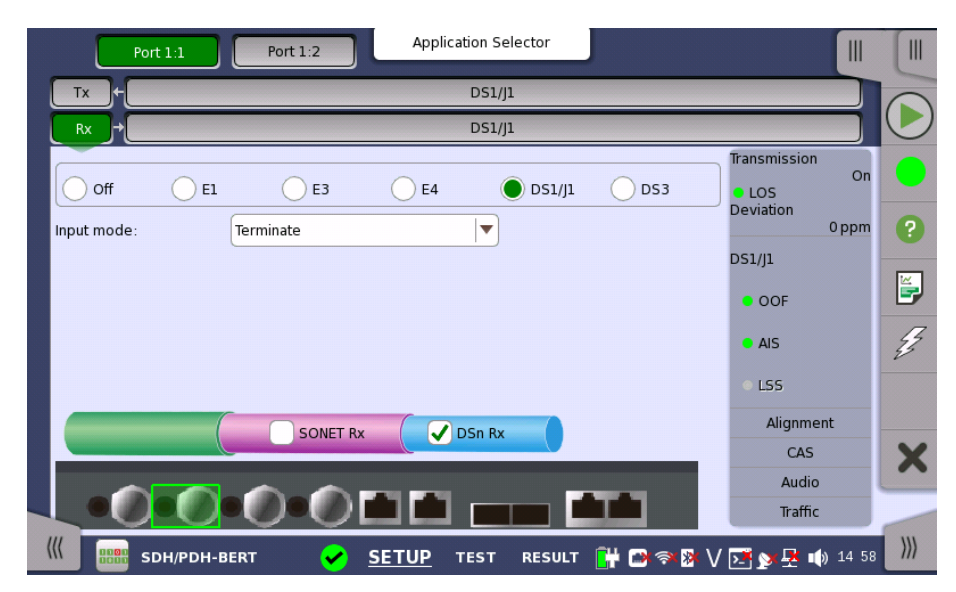

When the receiver is set up with only a DS1/J1 interface, touching the Rx button in the navigation area will launch the following screen.

For the switching method between PDH Rx and DSn Rx, refer to [Physical](#page-129-0) Setup in "E1 Setup and Status". Touch DS1/J1 radio button. Touching Off radio button disables the receiver.

This screen allows you to make the physical setup of the PDH receiver in DS1/J1 mode. It can also be used to inspect the current status of the selected port.

The input signal is taken form the corresponding Bantam connector.

Input mode

Select the mode of input.

#### Terminate

Used when the instrument is used as a tester and the receiver is the only device connected to the line. The input impedance is nominal.

#### Bridged

Used when the receiver is connected directly in parallel to a line carrying live traffic. Please observe that this way of connecting may disturb the monitored line - connection through a protected monitor point, as well as using the input mode Monitor, is recommended instead.

#### Monitor

Used when connecting to protected monitoring points. The input impedance is nominal.

# 5.4.2.2 DS1/J1 Signal Setup

Touching the navigation area button which represents the receiver's DS1/J1 layer will display the screen.

Follows To make the currently selected receiver follow either the transmitter or Port 1 receiver (i.e. copy its settings), touch the drop-down menu in the navigation area and select the relevant value. The receiver settings continue to follow the change of either the transmitter or Port 1 receiver. The default setting is None. Note that the Port 1 receiver cannot follow the Port 2 receiver.

## Frame tab page

The Frame tab page contains the following parameters:

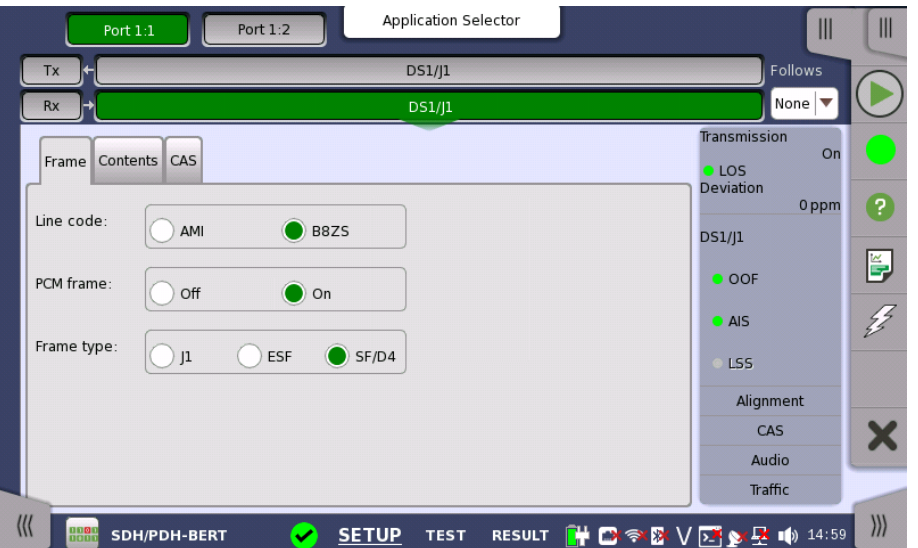

#### Line code

Use the Line code radio buttons to select transmission line code AMI or B8ZS.

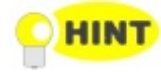

For normal 1.544 Mbps systems choose B8ZS. AMI is for special applications only.

#### PCM frame

Use the PCM frame radio buttons to enable (On) or disable (Off) the status of the PCM frame.

#### Frame type

Select the relevant frame type: J1, ESF or SF/D4.

## Content tab page

The Content tab page contains the following parameters:

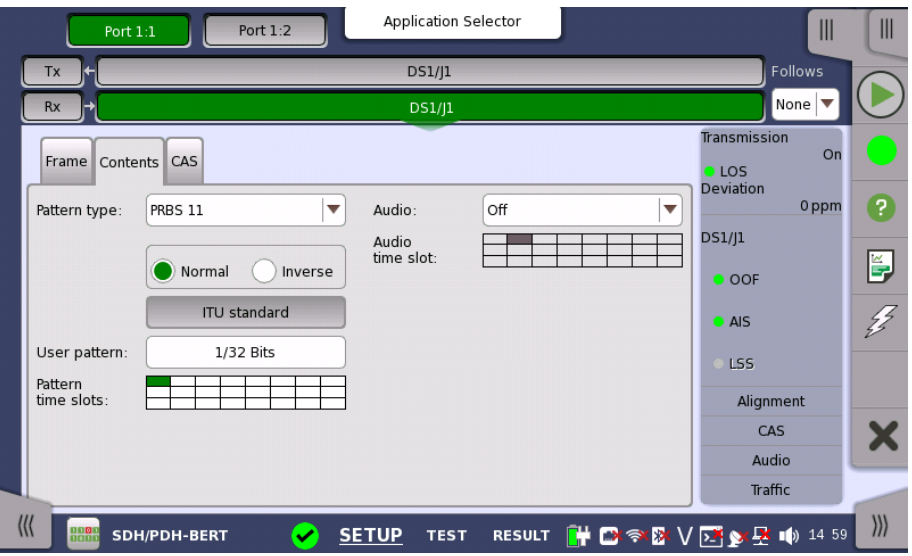

#### Pattern type

Select the requested pattern. Available patterns are the same as the transmitter setup. Refer to [Pattern](#page-126-0) type in "E1 Setup and Status".

Touch 'Normal' or 'Inverse' pattern type.

Touching the 'ITU standard' button will apply ITU-T O.150 recommended Pattern type for N x 64 kbps data rates (PRBS 11).

#### User pattern

User pattern field is enabled if Pattern type is set to User [32] bit or User [2084] bit. Touch the User pattern field and use the launched Pattern Editor dialog box to define the user pattern. Depending on the selected pattern type, different user pattern setup options will be available.

The length can be any length from 1 bit to 32 bits or from 1 bit to 2048 bits.

# Pattern time slots

Touch the Pattern time slots graphics and use the launched dialog box to select the timeslot which will receive the Channel Content signal. Set and clear timeslots as relevant.

# Audio

Use the Audio drop-down menu and select the features for the receiver decoding. Select On to enable the audio decoding or Off to disable.

# Audio Time Slot

Touch the Audio Time Slot button and use the launched dialog box to select the monitored audio timeslot.

# CAS tab page

The CAS tab page contains the following parameters:

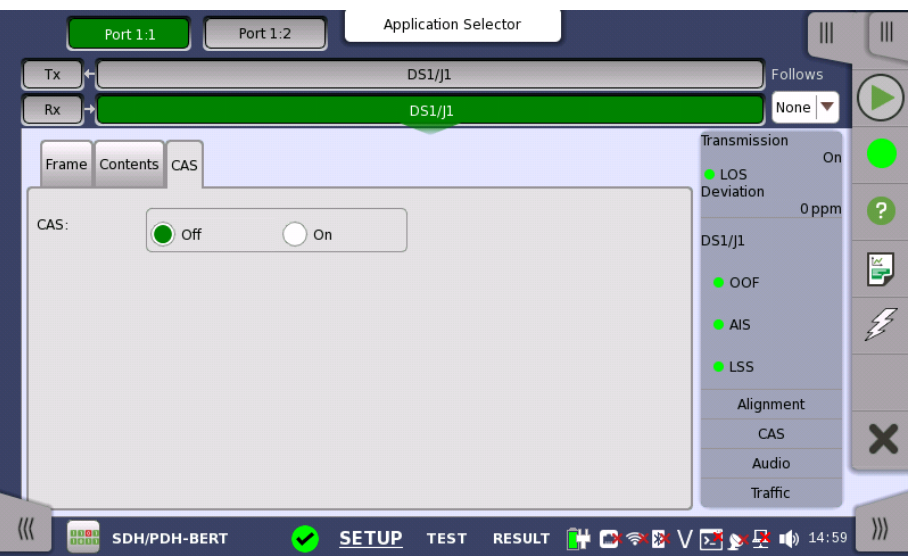

# CAS

Use the CAS radio buttons to enable (On) or disable (Off) the reception of a CAS (Channel Associated Signaling).

# 5.4.3 Status Information

This section describes the status information available for the DS1/J1 layer in the status area of the Ports Setup screen.

# 5.4.3.1 Status Summary

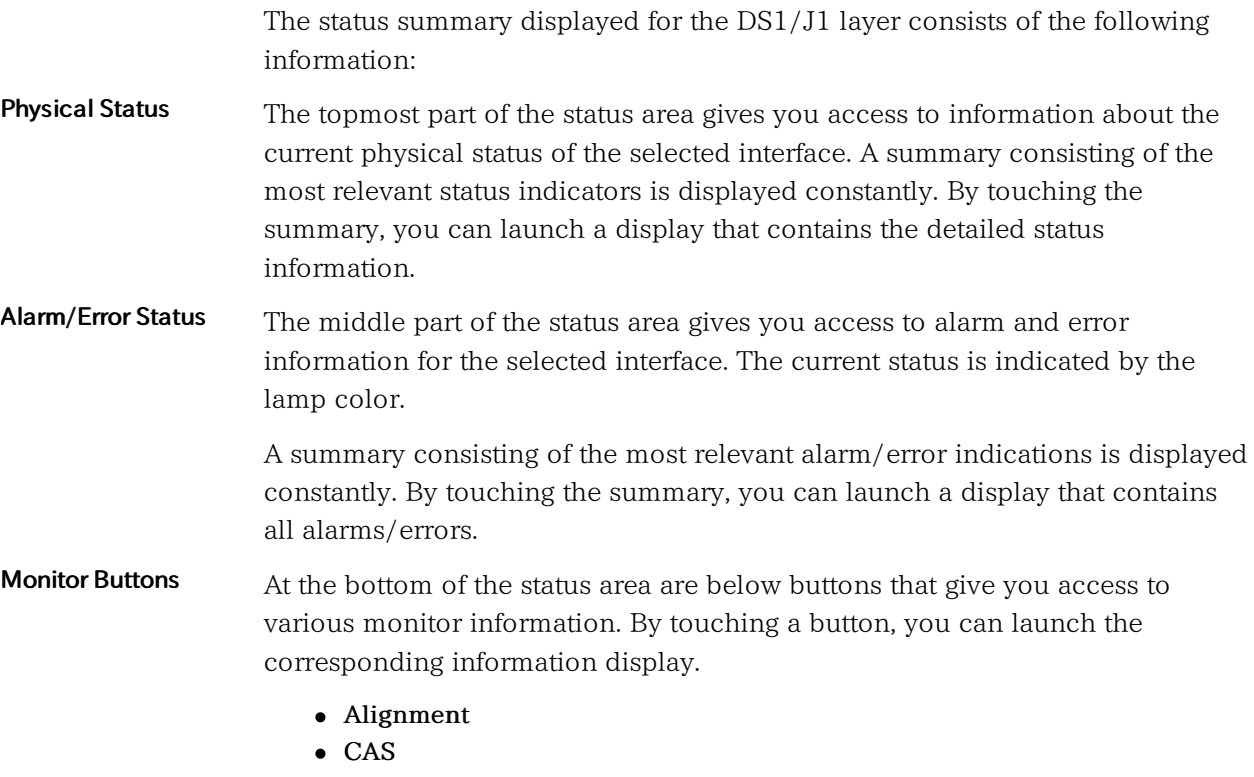

- Audio
- Traffic

# 5.4.3.2 Physical Details

Refer to [Physical](#page-134-0) Details in "E1 Setup and Status". The nominal bit rate of DS1/J1 is 1 544 000 bps.

# 5.4.3.3 Alarms and Errors

Touching the middle summary box in the status area of the Ports Setup screen displays the status shown below.

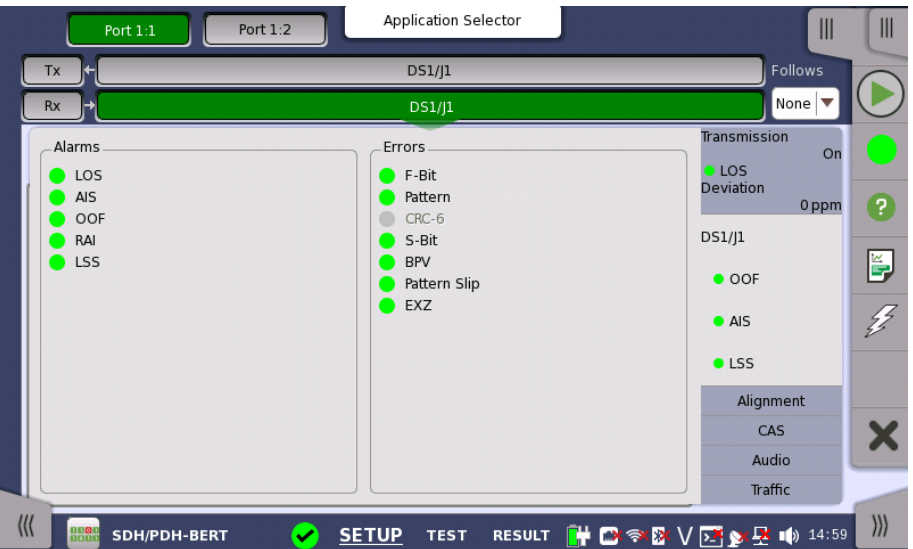

This screen contains detailed alarm and error information related to the DS1/J1 interface. Status is indicated by the use of [colored](#page-72-0) Lamp icons.

Alarms

- LOS: Loss of Signal
- AIS: Alarm Indication Signal
- OOF: Out of Frame
- RAI: Remote Alarm Indication
- LSS: Link Status Signal

Errors

- F-Bit: F-Bit Error
- Pattern: Pattern
- CRC-6: Cyclic Redundancy Check 6
- S-Bit: S-Bit Error
- BPV: Bipolar Violation
- Pattern Slip: Pattern slips
- EXZ : Excessive zeros

# 5.4.3.4 Alignment

Touching the Alignment button in the status area of the Ports Setup screen displays the status shown below.

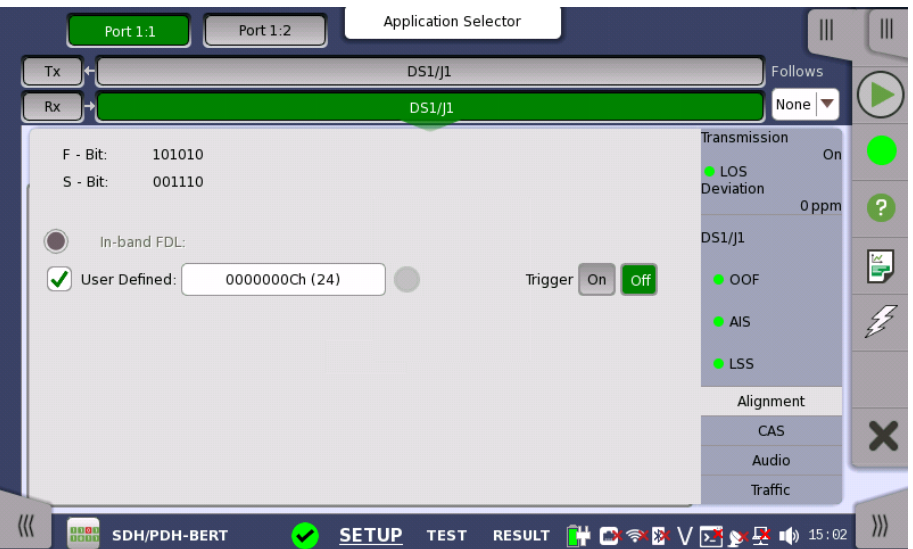

This screen provides information on the frame alignment when available.

F-Bit and M-bit are displayed when the frame type is J1 or ESF. F-Bit and S-bit are displayed when the frame type is SF/D4.

# In-band FDL

Displays the In-band FDL (Facility Data Link) data.

# Trigger

Set On to hold displaying FDL if In-band FDL matches. If set Off, the latest Inband FDL is displayed.

#### User Defined

Select the check box to edit the user defined inband code. Touching the field launches the pattern editor.

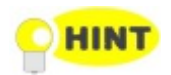

You can set the user defined inband code for the transmitter by the stimuli setup in Application Toolbar.

5.4.3.5 CAS

Touching the CAS button in the status area of the Ports Setup screen launches the status shown below.

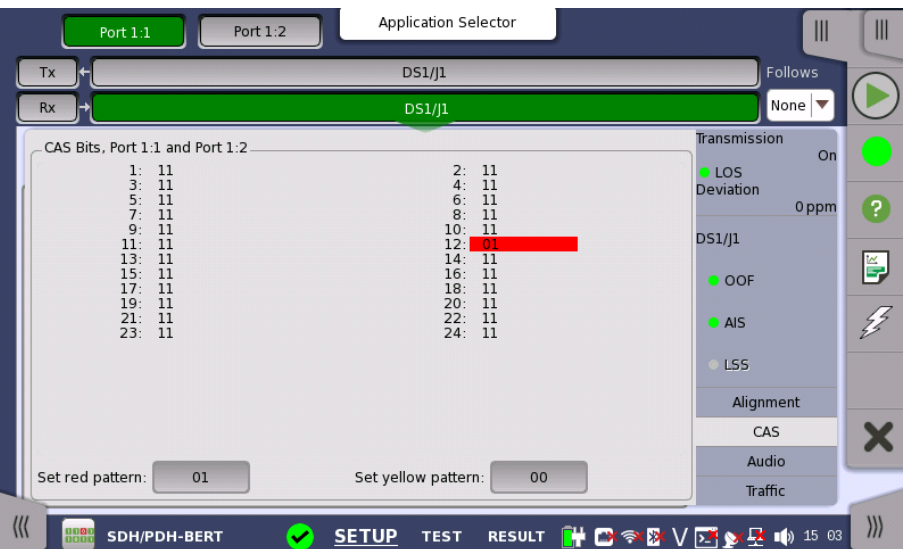

This screen gives information on the CAS (Channel Associated Signaling) signaling when available. It displays the state of the two signaling bits in both directions for all 24 channels. Activity is indicated with bold characters.

#### Use of colors For easy recognition of special bit combinations, coloring is available. Use the Set red pattern and Set yellow pattern buttons to launch the respective setup dialog boxes.

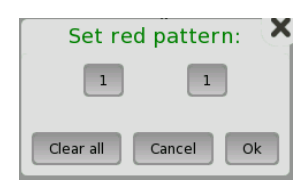

The color pattern consists of four binary digits for ESF/J1 frame. For SF/D4 frame, it consists of two binary digits. The minimum acceptable value is 00 or 0000, and the maximum acceptable value is 11 or 1111. Touch the digit buttons to set the relevant value and then touch Ok.

To clear the whole word e.g. to make the line ready for new digit settings, touch the Clear all button.

# 5.4.3.6 Audio

Refer to [Audio](#page-137-0) in "E1 Setup and Status".

# 5.4.3.7 Traffic

Refer to [Traffic](#page-138-0) in "E1 Setup and Status". In DS1/J1 Traffic status screen, the 24 traffics are displayed.

# 5.4.4 Errors/Alarms Insertion

Refer to [Errors/Alarms](#page-139-0) Insertion in E1 Setup and Status section.

# <span id="page-153-0"></span>5.5 E3 Setup and Status

E3 represents the 34.368 Mbit/s PDH layer. The **Ports [Setup](#page-70-0)** screen gives you access to the PDH layer setup for the transmitter and/or receiver of the currently selected port.

E3 allows transmission of data streams that are nominally running at the same rate, however allowing for some variation in the speed around a nominal rate (+/-125 ppm variation around 34.368 Mbit/s).

E3 frame defined by ITU-T G.751 has 1536 bits during the period of 22.375 kHz. 12 bits are assigned to the overhead, and 4 bits parity are available as an option.

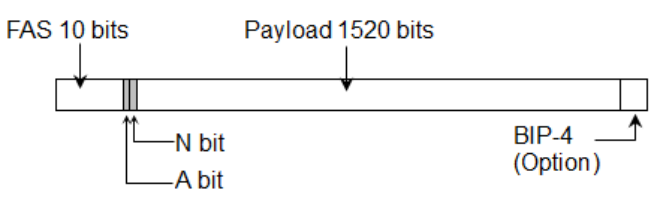

E3 Frame Structure

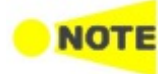

The E3 interface uses the electrical BNC connectors.

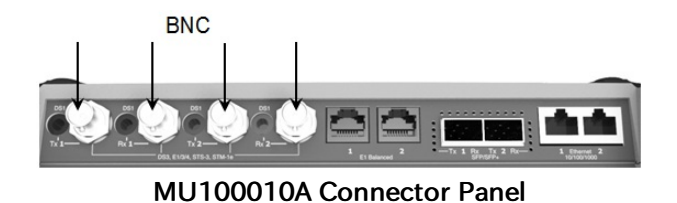

# 5.5.1 Transmitter Setup

# 5.5.1.1 Physical Setup

When the transmitter is set up with only an E3 interface, selecting the Tx button in the navigation area will launch the following screen.

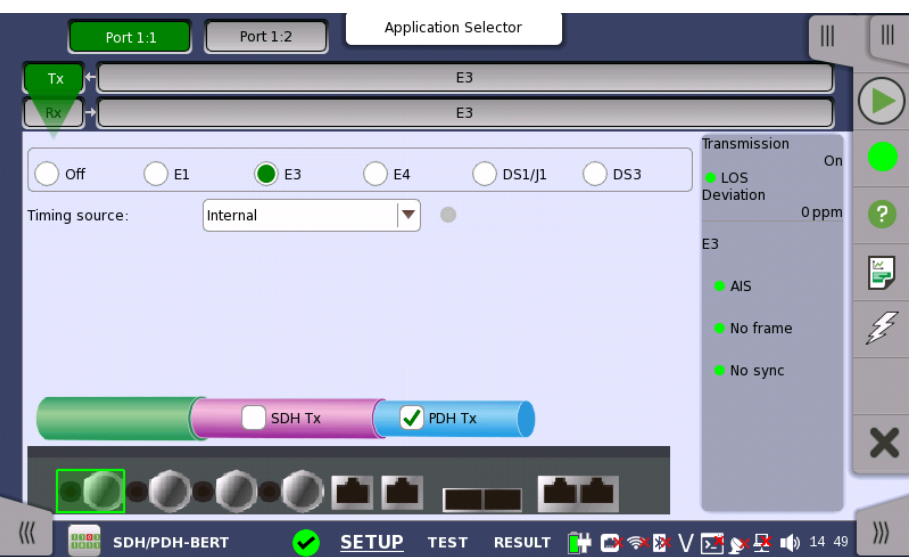

For the switching method between PDH Tx and DSn Tx, refer to [Physical](#page-123-0) Setup in "E1 Setup and Status". Touch E3 radio button. Touching Off radio button disables the transmitter.

This screen allows you to make the physical setup of the PDH transmitter in E3 mode. It can also be used to inspect the current status of the selected port.

The configuration options available in the setup area of the screen are described below. The status information is described in a separate section.

Timing source Select the clock source.

> Internal: Internal clock of the module External: The clock provided from the Ext Clock connector Received: The clock generated from the received signal

When External or Received is set, the right hand lamp indicates whether clock is detected or not.

# <span id="page-154-0"></span>5.5.1.2 E3 Signal Setup

Touching the navigation area button which represents the transmitter's E3 layer will display the screen shown below.

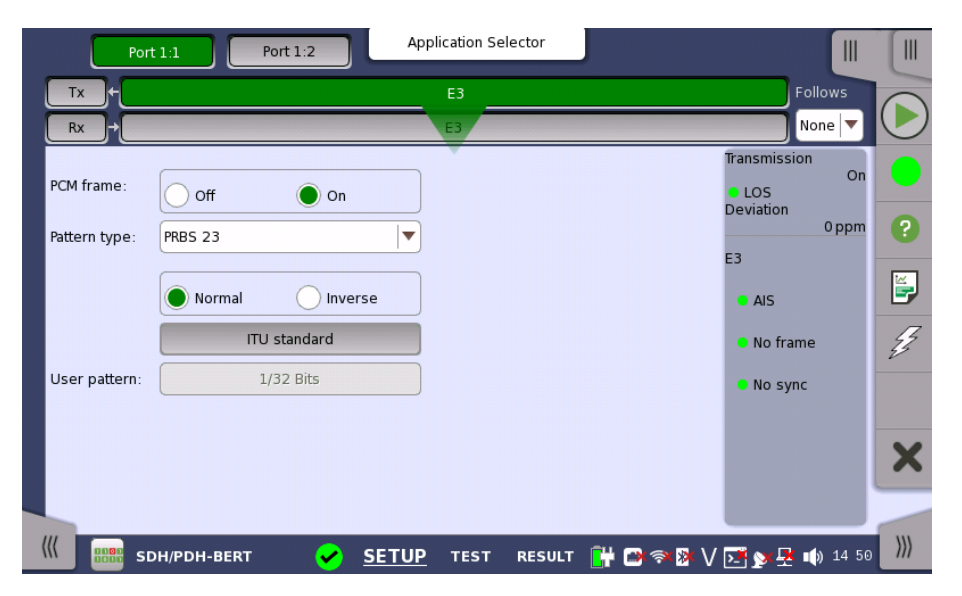

Follows

To make the Port 2 transmitter follow the Port 1 transmitter (i.e. copy its settings) when using Port 1 and Port 2, touch the drop-down menu in the navigation area and select the Tx1. The Port 2 settings continue to follow the Port 1 transmitter change. The default setting is None. Note that the Port 1 transmitter cannot follow the Port 2 transmitter.

# PCM frame

Use the PCM frame radio buttons to enable (On) or disable (Off) insertion of PCM frame in the transmitted signal.

#### Pattern type

Select the pattern to be inserted in the transmitted signal. Available patterns are the same as the transmitter setup. Refer to **[Pattern](#page-126-0) type** in "E1 Setup and Status". Available patterns are:

- Off
- User [32] bit, User [2048] bit
- PRBS 9 to PRBS 31
- Fox Pattern, Fox (CMA3000)
- $\bullet$  All  $0's$ , All  $1's$
- Alternating 1:1, Alternating 1:3, Alternating 1:7, Alternating 3:24

Touch 'Normal' or 'Inverse' pattern type.

Touching the 'ITU standard' button will apply ITU-T O.150 recommended Pattern type for 34 Mbit data rates (PRBS 23 Inverse).

#### User pattern

User pattern field is enabled if Pattern type is set to User [32] bit or User [2084] bit. Touch the User pattern field and use the launched Pattern Editor dialog box to define the user pattern. Depending on the selected pattern type, different user pattern setup options will be available.

The length can be any length from 1 bit to 32 bits or from 1 bit to 2048 bits.

# 5.5.2 Receiver Setup

# 5.5.2.1 Physical Setup

When the receiver is set up with only an E3 interface, selecting the  $Rx$  button in the navigation area will launch the following screen.

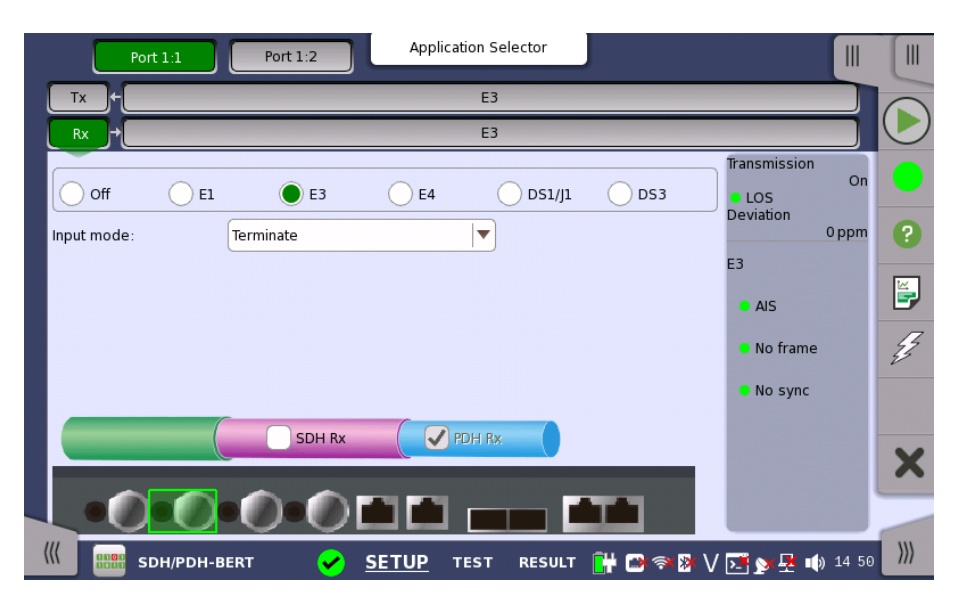

For the switching method between PDH Rx and DSn Rx, refer to [Physical](#page-129-0) Setup in "E1 Setup and Status". Touch E3 radio button. Touching Off radio button disables the receiver.

This screen allows you to make the physical setup of the PDH receiver in E3 mode. It can also be used to inspect the current status of the selected port.

The configuration options available in the setup area of the screen are described below. The status information is described in a separate section.

Input mode Select the mode of input.

#### Terminate

Used when the instrument is used as a tester and the receiver is the only device connected to the line. The input impedance is nominal.

#### Monitor

Used when connecting to protected monitoring points. The input impedance is nominal.

#### <span id="page-156-0"></span>5.5.2.2 E3 Signal Setup

Touching the navigation area button which represents the receiver's E3 layer will display the screen shown below.

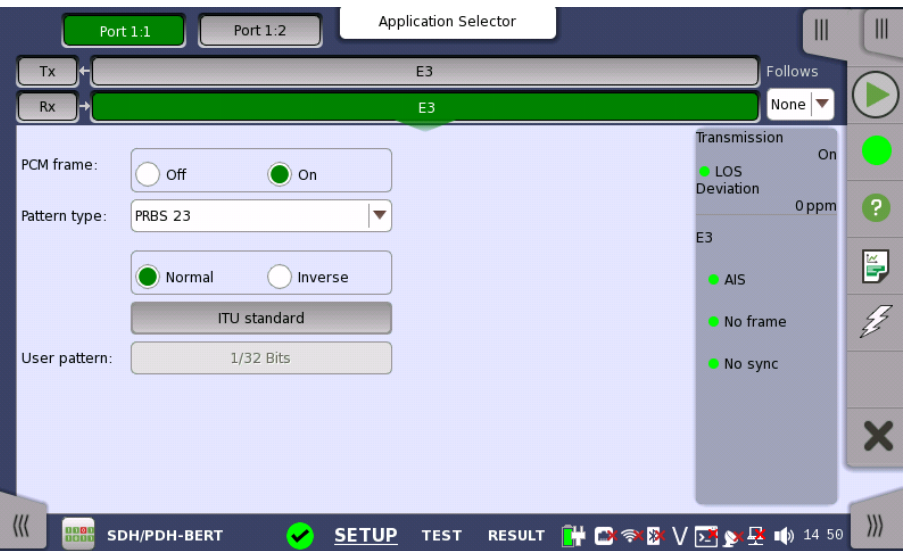

Follows

To make the currently selected receiver follow either the transmitter or Port 1 receiver (i.e. copy its settings), touch the drop-down menu in the navigation area and select the relevant value. The receiver settings continue to follow the change of either the transmitter or Port 1 receiver. The default setting is None. Note that the Port 1 receiver cannot follow the Port 2 receiver.

# PCM frame

Use the **PCM frame** radio buttons to enable  $(On)$  or disable  $(Off)$  the status of the PCM frame.

#### Pattern type

Select the requested pattern. Available patterns are the same as the transmitter setup. Refer to [Pattern](#page-126-0) type in "E1 Setup and Status".

Touch 'Normal' or 'Inverse' pattern type.

Touching the 'ITU standard' button will apply ITU-T O.150 recommended Pattern type for 34 Mbit data rates (PRBS 23 Inverse).

#### User pattern

User pattern field is enabled if Pattern type is set to User [32] bit or User [2084] bit. Touch the User pattern field and use the launched Pattern Editor dialog box to define the user pattern. Depending on the selected pattern type, different user pattern setup options will be available.

The length can be any length from 1 bit to 32 bits or from 1 bit to 2048 bits.

# 5.5.3 Status Information

This section describes the status information available for the E3 layer in the status area of the Ports Setup screen.

# 5.5.3.1 Status Summary

The status summary displayed for the E3 layer consists of the following information:

- Physical Status The topmost part of the status area gives you access to information about the current physical status of the selected interface. A summary consisting of the most relevant status indicators is displayed constantly. By touching the summary, you can launch a display that contains the detailed status information.
- Alarm/Error Status The middle part of the status area gives you access to alarm and error information for the selected interface. The current status is indicated by the lamp color.

A summary consisting of the most relevant alarm/error indications is displayed constantly. By touching the summary, you can launch a display that contains all alarms/errors.

# 5.5.3.2 Physical Details

Refer to [Physical](#page-134-0) Details in "E1 Setup and Status". The nominal bit rate of E3 is 34 368 000 bps.

#### 5.5.3.3 Alarms and Errors

Touching the middle summary box in the status area of the Ports Setup screen displays the status shown below.

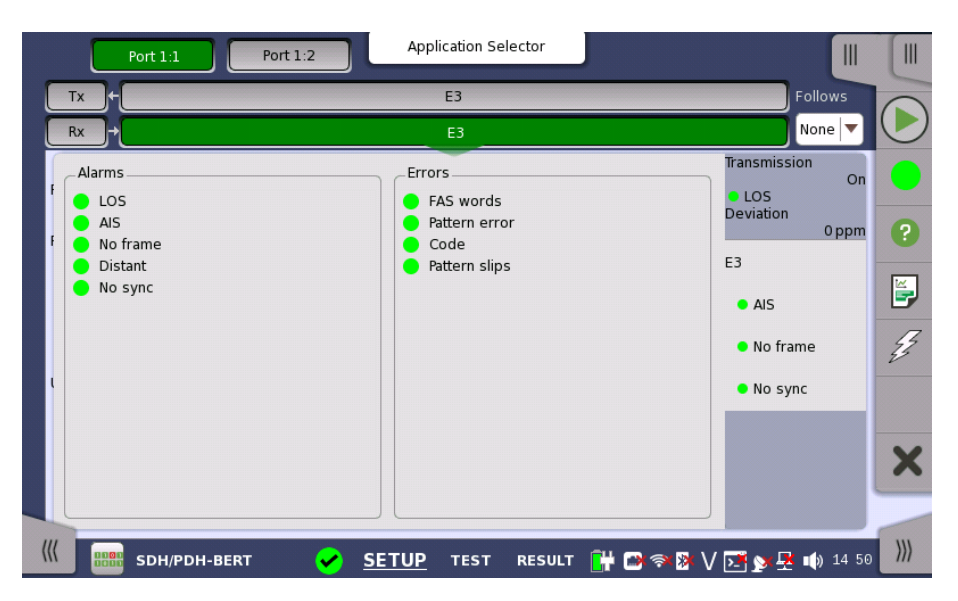

This screen contains detailed alarm and error information related to the E3 interface. Status is indicated by the use of [colored](#page-72-0) Lamp icons.

Alarms

- LOS: Loss of Signal
- AIS: Alarm Indication Signal
- No frame: No frame
- Distant: Distant
- No sync: No synchronization

# Errors

- FAS words: Received FAS pattern does not match to "1111010000".
- Pattern error: Received pattern does not match to specified pattern type.
- Code : Code
- Pattern slips : Pattern slips are occurring.

# 5.5.4 Errors/Alarms Insertion

Refer to [Errors/Alarms](#page-139-0) Insertion in E1 Setup and Status section.

# <span id="page-159-0"></span>5.6 DS3 Setup and Status

DS3 represents the 44.736 Mbit/s PDH layer. The **Ports [Setup](#page-70-0)** screen gives you access to the PDH layer setup for the transmitter and/or receiver of the currently selected port.

DS3 allows transmission of data streams that are nominally running at the same rate, however allowing for some variation in the speed around a nominal rate (+/-125 ppm variation around 44.736 Mbit/s).

The DS3 frame has 56 bits of Overhead and 4704 bits of Payload, during the period of 9398.3 Hz. According to the overhead assignment, there are M13 frame and C-bit frame.

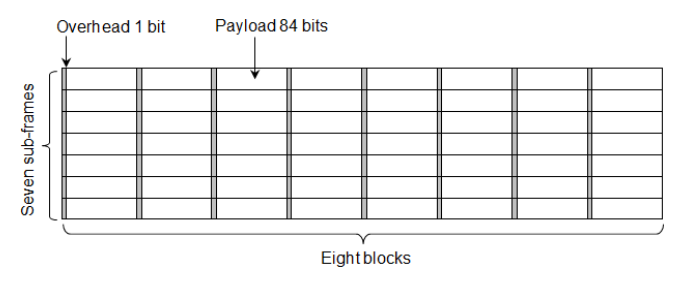

DS3 Frame structure

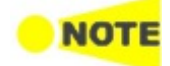

The DS3 interface uses the electrical BNC connectors.

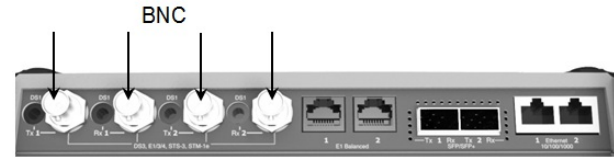

MU100010A Connector Panel

# 5.6.1 Transmitter Setup

# 5.6.1.1 Physical Setup

When the transmitter is set up with only a DS3 interface, selecting the Tx button in the navigation area will launch the following screen.

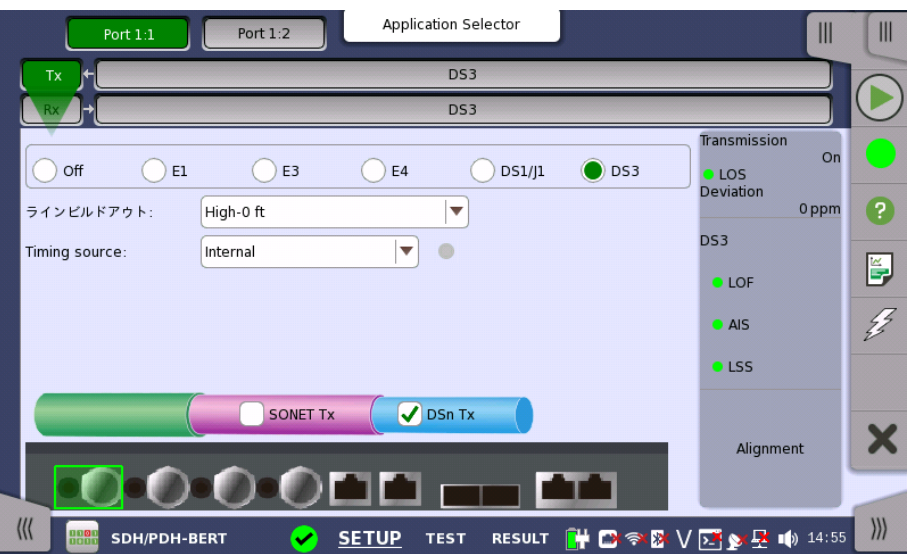

For the switching method between PDH Tx and DSn Tx, refer to [Physical](#page-123-0) Setup in "E1 Setup and Status". Touch DS3 radio button. Touching Off radio button disables the transmitter.

This screen allows you to make the physical setup of the PDH transmitter in DS3 mode. It can also be used to inspect the current status of the selected port.

The configuration options available in the setup area of the screen are described below. The status information is described in a separate section.

Line buildout Select the line build-out. The available values are:

- $\bullet$  High-0 ft
- $\bullet$  DSX-450 ft

Timing source Select the clock source.

> Internal: Internal clock of the module External: The clock provided from the Ext Clock connector Received: The clock generated from the received signal

When External or Received is set, the right hand lamp indicates whether clock is detected or not.

# 5.6.1.2 DS3 Signal Setup

Touching the navigation area button which represents the transmitter's DS3 layer will display the screen shown below.

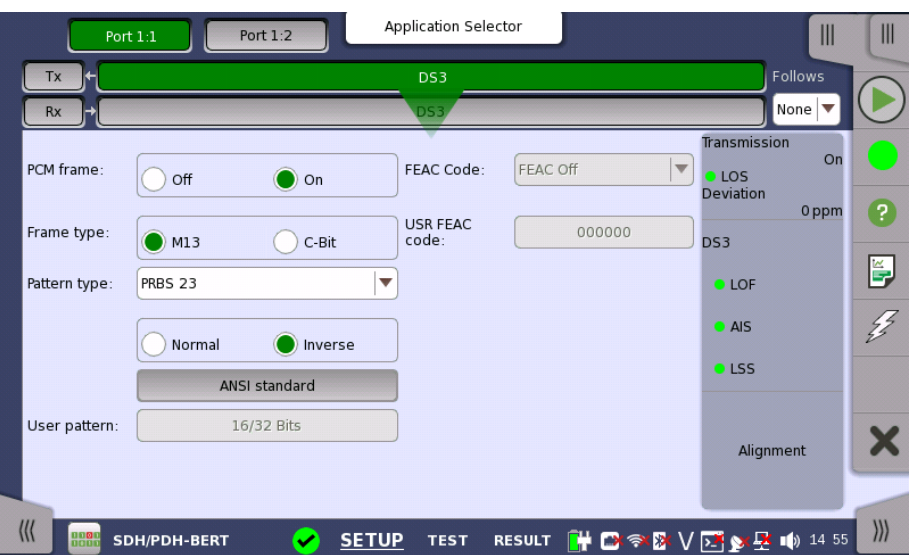

Follows To make the Port 2 transmitter follow the Port 1 transmitter (i.e. copy its settings) when using Port 1 and Port 2, touch the drop-down menu in the navigation area and select the Tx1. The Port 2 settings continue to follow the Port 1 transmitter change. The default setting is None. Note that the Port 1 transmitter cannot follow the Port 2 transmitter.

# PCM frame

Use the PCM frame radio buttons to enable (On) or disable (Off) insertion of PCM frame in the transmitted signal.

#### Frame type

Use the Frame type radio buttons to specify either an M13 frame or a C-Bit frame.

<span id="page-161-0"></span>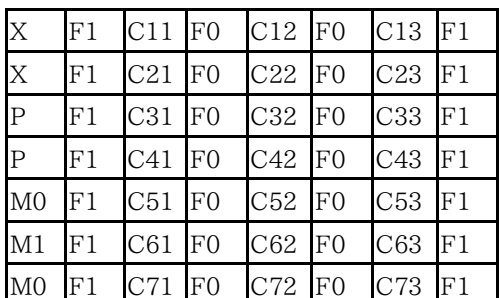

# M13 Frame Overhead

- X: Far-End Receive Failure
- P: Even-Parity
- M0: Multi-Framing Alignment 0
- M1: Multi-Framing Alignment 1
- F0,F1: Frame Alignment
- Cxx: Bit stuffing indication

# C-bit Frame Overhead

<span id="page-162-1"></span>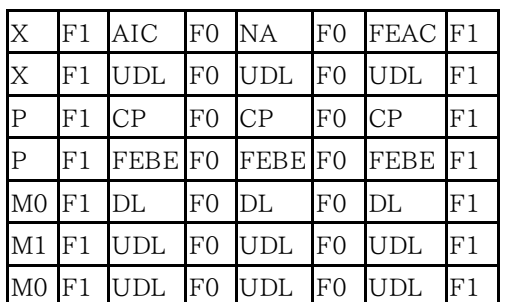

- AIC: Application Identification
- NA: Network Application
- FEAC: Far-End Alarm and Control
- UDL: User Data Link
- CP: C-bit Parity
- FEBE: Far-End Block Error
- DL: Data Link

# Pattern type

Select the pattern to be inserted in the transmitted signal. Refer to [Pattern](#page-126-0) type in "E1 Setup and Status". Available patterns are:

- Off
- User [32] bit, User [2048] bit
- PRBS 9 to PRBS 31
- $\bullet$  QRSS 20
- Fox Pattern, Fox (CMA3000)
- All 0's, All 1's
- Alternating 1:1, Alternating 1:3, Alternating 1:7, Alternating 3:24

Touch 'Normal' or 'Inverse' pattern type.

Touching the 'ANSI standard' button will apply ANSI/IEEE 1007 recommended Pattern type for 45 Mbit data rates (PRBS 23 Inverse).

# User pattern

User pattern field is enabled if Pattern type is set to User [32] bit or User [2084] bit. Touch the User pattern field and use the launched Pattern Editor dialog box to define the user pattern. Depending on the selected pattern type, different user pattern setup options will be available.

The length can be any length from 1 bit to 32 bits or from 1 bit to 2048 bits.

# <span id="page-162-0"></span>FEAC Code

When 'Frame type' is set to C-Bit, allows you to specify the six bits of FEAC (Far-End Alarm and Control) channel code.

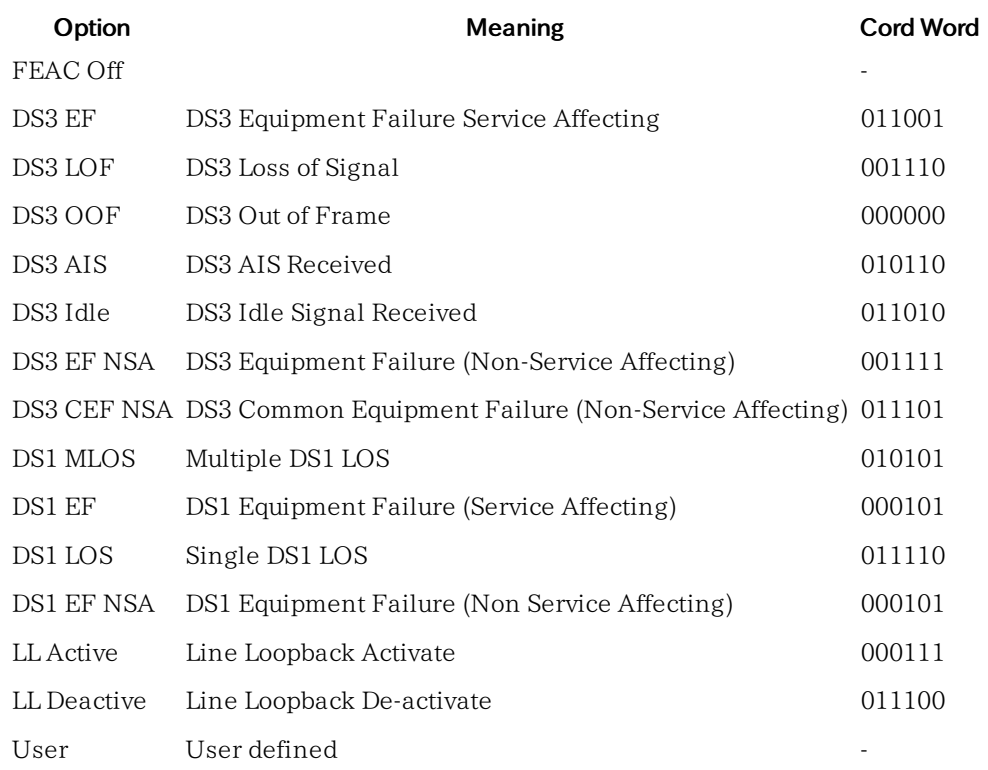

#### USR FEAC code

When 'FEAC Code' is set to User, touch the USR FEAC code button and use the launched dialog box to define the FEAC code.

# 5.6.2 Receiver Setup

# 5.6.2.1 Physical Setup

When the receiver is set up with only a DS3 interface, selecting the Rx button in the navigation area will launch the following screen.

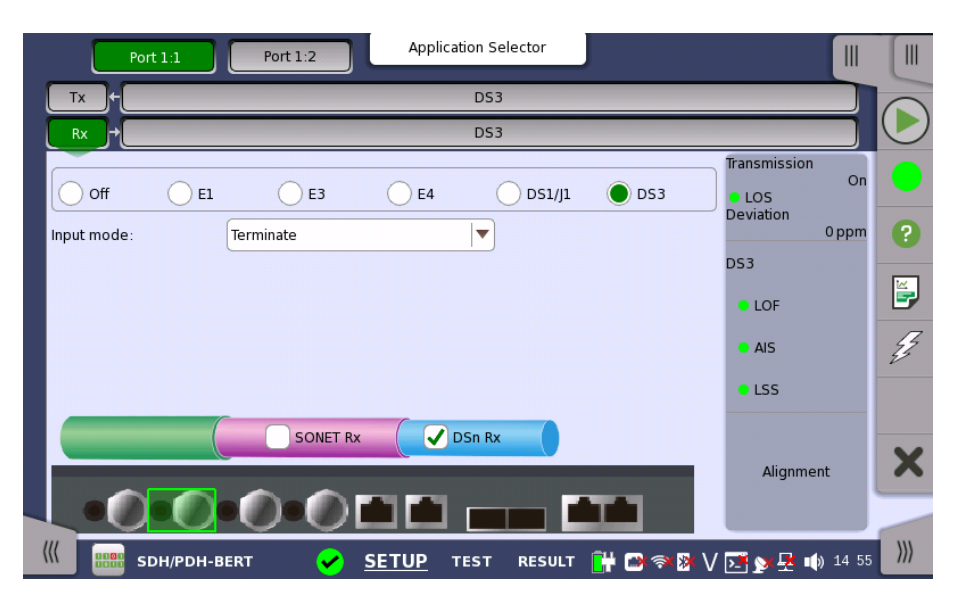

For the switching method between PDH Rx and DSn Rx, refer to **[Physical](#page-129-0) Setup** in "E1 Setup and Status". Touch DS3 radio button. Touching Off radio button disables the receiver.

This screen allows you to make the physical setup of the PDH receiver in DS3 mode. It can also be used to inspect the current status of the selected port.

The configuration options available in the setup area of the screen are described below. The status information is described in a separate section.

Input mode Select the mode of input.

#### Terminate

Used when the instrument is used as a tester and the receiver is the only device connected to the line. The input impedance is nominal.

#### Monitor

Used when connecting to protected monitoring points. The input impedance is nominal.

# 5.6.2.2 DS3 Signal Setup

Touching the navigation area button which represents the receiver's DS3 layer will display the screen shown below.

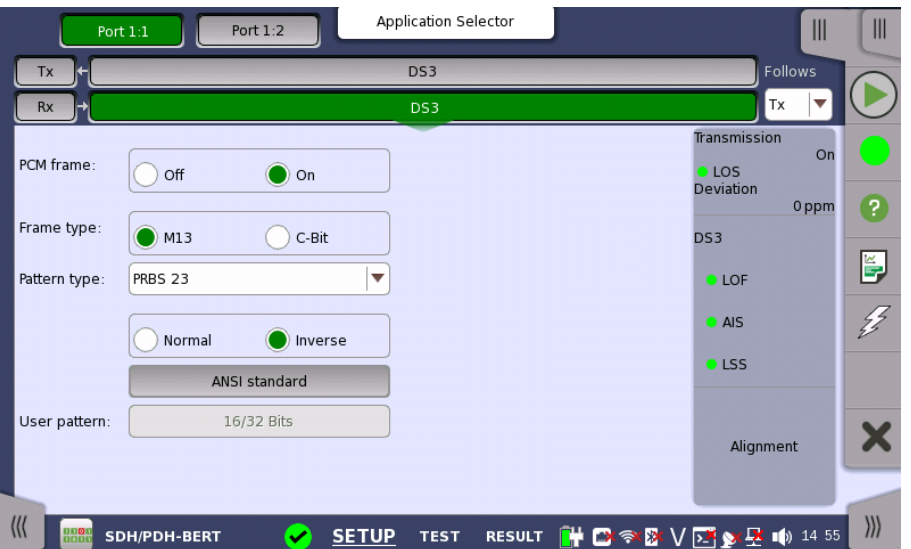

Follows

To make the currently selected receiver follow either the transmitter or Port 1 receiver (i.e. copy its settings), touch the drop-down menu in the navigation area and select the relevant value. The receiver settings continue to follow the change of either the transmitter or Port 1 receiver. The default setting is None. Note that the Port 1 receiver cannot follow the Port 2 receiver.

# PCM frame

Use the PCM frame radio buttons to enable (On) or disable (Off) the status of the PCM frame.

#### Frame type

Use the Frame type radio buttons to specify either an M13 frame or a C-Bit frame.

#### Pattern type

Select the requested pattern. Available patterns are the same as the transmitter setup. Refer to **[Pattern](#page-126-0) type** in "E1 Setup and Status".

Touch 'Normal' or 'Inverse' pattern type.

Touching the 'ANSI standard' button will apply ANSI/IEEE 1007 recommended Pattern type for 45 Mbit data rates (PRBS 23 Inverse).

#### User pattern

User pattern field is enabled if Pattern type is set to User [32] bit or User [2084] bit. Touch the User pattern field and use the launched Pattern Editor dialog box to define the user pattern. Depending on the selected pattern type, different user pattern setup options will be available.

The length can be any length from 1 bit to 32 bits or from 1 bit to 2048 bits.

# 5.6.3 Status Information

This section describes the status information available for the DS3 layer in the status area of the Ports Setup screen.

# 5.6.3.1 Status Summary

The status summary displayed for the DS3 layer consists of the following information:

- Physical Status The topmost part of the status area gives you access to information about the current physical status of the selected interface. A summary consisting of the most relevant status indicators is displayed constantly. By touching the summary, you can launch a display that contains the detailed status information.
- Alarm/Error Status The middle part of the status area gives you access to alarm and error information for the selected interface. The current status is indicated by the lamp color.

A summary consisting of the most relevant alarm/error indications is displayed constantly. By touching the summary, you can launch a display that contains all alarms/errors.

Monitor Button At the bottom of the status area are a number of buttons that give you access to various capture/monitor information. By touching a button, you can launch the corresponding information dialog.

# Alignment

#### 5.6.3.2 Physical Details

Refer to [Physical](#page-134-0) Details in "E1 Setup and Status". The nominal bit rate of DS3 is 44 736 000 bps.

# 5.6.3.3 Alarms and Errors

Touching the middle summary box in the status area of the Ports Setup screen allows you to launch the screen shown below.

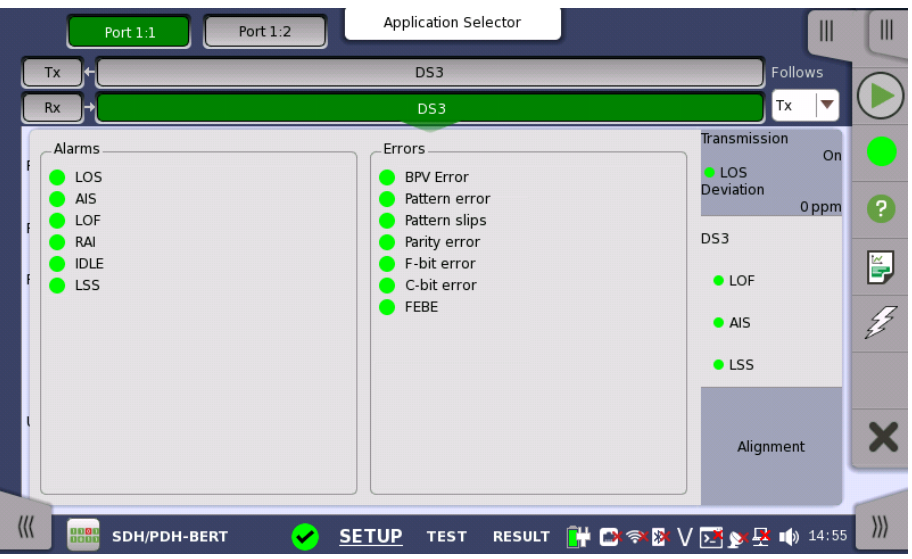

This dialog box contains detailed alarm and error information related to the DS3 interface. Status is indicated by the use of [colored](#page-72-0) Lamp icons.

# Alarms

- LOS: Loss of Signal
- AIS: Alarm Indication Signal
- LOF: Loss of Frame
- RAI: Remote Alarm Indication
- IDLE: Idle Signal
- LSS: Link Status Signal

# Errors

- BPV Error: Bipolar Violation error
- Pattern error: Pattern error
- Pattern slips: Pattern slips
- Parity error: Parity error
- F-bit error: F-bit error
- C-bit error: C-bit error
- FEBE: Far End Block Error

# 5.6.3.4 Alignment

Touching the Alignment button in the status area of the Ports Setup screen displays the status shown below.

|                       | Port 1:2<br>Port 1:1 | Application Selector             |                                  | $\mathbb{I}$                                                       | $\mathbb{I}$          |
|-----------------------|----------------------|----------------------------------|----------------------------------|--------------------------------------------------------------------|-----------------------|
| Tx<br>Н               |                      | DS3                              |                                  | Follows                                                            |                       |
| Rx<br>ط⊢              |                      | DS3                              |                                  | Tx                                                                 |                       |
| Frame<br>0:           | F Bits<br>1001       | <b>Stuffing Bits</b><br>000      | X - Bits:<br>11                  | Transmission<br>On<br><b>OLOS</b><br>Deviation<br>0 <sub>ppm</sub> | P,                    |
| 1:<br>2:<br>3:        | 1001<br>1001<br>1001 | 000<br>000<br>000                | P - Bits:<br>00<br>M - Bits: 010 | DS3<br><b>O LOF</b>                                                | ě                     |
| 4:<br>5:<br>6:        | 1001<br>1001<br>1001 | 000<br>000<br>000                |                                  | $\bullet$ AIS<br><b>OLSS</b>                                       | $\frac{1}{2}$         |
|                       |                      |                                  |                                  | Alignment                                                          | Ł.                    |
| $\frac{1}{2}$<br>8800 | SDH/PDH-BERT         | <b>SETUP</b><br>œ<br><b>TEST</b> | <b>RESULT</b>                    | HB ବାହାଧାରେ                                                        | $\left \right\rangle$ |

Alignment status when the frame type is M13

|               |                | Port $1:1$           | Port 1:2               | Application Selector            |                         |                    | $\mathbb{I}$                                                             | $\mathbb{I}$   |
|---------------|----------------|----------------------|------------------------|---------------------------------|-------------------------|--------------------|--------------------------------------------------------------------------|----------------|
|               | Tx<br>⊮        |                      |                        | DS3                             |                         |                    | Follows                                                                  |                |
|               | Rx             |                      |                        | DS3                             |                         |                    | None                                                                     |                |
|               | Frame<br>0:    | F - Bits<br>1001     | X - Bits:              | 11                              | AIC:                    | $1\,$              | <b>Transmission</b><br>On<br><b>LOS</b><br>Deviation<br>0 <sub>ppm</sub> | $\overline{?}$ |
|               | 1:<br>2:<br>3: | 1001<br>1001<br>1001 | P - Bits:<br>M - Bits: | 00<br>010                       | Na:<br>CP:<br>FEBE: 111 | $\mathbf 0$<br>000 | DS3<br><b>O</b> LOF                                                      | Ě,             |
|               | 4:<br>5:       | 1001<br>1001         | Data Link:<br>FEAC:    | 00000000000<br>1111111111111111 |                         |                    | $O$ AIS                                                                  | $\mathcal{L}$  |
|               | 6:             | 1001                 |                        |                                 |                         |                    | <b>DLSS</b>                                                              |                |
|               |                |                      |                        |                                 |                         |                    | Alignment                                                                | Х              |
| $\frac{1}{2}$ | 8800           | SDH/PDH-BERT         |                        | <b>SETUP</b><br><b>TEST</b>     |                         |                    | RESULT F 图 <sup>3</sup> 图 V 团 2 型 1 14 55                                |                |

Alignment status when the frame type is C-bit

This screen provides information on the frame alignment when available. The frame alignment information includes the below bits contained in seven subframes.

- F-Bits: Framing bits
- Stuffing Bits: Bit stuffing control bits
- X-Bits: Message bits
- P-Bits: Parity bits
- M-Bits: Multiframing bits
- AIC: Application Identification Channel
- Na: Reserved Network Application bit
- CP: C-bit Parity
- FEBE: Far-End Block Error
- Data Link: Data links for application
- FEAC: Far-End Alarm and Control Channel The x of "0xxxxx0111111111" indicates [Code](#page-162-0) Word.

Refer to M13 Frame [Overhead](#page-161-0) and C-bit Frame [Overhead](#page-162-1).

# 5.6.4 Errors/Alarms Insertion

Refer to [Errors/Alarms](#page-139-0) Insertion in E1 Setup and Status section.

# <span id="page-169-0"></span>5.7 E4 Setup and Status

 $E4$  represents the 139.264 Mbit/s PDH layer. The **Ports [Setup](#page-70-0)** screen gives you access to the PDH layer setup for the transmitter and/or receiver of the currently selected port.

E4 allows transmission of data streams that are nominally running at the same rate, however allowing for some variation in the speed around a nominal rate (+/-125 ppm variation around 139.264 Mbit/s).

E4 frame has 2988 bits consisted 6 sets of 488 bits. FAS (Frame Alignment Signal) bits are located at top of E4 frame.

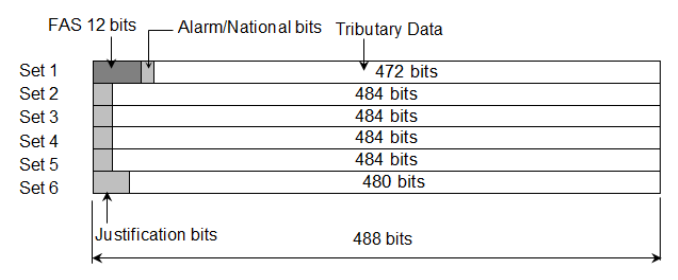

E4 Frame Structure

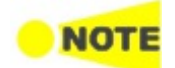

The E4 interface uses the electrical BNC connectors.

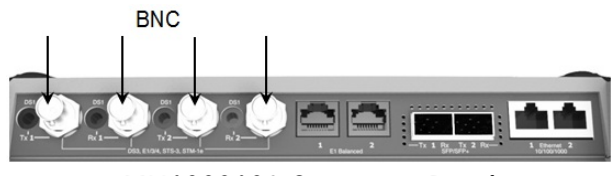

MU100010A Connector Panel

# 5.7.1 Transmitter Setup

# 5.7.1.1 Physical Setup

When the transmitter is set up with only an E4 interface, selecting the Tx button in the navigation area will launch the following screen.

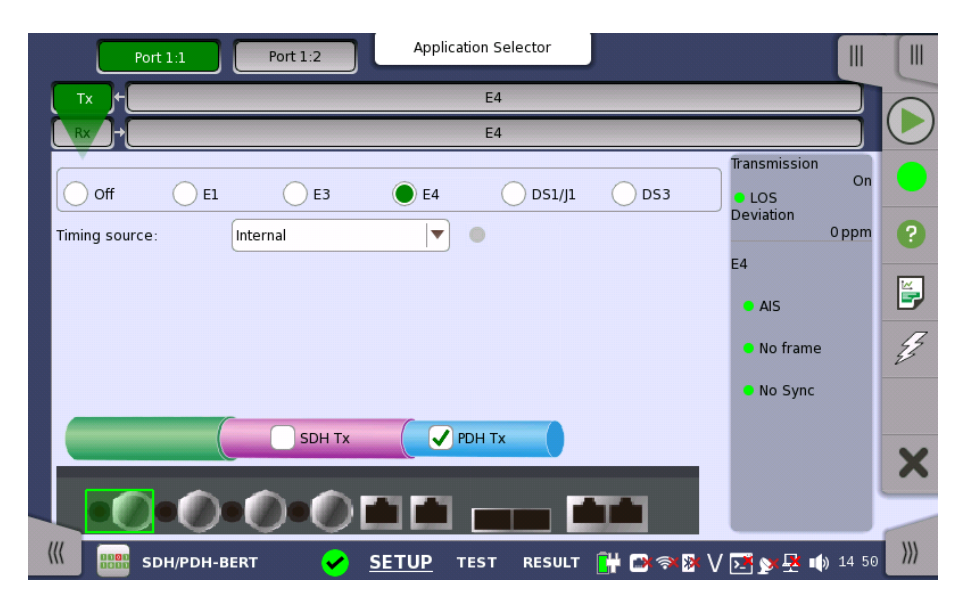

For the switching method between PDH Tx and DSn Tx, refer to [Physical](#page-123-0) Setup in "E1 Setup and Status". Touch E4 radio button. Touching Off radio button disables the transmitter.

This screen allows you to make the physical setup of the PDH transmitter in E4 mode. It can also be used to inspect the current status of the selected port.

The configuration options available in the setup area of the screen are described below. The status information is described in a separate section.

Timing source Select the clock source.

> Internal: Internal clock of the module External: The clock provided from the Ext Clock connector Received: The clock generated from the received signal

When External or Received is set, the right hand lamp indicates whether clock is detected or not.

# 5.7.1.2 E4 Signal Setup

Touching the navigation area button which represents the transmitter's E4 layer will display the same screen as E3 [Signal](#page-154-0) Setup.

Follows To make the Port 2 transmitter follow the Port 1 transmitter (i.e. copy its settings) when using Port 1 and Port 2, touch the drop-down menu in the navigation area and select the Tx1. The Port 2 settings continue to follow the Port 1 transmitter change. The default setting is None. Note that the Port 1 transmitter cannot follow the Port 2 transmitter.

#### PCM frame

Use the **PCM frame** radio buttons to enable  $(On)$  or disable  $(Off)$  insertion of PCM frame in the transmitted signal.

#### Pattern type

Select the pattern to be inserted in the transmitted signal. Refer to [Pattern](#page-126-0) type in "E1 Setup and Status". Available patterns are:

- $\bullet$  Off
- User [32] bit, User [2048] bit
- PRBS 9 to PRBS 31
- $\bullet$  QRSS 20
- All 0's, All 1's
- Alternating 1:1, Alternating 1:3, Alternating 1:7, Alternating 3:24

Touch 'Normal' or 'Inverse' pattern type.

Touching the 'ITU standard' button will apply ITU-T O.150 recommended Pattern type for 140 Mbit data rates (PRBS 23 Inverse).

#### User pattern

User pattern field is enabled if Pattern type is set to User [32] bit or User [2084] bit. Touch the User pattern field and use the launched Pattern Editor dialog box to define the user pattern. Depending on the selected pattern type, different user pattern setup options will be available.

The length can be any length from 1 bit to 32 bits or from 1 bit to 2048 bits.

# 5.7.2 Receiver Setup

# 5.7.2.1 Physical Setup

When the receiver is set up with only an  $E4$  interface, selecting the  $Rx$  button in the navigation area will launch the following screen.

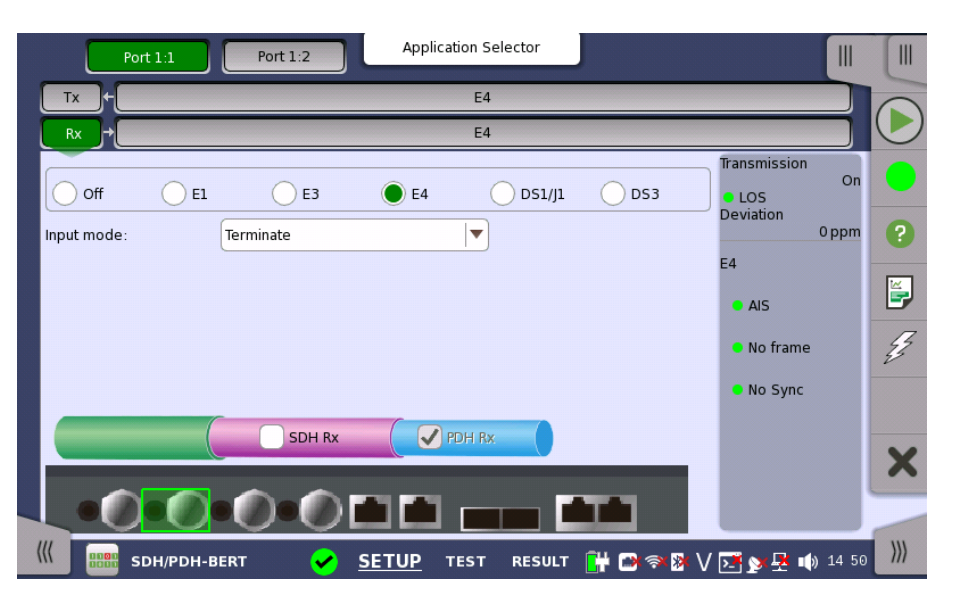

For the switching method between PDH Rx and DSn Rx, refer to [Physical](#page-129-0) Setup in "E1 Setup and Status". Touch E4 radio button. Touching Off radio button disables the receiver.

This screen allows you to make the physical setup of the PDH receiver in E4 mode. It can also be used to inspect the current status of the selected port.

The configuration options available in the setup area of the screen are described below. The status information is described in a separate section.

Input mode

Select the mode of input.

#### **Terminate**

Used when the instrument is used as a tester and the receiver is the only device connected to the line. The input impedance is nominal.

# Monitor

Used when connecting to protected monitoring points. The input impedance is nominal.

## 5.7.2.2 E4 Signal Setup

Touching the navigation area button which represents the receiver's E4 layer will display the same screen as  $E3$  [Signal](#page-156-0) Setup.

#### Follows

To make the currently selected receiver follow either the transmitter or Port 1 receiver (i.e. copy its settings), touch the drop-down menu in the navigation area and select the relevant value. The receiver settings continue to follow the change of either the transmitter or Port 1 receiver. The default setting is None. Note that the Port 1 receiver cannot follow the Port 2 receiver.

#### PCM frame

Use the PCM frame radio buttons to enable (On) or disable (Off) the status of the PCM frame.

# Pattern type

Select the pattern to be inserted in the transmitted signal. Available patterns are the same as the transmitter setup. Refer to **[Pattern](#page-126-0) type** in "E1 Setup and Status".

Touch 'Normal' or 'Inverse' pattern type.

Touching the 'ITU standard' button will apply ITU-T O.150 recommended Pattern type for 140 Mbit data rates (PRBS 23 Inverse).

#### User pattern

User pattern field is enabled if Pattern type is set to User [32] bit or User [2084] bit. Touch the User pattern field and use the launched Pattern Editor dialog box to define the user pattern. Depending on the selected pattern type, different user pattern setup options will be available.

The length can be any length from 1 bit to 32 bits or from 1 bit to 2048 bits.

# 5.7.3 Status Information

This section describes the status information available for the E4 layer in the status area of the Ports Setup screen.

# 5.7.3.1 Status Summary

The status summary displayed for the E4 layer consists of the following information:

- Physical Status The topmost part of the status area gives you access to information about the current physical status of the selected interface. A summary consisting of the most relevant status indicators is displayed constantly. By touching the summary, you can launch a display that contains the detailed status information.
- Alarm/Error Status The middle part of the status area gives you access to alarm and error information for the selected interface. The current status is indicated by the lamp color.

A summary consisting of the most relevant alarm/error indications is displayed constantly. By touching the summary, you can launch a display that contains all alarms/errors.

#### 5.7.3.2 Physical Details

Refer to [Physical](#page-134-0) Details in "E1 Setup and Status". The nominal bit rate of E4 is 139 264 000 bps.

# 5.7.3.3 Alarms and Errors

Touching the middle summary box in the status area of the Ports Setup screen displays the status shown below.

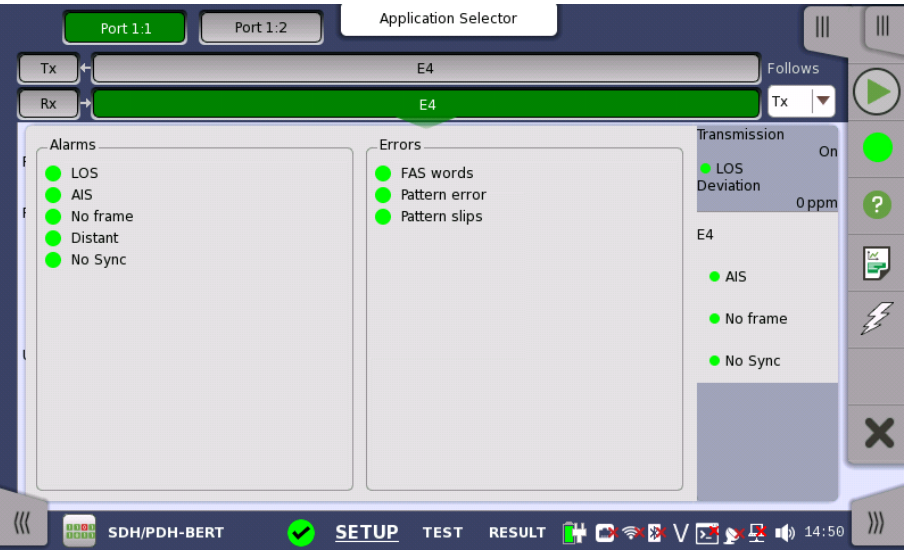

This screen contains detailed alarm and error information related to the E4 interface. Status is indicated by the use of [colored](#page-72-0) Lamp icons.

Alarms

- LOS: Loss of Signal
- AIS: Alarm Indication Signal
- No frame: No frame
- Distant: Distant
- No Sync: No synchronization

Errors

- FAS words: Frame Alignment Signal words
- Pattern error: Pattern error
- Pattern slips: Pattern slips

# 5.7.4 Errors/Alarms Insertion

Refer to [Errors/Alarms](#page-139-0) Insertion in E1 Setup and Status section.

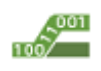

The Automatic Protection Switching (APS) test described in this section is applicable for SDH/SONET/PDH/DSn interfaces.

For APS test of OTN interface, refer to [APS](#page-400-0) in "OTN Application".

# On SDH/SONET

K1,K2 protocol decoding is performed, as well as measurement of average and maximum duration of a specified reference event (alarm/error).

# On PDH/DSn

The average and maximum duration of a specified reference event is measured, as is the number of events that have occurred.

# 5.8.1 Ports Setup and Status

The first step in running an application is to set up the port interfaces. This is done on the Ports Setup screen, which also provides port status information.

The setup options and status information related to each interface type are described in separate sections:

- SDH Setup and [Status](#page-97-0)
- [SONET](#page-112-0) Setup and Status
- El Setup and [Status](#page-122-0)
- [DS1/J1](#page-141-0) Setup and Status
- E3 Setup and [Status](#page-153-0)
- DS3 Setup and [Status](#page-159-0)
- E4 Setup and [Status](#page-169-0)
- OTN Setup and [Status](#page-371-0)

Please refer to the sections relevant for your current port setup requirements.

# 5.8.2 Test Setup

# 5.8.2.1 Threshold

Touching the Threshold button in the navigation area displays the following screen.

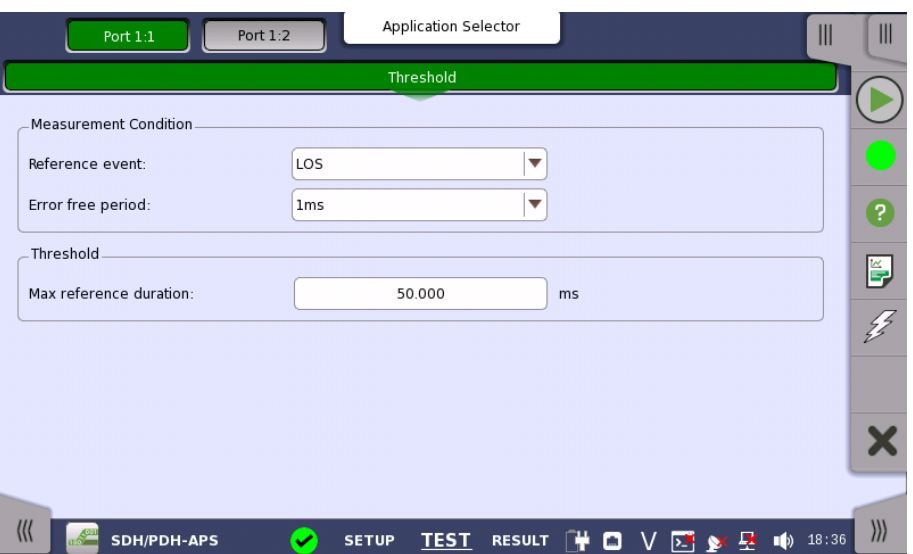

This screen contains the parameters for setting up the threshold values for alarms/errors and Pass/Fail status.

#### Reference event

Use the drop-down menu(s) to select the relevant event (Any errors, LOS, LOF, OOF etc.).

If selecting Any errors, all alarms and errors displayed on the list are treated as the trigger.

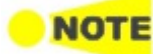

Measurement **Condition** 

> LOS does not appear when using the electrical interface (STM-1e or STS-3). For the PDH interfaces the lists of relevant events are different.

The errors which can be set as Reference event do not contain all items listed in Alarms and Errors on Application Toolbar. For example, LSS and TC-REI are not handled as a trigger even if Any errors is selected in case of SDH.

#### Error free period

Appears when SDH or SONET layer is present.

If a reference event is not generated within the time of this cycle, end the switching time measurement.

#### Threshold

#### Max reference duration

Allows you to specify the maximum duration of the selected reference event(s). Valid values are from 0.000 ms to 10000.000 ms for SDH/SONET and 0.000 ms to 4000.000 ms for PDH.

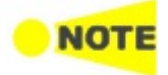

The setup of the protection and the requests used in an 'APS' test on SDH or SONET layer is done on the Test Results <sup>&</sup>gt; Detailed screen.

# 5.8.3 Test Results

#### 5.8.3.1 Summary

Touching the Summary button in the navigation area will display the screen shown below.

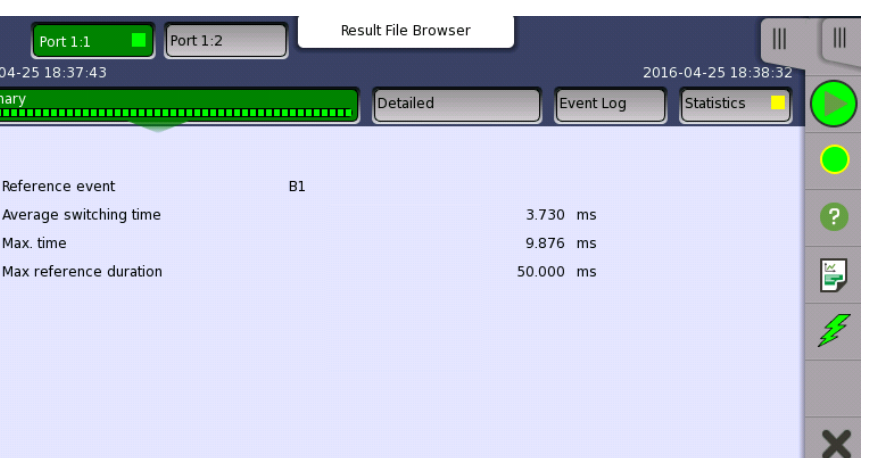

SETUP TEST RESULT 中口 V 区 & 尽 响 18:38

This screen presents a summary of the results of the APS test.

For each port the following information is displayed:

 $\bullet$ 

Reference event

SDH/PDH-APS

- Average switching time
- Max. time

۔<br>2016-04-25 Summary

> Refere Avera

> Max n

 $\frac{1}{2}$ 

Max reference duration

# 5.8.3.2 Details for APS

Touching the Detailed button will display the screen shown below.

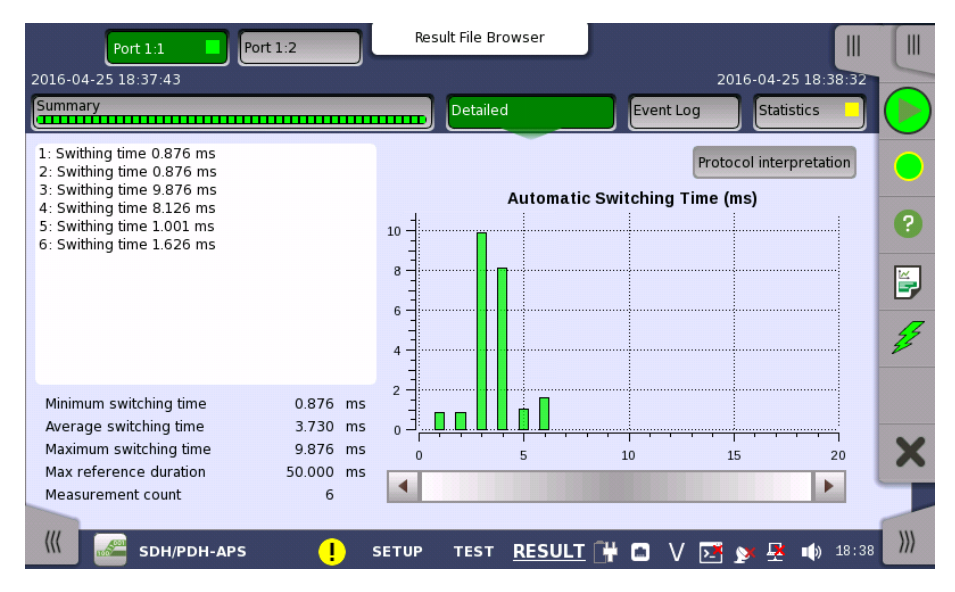

This screen shows the duration of all reference events, both in a list and in a graphic representation. This screen contains the summary field displayed below the list.

Summary field Consists of the minimum, maximum, and average automatic switching times in milliseconds, the specified Max. reference duration value, the number of measurements.

List-form information Presents the automatic switching times in list-form.  $\rangle$ 

Graphical presentation The graphical presentation consists of a bar diagram of the automatic switching times. Results may be affected by unexpected alarms/errors.

Protocol interpretation Shows the screen displaying the Protocol interpretation.

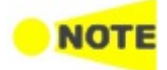

Protection interpolation button appears when SDH or SONET layer is present.

# 5.8.3.3 Protocol interpretation

Touching the Protocol interpretation button on the Detailed screen will display the following screen.

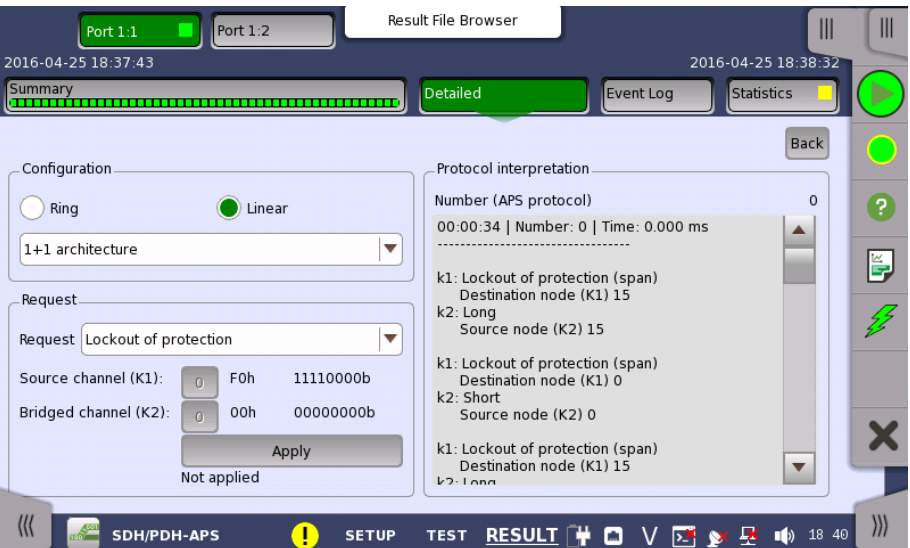

This screen shows a protocol interpretation for the selected port (i.e. detailed decoding information about K1 and K2 during the test). It also contains a set of parameters that allow you configure the requests used in the test.

Configuration

Select the configuration from below.

- Ring: MS shared protection ring / BLSR (Bidirectional line switched ring)
- Linear: Linear VC trail protection / UPSR (Unidirectional path switched ring)
- Short path, Long path: Type of substitute path for Ring protection.
- 1+1 architecture, 1:n architecture: Type of the architecture for Liner protection.

Request

#### Request

Use the drop-down menu to select the relevant request type (Forced switch, Signal fail etc.).

#### Destination node / Source channel (K1)

Touch the field to set the channel number of the K1 byte (bits 5-8). Possible values are 0 to 15.

#### Source node / Bridged channel (K2)

Touch the field to set the channel number of the K2 byte (bits 1-4). Possible values are 0 to 15.

Apply

Touch the Apply button to apply the specified APS request to the SDH/SONET transmitter.

# 5.8.3.4 Event Log

Touching the Event Log button in the navigation area displays the screen providing the event log data. Refer to [Event](#page-187-0) Log of SDH/SONET/PDH/DSn BERT application.

# 5.8.3.5 Statistics

Touching the Statistics button in the navigation area displays the screen providing the statistics data. Refer to **[Statistics](#page-188-0)** of BERT for the operation.

# 5.9 BERT

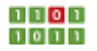

The Bit Error Rate Test (BERT) described in this section is applicable for SDH/SONET/PDH/DSn interfaces.

For BERT of OTN interface, refer to [BERT](#page-404-0) in "OTN Application".

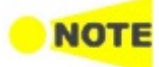

The interface settings on the Ports Setup screen determines whether the current application is SDH, SONET, PDH and/or DSn BERT.

# 5.9.1 Ports Setup and Status

The first step in running an application is to set up the port interfaces. This is done on the Ports Setup screen, which also provides port status information.

The setup options and status information related to each interface type are described in separate sections:

- SDH Setup and [Status](#page-97-0)
- [SONET](#page-112-0) Setup and Status
- E1 Setup and Status
- DS1/J1 Setup and Status
- E3 Setup and Status
- DS3 Setup and Status
- E4 Setup and Status
- OTN Setup and [Status](#page-371-0)

Please refer to the sections relevant for your current port setup requirements.

# 5.9.2 Test Setup

# 5.9.2.1 Measurement Mode

Touching the Measurement Mode button in the navigation area displays the following screen.

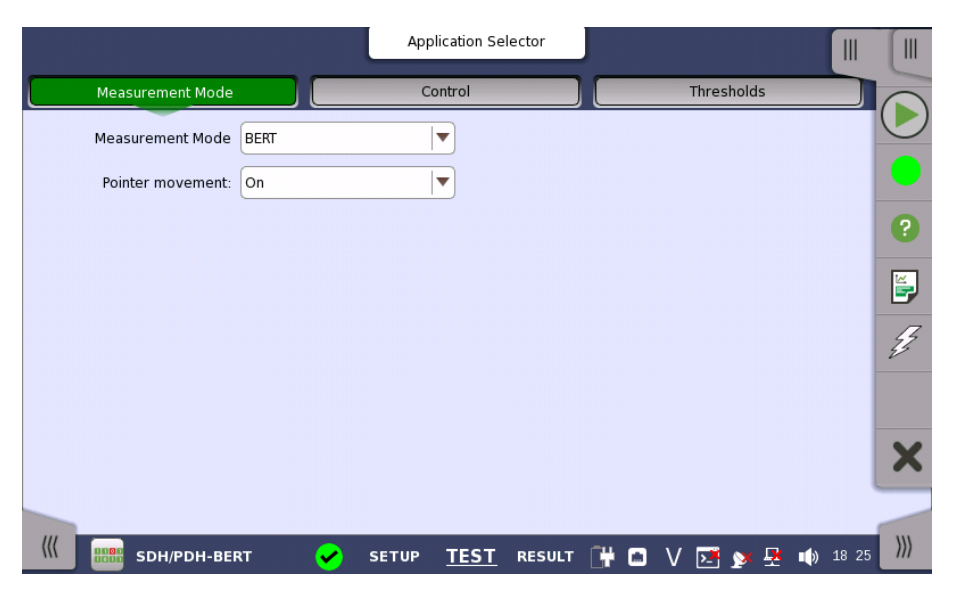

This screen allows users to switch the application.
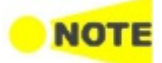

Measurement Mode button appears in the Navigation area only when starting the BERT by Application selector.

#### Measurement Mode

Touch the field to select the application.

- BERT
- RTD
- $\bullet$  APS

#### Pointer movement

Touch the field to select the Pointer movement button display in Result screen. Selecting On displays the Pointer movement button.

If selecting Off, Pointer movement button on Test screen is hidden. However, Estimate of test duration varies depending on the Interval length setting.

## 5.9.2.2 Control

Touching the Control button in the navigation area displays the following screen.

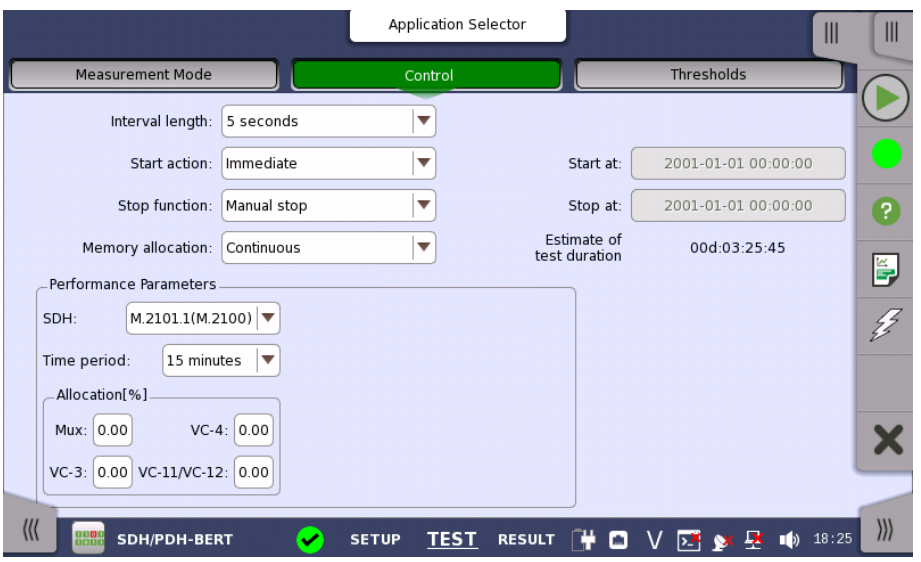

This screen contains the parameters that are generally required in a BERT test setup.

#### Interval length

Allows you to specify the length of the measurement intervals.

#### Start action

Allows you to specify when the measurement is started.

- **Immediate:** Starts the measurement when you touch the Start button.
- Start at: Starts the measurement at the time specified in the Start at field on the right.

#### Stop function

Allows you to specify when the measurement ends. Select the relevant option from the drop-down menu:

- Manual stop: Stops the measurement immediately when you touch the Stop button.
- Stop at: Stops the measurement at the time specified in the Stop at field on the right.
- Duration: Performs the measurement for the duration of time specified on the right.

#### Memory allocation

Allows you to specify how the measurement will be stored in the Network Master's memory. Select the relevant option from the drop-down menu:

- Use all storage: When Network Master's memory became full of measured data, the whole measurement is stopped.
- Continuous: When Network Master's memory became full of measured data, the oldest records in that memory will be overwritten.

The Network Master's memory size (the file size of measurement results) is 64 Mbytes per one port. The result file size is less than 64 Mbytes because it is compressed when saving to the file.

#### Estimate of test duration

Contains an estimation of the time (in days, hours, minutes and seconds) before the whole memory will be filled out by the test. During an ongoing measurement, the estimate will be recalculated periodically.

**Performance** Parameters

The titles of ITU-T Recommendation are below.

- G.821 Error performance of an international digital connection operating at a bit rate below the primary rate and forming part of an Integrated Services Digital Network
- G.826 End-to-end error performance parameters and objectives for international, constant bit-rate digital paths and connections
- G.828 Error performance parameters and objectives for international, constant bit-rate synchronous digital paths
- G.829 Error performance events for SDH multiplex and regenerator sections
- G.8201 Error performance parameters and objectives for multi-operator international paths within the Optical Transport Network (OTN)
- M.2100 Performance limits for bringing-into-service and maintenance of international multi-operator PDH paths and connections
- M.2101.1 Performance limits for bringing-into-service and maintenance of international SDH paths and multiplex sections
- M.2401 Error performance limits and procedures for bringing-into-service and maintenance of multi-operator international paths and sections within an optical transport network
- M.2110 Bringing into service international multi-operator paths, sections and transmission systems

The performance parameters vary depending on the selected standard.

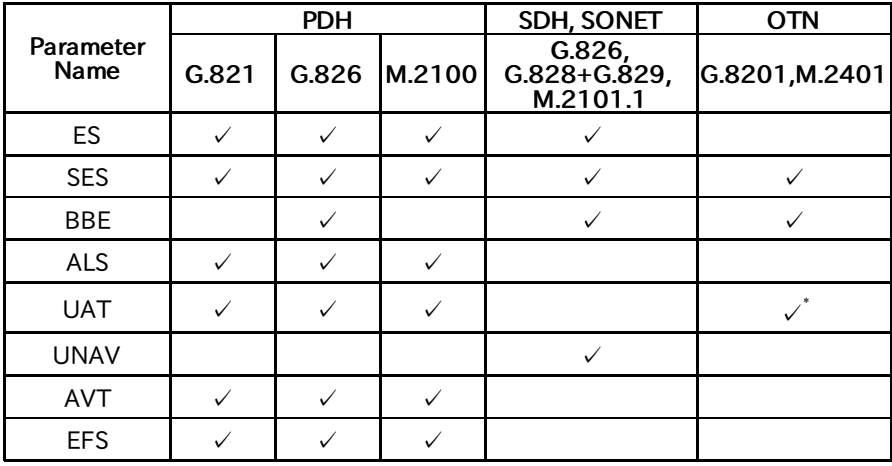

#### Performance Parameters

\*: "UAS" is displayed.

## OTN-related

These items appear if OTN Tx and OTN Rx are selected on Setup screen.

#### **OTN**

G.8201, M.2401 (M.2110)

#### Time period

15 minutes, 1 hour, 2 hours, 24 hours, 7 days

#### Allocation

Touching the Setup button launches the dialog box. Refer to [Performance](#page-406-0) Parameters in "OTN Application" .

## SDH/SONET-related

These items appear if SDH Tx and SDH Rx, or SONET Tx and SONET Rx are selected on Setup screen.

#### SDH/SONET

G.826, G.828+G.829, M.2101.1(M.2100)

#### Time period

15 minutes, 1 hour, 2 hours, 24 hours, 7 days

## Allocation [%]

Set the allocation ratio of the performance objectives defined in ITU Rrecommendation.

For G.826 and G.828+G.829, the PO limits used for Pass/Fail judgement are calculated by multiplying the allocation by the performance objectives of ITU Recommendation.

For M2101.1(M.2100), the PO limits are calculated by multiplying the allocation and Time period (unit in seconds) by the performance objectives of ITU Recommendation.

## PDH/DSn-related

These items appear if PDH Tx and PDH Rx, or DSn Tx and DSn Rx are selected on Setup screen.

#### E1

G.821, G.826, M.2100, G.821 (expired)

## E3

G.826, M.2100

## E4

G.826, M.2100

## DS1/J1

G.821, G.826, M.2100, G.821 (expired)

## DS3

G.826, M.2100

Apply G.821 to the equipment designed prior to the adoption of revised ITU-T Recommendation G.826 on 14 December, 2002.

G.821(expired) is provided for backward compatibility to the previous model CMA3000. This standard is not recommended for normal use.

## 5.9.2.3 Thresholds

Touching the Thresholds button in the navigation area displays the following screen.

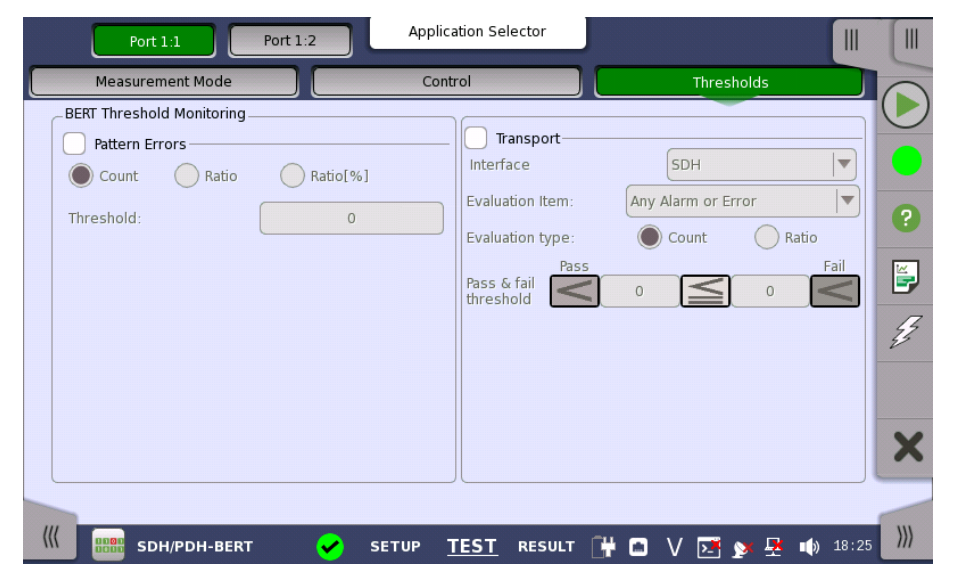

This screen contains the parameters for setting up the various threshold values (i.e. limits) for errors and Pass/Fail status that are used during the monitoring.

Pattern Errors Allows you to enable monitoring of pattern errors (i.e. bit errors) and to set up a threshold value for the bit error ratio.

> Choose whether the threshold is specified as an absolute value or a percentage, using the Count, Ratio and Ratio [%] radio buttons, and then specify the value in the Threshold field.

#### **Transport** Select the check box to enable the transport-related parameters.

#### Interface

Select the item to evaluate from OTN, SDH, SONET, E4, E3, E1, DS3 or DS1/J1.

#### Evaluation item

Select the item to evaluate. If selecting other than Any Alarm or Error, another menu appears.

#### Evaluation type

Select the relevant type.

## Pass & fail threshold

Touch the left-hand number to set the lower limit for "Warning". Touch the right-hand number to set the lower limit for "Fail". The lower limit of "Fail" must be equal to or greater than the lower limit of "Warning" (defining a "Within limits" range in between them).

## 5.9.3 Test Results

#### 5.9.3.1 Summary

When you go to the test results of the SDH/SONET/PDH/DSn BERT application, the following screen is displayed.

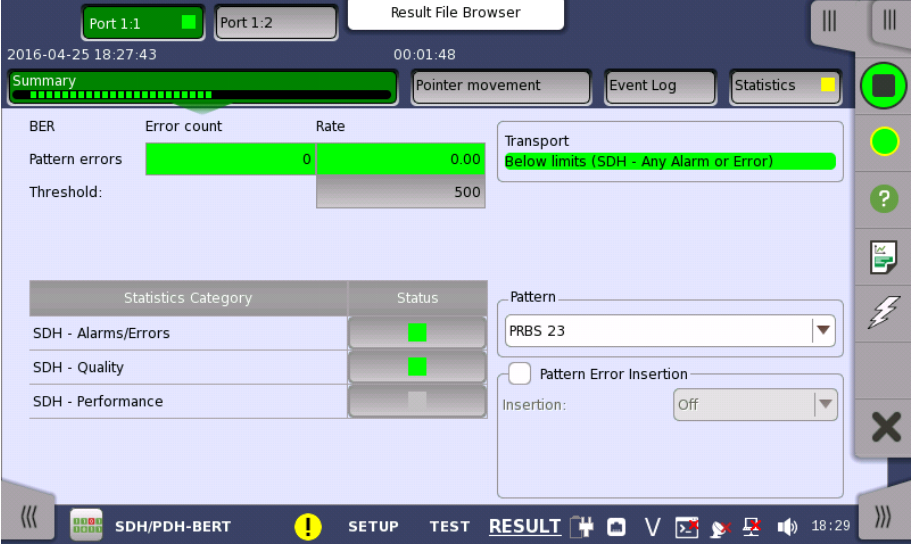

This screen contains a summary of OTN/SDH/SONET/PDH/DSn BERT results.

Statistics Category The lamp icon in Status column shows the Pass or Fail results for each category. Touching the Status column displays the statistics results.

**Transport** Displays the results of Transport test. This result appears if 'Transport' check box is selected in the Test Setup screen.

Pattern Select the pattern.

Pattern Error Insertion Select the check box to enable the pattern error insertion.

#### Insertion

Select the timing of the error insertion from the drop-down menu.

- Off: Stops the error insertion.
- Manual
- $\bullet$  1E-04 to 1E-10
- Alternate

#### Burst length

If 'Insertion' is set to Manual, touch the button and set the burst length to insert.

#### Normal length

If 'Insertion' is set to Alternate, touch the button and set the normal length.

#### Error length

If 'Insertion' is set to Alternate, touch the button and set the error length.

#### 5.9.3.2 Pointer Movement

Touching the Pointer Movement button in the navigation area displays the screen shown below.

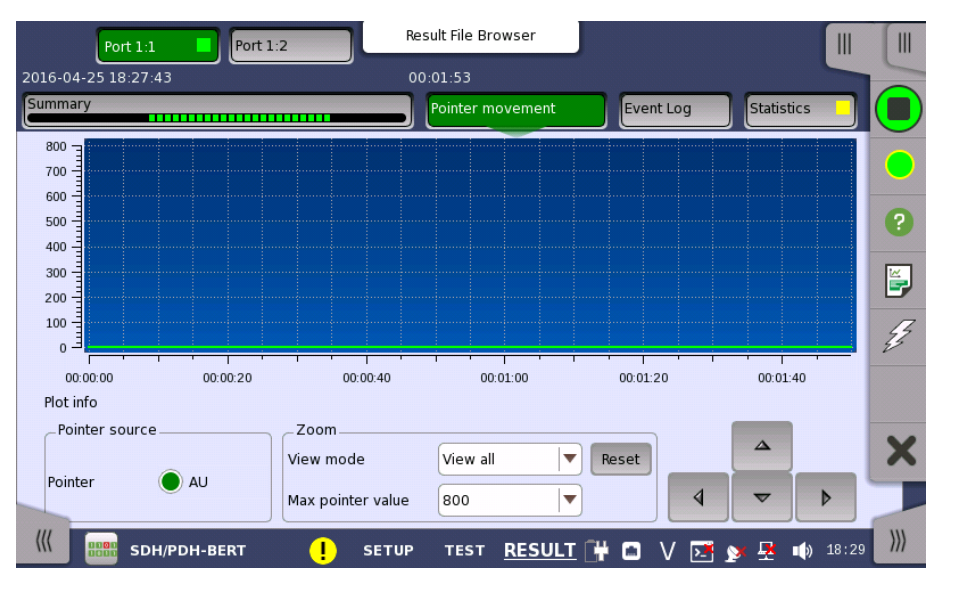

This screen presents a detailed analysis of pointer movements in the monitored signal. The results are displayed as a graph, showing the positions of a specific pointer over time.

Using the graph area itself and the controls displayed below the graph, you can specify which pointer's data is displayed as well as **[zoom](#page-185-0)** in on specific details of the graph.

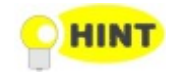

In general, you use direct touch-manipulation of the graph area to zoom in and use the controls to zoom out.

<span id="page-185-0"></span>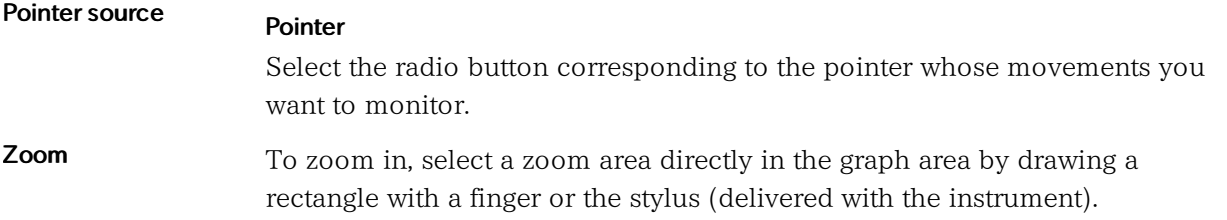

When releasing the finger or stylus, the graph area zooms in to show the selected part of the graph.

To zoom out, use the view settings below the graph:

#### View mode

Used to set the x-scaling for the graph. The possible settings are:

- Last 24H to Last 5m: Shows a sliding graph area with max. width of 24 hours to 5 minutes.
- View all: Shows a graph area with a width as the duration of the test.
- Custom: This is automatically selected when the graph area is touchmanipulated.

## Max pointer value

Used to set the y-scaling of the view. The maximum amplitude of the plot always originates from the zero line.

## <span id="page-187-0"></span>5.9.3.3 Event Log

Touching the Event Log button in the navigation area displays the screen shown below.

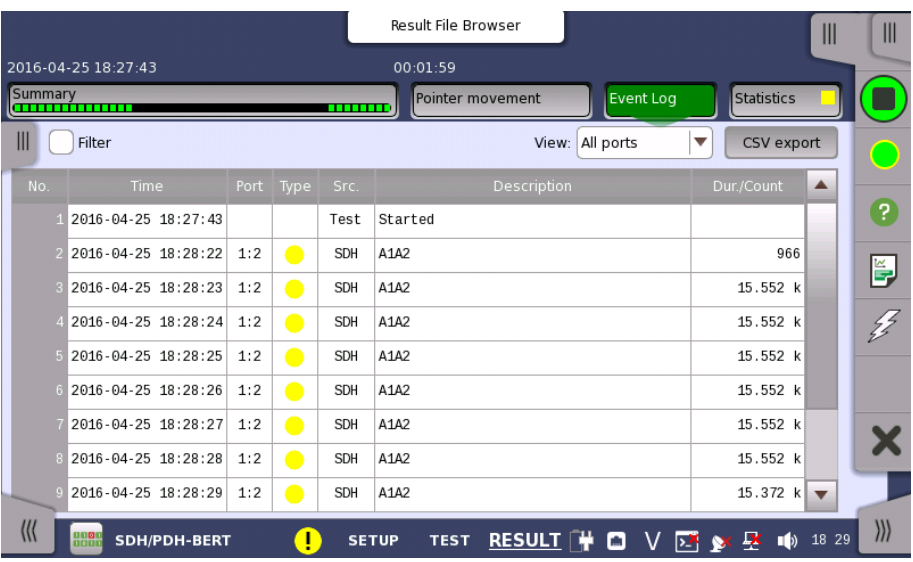

#### Event log display functions

The slide-out panel on the left-hand side of the screen contains the following event log functions:

- Define time format.
- Enabling event log filter.
- Event log filter configuration.
- Clear event log filter configuration.

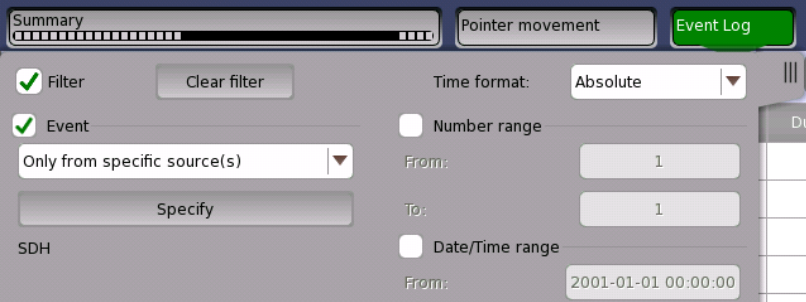

For an event to be displayed, it must pass the Event filter, the Number range filter and the Date/Time range filter if they are all enabled.

The Event filter has seven filter modes:

- Show events from specific sources only.
- Do not show events from specific sources.
- Show specific events from specific sources only.
- Do not show specific events from specific sources.
- Show specific types only.
- Do not show specific types.
- Show events where the source- or the description field matches a user specified text string only.

Choose the desired event filter mode and touch the Specify button in order to select the specific sources and events.

# **MOT**

The test start event (Started) and stop event (Stopped) are always shown in the event log.

The View setting applies a port filter. A single port or all ports can be selected. Events with no port association will always pass.

The CSV export button is for writing all events (un-filtered) to a file in a CSV format (Comma Separated Values). The separator used can be configured in the [Instrument](#page-76-0) Toolbar > Configuration > General menu screen, under Miscellaneous. It is not possible to export the file during a test.

The event log list The events are displayed in a scrollable table. The content of the seven columns are:

#### No.

The index in the log.

## Time

The time when the event was detected.

#### Port

Port number for events related to a port. Otherwise this field is blank.

## Type

Event type icon.

- Alarm events are indicated by a red icon.
- Error events are indicated by a yellow icon.
- Threshold events are indicated by either a red or yellow icon with a T in the middle.

## Src.

The source of the event. This row denotes the originating interface/technology or application.

#### Description

The event description. For alarms and errors there are a one-to-one relation to the items found in the Statistics screen.

#### Dur./Count

For alarms, this is the alarm duration measured in seconds. An alarm event where the duration is not know yet, will show the text On. For errors, this is the number of errors in the errored second.

Event log and statistics can show different alarm duration and error count when values are summed up an compared. This is because statistics discards the last interval if it is not complete when the test is stopped. There will be no differences if the test duration is set to a multiple of the interval length or if intervals are disabled.

## <span id="page-188-0"></span>5.9.3.4 Statistics

Touching the Statistics button in the navigation area displays the screen shown below.

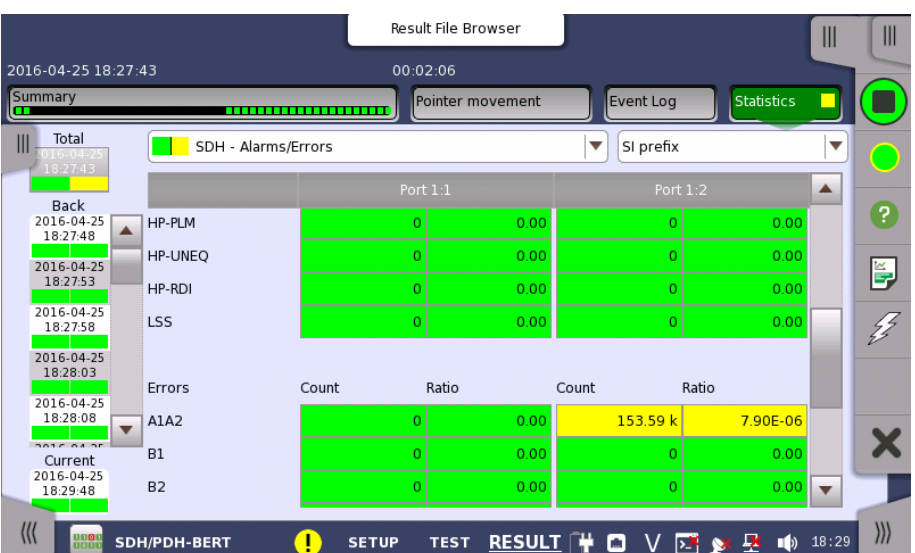

This screen presents a detailed analysis of the test results. You can choose to view either the total results from measurement start or the results of a specific interval during the test. You can also zoom in on a specific result item. The results can be displayed either in table (list) form or as a graph.

## Selecting which results to view

Selecting the interval time Touch the Total button to switch the total values measured in all interval times. The start time of measurement is displayed on the button.

> Touching the button in left side Back field shows the measured values in the interval time. The end time of the interval is displayed on the button.

Current button is displayed at left bottom when the measurement is running. Touching the Current button shows the measured values in the current interval time.

The slide-out panel on the left-hand side of the screen contains the following functions:

- Only show intervals that contains errors
- Time format

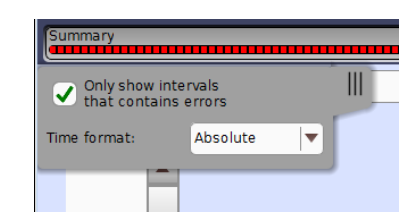

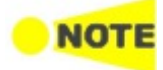

If you have stopped measurement during the interval time, the measurement results of the current interval are discarded. The log of the current interval is not displayed in Back field.

In this case, result data are re-calculated excluding the data of the current interval when the measurement is stopped. This causes that "Count" and "Ratio" displayed after the measurement will be different from that of during measurement. The sum of interval time (multiplied interval time by the number of back logs) may not match the differential time between displayed time at left top and right top after the measurement.

## Selecting type of results

Open the middle drop-down menu in the top row of buttons to select which results you want to display on the screen.

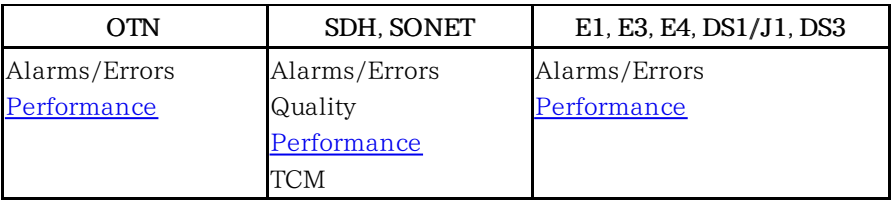

OTN options appear if the SDH/SONET signal is carried by OTN.

#### Studying a specific result

Touch a specific cell in a result table to zoom in on the corresponding result item. The Count and Ratio fields are displayed on a Zoom tab page. A Time vs. Statistics tab page is also available. Touch the Back button to return to the statistics screen.

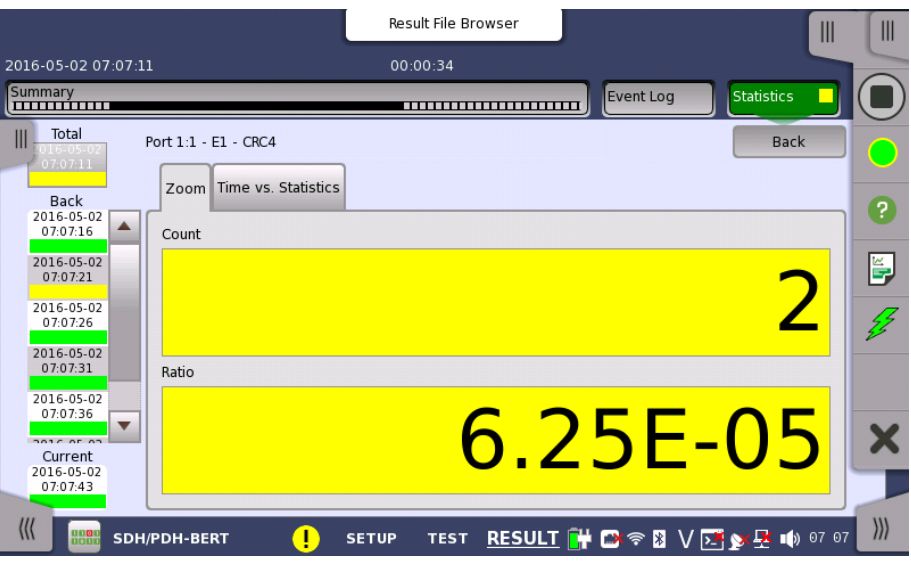

## Selecting how results are displayed

Selecting notation

## Select the required notation for the results from the notation drop-down menu.

- Unformatted e.g. 71892
- $\bullet$  SI prefix e.g. 71.892 k (k means "kilo")
- Engineering e.g. 71.892E3
- Scientific e.g. 7.1892E4

## Results

Results are displayed according to your choice. OTN appears when 'BERT on OTN' is running.

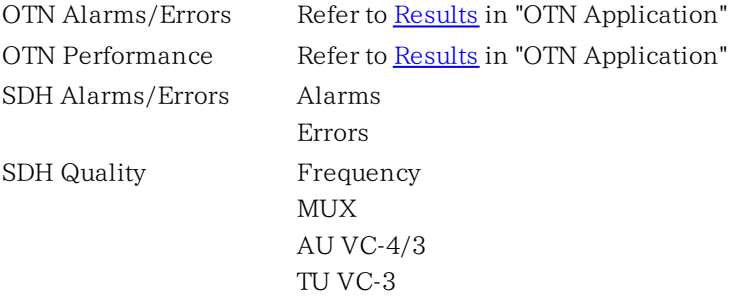

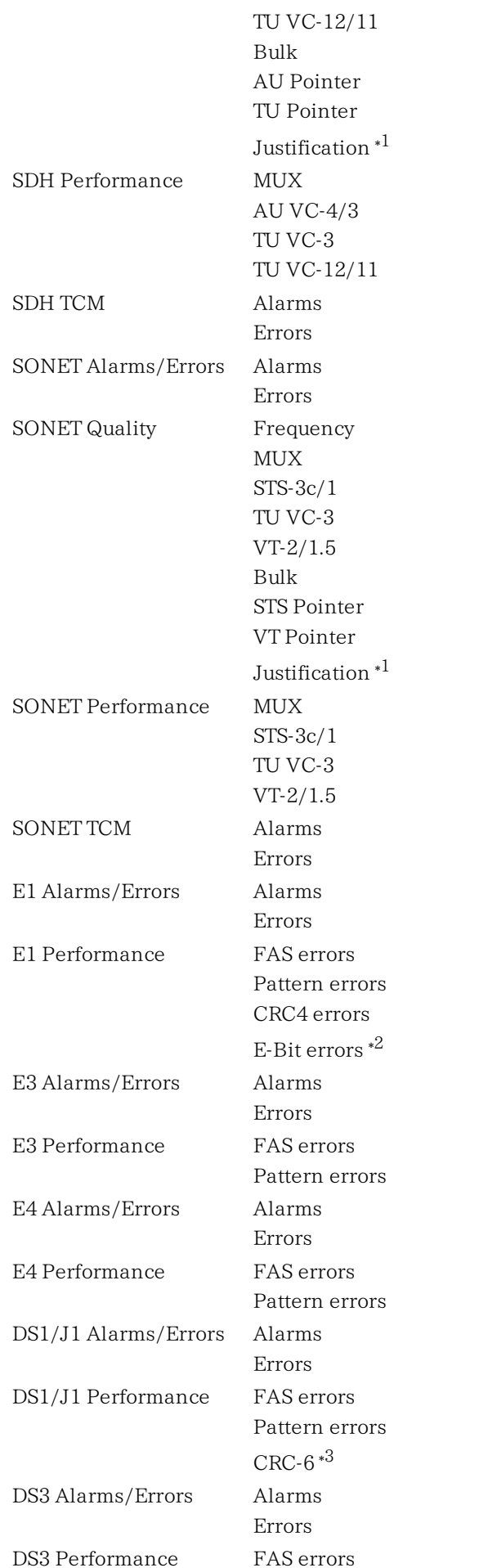

## Pattern errors

- \*1: Justification appears when 'PDH Rx' or 'DSn Rx' is selected.
- \*2: E-Bit errors appears when 'E-bit' is set to On in Frame tab of E1 receiver.
- \*3: CRC6 errors appears when 'ESF' or 'J1' is selected.

#### <span id="page-192-0"></span>SDH/SONET Performance Measurement Items

This paragaraph describes the performance result items.

EB (Errored Block) is defined as:

A block in which one or more errors occurred

## SDH/SONET Performance Parameters

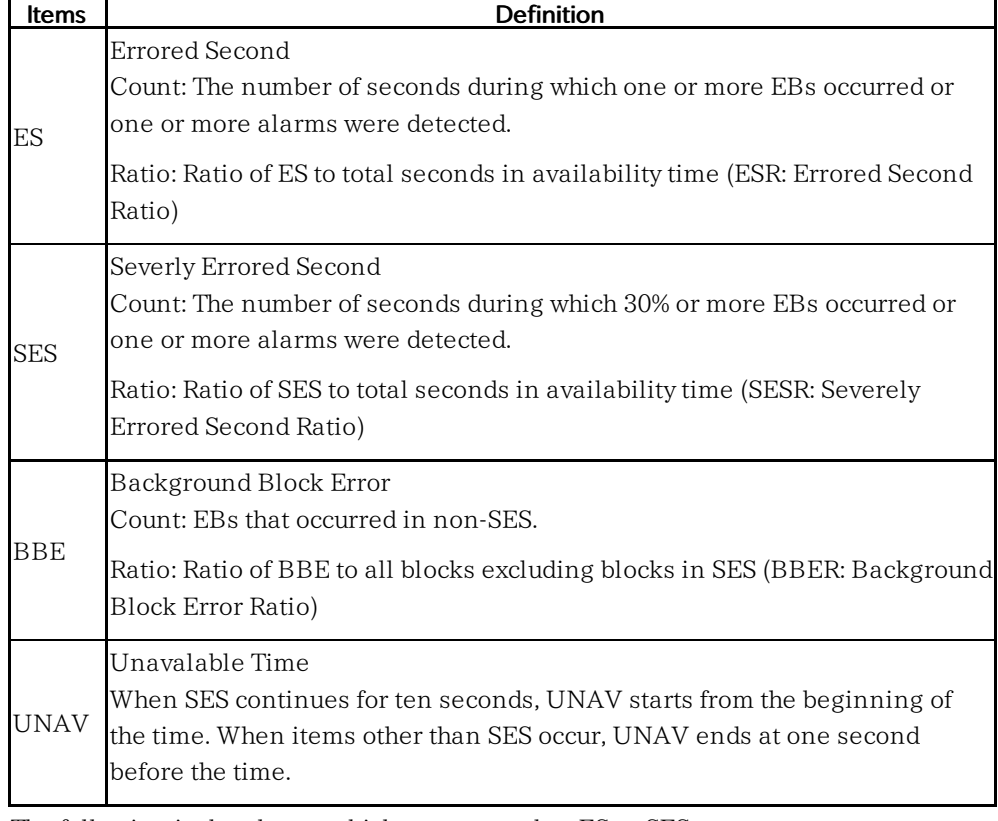

The following is the alarms which are counted as ES or SES: SDH

> MS-AIS, MS-RDI, AU-AIS, AU-LOP, HP-TIM, HP-UNEQ, HP-RDI, TU-AIS, TU-LOP, LP-TIM, LP-UNEQ, LP-RDI

#### **SONET**

```
AIS-L, RDI-L, AIS-P, LOP-P, TIM-P, UNEQ-P, RDI-P, AIS-V, LOP-V, TIM-V,
UNEQ-V, RDI-V
```
When the standard of Performance Parameters is set to G.826 or G.828+G829, PO (Performance Objective) limit is displayed for ES, SES, and BE respectively. PO limit is the calculated value by multiplying allocation in Performance Parameters by the Performance Objective defined in ITU Recommendation. When the measured value is equal to, or less than PO limit, the result is judged as Pass.

When the standard of Performance Parameters is set to M.2101.1, BIS (Bringing-Into-Service) limit is displayed as the Performance Objective.

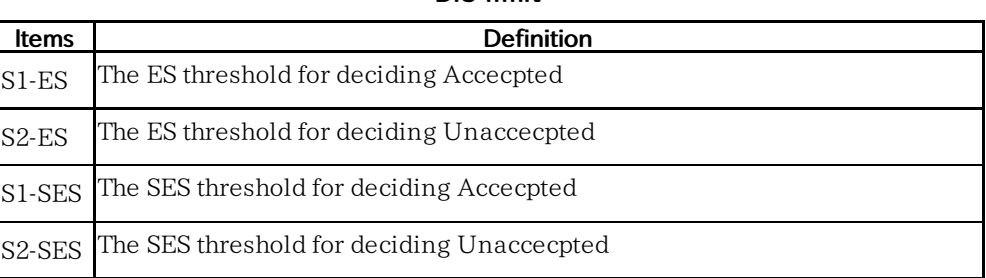

#### BIS limit

S1-ES, S2-ES, S1-SES, and S2-SES are the calculated values according to ITU Recommendation, and vary depending on Allocation and Period of Performance Parameters. When the measured ES value is equal to or less than S2-ES or the measured SES value is equal to or less than S2-SES, the result is judged as Pass.

## <span id="page-193-0"></span>PDH Performance Measurement Items

This paragraph describes the performance result items. Measurement time definitions are as below.

## STotal

Total measurement time. This is the total time of the measurement excluding the time of power failure.

## $\mathcal{S}_{\text{Avail}}$

Available time of measurement. Calculated from the following formula: S<sub>Avail</sub>=S<sub>Total</sub>-S<sub>Unavail</sub>

## $\mathrm{S}_{\mathrm{Unavail}}$

Unavailable time of the measurement. Refer to UAT definition.

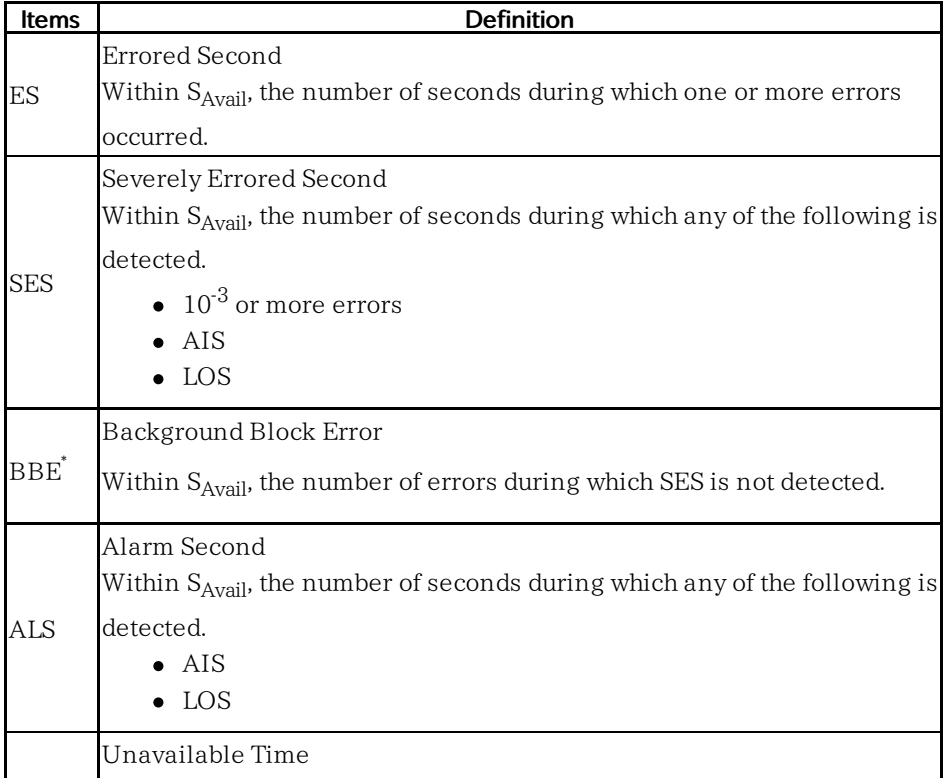

## Performance Parameters

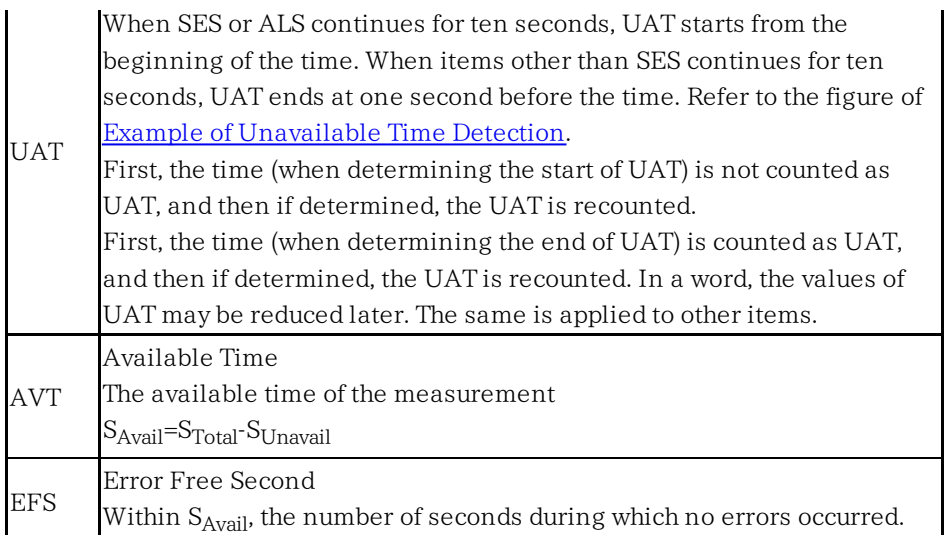

\*: Appears when the standard of Performance Parameters is set to G.826.

<span id="page-194-0"></span>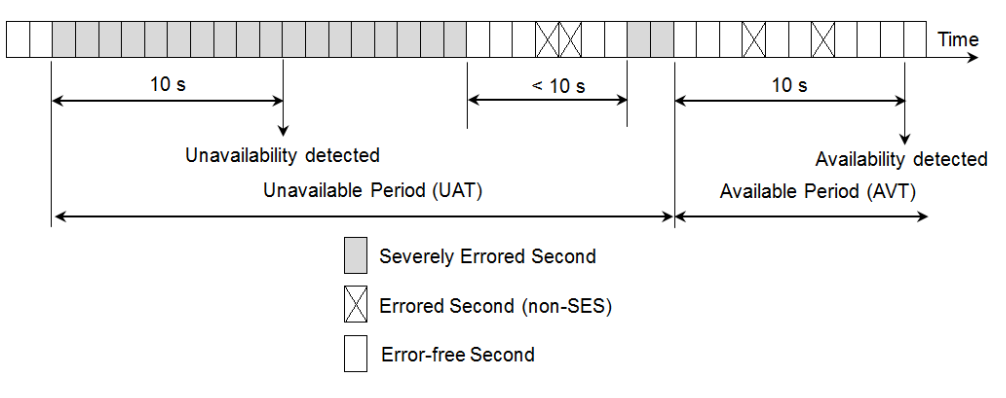

## Example of Unavailable Time Detection

The performance objectives defined in ITU Recommendation are shown in the following table. When the measured value is equal to or less than these values, the cell is displayed in green.

| <b>Items</b> | G 821 | G.826 | M.2100 |
|--------------|-------|-------|--------|
| ES Ratio     | ).08  | 0.04  | 2.02   |
| SES Ratio    | ነ በበዖ | ገ በበ2 |        |

Performance Objectives

# 5.10 RTD

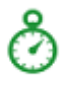

The Round-Trip Delay (RTD) test measures the time that the data which is transmitted by the transmitter returns to the receiver.

The RTD test described in this section is applicable for SDH/SONET/PDH/DSn interfaces.

For RTD test of OTN interface, refer to [RTD](#page-413-0) in "OTN Application".

## 5.10.1 Ports Setup and Status

The first step in running an application is to set up the port interfaces. This is done on the Ports Setup screen, which also provides port status information.

The setup options and status information related to each interface type are described in separate sections:

- SDH Setup and [Status](#page-97-0)
- [SONET](#page-112-0) Setup and Status
- E1 Setup and [Status](#page-122-0)
- [DS1/J1](#page-141-0) Setup and Status
- E3 Setup and [Status](#page-153-0)
- DS3 Setup and [Status](#page-159-0)
- E4 Setup and [Status](#page-169-0)
- OTN Setup and [Status](#page-371-0)

Please refer to the sections relevant for your current port setup requirements.

## 5.10.2 Test Setup

## 5.10.2.1 Control

When you go to the test setup of the RTD application, the following screen is displayed.

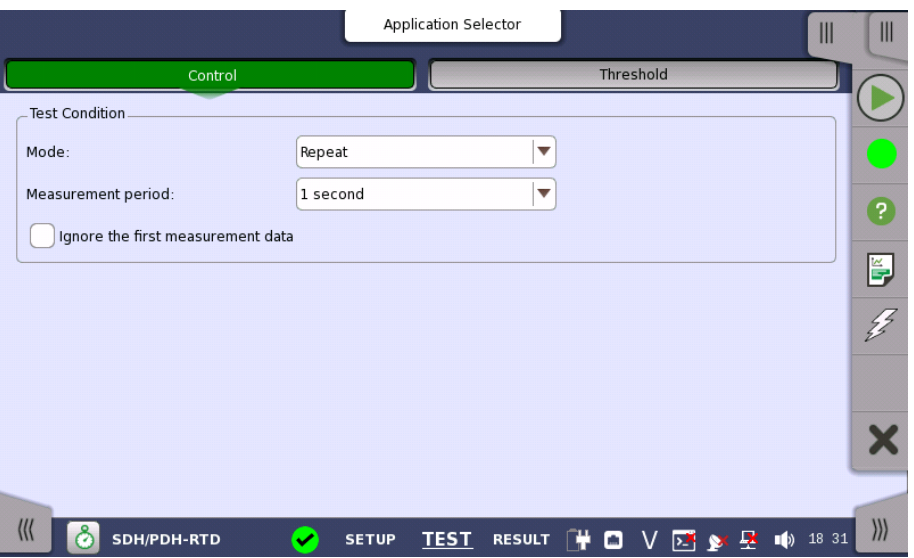

This screen allows you to configure the RTD test conditions for the currently selected port(s).

Test Condition Allows you to define the test duration in one of two ways:

#### Mode

- Single Used to perform RTD test once.
- Repeat Used when a *persistent RTD test* is needed.

#### Measurement period

Select the measurement period from 0.5 seconds to 10 seconds.

## 5.10.2.2 Threshold

Touching the Threshold button in the navigation area displays the following items.

#### Threshold Maximum limit

Allows you to specify a threshold value of RTD in micro seconds  $(\mu s)$ .

## 5.10.3 Test Results

## 5.10.3.1 Summary

Touching the Summary button in the navigation area will display the screen shown below.

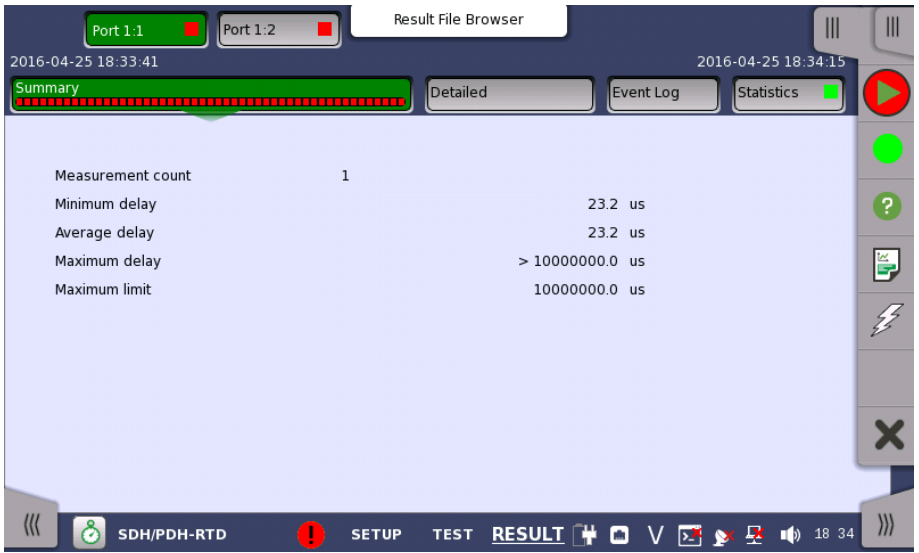

This screen presents a summary of the RTD test results, for all of the ports included in the test. For each port, the information consists of:

- Measurement count
- Minimum, average, and maximum round-trip delay times in micro seconds
- Threshold value

## 5.10.3.2 Detailed

Touching the Detailed button in the navigation area will display the screen shown below.

#### SDH/SONET/PDH/DSn Applications

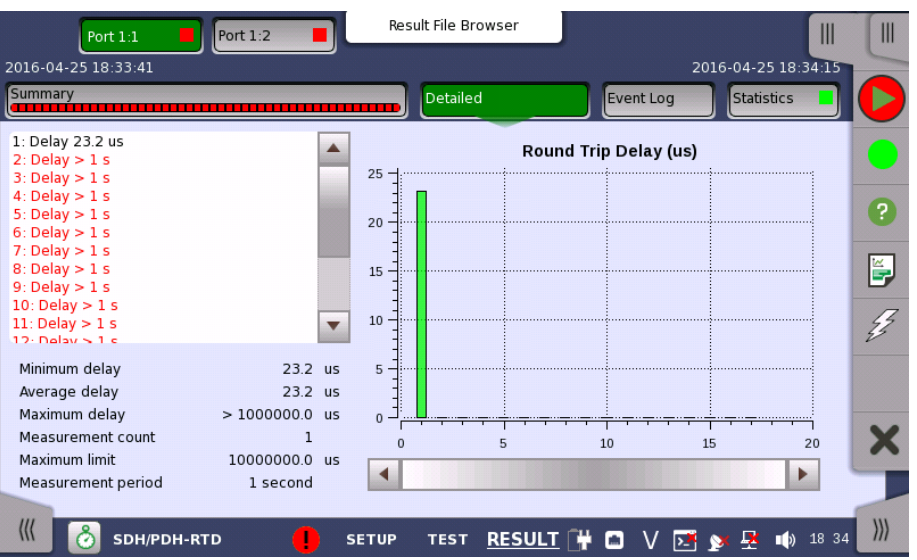

Buttons for selecting the relevant port are displayed at the top of the screen, with a color indication of the pass/fail status of the test.

This screen presents the detailed results of an RTD test. The result is shown in both list-form and in a graphical presentation. This screen contains the summary field displayed below the list.

- Summary field Consists of the minimum, average, and maximum round-trip delay times in microseconds, the number of measurements, the specified threshold value and measurement period.
- List-form information Presents the results of an RTD test in list-form.

Graphical presentation The graphical presentation consists of a bar diagram of the round-trip delay times.

#### 5.10.3.3 Event Log

Touching the Event Log button in the navigation area displays the screen providing the event log data. Refer to **[Event](#page-187-0) Log** of SDH/SONET/PDH/DSn BERT application.

#### 5.10.3.4 Statistics

Touching the Statistics button in the navigation area displays the screen providing the statistics data. Refer to [Statistics](#page-188-0) of BERT for the operation.

# 6 Ethernet Applications

This chapter describes the graphical user interface (i.e. screens, sub-screens and major dialogs) related to Ethernet applications. Sub-screens and dialogs are described under the main screen from which they are activated/launched.

The following setting and applications are available:

- [Ethernet](#page-199-0) Setup and Status
- [BERT](#page-268-0)
- [Cable](#page-289-0)
- Channel [Statistics](#page-291-0)
- [Mon/Gen](#page-295-0)
- Pass [Through](#page-305-0)
- $\bullet$  [Ping](#page-308-0)
- [Reflector](#page-311-0)
- $\cdot$  RFC [2544](#page-314-0)
- RFC [6349](#page-332-0)
- SAT [1564](#page-342-0)
- [Traceroute](#page-355-0)
- [Sync](#page-358-0) Test

## <span id="page-199-0"></span>6.1 Ethernet Setup and Status

Ethernet is globally used for data communication. Ethernet transmits variable length frames up to 1500 bytes in length, each containing a header with the source and destination addresses and a trailer that contains error correction data.

When setting an Ethernet application on OTN, in the navigation area of the Ports [Setup](#page-70-0) screen, the Ethernet layer may initially be shown as a single Ethernet button which will change into a row of buttons when you touch it. Each button represents an aspect of Ethernet port setup and gives you access to the related setup options.

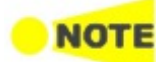

The Ethernet interface uses the Electrical RJ45 connectors or the optical ports.

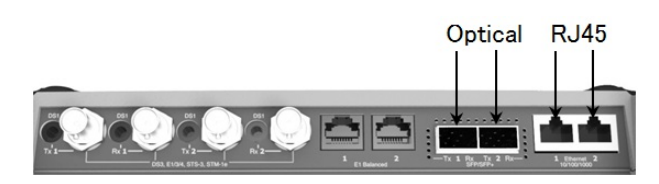

MU100010A Connector Panel

## 6.1.1 Physical Port Setup

When the port is set up with an Ethernet interface, touching the **Port** button in the navigation area will display the following screen.

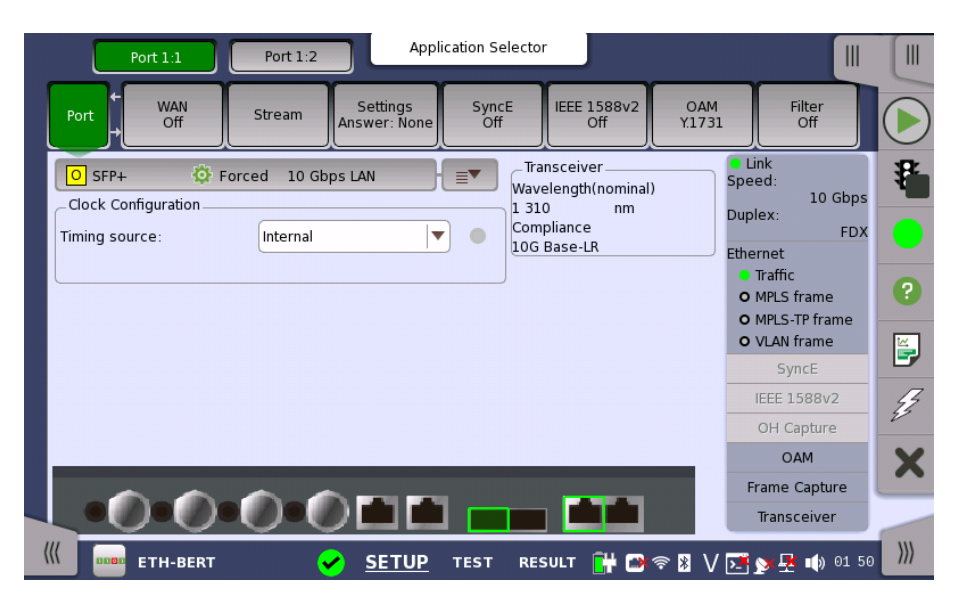

This screen allows you to specify the physical port configuration of the currently selected [Ethernet](#page-199-0) port. It can also be used to inspect the current status of the selected port.

The configuration options available in the setup area of the screen are described below. The status information is described in a separate section.

## 6.1.1.1 Port configuration parameters

#### Port definition

You can use either a 'quick mode' or a 'detailed mode' to set up the port. Touching the long button at the top of the setup area will launch the Port [Setup](#page-201-0) dialog box. Touching the right part of the button  $(\overline{P}$ ) will open the *quick* setup menu.

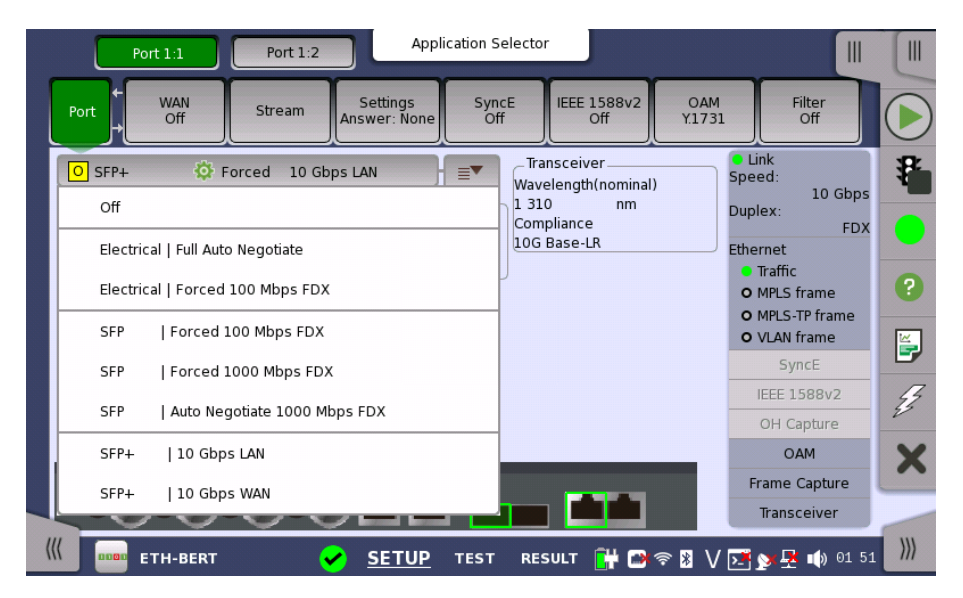

The quick setup menu contains a number of predefined port configurations (e.g. Electrical | Forced 100 Mbps FDX). The detailed mode dialog allows you to specify the configuration yourself.

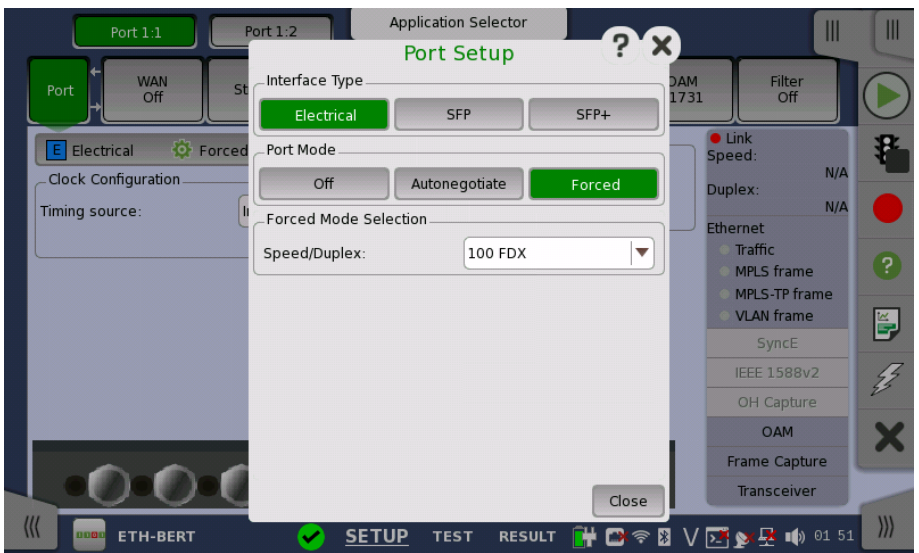

The detailed mode (Port Setup) dialog box is described in a separate section below.

## Clock Configuration

## Timing source

Select a source to synchronize all Ethernet transmitters to.

The possible sources are:

- Internal
- External
- GPS
- Received
- IEEE 1588v2

Received appears when the interface type is set to SFP or SFP+.

**Transceiver** Displays the Transceiver information.

#### <span id="page-201-0"></span>6.1.1.2 Port Setup (detailed mode)

The contents of the dialog box (i.e. which parameters are displayed) depends on your combined choice of *interface type* and *port mode*.

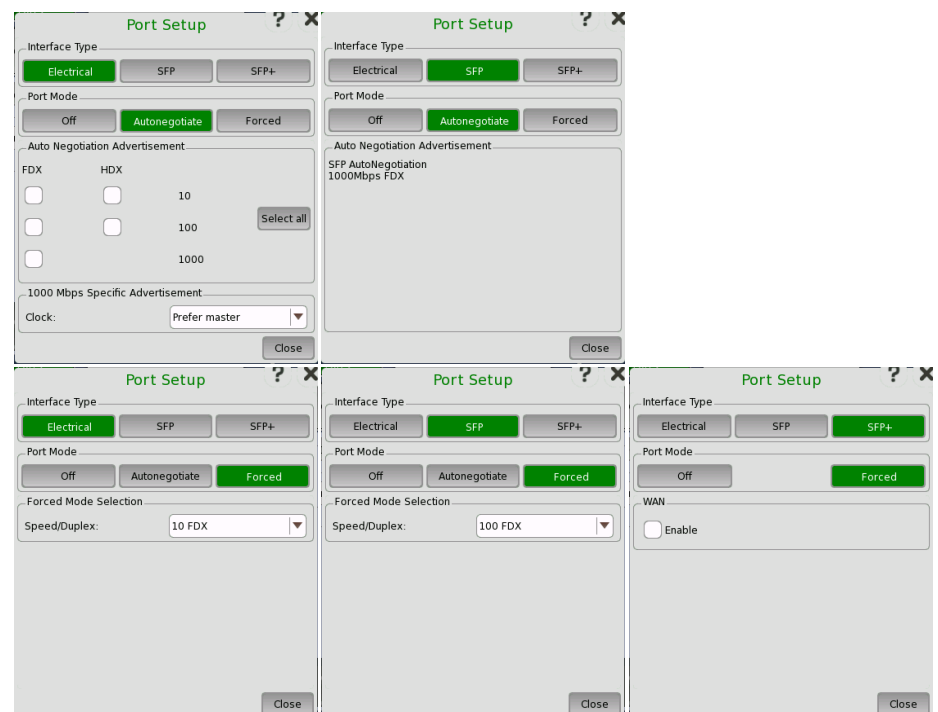

Port Mode = Off Selecting the Off port mode will shut down the Ethernet port and stop the physical link.

> Selecting the Autonegotiate port mode with interface type specified as Electrical will display the following parameters:

#### Auto Negotiation Advertisement

Allows you to set the speed and duplex capabilities that are advertised to the link partner.

- $\bullet$  FDX can be set to 10, 100 and 1000.
- HDX can be set to 10 and 100.

Using the Select all will automatically set check marks in every check box.

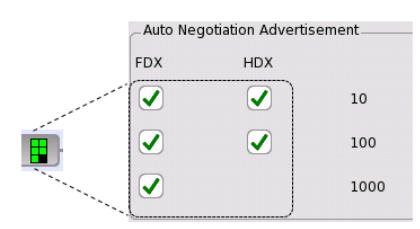

The selected negotiations are indicated by the icon on the button.

1000 Mbps Specific Advertisement

Electrical + Autonegotiate

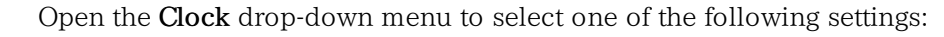

## Prefer master, Prefer slave, Master, or Slave.

Electrical + Forced Selecting the Forced port mode with interface type specified as Electrical will display the following parameters:

## Forced Mode Selection

Allows you to select the forced mode speed and duplex capabilities. Available choices are:

## 10 HDX, 10 FDX, 100 HDX, and 100 FDX

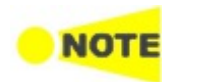

When autonegotiating with <sup>a</sup> port that is forced (i.e. not using autonegotiation), the duplex for the port that is using autonegotiation will automatically be set to Half Duplex (HDX) and the speed to the speed used by the forced port. It is thus possible to have <sup>a</sup> duplex mismatch without knowing it.

- SFP + Autonegotiate Selecting the Autonegotiate port mode with interface type specified as SFP will display the negotiated speed. Only 1000Mbps FDX is supported by Autonegotiate function.
- SFP + Forced Selecting the Forced port mode with interface type specified as SFP allows you to select the forced mode speed. Available choices are:

## 100 FDX, 1000 FDX

SFP+ When running 10G only Forced mode is available.

## **WAN**

Select the Enable check box to enable insertion of the WAN interface sublayer (WIS).

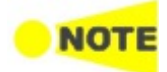

WAN interface sublayer is available for BERT application only.

## 6.1.2 Ethernet Frame Setup

## 6.1.2.1 WAN

Touching the WAN button in the navigation area will display the screen shown below.

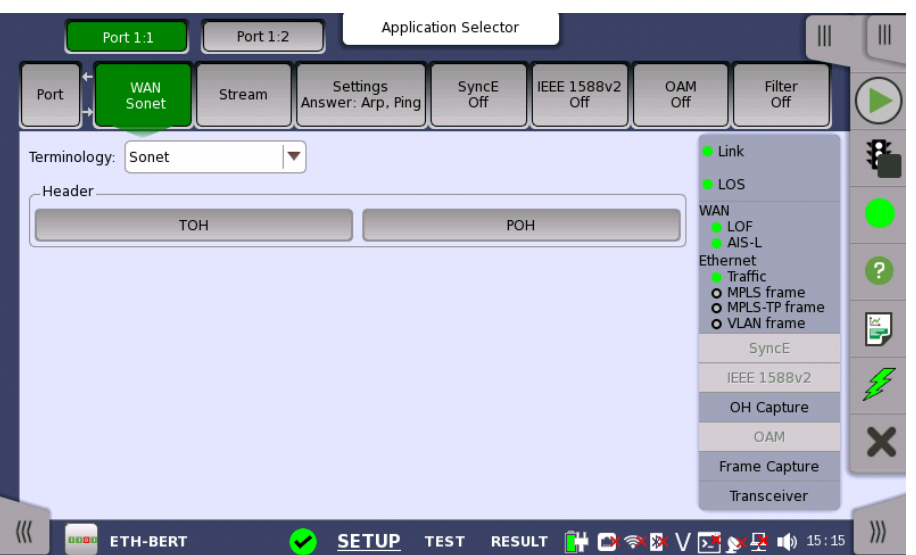

This screen allows you to specify the configuration of a WAN interface sublayer for the currently selected Ethernet port. It can also be used to inspect the current status of the selected port.

The configuration options available in the setup area of the screen are described below. The status information is described in a separate section.

## **Terminology**

Allows you to select either Sonet or SDH notation for the naming of alarms, errors, and pointers on the WAN status and result pages.

#### Follows

It is possible to let the Port 2 copy the setup from Port 1 by touching the Follow button. When this button is displayed in green, Port 2 continues to follow Port 1 change. This button appears when the Port 1 settings can be copy to Port 2.

The buttons varies depending on "Terminology" selection. Touching the buttons launches the dialog box to set SOH, TOH or POH.

- SOH (Section OverHead) for SDH
- TOH (Transport OverHead) for Sonet
- POH (Path Overhead)

For the operation of dialog boxes, refer to the following sections.

SOH [Editor](#page-99-0) in "SDH Setup and Status" POH [Editor](#page-100-0) in "SDH Setup and Status" TOH [Editor](#page-114-0) in "SONET Setup and Status" POH [Editor](#page-115-0) in "SONET Setup and Status"

## 6.1.2.2 Streams

Header

Touching the Streams button in the navigation area will display a screen like the one shown below.

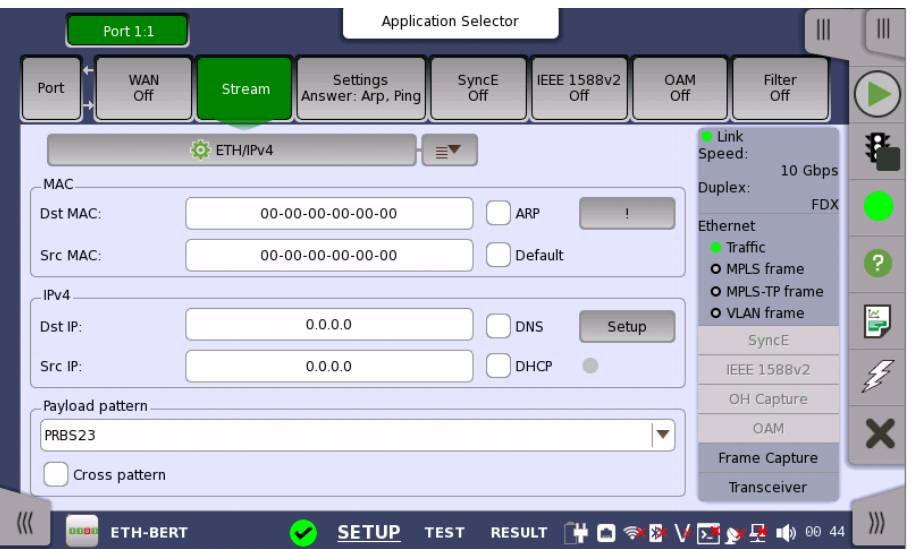

This screen contains the setup of the Ethernet frame content transmitted by the Network Master. The exact layout depends on the current selection of layers (i.e. the various encapsulation and protocol headers composing the Ethernet frame). Touching the button in the top left-hand part of the screen will display the dialog box to set options related to the layers.

Only the most important (i.e. most frequently used) configuration parameters are displayed here for each specified layer. To access all parameters, launch the frame composition 'Stream Setup' dialog box accessible via the button in the top left-hand part of the screen.

## Composing the Ethernet frame

The following headers/layers are available for the frame configuration:

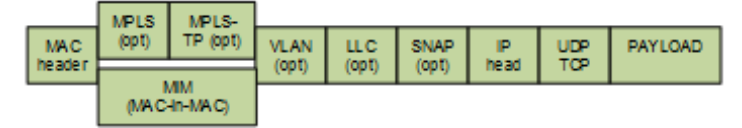

You can use either a 'quick' mode or a 'detailed' mode to set up the selection of headers/layers. Touching the button at the top of the setup area will launch the detailed mode dialog box (the [Stream](#page-206-0) Setup dialog box ). Touching the arrow to the right of the button will open the quick selection menu.

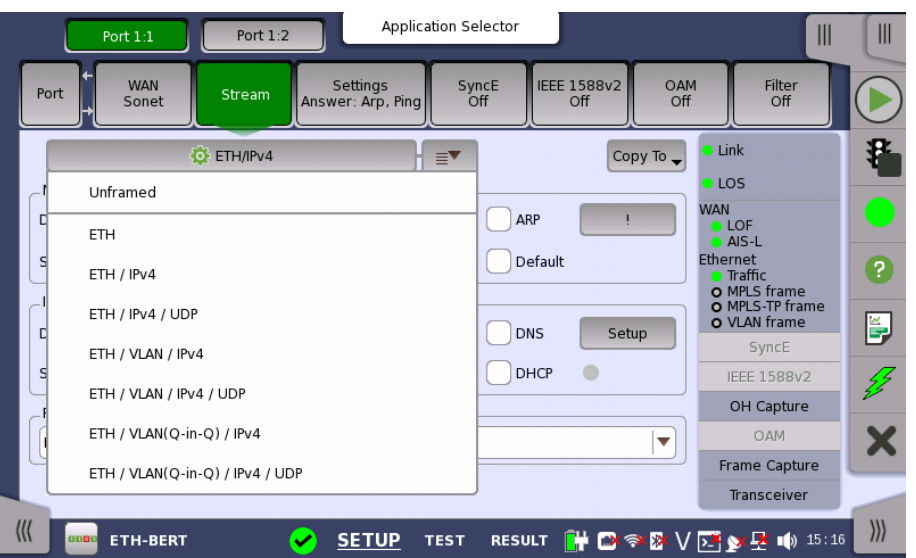

The quick selection menu contains a number of predefined frame configurations (e.g. ETH/VLAN/IPv4). The detailed mode dialog box allows you to specify the frame configuration yourself and also provides you with access to all configuration parameters available for the individual layers.

The detailed mode (Stream Setup) dialog box is described in detail below.

#### Follow another port

It is possible to let the Port 2 copy the setup from Port 1 by touching the Follow button. When this button is displayed in green, Port 2 continues to follow Port 1 change. This button appears when the Port 1 settings can be copy to Port 2.

## Multistreams

When the Multistream is active, the screen contains a Stream slide-out, which allows you to select the relevant stream to view/configure. The name of the slide-out control indicates which stream is currently being displayed.

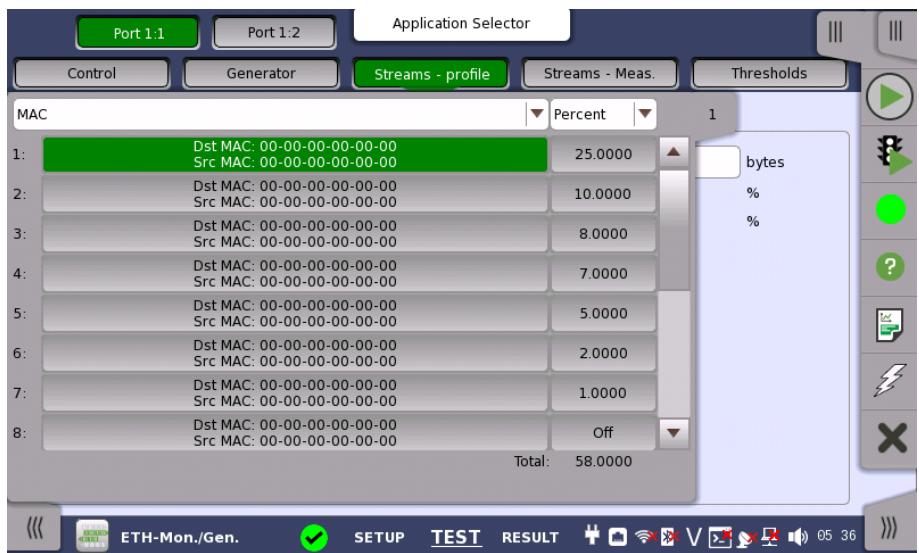

At the top of the slide-out list you can switch between MAC, IP, and VLAN information as stream identification.

Follow

Copy frame content to This feature allows you to copy the frame content of the stream that you are other stream(s) currently configuring to all streams in another port or to a single stream.

Copy To

Touching the Copy To button opens a drop-down menu from which you can select the relevant port and all or a specific stream.

If selecting All streams, All streams copy dialog box appears.

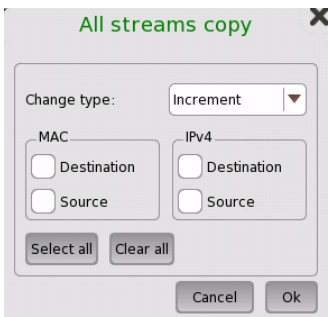

When copying settings to all streams, it is available to change MAC or IP address with specifying Change type and selecting check boxes. If the check box is not selected, same address is copied to all streams. It takes a few moments to copy settings to all streams.

Change range is:

LSB 8 bits for MAC address and IPv4 address LSB 16 bits for IPv6 address

Example is shown below:

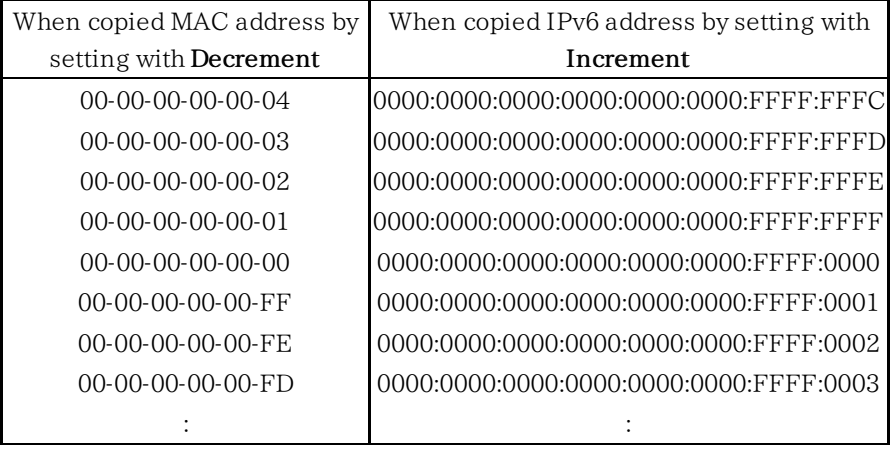

## <span id="page-206-0"></span>Stream Setup (detailed mode dialog box)

This dialog box provides you with the advanced options for configuring the Ethernet frame content for a specific stream. Use the buttons in the following figure to select the stream.

The buttons on the left-hand side of the dialog box allow you to select the relevant layers. The current selection is shown at the top of the Frame Content area. Touching one of the layer buttons in the Frame Content area will display the setup parameters for that layer.

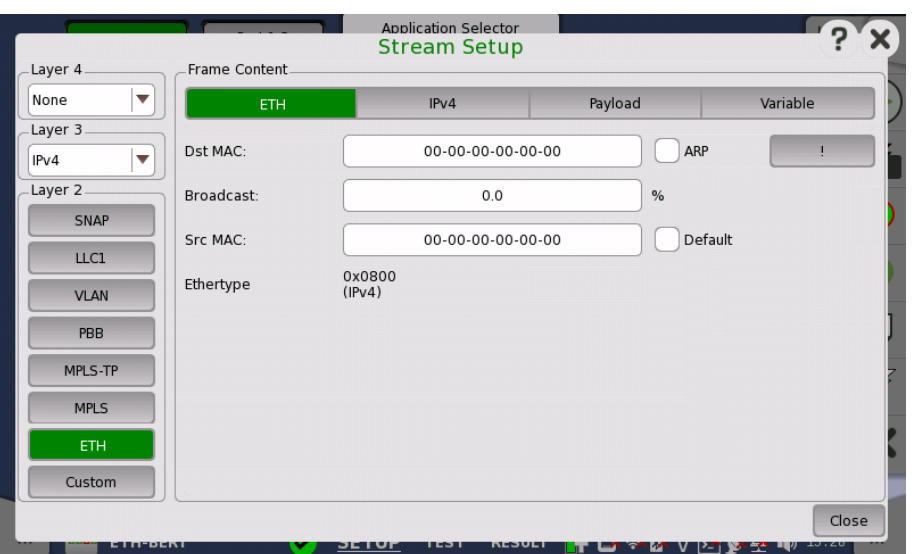

The layer buttons are arranged in order from bottom to top and from left to right. The TCP/UDP protocols are the uppermost layer and Ethernet the lowermost as depicted below compared to the OSI model.

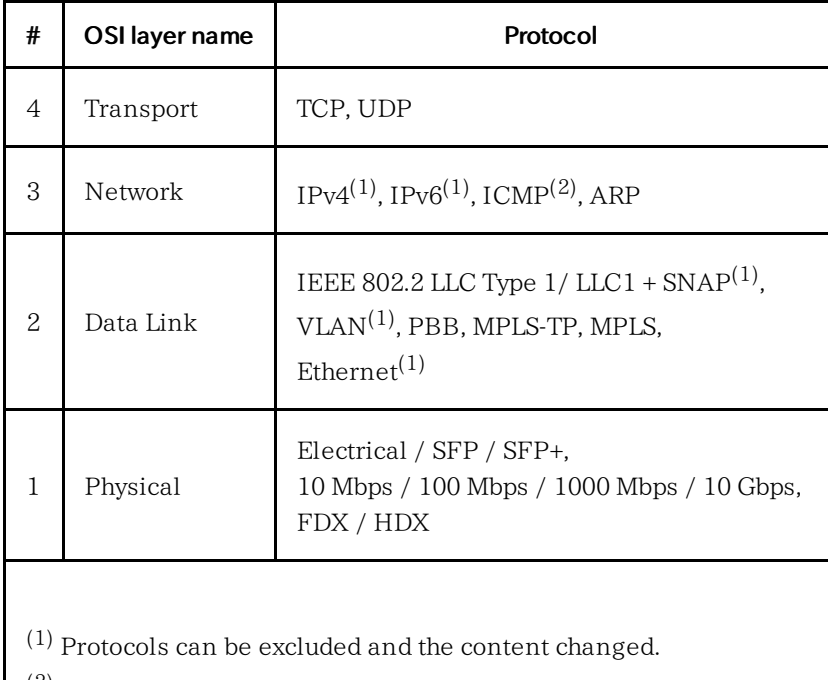

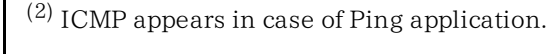

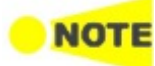

Encapsulation affects the Ping and RFC2544/Router Latency test, i.e. Ping replies will only be sent if the Ping request contains the same encapsulation as the one selected.

Touching Close will save your current settings and close the dialog. The settings done in dialog box will be reflected on the ports setup screen.

## Layer configuration parameters

The settings related to each layer are described in detail below. The following layer buttons are available:

- [Custom](#page-208-0) (Custom header)
- [Unframed](#page-209-0)
- [ETH](#page-209-1) (MAC header)
- [MPLS](#page-210-0)
- [MPLS-TP](#page-211-0)
- [PBB](#page-212-0)
- [VLAN](#page-213-0)
- $\bullet$  [LLC1](#page-214-0)
- [SNAP](#page-214-1)
- $\bullet$  [IPv4](#page-215-0)
- $\bullet$  IPv<sub>6</sub>
- [UDP](#page-219-0)
- [TCP](#page-220-0)
- [Payload](#page-222-0)
- [Variable](#page-224-0)

#### <span id="page-208-0"></span>Custom

Custom header can be set on BERT application, allows users to edit the specific area in the header. To set Custom header, touch the Custom button in Layer 2 or select Custom in Layer 3.

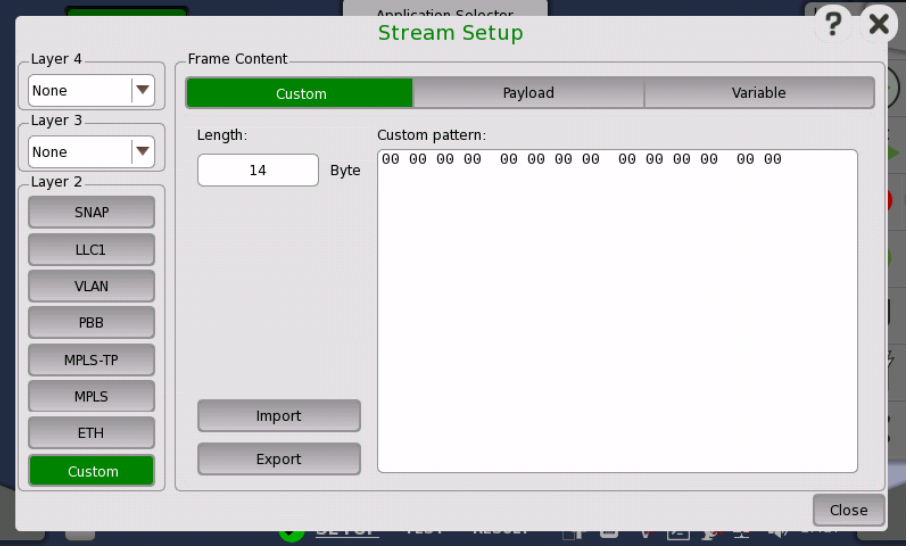

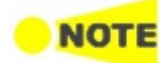

Custom appears for BERT application only.

#### Length

Touch the field to set header length in bytes. The bit pattern with the specified length appears in the Custom pattern field.

Touching the Custom pattern field launches the Pattern Editor similar to that of dialog box.

To add the header corresponding to Ethernet header, enter 14 in Layer 2 Custom header.

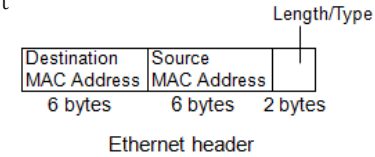

To add the header corresponding to IPv4 header, enter 20 in layer 3 Custom header. Be sure to set Ethertype in [ETH](#page-209-1) layer.

## Import

Touching this button launches the Import Custom Header dialog box. Select the header file (\*.txt), and touch Import button.

## Export

Touching this button launches the Export Custom Header dialog box. Enter the file name and touch Export button.

<span id="page-209-0"></span>Unframed

Following operation on Steam Setup dialog box will display the parameter of the unframed stream. The frames of Unframed stream do not contain MAC header, but are consisted from the preamble and the payload pattern.

- Touching the ETH button on green in Layer 2
- Touching the Custom button on green in Layer 2

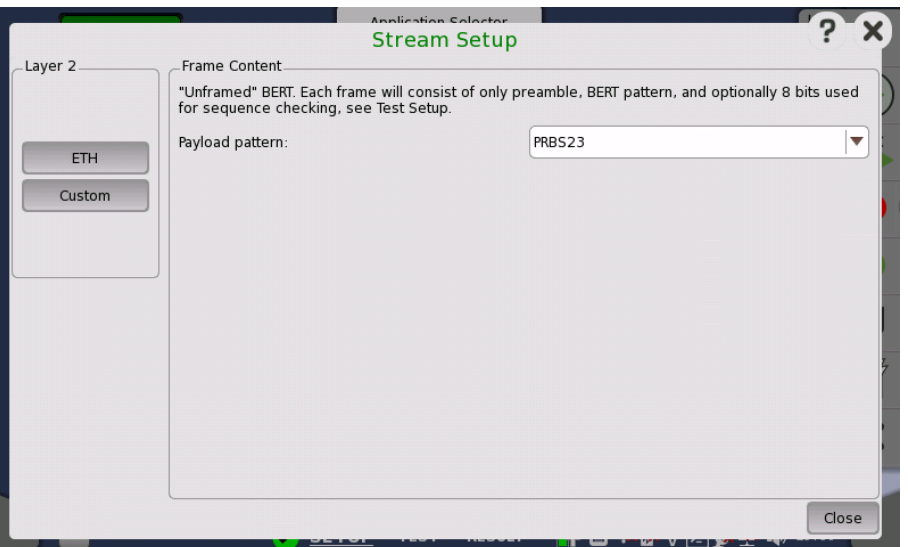

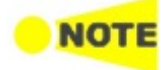

<span id="page-209-1"></span>ETH

Custom button appears for BERT application only.

## Frame Content

Touch the Payload patten field to set the pattern for the bit error rate test. Each frame consists of only preamble and payload pattern.

One byte for the sequence check will be appended by selecting Enable sequence checking on **Stream** screen of Test Setup.

Touching the ETH layer button displays the parameters available for the Ethernet header.

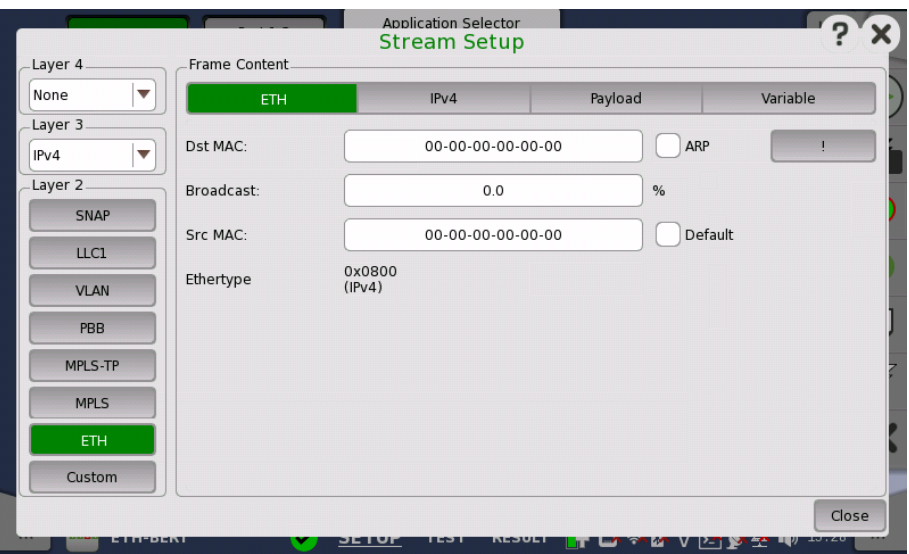

The Ethernet (MAC) header contains MAC addresses and Ethertype.

## Dst MAC

The Destination MAC address can either be specified manually. This can be decided based on an ARP lookup when IPv4 is set to Layer 3 or based on an NDP when IPv6 is set to Layer 3.

To enable ARP or NDP, select the ARP check box or the NDP(NS/NA) check box to the right of the Dst MAC field.

The ! button is an instant button which when touched will perform an ARP or NDP lookup immediately, instead of waiting until the transmitter starts.

#### Broadcast

The Broadcast Share control is used to set the ratio between Unicast and Broadcast frames transmitting.

## Src MAC

The Source MAC address can be specified manually, but the instrument comes with a default unique MAC address for each port.

If the Default check box is selected, the default unique MAC address is used.

#### Ethertype

When IPv4 or IPv6 is set to Layer 3, the Ethertype is automatically defined, based on the next protocol element. When None is set to Layer 3, it can be set between 0x05DD to 0xFFFF.

<span id="page-210-0"></span>MPLS Touching the MPLS layer button displays the parameters available for the MPLS protocol layer.

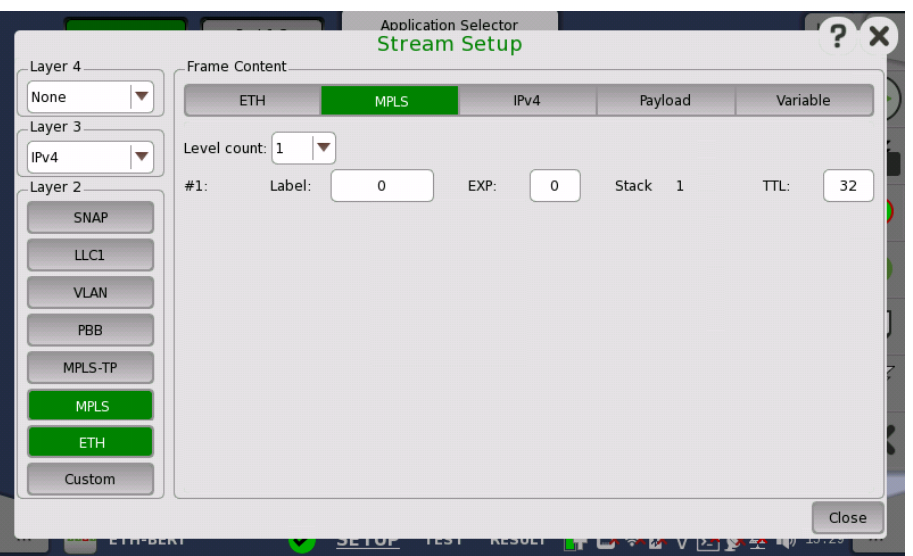

## Level count

Up to eight levels of MPLS fields can be inserted in the frame. The number of MPLS fields is selected through the Level count drop-down menu, and each level is set up individually.

## Label

Allows you to set up a denoting of the MPLS.

## EXP

Allows you to set up the 3 bit value EXP (Experimental - used in MPLS to support differentiated services (priority)).

## TTL

Allows you to set up the 8 bit value TTL (Time To Live).

## <span id="page-211-0"></span>MPLS-TP

Touching the MPLS-TP layer button displays the parameters available for the MPLS-TP protocol layer.

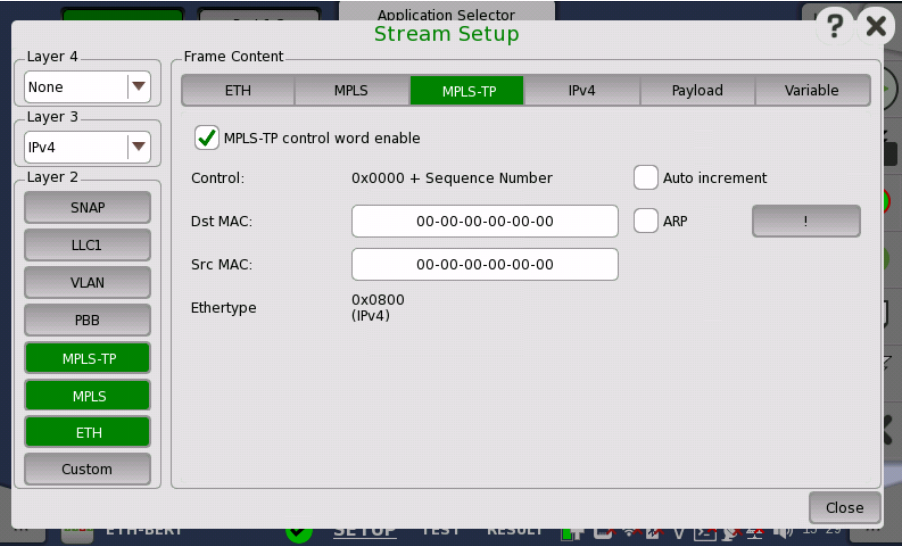

## MPLS-TP control word enable

When selecting the check box, a control word will be inserted in the frame.

## Auto increment

Selecting the Auto increment check box makes the sequence number in the RFC4448 control word increment automatically instead of being fixed to zero.

The remaining fields are described under the [ETH](#page-209-1) layer.

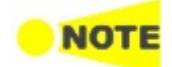

When MPLS-TP is active the ARP button and NDP(NS/NA) button will be moved away from the **[ETH](#page-209-1)** layer.

<span id="page-212-0"></span>PBB

Touching the PBB layer button displays the parameters available for the Provider Backbone Bridges (MAC-in-MAC) header.

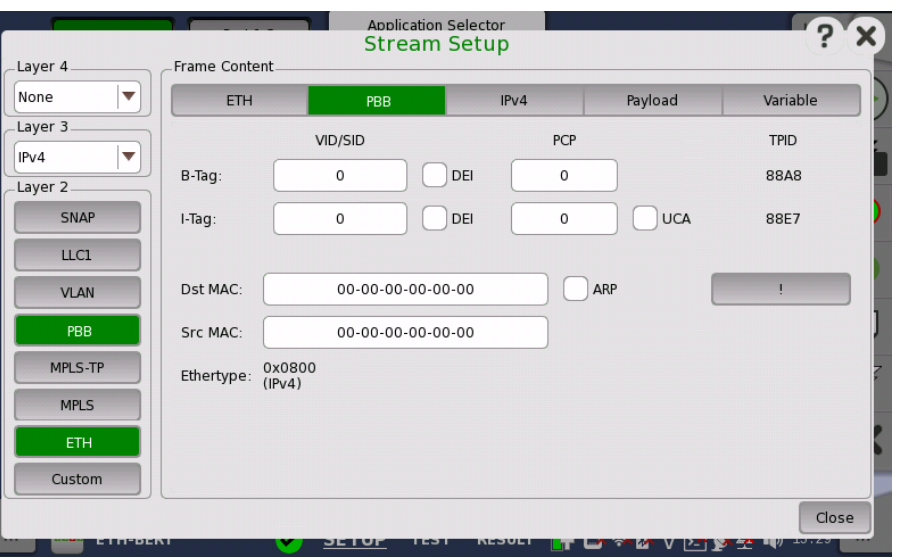

## B-Tag

Allows you to set a VLAN Identifier (VID), a Drop Eligible Indicator (DEI) and a Priority Code Point (PCP).

Displays a Tag Protocol Identifier (TPID).

## I-Tag

Allows you to set a VLAN Identifier (VID), a Drop Eligible Indicator (DEI), a Priority Code Point (PCP) and a User Customer Address (UCA). Displays a Tag Protocol Identifier (TPID).

## Dst MAC

The MAC-in-MAC destination address can either be specified manually, or be decided based on an ARP/NDP lookup.

When Layer 3 is set to IPv4, select the ARP check box to enable the ARP. When Layer 3 is set to IPv6, select the NDP(NS/NA) check box to enable the NDP.

The ! button is an instant button which when touched will perform an ARP or NDP lookup immediately, instead of waiting until the transmitter starts.

## Src MAC

Allows you to specify the MAC-in-MAC source address.

#### Ethertype

Shows the type automatically depending on layer configuration. If the value is selectable, select the value by touching the field.

<span id="page-213-0"></span>VLAN Touching the VLAN layer button displays the parameters available for the Virtual LAN protocol layer.

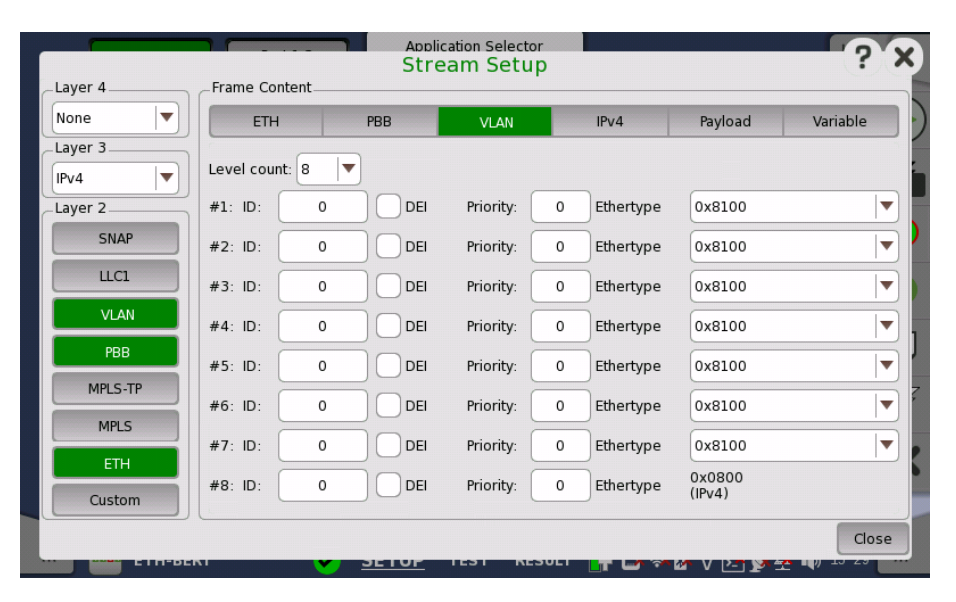

Virtual LAN (VLAN) is used to create independent logical networks within a physical network. When enabled, it adds a 16 bit IEEE 802.1Q field and a 16 bit Ethertype field to the header. The 802.1Q is separated into 3 parts.

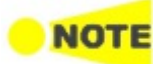

VLAN affects the Ping and RFC2544/Router Latency test, i.e. when VLAN is enabled, only frames with VLAN tag will be accepted. Furthermore, Ping replies will only be sent if the Ping request contains the same VLAN ID as the one selected.

#### Level count

Up to eight levels of VLAN can be inserted in the frame. The number of VLAN fields is selected through the Level count drop-down menu, and each level is set up individually.

## ID

Touching the ID (VLAN ID) button launches a setup dialog box from which it is possible to set up a denoting of the virtual LAN.

## DEI

Selecting the DEI check box sets a 1-bit flag denoting whether MAC addresses inside the frame are in canonical format.

#### Priority

It is possible to set up the priority level of each frame.

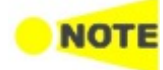

When the VLAN level count is 2, the two VLAN levels will be designated S-VLAN and C-VLAN. S-VLAN is short for Service provider VLAN and C-VLAN is short for Customer VLAN.

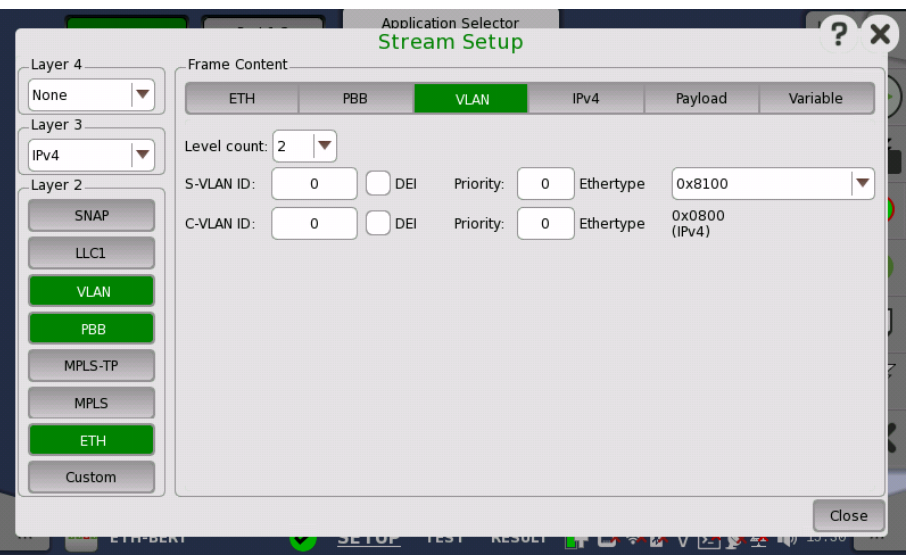

## Ethertype

When the Level count is more than one, select the type from  $0x8100$ ,  $0x88A8$ , 0x9100 or 0x9200.

When IPv4 or IPv6 is set to Layer 3, the Ethertype of the highest level is automatically defined, based on the next protocol element. When None is set to Layer 3, it can be set between 0x05DD to 0xFFFF.

Touching the LLC1 layer button displays the parameters available for the Logical Link Control protocol layer.

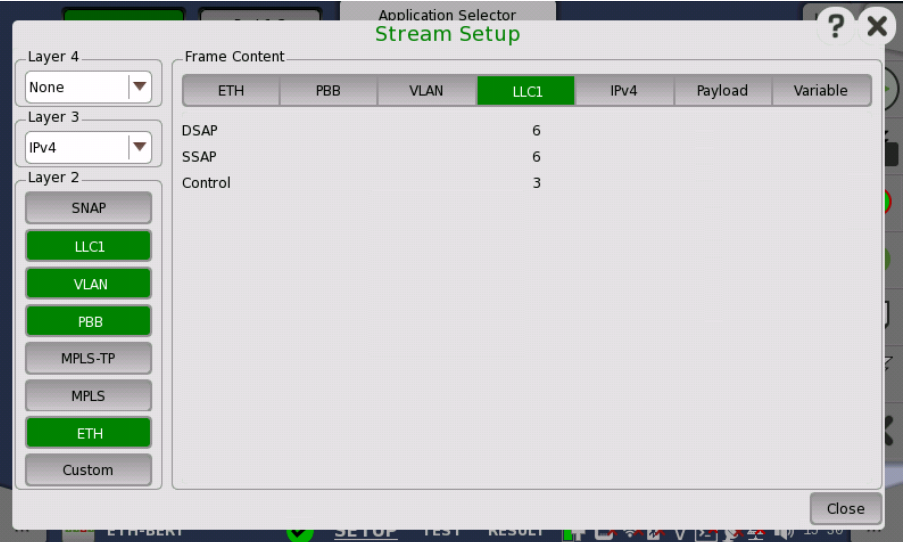

The DSAP, SSAP and Control fields are set automatically, based on the upper protocol layer.

- DSAP: Destination Service Access Point value (8 bits)
- SSAP: Source Service Access Point value (8 bits)
- Control: Control field value (8 bits or 16 bits)

Touching the SNAP layer button displays the parameters available for the Sub Network Access Protocol protocol layer.

## <span id="page-214-0"></span>LLC1

<span id="page-214-1"></span>**SNAP** 

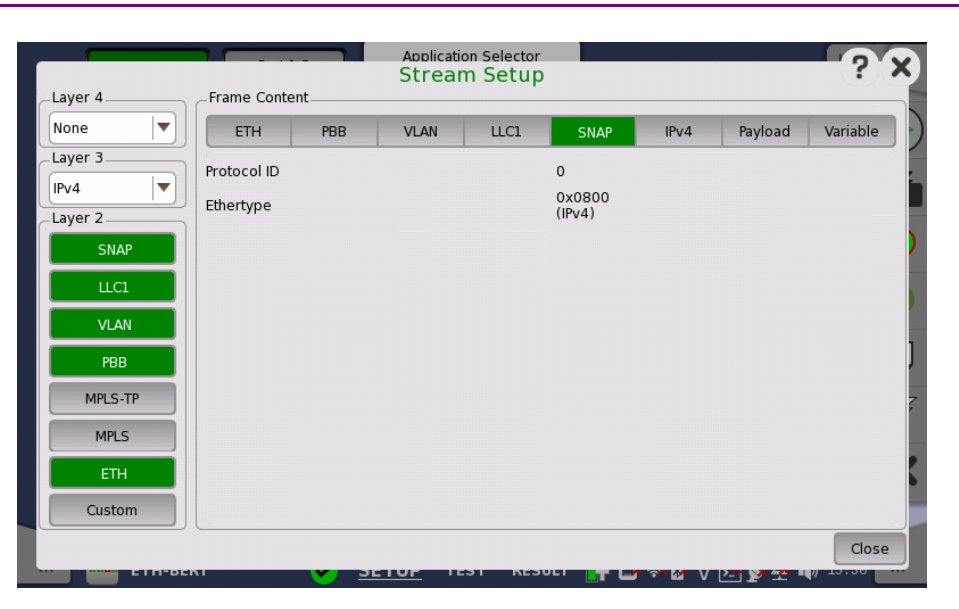

The Protocol ID is fixed to 0, and the Ethertype field depends on the upper protocol layer.

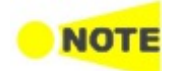

'SNAP' is not possible without 'LLC1'.

<span id="page-215-0"></span>IPv4

Touching the IPv4 layer button displays the parameters available for the Internet Protocol version 4 layer.

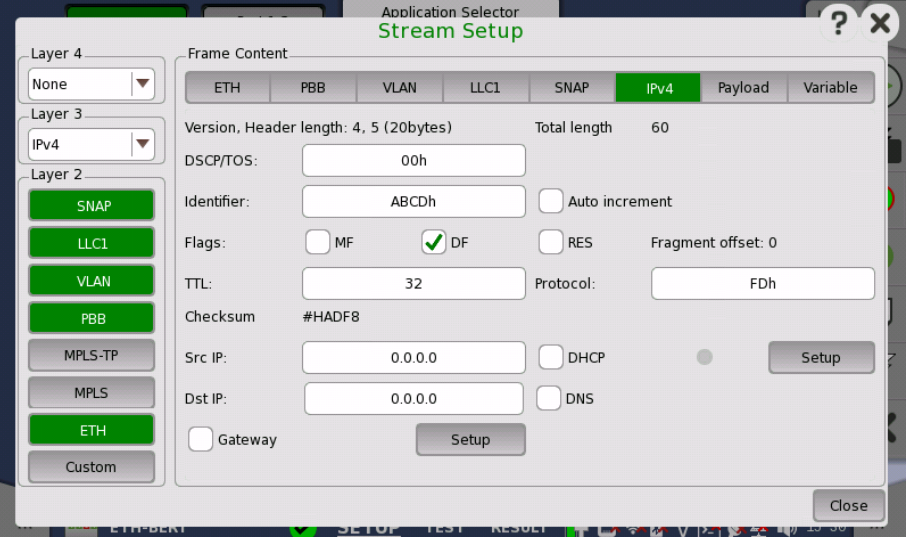

IPv4 header is defined in RFC 791 as below.
```
\Omega\overline{1}\overline{2}\overline{z}0 1 2 3 4 5 6 7 8 9 0 1 2 3 4 5 6 7 8 9 0 1 2 3 4 5 6 7 8 9 0 1
|Version| IHL |Type of Service|
                   Total Length
Identification
              | Flags |
                    Fragment Offset
                             \overline{1}| Time to Live | Protocol
              \mathbf{L}Header Checksum
 Source Address
Destination Address
Options
                     | Padding
                             \overline{1}\mathbf{I}
```
# Version, Header length

Shows Version and Header length in the IPv4 header.

# Total length

Shows Total length in the IPv4 header.

## DSCP/TOS

When changing the DSCP/TOS (Differentiated Service Code Point/Type of Service) setting, it is possible to define some handling characteristics of the datagram, originally defined in RFC 791. Other uses of the DSCP/TOS setting are VoIP, DiffServ and ECN.

## Identifier

The *Identifier* is mainly used for uniquely identifying fragments of an IP datagram. When the Auto increment check box is selected, the Identifier will be different for each sent frame.

# Flags, Fragment Offset

- If the MF (More Fragments) flag is set: When a packet is fragmented, all fragments have the MF flag set except the last fragment.
- If the DF (Don't Fragment) flag is set: When fragmentation is required to route the packet, then the packet will be dropped.
- RES (Reserved) must be zero (i.e. not set).

## TTL

TTL (Time To Live) defines the number of 'hops' a datagram can do before it no longer is forwarded.

# Protocol

The Protocol field defines the upper/next layer protocol encapsulated in the IP datagram. Typical values in hex are:  $1 = ICMP$ ,  $6 = TCP$  etc.

## Src IP/Dst IP

Source IP address and Destination IP address can be entered using the format: 255.255.255.255.

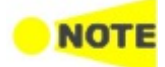

When Multistream traffic is sent from one port to another, make sure that the source address on one port is the same as the destination address on the other port for each of the active streams. This applies both if the two ports are in one instrument and if they are in two different instruments.

Selecting the DHCP check box located next to the Src IP field will enable the Dynamic Host Configuration Protocol function.

Selecting the DNS check box located next to the Dst IP field changes the field name to Hostname, allowing you to specify the domain name server.

Touching the Setup button next to the virtual Lamp in the Src IP line will open the DHCP/DNS Setup dialog box.

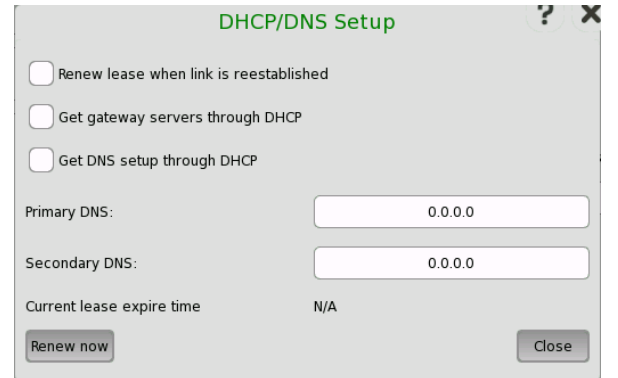

- Selecting the Renew lease when link is reestablished check box enables the function that automatically renews the lease when the link is reestablished.
- Selecting the Get gateway servers through DHCP check box enables the function that automatically assigns the gateway.
- Selecting the Get DNS setup through DHCP check box enables the function that automatically assigns the DNS server.
- Primary DNS and Secondary DNS allow you to define these IPv4 addresses for the specific stream.
- When allocating IP addresses using DHCP, it is 'leased' for a certain period of time defined by the network. The time when the lease expires is indicated as Current lease expire time.
- Touching the Renew now button will renew the allocation of the IP address.
- Touching the Close button closes the dialog box.

#### Gateway/Network mask

Select the Gateway check box to enable the use of a gateway. When gateway is enabled and the gateway/source address mask falls outside the network mask, an ARP lookup for the gateway IP address will be made. The resulting MAC address is used as destination. Gateway is usually used with ARP enabled as well.

Touching the Setup button next to the Gateway check box will open the Gateway Setup dialog box, in which you can set up the default gateway and/or the network mask.

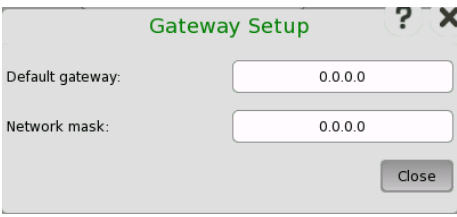

**IPv6** Touching the IPv6 layer button displays the parameters available for the Internet Protocol version 6 layer.

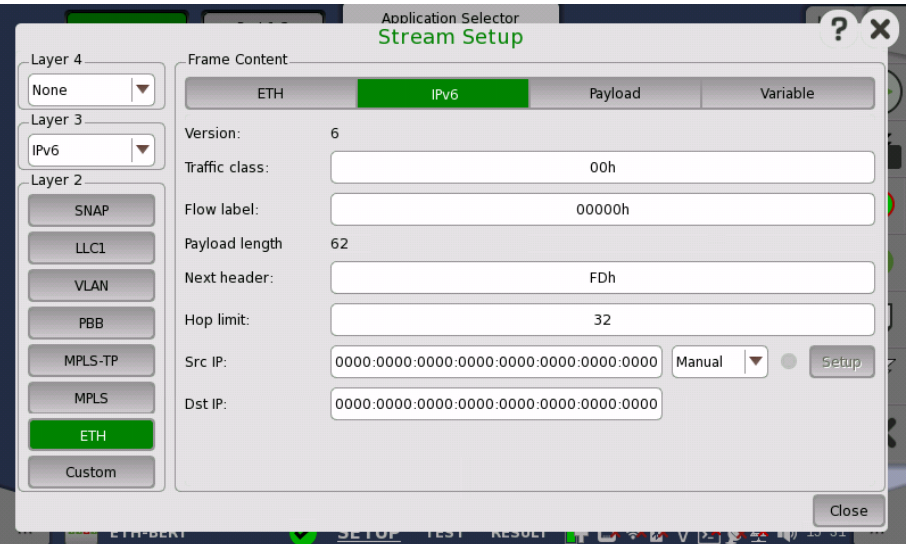

IPv6 header is defined in RFC 791 as below.

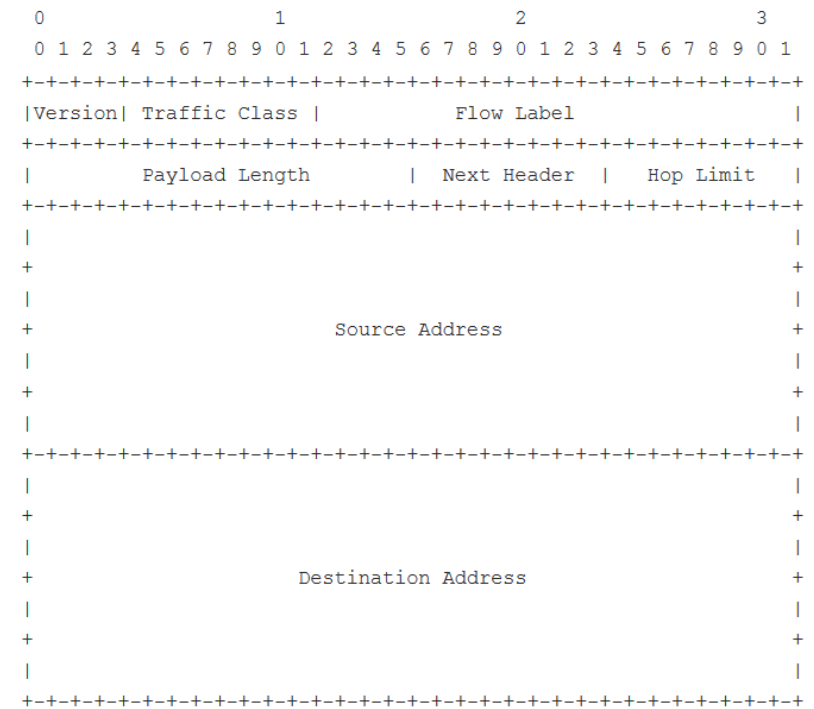

# Version

Shows Version in the IPv6 header.

# Traffic class

Traffic class is similar to IPv4's DSCP/TOS and is used for the class and priority. This is defined in RFC 2474.

## Flow label

The Flow label indicates that the datagram belongs to a specific sequence of traffic between a source and destination. The default value is 0.

## Payload length

Shows Payload length in the IPv6 header. This value is calculated automatically.

## Next header

The next header indicates the upper/next layer protocol encapsulated in the IP datagram. Typical values in hex are:  $1 = ICMP$ ,  $6 = TCP$  etc.

## Hop limit

The hop limit defines the number of 'hops' a datagram can do before it no longer is forwarded.

## Src IP

Select setting mode using drop-down menu.

- $\bullet$  Manual: touch the field to enter 32 Hex values.
- Stateless: configures the address automatically. The lamp lit in green if the automatic configuration has succeeded.

This option is available when PBB nor MPLS-TP is not set to Layer 2.

Touching the Setup button next to the virtual Lamp in the Src IP line will open the Stateless IPv6 Setup dialog box.

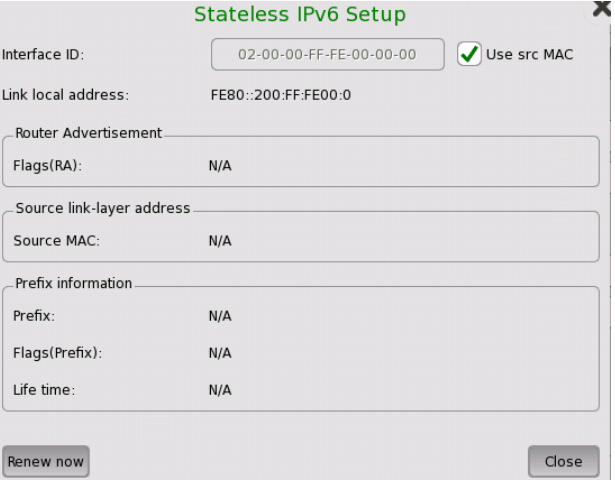

Selecting the Use src MAC check box configures the interface ID from the MAC address.

When the check box is clear, touch the field to set the interface ID. Touching Renew now starts the source IP address configuration.

## Dst IP

Touch the field to enter 32 Hex values.

Touching the UDP layer button displays the parameters available for the User Datagram Protocol layer.

UDP

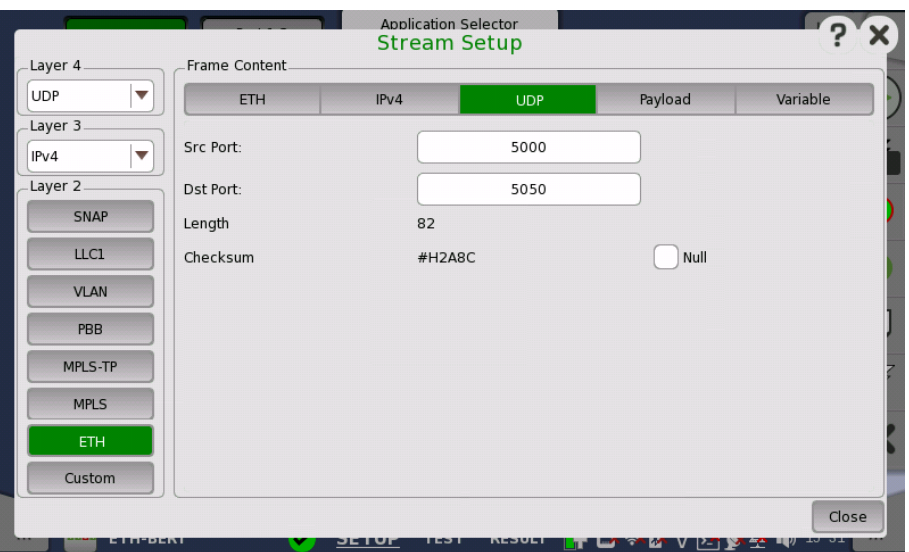

User Datagram Protocol is a core protocol of the Internet protocol suite. The UDP provides a minimal and simple interface between a network layer below and a session layer or application above. This protocol does not guarantee reliable and in-order delivery from sender to receiver.

UDP header is defined in RFC 768 as below.

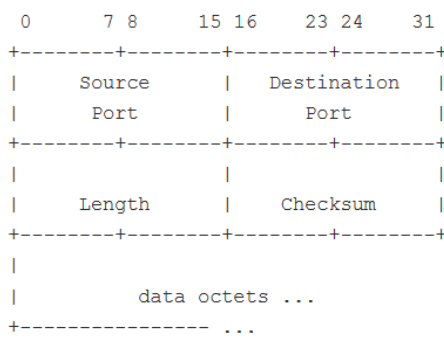

## Src Port

Source port identifies the sending port and should be assumed to be the port to reply to if needed. If not used, then it should be zero.

## Dst Port

Destination port identifies the destination port and the setting is required.

## Length

Shows the packet length in bytes.

## Checksum

**TCP** 

Optionally, the Checksum may be forced to zero, by selecting the Null check box.

Touching the TCP layer button displays the parameters available for the Transmission Control Protocol layer.

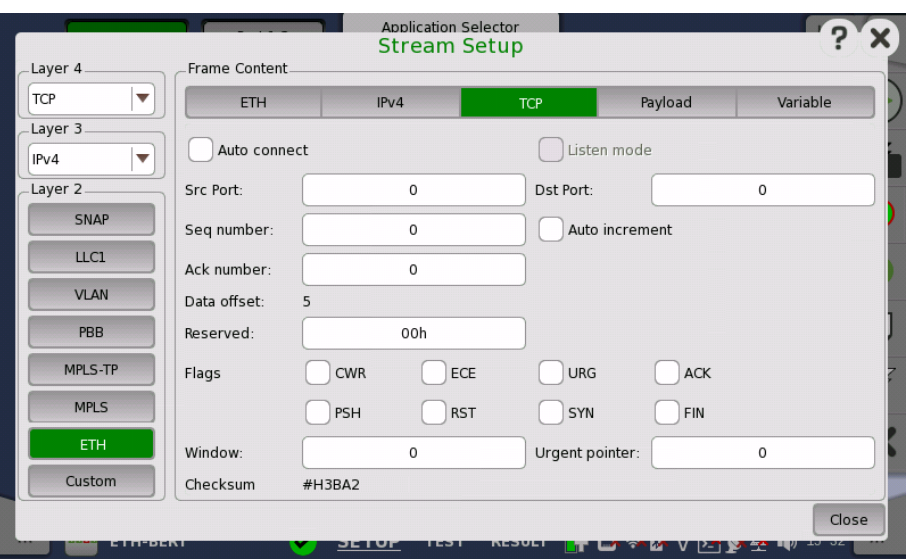

Transmission Control Protocol is a core protocol of the Internet protocol suite. It is the intermediate layer between the Internet Protocol below it and the application above it. This protocol guarantees reliable and in-order delivery from sender to receiver.

The Network Master supports sending frames that resemble TCP frames, but the traffic transmitted will not constitute a real TCP stream, as no handshake is performed.

TCP header is defined in RFC 793 as below.

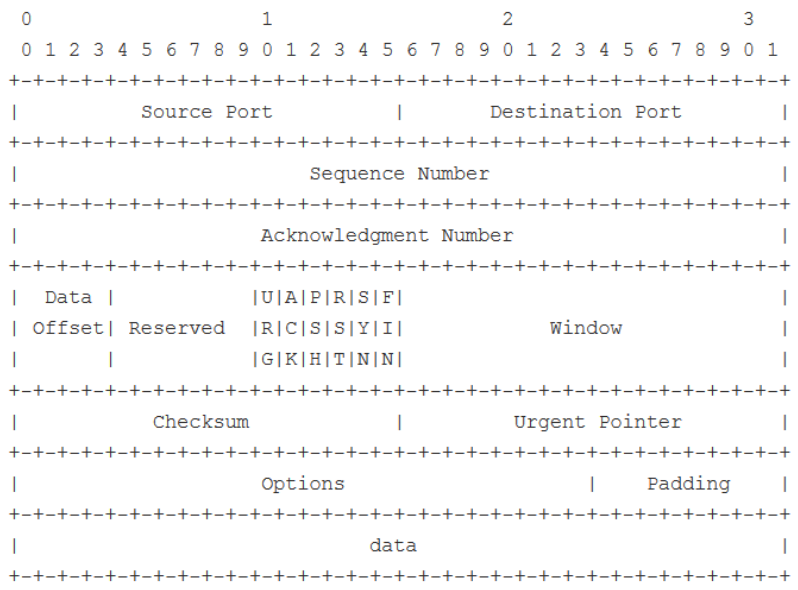

## Auto connect

By enabling *Automatic TCP connect*, it is possible to force the transmitter to establish a TCP connection before the actual traffic frames are sent. This makes it possible to pass a firewall/nat router from the inner side.

## Listen mode

When *Listen mode* is enabled, the transmitter will await an external TCP connection before the actual traffic frames are sent. This makes it possible to pass a firewall/nat router from the other side (Remark: you must have something establishing the TCP connection from the inner side e.g. Network Master). In this mode the peers MAC, IP, and Port are taken from the incoming TCP connection.

### Src Port

Source port identifies the sending port.

## Dst Port

Destination port identifies the receiving port.

#### Seq number

- If the SYN flag is present, this is the initial sequence number and the first data byte is the sequence number plus 1.
- If the SYN flag is not present, then the first data byte is the sequence number.

The Auto increment check box may be selected in order for the Sequence number to follow the number of data bytes sent (Remark: the first data byte will be number zero in this mode, and not the number entered into the Seq number field).

## Ack number

If the ACK flag is set then the value of this field is the sequence number that the sender of the acknowledgment expects next.

#### Data offset

Data offset specifies the size of the TCP header in 32-bit words. This is set automatically.

## Reserved

Reserved for future use and should be set to zero.

### Flags

Contains 8 bit flags (control bits). The flags may be programmed individually, however when Automatic TCP connect is enabled, most of the flags are controlled by the TCP state engine.

#### **Window**

Specifies the size of the sliding window (i.e. the maximum receiver buffer). The window defines the number of bytes that may be sent before waiting for an acknowledgement from the receiver.

### **Checksum**

The 16-bit checksum field is used for error-checking of the header and data.

#### Urgent pointer

If the URG flag is set then this 16-bit field is an offset from the sequence number indicating the last urgent data byte.

#### Payload

The Payload layer allows you to set the pattern of the Payload of the transmitted frames.

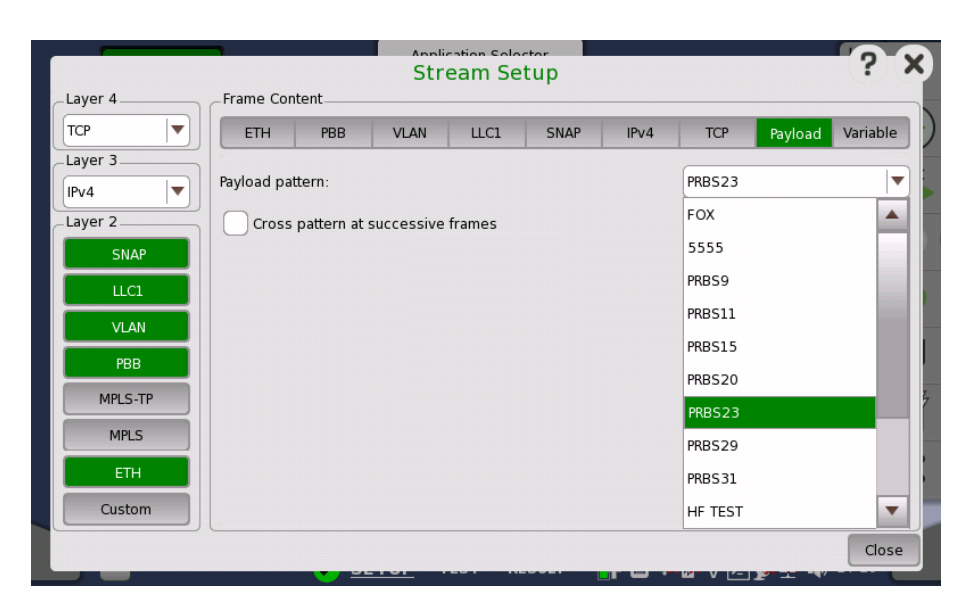

Open the Pattern drop-down menu to select the relevant pattern.

- FOX
- $5555$
- PRBS9 to PRBS31
- HF TEST
- CRPAT
- JTPAT
- SPAT
- User 32 bit

If you select the User 32 bit pattern, a button appears with which you can open the **[Pattern](#page-75-0) Editor** dialog box.

Selecting Cross pattern at successive frames sets the payload in Ethernet frames as successive payload pattern through multiple frames.

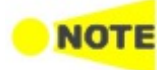

Cross pattern at successive frames is available for BERT application only.

Following is the explanation of an example when:

- Payload pattern is set to PRBS15.
	- In this case, the pattern length is 32767 bit ( $\approx$  4096 byte).

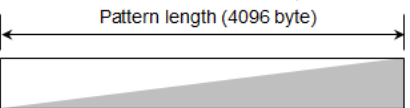

• Frame size is set in Stream on Test setup screen so that the payload length will be 1024 byte.

When the check box is not selected, Top of 1024 bytes in the payload pattern are set to the payload in Ethernet frames.

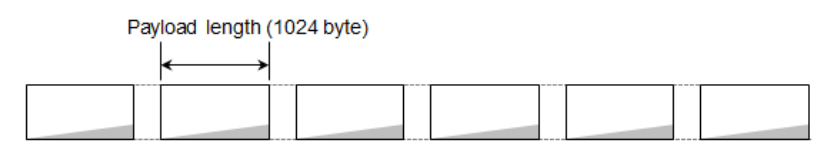

When the check box is selected, Payload pattern is divided and set to the payload in Ethernet frames so that the payload pattern is successive through Ethernet frames.

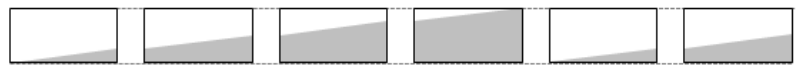

Variable

The *Variable* allows you to set variables in the transmitted frames.

When ETH button in layer 2 is green.

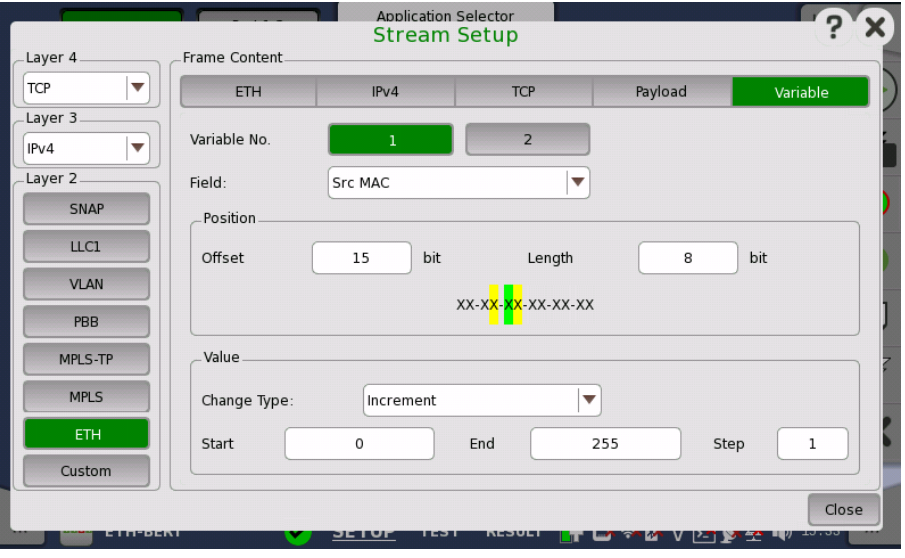

When Custom button in layer 2 is green.

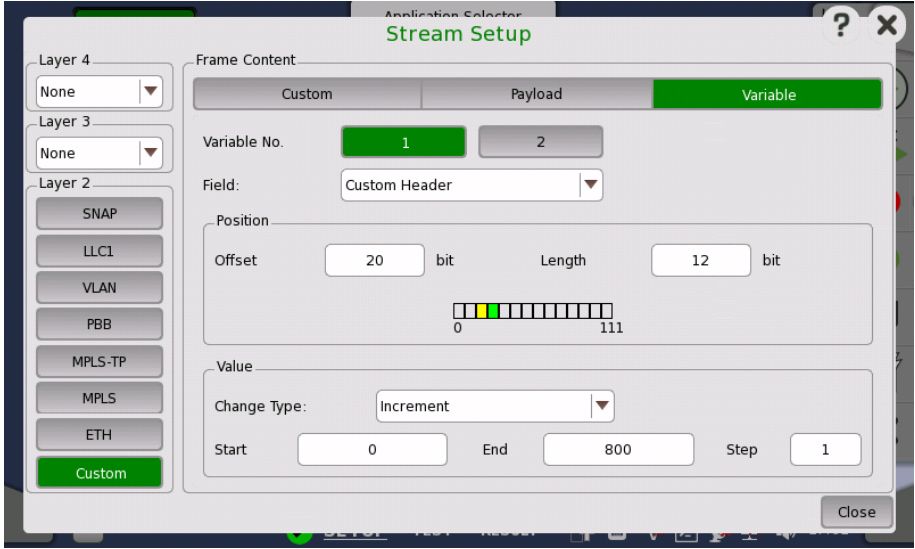

# Variable No.

Select which of the two variables you want to define.

# Field

Use the drop-down menu to select the type of field. Note that the contents of the drop-down list depends on which protocol layers are currently chosen for the Ethernet frame.

# Position

Allows you to specify a bit position and bit length for the variable by Offset and Length field. The position of a variable is shown in green. 'X' means four bits. When Custom button in Layer 2 is green, row of boxes appears. A box indicates eight bits.

The part in green shows that all bits are variable. The part in yellow shows that partial bits are variable.

## Value

Use the Change Type drop-down menu to specify how the variable will change: Increment, Decrement or Random.

Specify Start and End values for the variable, as well as the number of Steps.

## 6.1.2.3 Swap

Touching the Swap button in the navigation area displays the following screen. Swap button appears in Reflector application.

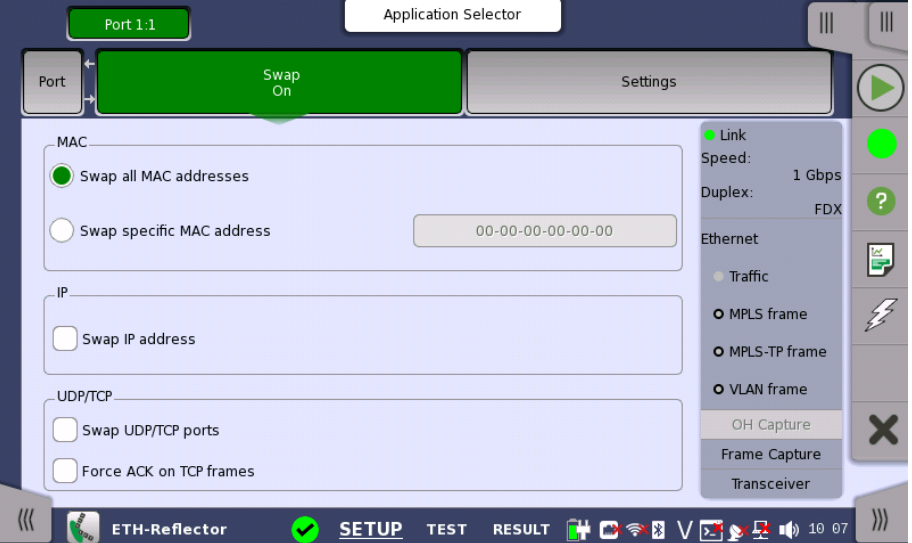

This screen is where you configure the traffic loop by specifying how addresses and/or ports are to be swapped and reflected.

Selecting Swap all MAC addresses will transmit/reflect all received frames with their MAC addresses swapped. Use Swap specific MAC address to swap and reflect only the frames with a specific MAC address.

The IP addresses and UDP/TCP ports may also be swapped inside the reflected frames. Additionally, the ACK flag may be forced set inside reflected TCP frames.

# 6.1.2.4 Settings

Touching the Settings button in the navigation area will display the screen shown below.

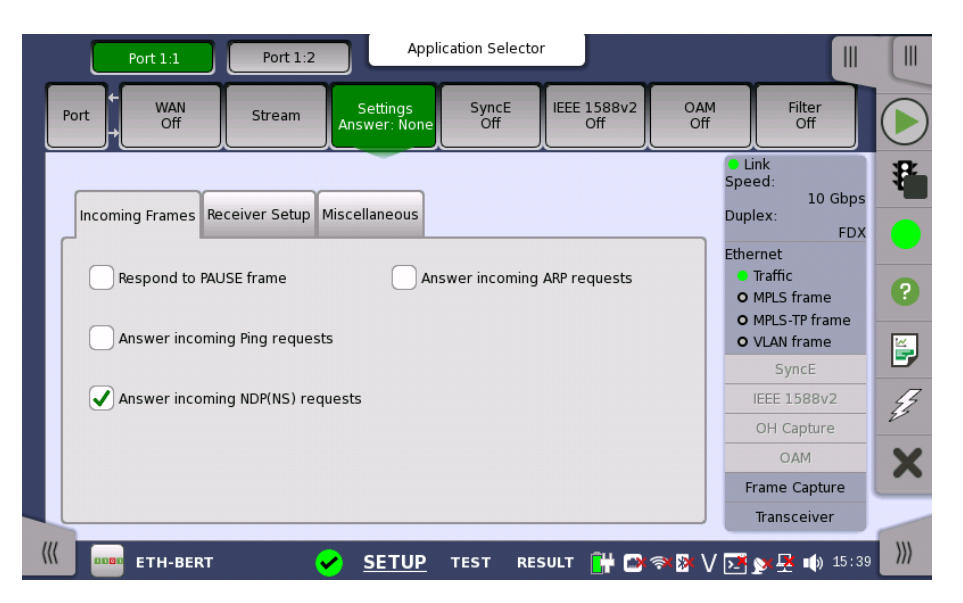

This screen allows you to specify how the Network Master handles incoming frames on the currently selected Ethernet port. It can also be used to inspect the current status of the selected port.

#### Follows

It is possible to let the Port 2 copy the setup from Port 1 by touching the Follows button. This button appears when you can copy the Port 1 settings to Port 2.

The configuration options available in the setup area of the screen are described below. The status information is described in a separate section.

### Incoming Frames

### Respond to PAUSE frame

Selecting this check box will force the transmitter to pause for a short period of time if a pause frame (defined in IEEE 802.3x) is received, e.g. in case of congestion of the foreign receiver.

### Answer incoming Ping requests

When this function is *enabled*, the Network Master will reply to ping requests, using the Source MAC and IP addresses in the replies.

Note that when using the Ping application, this setting is ignored, and replies will always be sent - also from the passive port.

#### Answer incoming NDP(NS) requests

When this function is *enabled*, the Network Master will reply to incoming NS (Neighbor Solicitation) requests, using the Source MAC and IP addresses in sending out replies.

NDP: Neighbor Discovery Protocol

Note that when using the Ping application, this setting is ignored, and replies will always be sent - also from the passive port.

### Answer incoming ARP requests

When this function is *enabled*, the Network Master will reply to incoming ARP requests, using the Source MAC and IP addresses in sending out replies. ARP: Address Resolution Protocol

Note that when using the Ping application, this setting is ignored, and replies will always be sent - also from the passive port.

#### Receiver Setup

#### Expected preamble length

Allows you to specify the preamble length that the receiver should consider as 'normal' that is, non-erroneous). The default setting is 8 bytes. The range is from 3 to 15 bytes.

#### Ignore preamble violations

Select this check box if you want to ignore preamble violations.

### IFG lower threshold

Allows you to specify the minimum allowed receiver interframe gap. The default setting is 12 bytes. The range is from 8 to 15 bytes.

#### Filter IFG violations caused by master/slave clock synchronization

Applies only to Gigabit mode, where the IFG will not be constant, which leads to a larger number of IFG violated frames than expected. Select this function to hide those violations.

## Jumbo frame size upper limit

Allows you to specify the size of the Jumbo frames (that is, Ethernet frames longer than 1518 that are not counted as oversized/erroneous). The default setting is 9018 bytes. The range is from 1519 to 16000 bytes.

### Miscellaneous

## Allow changes to interface setup while a test is running

Select this check box if you want to be able to make changes to the following interface setup during a measurement.

- WAN
- Stream
- Settings
- SyncE
- $\bullet$  IEEE 1588v2
- OAM
- Filter

## Compatible pattern with CMA3000

Select this check box if you want the PRBS pattern for CMA3000 compatibility. (CMA3000 is the previous model of Network Master Pro.)

## Compatible configuration frames with CMA3000 and V2.X or older

This check box appears in SAT (Y.1564) application.

Select this check box if you want the configuration frames to support communication with CMA3000 and Network Master Version 2.X or older.

## 6.1.2.5 SyncE

Touching the SyncE button in the navigation area will display the screen shown below.

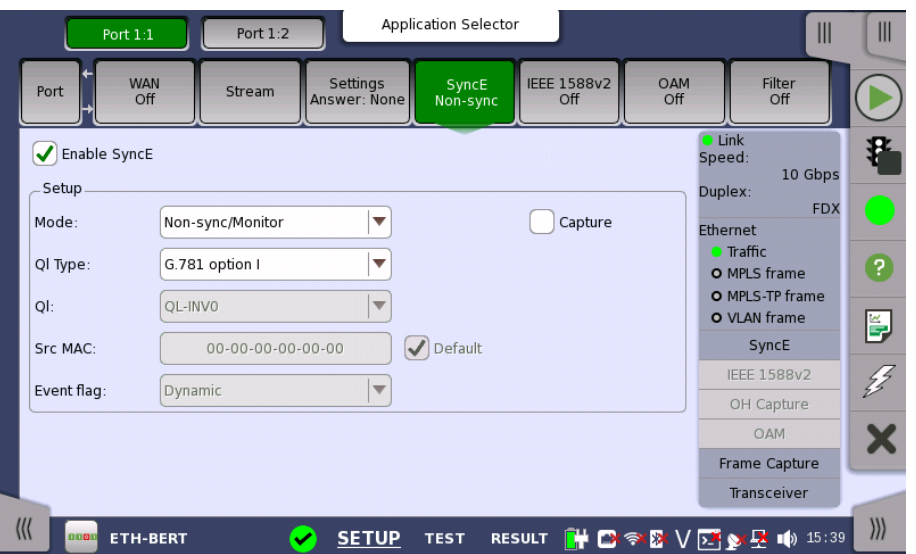

This screen allows you to configure the setup parameters related to Synchronous Ethernet. It can also be used to inspect the current status of the selected port.

The configuration options available in the setup area of the screen are described below. The status information is described in a separate section.

# Enable SyncE

Select this check box to enable statistics of the quality level reported in the received ESMC (Ethernet Synchronization Messaging Channel) messages and the generation of Sync Alarm when such messages are missing.

Due to the properties of 10 Mbps Ethernet, the transfer of SyncE timing cannot be guaranteed at this rate.

## Follows

It is possible to let the Port 2 copy the setup from Port 1 by touching the Follow button. When this button is displayed in green, Port 2 continues to follow Port 1 change. This button appears when the Port 1 settings can be copy to Port 2.

## Mode

- Non-sync/Monitor: Does not transmit an ESMC message.
- Synchronous: Forces the quality levels specified in  $QL$  to be transmitted in an ESMC message every second.

# Ql Type

Allows you to select a protocol/option. This changes the textual representation of the quality levels on the result- and status pages.

# Ql

Allows you to specify the quality level to be indicated in the transmitted Ethernet signal.

**NOT** 

| G.781<br>option I | G.781<br>option II | G.781<br>option III | G.8264   |
|-------------------|--------------------|---------------------|----------|
| QL-INV0           | QL-STU             | QL-UNK              | QL-INV0  |
| QL-INV1           | QL-PRS             | QL-INV1             | QL-INV1  |
| QL-PRC            | QL-INV2            | QL-INV2             | QL-INV2  |
| QL-INV3           | QL-INV3            | QL-INV3             | QL-INV3  |
| QL-SSU-A          | QL-TNC             | QL-INV4             | QL-INV4  |
| QL-INV5           | QL-INV5            | QL-INV5             | QL-INV5  |
| QL-INV6           | QL-INV6            | QL-INV6             | QL-INV6  |
| QL-INV7           | QL-ST2             | QL-INV7             | QL-INV7  |
| QL-SSU-B          | QL-INV8            | QL-INV8             | QL-INV8  |
| QL-INV9           | QL-INV9            | QL-INV9             | QL-INV9  |
| QL-INV10          | QL-ST3             | QL-INV10            | QL-EEC2  |
| QL-SEC            | QL-INV11           | QL-SEC              | QL-EEC1  |
| QL-INV12          | QL-SMC             | QL-INV12            | QL-INV12 |
| QL-INV13          | QL-ST3E            | QL-INV13            | QL-INV13 |
| QL-INV14          | <b>QL-PROV</b>     | QL-INV14            | QL-INV14 |
| QL-DNU            | QL-DUS             | QL-INV15            | QL-INV15 |

Combination of Ql Type and Ql

# Src MAC

Allows you to specify the MAC address to be used in ESMC messages. You can either use the Default check box to force an instrument-specific default value, or touch the address field to enter an address yourself.

# Event flag

When Mode is set to Synchronous, sets the event flag of packets.

- Dynamic: Sets to 1 to the first packet, sets to 0 to other packets.
- Static Off: Sets to 0.
- Static On: Sets to 1.

# **Capture**

Selecting this check box enables recording of ESMC messages. The captured packet data are saved to file with extension "pcap" when the measurement has ended. The destination folder of the captured data file is the same folder where the measurement result file is saved.

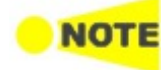

When capturing the packets concerning SyncE protocol, FCS values of Ethernet frames are not included in the captured packet data file.

# 6.1.2.6 IEEE 1588v2

Touching the IEEE 1588v2 button in the navigation area will display the screen shown below.

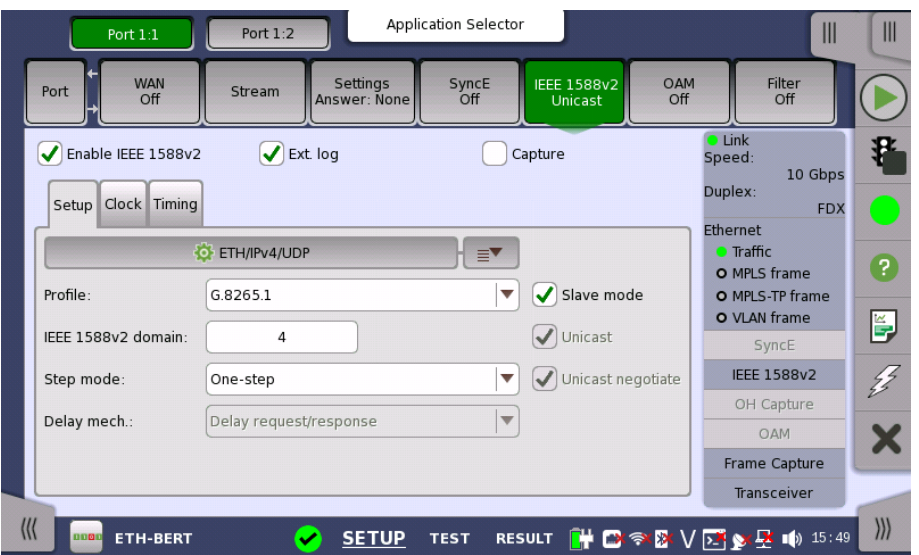

This screen allows you to configure the IEEE 1588 clock (based on the IEEE 1588 Precision Time Protocol (PTP), which is used to distribute absolute time across the Ethernet network). An IEEE 1588 clock can act either as a timing master or as a slave. The screen also contains information about the current status of the selected port.

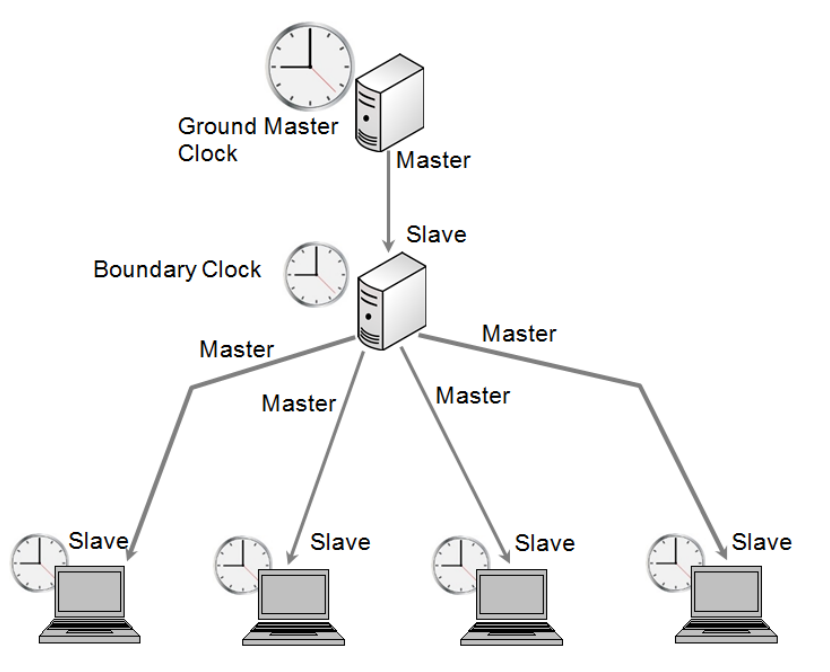

The clock may be set up in either normal or unicast mode. In unicast mode the clock must be explicitly told whether it is a master or a slave, and the clock must never change away from this setup automatically.

## Enable IEEE 1588v2

Select this check box to start the clock. The settings of the Slave mode and Unicast check boxes in Setup tab will determine whether the clock runs as a slave or will become the grandmaster clock.

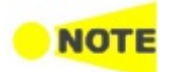

When the Network Master becomes <sup>a</sup> grandmaster, and if the internal clock is selected (or if the GPS is not available), the IEEE 1588 clock is set from the Network Master's internal time (offset by the selected UTC offset). This action only takes place when the clock is restarted (e.g. disable/enable the clock will force this).

When the Network Master is grandmaster in unicast mode, only one slave will be accepted at <sup>a</sup> time. Other slaves are just ignored.

### Ext. Log

Used to record the external log. If you select this, the IEEE1588v2 Log button appears in the navigation area of Test Result.

### Capture

Used to capture the packets concerning IEEE 1588 v2 protocol. The captured packet data are saved to file with extension "pcap" when the measurement has ended. The destination folder of the captured data file is the same folder where the measurement result file is saved.

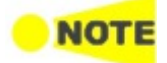

When capturing the packets concerning IEEE 1588v2 protocol, FCS values of Ethernet frames are not included in the captured packet data file.

## Follows

It is possible to let the Port 2 copy the setup from Port 1 by touching the Follow button. When this button is displayed in green, Port 2 continues to follow Port 1 change. This button appears when the Port 1 settings can be copy to Port 2.

The configuration options available in the setup area of the screen are described below. The status information is described in a separate section.

The setup area of this screen contains the following groupings of parameters, placed on separate tab pages:

- **General setup [parameters](#page-232-0)**
- Master clock specific [parameters](#page-234-0)
- [Timing-specific](#page-235-0) parameters

### <span id="page-232-0"></span>Setup tab page

The Setup tab page contains the general setup parameters for IEEE 1588v2.

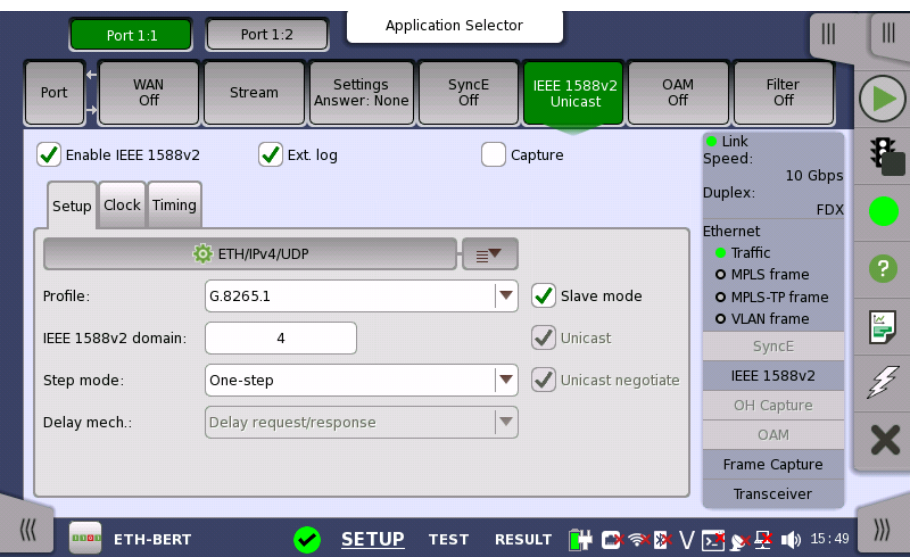

#### Transport protocol

You can set up the transport protocol(s) for PTP messages either by selecting one of the predefined configurations from the *quick selection menu* (e.g. ETH/VLAN/IPv4/UDP) or by configuring the protocols via the detailed mode dialog box. Touching the protocol button will launch the detailed mode dialog box (the IEEE 1588v2 [Protocol](#page-236-0) dialog box). Touching the arrow to the right of the button will open the quick selection menu.

Depending on the transport protocol setting, Profile setting will be forced to User Defined.

## Profile

Select the profile of PTP (Precision Time Protocol) from below.

- User Defined: Allows you to define the PTP profile. Available IEEE 1588v2 domain is 0 to 255. Unicast/Multicast and the delay mechanism can be set.
- G.8265.1: Uses the PTP profile defined ITU-T  $G.8265.1$ . This profile is used for unicast mode. Available IEEE 1588v2 domain is 4 to 23. Transport protocol will be set to ETH/IPV4/UDP.
- G.8275.1: Uses the PTP profile defined ITU-T G.8275.1. This profile is used for multicast mode. Available IEEE 1588v2 domain is 24 to 43. Transport protocol will be set to ETH.

## IEEE 1588v2 domain

Touch the button to set the domain. The PTP messages and data sets are associated with a domain and therefore the PTP protocol is independent for different domains.

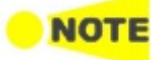

In multicast mode, review the attributes in the timing section when changing the domain. Otherwise the best master algorithm may fail for all IEEE 1588v2 clocks in the domain.

## Step mode

Allows you to choose between the two step modes: One-step and Two-step.

- One-step: The transmitted timestamp of a frame is inserted into the frame itself.
- Two-step: The timestamp is sent in a follow-up message.

#### Delay mech.

Allows you to choose which mechanism to use for calculating the mean path delay: Delay request/response or Peer delay.

### Slave mode

Used to specify that the port can only act as a slave clock. Used in both multicast (normal) and unicast mode.

## Unicast

Used to enable the unicast profile. For domains 0 to 3 static unicast is enabled. For domains 4 to 23 the Telecom Profile (ITU-T G.8265.1 IEEE 1588 v2 profile for telecommunication) is used.

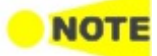

If Slave mode is checked, the clock will always run as <sup>a</sup> slave in both normal and unicast mode. If Slave mode is not checked in normal mode, the best master clock algorithm is run and the result of this will determine if the Network Master can become <sup>a</sup> grandmaster clock. In unicast mode, if the Slave mode is not checked, the Network Master will become <sup>a</sup> grandmaster clock.

## Unicast negotiat

Selecting the check box enables the unicast negotiation. This check box is available when Profile is set to User Defined and the Unicast is selected.

## <span id="page-234-0"></span>Clock tab page

The Clock tab page contains the parameters related to the clock-specific setup. Note that it is not enabled if the port is set in Slave Mode.

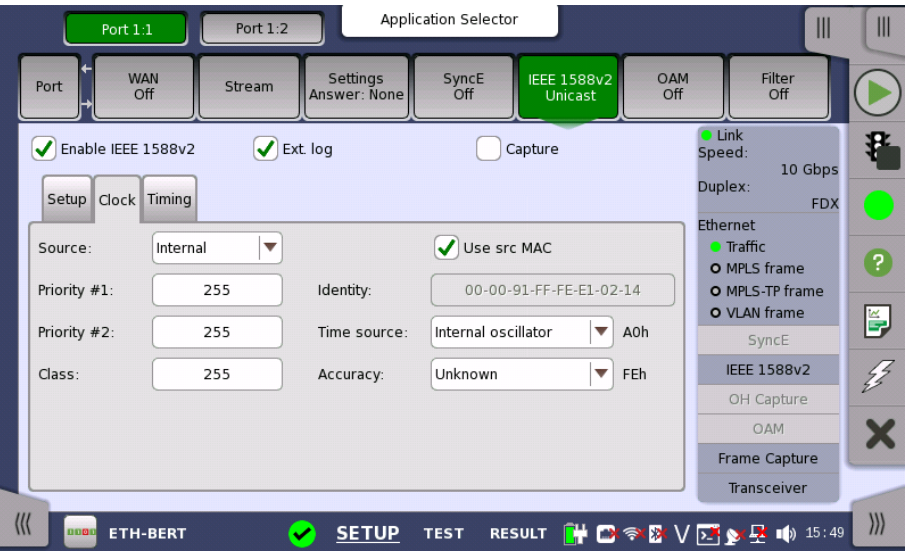

#### Source

Allows you to specify where the time of the clock should come from.

- Internal: Current instrument time
- GPS: GPS time (Requires external GPS receiver)

## Priority #1/#2

Allows you to specify the priority 1 and priority 2 values. Acceptable values are between 0 and 255.

## Class

Allows you to specify the clock class. Acceptable values are between 0 and 255.

## Identity

Allows you to specify the 64 bit clock identity. You can either use the Source MAC to generate the identity (by selecting the Use src MAC check box) or you can type the identity yourself (using the address field).

## Time source

Either choose one of the predefined time sources in the drop-down menu, or select User defined and enter a value manually. Acceptable values are between 0x00 and 0xFF.

### **Accuracy**

Either choose one of the predefined accuracy in the drop-down menu, or select User defined and enter a value manually. Acceptable values are between 0x00 and 0xFF.

PRTC connected and PRTC not connected are available when:

Profile is set to  $G.8275.1$  or User Defined and Slave mode is cleared.

PRTC: Primary Reference Time Clock

#### <span id="page-235-0"></span>Timing tab page

The Timing tab page contains the timing-specific parameters.

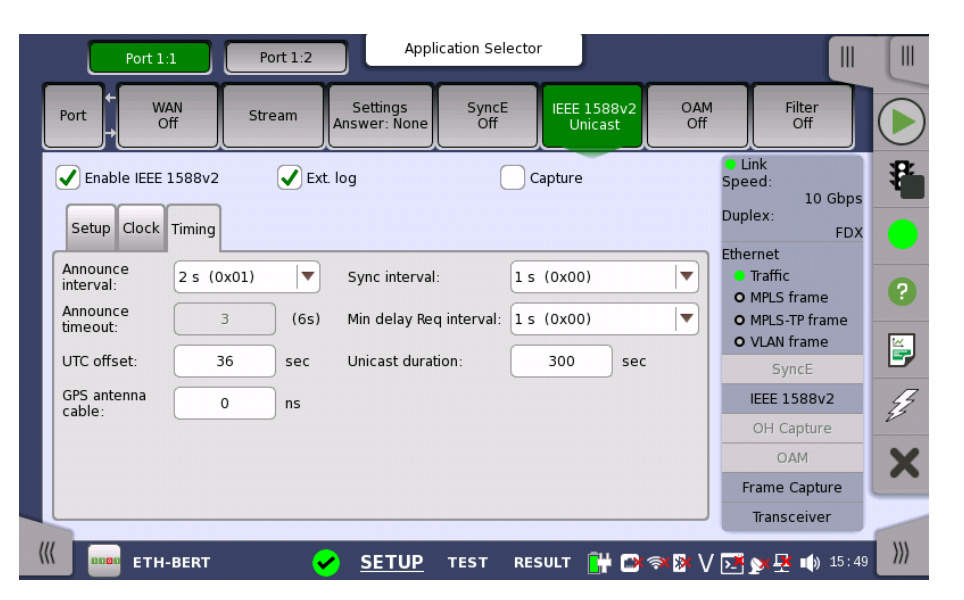

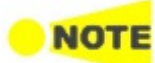

In multicast mode, it is important that all IEEE 1588v2 clocks in the same domain uses the same announce interval and announce timeout values. Otherwise the best master algorithm may fail. Sync interval and Min. delay Req. interval should also match the domain.

## Announce interval

Allows you to specify the interval between transmitted announce messages. Available values are between 1/8 s and 32 s. The data to send actually is displayed in hexadecimal.

#### Announce timeout

Allows you to specify the number of missed announce intervals before announce timeout. Acceptable values are between 2 and 255. The calculated time is displayed right hand of the field.

## UTC offset

Defines the offset between the internal clock or UTC and TAI. This value is used when converting the internal time or a GPS based UTC time to TAI based time, which is used in an IEEE 1588 clock. The correct UTC/TAI offset value changes when leap seconds are applied to the UTC time.

#### GPS antenna cable

Allows you to specify the delay time of GPS antenna cable connected to the Network Master in nano second unit.

When calculating the delay time from the cable length, it is recommendable to use 5 ns/m as the conversion factor.

When using the following GPS provided by Anritsu, set 25 ns.

- G0325A
- MU100090A (When using J1706A GPS antenna of the standard accessory)

#### Sync interval

Allows you to specify the interval between transmitted sync messages.

Available values are between 1/128 s and 32 s.

The data to send actually is displayed in hexadecimal.

### Min delay Req. interval

Allows you to specify the minimum interval between transmitted delay request messages. Available values are between 1/128 s and 32 s. The data to send actually is displayed in hexadecimal.

## Unicast duration

In unicast slave mode, you ask a master to emit announce, sync and delay response messages for some time. This setting is enabled when the [Setup](#page-232-0) tab is set to either of the following.

- Profile is set to  $G.8265.1$  and **Slave mode** is selected.
- Profile is set to User Defined and Slave mode, Unicast, Unicast negotiat are selected.

After this period, the master forgets everything about your request. The Unicast duration is this period in seconds. Legal values are from 60 to 1000 seconds. A Network Master unicast slave will renew the request 10 seconds before timeout.

<span id="page-236-0"></span>Transport Protocol The IEEE 1588v2 Protocol dialog box is launched by touching the protocol button on the Setup tab page. The dialog box allows you to configure the protocols in detailed mode.

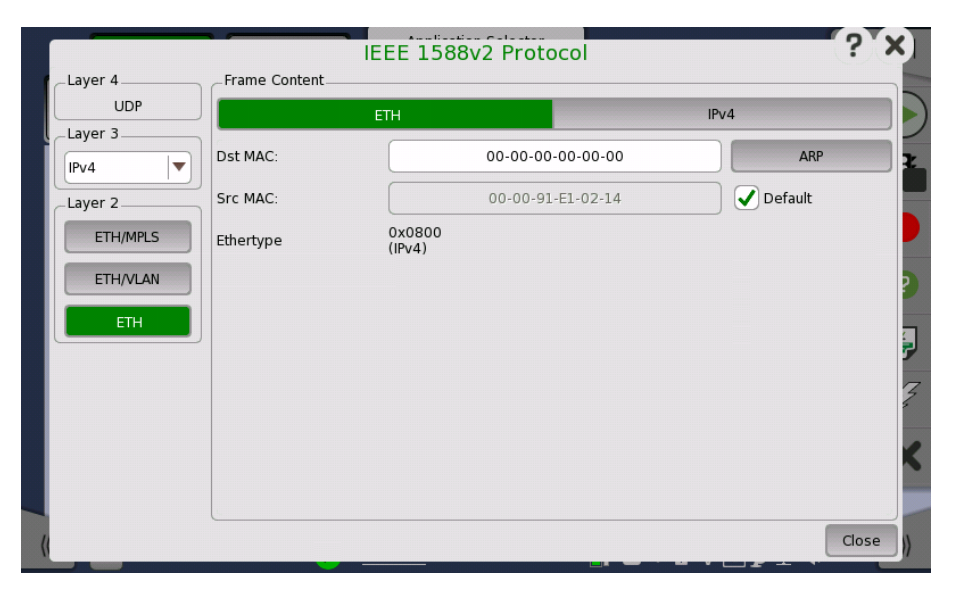

In the IEEE 1588v2 Protocol dialog box, the buttons on the left-hand side allow you to select the relevant layers. The current selection is shown at the top of the Frame Content area. Touching one of the layer buttons in the Frame Content area will display the setup parameters for that layer.

The following layers and parameters are available:

# ETH layer

When the Layer 3 is set to None, you can set Src MAC and Select Multicast MAC address only.

• Dst MAC - Type in the destination MAC address to be used with all PTP unicast frames.

Touch the ARP button to solve any MAC setup in connection with IPv4. Touch the NDP (NS/NA) button to solve any MAC setup in connection with IPv6.

- Src MAC Type in the source MAC address to be used with all PTP frames. Select Default to use the default MAC that comes with the Ethernet port.
- Ethertype Ethernet type is user-selectable only in case of VLAN use.
- Select Multicast MAC address The Multicast MAC address to be used in PTP frames.
	- Automatic select: Multicast MAC address will be set depending on the message.
	- 01-80-C2-00-00-0E: Multicast MAC address used for non-peer-delay measurement mechanism messages.
	- 01-1B-19-00-00-00: Multicast MAC address used for peer-delay measurement mechanism messages.

# VLAN layer

Select the number of levels using Level count drop down menu.

For each level select ID, DEI, Priority, and Ethertype.

## MPLS layer

Select the number of levels using Level count drop down menu.

For each level select Label, EXP, and TTL. Stack displays the stack bit.

## IPv4 layer

- Src IP Type in the IPv4 source address.
- Dst IP In unicast mode type in the IPv4 destination address.
- DSCP(PTP events message) and DSCP(PTP other message) Set the DSCP value to be used for transmitted PTP event frames and a value for all other PTP frames. Acceptable values are between 0x00 and 0x3F.

## IPv6 layer

- Src IP Select setting mode using drop-down menu.
	- Manual: touch the field to enter 32 Hex values.
	- Stateless: configures the address automatically. The lamp lit in green if the automatic configuration has succeeded.

Touching the Setup button next to the virtual Lamp in the Src IP line will open the Stateless IPv6 Setup dialog box.

Selecting the Use src MAC check box configures the interface ID from the MAC address.

When the check box is clear, touch the field to set the interface ID.

Touching Renew now starts the source IP address configuration.

- Dst IP In unicast mode type in the IPv6 destination address.
- Multicast scope Select one of the predefined IPv6 multicast scope values or choose User defined to manually enter a value. Acceptable values are

between 0x0 and 0xF.

• Enable extension header -Appends the IPv6 extension header. Touching Extension header opens the Extension Header dialog box.

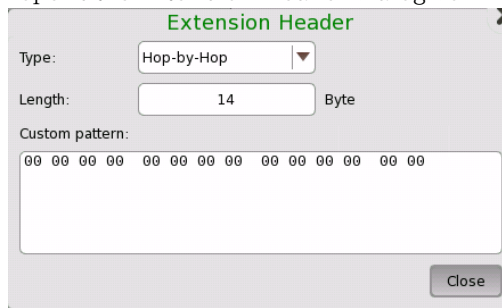

#### Type

Select the extension header type from Hop-by-Hop, Routing (Type 0), Destination.

Length

Set the byte length of the custom pattern.

The value setting to the actual header is the truncated value after the decimal point of  $(Length + 2)/8$ .

Custom pattern

Touch the field to edit the pattern by using [Pattern](#page-75-0) Editor.

# 6.1.2.7 OAM

Touching the OAM button in the navigation area will display the screen shown below.

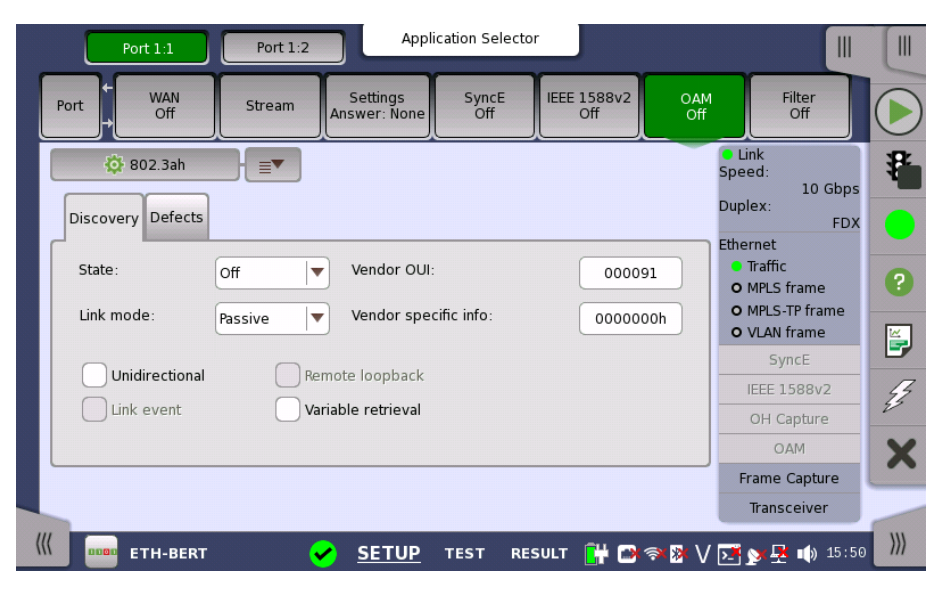

OAM (Operation, Administration and Management) is a group of management functions that provides system or network fault indication, performance monitoring, security management, diagnostic functions, configuration and user provisioning.

This screen allows you to configure the OAM application (i.e. the OAM functions). It can also be used to inspect the current status of the selected port.

### Protocol

Touch the button in the top left-hand part of the screen to select the protocol. The setup parameters are grouped according to protocol.

- [802.3ah](#page-240-0) protocol Applies to the connectivity of point-to-point connections across one hop.
- 802.1ag [protocol](#page-241-0) Applies to the connectivity of bridges and paths that pass through bridges. Handles both multipoint connections and point-to-point connections.
- Y.1731 [protocol](#page-243-0) An extension to the 802.1ag standard and relies upon the 802.1ag protocol for transport. Applies to both multipoint and point-to-point connections.

In addition, the 802.1ag and Y.1731 protocol screens contain a special [Discovery](#page-247-0) setup.

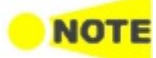

To change to <sup>a</sup> different protocol, the state of the current protocol will be set to 'Off'.

## Follows

It is possible to let the Port 2 copy the setup from Port 1 by touching the Follow button. When this button is displayed in green, Port 2 continues to follow Port 1 change. This button appears when the Port 1 settings can be copy to Port 2.

The configuration options available in the setup area of the screen are described below. The status information is described in a separate section.

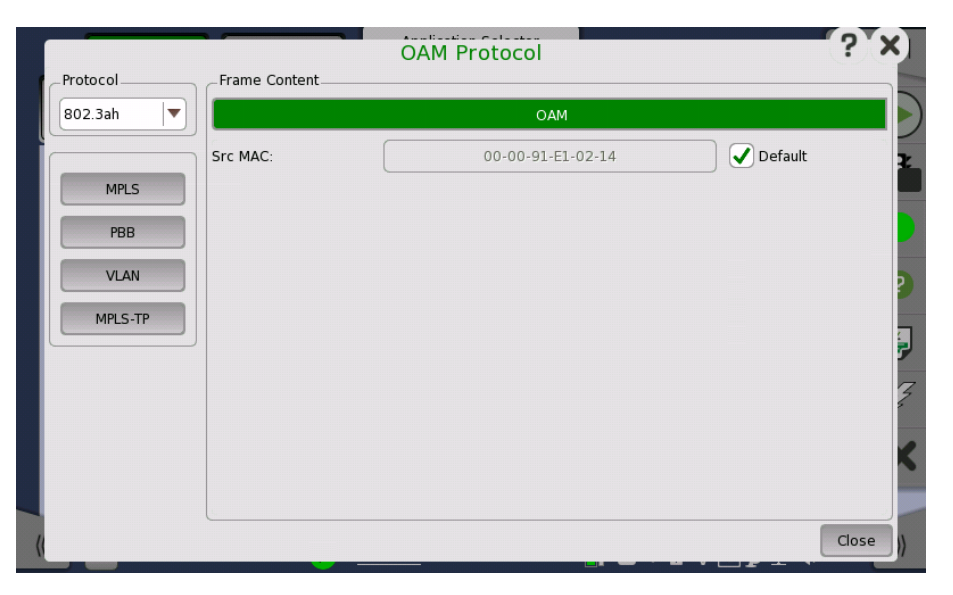

In the OAM Protocol dialog box the buttons on the left-hand side allow you to select the relevant layers. The current selection is shown at the top of the Frame Content area. Touching one of the layer buttons in the Frame Content area will display the setup parameters for that layer.

The following layers and parameters are available:

## OAM layer

Src MAC -The MAC address of the source that sends the OAM Protocol Data Units, which is a unicast address.

### OAM Protocol

### PBB layer

Refer to **[PBB](#page-212-0)** in "Stream" subsection.

### VLAN layer

Refer to [VLAN](#page-213-0) in "Stream" subsection.

#### MPLS, MPLS-TP layer

Refer to [MPLS](#page-210-0) in "Stream" subsection.

<span id="page-240-0"></span>802.3ah protocol setup

Selecting the 802.3ah protocol will display the screen shown below.

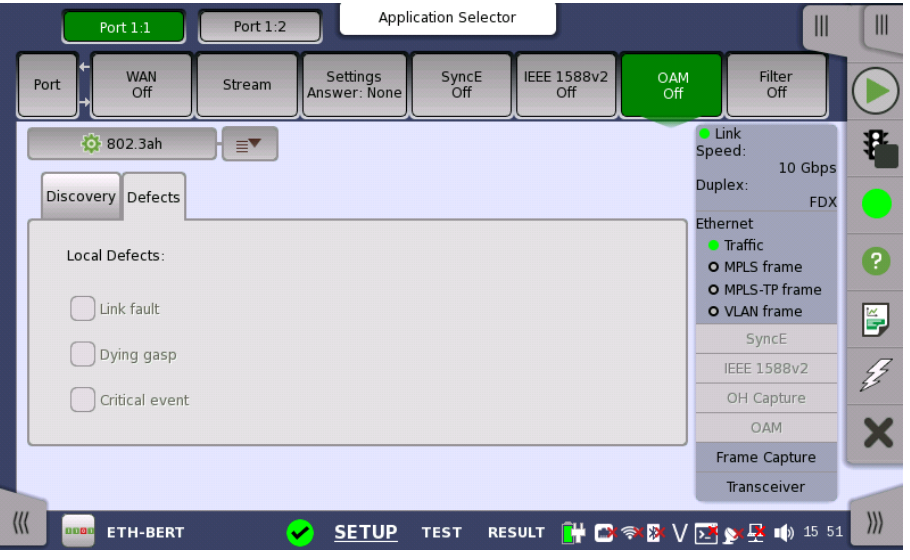

# Discovery tab page

The Discovery tab page contains the following parameters:

### **State**

Allows you to set the state of the protocol to either On or Off. Note that when State is set to On, the Link mode, Vendor OUI and Vendor specific info parameters are disabled.

## Link mode

Allows you to set the DTEs to Active or Passive mode. Active DTEs initiate the exchange of information, while passive DTEs react to the initiation by the remote DTE. Note that active DTEs operate in a limited respect if the remote OAM entity is in passive mode.

### Vendor OUI

Allows you to specify the 24-bit Organizationally Unique Identifier of the vendor. Touch the field to launch an editor dialog box.

# Vendor specific info

Allows you to specify a 28-bit identifier that may be used to differentiate a vendor's product models/versions. Touch the field to launch an editor dialog box.

### Unidirectional

Select this check box to make the device operate in unidirectional transmission mode.

#### Link event

This setting is reserved for future use and cannot be set.

#### Remote loopback

This setting is reserved for future use and cannot be set.

### Variable retrieval

Select this check box to make the DTE support sending Variable Response OAMPDUs.

#### Defects tab page

The Defects tab page allows you to enable/disable local defects.

#### Link fault

Select this check box to enable a message if the PHY determines that a fault has occurred on the receive direction of the local DTE.

## Dying gasp

Select this check box to enable a message if an unrecoverable local failure condition has occurred.

## Critical event

Select this check box to enable a message if an unspecified critical event has occurred.

Selecting the 802.1ag protocol will display the screen shown below.

<span id="page-241-0"></span>802.1ag protocol setup

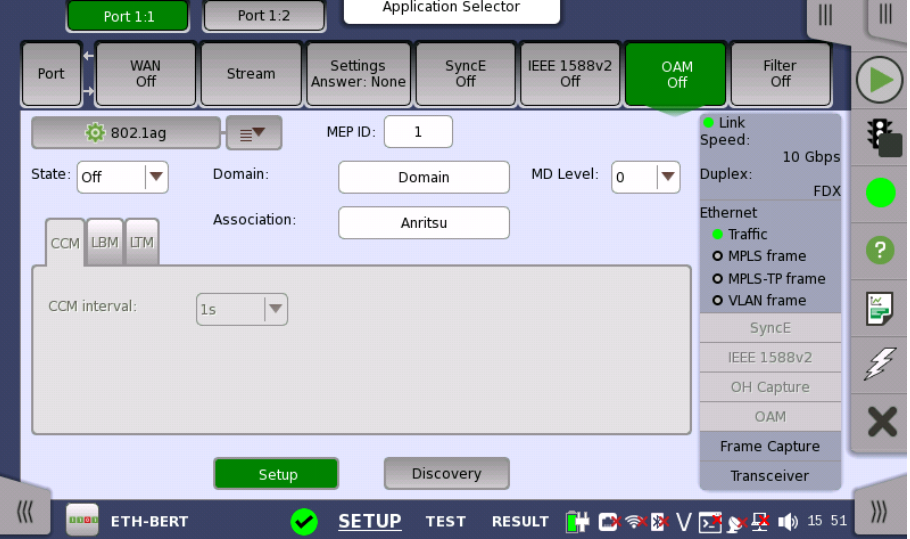

The screen contains two views: the default Setup view and the Discovery view. Use the Setup and Discovery buttons at the bottom of the screen to switch between the two views.

The Setup view is described below. The Discovery view is described in a separate section.

## General parameters

### **State**

Allows you to set the state of the protocol to either On or Off. Note that when State is set to On, the other general parameters are disabled, but the tab pages and their contents are enabled.

## MEP ID

Allows you to specify the Local Maintenance Point ID, which will identify the unit in the MA.

## Domain

Allows you to identify the network or part of the network for which faults in connectivity are managed.

# MD Level

Use the drop-down menu to specify the level at which the MEP exists.

#### **Association**

Allows you to specify the Main Association Identifier.

#### CCM tab page

The CCM tab page contains the following parameter:

## CCM interval

Use the drop-down menu to specify the frequency at which CCMs are transmitted and expected to be received.

### LBM tab page

The LBM tab page contains the following parameters:

## Optional TLV

Use the drop-down menu to select a TLV type, if relevant. The possible types are: Data TLV and Test TLV. If you select one of the TLV types, fields for specifying the length and value will appear.

## Length

Only available if a Data or Test TLV type has been selected. Allows you to specify the length of the TLV.

### Value

Only available if a Data or Test TLV type has been selected. Allows you to specify the value of the TLV. Note that for the Data TLV type, this field is an entry field where you open an editor and type the value; for the Test TLV type, it is a drop-down menu.

## LTM tab page

The LTM tab page contains the following parameters:

TTL

Allows you to specify a TTL value. Used to indicate whether or not an LTM should be terminated by the receiver.

### Trans ID

Allows you to specify the transaction number for the LTM.

<span id="page-243-0"></span>Y.1731 protocol setup Selecting the Y.1731 protocol will display the screen shown below.

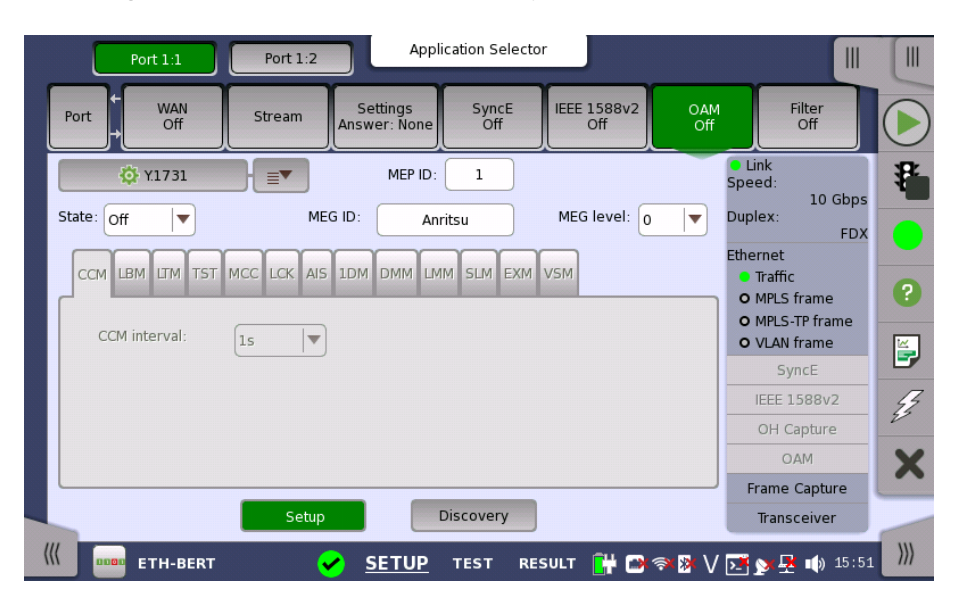

The screen contains two views: the default Setup view and the Discovery view. Use the Setup and Discovery buttons at the bottom of the screen to switch between the two views.

The Setup view is described below. The Discovery view is described in a separate section.

## General parameters

#### State

Allows you to set the state of the protocol to either On or Off. Note that when State is set to On, the other general parameters are disabled, but the tab pages and their contents are enabled.

### MEP ID

Allows you to specify the Local Maintenance Point ID, which will identify the unit in the MEG.

# MEG ID

Allows you to identify the MEG to which the MEP belongs.

### MEG level

Use the drop-down menu to specify the MEG level at which the MEP exists.

## CCM tab page

The CCM tab page contains the following parameter:

#### CCM interval

Use the drop-down menu to specify the frequency at which CCMs are transmitted and expected to be received.

### LBM tab page

The LBM tab page contains the following parameters:

### Optional TLV

Use the drop-down menu to select a TLV type, if relevant. The possible types are: Data TLV and Test TLV. If you select one of the TLV types, fields for specifying the ID will appear.

#### Length

Only available if a Data or Test TLV type has been selected. Allows you to specify the length of the TLV.

#### Value

Only available if a Data or Test TLV type has been selected. Allows you to specify the value of the TLV. Note that for the Data TLV type, this field is an entry field where you open an editor and type the value; for the Test TLV type, it is a drop-down menu.

## LTM tab page

The LTM tab page contains the following parameters:

### TTL

Allows you to specify a TTL value. Used to indicate whether or not an LTM should be terminated by the receiver.

## Trans ID

Allows you to specify the transaction number for the LTM.

## TST tab page

The TST tab page contains the following parameters:

#### Frames to send

Allows you to specify the number of frames to be transmitted.

## Rate

Use the drop-down menu to select the rate at which frames are transmitted.

## Optional TLV

Use the drop-down menu to select the Test TLV type, if relevant. Fields for specifying the length and value will then appear.

### Length

Only available if the Test TLV type has been selected. Allows you to specify the length of the TLV.

#### Value

Only available if the Test TLV type has been selected. Use the drop-down menu to select the value of the TLV.

## MCC tab page

The MCC tab page contains the following parameters:

## OUI

Allows you to specify the Organizationally Unique Identifier for the organization defining a specific format and meaning of ETH-MCC.

## Data

Allows you to specify any required additional information. The type of information depends on the specific application of ETH-MCC.

### LCK tab page

The LCK tab page contains the following parameters:

## Client MEG level

Allows you to specify the MEG level of the client MEG.

### LCK rate

Use the drop-down list to select the rate of the LCK frames being transmitted.

#### AIS tab page

The AIS tab page contains the following parameters:

## Client MEG level

Allows you to specify the MEG level of the client MEG.

#### AIS rate

Use the drop-down menu to select the rate of the AIS frames being transmitted.

### 1DM tab page

The 1DM tab page contains the following parameters:

#### Type

Use the drop-down menu to select the relevant operation type (On-demand operation or Proactive operation). The same 1DM frame format can be used for both.

#### Rate

Use the drop-down menu to select the rate at which 1DM frames are transmitted.

### Frames to send

Allows you to specify the number of frames to transmit.

## Optional TLV

Use the drop-down menu to select a TLV type, if relevant. The possible types are: Data TLV and Test TLV. If you select one of the TLV types, fields for specifying the ID will appear.

#### Length

Only available if a Data TLV type has been selected. Allows you to specify the length of the TLV.

### Value

Only available if a Data TLV type has been selected. Allows you to specify the value of the TLV. Note that for the Data TLV type, this field is an entry field where you open an editor and type the value.

## ID

Only available if a Test TLV type has been selected. Allows you to specify the value of the ID.

### DMM tab page

The DMM tab page contains the following parameters:

### Type

Use the drop-down menu to select the relevant operation type (On-demand operation or Proactive operation).

### Rate

Use the drop-down menu to select the rate at which DMM frames are transmitted.

## Frames to send

Allows you to specify the number of frames to transmit.

## Delay threshold

Allows you to specify a delay threshold that is used when a DMM test is active. If the delay meets or exceeds that threshold, the user is alerted.

## Optional TLV

Use the drop-down menu to select a TLV type, if relevant. The possible types are: Data TLV and Test TLV. If you select one of the TLV types, fields for specifying the ID will appear.

#### Length

Only available if a Data TLV type has been selected. Allows you to specify the length of the TLV.

## Value

Only available if a Data TLV type has been selected. Allows you to specify the value of the TLV. Note that for the Data TLV type, this field is an entry field where you open an editor and type the value.

## ID

Only available if a Test TLV type has been selected. Allows you to specify the value of the ID.

## LMM tab page

The LMM tab page contains the following parameters:

Rate

Use the drop-down menu to select the rate at which LMM frames are transmitted.

### Frames to send

Allows you to specify the number of frames to transmit.

#### Loss threshold

Allows you to specify a loss threshold that is used when an LMM test is active. If the loss ratio meets or exceeds that threshold, the user is alerted.

## SLM tab page

The SLM tab page contains the following parameters:

## Rate

Use the drop-down menu to select the rate at which SLM frames are transmitted.

### Frames to send

Allows you to specify the number of frames to transmit.

### Loss threshold

Allows you to specify a loss threshold that is used when an SLM test is active. If the loss ratio meets or exceeds that threshold, the user is alerted.

#### EXM tab page

The EXM tab page contains the following parameter:

#### Data

Allows you to specify a string which you can send in a message to other remote maintenance points.

## VSM tab page

The VSM tab page contains the following parameter:

#### Data

Allows you to specify a string which you can send in a message to other remote maintenance points.

## <span id="page-247-0"></span>Discovery view (802.1ag/Y.1731 protocols)

Touching the Discovery button available for the 802.1ag or Y.1731 protocol will display the screen shown below.

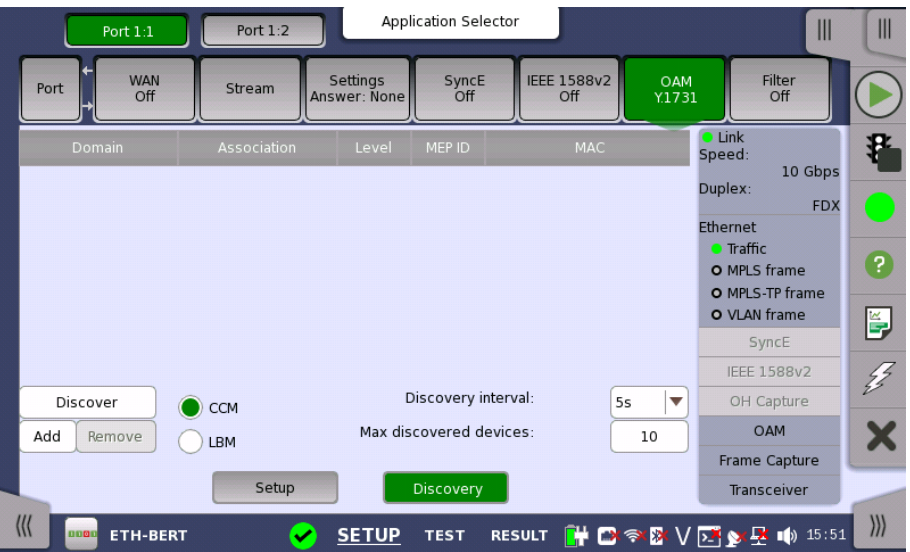

The contents of the Discovery view screen is the same for both protocols. The screen contains the following parameters:

## CCM/LBM

Select the radio button for the relevant method of discovery.

- CCM Passive method. Discover Remote Maintenance points by looking at incoming CCM frames. This is the preferred method of discovery and the default selection.
- LBM Active method. Discover other devices by sending out a multicast loopback message and discover the devices' MAC addresses.

### Discovery interval

Use the drop-down menu to specify the time period during which to wait and discover messages.

## Max discovered devices

Allows you to specify the maximum number of devices that will be discovered.

Discovering devices To discover devices, touch the Discover button on the left side of the screen. This will display the Discovery dialog box.

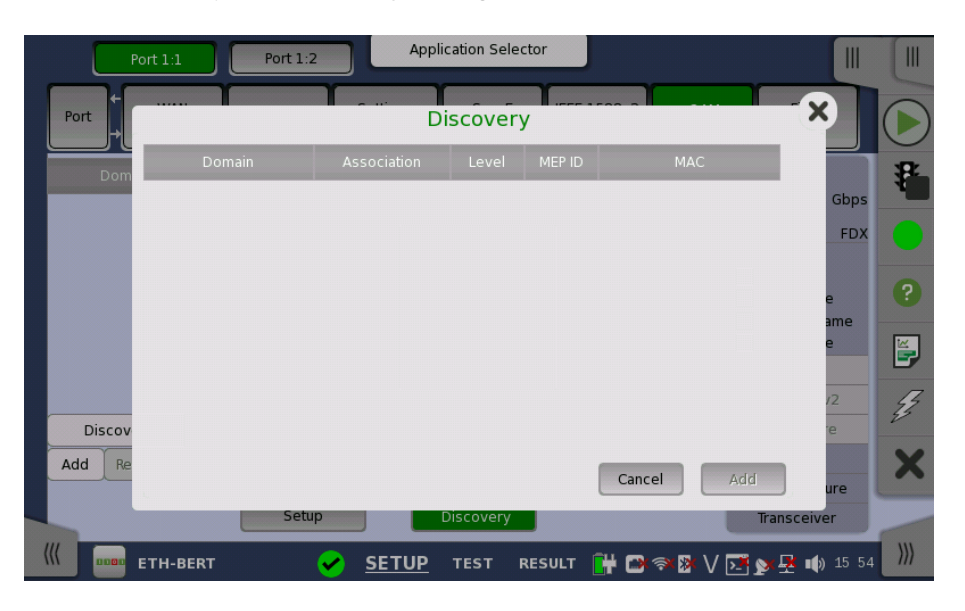

Devices will appear in the dialog's list as they are discovered. Select the device in the list and touch the Add button in the dialog box. The device is added to the list displayed on the Discovery view screen.

Adding devices manually

To add devices manually, touch the Add button on the left side of the Discovery view screen. This will launch the Add Rmp dialog box where you can enter identification data for a specific remote device.

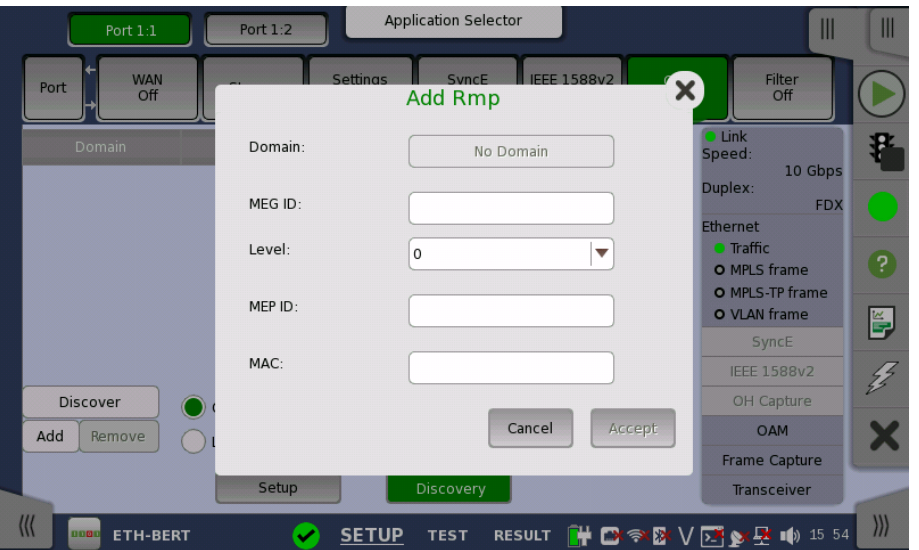

The Add Rmp dialog box contains the following parameters:

## Domain

Allows you to specify the MD to which the MEP belongs. You can set the domain when 802.1ag is selected.

## MEG ID

Allows you to specify the MEG to which the MEP belongs.

## Level

Use the drop-down menu to select the MD level at which the MEP exists.

## MEP ID

Allows you to specify the Maintenance Point ID that the unit will be known as in the MA. Note that this is the only required parameter.

## **MAC**

Allows you to specify the MAC address of the remote unit.

#### Accept

Touch the Accept button when you have entered the desired data in the dialog box. The identified unit is then added to the list displayed on the Discovery view screen. Note that the Accept button is enabled only when you have entered a value in the MEP ID field.

Removing devices To remove a device from the list displayed on the Discovery view screen, select the device and then touch the Remove button on the left side of the screen.

# 6.1.2.8 Filter

Application Selector Port  $1:2$  $\mathbb{I}$  $\mathbb{I}$ Port  $1:1$ SyncE<br>Off **IEEE 1588v2** WAN<br>Off Settin OAM<br>Y.1731 Filter<br>On Port Stream **O** Link<br>Speed Brable filters Select Filter Pattern Offset  $\overline{z}$  $10$  Ghp .<br>Columns are "AND'ed", rows are "OR'ed". Mask bits: "0"=Dont't care, "1"=Match exactly **Duplex** Src IPv4 addr ED) ▲ Ethernet J  $0 - 00 - 00$  $0.0.0.0$  $0.0.0.0$ ABCDEF00 Traffic  $\overline{P}$  $0 - 00 - 00$  $0.0.0.0$  $0.0.0.0$ FOFOFOFO O MPLS frame J O MPLS-TP frame  $0 - 00 - 00$  $0.0.0.0$  $0.0.0.0$ 00000000 O VLAN frame ř, 0-00-00  $0.0.0.0$  $0.0.0.0$ 00000000 Syncl  $\overline{\bm{J}}$  $0 - 00 - 00$  $0.0.0.0$  $0.0.0.0$ 00000000 **IEEE 1588v2**  $\overline{\mathbf{v}}$  $00.00$ nnnnnn  $0.0.0$  $0000$ OH Capture  $\blacktriangleleft$ Þ **OAM** Allow the following encapsulation types (no selection means allow everything) Frame Capture Ether type SNAP  $\Gamma$ LLC Transceiver  $\frac{1}{2}$  $\|$ ETH-BERT  $\bullet$ SETUP TEST RESULT HRS & V D S & L 10 15 56

Touching the Filter button in the navigation area will display the screen shown below.

This screen allows you to set up filters and masks for the reception of Ethernet frames. It can also be used to inspect the current status of the selected port.

The configuration options available in the setup area of the screen are described below. The status information is described in a separate section.

### Enable filters

Select this check box to be able to set up new filters or make changes to the existing ones.

### Select Filter

Opens the [dialog](#page-251-0) box to set target fields to be filtered.

### Pattern Offset

The button will be enabled if Pattern is selected in Select Filter dialog box. Set the number of bytes counted from top of destination MAC address byte.

#### Follows

It is possible to let the Port 2 copy the setup from Port 1 by touching the Follow button. When this button is displayed in green, Port 2 continues to follow Port 1 change. This button appears when the Port 1 settings can be copy to Port 2.

Columns are "AND'ed", rows are "OR'ed".

The filter and mask table shows the currently existing filters. There are 8 rows, each representing a filter which (when enabled) is applied to each received frame. Each filter is composed as a set of values and/or masks (e.g. MAC destination address, IP addresses etc.). If all values in at least one enabled row/filter matches, the frame will pass.

If the mask for a specific value is enabled, only bits that are "1"/on are compared to the frame. For instance, if MAC Destination value is '00-12-34-56- 78-9A' and the mask is set to '00-FF-00-FF-FF-FF', only frames with MAC addresses 'XX-12-XX-56-78-9A' will pass.

To specify the set of values and/or masks available for each filter (i.e. the columns of the table), touch the Select Filter button. This will launch the filter editor dialog box, which contains a number of check boxes for enabling filters and masks on different addresses.

To set up / edit a filter, touch the relevant table cell. This will launch the filter/mask NumPad dialog box.

Allow the following encapsulation types At the bottom of the screen, it is possible to only allow certain encapsulation types.

- Ether type: allows passing of Ethernet frames.
- SNAP: allows passing frames which has SNAP header.
- LLC: allows passing of frames which has LLC header.

If none are selected, all frames including other than Ethernet frame will pass the filter.

<span id="page-251-0"></span>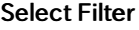

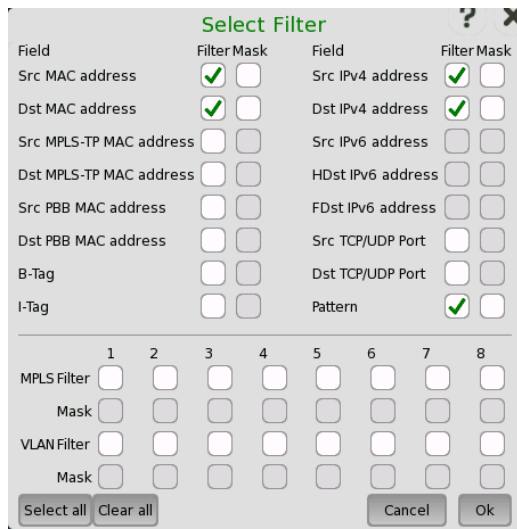

The filter editor dialog box contains a number of check boxes for enabling filters and masks on different addresses. Selectable check boxes depend on frame structure. The selected filters appear in row of the table.

## MPLS Filter, VLAN Filter setting

MPLS Filter and VLAN Filter can be selected up to eight levels because these layers may have up to eight levels. The parameters in each filter can be set independently.

For setting parameters, refer to [MPLS](#page-210-0) or [VLAN](#page-213-0) in "Stream" subsection.

#### Pattern filter setting

With the pattern value, it is possible to match a user-defined 32 bit value to a specific offset defined by Pattern Offset. The pattern offset applies to all 8 filters but will only affect the enabled ones.

- 1. Select check box of Pattern on the Select Filter dialog box.
- 2. Touch Pattern Offset button.
- 3. Specify the Pattern Offset. This is the number of bytes counted from top of destination MAC address byte. If you specified "7", the four bytes of source MAC address are set to the object of filtering.
- 4. Touch the cell of Pattern in the table on the setup area.
- 5. Specify the pattern of four bytes.
- 6. Select the check box at left-side of the table.

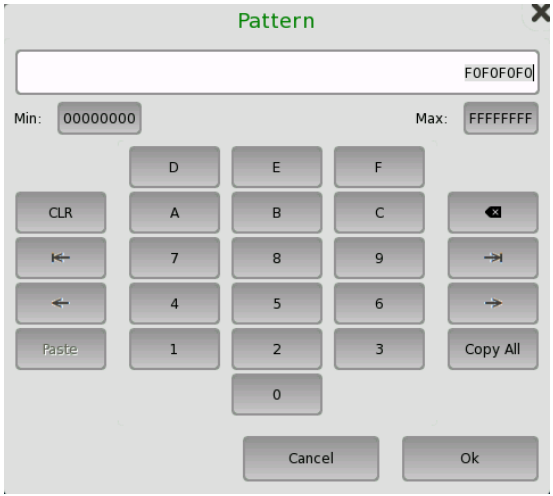

For MPLS/VLAN pattern setting, the dedicated dialog box will launch.

#### MPLS

Enter the number of MPLS label and TTL (Time To Live). You can select Bottom of Label Stack or Experimental Bits.

Bottom of Label Stack - Experimental Bits

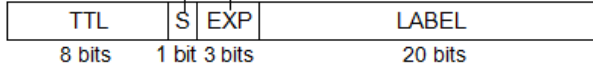

**MPLS** header

# VLAN

Enter the number of VLAN Priority and VLAN ID. You can select CFI Flag.

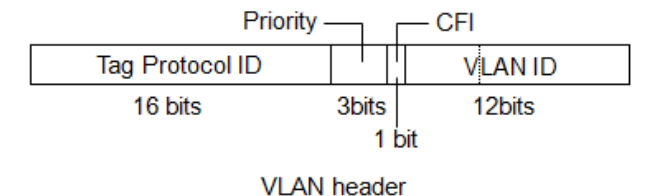

# 6.1.3 Status Information

This section describes the status information available in the status area of the Ethernet ports setup screen.

#### 6.1.3.1 Status Summary

The status summary displayed for the Ethernet interface consists of the following information:

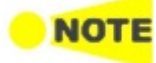

The actual summary information displayed depends on the type of the Ethernet interface.

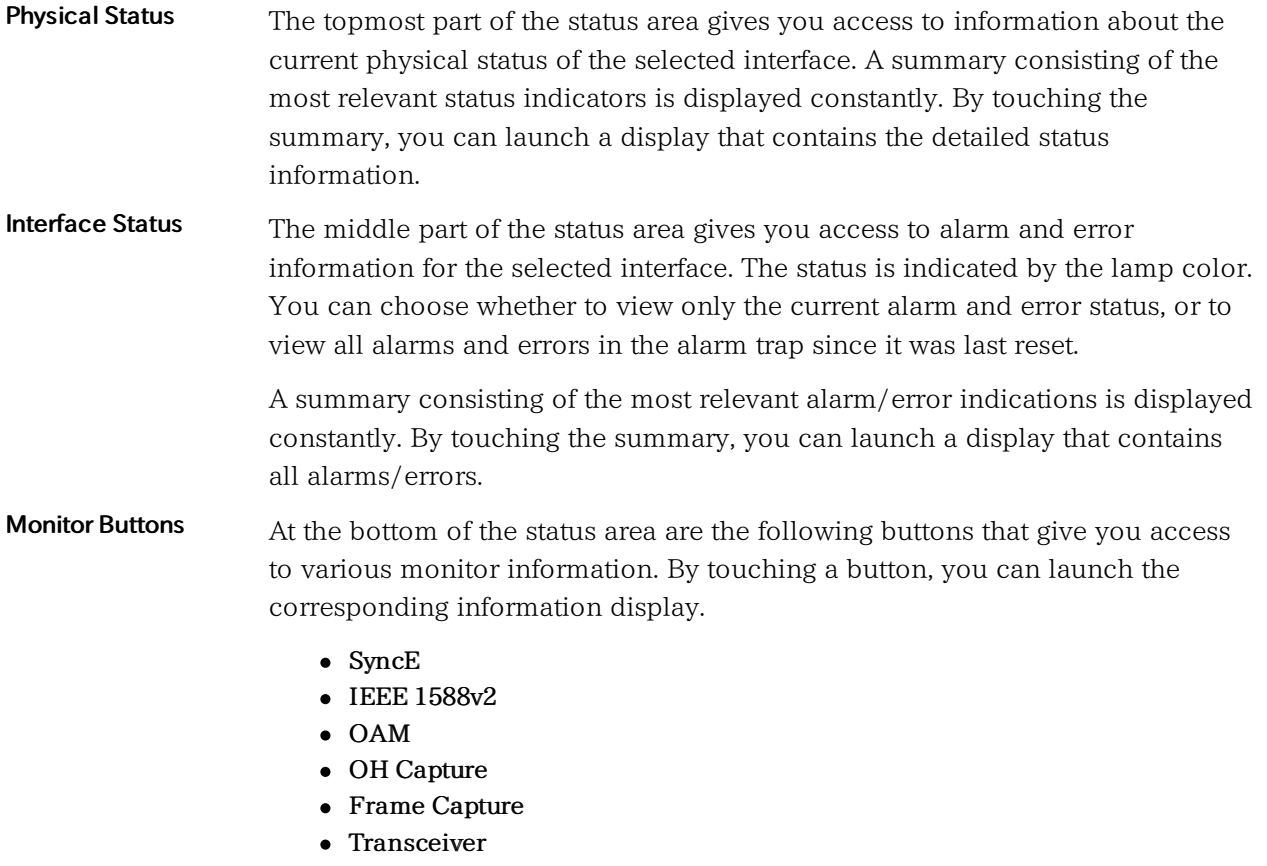

# 6.1.3.2 Physical Details

Touching the topmost summary box in the status area of the Ports Setup screen displays the status shown below.

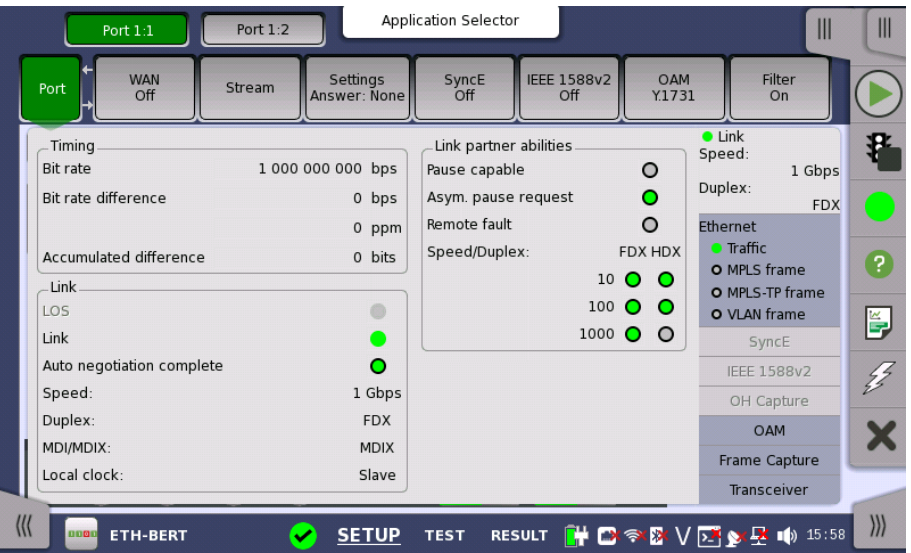

This screen presents detailed information about the current physical status of the received signal at the Ethernet interface.

The physical status information consists of the following parameters:

- $\bullet$  Bit [rate](#page-254-0), which shows the current bit rate.
- Bit rate [difference](#page-254-1), which shows the difference in bit rate between received signal and reference source signal.

<span id="page-254-3"></span><span id="page-254-2"></span><span id="page-254-1"></span><span id="page-254-0"></span>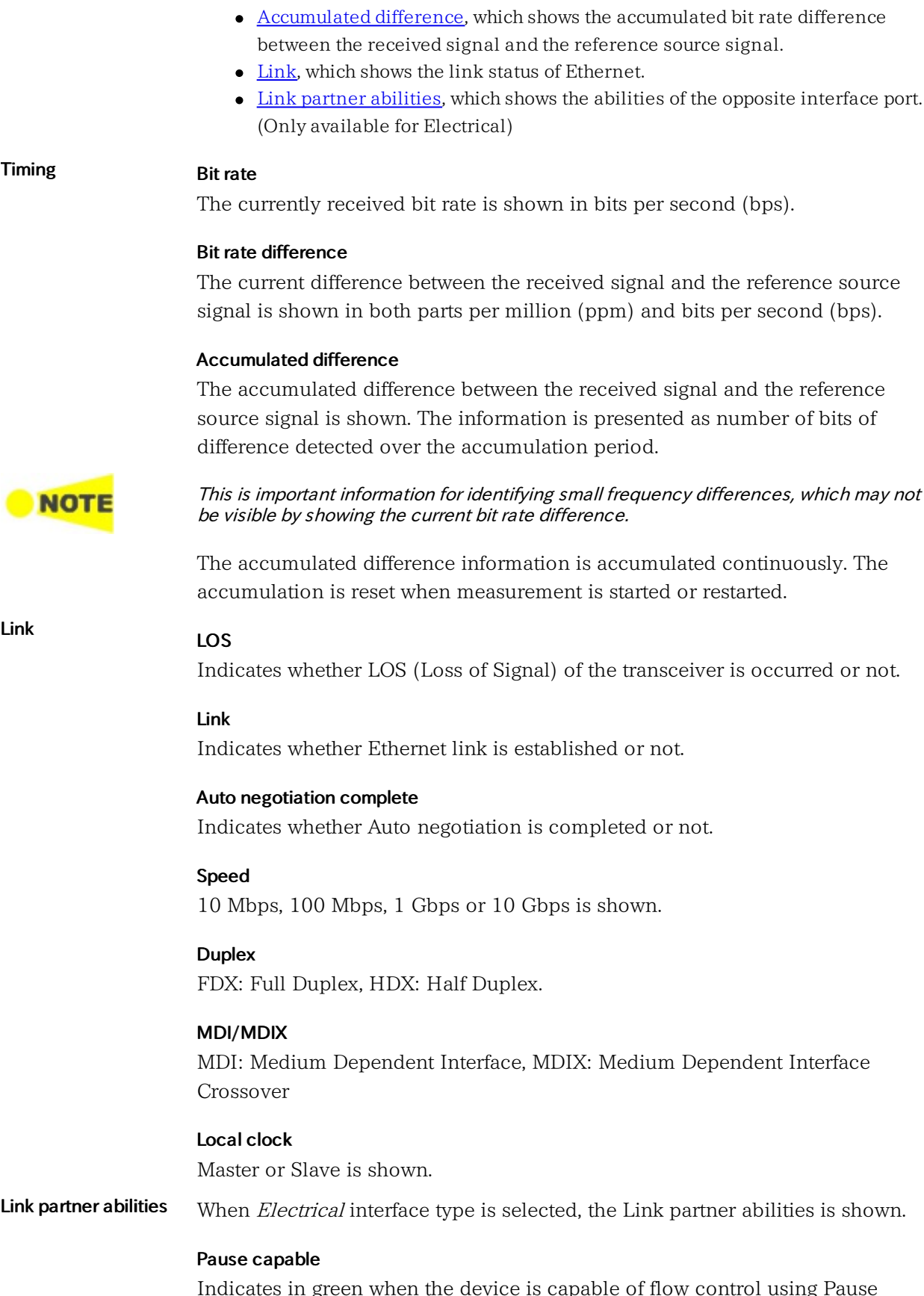

<span id="page-254-4"></span>green when the device is capable of flow control using Pause request.

Asym. pause request

Indicates in green when the device is capable of asymmetric flow control using Pause request.

#### Remote fault

Indicates in green when the device is sending the remote fault signal.

#### Speed/Duplex

Available speed and duplex are indicated in green.

#### 6.1.3.3 Interface

Touching the middle summary box in the status area of the Ports Setup screen displays the status shown below.

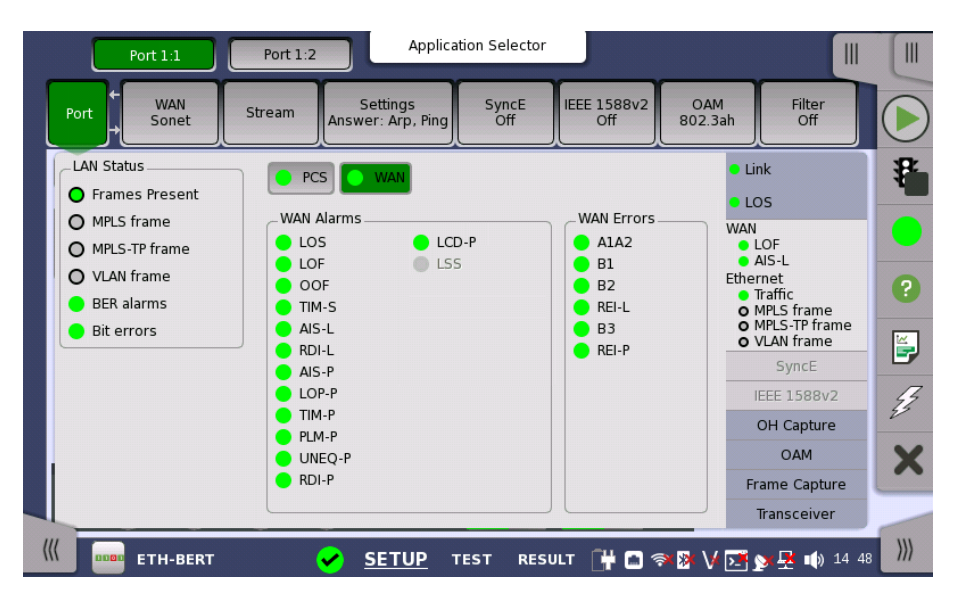

This screen presents key interface status indicators, with [Lamp](#page-72-0) icons showing the current status. These indicators give a quick overview of the condition of the lines.

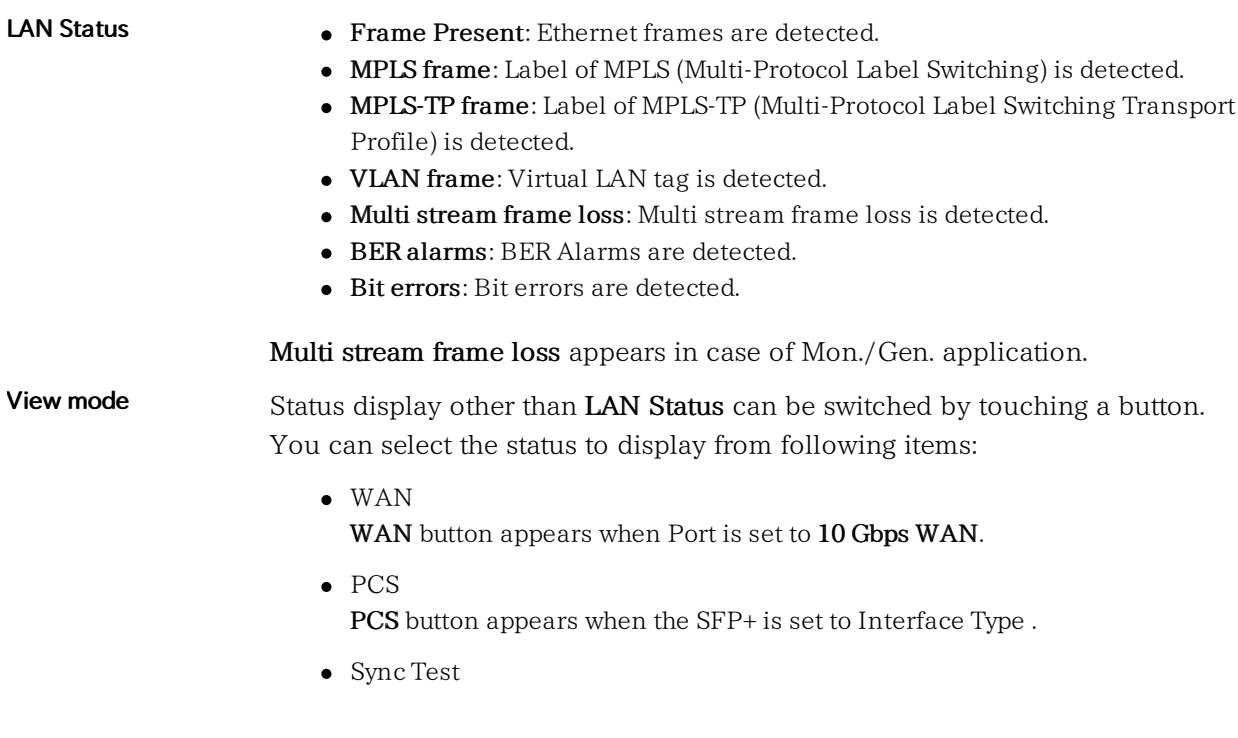

Sync Test button appears when Sync Test application is running.

The icon indicating the summary is displayed on each button.

## WAN Alarms, WAN Errors

For the detail of items, refer to the following descriptions in "SDH/SONET/PDH/DSn Applications".

- SDH Alarms
- SDH Errors
- SONET Alarms
- SONET Errors

#### PCS Alarms

- LFS local fault: Local fault is detected.
- LFS remote fault: Remote fault is detected.
- High BER: High BER is detected. Appears when Port is set to 10 Gbps LAN.

#### PCS Errors

- Invalid sync header: Invalid sync header (Sync bit is 00B or 11B.) is detected.
- Invalid block: Invalid block is detected.

#### PCS Status

LOBL: Sync Header Lock is detected.

#### Sync Test Alarms

- Ext. ref. clock: The valid external reference 10MHz Clock signal is detected.
- **Ext. ref. 1PPS:** The valid external reference 1PPS signal is detected.
- 1PPS: The valid 1PPS signal to be measured is detected.

#### Sync Test Status

- Clock route: Displays the clock source used for the IEEE 1588v2.
	- System route: Internal clock that is generated by system.
	- 10MHz external reference clock: The 10 MHz clock input to *Ext Clock* connector of MT1000A.

#### 6.1.3.4 OH Capture

This function is enabled when interface is set to 10G WAN. Touching the OH Capture button in the status area of the Ports Setup screen launches the dialog box similar to the SDH/SONET OH Capture screen.

Refer to OH [Capture](#page-107-0) in the "SDH Setup and Status" section.

#### 6.1.3.5 SyncE

Touching the SyncE button in the status area of the Ports Setup screen displays the status shown below.

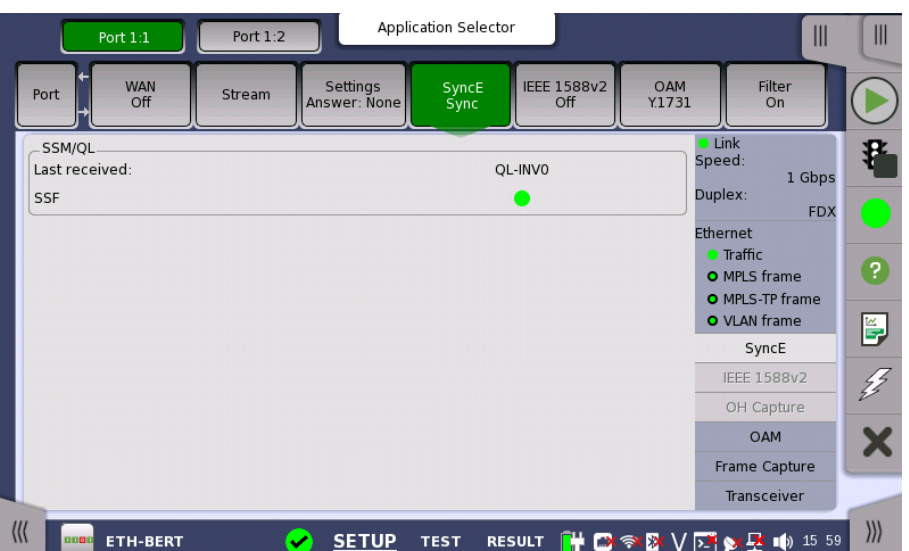

This screen presents information related to the status of synchronous Ethernet.

Synchronization Status Message and Quality Level status

SSM/QL

#### Last received

Shows the latest QL value.

#### SSF

**State** 

Server signal fail. The Lamp icon becomes red when no ESMC message has been received within the last five seconds.

# 6.1.3.6 IEEE 1588v2

Touching the IEEE 1588v2 button in the status area of the Ports Setup screen displays the status shown below.

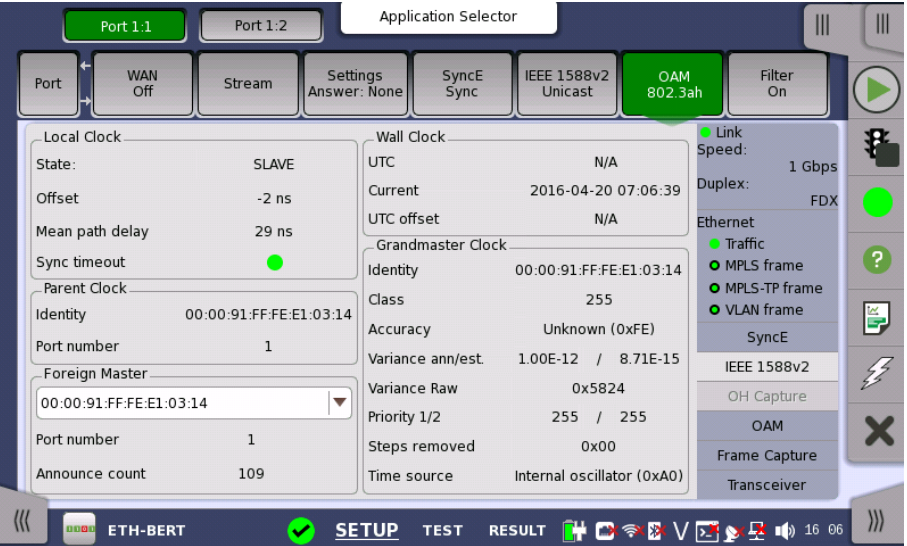

This screen presents information about the status of the IEEE 1588 clock.

# Local Clock

Shows the current clock state of the ports (MASTER/SLAVE). INIT. appears when a unicast slave is stuck in INIT-state until the master clock grants access.

# Wall Clock Parent Clock Grandmaster Clock **Offset** Shows the current offset from the master clock. Mean path delay Shows the mean path delay, which is the time from master to slave back to master again, divided by two. Sync timeout Shows the current status of Sync Message reception. The Lamp icon becomes red if no Sync Message has been received within five times the Sync interval. **UTC** Shows the current UTC time. Requires an external GPS receiver. **Current** Shows the current wall clock time. UTC offset Shows the offset between the wall clock time and the UTC time. This is available when the GPS is used as reference. Identity Shows the identity of a slave's parent clock. Port number Shows the port number of a slave's parent clock. Identity Shows the identity of the grandmaster. Class Shows the class of the grandmaster. Accuracy Shows the accuracy of the grandmaster. The hexadecimal value of the accuracy in the PTP packet data is displayed right-hand. Variance ann/est. Shows the offset variance of the grandmaster. Both the announced value and a calculated estimate are shown (in  $s^2$ ). Variance Raw Shows the offset variance of the grandmaster in hexadecimal. Priority 1/2 Shows priority 1 and 2 of the grandmaster. Steps removed

Shows the number of communication paths traversed between the local clock and the grand master clock.

Time source

Shows the time source. The hexadecimal value of the time source in the PTP packet data is displayed right-hand.

Foreign Masters Provides a list of detected foreign masters. The identity of the current master is shown in the field, the other masters are listed in a drop-down menu.

#### Port number

Shows the port number of the currently selected foreign master.

# Announce count

Shows the number of Announce Messages received from the currently selected foreign master.

# 6.1.3.7 OAM

Touching the OAM button in the status area of the Ports Setup screen displays the status shown below.

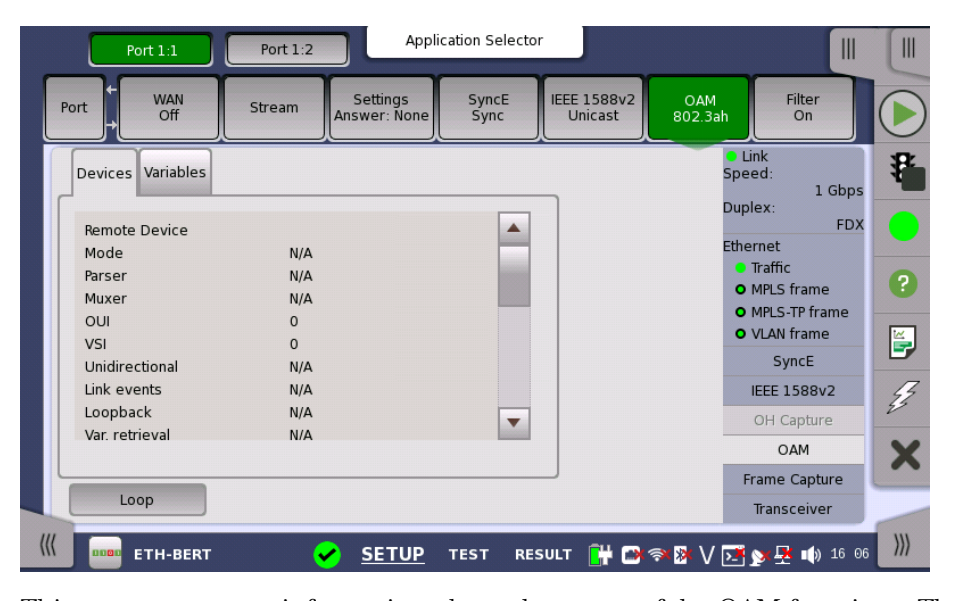

This screen presents information about the status of the OAM functions. The information is split up on a number of tab pages. Note that the layout of the dialog depends on the currently selected OAM protocol.

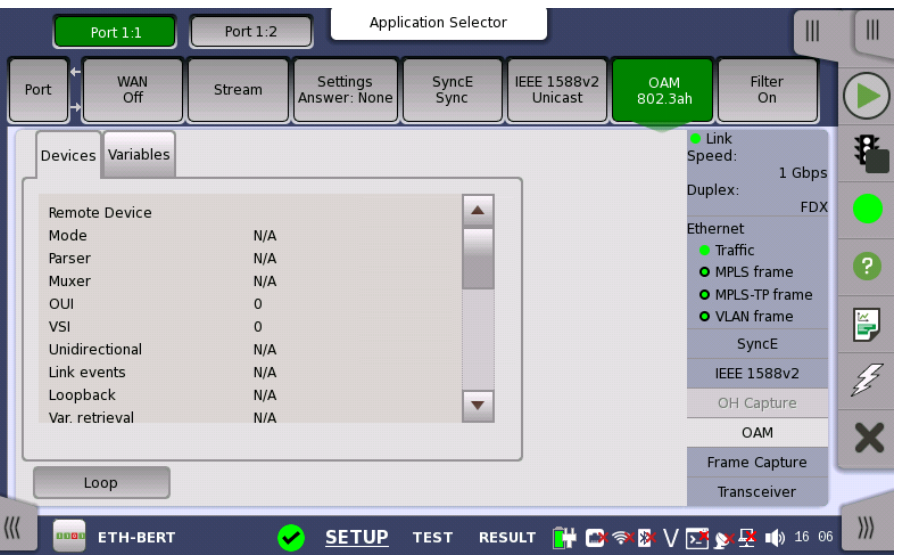

802.3ah status information

#### Loop button

Touch the Loop button to send the far-end device into loopback mode and reflect frames.

#### Devices tab page

Shows the status of the remote and local devices.

#### Variables tab page

802.1ag status information

On the Variables tab page you can request various variables. Select the relevant variable from the drop-down menu and then touch the Request button.

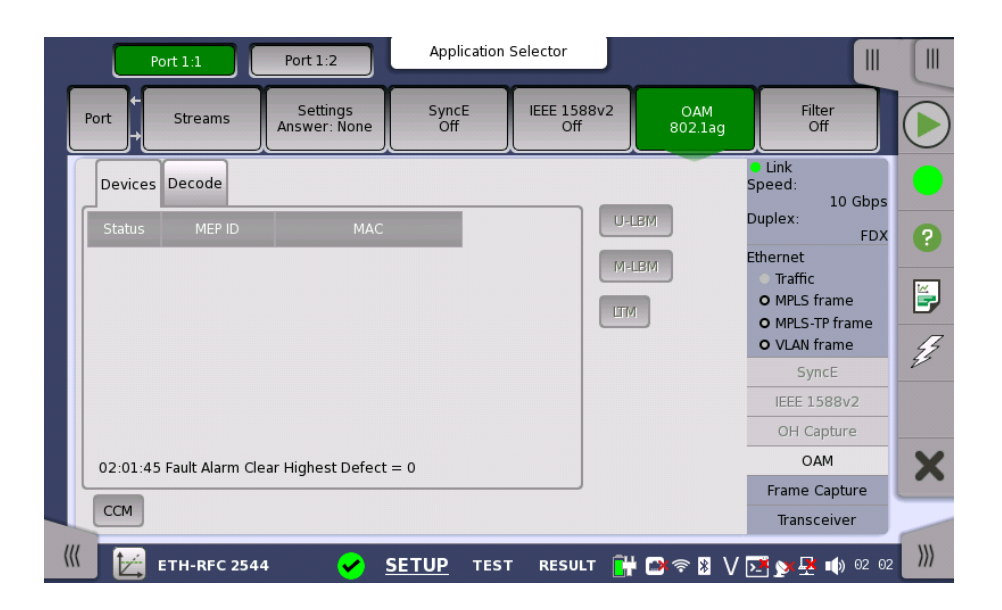

#### Message buttons

Allows you to send messages either to a remote MEP ID or to a unicast MAC Address.

- U-LBM: Data-path integrity to/from the far-end to/from one address (unicast).
- M-LBM: Data-path integrity to/from the far-end to/from multiple addresses (multicast).
- LTM: Enumerate and identify all hops between two end points.

## Fault button

The fault messages are sent when the button is active.

• CCM: Continuity Check Messages.

#### Devices tab page

Shows the current status of the devices.

The outer circle of the colored Lamp in the Status column represents the CCM status (green means that CCMs are received from that RMP, red means no CCMs are received). The inner circle indicates whether the RDI bit in the CCM frame is set (red) or not set (green).

#### Decode tab page

261

Y.1731 status information

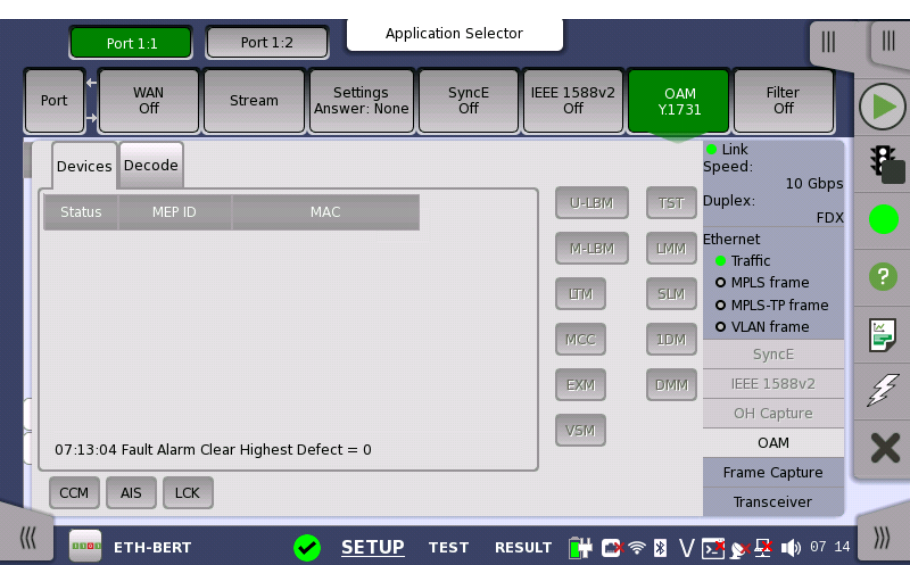

Shows extra information about LTM frames.

#### Message buttons

Allows you to send messages either to a remote MEP ID or to a unicast MAC Address.

- U-LBM: Data-path integrity to/from the far-end to/from one address (unicast).
- M-LBM: Data-path integrity to/from the far-end to/from multiple addresses (multicast).
- LTM: Enumerate and identify all hops between two end points.
- MCC: Maintenance communication channel message.
- **EXM**: Experimental message and response.
- VSM: Vendor-specific message and response.
- TST: Test message used for Bit Error Rate measurement and /or throughput measurement.
- LMM: Determine packet loss.
- SLM: Determine frame loss.
- DM1: One-way delay measurements.
- DMM: Propagation delay between two end points.

#### Fault buttons

The fault messages are sent when the button is active.

- CCM: Continuity Check Messages.
- AIS: Alarm Indication Signal.
- LCK: Locked Signal Function.

# Devices tab page

Shows the current status of the devices.

The outer circle of the colored Lamp in the Status column represents the CCM status (green means that CCMs are received from that RMP, red means no CCMs are received). The inner circle indicates whether the RDI bit in the CCM frame is set (red) or not set (green).

#### Decode tab page

Shows extra information about the various frame types.

#### <span id="page-262-0"></span>6.1.3.8 Frame Capture

Touching the Frame Capture button in the status area of the Ports Setup screen launches the screen shown below.

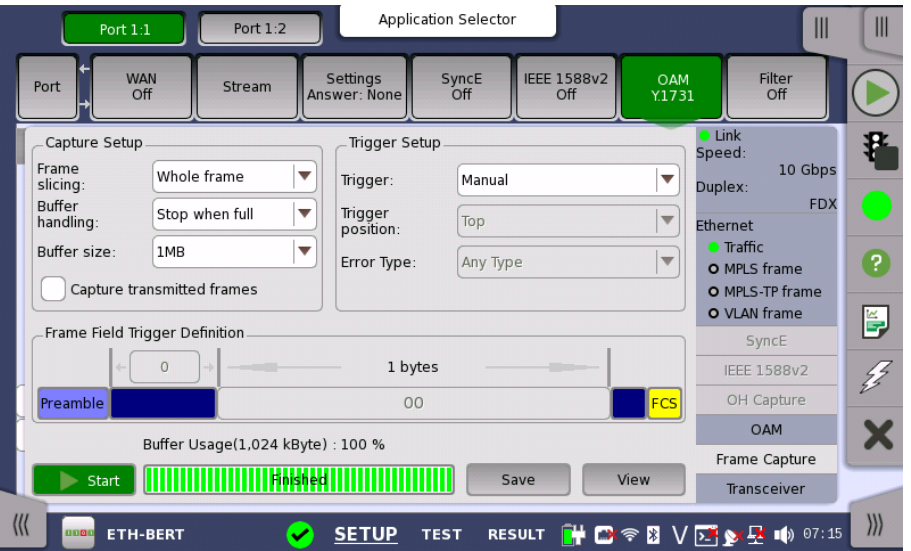

This screen allows you to set up and execute capture of transmitted frames.

#### Capture Setup

Frame slicing

Use the Frame slicing drop-down menu to specify which part of the frame will be captured. The available options are: Whole frame, Top 64 Byte, Top 128 Byte.

#### Buffer handling

Use the Buffer handling drop-down menu to choose either Stop when full or Overwrite.

#### Buffer size

Use the Buffer size drop-down menu to specify the size of the buffer. The specified size will be reflected in the Buffer Usage indicator at the bottom of the screen.

#### Capture transmitted frames

Select the check box if capturing the transmitted frames. Clear the check box to capture the incoming frames.

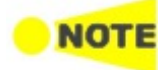

During the 10 Gbit/s rate state, transmitted streams the traffic generator sends can't be captured. Transmitted protocol frames can be captured. 'Protocol frames' are the frames which used for information such as ARP, SyncE, IEEE1588v2, OAM.

This is the same for 10GbE over OTN (OTU2e - 10GbE mapping).

### Trigger Setup

# Trigger

Manual

This is the default setting, which captures all frames. All other trigger setup parameters are disabled.

• Error

Frame capture starts when the error specified by **Error Type** drop-down menu has occurred.

• Field match

Frame capture starts if the field in transmitted frame matches to one defined by Frame Field Trigger Definition.

#### Trigger position

Select the position of a trigger frame in the captured data.

 $\bullet$  Top

The trigger frame will be located at top of the captured data.

Middle The trigger frame will be located at center of the captured data.

#### Error Type

The possible values are: Any Type, Fragment, Oversized or undersized, Oversized, Undersized, FCS error, Oversized & FCS error and IP checksum error.

Frame Field Trigger **Definition** Touching the left field opens the Field offset dialog box, which enables you to specify a value between 0 and 15999 in the field.

> Touching the center field opens the Pattern Editor dialog box, which enables you to specify the relevant pattern in the field.

#### Capturing frames

#### Start/stop capture

Touch the Start button to start the capturing. The button changes to the Stop button. Capture progress is shown in Buffer Usage.

To stop the frame capture, touch the Stop button.

#### Save capture data

When the capture is complete, you can save the captured data as a PCAP file, which can be used by a variety of open-source decoding tools. You can also save the data and then view them on the Network Master.

Touching the Save button allows you to create a PCAP file and view the data on the Network Master. Touching the View button allows you to view the data on the Network master.

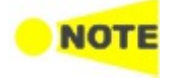

When saving capture files using the MX100001A Remote Control Software, the destination folder is automatically set to the "Internal" folder of the Network Master.

# 6.1.3.9 Transceiver

Touching the Transceiver button in the status area of the Ports Setup screen displays the status shown below.

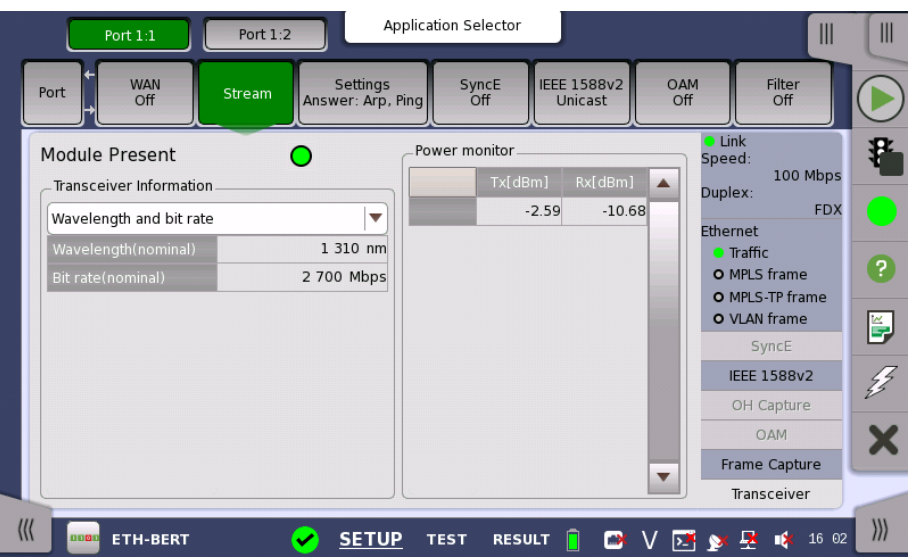

This screen presents status information about the optical transceiver (Pluggable module installed on the connector panel).

Module Present Green indicates that an optical transceiver is currently mounted.

**Transceiver** Information

Select the information from pull down menu.

- Wavelength and bit rate shows the nominal wavelength and bit rate.
- Compliance shows the available standards.
- Vendor information shows the data stored in the optical transceiver.

Power monitor The optical power read out from the transceiver is displayed.

> The transmitting optical power is displayed in left column. The received optical power is displayed in right column.

# 6.1.4 Errors/Alarms Insertion

This section describes the errors or alarms insertion for the Ethernet layer on the [Application](#page-87-0) toolbar.

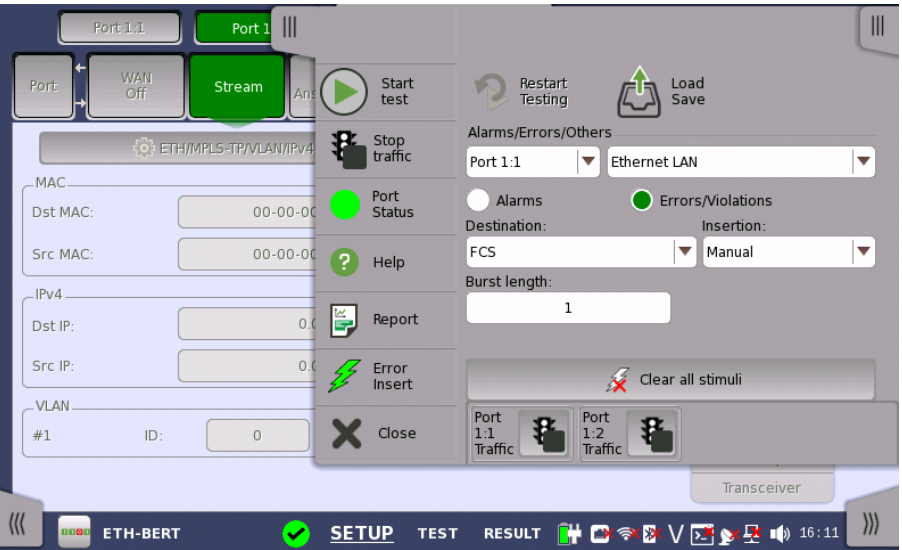

Alarms/Errors/ **Others** 

Select the port to insert errors, and the stimuli type. The settings items vary depending on the selected stimulus type.

- Ethernet LAN: Inserts errors or alarms related the Ethernet frame, IP packet or the pattern error.
- Ethernet PCS alarms/errors: Inserts errors or alarms to PCS blocks.
- Ethernet WAN: Inserts errors or alarms to the WAN header.
- Ethernet frequency: Adds the frequency offset to the Ethernet bit rate.

# 6.1.4.1 Ethernet LAN

- 1. Select Alarms or Errors/Violations using the radio button.
- 2. Select Destination using the drop down menu.
- 3. Select the Insertion in case of Errors/Violations.
	- Alarms will be inserted continuously.
		- Off: Turns off inserting errors.
		- Manual: Inserts errors in the specified counts if you touch the Error Insert icon.
		- Burst / sec: Inserts errors in the specified counts in one second periodic.
		- o Burst / 10 sec: Inserts errors in the specified counts in ten second periodic.
		- Burst\*1E-02 to Burst\*1E-07: Inserts errors of burst length in the specified rate continuously.

For example, Error burst length is set to 3 and Burst\*1E-06 is selected, the three errors will be inserted per one million blocks. The Error Insert icon shows only status.

- 4. Touch the Burst length field to set the errors insertion counts.
- 5. When Insertion is set to Manual, Touch the Error Insert icon.

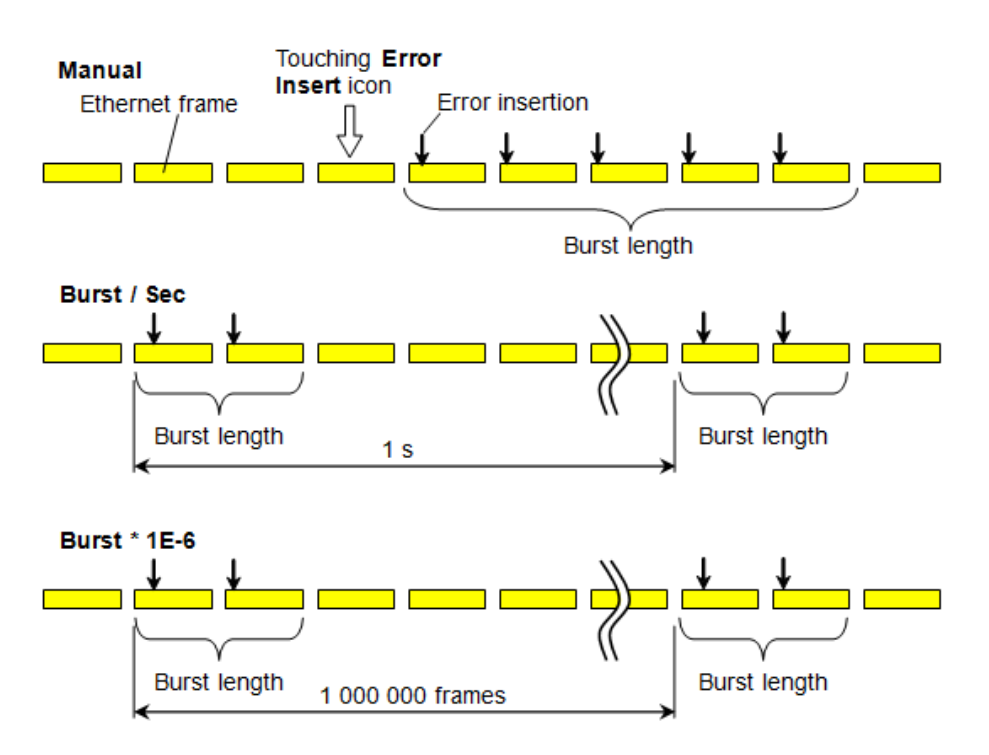

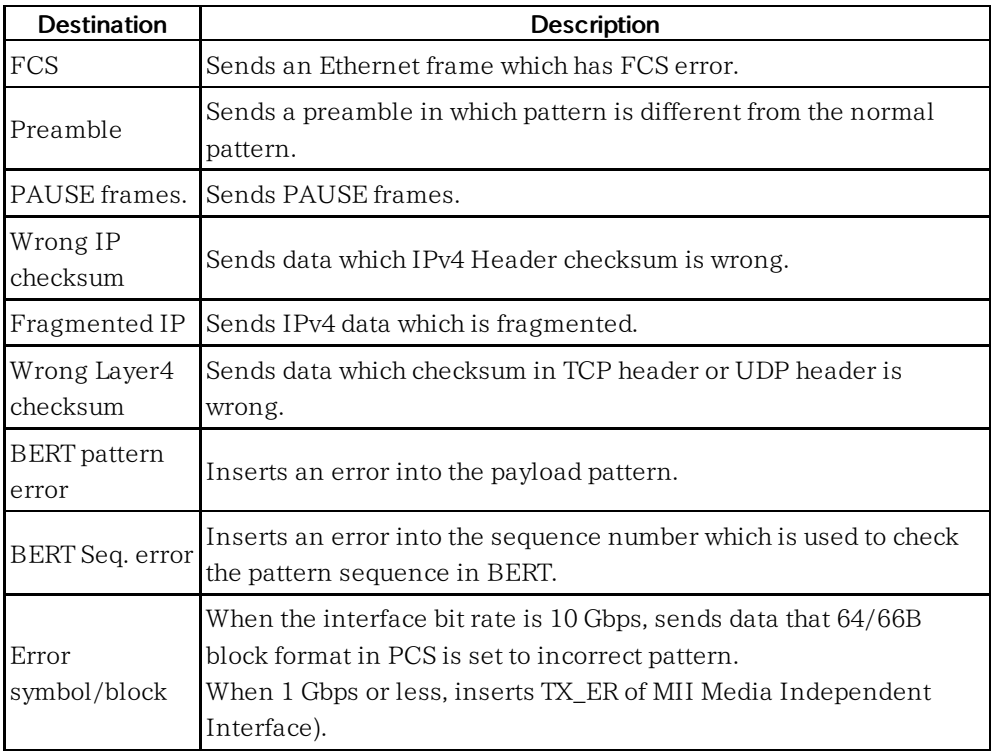

# 6.1.4.2 Ethernet PCS alarms/errors

When Port is set to SFP+ 10 Gbps LAN, the PCS alarms/errors is available in following applications.

- $\bullet$  BERT
- Mon.Gen.
- Ch Stat
- 1. Select Alarms or Errors using the radio button.
- 2. Select the Destination inserting the alarm or the error.
- 3. Select the Insertion.
	- Off: Turns off inserting errors.
	- Manual: Inserts errors in the specified counts if you touch the Error Insert icon.
	- Burst: Inserts errors or alarms in counts you have specified.
	- Rate: Inserts errors in the specified rate continuously.
	- Alternate: Repeats error/alarm insertion per specified number of frames.
	- All: Inserts errors to all Ethernet frames.

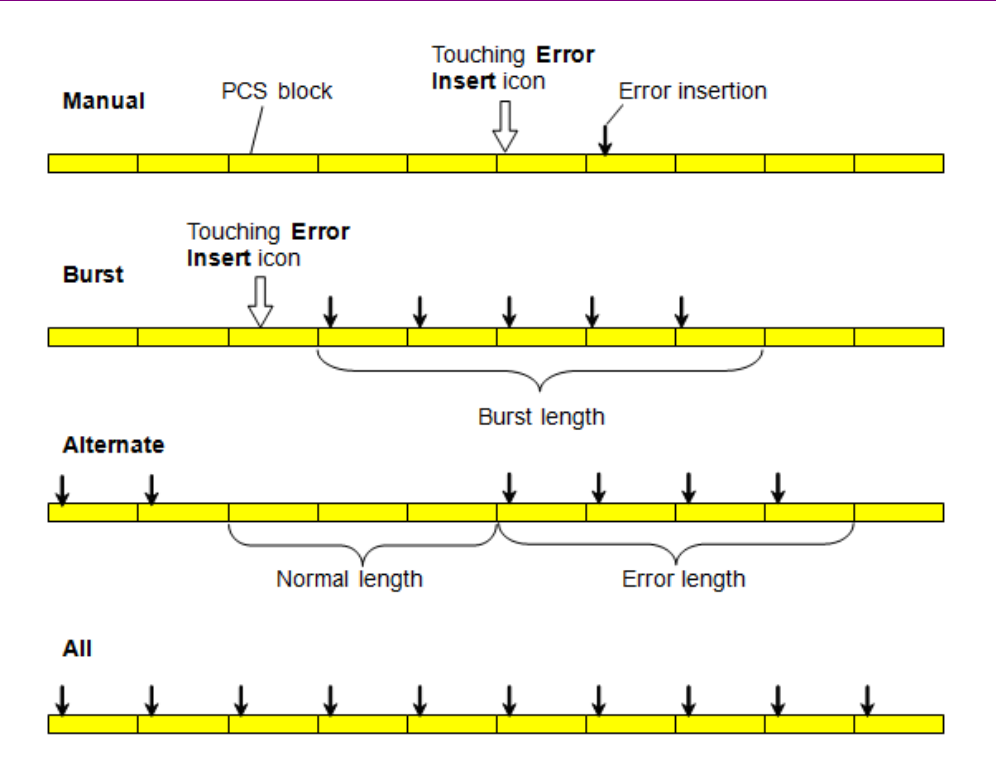

# 6.1.4.3 Ethernet WAN

When Port is set to SFP+ 10 Gbps WAN, inserting the WAN alarms/errors is available.

- 1. Select Alarms or Errors/Violations using the radio button.
- 2. Select Destination using the drop down menu.
- 3. Select the Insertion in case of Errors/Violations. Alarms will be inserted continuously.
	- Off: Turns off inserting errors.
	- Manual: Inserts errors in the specified counts if you touch the Error Insert icon.
- 4. Touch the WAN burst length field to set the errors insertion counts.
- 5. When Insertion is set to Manual, Touch the Error Insert icon.

# 6.1.4.4 Ethernet frequency

Touch the field to set Ethernet frequency. Enter the desired deviation in the Tx Deviation field. A positive value increases the frequency.

# 6.2 BERT

n in Iolni

The Bit Error Rate Test (BERT) described in this section is applicable for Ethernet interfaces.

For BERT of OTN interface, refer to [BERT](#page-404-0) in "OTN Application".

## 6.2.1 Ports Setup and Status

The first step in running an application is to set up the port interfaces. This is done on the Ports Setup screen, which also provides port status information.

The setup options and status information related to the Ethernet interface are described in a separate section:

[Ethernet](#page-199-0) Setup and Status

For applications also including an OTN interface, you can find a description of the setup options and status information for OTN in the following section:

OTN Setup and [Status](#page-371-0)

Please refer to the sections relevant for your current port setup requirements.

# 6.2.2 Test Setup

# 6.2.2.1 Control

When you go to the test setup of the Ethernet BERT application, the following screen is displayed.

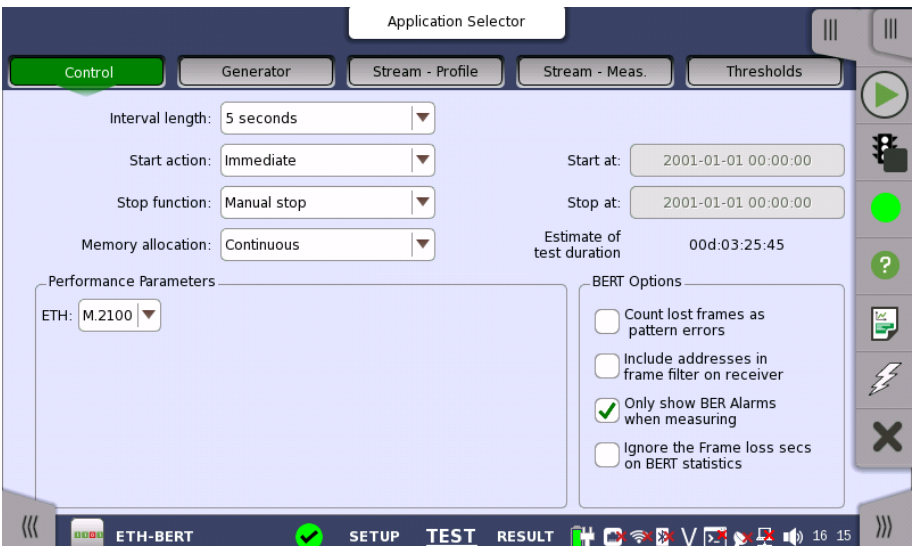

This screen contains the parameters that are generally required in a test setup.

#### Interval length

Allows you to specify the duration of the BERT intervals. The drop-down menu contains the following values: 1, 2, 5, 10, 15, 30 seconds, 1, 5, 10, 15, 30 minutes, 1, 2, 4, 6, 12 hours or No intervals.

Start action

Allows you to specify when the measurement is started.

- Immediate: Starts the measurement when you touch the Start button.
- Start at: Starts the measurement at the time specified in the Start at field on the right.

#### Stop function

Allows you to specify when the measurement ends. Select the relevant option from the drop-down menu:

- Manual stop: Stops the measurement immediately when you touch the Stop button.
- Stop at: Stops the measurement at the time specified in the Stop at field on the right.
- Duration: Performs the measurement for the duration of time specified on the right.

#### Memory allocation

Allows you to specify how the measurement will be stored in the Network Master's memory. Select the relevant option from the drop-down menu:

- Use all storage: When Network Master's memory became full of measured data, the whole measurement is stopped.
- Continuous: When Network Master's memory became full of measured data, the oldest records in that memory will be overwritten.

The Network Master's memory size (the file size of measurement results) is 64 Mbytes per one port. The result file size is less than 64 Mbytes because it is compressed when saving to the file.

#### Estimate of test duration

Contains an estimation of the time (in days, hours, minutes and seconds) before the whole memory will be filled out by the test. The estimated value is dependent on the current interface and selections concerning this interface. During an ongoing measurement, the estimate will be recalculated periodically, meaning that the estimate will get better and better. The estimate can be seen on the status line during a measurement.

**Performance** Parameters

The titles of ITU-T Recommendation are below.

- G.826 End-to-end error performance parameters and objectives for international, constant bit-rate digital paths and connections
- G.829 Error performance events for SDH multiplex and regenerator sections
- G.8201 Error performance parameters and objectives for multi-operator international paths within the Optical Transport Network (OTN)
- M.2100 Performance limits for bringing-into-service and maintenance of international multi-operator PDH paths and connections
- M.2101.1 Performance limits for bringing-into-service and maintenance of international multi-operator SDH paths and multiplex sections
- M.2401 Error performance limits and procedures for bringing-into-service and maintenance of multi-operator international paths and sections within an optical transport network
- M.2110 Bringing into service international multi-operator paths, sections and transmission systems

#### OTN-related

These items appear if OTN Tx and OTN Rx are selected on Setup screen.

#### **OTN**

G.8201, M.2401 (M.2110)

#### Time period

15 minutes, 1 hour, 2 hours, 24 hours, 7 days

#### Allocation

Touching the Setup button launches the dialog box. Refer to [Performance](#page-406-0) Parameters in "OTN Application" .

## Ethernet-related

10G WAN appears if Port on the Test Setup screen is set to '10 Gbps WAN'.

# ETH

M.2100

#### 10G WAN

G.826, G.826+G.829, M.2101.1(M.2100)

# BERT Options

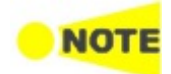

This option appears in the BERT application.

# Count lost frames as pattern errors

Enabling this function means that if a frame is lost then all test pattern bits in the frame are considered errored and will be included in the pattern error counter.

# Include addresses in frame filter on receiver

When enabling this function, the Ethernet frames which their destination addresses match to following items will appear on the **[Streams](#page-203-0)** screen.

- Src MAC
- Src IP
- VLAN ID
- Src Port

This setting makes the effect to only following measurement results on the Statistics screen.

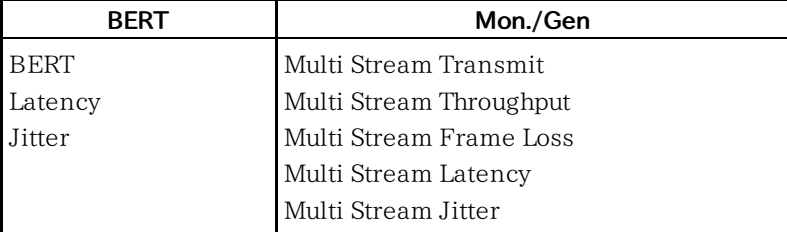

This setting does not effect to Frame [Capture](#page-262-0).

#### Only show BER Alarms when measuring

BER alarms in Interface status dialog box is enabled only when the measurement is running. This function allows to avoid the BER alarms occurrence when no data is input.

# Ignore the Frame loss secs on BERT statistics

The"Frame loss secs." on BERT statistics will not be used for judging the Status Summary. This function allows to avoid the Status [Summary](#page-73-0) alarms occurrence when no frames are input.

# 6.2.2.2 Generator

Touching the Generator button in the navigation area displays the following screen.

The Follow button appears when the Port 2 settings can follow Port 1.

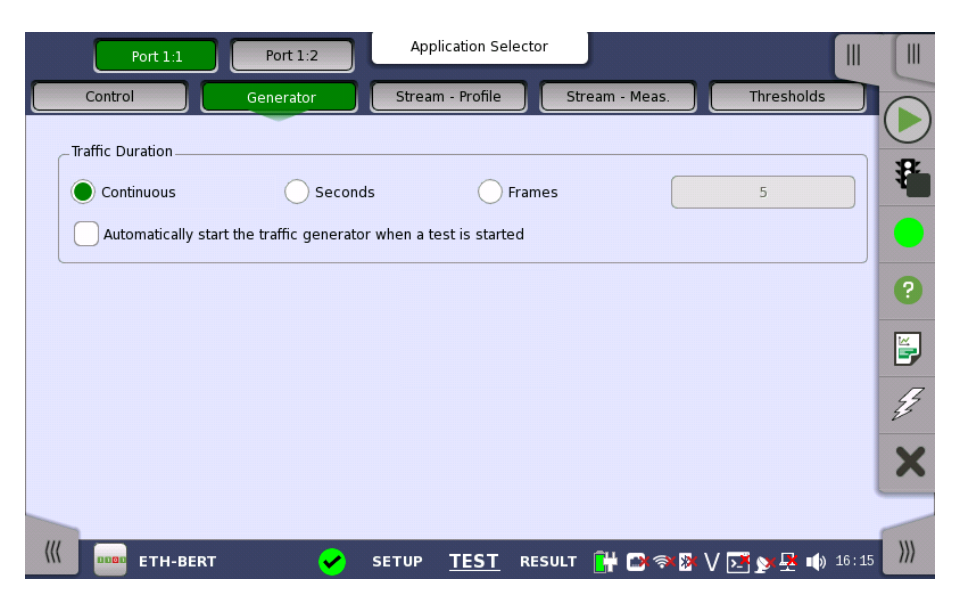

This screen contains the traffic-related parameters.

Traffic Duration Allows you to set conditions concerning frames transmission. Choosing Continuous will make a continual test sequence. Alternatively, the duration can be set manually in either Seconds or Frames, coupled with a specification of the number of seconds/frames in the adjacent field.

#### Automatically start the traffic generator when a test is started

In case of Continuous, you can select this check box to make the traffic generator start synchronously with the test starting.

# 6.2.2.3 Stream - Profile

Touching the Stream - Profile button in the navigation area displays the following screen. The Follow button appears when the Port 2 settings can follow Port 1.

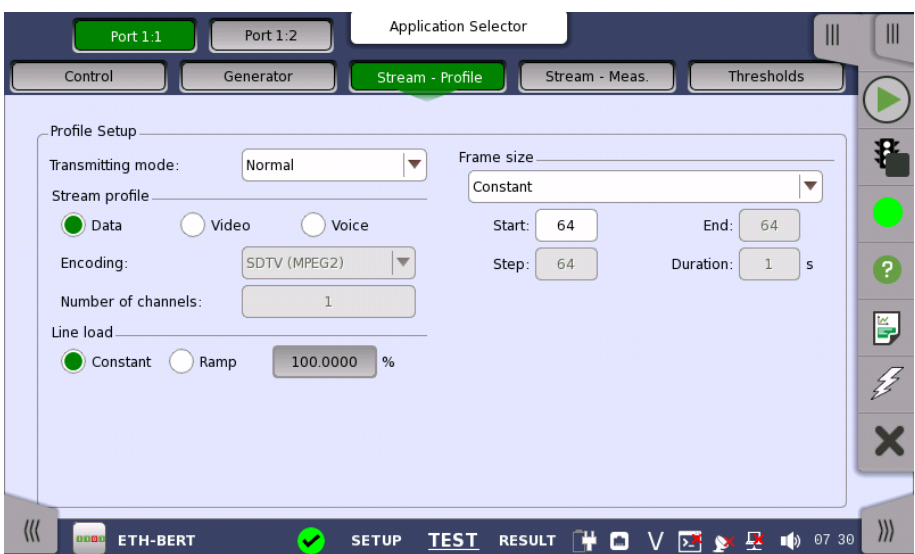

This screen contains the parameters for specifying a profile and pattern for each stream and for specifying which measurements are made.

Transmission mode

Normal: Does not generate the bursts. The normal Ethernet frames are sent. • Burst: Generate the bursts.

Stream profile Allows you to specify and configure a profile type for the currently selected stream. Using the radio buttons, you can select the stream profile as either Data, Video or Voice.

#### Encoding

Open the drop-down menu to select the relevant encoding type. The available values depend on the selected profile type.

#### Number of channels

Specify the number of stream channels selected at Encoding.

Line load When Profile type is set to Data, you can select the line load profile as either Constant or Ramp. If you select Ramp, you can touch the adjacent button to display the Ramp Line Load Setup dialog box.

> When Profile type is set to **Video** or **Voice**, the line load calculated from Encoding and Number of channels is displayed.

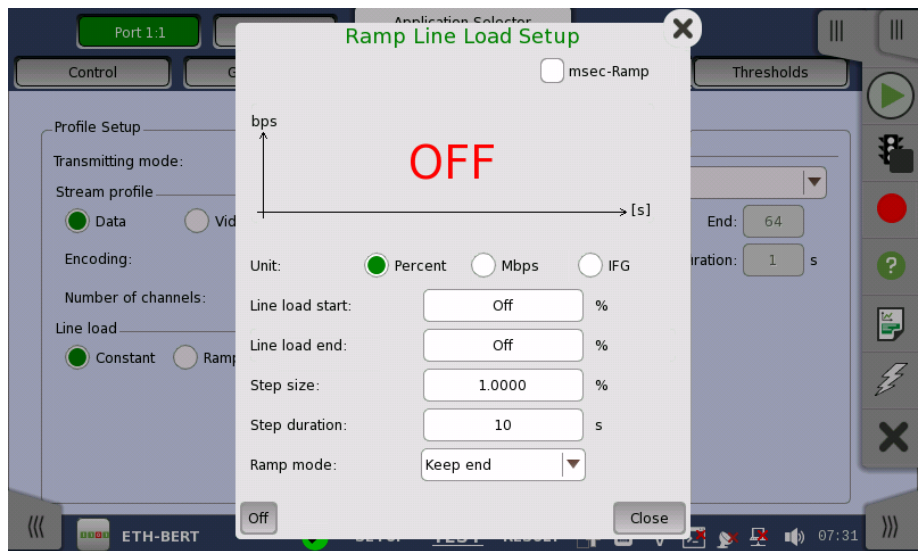

The line load unit can be specified from Percent, Mbps, and IFG. When IFG (Inter frame gap) is specified to the unit, 12 byte setting means the 100% utilization. The value set to the field is an average of Inter frame gap.

When Transmission mode is Normal, 100% or more line load can be set in specific case.

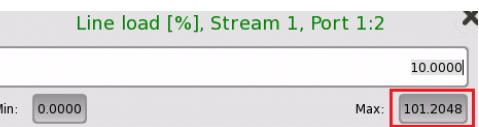

Touching Off at left-bottom stops sending the stream.

The dialog box contains the following settings:

# Line load start

The line load at which the ramp will start.

# Line load end

The line load at which the ramp will end. (This is the value shown on the line load button.)

#### Step size

The step size from start to end.

# Step duration

The duration of each step.

Selecting msec-Ramp check box allows to set the step duration in 1 millisecond increments.

# Ramp mode

How the ramp should continue. 3 modes are available:

- Keep end: The specified end line load is maintained after the ramp is ended.
- Repeat ramp: The ramp is repeated.
- Invert ramp: The ramp is inverted.

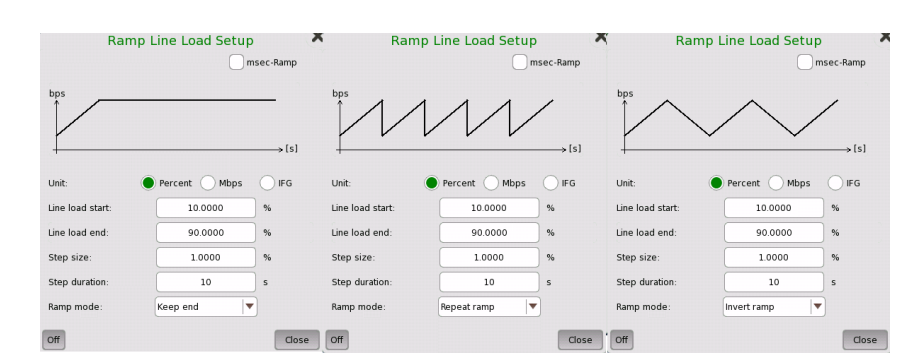

Frame size When Profile is set to Data, four setups are available:

#### Constant

Uses the fixed frame size specified by the Start value for the duration of the test. The following figure shows an example of frame sizes when Constant is selected.

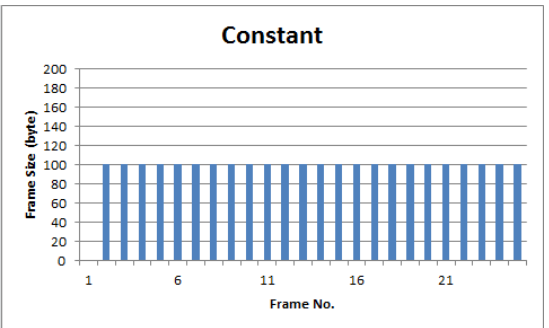

#### Stepped

Steps the frame size from Start to End in increments of Step. Each frame size is transmitted for the period in seconds specified by Duration. The following figure shows an example of frame sizes when Stepped is selected.

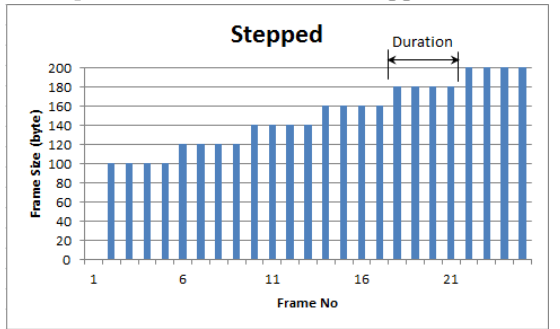

If the traffic duration is set to Continuous on the Generator screen, the step sequence will be repeated indefinitely. If traffic duration is set to <sup>a</sup> number of seconds, the step sequence will be terminated when the specified total period has elapsed. Similarly for traffic duration set to <sup>a</sup> number of frames, the step sequence will be terminated when the total number of transmitted frames reaches the specified count.

#### Random

Sends a continuous stream of frames of random sizes, evenly distributed between Start and End. The following figure shows an example of frame sizes when Random is selected.

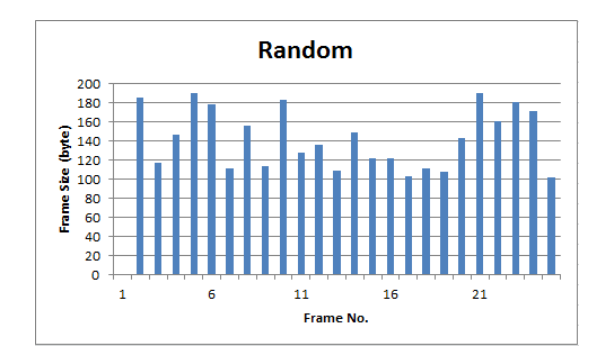

#### 1-Byte incremental

Steps the frame size from Start to End in increment of one byte in frame-byframe. The following figure shows an example of frame sizes when 1-Byte incremental is selected.

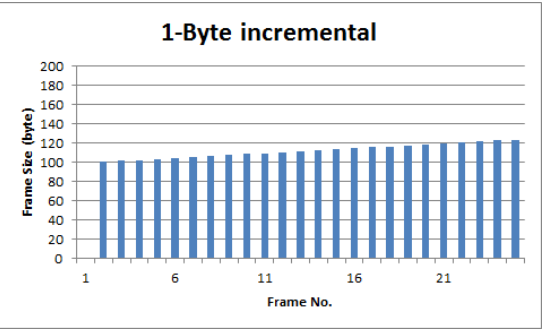

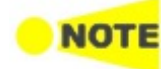

Frame size is protocol headers and payload combined. Frame size does not include preamble and interframe gap.

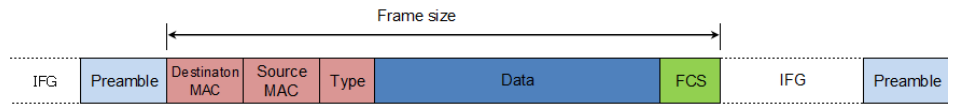

When setting Frame size to 52 byte or less and Interface type is SFP+, the actual rate (Utilization) does not reach to 100% even if line load is set to 100%.

#### Burst mode

Set the burst generation mode. The normal Ethernet frames are not sent in the burst mode.

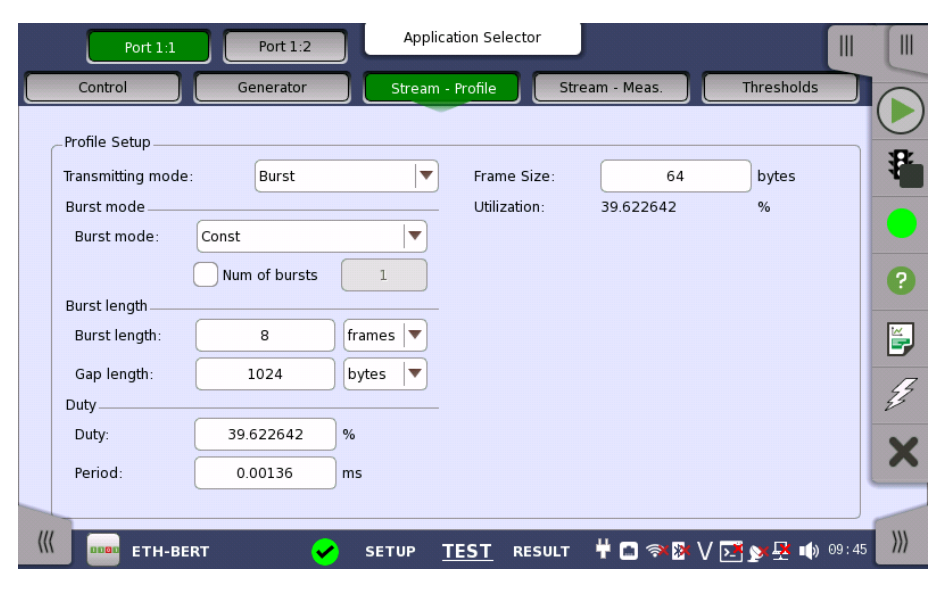

- Off: stops sending the stream.
- Const: generates the bursts that the burst length and the gap length are constant.

• Ramp: generates the bursts while changing the burst length.

#### Number of Bursts

Selecting Num of Burst allows to set the number of the bursts to generate. If sending specified number bursts has finished, sending stream will stop.

Burst length

Set the burst burst length and the gap length.

When Burst mode is set to Const: Touch the field of Burst length and Gap length to set the value. Burst length can also be set by specifying Duty and Period.

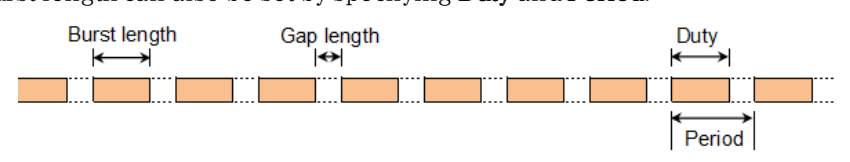

The value set to the Gap length field is an average of inter burst gaps.

• When Burst mode is set to Ramp:

Touch the Ramp mode field to set how to vary the burst length.

o If Keep end is set, the burst length varies as below.

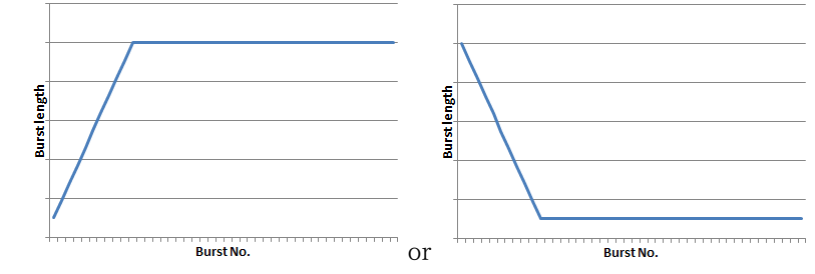

o If Repeat ramp is set, the data length varies as below.

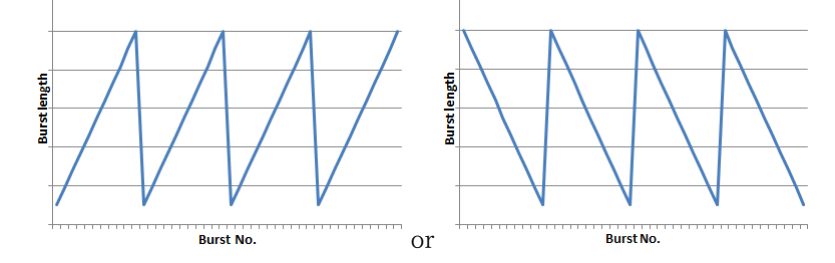

Touch the field of Burst start and Burst end to set the range that the burst length varies.

Touch the Gap length field to set the value. The value set to the Gap length field is an average of inter burst gaps.

Frame size Set the frame size used for the burst length calculation. 20 bytes (preamble and IFG) adding to the value set in this field is used as the one frame size of the burst length setting.

#### 6.2.2.4 Stream - Measurement

Touching the Stream - Measurement button in the navigation area displays the following screen.

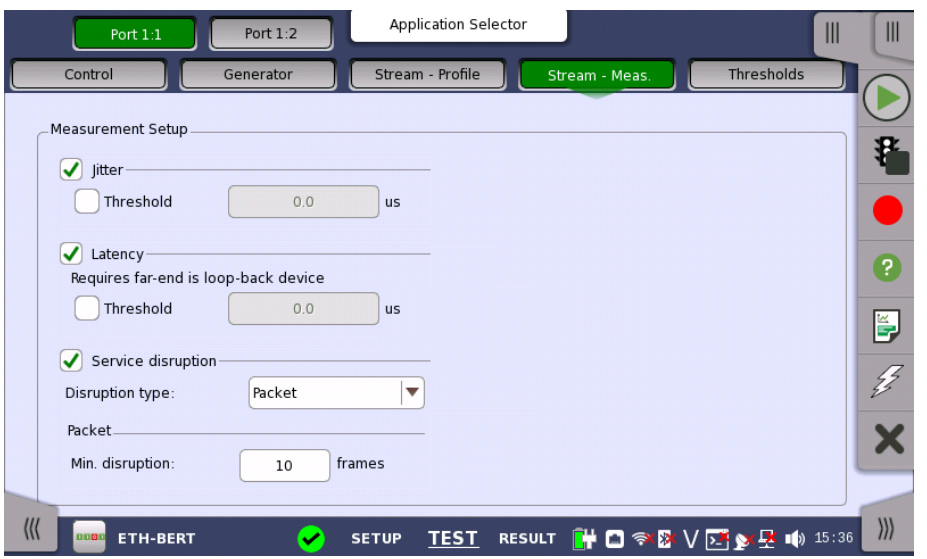

Select one or more of the measurements (Jitter, Latency and Service disruption) and then specify a threshold value for each.

When Service disruption is selected, select Disruption Type from "Packet" or "LOS".

#### Enable sequence checking

Appears when "Unframed" is selected to the protocol in Stream of Port Setup screen.

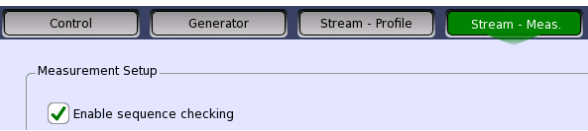

Select the check box if enabling the frame sequence checking.

# 6.2.2.5 Thresholds

Touching the Thresholds button in the navigation area displays the following screen.

The Follow button appears when the Port 2 settings can follow Port 1.

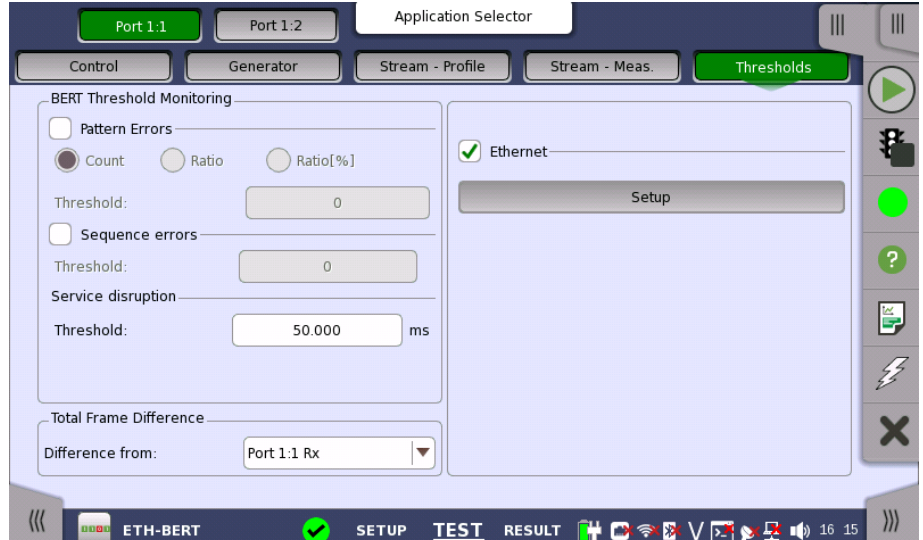

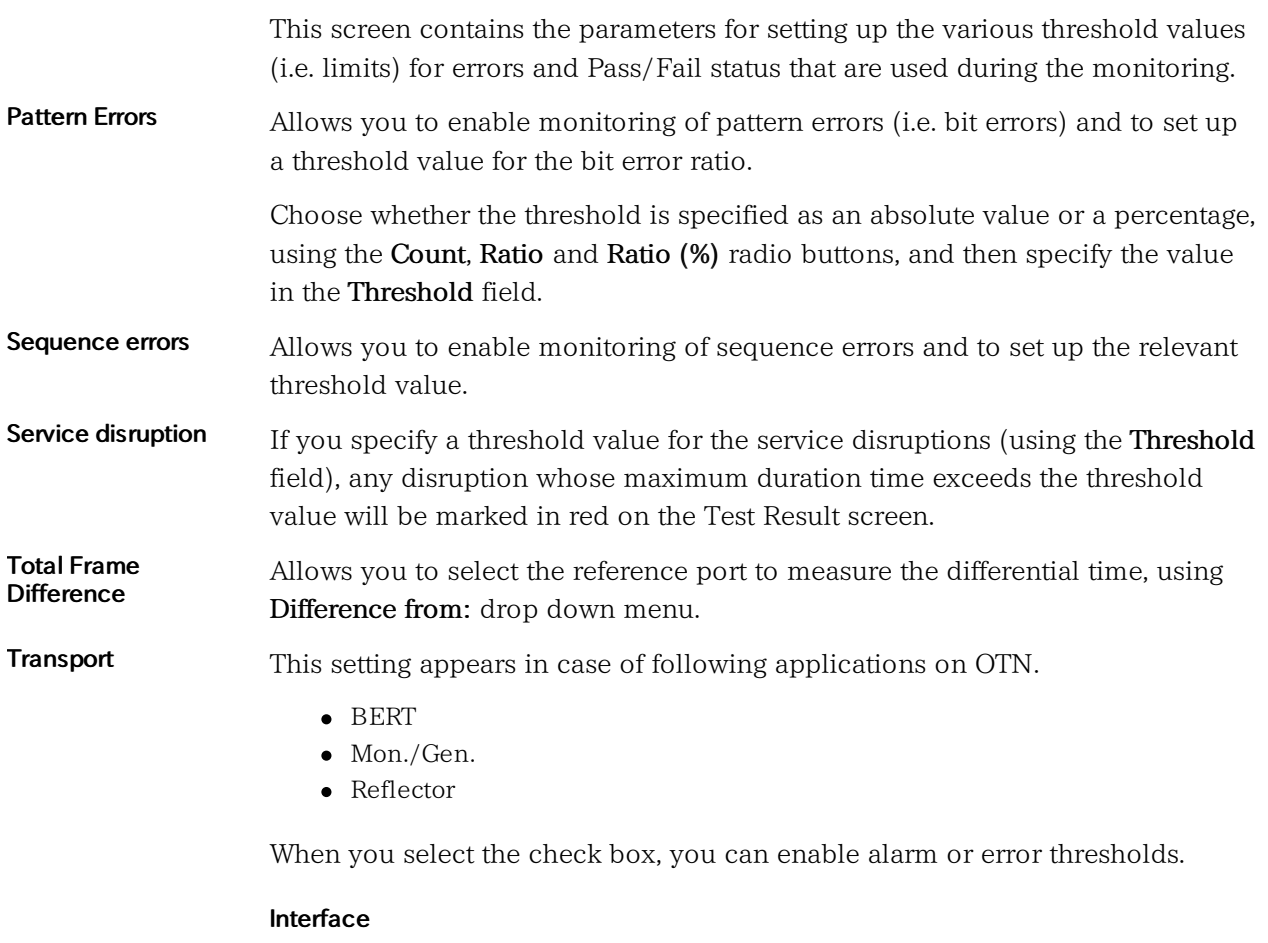

Fixed to OTN.

#### Evaluation item

Select the item to evaluate. If selecting other than Any Alarm or Error, another menu appears.

#### Evaluation type

Select the relevant type.

# Pass & fail threshold

Touch the left-hand number to set the lower limit for "Warning". Touch the right-hand number to set the lower limit for "Fail". The lower limit of "Fail" must be equal to or greater than the lower limit of "Warning" (defining a "Within limits" range in between them).

Ethernet When you select the check box, you can enable various thresholds. Touch the Setup button to display the Ethernet threshold setup dialog box.

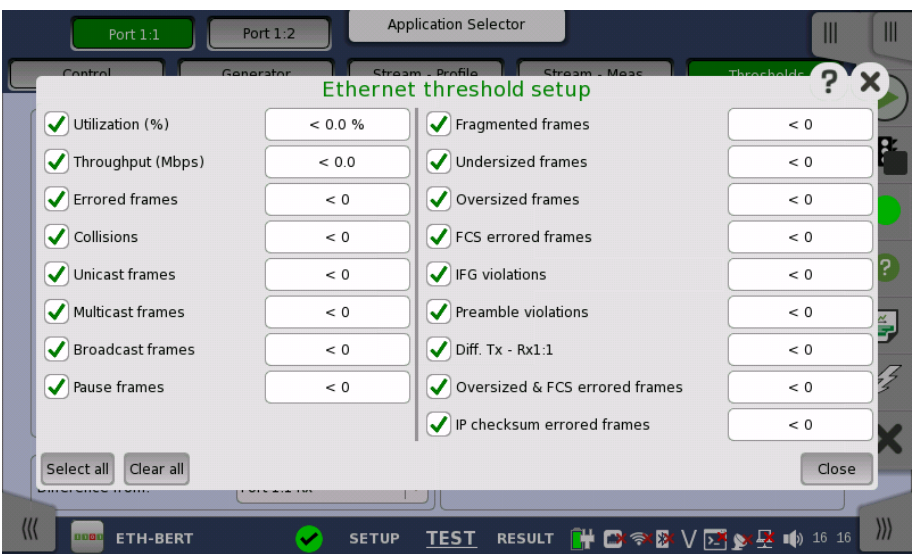

In the dialog box, select the check boxes for the relevant thresholds and then touch the Close button to list them on the Thresholds screen. You can select/deselect all check boxes in the dialog box by using the Select all / Clear all buttons. Touch the individual value fields either in the dialog box or in the list on the screen to specify the threshold values.

#### Example

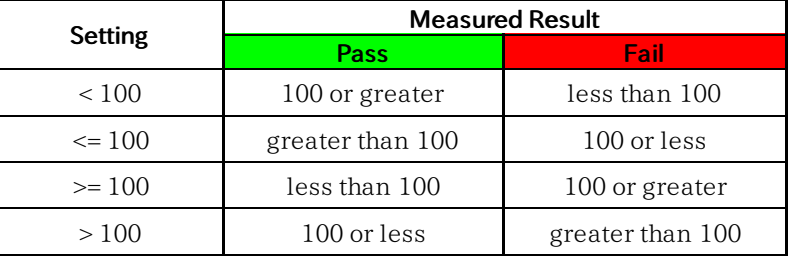

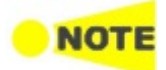

The Network Master transmits the 32-bit "jam sequence" eight times when the Ethernet frames collide at any point in the frame. This collision motion is different from the definition of the IEEE Standard.

In the "back off" process of the Network Master, the maximum wait time is expanded up to the 12 power of 2. Moreover, the Network Master does not discard the frame when the collision has occurred 16 times.

# 6.2.3 Test Results

# 6.2.3.1 Summary

When you go to the test results of the Ethernet BERT application, the following screen is displayed.

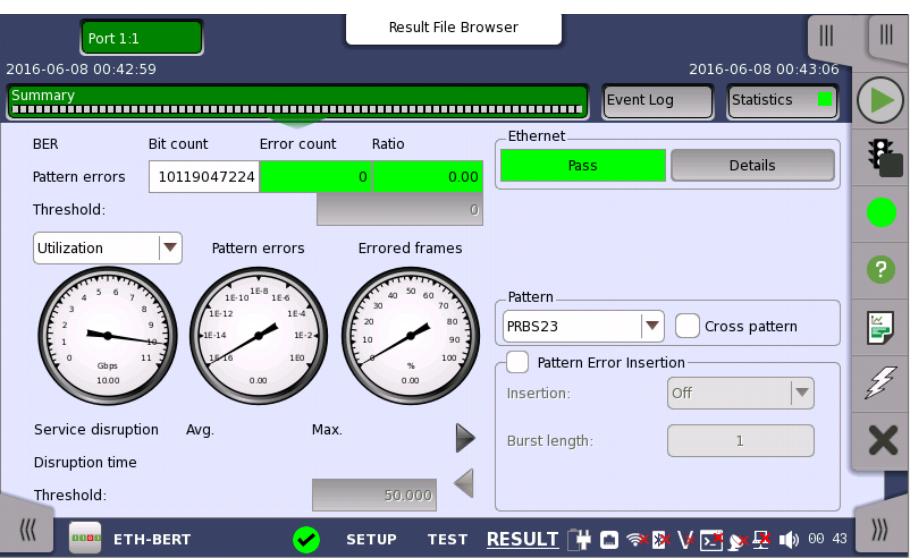

This screen contains a summary of the results of the Ethernet BERT test. The information includes such things as number of pattern errors, average and maximum disruption time, and number of exceeded thresholds.

The three dials showing utilization/throughput results, pattern errors and errored frames can be enlarged by clicking on them. The black needle points the measured value in the latest period.

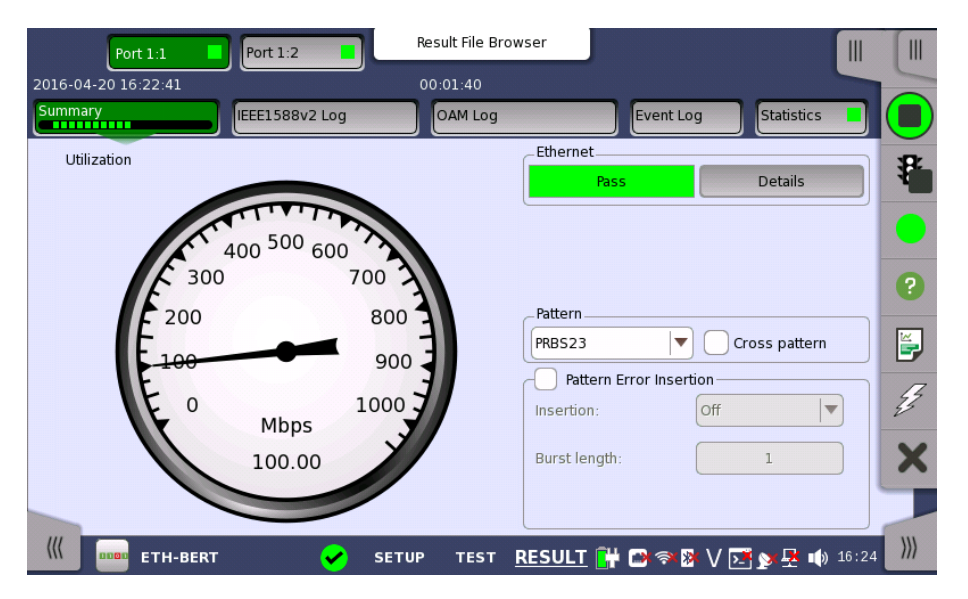

To view throughput information, select Throughput in the drop-down menu and then expand the dial. Use the drop-down menu above the expanded dial to select the relevant layer.

When Ethernet is selected on 'Threshold' of the Test Setup screen, the Ethernet information appears in the upper right-hand corner, shows pass/fail status summary. Touching the Details button allows you to inspect the individual pass/fail status.

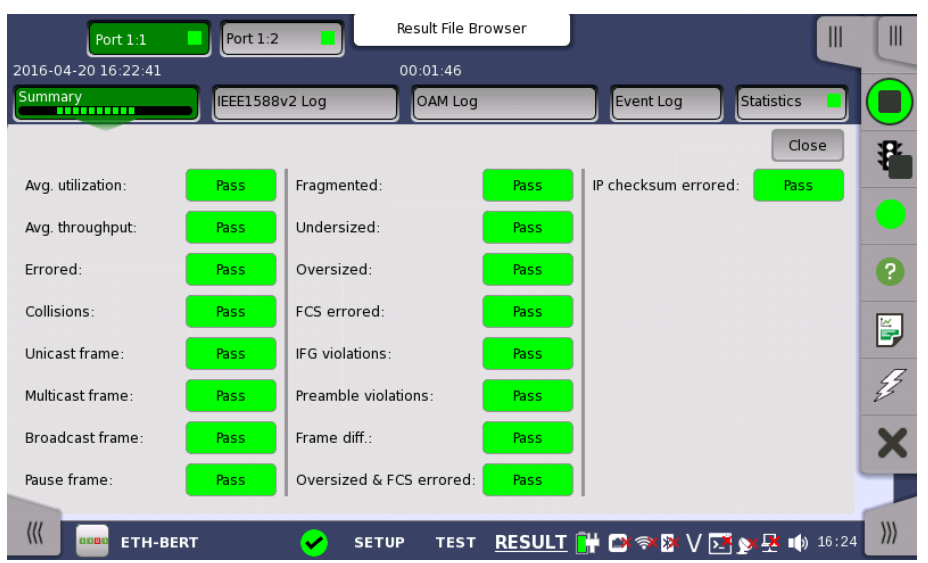

**Transport** Displays the results of Transport test. This result appears if 'Transport' check box is selected in the Test Setup screen.

Pattern Allows to change the [payload](#page-222-0) pattern. Cross pattern check box is the same as Cross pattern at successive frames of Payload pattern setting.

Pattern Error insertion This provides the same Error insertion as Stimuli setup options in [Application](#page-87-0) Toolbar.

#### Insertion

If selecting Manual, error(s) are inserted when you touch the Alarm/Error **Insert** icon  $(\frac{\sqrt{2}}{2})$  button.

Set Off to stop the error insertion.

# Burst length

If 'Insertion' is set to Manual, touch the button and set the number of errors to insert.

# 6.2.3.2 IEEE1588v2 Log

Touching the IEEE1588v2 Log button in the navigation area will display the screen shown below.

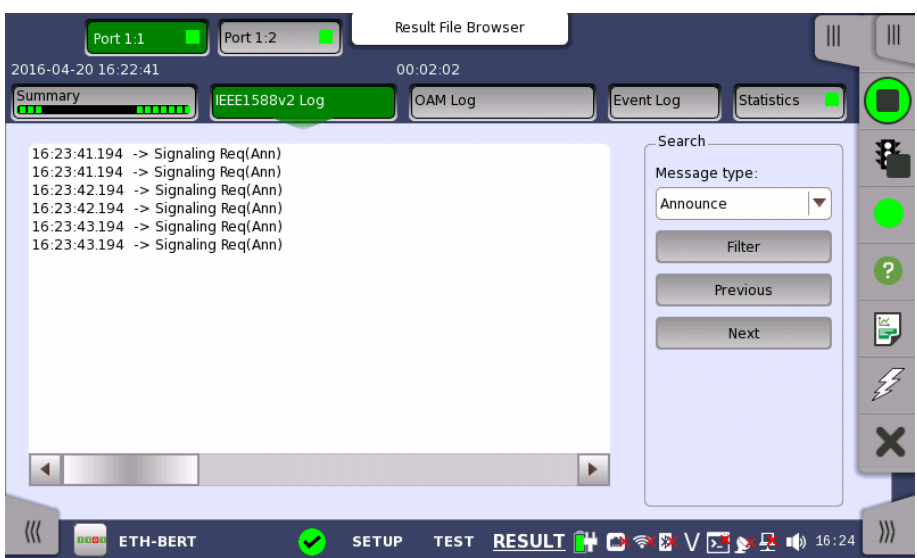

This screen presents an IEEE1588v2 Log of the test results. You can search the messages by specifying the type.

#### **Search**

Message type

Select the message type from below.

- Announce
- DelayReq
- DelayResp
- FollowUp
- Management
- PDelayReq
- PDelayResp
- PDelayRespFollowUp
- Signaling
- Sync

Select the search method.

- Filter
- Previous
- Next

#### 6.2.3.3 OAM Log

Touching the OAM Log button in the navigation area will display the screen shown below.

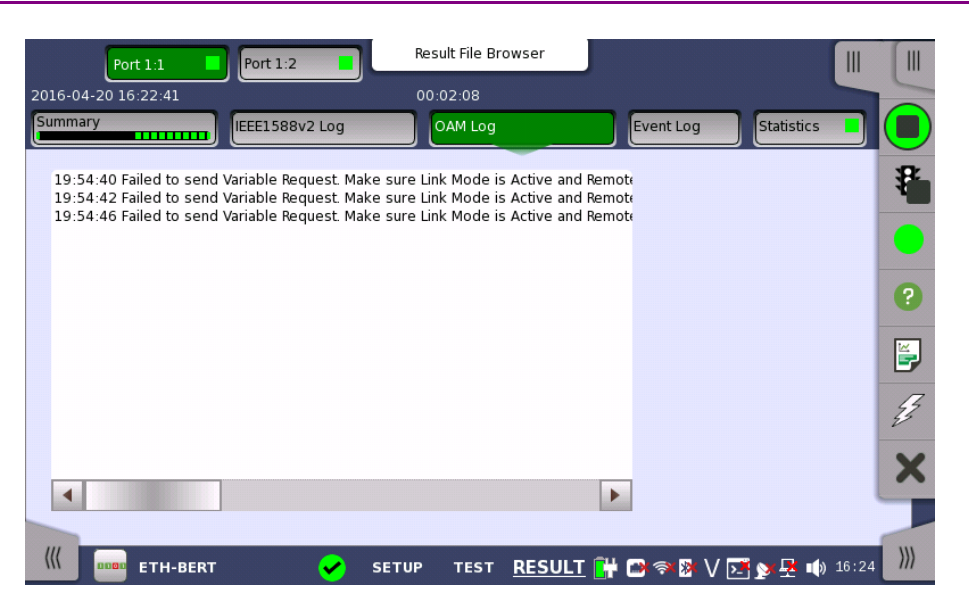

This screen presents an OAM Log of the test results. Note that the layout of the dialog box depends on the currently selected OAM protocol.

#### 6.2.3.4 Event Log

Touching the Event Log button in the navigation area displays the screen providing the event log data. Refer to [Event](#page-187-0) Log of SDH/SONET/PDH/DSn BERT application.

# 6.2.3.5 Statistics

Touching the Statistics button in the navigation area displays the screen shown below.

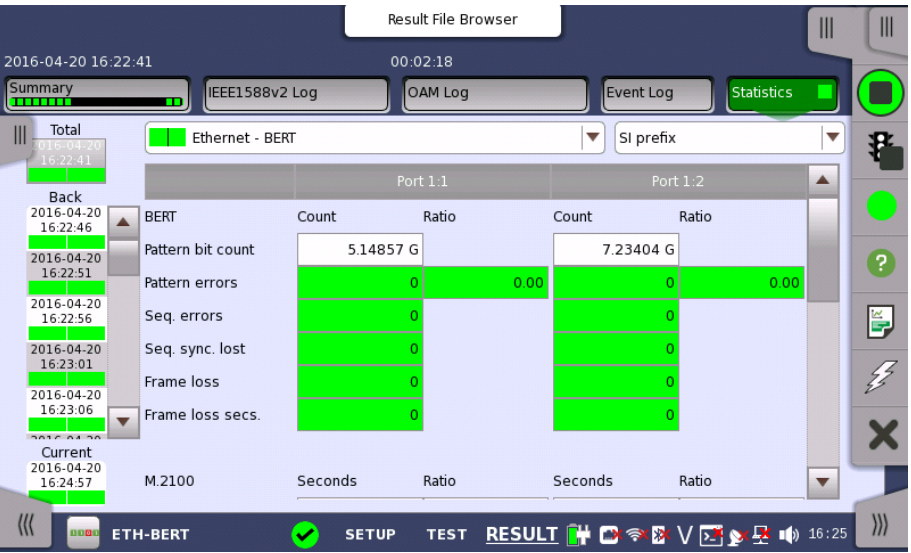

This screen presents a detailed analysis of the test results. You can choose to view either the total results from measurement start or the results of a specific interval during the test. You can also zoom in on a specific result item. The results can be displayed either in table (list) form or as a graph.

#### Selecting which results to view

Selecting the interval time Touch the Total button to switch the total values measured in all interval times. The start time of measurement is displayed on the button.

> Touching the button in left side Back field shows the measured values in the interval time. The end time of the interval is displayed on the button.

Current button is displayed at left bottom when the measurement is running. Touching the Current button shows the measured values in the current interval time. The start time of the current interval is displayed on the button.

The slide-out panel on the left-hand side of the screen contains the following functions:

- Only show intervals that contains errors
- Time format

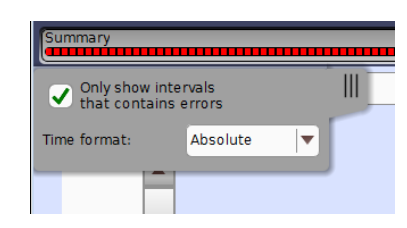

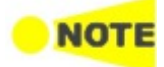

If you have stopped measurement during the interval time, the measurement results of the current interval are discarded. The log of the current interval is not displayed in Back field.

In this case, result data are re-calculated excluding the data of the current interval when the measurement is stopped. This causes that "Count" and "Ratio" displayed after the measurement will be different from that of during measurement. The sum of interval time (multiplied interval time by the number of back logs) may not match the differential time between displayed time at left top and right top after the measurement.

#### Selecting type of results

Open the middle drop-down menu in the top row of buttons to select which results you want to display on the screen.

- OTN Alarms/Errors
- OTN Performance
- BERT
- Performance
- Frame
- **Burst**
- Size Distribution
- Transmit
- Latency
- Jitter
- WAN Alarms/Errors
- $\bullet$  WAN G.826
- WAN G.826+G.829
- WAN M.2101.1(M.2100)
- SyncE
- $\bullet$  IEEE 1588v2
- $\bullet$  PCS
- 802.3ah
- 802.1ag/Y.1731

OTN options appear if the Ethernet signal is carried by OTN.

Studying a specific result Touch a specific cell in a result table to zoom in on the corresponding result item. The Count and Ratio fields are displayed on a Zoom tab page. A Time vs. Statistics tab page is also available. Use the Back button or touch the zoom filed to return to the statistics screen.

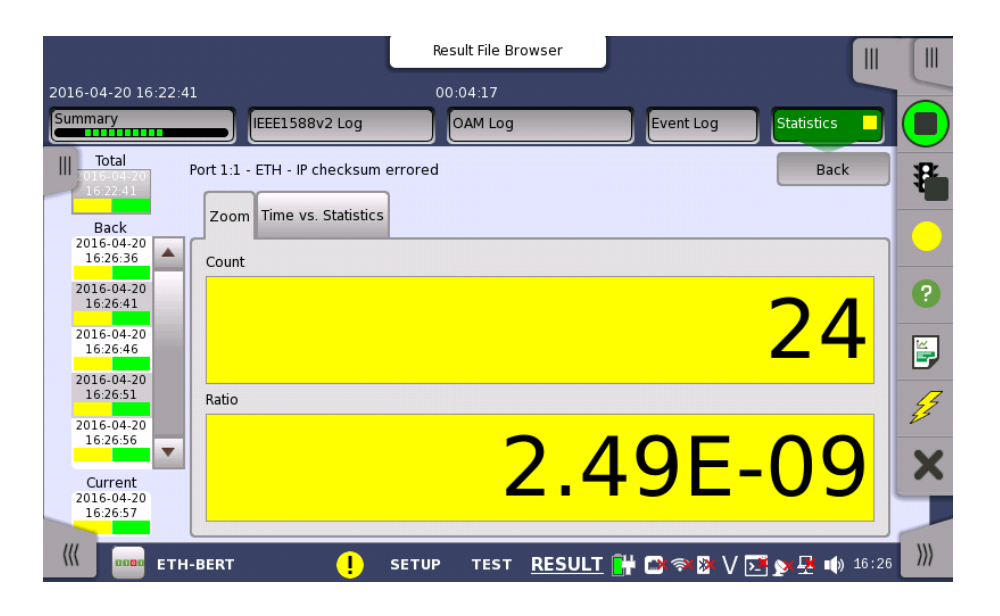

# Selecting how results are displayed

Selecting notation

Select the required notation for the results from the notation drop-down menu.

- Unformatted e.g. 71892
- SI prefix e.g. 71.892 k (k means "kilo")
- Engineering e.g. 71.892E3
- $\bullet$  Scientific e.g. 7.1892E4

#### Results

The result items varies depending on the configuration in Ports Setup screen.

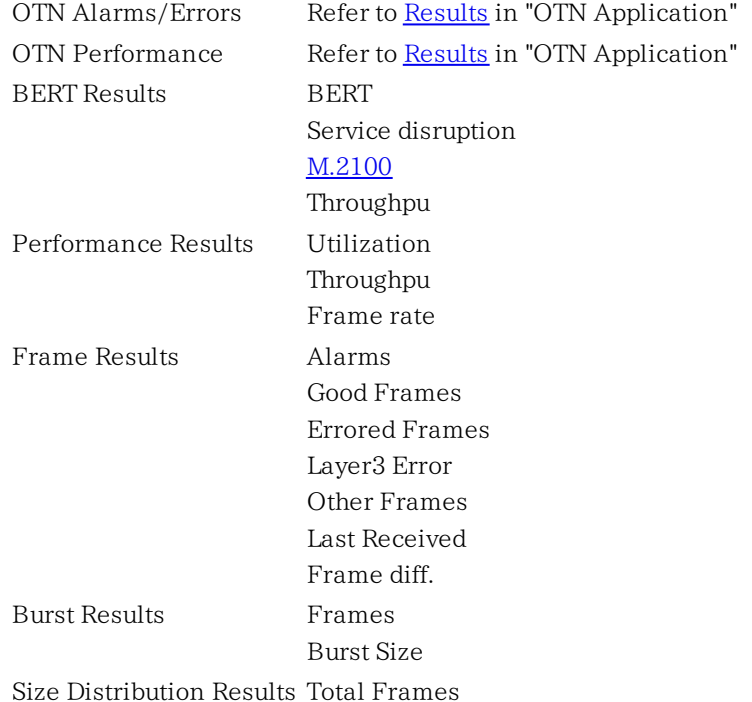

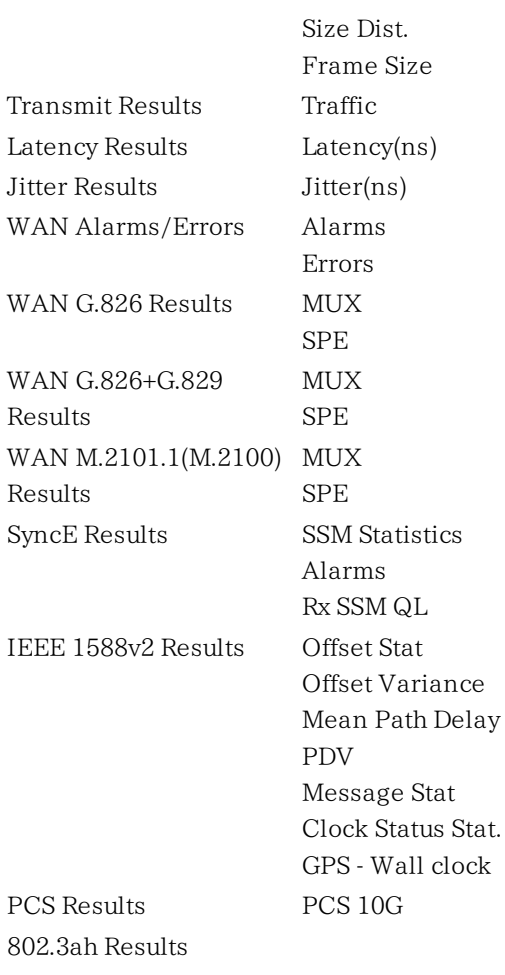

802.1ag/Y.1731 Results

For the parameters of the following WAN performance measurements, refer to "SDH/SONET Performance Measurement Items" in SDH/SONET/PDH/DSn Applications.

Note that the same results are displayed because Pass/Fail judgement is not performed.

SPE stands for Synchronous Payload Envelope.

- $\bullet$  WAN G.826
- WAN G.826+G.829
- WAN M.2101.1(M.2100)

# <span id="page-286-0"></span>M.2100 Performance Measurement Items

This paragraph describes the performance result items. Measurement time definitions are as below.

STotal

Total measurement time. This is the total time of the measurement excluding the time of power failure.

SAvail

Available time of measurement. Calculated from the following formula: S<sub>Avail</sub>=S<sub>Total</sub>-S<sub>Unavail</sub>

 $S<sub>Unavail</sub>$ 

Unavailable time of measurement. Refer to UAT definition.

| Items       | <b>Definition</b>                                                                                                    |
|-------------|----------------------------------------------------------------------------------------------------|
| ES          | Errored Second                                                                                                    |
|             | Within S <sub>Avail</sub> , the number of seconds during which one or more pattern                                                            |
|             | errors occurred.                                                                                                    |
| <b>SES</b>  | Severely Errored Second                                                                                                    |
|             | Within S <sub>Avail</sub> , the number of seconds during which any of the following is                                                        |
|             | detected.                                                                                                    |
|             | • $10^{-3}$ or more pattern errors                                                                                                    |
|             | $\bullet$ LOF                                                                                                    |
|             | $\bullet$ LOS                                                                                                    |
| ALS         | Alarm Second                                                                                                    |
|             | Within S <sub>Avail</sub> , the number of seconds during which any of the following is                                                        |
|             | detected.                                                                                                    |
|             | $\bullet$ Link is not established.                                                                                                    |
|             | • Remote Fault                                                                                                    |
|             | $\bullet$ LOF<br><b>Errored Frame Count</b>                                                                                                   |
|             |                                                                                                    |
| <b>IJAT</b> | Unavailable Time                                                                                                    |
|             | When SES or ALS continues for ten seconds, UAT starts from the                                                                                |
|             | beginning of the time. When items other than SES continues for ten<br>seconds, UAT ends at one second before the time. Refer to the figure of |
|             | Example of Unavailable Time Detection.                                                                                                    |
|             | First, the time (when determining the start of UAT) is not counted as                                                                         |
|             | UAT, and then if determined, the UAT is recounted.                                                                                            |
|             | First, the time (when determining the end of UAT) is counted as UAT,                                                                          |
|             | and then if determined, the UAT is recounted. In a word, the values of                                                                        |
|             | UAT may be reduced later. The same is applied to other items.                                                                                 |
| <b>AVT</b>  | Available Time                                                                                                    |
|             | The available time of the measurement                                                                                                    |
|             | $S_{\text{Avail}} = S_{\text{Total}} - S_{\text{Unavail}}$                                                                                    |
| <b>EFS</b>  | Error Free Second                                                                                                    |
|             | Within S <sub>Avail</sub> , the number of seconds during which no errors occurred.                                                            |

M.2100 Performance Parameters

<span id="page-287-0"></span>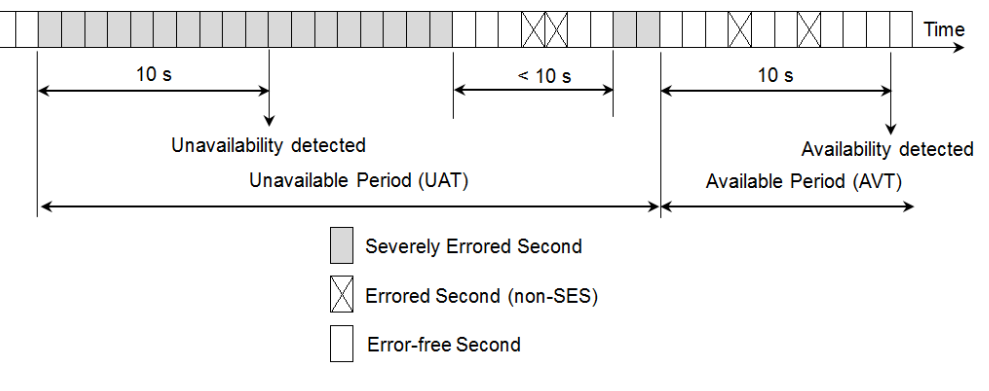

Example of Unavailable Time Detection

About Sequence Error and Sequence Sync Loss
Sequence Error and Sequence Sync Loss are measured as following:

Ethernet frames sent by Network Master include special bytes that indicates sequence number. When receiving this Ethernet frames, Network master sets the sequence number of next incoming Ethernet frame.

Network Master checks sequence numbers in every four straight incoming frames. When the sequence number does not match the expected value, a Sequence Error or a Sequence Sync Loss will occur.

Sequence Error: When one frame arrived after next sequence number frame. Sequence number of the frame

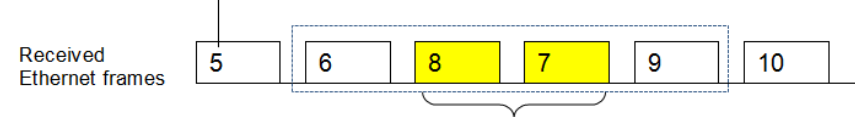

Sequence Error

Sequence Sync Loss: Other case of Sequence Error. For example, when one or more sequence number were lost.

Sequence number of the frame

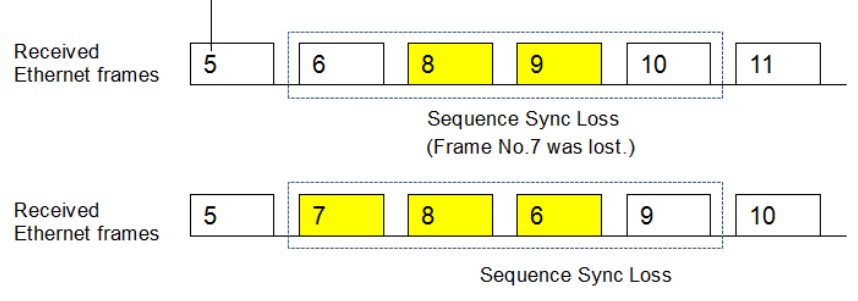

(Frame No.6 has delayed by two frames.)

### <span id="page-289-0"></span>6.3 Cable

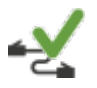

The Ethernet Cable Test uses Time Domain Reflectometry (TDR) to validate and detect open and short circuited CAT5/CAT5E cables. This test is convenient for installation and troubleshooting of cables.

### Time Domain Reflectometry Principle

The TDR method can be used for control of electrical cables. The TDR transmits a short pulse which will be fully absorbed if the cable is perfectly terminated. In case of open or short circuited cables, the pulse will be reflected.

- An open circuited cable will result in an *increase* of impedance.
- A short circuited cable will result in a *decrease* of impedance.

These conditions will give a pulse reflection in an either positive or negative mirrored pulse. If the time is measured and the speed of the signal in the cable is known, a distance to the problem can be estimated.

The magnitude of the reflection (called the *reflective coefficient*  $P$ ) can be found from a formula involving the impedance to the load  $(Z_t)$  and the resistance in the media  $(Z_0)$ :

 $P = (Z_t - Z_0)$  over  $(Z_t + Z_0)$ .

 $P = 0$  indicates no reflection.  $+1$  indicates an open circuit, and  $-1$  indicates a short circuit.

### Wiring of Ethernet Cables

A CAT5/CAT5E cable consists of 4 twisted pairs which typically are terminated in a RJ45 connector.

### CAT5

Defined in *ANSI/TIA/EIA-568-A*. The color code referring to this standard is called T568A.

#### CAT5E

Defined in TIA/EIA-568-B. The color code referring to this standard is called T568B.

### 6.3.1 Test Setup

When you go to the test setup of the Ethernet Cable Test, the following screen is displayed.

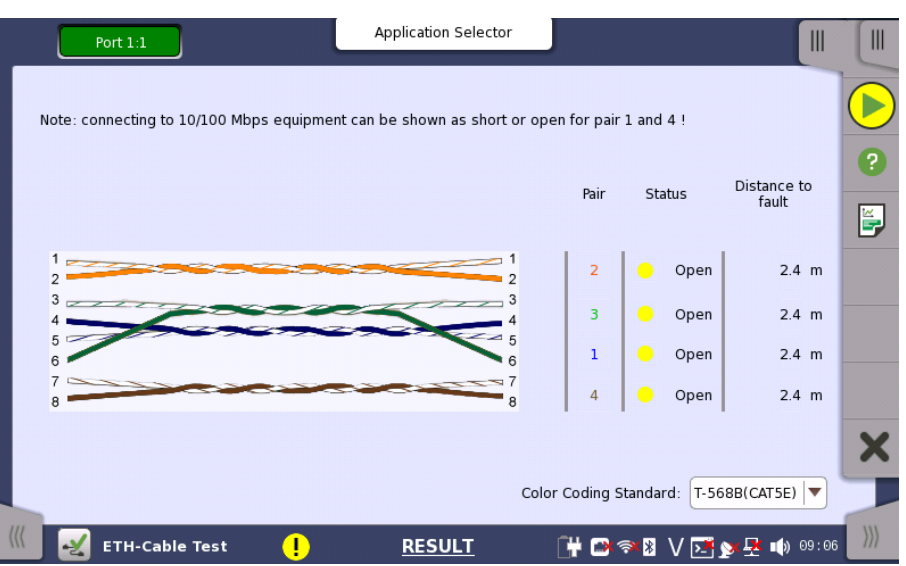

This screen allows you to control and monitor an [Ethernet](#page-289-0) Cable Test.

#### Test setup controls Color Coding Standard

Allows you to select the color coding used for the graphical representation of the cables. In the drop-down menu, you can choose between T-568A (CAT5) and T-568B (CAT5E).

#### Test monitoring information

Pair

Lists the individual cable pairs in relation to the pin number and color coding.

### **Status**

Shows the status of the wires inside the cable. The Lamp indicator will be green if there is no problem and *red* if there is a problem.

- OK indicates a fully functional cable.
- Short indicates a short circuited cable.
- Open indicates an open circuited cable.

#### Distance to fault

In case of cable troubles (i.e. an open or a short circuit) the distance to the problem will be indicated approximately in this field.

Detectable distance to the fault is up to 100 m.

### 6.4 Channel Statistics

# 1<br>1810<br>1810

The Channel Statistics test separates incoming frames into channels based on a number of defining characteristics (*Definitions*) and shows information about each channel (Statistics). The test is mostly used for in-service monitoring, where it provides data for detailed analysis of the traffic types present in the network.

### 6.4.1 Ports Setup and Status

The first step in running an application is to set up the port interfaces. This is done on the Ports Setup screen, which also provides port status information.

The setup options and status information related to the Ethernet interface are described in a separate section:

[Ethernet](#page-199-0) Setup and Status

### 6.4.2 Test Setup

### 6.4.2.1 Control

Refer to "[Control](#page-268-0) in "BERT" section for the operation.

### 6.4.2.2 Generator

Refer to "[Generator](#page-271-0) in "BERT" section for the operation.

### 6.4.2.3 Stream - profile

Refer to "[Streams](#page-295-0) - profile in "Mon/Gen" section for the operation.

### 6.4.2.4 Stream - Meas.

Refer to "[Streams](#page-299-0) - Meas. in "Mon/Gen" section for the operation.

### 6.4.2.5 Definitions

Touching the Definitions button in the navigation area displays the following screen.

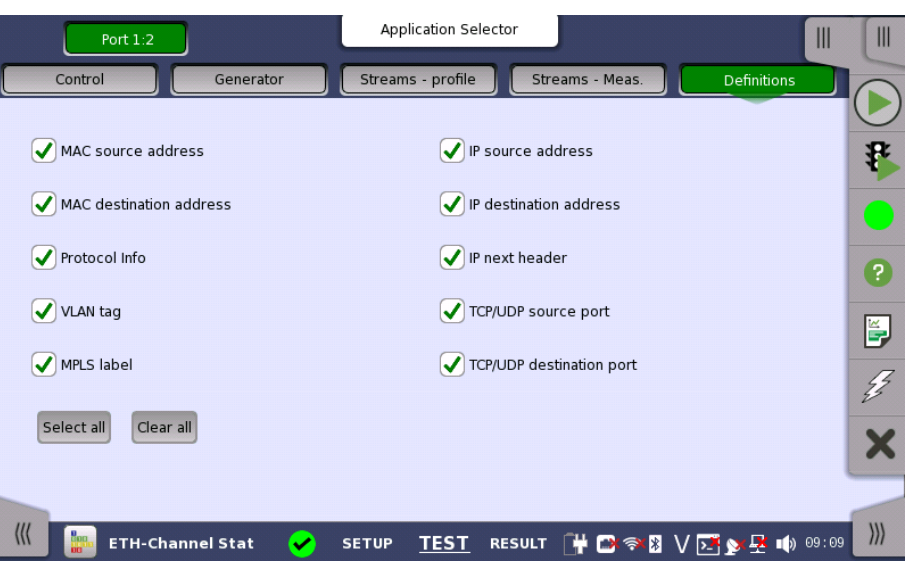

This screen is where you specify which frame characteristics are considered when performing the channel separation (i.e. which frame characteristics are active during the test). The maximum number of channels is 231.

### 6.4.3 Test Results

### 6.4.3.1 Summary

Touching the Summary button in the navigation area will display the screen shown below.

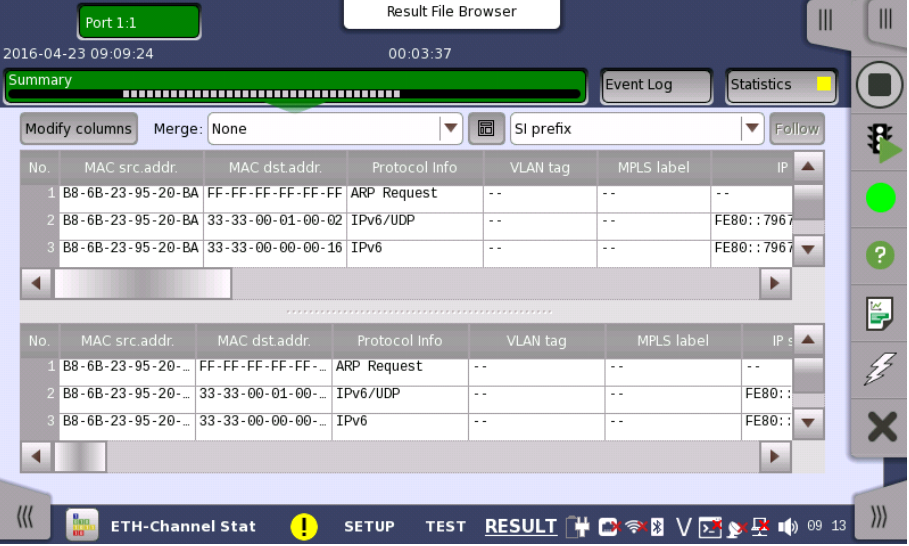

This screen presents the results of the Channel Statistics test. The screen contains two lists, one which lists the created channels and another which shows the results for each channel. Each channel is shown as a row in the two lists.

The lists can be shown either above each other (with the channels list on top) or beside each other (with the channels list to the left). Use the  $\blacksquare$  button in the top row of fields and buttons to switch between the two layouts.

#### Merging channels To get a better overview of a certain aspect of the received traffic, you can combine channels using the Merge functionality.

Open the Merge drop-down menu to combine all channels where one specific definition value (e.g. the source MAC address) is identical. The drop-down menu contains all currently active definitions.

When the test results are shown in merged mode, definitions that are not uniquely defined will be hidden, so that only the merge criterion, channel number, and protocol information will be visible. The protocol information field, which shows which protocols are detected in a channel, will in merged mode show all protocols present in the frames contained in the merged channel.

Unlike the setup of active definitions, the merge setting works on already collected channels - that is, it does not affect how the system separates channels, and it will work on both running, stopped and loaded tests.

Selecting notation Select the required notation for the results from the notation drop-down menu.

- Unformatted e.g. 71892
- $\bullet$  SI prefix e.g. 71.892 k (k means "kilo")
- Engineering e.g. 71.892E3
- $\bullet$  Scientific e.g. 7.1892E4

Modifying columns To select which columns are shown in the two lists, touch the Modify columns button. This will launch the Modify shown columns dialog box.

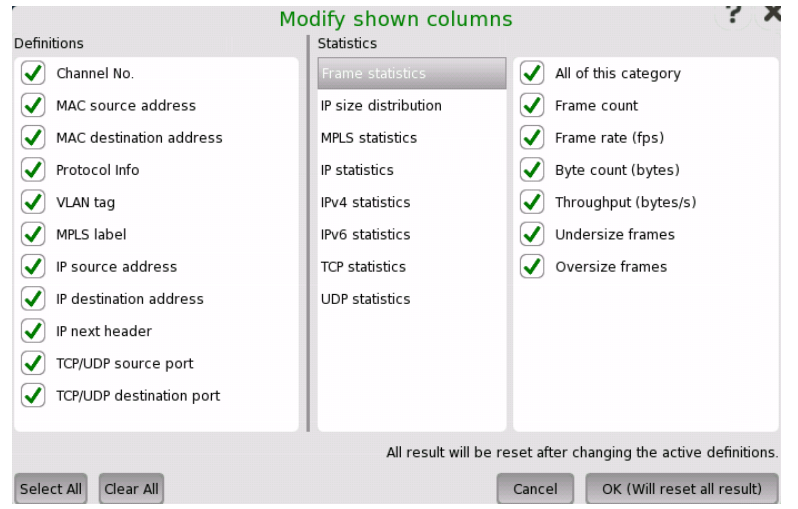

### **Definitions**

The selected check boxes correspond to the columns currently shown in the channels list on the Summary screen.

### **Statistics**

The selected check boxes correspond to the columns currently shown in the results list on the Summary screen. Note that the check boxes are placed under categories.

- Frame statistics
- IP size distribution
- MPLS statistics
- IP statistics
- IPv4 statistics
- IPv6 statistics
- TCP statistics
- UDP statistics

### Select/Clear all

To select all check boxes in the dialog box, touch the Select All button.

To clear all check boxes in the dialog box, touch the Clear All button.

### 6.4.3.2 IEEE1588v2 Log

If Ext. log is selected in IEEE1588v2 screen of Ethernet Frame Setup, the [IEEE1588v2](#page-281-0) Log button appears in the navigation area. Refer to IEEE1588v2 Log in "BERT" for the operation.

### 6.4.3.3 Event Log

Touching the Event Log button in the navigation area displays the screen providing the event log data. Refer to [Event](#page-187-0) Log of SDH/SONET/PDH/DSn BERT application.

### 6.4.3.4 Statistics

Touching the Statistics button in the navigation area displays the screen providing the statistics data. Refer to **[Statistics](#page-302-0)** of Mon/Gen for the operation.

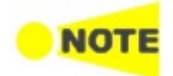

The frame count result in the Statistics screen may not match to the result in the Summary screen, because the measurement start time and the stop time are different between Summary screen and Statistics screen.

### 6.5 Mon/Gen

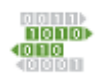

Ethernet Monitor/Generate is typically used for out-of-service and performance testing. It is possible to perform a passive, non-intrusive monitoring or at the same time transmit test data, which can be reflected for further evaluation and testing of the network.

### 6.5.1 Ports Setup and Status

The first step in running an application is to set up the port interfaces. This is done on the Ports Setup screen, which also provides port status information.

The setup options and status information related to the Ethernet interface are described in a separate section:

[Ethernet](#page-199-0) Setup and Status

For applications also including an OTN interface, you can find a description of the setup options and status information for OTN in the following section:

• OTN Setup and [Status](#page-371-0)

Please refer to the sections relevant for your current port setup requirements.

### 6.5.2 Test Setup

### Copy frame content to other stream(s)

This feature allows you to copy the frame content of the stream that you are currently configuring to all streams in another port or to a single stream.

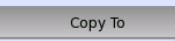

Touching the Copy To button opens a drop-down menu from which you can select the relevant port and All or a specific stream.

### 6.5.2.1 Control

Refer to "[Control](#page-268-0) in BERT Test Setup subsection for the operation.

### 6.5.2.2 Generator

Refer to "[Generator](#page-271-0) in BERT Test Setup subsection for the operation.

### <span id="page-295-0"></span>6.5.2.3 Streams - Profile

Touching the Streams - Profile button in the navigation area displays the following screen. The Follow button appears when the Port 2 settings can follow Port 1.

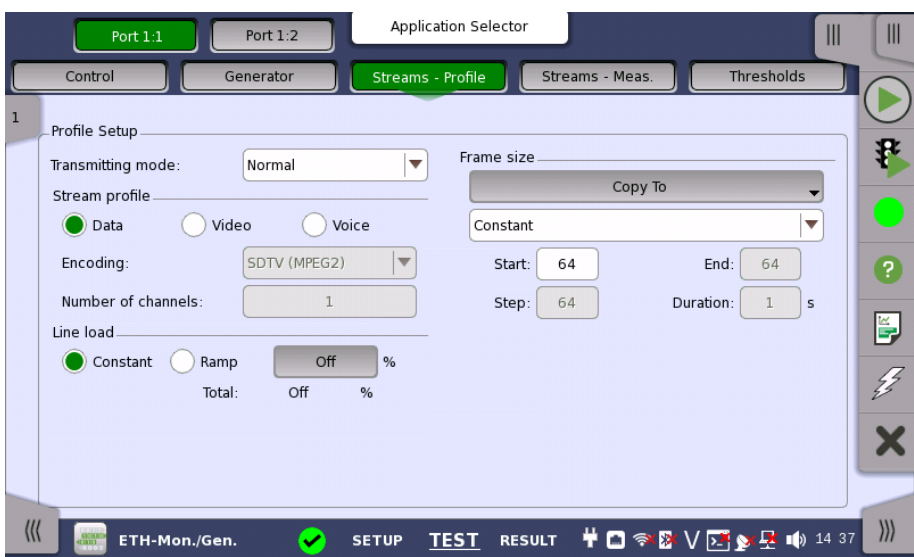

This screen contains the parameters for specifying a profile and pattern for each stream and for specifying which measurements are made.

Stream selection Use the slide-out panel on the left-hand side of the screen to select the relevant stream. Enable the stream by touching the button on the slide-out panel.

Transmission mode

- Normal: Does not generate the bursts. The normal Ethernet frames are sent.
- Burst: Generate the bursts.

Stream X profile Allows you to specify and configure a profile type for the currently selected stream. Using the radio buttons, you can select the stream profile as either Data, Video or Voice.

### Encoding

Open the drop-down menu to select the relevant encoding type. The available values depend on the selected profile type.

### Number of channels

Specify the number of channels.

Line load When Profile type is set to Data, you can select the line load profile as either Constant or Ramp. If you select Ramp, you can touch the adjacent button to display the Ramp Line Load Setup dialog box.

> When Profile type is set to Video or Voice, the line load calculated from Encoding and Number of channels is displayed.

The sum of the line load of each stream is displayed under the button.

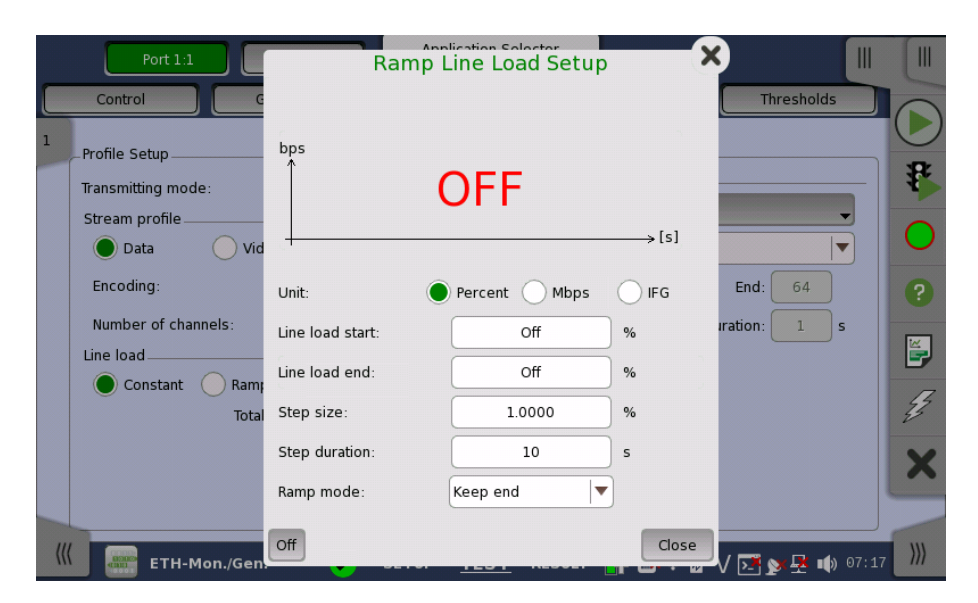

The line load unit can be specified from Percent, and Mbps. Touching Off at left-bottom stops sending the stream.

The dialog box contains the following settings:

#### Line load start

The line load at which the ramp will start.

### Line load end

The line load at which the ramp will end. (This is the value shown on the line load button.)

#### Step size

The step size from start to end.

### Step duration

The duration of each step.

### Ramp mode

How the ramp should continue. 3 modes are available:

- Keep end: The specified end line load is maintained after the ramp is ended.
- Repeat ramp: The ramp is repeated.
- Invert ramp: The ramp is inverted.  $\bullet$

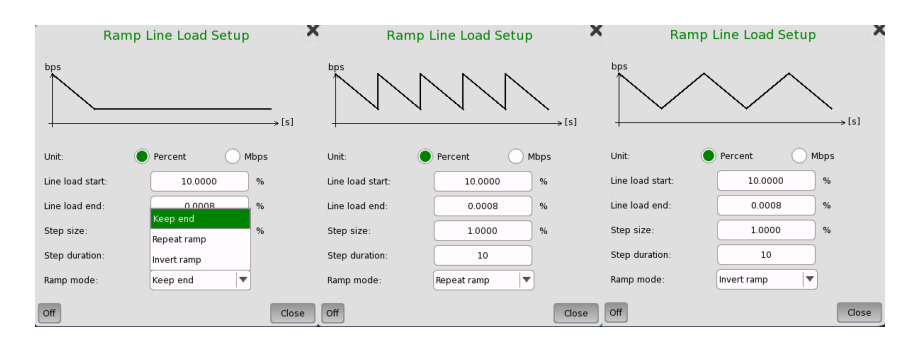

### Frame size

When Profile is set to Data, three setups are available:

#### Constant

Uses the fixed frame size specified by the Start value for the duration of the test. The following figure shows an example of frame sizes when Constant is selected.

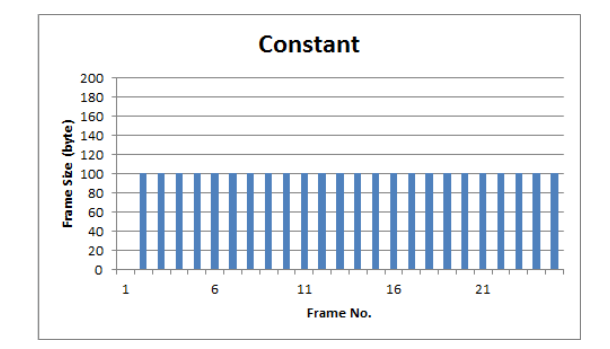

#### Stepped

Steps the frame size from Start to End in increments of Step. Each frame size is transmitted for the period in seconds specified by Duration. The following figure shows an example of frame sizes when Stepped is selected.

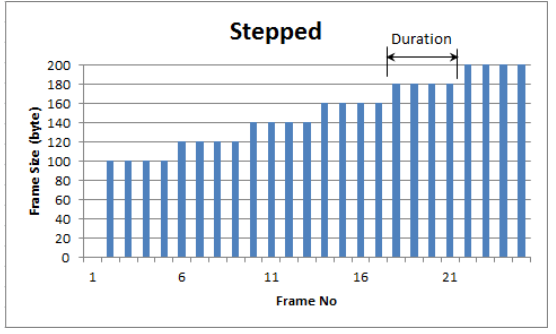

If the traffic duration is set to *Continuous* on the Generator screen, the step sequence will be repeated indefinitely. If traffic duration is set to <sup>a</sup> number of seconds, the step sequence will be terminated when the specified total period has elapsed. Similarly for traffic duration set to <sup>a</sup> number of frames, the step sequence will be terminated when the total number of transmitted frames reaches the specified count.

#### Random

Sends a continuous stream of frames of random sizes, evenly distributed between Start and End. The following figure shows an example of frame sizes when Random is selected.

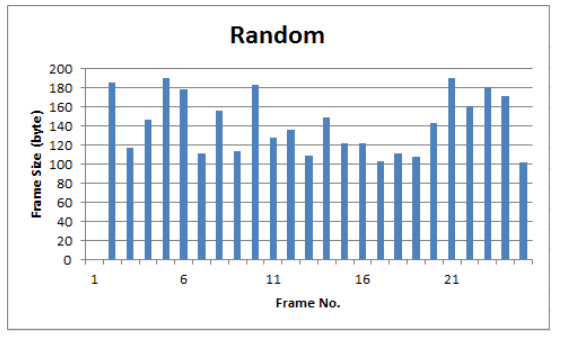

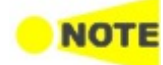

Frame size is protocol headers and payload combined. Frame size does not include preamble and interframe gap.

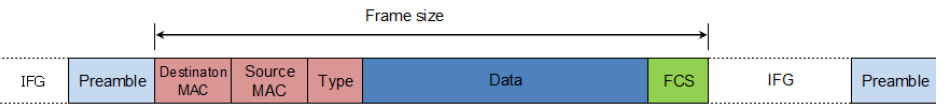

Burst mode

Set the burst generation mode. The normal Ethernet frames are not sent in the burst mode.

Off: stops sending the stream.

Const: generates the bursts that the data length and the gap length are constant.

When Const is selected, "Burst" is displayed on multi stream slide.

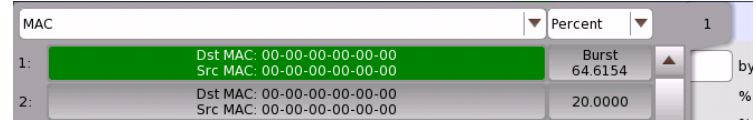

### Number of Bursts

Selecting n-Burst allows to set the number of the bursts to generate. If sending specified number bursts has finished, sending stream will stop.

Duty Set the burst data length and the gap length.

Touch the field of Duty and Period to set the value.

Frame size Set the frame size used for the burst data length calculation. 20 bytes (preamble and IFG) adding to the value set in this field is used as the one frame size of the burst data length.

### <span id="page-299-0"></span>6.5.2.4 Streams - Meas.

Touching the Streams - Meas. button in the navigation area displays the following screen.

The Follow button appears when the Port 2 settings can follow Port 1.

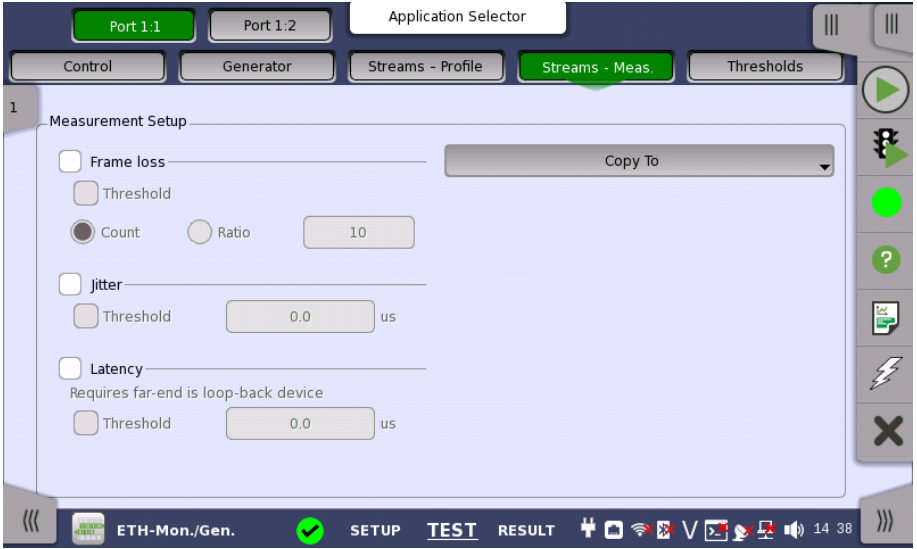

Select one or more of the measurements (Frame loss, Jitter and Latency) and then specify a threshold value for each.

### 6.5.2.5 Thresholds

For Total Frame Difference and Ethernet, refer to "[Thresholds](#page-277-0) in BERT Test Setup subsection for the operation.

### 6.5.3 Test Results

### 6.5.3.1 Summary

When you go to the test results of the Ethernet Monitor/Generate application, the following screen is displayed.

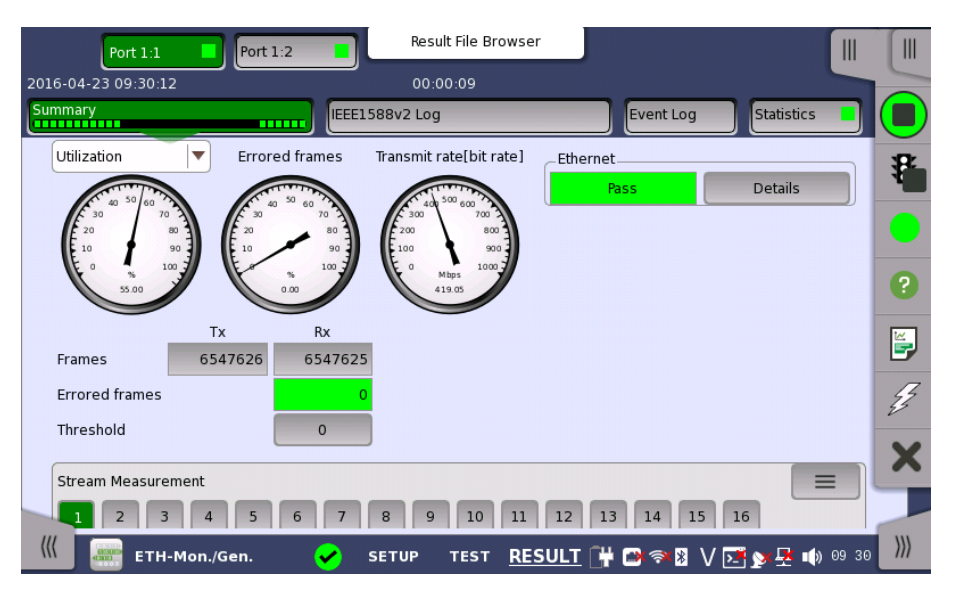

This screen contains a summary of the results of the Ethernet Monitor/Generate test. The information includes such things as number of errored frames and number of exceeded thresholds.

The three dials showing utilization/throughput results, pattern errors and errored frames can be enlarged by touching on them. The black needle points the measured value in the latest period.

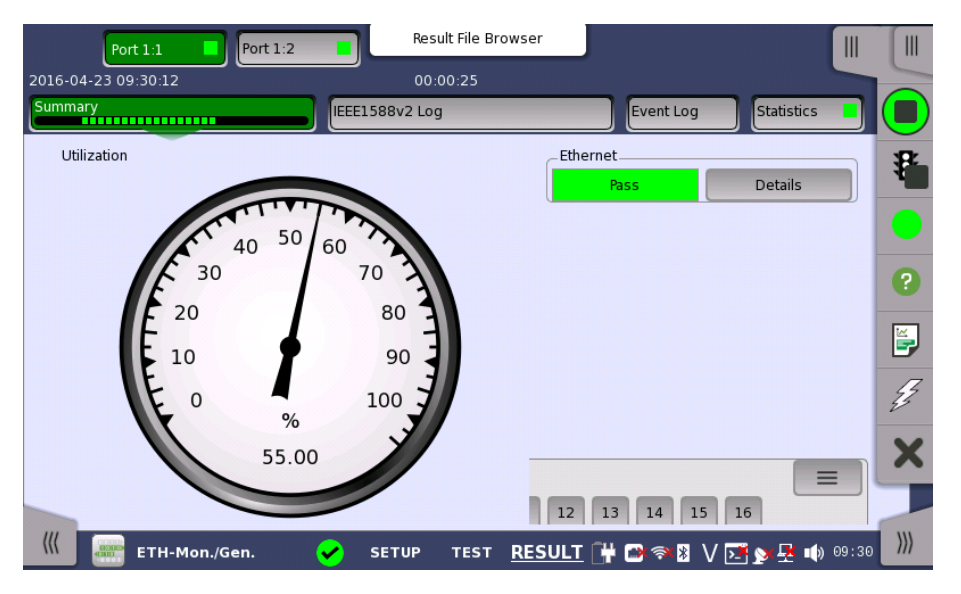

To view throughput information, select Throughput in the drop-down menu and then expand the dial. Use the drop-down menu above the expanded dial to select the relevant layer.

When Ethernet is selected on 'Threshold' of the Test Setup screen, the Ethernet information appears in the upper right-hand corner, shows pass/fail status summary. Touching the Details button allows you to inspect the individual pass/fail status.

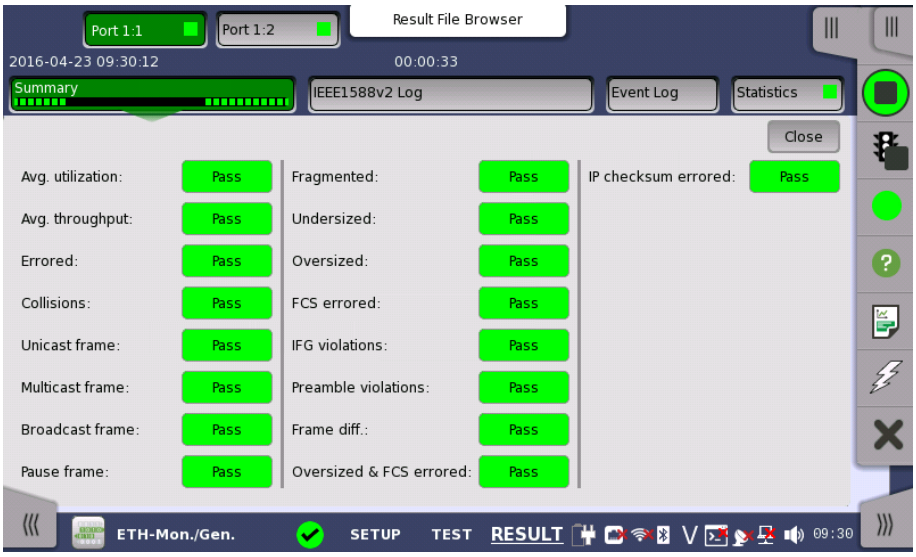

### **Transport**

Displays the results of Transport test. This result appears if 'Transport' check box is selected in the Test Setup screen.

The stream slide-up at the bottom of the screen allows you to configure and inspect the measurements of each individual stream. Display/Hide the slide-up by touching the handle icon. You can set up thresholds for frameloss, latency and jitter for each stream as well as inspect the measurement results.

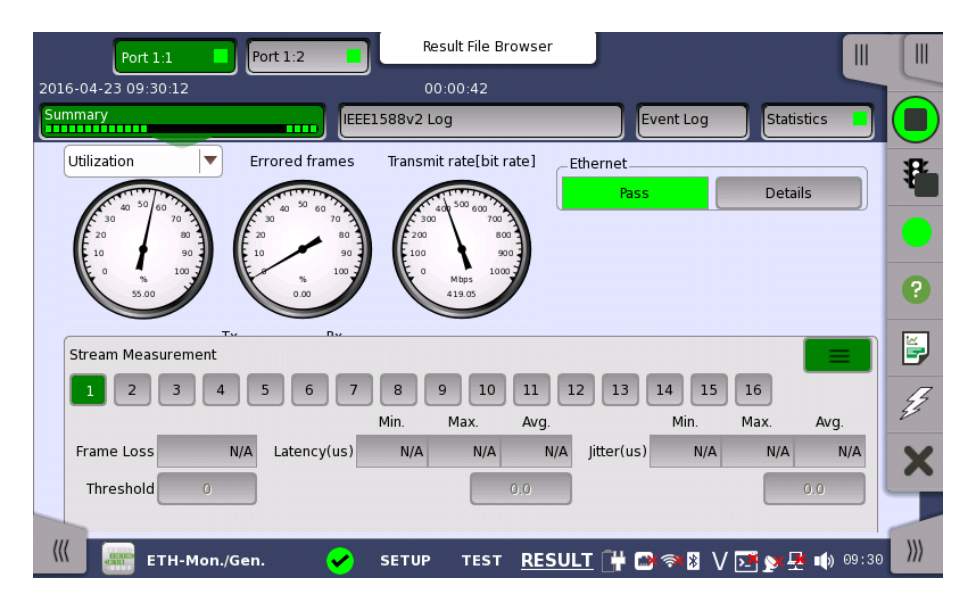

### 6.5.3.2 IEEE1588v2 Log

If Ext. log is selected in IEEE1588v2 screen of Ethernet Frame Setup, the [IEEE1588v2](#page-281-0) Log button appears in the navigation area. Refer to IEEE1588v2 Log in "BERT" for the operation.

### 6.5.3.3 OAM Log

The operation of OAM Log screen is the same as that of BERT application. Refer to [OAM](#page-282-0) Log in BERT for the operation.

### 6.5.3.4 Event Log

Touching the Event Log button in the navigation area displays the screen providing the event log data. Refer to [Event](#page-187-0) Log of SDH/SONET/PDH/DSn BERT application.

### <span id="page-302-0"></span>6.5.3.5 Statistics

Touching the Statistics button in the navigation area displays the screen shown below.

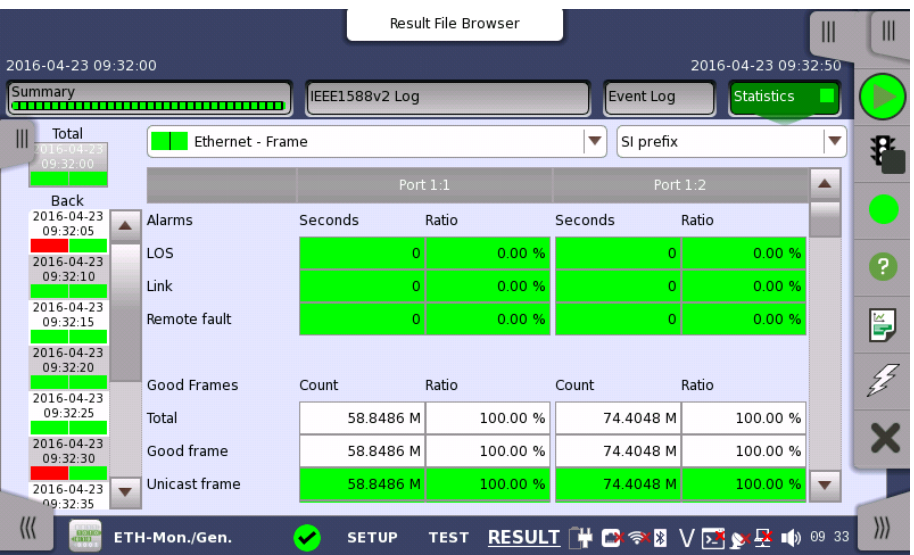

This screen presents a detailed analysis of the test results. You can choose to view either the total results from measurement start or the results of a specific interval during the test. You can also zoom in on a specific result item. The results can be displayed either in table (list) form or as a graph.

### Selecting which results to view

Selecting the interval time Touch the Total button to switch the total values measured in all interval times. The start time of measurement is displayed on the button.

> Touching the button in left side Back field shows the measured values in the interval time. The end time of the interval is displayed on the button.

The Current button is displayed at left bottom when the measurement is running. Touching the Current button shows the measured values in the current interval time. The start time of the current interval is displayed on the button.

The slide-out panel on the left-hand side of the screen contains the following functions:

- Only show intervals that contains errors
- Time format

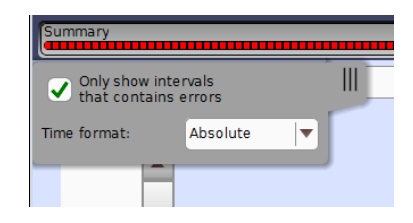

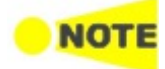

If you have stopped measurement during the interval time, the measurement results of the current interval are discarded. The log of the current interval is not displayed in Back field.

In this case, result data are re-calculated excluding the data of the current interval when the measurement is stopped. This causes that "Count" and "Ratio" displayed after the measurement will be different from that of during measurement. The sum of interval time (multiplied interval time by the number of back logs) may not match the differential time between displayed time at left top and right top after the measurement.

Selecting type of results

Open the middle drop-down menu in the top row of buttons to select which results you want to display on the screen.

- Performance
- Frame
- Burst
- Size Distribution
- Transmit
- Multi Stream Transmit
- Multi Stream Throughput
- Multi Stream Frame Loss
- Multi Stream Latency
- Multi Stream Jitter
- SyncE
- IEEE 1588v2
- 802.3ah
- $802.1ag/Y.1731$

Studying a specific result Touch a specific cell in a result table to zoom in on the corresponding result item. The Count and Ratio fields are displayed on a Zoom tab page. A Time vs. Statistics tab page is also available. Use the Back button or touch the zoom filed to return to the statistics screen.

### Selecting how results are displayed

Selecting notation Select the required notation for the results from the notation drop-down menu.

- Unformatted e.g. 71892
- SI prefix e.g. 71.892 k (k means "kilo")
- $\bullet$  Engineering e.g. 71.892E3
- $\bullet$  Scientific e.g.  $7.1892E4$

### **Results**

Results are displayed according to your choice.

### Performance

Utilization Throughput Frame rate

F r a m e **Alarms** Good Frames Errored Frames Layer3 Error Other Frames Last Received Frame diff. Bursts Frames Burst Size Size Distribution Total Fram e s Size Dist. Frame Siz e **Transmit Traffic** Multi Stream Transmit **Traffic** Multi Stream Throughput **Throughput** Multi Stream Frame Loss Frame Loss Multi Stream Latency Latency(us) Multi Stream Jitter Jitter(us) S yn c E SSM Statistics **Alarms** Rx S S M Q L IEEE 1588v2 Offset Stat. Offset Variance Mean Path Delay P D V Message Stat Clock Status Stat. 802.3ah 802.1ag/Y.1731

## 6.6 Pass Through

n io i

Ethernet Pass Through enables non-intrusive in-service monitoring for both fast troubleshooting and detailed analysis of the live traffic on a network. All traffic received on a port is forwarded on the other port and vice versa. Traffic between the two network DUT elements is monitored as illustrated below.

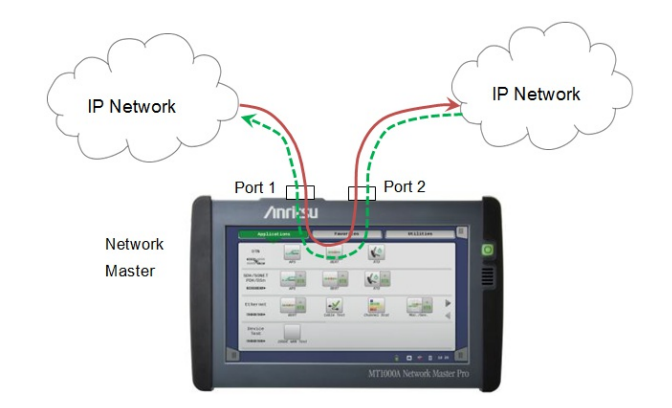

### 6.6.1 Ports Setup and Status

The first step in running an application is to set up the port interfaces. This is done on the Ports Setup screen, which also provides port status information.

The setup options and status information related to the Ethernet interface are described in a separate section:

[Ethernet](#page-199-0) Setup and Status

### 6.6.2 Test Setup

### 6.6.2.1 Control

Refer to "[Control](#page-268-0) in BERT Test Setup subsection for the operation.

### 6.6.2.2 Thresholds

Touching the Thresholds button in the navigation area displays the following screen.

The Follow button appears when the Port 2 settings can follow Port 1.

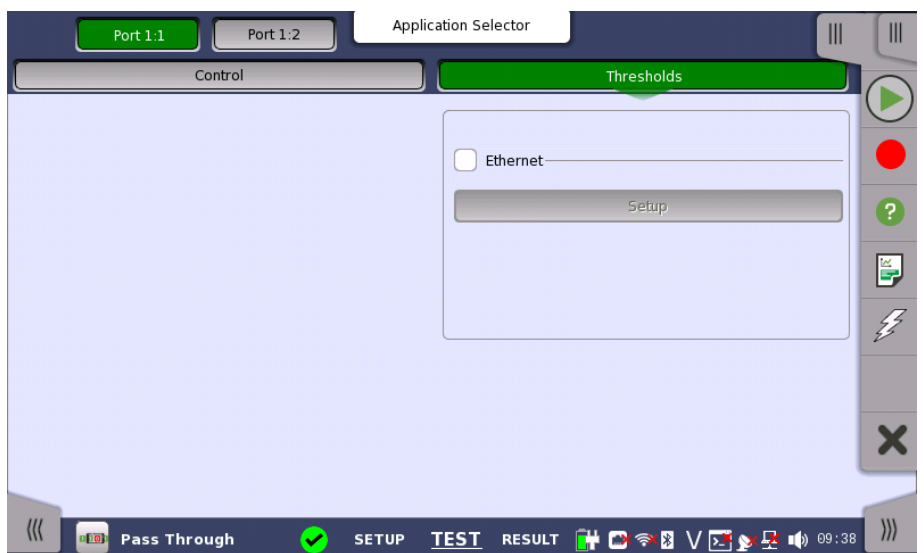

Ethernet When you select the check box, you can enable various thresholds. Touch the Setup button to display the Ethernet threshold setup dialog box.

### 6.6.3 Test Results

### 6.6.3.1 Summary

When you go to the test results of the Ethernet Pass Through application, the following screen is displayed.

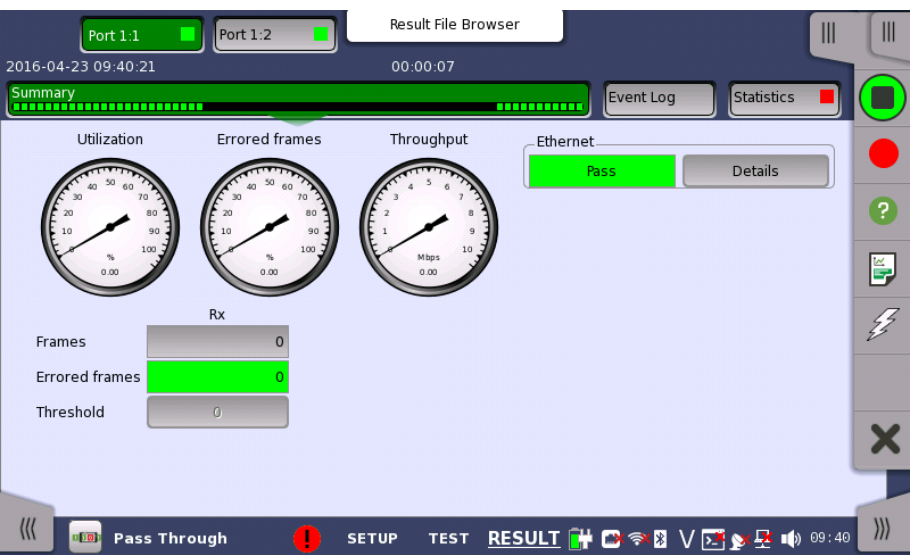

This screen contains a summary of the results of the Ethernet Pass Through test. The information includes such things as number of errored frames and number of exceeded thresholds.

The three dials showing utilization/throughput results, pattern errors and errored frames can be enlarged by touching on them. The black needle points the measured value in the latest period.

When Ethernet is selected on 'Threshold' of Test Setup screen, the Ethernet information appears in the upper right-hand corner, shows pass/fail status summary. Touching the Details button allows you to inspect the individual pass/fail status. Refer to **Summary** in BERT section.

### 6.6.3.2 Event Log

Touching the Event Log button in the navigation area displays the screen providing the event log data. Refer to [Event](#page-187-0) Log of SDH/SONET/PDH/DSn BERT application.

### 6.6.3.3 Statistics

Touching the Statistics button in the navigation area displays the screen providing the statistics data. Refer to **[Statistics](#page-283-0)** of BERT for the operation.

### 6.7 Ping

The Ethernet Ping test is a quick and easy way for testing, troubleshooting and verification of connectivity and latency. Packets are sent from the source address to the destination address and back again - allowing the user to determine whether traffic is possible.

### 6.7.1 Ports Setup and Status

The first step in running an application is to set up the port interfaces. This is done on the Ports Setup screen, which also provides port status information.

The setup options and status information related to the Ethernet interface are described in a separate section:

[Ethernet](#page-199-0) Setup and Status

### 6.7.2 Test Setup

When you go to the test setup of the Ethernet Ping application, the following screen is displayed.

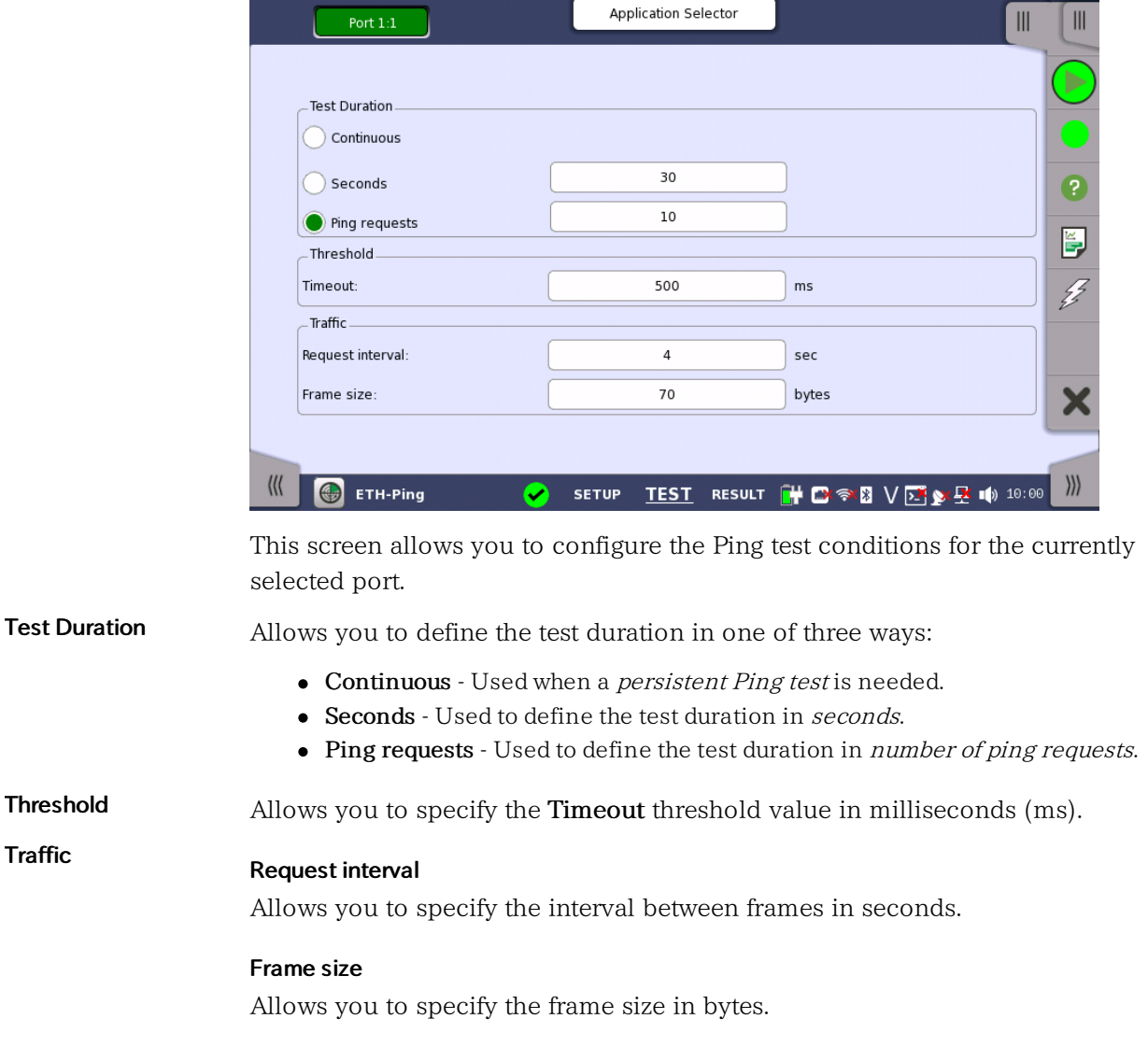

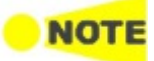

Frame size is protocol header and payload combined. Frame size does not include preamble and interframe gap.

### 6.7.3 Test Results

The results of an Ethernet Ping test relate to a specific port and consist of the Round Trip Times of the ping requests. The data is shown in both list-form and in a graphical presentation.

Graphical presentation The graphical presentation consists of a bar diagram of the Round Trip Times and of a pie chart showing the percentage distribution of echo replies and timeouts.

### 6.7.3.1 Summary

When you go to the test results of the Ethernet Ping test, the following screen is displayed.

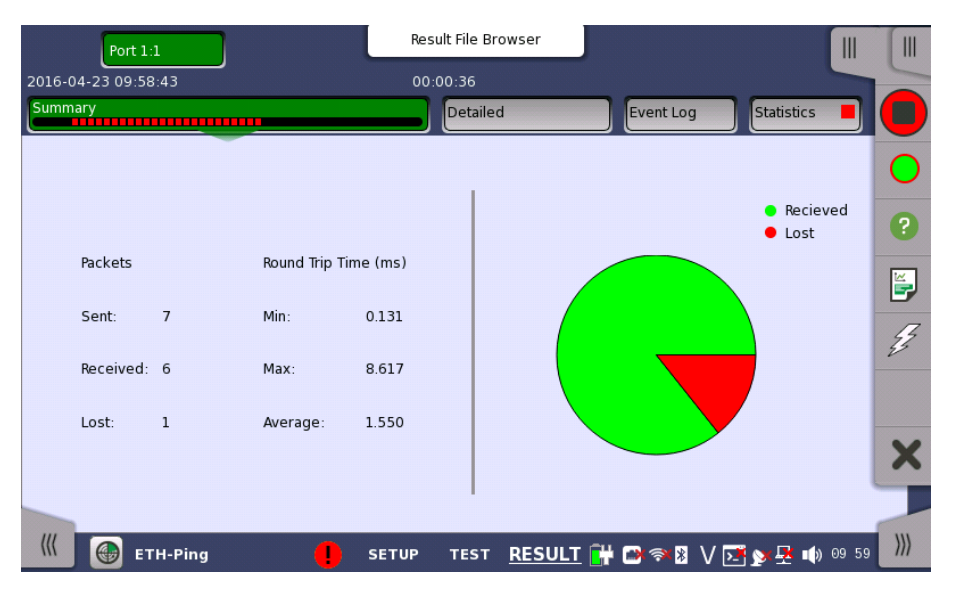

This screen presents a summary of the results of an Ethernet Ping test. The results relate to a specific port and consist of information about sent/received/lost packages and the minimum/maximum/average Round Trip Time.

Graphical presentation The graphical presentation consists of a pie chart showing the percentage distribution of received/lost packages.

### 6.7.3.2 IEEE1588v2 Log

If Ext. log is selected in IEEE1588v2 screen of Ethernet Frame Setup, the [IEEE1588v2](#page-281-0) Log button appears in the navigation area. Refer to IEEE1588v2 Log in "BERT" for the operation.

### 6.7.3.3 Detailed

Touching the Detailed button in the navigation area will display the following screen.

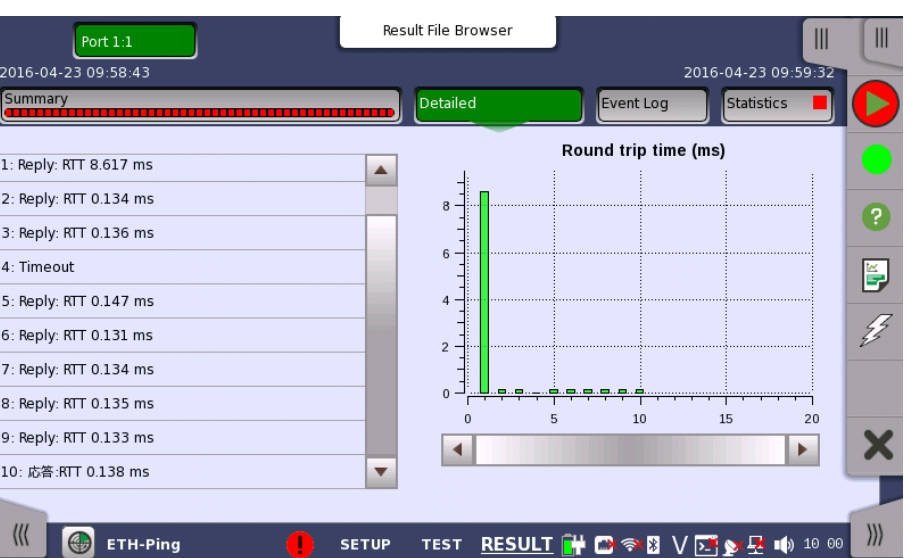

This screen presents the detailed results of an Ethernet Ping test. The results relate to a specific port and consist of the Round Trip Times of the individual Ping requests. The data is shown in both list-form and in a graphical representation.

The graphical presentation consists of a bar diagram of the round trip times.

### 6.7.3.4 Event Log

**Graphical** presentation

> Touching the Event Log button in the navigation area displays the screen providing the event log data. Refer to [Event](#page-187-0) Log of SDH/SONET/PDH/DSn BERT application.

### 6.7.3.5 Statistics

Touching the Statistics button in the navigation area displays the screen providing the statistics data. Refer to [Statistics](#page-283-0) of BERT for the operation. Ping

### 6.8 Reflector

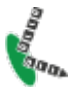

In Ethernet Reflector mode the Network Master loops incoming traffic on a port swapping MAC and/or IP addresses.

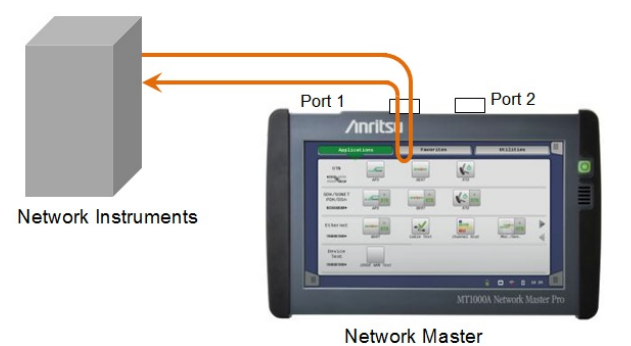

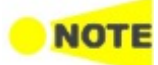

HDX (Half Duplex) is not possible in 'Reflector' mode. Multicast or Broadcast frame are not reflected in 'Reflector' mode.

### 6.8.1 Ports Setup and Status

The first step in running an application is to set up the port interfaces. This is done on the Ports Setup screen, which also provides port status information.

The setup options and status information related to the Ethernet interface are described in a separate section:

[Ethernet](#page-199-0) Setup and Status

In Ethernet Setup for Reflector mode, two buttons appear in Navigation area.

- Swap
- Settings

Only "Incoming Frames" tab and "Receiver Setup" tab appear.

Incoming Frames tab is different from that in other applications.

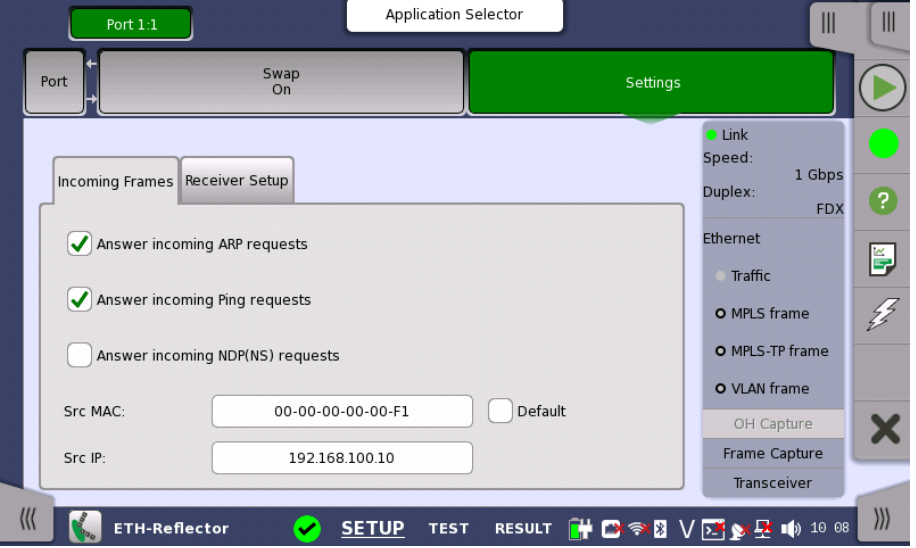

In Src MAC and Src IP, set the source MAC address and the source IP address of ARP request and Ping request.

For applications also including an OTN interface, you can find a description of the setup options and status information for OTN in the following section:

• OTN Setup and [Status](#page-371-0)

Please refer to the sections relevant for your current port setup requirements.

### 6.8.2 Test Setup

### 6.8.2.1 Control

Refer to "[Control](#page-268-0) in BERT Test Setup subsection for the operation.

### 6.8.2.2 Thresholds

Touching the Thresholds button in the navigation area displays the following screen.

The Follow button appears when the Port 2 settings can follow Port 1.

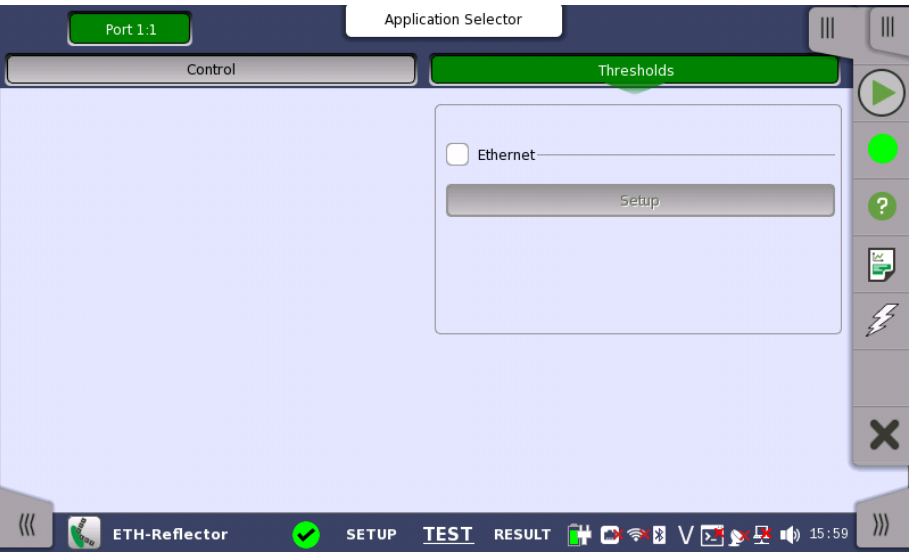

This screen allows you to set up a number of special monitoring items related to the various interface types. When specified and enabled, these threshold values (i.e. limits) for errors and Pass/Fail status will be used during the monitoring.

Total Frame **Difference** Allows you to select the reference port to measure the differential time, using Difference from: drop down menu.

Ethernet When you select the check box, you can enable various thresholds. Touch the Setup button to display the same Ethernet threshold setup dialog box as BERT.

### 6.8.3 Test Results

### 6.8.3.1 Summary

When you go to the test results of the Ethernet Reflector application, the following screen is displayed.

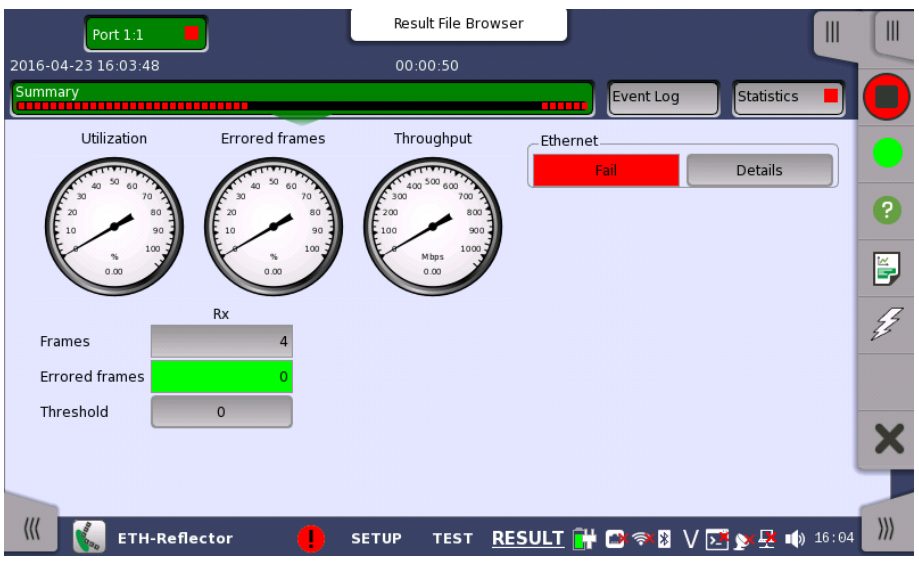

This screen contains a summary of the results of the Ethernet Reflector test. The information includes such things as number of errored frames and number of exceeded thresholds.

The three dials showing utilization/throughput results, pattern errors and errored frames can be enlarged by touching on them. The black needle points the measured value in the latest period.

When Ethernet is selected on 'Threshold' of the Test Setup screen, the Ethernet information appears in the upper right-hand corner, shows pass/fail status summary. Touching the Details button allows you to inspect the individual pass/fail status. Refer to **Summary** in BERT section.

### 6.8.3.2 Event Log

Touching the Event Log button in the navigation area displays the screen providing the event log data. Refer to [Event](#page-187-0) Log of SDH/SONET/PDH/DSn BERT application.

### 6.8.3.3 Statistics

Touching the Statistics button in the navigation area displays the screen providing the statistics data. Refer to [Statistics](#page-283-0) of BERT for the operation.

### <span id="page-314-0"></span>6.9 RFC 2544

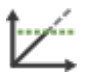

The RFC 2544 is a benchmarking methodology and defines a number of tests to be used for describing the performance characteristics of a network device (or a complete network). The Network Master includes several physical setups (test modes) and four different tests.

### Throughput Test

The throughput is the fastest rate at which a DUT (Device Under Test) can forward frames without frame loss for a specific frame size. That is, the fastest rate at which the count of test frames transmitted by the DUT is equal to the number of test frames sent to it by the test equipment.

### Frame Loss Test

Used to determine the frame loss rate of a DUT throughout the entire range of input data rates and frame sizes.

#### Latency Test

Used to determine the duration from when the frame left the unit to when the frame returned to the unit. The test is done for different line loads for a specific frame size.

#### Burst Test

This is also called burstability or back-to-back test. The burst value is the number of frames in the longest burst that the DUT will handle without the loss of any frames.

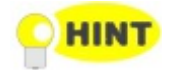

If your test parameters are identical for the throughput and the frame loss test, use the combined test 'Throughput and Frame loss' to save time and enhance overview at the results pages.

### 6.9.1 Ports Setup and Status

The first step in running an application is to set up the port interfaces. This is done on the Ports Setup screen, which also provides port status information.

The setup options and status information related to the Ethernet interface are described in a separate section:

[Ethernet](#page-199-0) Setup and Status

For applications also including an OTN interface, you can find a description of the setup options and status information for OTN in the following section:

OTN Setup and [Status](#page-371-0)

Please refer to the sections relevant for your current port setup requirements.

### 6.9.2 Test Setup

### 6.9.2.1 Control

When you go to the test setup of the RFC 2544 application, the following screen is displayed.

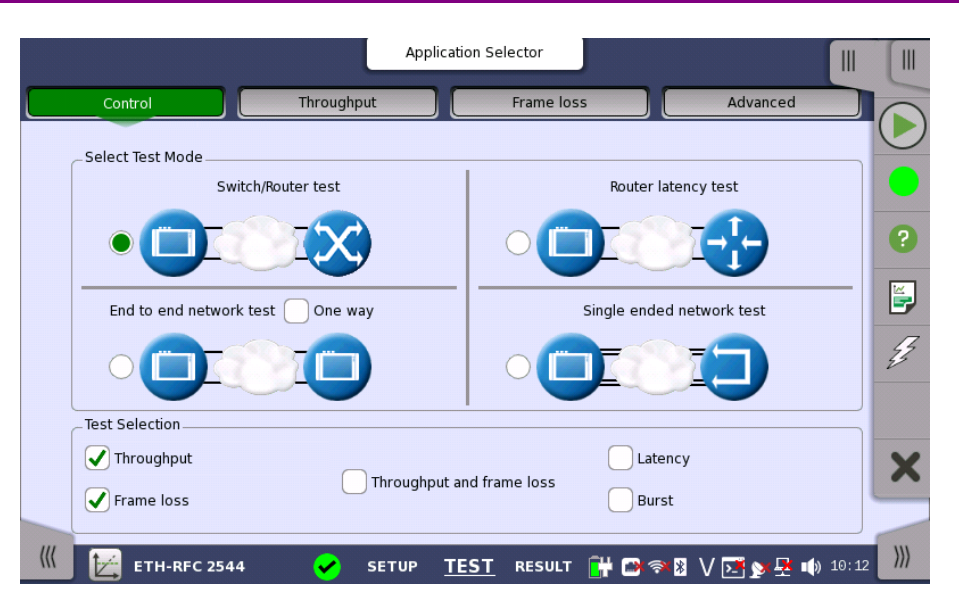

This screen allows you to specify your test mode and select which RFC 2544 tests to carry out.

Select Test Mode 4 different test modes are available:

- [Switch/Router](#page-315-0) test
- Router [latency](#page-316-0) test
- End to end [network](#page-316-1) test
- Single ended [network](#page-317-0) test

Select the test mode to define your test configuration. See the description of the test modes below.

Test Selection Select one or more of the following RFC [2544](#page-314-0) tests:

- [Throughput](#page-317-1)
- [Frame](#page-320-0) loss
- [Throughput](#page-320-1) and frame Loss
- [Latency](#page-321-0)
- [Burst](#page-322-0)

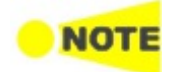

For each test that you select, <sup>a</sup> separate test setup screen will become available, containing the relevant setup parameters for that test. Similarly, the test results will include only the tests that you have selected in 'Test Selection'.

### Test Mode Descriptions

#### <span id="page-315-0"></span>Switch/Router test

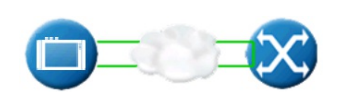

In this test mode one instrument is able to test, e.g. the data link layer of a switch or router. Both ports must be active and linked in this mode, with port 2 in follow port 1 mode. IP and MAC-addresses must be swapped, ensuring that the switch will forward frames from port 1 to port 2 and vice versa.

#### Testing in this mode

- Throughput test
- Frame Loss test
- Throughput and Frame Loss test
- Latency test
- Burst test

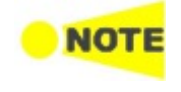

<span id="page-316-0"></span>Router latency test

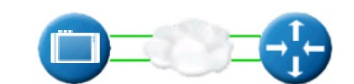

You cannot select 'Throughput and Frame Loss' and 'Throughput' / 'Frame Loss' at the

Both ports must be activated in order to perform the Switch/Router test.

In this test mode, the latency-test sends out ping frames, used for measuring the response time for router equipment. The maximum line load for the Router Latency Test is 1 Mbps.

The Network Master is capable of responding to incoming ping frames, and can thus be used to run the Router Latency Test port to port, if required.

When the instrument is used to reply to incoming ping frames, the settings of the Encapsulation type and VLAN/no VLAN in port traffic setup will decide which ping requests to answer. So do VLAN ID and Address setups.

The Router Latency Test works with both IPv4/ICMPv4 and IPv6/ICMPv6.

#### Testing in this mode

same time.

Latency test

<span id="page-316-1"></span>End to end network test

NOT

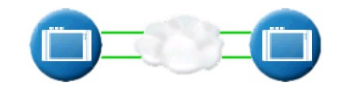

In this test mode, two Network Master units will work together performing an RFC 2544 test. The unit initiating the test is the *Local* unit and the other unit is the Remote unit. Control information is sent from the 'remote' unit on port 1 (alternative, port 2 will be used, if port 1 is turned off). When the test is started on the 'local' unit, the unit will try to contact the 'remote' unit on the control port using the Destination IP and MAC address (or use ARP if selected). If the 'remote' unit receives the communication on a port with a matching Source address, the test will begin. Apart from the Address setup, both the 'local' and the 'remote' unit should have the Accept Network Master Configuration frames option enabled.

The only needed setups on the 'remote' side are the source addresses and the enabling of Accept incoming configuration frames. The complete RFC 2544 setup is transferred from the 'local' unit when the test is started (except for the address setup which is optional).

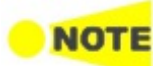

When the test is started on the 'local' unit, <sup>a</sup> popup will appear on the 'remote' unit, telling that the unit is being remotely controlled - providing <sup>a</sup> 'break connection' button. The popup will disappear when the test is completed or stopped on the 'local' unit.

When the test is completed, the test results are transferred from the 'remote' unit to the 'local' unit. Remote 1 and Remote 2 buttons appear in Navigation area for displaying the 'remote' side test results.

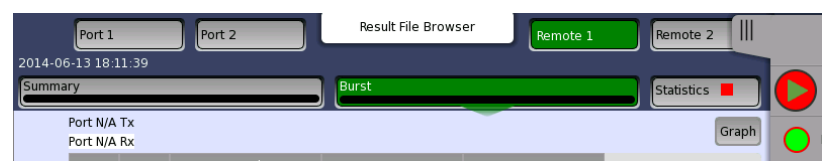

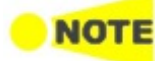

The local results and 'remote' results are related in the way that Tx statistics for the local ports match up with the Rx statistics for the remote ports and vice versa.

The End to End Test can be run in several modes: By default, both ports are used for transmitting and receiving on both the 'local' unit and the 'remote' unit. Depending on the address setup the test will run either Local port 1 > Remote port 1, and Local port 2 > Remote port 2 or vice versa.

If One Way is selected, the test will transmit frames from either the 'remote' unit or the 'local' unit.

### Testing in this mode

- Throughput test
- Frame Loss test
- Throughput and Frame Loss test
- Burst test

Note that you cannot select 'Throughput and Frame Loss' and 'Throughput' / 'Frame Loss' at the same time.

<span id="page-317-0"></span>Single ended network test

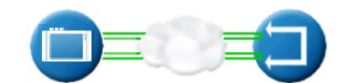

This test is used when testing network by reflecting traffic back to the Network Master. This requires a device to reflect the traffic back e.g. a second Network Master.

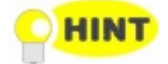

If both ports are active, the test will require both ports to be linked and do <sup>a</sup> dual 'Single ended network test'. Turn off one of the ports to only test on one of the ports.

### Testing in this mode

- Throughput test
- Frame Loss test
- Throughput and Frame Loss test
- Latency test
- Burst test

Note that you cannot select 'Throughput and Frame Loss' and 'Throughput' / 'Frame Loss' at the same time.

### <span id="page-317-1"></span>6.9.2.2 Throughput

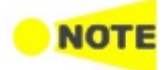

Only available if you have specified <sup>a</sup> Throughput test on the 'Control' of the Test Setup screen.

Touching the Throughput button in the navigation area will display the screen shown below.

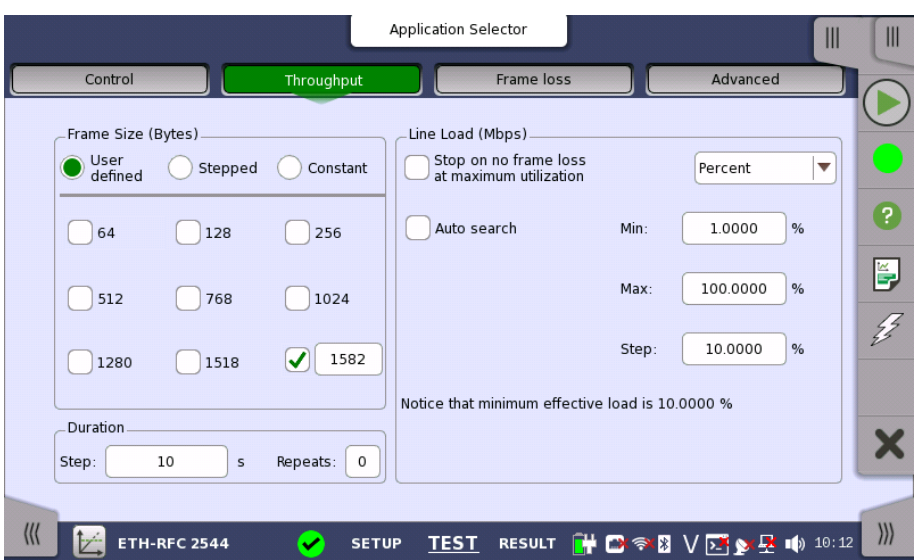

This screen allows you to configure the following parameters related to an RFC 2544 Throughput test:

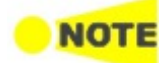

The changes affect both Port 1 and Port 2 when the Switch/Router Test mode is selected.

<span id="page-318-0"></span>Frame Size (Bytes)

Frame size can be specified in 3 ways. Observe that the screen layout changes depending on the type of Frame Size selected.

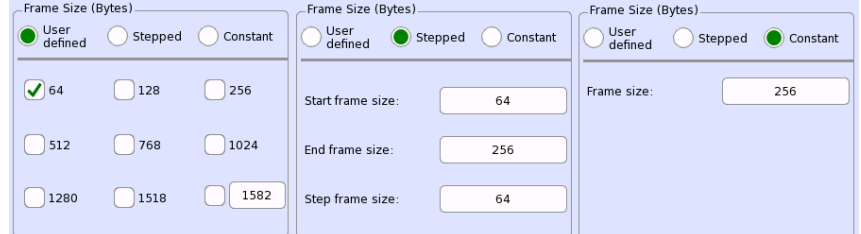

### User defined

Check boxes for the following predefined sizes are available: 64, 128, 256, 512, 768, 1024, 1280, 1518 and 1519 to 16000(Using the field at right bottom).

#### Stepped

Setup of Start frame size, End frame size and Step frame size is available. The frame size starts at Start frame size and increases/decreases in intervals of Step frame size until the frame size is above/below End frame size (the increase or decrease depending on the specified start and end values).

#### Constant

A Frame size field for specifying the constant size is available.

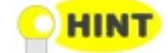

The 'stepped' mode is convenient for testing different frame sizes consistently and equally distributed. As <sup>a</sup> consequence it produces more smooth and detailed graphs when the step frame size is arbitrarily low. The test extends in time for smaller step frame sizes.

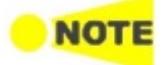

Frame size is protocol headers and payload combined. Frame size does not include preamble and interframe gap.

<span id="page-319-0"></span>Line Load (Mbps) The different test line loads used in the test are specified as a Minimum (Min) and Maximum (Max) - varied in intervals of the value specified in the Step field. The test always starts at Maximum line load and decreases until the line load is less than Minimum. The results can be presented in either Mbps or as Percent.

Valid range of Min, Max, Step depends on the unit and Ethernet interface.

### Percent

0.0008 to 100.0000 %.

### Mbps

10M interface: 0.00008 to 10.000 Mbps \* 1 100M interface: 0.0008 to 100.00 Mbps \* 1 1G interface: 0.008 to 1000.00 Mbps \* 1 10G interface: 0.08 to 10000.00 Mbps \* 2

\*1: Setting is only available with the Ethernet 10/100/1000 interface.

\*2: Setting is only available when the Ethernet 10 Gig option is installed.

### Stop on no frame loss at maximum utilization

The test will continue to test the next frame size if the current test step at a specific line load and frame size does not have any frames lost.

### Auto search

Allows you to let the test automatically find the maximum line load that gives zero frame loss, using a specified resolution. Auto Search can run in one of the two following modes:

- Smart that assumes that there is a higher probability of frame loss occurring closer to Max, and therefore makes a skewed binary search searching the higher line loads first.
- Binary that will perform a binary search of the specified line load interval from Max to Min.

The Resolution field lets you specify the precision of the auto search. A higher precision extends the duration of the test. Available resolutions are: 0.1, 1.0 and 10.0 %.

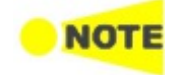

The check boxes are enabled except when selecting 'End to End network test' on Control screen.

### <span id="page-319-1"></span>Duration

### Step

Specify the approximate duration in time of each step of the test. It can be set to a number of seconds (minimum 3 seconds).

### Repeats

Specify the number of times the complete test will repeat. Valid range: 0 to 1000.

### <span id="page-320-0"></span>6.9.2.3 Frame Loss

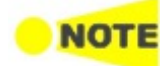

Only available if you have specified <sup>a</sup> Frame Loss test on the 'Control' of the Test Setup screen.

Touching the Frame loss button in the navigation area will display the screen shown below.

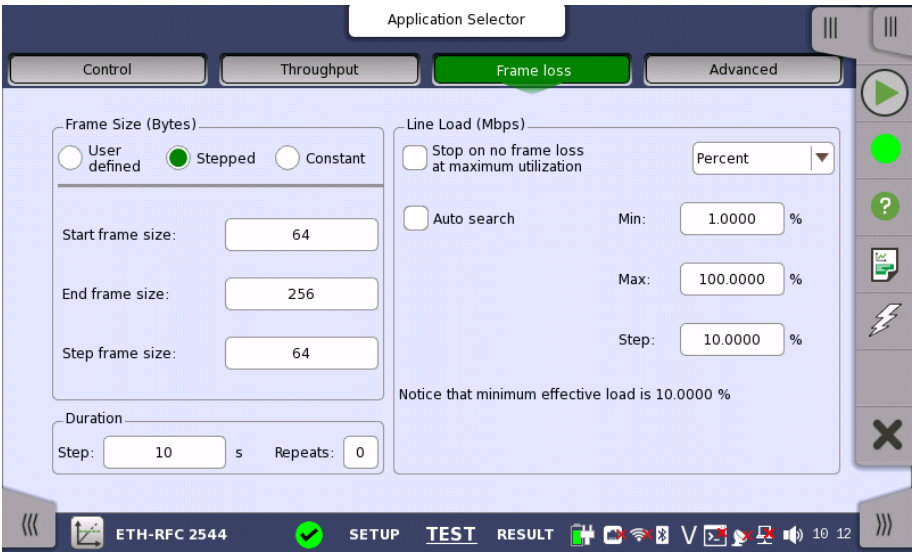

This screen allows you to configure the following parameters related to an RFC 2544 Frame Loss test:

- [Frame](#page-318-0) Size
- Line [Load](#page-319-0)
- [Duration](#page-319-1)

The parameters are identical to the ones described in the Throughput section above.

### <span id="page-320-1"></span>6.9.2.4 Throughput and Frame Loss

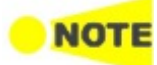

Only available if you have specified <sup>a</sup> 'Throughput and Frame Loss' test on the 'Control' of the Test Setup screen. Use this test if you want to perform both <sup>a</sup> Throughput test and <sup>a</sup> Frame Loss test while using the same test parameters for both.

Touching the Throughput and frame loss button in the navigation area will launch the screen shown below.

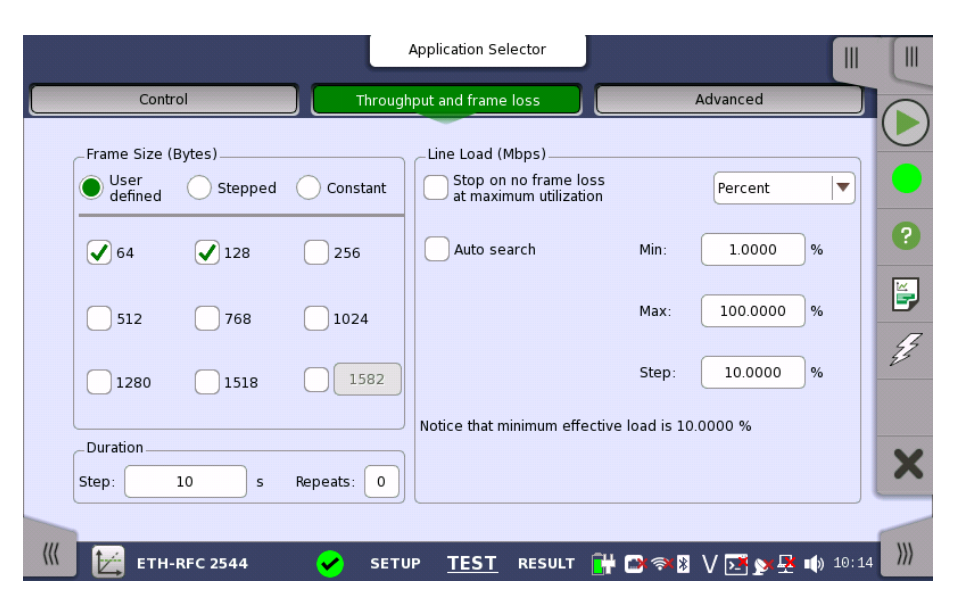

This screen allows you to configure the following parameters related to an RFC 2544 Throughput and Frame Loss test:

- [Frame](#page-318-0) Size
- Line [Load](#page-319-0)
- [Duration](#page-319-1)

The settings for 'Throughput and Frame Loss' are identical to the ones described in the Throughput section above.

### <span id="page-321-0"></span>6.9.2.5 Latency

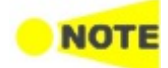

Only available if you have specified <sup>a</sup> Latency test on the 'Control' of the Test Setup screen.

Touching the Latency button in the navigation area will display the screen shown below.

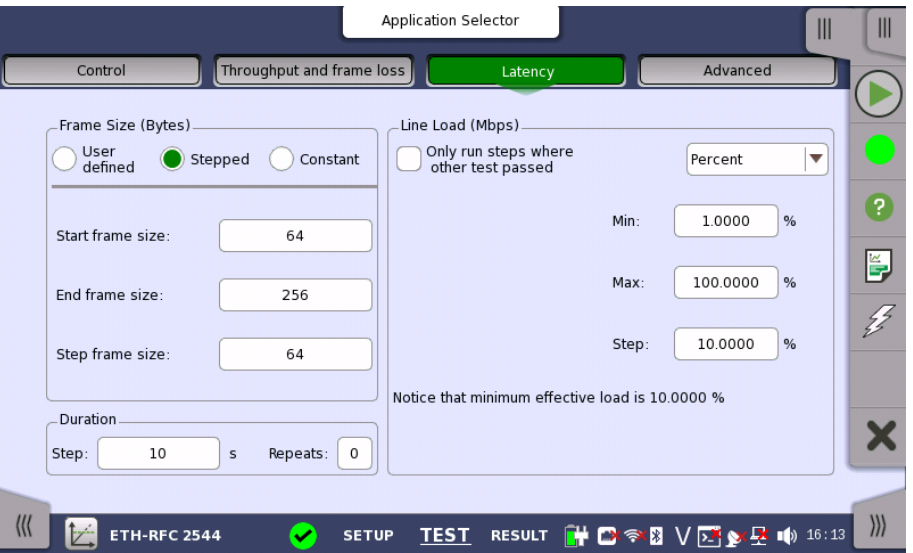

This screen allows you to configure the parameters related to an RFC 2544 Latency test:

- [Frame](#page-318-0) Size
- Line [Load](#page-319-0)

### [Duration](#page-319-1)

Most of the settings for Latency are identical to the ones described above in the Throughput section. Please see the detailed descriptions in that section in addition to the Latency-specific information provided here.

#### Only run steps where other test passed

If selecting the check box, the latency test will be done only on the line load steps where other test has passed (i.e. no frame loss).

The other tests can be selected from: Throughput, Frame Loss, and Throughput and Frame Loss.

You can specify a tolerance level of the line load in percent ratio of the utilization.

Example when other test is Throughput and Tolerance level is 80:

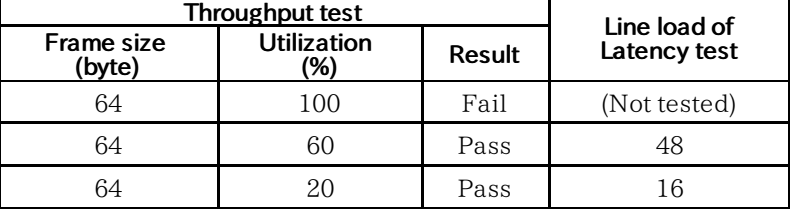

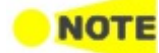

When 'Only run steps where other test passed' is selected, all other settings are forced identical for the Frame Loss and Latency tests. 'Only run steps where other test passed' is enabled in case of 'Switch/Router test' or 'Single ended network test'.

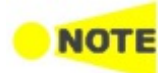

If duration 'Repeats' is set to 0 (zero), the test will run <sup>a</sup> single time. If it is set to 1, the test will run two times (repeated once).

<span id="page-322-0"></span>6.9.2.6 Burst

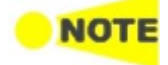

Only available if you have specified <sup>a</sup> Burst test on the 'Control' of the Test Setup screen.

Touching the Burst button in the navigation area will display the screen shown below.

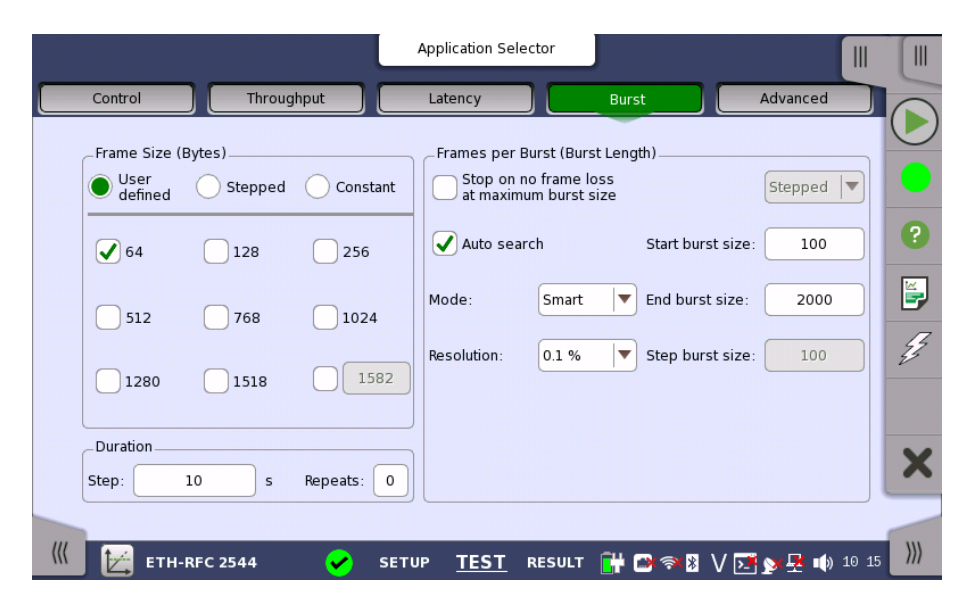

This screen allows you to configure the following parameters related to an RFC 2544 Burst test:

- [Frame](#page-318-0) Size
- [Frames](#page-323-0) per burst (burst length)
- [Duration](#page-319-1)

Frame Size and Duration are identical to the ones described above in the Throughput section. Please see the detailed descriptions in that section in addition to the Burst-specific information provided here.

<span id="page-323-0"></span>Frames per Burst (Burst Length) The number of frames per burst can either be varied (selecting Stepped in the drop-down menu) or constant (selecting Constant).

> Stepped works like *Stepped* for frame sizes, i.e. the test starts with **Start burst** Size and in intervals of Step burst size increases or decreases to End burst size.

Constant allows you to specify a *Start burst size*.

#### Stop on no frame loss at maximum burst size

If selected, the burst test stops on no frame loss at maximum burst size.

### Auto search

If selected, the burst length is searched automatically. Select the search method from Mode. Select the search resolution from 0.1 %, 1.0 %, or 10.0 %.

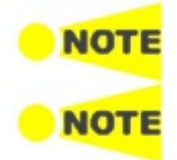

The check boxes are enabled except when selecting 'End to End network test' on Control screen.

If duration 'Repeats' is set to 0 (zero), the test will run <sup>a</sup> single time. If it is set to 1, the test will run two times (repeated once).

### 6.9.2.7 Advanced

Touching the Advanced button in the navigation area will display the screen shown below.

| Application Selector                                                                                          | Ш<br>Ш                 |
|----------------------------------------------------------------------------------------------------|------------------------|
| Throughput<br>Control<br>Latency<br><b>Burst</b>                                                              | Advanced               |
| Pretest Options                                                                                               |                        |
| Transmit learning frames                                                                                      |                        |
| Miscellaneous<br>Fnd to Fnd Test (master side)                                                                |                        |
| In One-Way test, transmit frames from:<br>Include addresses in frame<br>filter on receiver<br>Local<br>Remote |                        |
| Use local source addresses for<br>Measure jitter by means of latency test<br>destination on remote side       | ľ,                     |
| Store test results on remote side<br>Accumulate repeated steps                                                | ź,                     |
| Throughput Calculation Layer Selection<br>Throughput Type                                                     |                        |
| Maximum throughput                                                                                            |                        |
| Physical layer throughput<br>▼<br>Average throughput                                                          |                        |
|                                                                                                    |                        |
| <b>ETH-RFC 2544</b><br><b>TEST</b><br><b>SETUP</b>                                                            | $\left  \right\rangle$ |

This screen allows you to specify various advanced settings for the RFC 2544 test(s).
- Pretest [Options](#page-324-0)
- End to End Test [\(master](#page-324-1) side)
- [Miscellaneous](#page-324-2)
- Throughput [Calculation](#page-325-0) Layer Selection
- [Throughput](#page-325-1) Type

#### <span id="page-324-0"></span>Pretest Options Transmit learning frames When this option is enabled, the RFC 2544 test will send out a number of 'learning frames' before the first test-step starts on each port. This happens to train network equipment, so that initial latency results will not be invalid.

<span id="page-324-1"></span>End to End Test (master side) In One-Way test, transmit frames from

This parameter defines the direction of the frames when transmitted during an End to End test with the One-Way setting enabled. Available directions are: Local or Remote.

#### Use local source addresses for destination on remote side

When this function is enabled, the Network Master does not use the IP or MAC addresses for differentiating frames during the RFC 2544 test. An exception is End to End test control, but routing equipment in the network may need the addresses to be set up correctly. To limit the amount of needed setups on the Remote side, this setting can be enabled to transfer the source address setup from the Local using it as destination on the Remote. However, the source addresses must still be correctly setup on the remote in order to make the End to End test work.

#### Store test results on remote side

When this function is enabled, test results will be stored on the remote instrument.

## <span id="page-324-2"></span>**Miscellaneous**

#### Include addresses in frame filter on receiver

When enabling this function, the Ethernet frames which their destination addresses match the following items will appear on the [Streams](#page-203-0) screen.

- $\bullet$  Src MAC
- Src IP
- VLAN ID
- Src Port

This setting has an effect on only the following measurement results on the Statistics screen.

- Multi Stream Transmit
- Multi Stream Throughput
- Multi Stream Frame Loss
- Multi Stream Latencyt
- Multi Stream Jitter

This setting does not have an effect on Frame [Capture](#page-262-0).

#### Measure jitter by means of latency test

When selected the Latency Test will measure jitter instead of latency.

#### Accumulate repeated steps

<span id="page-325-0"></span>**Throughput** Calculation Layer Selection

The RFC 2544 test (Throughput, Frame loss, Latency, and Burst) is performed by steps by means of changing a parameter value. When selecting the check box, the results of each steps are accumulated by each test when the tests are repeated.

Select the layer on which the throughput calculation is done. As described in the [Throughput](#page-330-0) calculation section there are 6 different layers:

- Utilization layer throughput
- Physical layer throughput
- Physical layer throughput (without preamble)
- Link layer throughput
- Network layer throughput
- Data layer throughput

Data layer throughput appears when UDP or TCP is set to the layer 4 of the Ethernet frame on 'Ports Setup' screen.

<span id="page-325-1"></span>Throughput Type Select whether to register Average throughput or Maximum throughput.

## 6.9.3 Test Results

Graphical presentation

The results of the performed RFC 2544 tests can be presented in either tabular form or as graphical representations. The graphical presentation mode provides an overview of the results and the progress of the test.

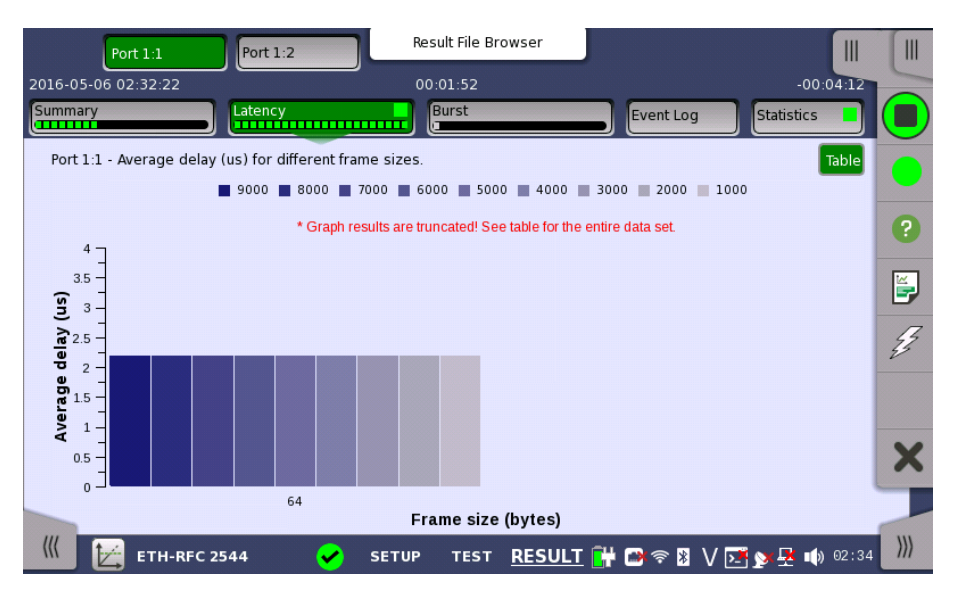

On the test-specific result screen, you switch between the two modes by using the Graph and Table buttons.

#### 6.9.3.1 Summary

When you go to the test results of the Ethernet RFC 2544 application, the following screen is displayed.

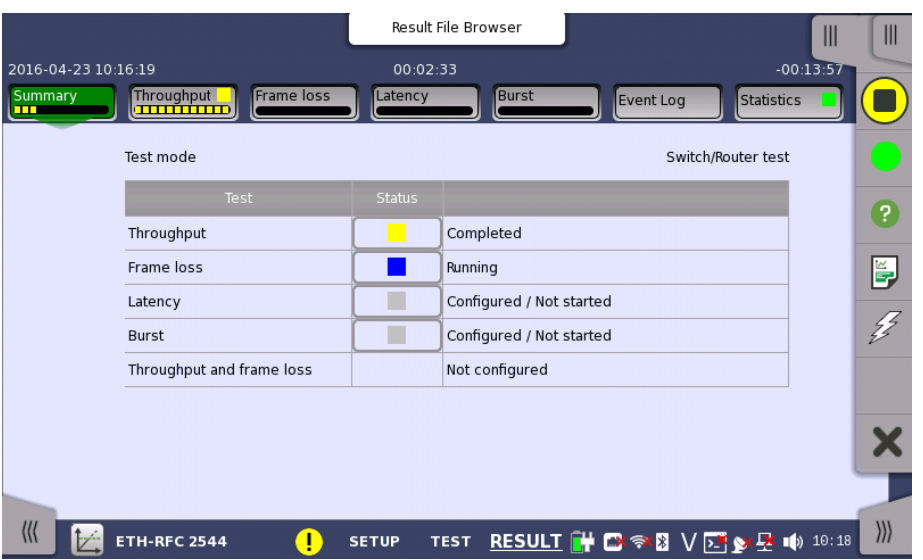

This screen presents the current status of the test(s) (Configured / Not Started, Running, Completed or Not Configured). Touching the status button for a specific test will display the relevant screen with detailed results information.

## 6.9.3.2 Throughput

Touching the Throughput button in the navigation area will display the screen shown below.

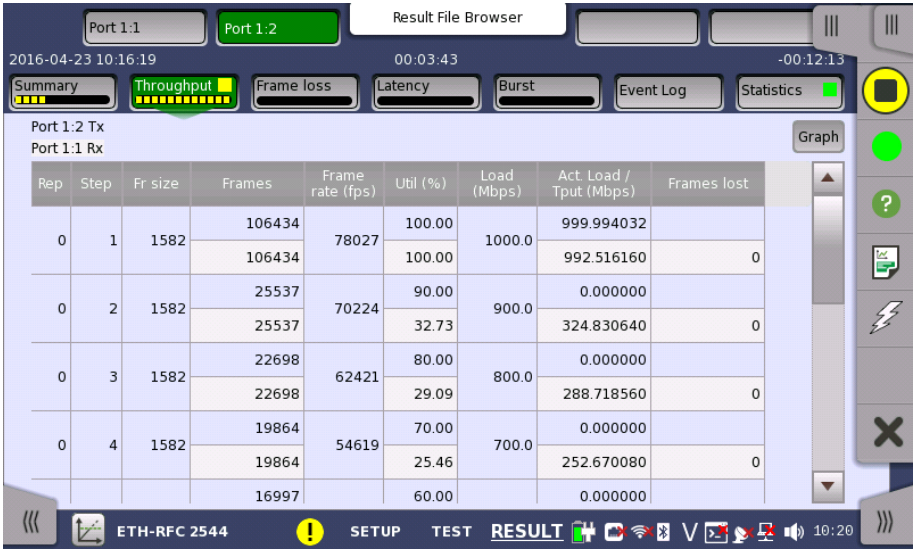

This screen presents the results from the Throughput test.

The most important columns of the tables are the varied main parameters Frame size and Throughput and the performance parameter Frames lost.

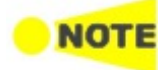

The order of the tables will vary depending on the test mode and the relation of the ports.

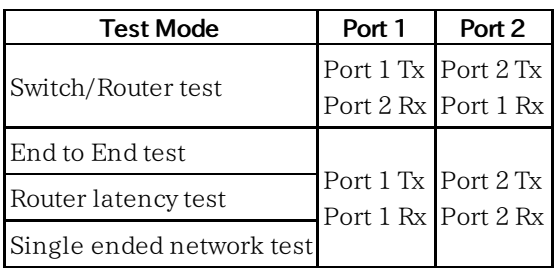

## 6.9.3.3 Frame loss

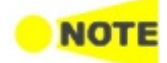

Only available if you have specified <sup>a</sup> Frame loss test on the 'Control' of the Test Setup screen.

Touching the Frame loss button in the navigation area will display the screen shown below.

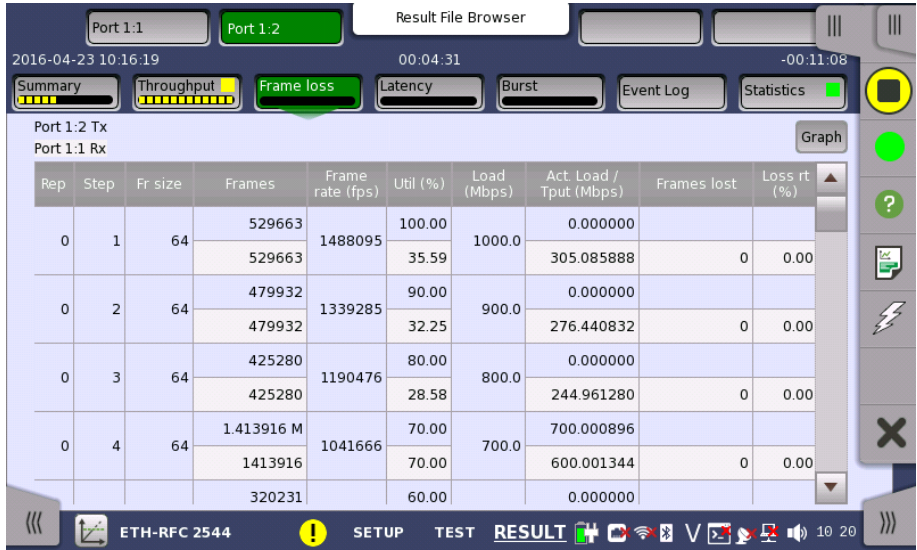

This screen presents the results from the Frame loss test.

The most important columns of the tables are the varied main parameters Frame size and Throughput and the performance parameter Loss rate.

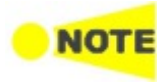

The order of the tables will vary depending on the test mode and the relation of the ports. Refer to the table in "Throughput" subsection of "Test Results".

#### 6.9.3.4 Throughput and frame loss

Touching the Throughput and frame loss button in the navigation area will display the screen shown below.

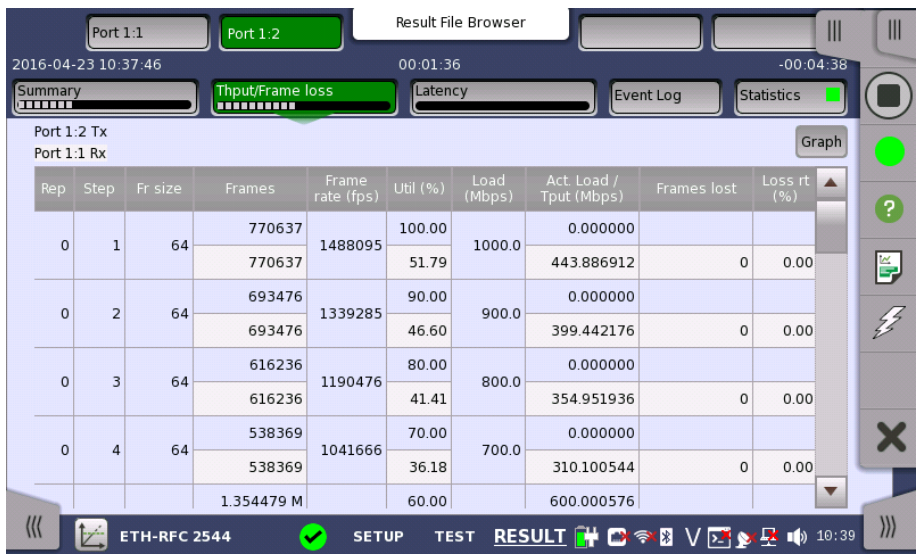

This screen presents the results from the Throughput and frame loss test.

The most important columns of the tables are the varied main parameters Frame size and Throughput and the performance parameters Frames lost and Loss rate.

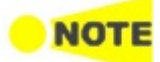

The order of the tables will vary depending on the test mode and the relation of the ports. Refer to the table in "Throughput" subsection of "Test Results".

## 6.9.3.5 Latency

Touching the Latency button in the navigation area will display the screen shown below.

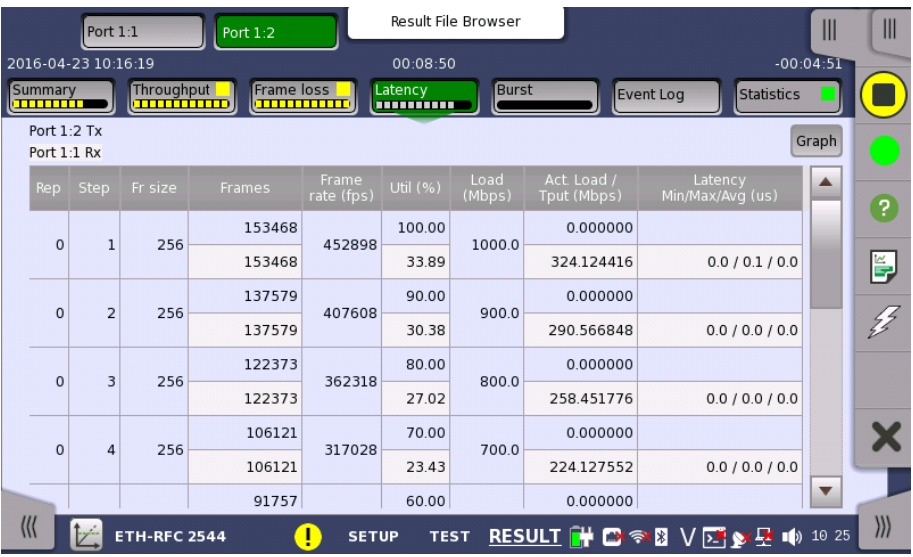

This screen presents the results from the Latency test.

The most important columns of the tables are the varied main parameters Frame size and Throughput and the performance parameters Min, Avg and Max latency stated in micro seconds.

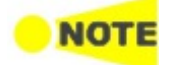

The order of the tables will vary depending on the test mode and the relation of the ports. Refer to the table in "Throughput" subsection of "Test Results".

## 6.9.3.6 Burst

Touching the Burst button in the navigation area will display the screen shown below.

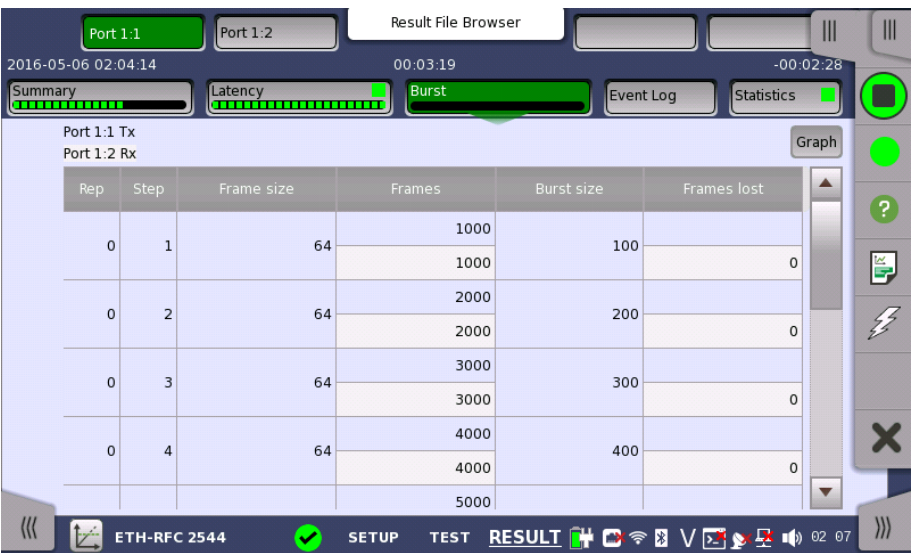

This screen presents the results from the Burst test.

The most important columns of the tables are the varied main parameters *Burst* size and Frame size and the performance parameter Frames lost.

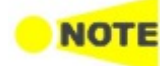

The order of the tables will vary depending on the test mode and the relation of the ports. Refer to the table in "Throughput" subsection of "Test Results".

### 6.9.3.7 Event Log

Touching the Event Log button in the navigation area displays the screen providing the event log data. Refer to [Event](#page-187-0) Log of SDH/SONET/PDH/DSn BERT application.

## 6.9.3.8 Statistics

Touching the Statistics button in the navigation area displays the screen providing the statistics data. Refer to [Statistics](#page-302-0) of Mon/Gen for the operation.

## <span id="page-330-0"></span>6.9.4 Throughput Calculation

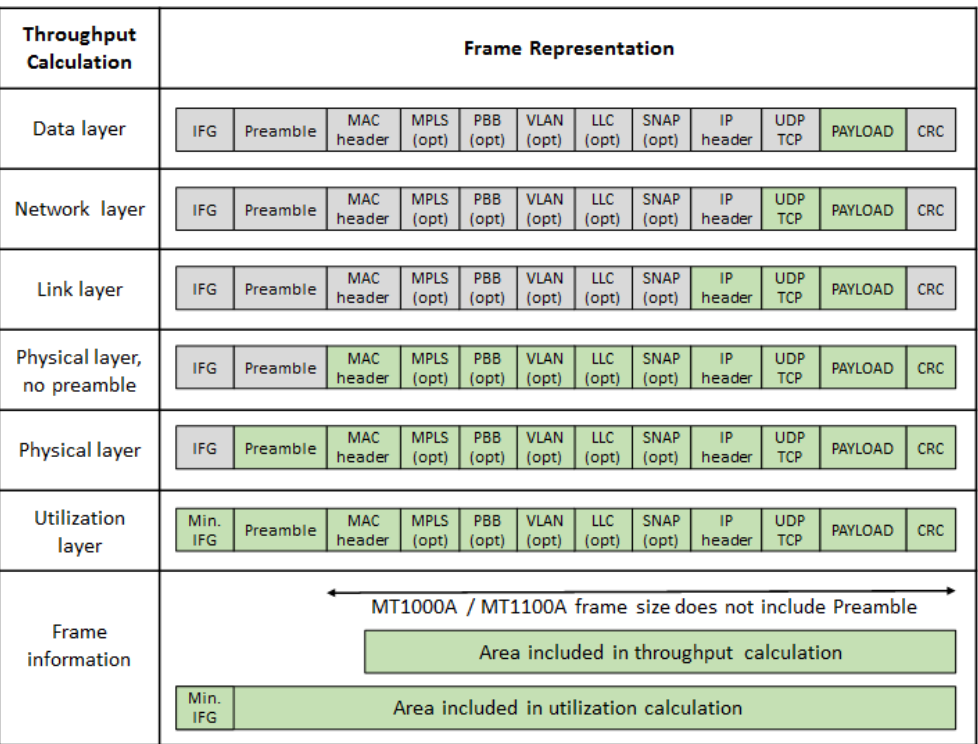

Throughput may be calculated on 6 different layers.

Each calculation is done on a one second base. It is possible either to register the maximum throughput (actually showing only the second with the highest throughput), or to register an *average throughput per second* taken over a selected part of the test period.

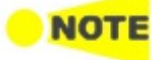

#### The calculation depends on the setting of the transmitted frame contents. Even in cases where the transmitter is not used, the calculation will be based on this setting.

The part of the test from which the average throughput is calculated, is selected in a way to avoid influence from latency and missing frames. The drawing below illustrates this.

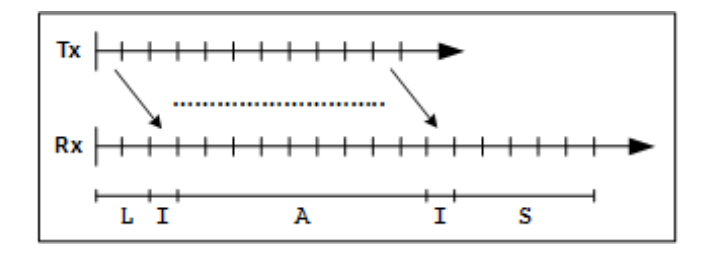

The Tx graph shows the transmitted periods, and the Rx graph shows the received periods. Due to latency the receiver will first see the transmitted frames some time later than when transmitter actually sent the frames (the Lperiod). This is also why the receiver may have more periods than the transmitter, in order to await delayed frames. However the receiver will maximum wait for 10 extra periods (seconds) before it times out, as frames may actually physically be lost somewhere in the network.

The average calculation is triggered when the receiver actually sees the first frame. The frames in this first I-period are ignored. Then the average calculation is started and runs over the next duration-2 A-periods. Frames in the last I-period are also ignored. Frames in the remaining S-periods have no influence on the average calculation.

# 6.10 RFC 6349

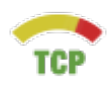

The RFC 6349 Framework for TCP Throughput Testing describes a practical methodology for measuring end-to-end TCP Throughput in a managed IP network.

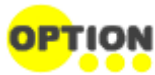

For using RFC 6349 application, TCP Throughput option is required to the test module. If the option has been installed, RFC 6349 icon will appear in Application Selector.

The Network Master has the test sequence according to RFC 6349.

- 1. Path MTU Identifies the maximum IP packet size passing through the network without fragmentation.
- 2. Baseline Round Trip Time (RTT) Measures the lowest RTT assuming that packets pass through the network without congestion.
- 3. Window Scan and Throughput While scanning the TCP window size, measures the maximum bit rate of the end-to-end network path. The window size scanning method can be set by Test Mode.
- 4. Multi-Service Measures multiple-TCP connection throughput. Multiple TCP connection throughput test is called "Multi-Service" in Network Master.

The RFC 6349 also defines TCP metrics as [Transfer](#page-338-0) Time Ratio, TCP [Efficiency](#page-338-1) and [Buffer](RFC6349_metrics.html#b_delay) Delay.

## 6.10.1 Ports Setup and Status

The first step in running an application is to set up the port interfaces. This is done on the Ports Setup screen, which also provides port status information.

The setup options and status information related to the Ethernet interface are described in a separate section:

[Ethernet](#page-199-0) Setup and Status

In Ethernet Setup for RFC 6349 test, three buttons appear in Navigation area.

- Streams
	- Layer 3 setting is fixed to "IPv4", Layer 4 settings is fixed to "TCP".
- Settings

"Miscellaneous" tab does not appear.

Filter

Please refer to the sections relevant for your current port setup requirements.

## 6.10.2 Test Setup

## 6.10.2.1 Control

When you go to the test setup of the RFC 6349 application, the following screen is displayed.

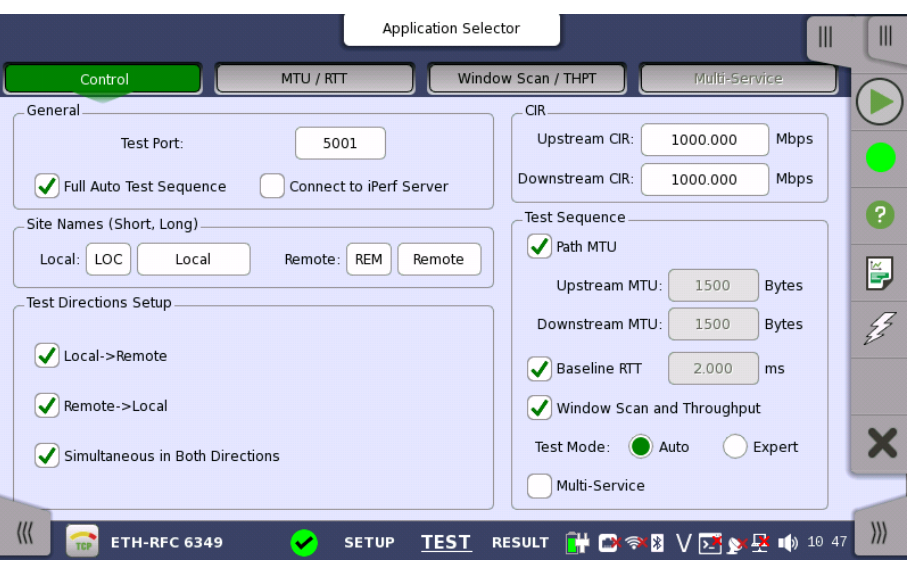

This screen allows you to specify your test mode and select which RFC 6349 tests to carry out.

#### General

#### Test Port

Touch the fields to set the port number. On Local side, "Test port" is used as the TCP destination port. On Remote side, "Test port" is used as the TCP source port.

#### Full Auto Test Sequence

If selecting check box, followings are selected:

Local -> Remote, Remote -> Local, Simultaneous in Both Directions, Path MTU, Baseline RTT, Window Scan and Throughput The Test Mode will be set to Auto. Connect to iPerf Server is cleared.

#### Connect to iPerf Server

If selecting check box, Network Master will connect to the iperf server. "iperf" is the tool to measure the network throughput.

Followings are cleared: Remote -> Local, Simultaneous in Both Directions, Full Auto Test Sequence.

Site Names (Short, Long)

- Touch the fields to set the Site Names :
	- Local: The site name for Network Master side.
	- Remote: The site name for the opposite instrument.

## Test Directions Setup Select the one or more check boxes, then touch the fields to set the port number of the communication.

- Local -> Remote: Tests the throughput of outgoing stream to Remote.
- Remote -> Local: Tests the throughput of incoming stream from Remote.
- Simultaneous in Both Directions: Tests the both throughput of outgoing and incoming streams.

### Communication Port

Touch the fields to set the port number.

- Touch the fields to set the committed information rate (CIR).
	- Upstream CIR: CIR of outgoing stream.

CIR

Downstream CIR: CIR of incoming stream.

Test Sequence Select the check boxes of the test defined in RFC 6349, which you wish to run.

#### Path MTU

Runs a test to determine the Path MTU (Maximum Transmission Unit). If cleared, set the Upstream MTU and Downstream MTU.

#### Baseline RTT

Runs a test to determine the Baseline RTT. If cleared, set the Baseline RTT value in the field.

#### Window Scan and Throughput

Runs a test to determine Throughput test while scanning the TCP window size.

#### Test Mode

Auto: Scans at the window size of 25%, 50%, 75%, and 100% of BDP. Expert: Scans the window size defined by user.

#### Multi-Service

Runs a test to measure the throughput with multiple TCP connections.

## 6.10.2.2 MTU / RTT

MTU / RTT button in the navigation area is enabled if Path MTU check box or Baseline RTT check box is selected on "Control" screen.

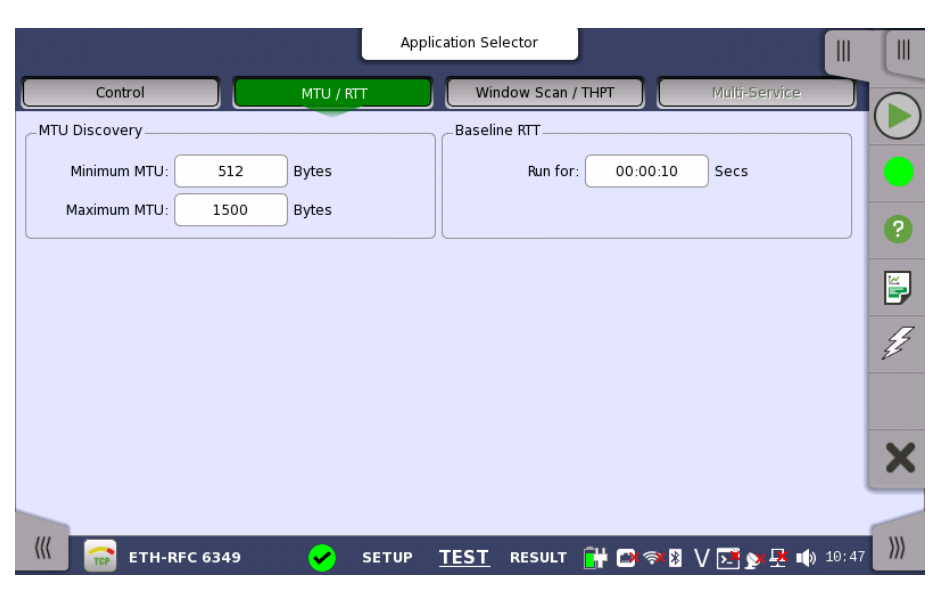

This screen allows you to specify test parameters.

**MTU Discovery** The field will be enabled if Path MTU check box is selected on "Control" screen.

> Touch the Minimum MTU or Maximum MTU fields set the bytes range used when discovering MTU.

#### Baseline RTT The field will be enabled if Baseline RTT check box is selected on "Control" screen. Touch the fields to set the running time of the Baseline RTT test.

## 6.10.2.3 Windows Scan / Throughput

Windows Scan / Throughput button in the navigation area is enabled if Windows Scan and Throughput check box of Test Sequence is selected on "Control" screen.

The contents of the screen depend on the test mode selected on "Control" screen.

The arrow buttons in navigation area switch the test direction of settings. The right arrow button shows to Local -> Remote direction, and left arrow button shows Remote -> Local direction.

If Auto is selected on "Control" screen, following screen appears.

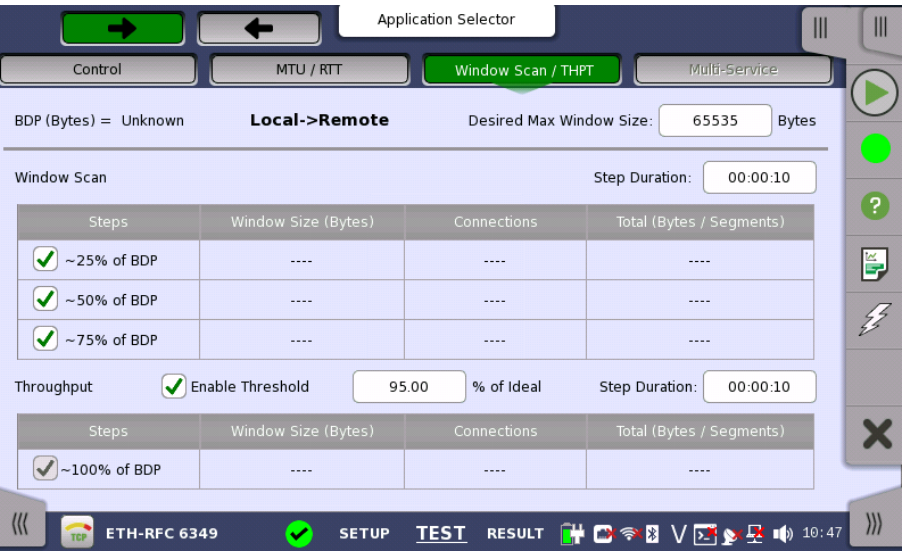

If Expert is selected on "Control" screen, following screen appears.

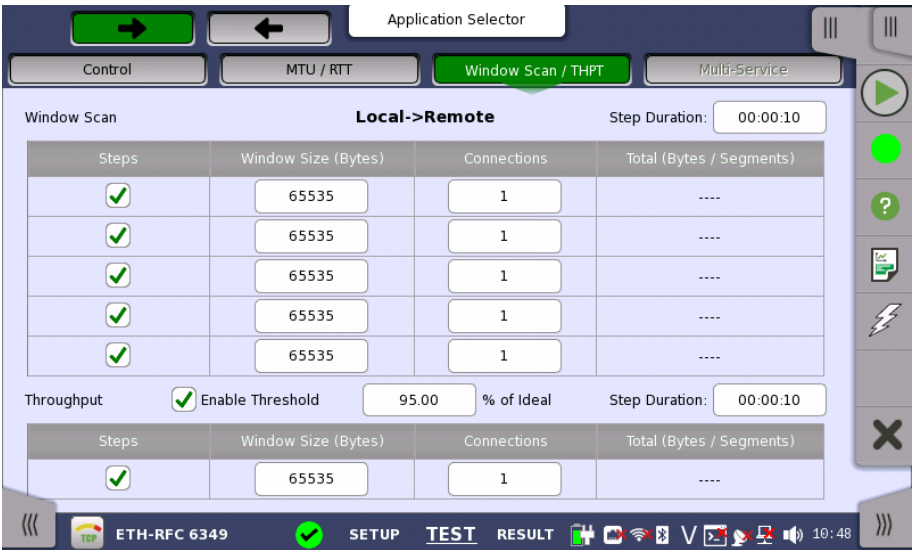

#### BDP (Bytes)

Appears when Test mode is set to Auto. If CIR and Baseline RTT are set on "Control" screen, calculated BDP (Bandwidth-Delay Product) appears.

#### Desired Max Window Size

Appears when Test mode is set to Auto. The nominal window size to be used if possible. If specified window size is lower than BDP/16, a larger window size will be calculated and used automatically.

#### Window Scan

Touch the Step Duration field to set the duration of each steps. Select the check boxes to execute the step in the table.

Auto

Test parameters are set automatically.

Expert

Window Size: Touch the field to set TCP window size. Connections: Touch the field to set TCP connection number. Total: Calculated bytes are displayed.

#### **Throughput**

Select the Enable Threshold check box if enabling the PASS/FAIL test. Touch the % of Ideal field to set the threshold of throughput. Touch the Step Duration field to set the duration of a step.

Auto

Test parameters are set automatically.

Expert

Select the check box if executing the Throughput test. Set the parameters as same as Window Scan.

## 6.10.2.4 Multi-Service

Multi-Service button in the navigation area is enabled if Multi-Service check box of Test Sequence is selected on "Control" screen.

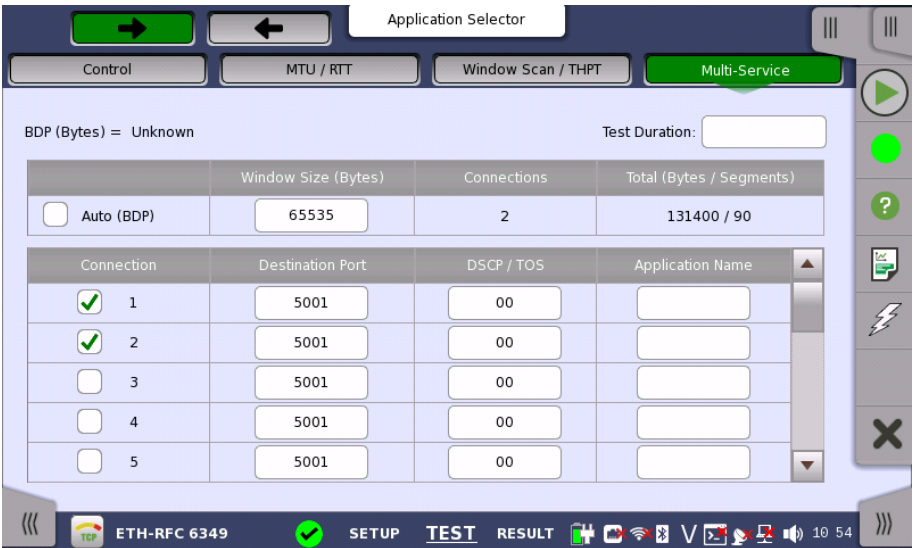

This screen allows you to set of connections by specifying TOS (Type of Service) or DSCP (differentiated Service Codepoint) used for Diffserv. Touch the Test Duration field to set the duration of Multi-service test.

#### Auto (BDP)

Select the check box if setting Window Size automatically. The window size is calculated from bandwidth delay product (BDP).

#### Connection

Select the check box of the stream number to enable a connection.

#### Destination Port

Touch the fields to set the destination port number.

### DSCP/TOS

Touch the fields to set a Diffserv or TOS codepoint to be included in frames belonging to the connection.

#### Application Name

Touch the fields to set a text string that identifies the application on the port number (for reporting purposes only). For example, HTTP, POP3, etc.

# 6.10.3 Test Results

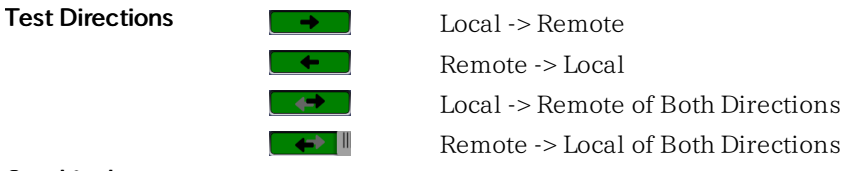

Graphical presentation The results of the performed RFC 6349 tests can be presented in either tabular form or as graphical representations. The graphical presentation mode provides an overview of the results and the progress of the test.

#### 6.10.3.1 Summary

When you go to the test results of the Ethernet RFC 6349 application, the following screen is displayed.

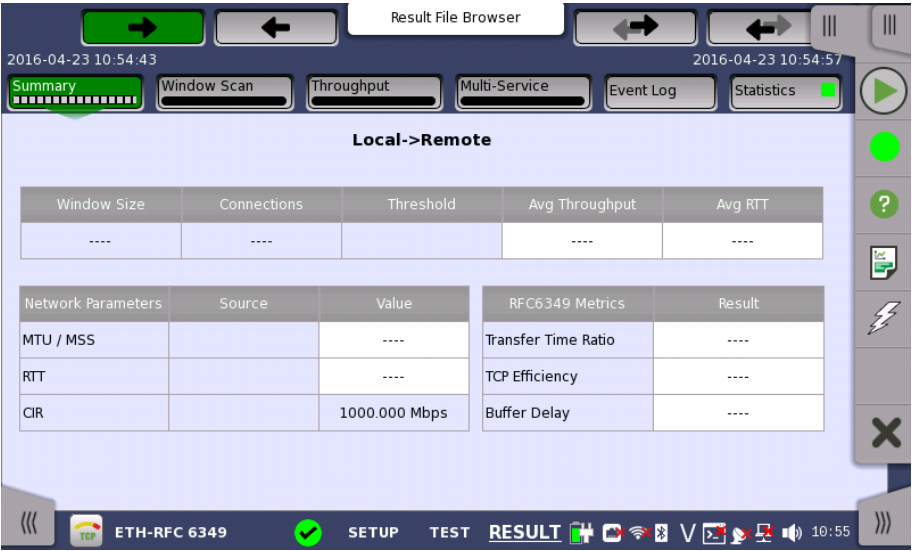

This screen presents the summary of current measurement values.

Local -> Remote: Shows the results of Upstream (Local to Remote) test. Remote -> Local: Shows the results of Downstream (Remote to Local) test. The measurement results are displayed in white cells.

#### Throughput and RTT

- Window Size: The window size used for the step.
- Connections: The number of TCP connections.
- Threshold: The threshold of the throughput.
- Avg Throughput: The average value of measured Throughputs.
- Avg RTT: The average value of measured RTT.

#### Network Parameters

- MTU / MSS: Maximum Transmission Unit / Maximum Segment Size
- RTT: Round Trip Time
- CIR: Committed Information Rate

#### RFC6349 Metrics

- [Transfer](#page-338-0) Time Ratio
- TCP [Efficiency](#page-338-1)
- [Buffer](#page-338-2) Delay

#### 6.10.3.2 RFC 6349 Metrics

RFC 6349 defines three metrics.

#### <span id="page-338-0"></span>Transfer Time Ratio

Defined as below:

TCP Transfer Time Ratio = Actual TCP Transfer Time

#### Ideal TCP Transfer Time

Ideal TCP Transfer Time is calculated from bit rate, MTU and TCP payload bytes. The Maximum Transmission Unit (MTU) is obtained from Path MTU test.

#### <span id="page-338-1"></span>TCP Efficiency

TCP Efficiency is the ratio of transmitted bytes without retransmission in transmitted total bytes. Defined as below:

 $TCP Efficiency (\%) =\n \frac{\text{TransmittedBytes}}{\text{7CPI}} \times 100$ Transmitted Bytes

If 100 000 bytes were sent, and 2 000 had to be retransmitted, the TCP Efficiency percentage would be calculated as:

TCP Efficiency (%) =  $\frac{102000 \cdot 2000}{x} \times 100 = 98.03$ 102000

#### <span id="page-338-2"></span>Buffer Delay

Buffer Delay shows the ratio of increased RTT against baseline RTT. Defined as below:

Average RTT during transfer = 
$$
\frac{\text{Total RTTs during transfer}}{\text{Transfer durations in seconds}}
$$

\nBuffer Delay (%) =  $\frac{\text{Average RTT during transfer} - \text{Baseline RTT}}{\text{Baseline RTT}}$  × 100

For example, a baseline RTT of network path is 25 ms, and average RTT across the entire transfer increases to 32 ms. Buffer Delay percentage would be calculated as:

Buffer Delay (%) = 
$$
\frac{32 \cdot 25}{25} \times 100 = 28
$$

## 6.10.3.3 Window Scan

Touching the Window Scan button in the navigation area will display the screen shown below.

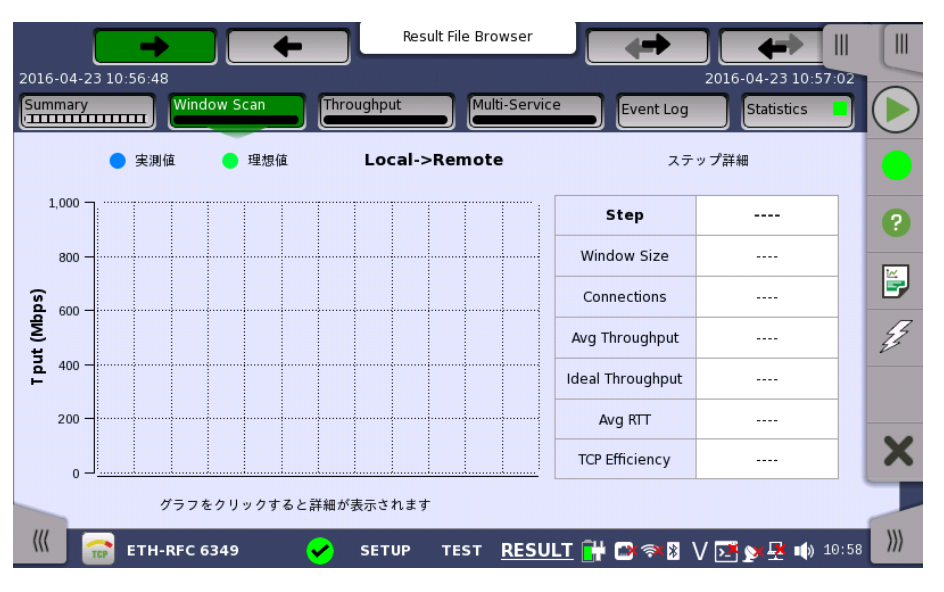

This screen presents the results from the Window Scan test. The ideal throughput and the actual throughput are shown in the chart. If touching on the Graph bars, step details appear in the right hand table.

## 6.10.3.4 Throughput

Touching the Throughput button in the navigation area will display the screen shown below.

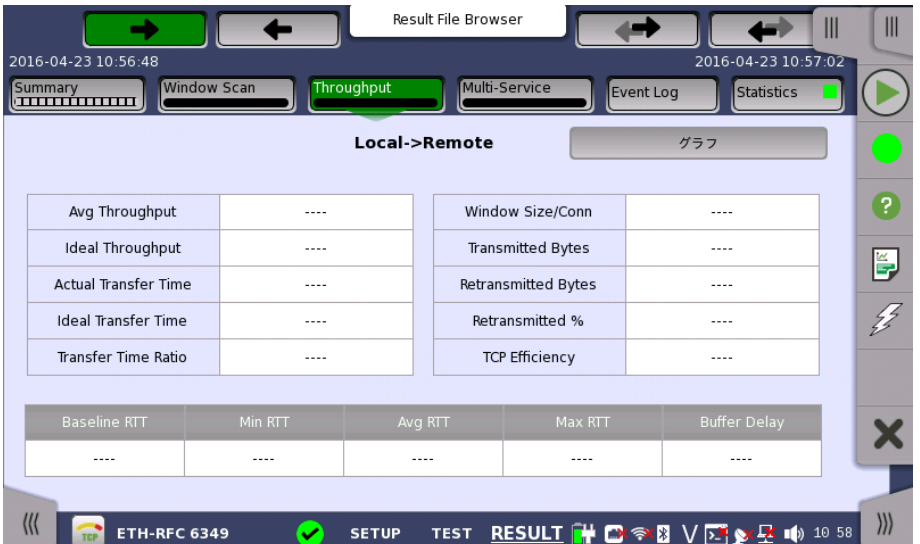

This screen presents the Throughput results in graph or table. Touch the Graph and Table buttons to switch between the tabular form and a graphical presentation of the results.

The ideal throughput, RTT and TCP [Efficiency](#page-338-1) are shown in the graphical presentation.

- THPT/EFF: Throughput and TCP Efficiency
- THPT/RTT: Throughput and Round Trip Time

Following results are displayed in the tabular form.

- Avg Throughput
- Ideal Throughput
- Actual Transfer Time
- Ideal Transfer Time
- Transfer Time Ratio
- Window Size / Conn
- Transmitted Bytes
- Retransmitted Bytes
- Retransmitted %
- **TCP Efficiency**
- Baseline RTT
- Min RTT
- Avg RTT
- Max RTT
- Buffer Delay

In bidirectional mode, the measured throughput in bidirectional mode is less than the ideal in one way mode. This is due to the overhead caused by interleaving returning ACK frames into the transfer. The ideal throughput of the instrument in bidirectional mode is calculated by considering the estimated interleaving returning ACK frame.

In case of connecting iPerf server, the "Interval" result of iPerf server is displayed more 1 second than the "Actual Transfer Time" result of the instrument. When you check the result of iPerf server, it is recommended to set the duration of the test by sufficient long period.

#### 6.10.3.5 Multi-Service

Touching the Multi-Service button in the navigation area will display the screen shown below.

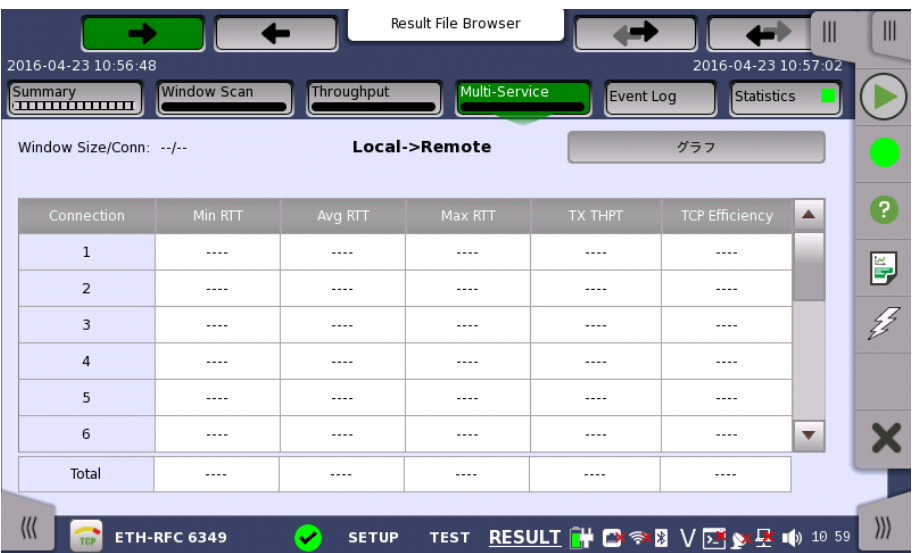

This screen presents results by each TCP connection of RTT, Throughput and TCP [Efficiency](#page-338-1). Use the Graph and Table buttons to switch between the tabular form and a graphical presentation of the results.

Touching the button in navigation area switches the Test direction of results.

The results in Connection are:

- Connection: Connection number of the stream
- Min RTT: Minimum Round Trip Time
- Avg RTT: Average Round Trip Time
- Max RTT: Maximum Round Trip Time
- Tx THPT: Transmitter throughput
- TCP Efficiency: The ratio of actual throughput against ideal throughput

The results in Total are:

- Min RTT: Minimum RTT in all connections
- Avg RTT: Average Round Trip Time
- Max RTT: Maximum RTT in all connections
- Tx THPT: Sum of throughput in each connections
- TCP Efficiency: The ratio of total actual throughput of connections against total ideal throughput of connections

#### 6.10.3.6 Event Log

Touching the Event Log button in the navigation area displays the screen providing the event log data. Refer to [Event](#page-187-0) Log of SDH/SONET/PDH/DSn BERT application.

#### 6.10.3.7 Statistics

Touching the Statistics button in the navigation area displays the screen providing the statistics data.

Refer to [Statistics](#page-283-0) of BERT for the operation.

Performance and Frame are displayed as RFC 6349 Statistic result.

# <span id="page-342-0"></span>6.11 SAT 1564

овник  $10011$  $10110$ 

Service Activation Test is an out-of-service test used to assess the proper configuration and performance of Ethernet services. The test methodology, which is described in the ITU-T recommendation Y.1564, applies to point-to-point and pointto-multipoint connectivity in the Ethernet layer and to the network portions that provide (or contribute to) the provisioning of such services.

The recommendation also defines the terms used in the Network Master screens related to Service Activation Test.

ITU-T Y.1564 is designed around three key objectives:

- To serve as a network *service level agreement* (SLA) validation tool, ensuring that a service meets its guaranteed performance settings in a controlled test time.
- To ensure that all services carried by the network meet their SLA objectives at their maximum committed rate, proving that under maximum load network devices and paths can support all the traffic as designed.
- To perform medium- and long-term service testing, confirming that network elements can properly carry all services while under stress during a soaking period.

## 6.11.1 Ports Setup and Status

The first step in running an application is to set up the port interfaces. This is done on the Ports Setup screen, which also provides port status information.

The setup options and status information related to the Ethernet interface are described in a separate section:

[Ethernet](#page-199-0) Setup and Status

For applications also including an OTN interface, you can find a description of the setup options and status information for OTN in the following section:

OTN Setup and [Status](#page-371-0)

Please refer to the sections relevant for your current port setup requirements.

## 6.11.2 Test Setup

## 6.11.2.1 Control

When you go to the test setup of the SAT 1564 application, the following screen is displayed.

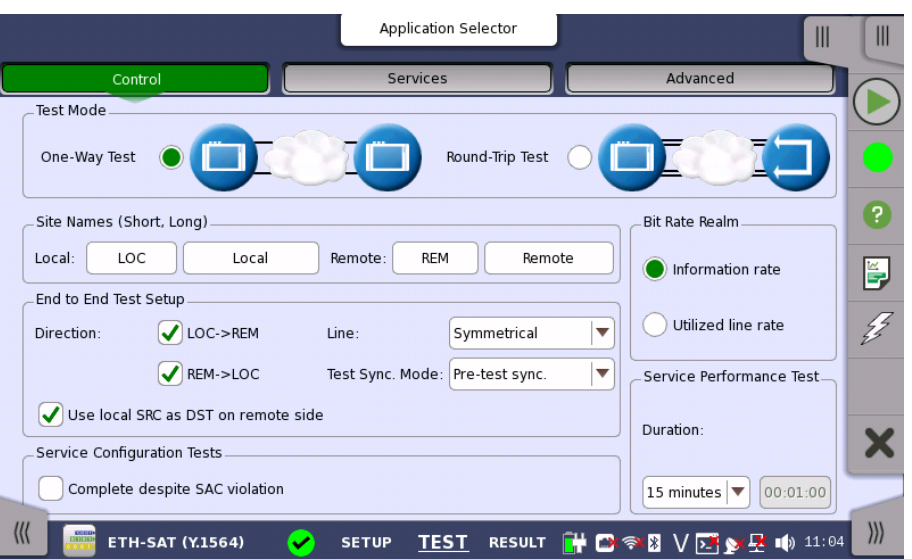

This screen allows you to configure the test mode and other general parameters related to a Service [Activation](#page-342-0) Test.

Test Mode

Use the radio buttons to select the relevant test mode.

## One-Way Test

In this test mode, two Network Master units will work together performing the test. When the test is started on the local side, the unit will try to contact the remote side, using the Destination IP and MAC address (or use ARP if selected) for the first enabled service. If the remote side receives the communication on a port with a matching Source address, the test will begin.

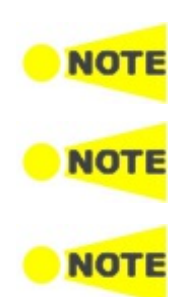

The remote side Network Master must have "Accept Network Master Configuration frames" on the Test Setup screen enabled, in order to detect the communication.

Enable "Compatible configuration frames with CMA3000 and V2.X or older" to support communication with CMA3000 and Network Master V2.X or older. The setting is locate under Ports Setup screen <sup>&</sup>gt; Ethernet <sup>&</sup>gt; Settings.

Frames from Service 1 on the local side must reach Service 1 on the remote side and vice versa. This applies to all services.

When the End to End test is started, a popup will appear on the remote side, telling that the unit is being remotely controlled and allowing the user to break the connection, if required. The popup will disappear when the test is completed or stopped on the local side.

When the End to End test is completed, the test results are transferred from the remote side to the local side.

## Round-Trip Test

This test mode is used when testing network by reflecting traffic back to the instrument. This requires a device to reflect the traffic back, for instance a second Network Master.

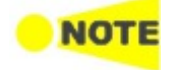

A remote side Network Master in Reflector mode must have Swap IP address and Swap Ports on UDP and TCP frames enabled.

Site Names (Short, Long)

Touch the fields to set the Site Names :

• Local: The site name for Network Master side.

• Remote: The site name for the opposite instrument.

End to End Test Setup This setup is enabled when One-Way Test is selected.

#### Direction

Use the check boxes to specify which directions to test.

#### Line

Use the drop-down menu to select how the service attributes for the directions are set up.

- Symmetrical: The same service attributes are used for both directions.
- Asymmetrical: Service attributes are set up for each direction.

#### Test Sync. Mode

Use the drop-down menu to select the method for synchronization of the two instruments performing the test. Synchronization is required for correct measurement of FTD and FDV in End to End Test mode.

- Select GPS if external GPS receivers are available at both the local and the remote site. This gives the most accurate measurements.
- Select Pre-test sync. if GPS is not available for both instruments. In this mode, synchronization is obtained using proprietary protocol prior to the first step of the Service Configuration Test.

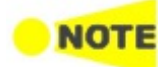

External GPS sensor is available from Anritsu (part no. G0325A or MU100090A).

## Use local SRC as DST on remote side

Select this to transfer the local source IP address to the remote side, to be used as destination IP address. If ARP is enabled locally, it will also be enabled on the remote side. If IP is disabled, the local source MAC address will be transferred to the remote side, to be used as destination MAC address.

Bit Rate Realm The CIR/EIR rates for services refer to either information rate or utilized line rate. Use the radio buttons to specify which bit realm to operate in.

#### Information rate

The bit rate of frames starting with the first MAC address bit and ending with the last FCS bit.

In this realm actual load on the Ethernet line is bigger as minimum inter frame gap, preamble, and start of frame delimiter (20 octets in total per frame) are not included. Maximum possible value depends on selected framesize(s).

For instance, a 100 Mbit/s Ethernet port can handle a total information rate of about 77 Mbit/s to 99 Mbit/s depending on the average frame size of the transmitted Ethernet frames.

## Utilized line rate

The bit rate of the Ethernet line, including the bits for:

- The minimum inter frame gap
- Preamble
- Start of frame delimiter

Frame starting with the first MAC address bit and ending with the last FCS bit.

In this realm the Ethernet line rate defines the maximum combined CIR rate for all included services.

Service Configuration Tests Service Performance Test Complete despite SAC violation Select this check box to allow the configuration test to be completed despite any detected SAC violations. If not selected, the configuration test will stop when the first SAC violation is detected. Duration Allows you to set the duration period of the performance test. Either select one of the predefined values in the drop-down menu or use the field to specify a custom period.

#### 6.11.2.2 Services

Touching the Services button in the navigation area will launch the screen shown below.

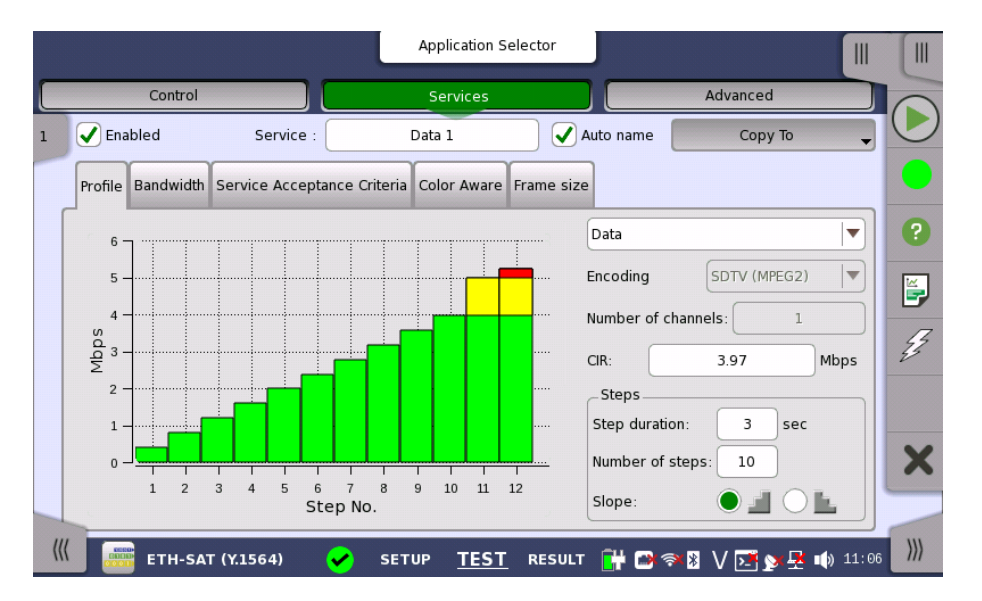

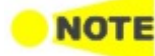

If the End to End test setup on the 'Control' screen has been set to asymmetrical service attributes setups, two Services buttons are displayed instead of one: Services L->R button and Services R->L button.

This screen allows you to configure up to eight services being tested in the current Service [Activation](#page-342-0) Test. For each service, you can:

- [Enable/Disable](#page-345-0) the service
- Set up the [profile](#page-346-0)
- Set up the [bandwidth](#page-347-0)
- Set up the service acceptance criteria [\(thresholds\)](#page-348-0)
- Set up the color [aware](#page-349-0)
- $\bullet$  Set up the frame size [configuration](#page-349-1)

```
Enable/Disable
service
```
Select the services that are to be tested. Up to 8 services can be specified, either by enabling already defined services or by defining new ones. Use the stream slide-out to select the relevant services. The stream slide-out is displayed via the tab in the top left-hand corner of the setup area.

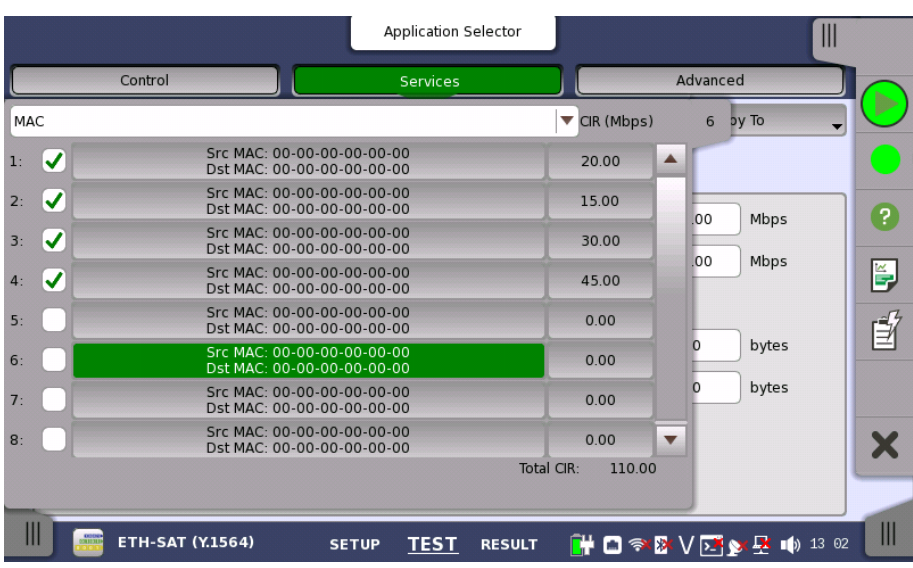

Use the Enabled check box to enable/disable the service specified in the Service field.

To define a new service, select the relevant stream, specify a name in the Service field and then configure the service using the tab pages.

## <span id="page-346-0"></span>Profile tab

The Profile tab page contains the following parameters:

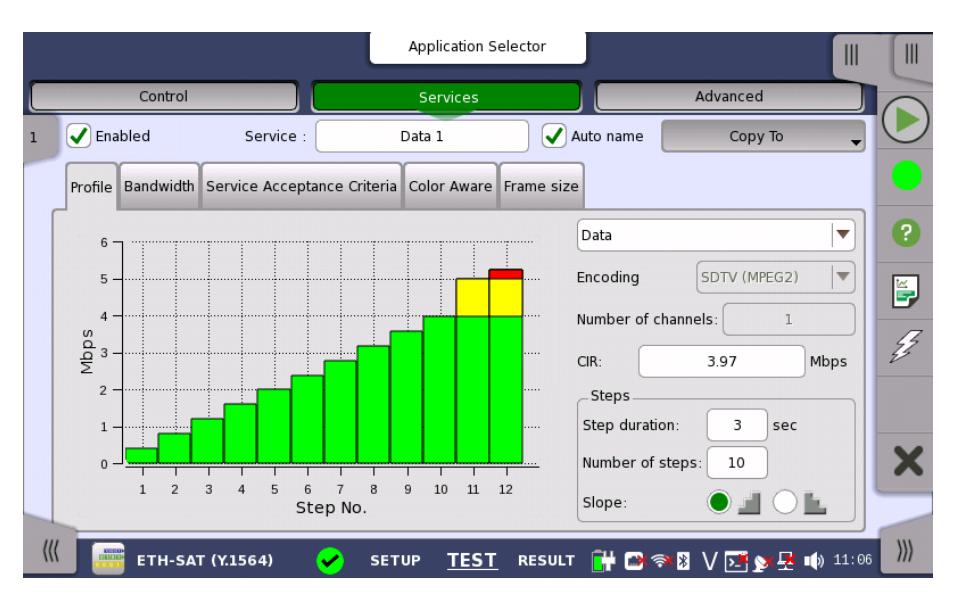

Profile

In case of Round-Trip Test mode, the drop-down menu at the top allows you to select the service profile as either Data, Video or Voice.

#### Encoding

Open the drop-down menu to select the relevant encoding type. The available values depend on the selected profile type.

## Number of channels

Specify the number of channels.

CIR

Allows you to specify the Committed Information Rate (CIR). When set to zero, the CIR test is excluded. If color awareness is enabled (see below), this is the bit rate for green frames.

Steps

#### Step duration

Allows you to specify the test step duration. Valid setting is from 1 to 60 seconds.

#### Number of steps

Allows you to specify the number of steps in the CIR test. Valid setting is from 1 to 10 steps.

#### Slope

Use the radio buttons to select an ascending or descending test slope for the CIR test.

- If the *descending* test slope is selected in *round-trip* test mode, all remaining CIR steps are skipped when a CIR step passes.
- In one-way test mode, all CIR steps are always performed.

#### <span id="page-347-0"></span>Bandwidth tab

The Bandwidth tab page contains the following parameters:

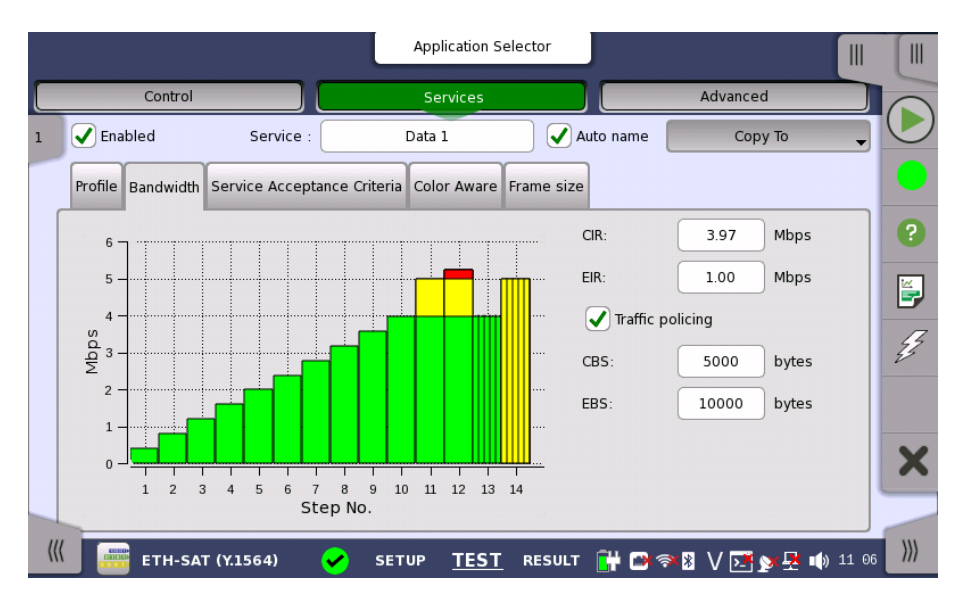

#### CIR

Allows you to specify the Committed Information Rate (CIR). When set to zero, the CIR test is excluded. If color awareness is enabled (see below), this is the bit rate for green frames.

## EIR

Allows you to specify the Excess Information Rate (EIR). When set to zero, the EIR test is excluded. If color awareness is enabled (see below), this is the bit rate for yellow frames.

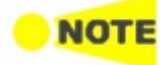

CIR plus EIR for <sup>a</sup> service must be greater than zero.

#### Traffic policing

Select this check box to enable the traffic policing test. When enabled, you can specify a margin on the Service Acceptance Criteria tab page and use that margin for pass/fail evaluation during the service configuration test. The test will fail if the throughput is greater than  $CIR + EIR + Margin$ .

## CBS

Allows you to specify the Committed Burst Size (CBS) in bytes. When set to zero, the CBS test is excluded. If color awareness is enabled (see below), this is the burst size for green frames.

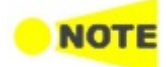

The CBS test can only be executed if CIR is also greater than zero. Furthermore, it must be possible to send at least twice the number of CBS bytes with CIR rate within the step duration.

## EBS

Allows you to specify the Excess Burst Size (EBS) in bytes. When set to zero, the EBS test is excluded. If color awareness is enabled (see below), this is the burst size for yellow frames.

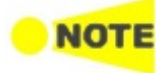

The EBS test can only be executed if EIR is greater than zero. If CIR is greater than zero, the EBS test also requires that CBS is greater than zero. Furthermore, it must be possible to send at least twice the number of EBS bytes with EIR rate within the step duration.

#### <span id="page-348-0"></span>Service Acceptance Criteria tab

The Service Acceptance Criteria tab page contains the following parameters:

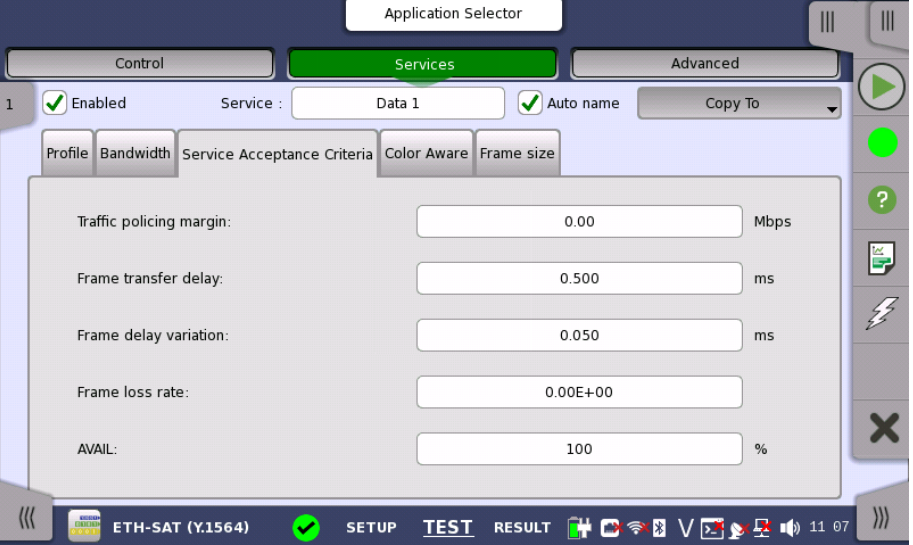

#### Traffic policing margin

Only active when the traffic policing test is enabled. Allows you to specify a margin for the pass/fail evaluation during the service configuration test. The test will fail if the throughput is greater than  $CIR + EIR + Margin$ .

#### Frame transfer delay / RT Frame transfer delay

Allows you to specify the maximum acceptable transfer delay in ms (mean).

Frame delay variation / RT Frame delay variation

Allows you to specify the maximum acceptable frame transfer deviation in ms (mean).

#### Frame loss rate

Allows you to specify the maximum acceptable frame loss rate.

#### AVAIL

Allows you to specify the minimum acceptable availability percentage.

#### <span id="page-349-0"></span>Color Aware tab

The Color Aware tab page contains the following parameters:

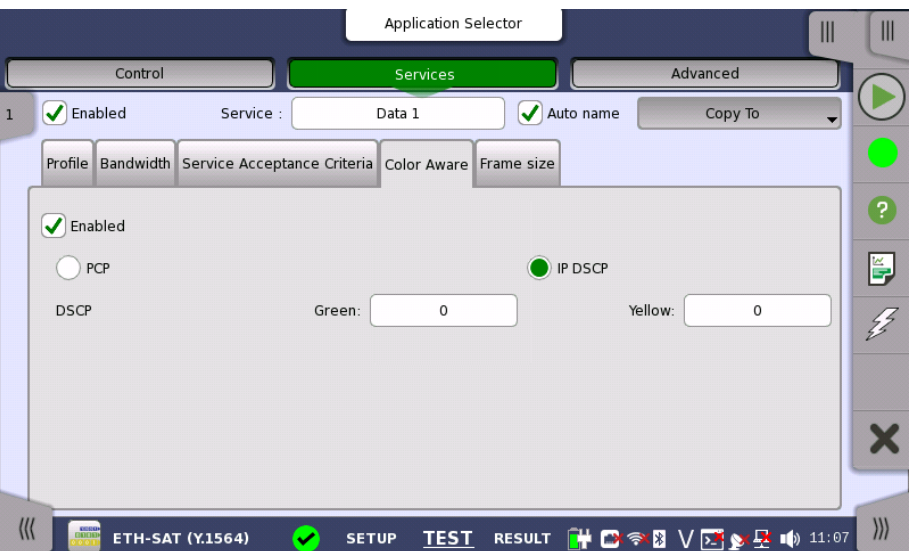

Select the Enabled check box to enable color awareness. You can then choose the color method (PCP or IP DSCP), as well as the priority values to mark the green and yellow frames with.

- Choose PCP to use VLAN priority coloring. This requires that VLAN is enabled.
- Choose IP DSCP to use IP priority coloring.

With color awareness enabled, the test will include results for green and yellow frames for the EIR, Traffic Policing and the EBS tests.

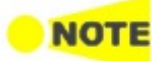

With color awareness, the transmitted frame rate is 100% CIR green-marked frames plus 125% EIR yellow-marked frames. If EIR is less than 20% of CIR, the transmit rate is 100% CIR green-marked frames plus 25% CIR yellow-marked frames plus 100% EIR yellow-marked frames. Without color awareness, the transmit rate is 100% CIR <sup>+</sup> 125% EIR. If EIR is less than 20% of CIR, the transmit rate is 125% CIR <sup>+</sup> 100% EIR.

#### <span id="page-349-1"></span>Frame Size tab

The contents of the Frame Size tab page depends on your choice of mode. Frame size has two modes: Constant and EMIX.

#### **Constant**

Allows you to either select a constant frame size from one of several predefined sizes, or to define a custom frame size with MTU or User defined setting.

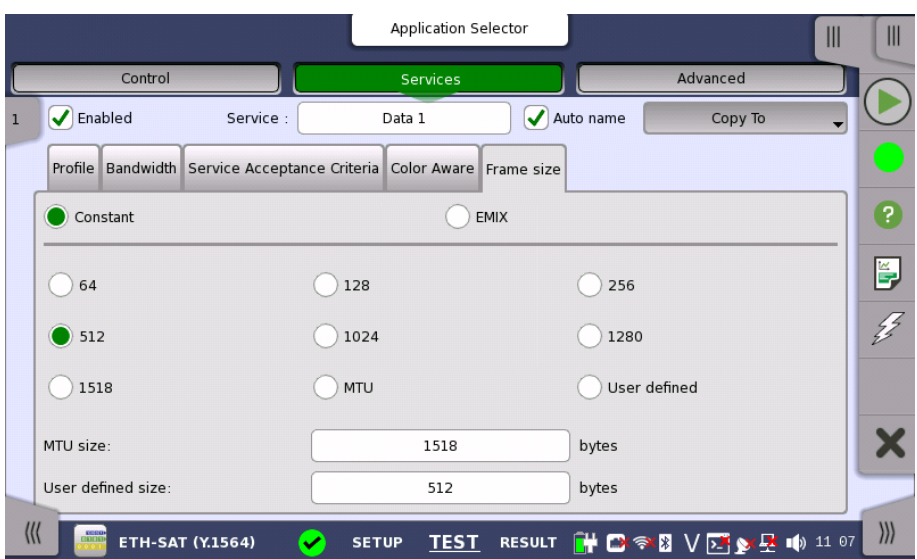

## EMIX

Allows you to set up a repeating frame size pattern. The pattern must consist of at least 1 frame size and at most 16.

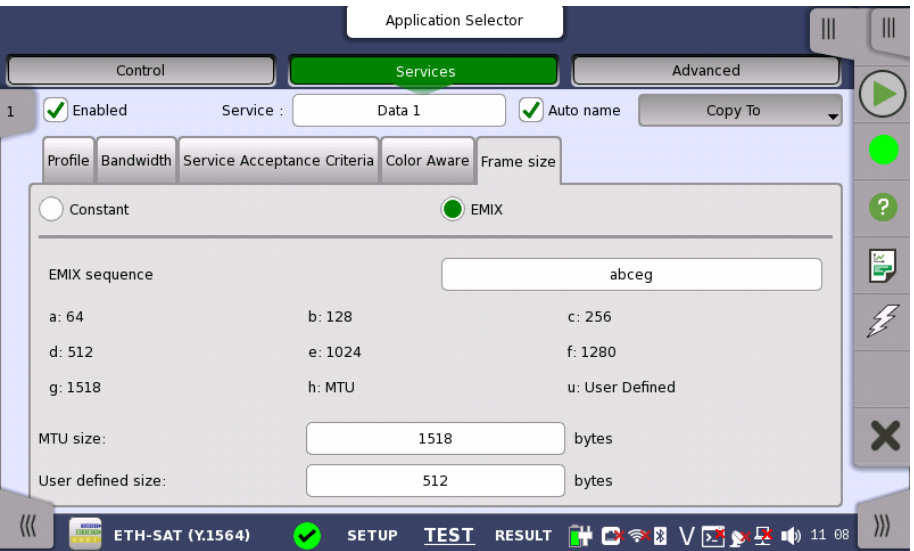

Touching EMIX sequence field opens the dialog box.

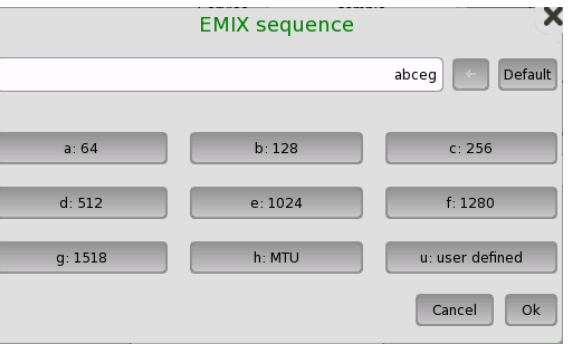

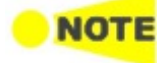

Frame size is protocol headers and payload combined. Frame size does not include preamble and interframe gap.

#### 6.11.2.3 Advanced

## Include addresses in frame filter on receiver

When enabling this function, the Ethernet frames which their destination addresses match to following items will appear on the [Streams](#page-203-0) screen.

- Src MAC
- $\bullet$  Src IP
- VLAN ID
- Src Port

This setting makes the effect to only following measurement results on the Statistics screen.

- Multi Stream Transmit
- Multi Stream Throughput
- Multi Stream Frame Loss
- Multi Stream Latencyt
- Multi Stream Jitter

This setting does not effect to Frame [Capture](#page-262-0).

## 6.11.3 Test Results

#### 6.11.3.1 Summary

When you go to the test results of the Service Activation Test, the following screen is displayed.

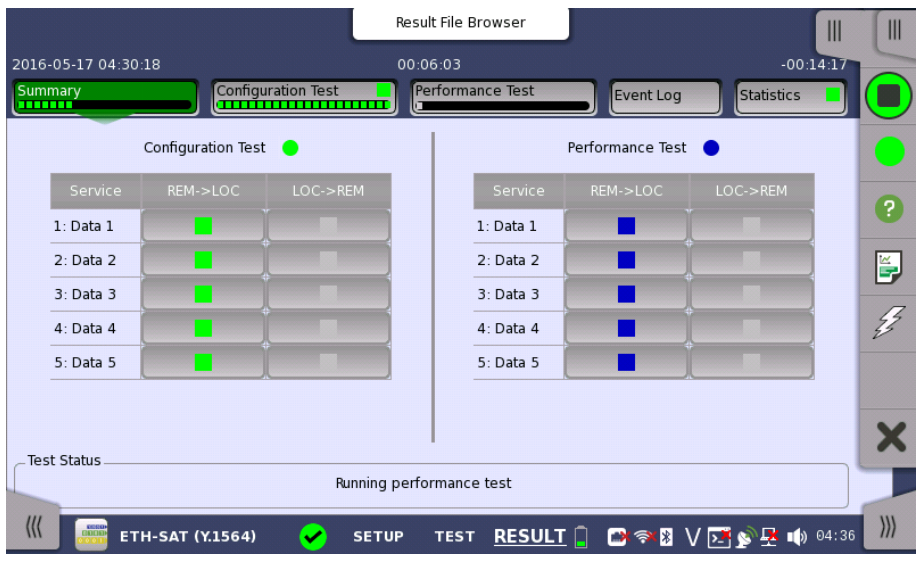

This screen presents a summary of the results of the Service Activation Test. Touching the result button for a specific service in either the Configuration Test or Performance Test result panel will display the relevant screen with detailed results information.

#### Item status Lamp

Each result item has a colored Lamp indicating the status for this item and its sub items:

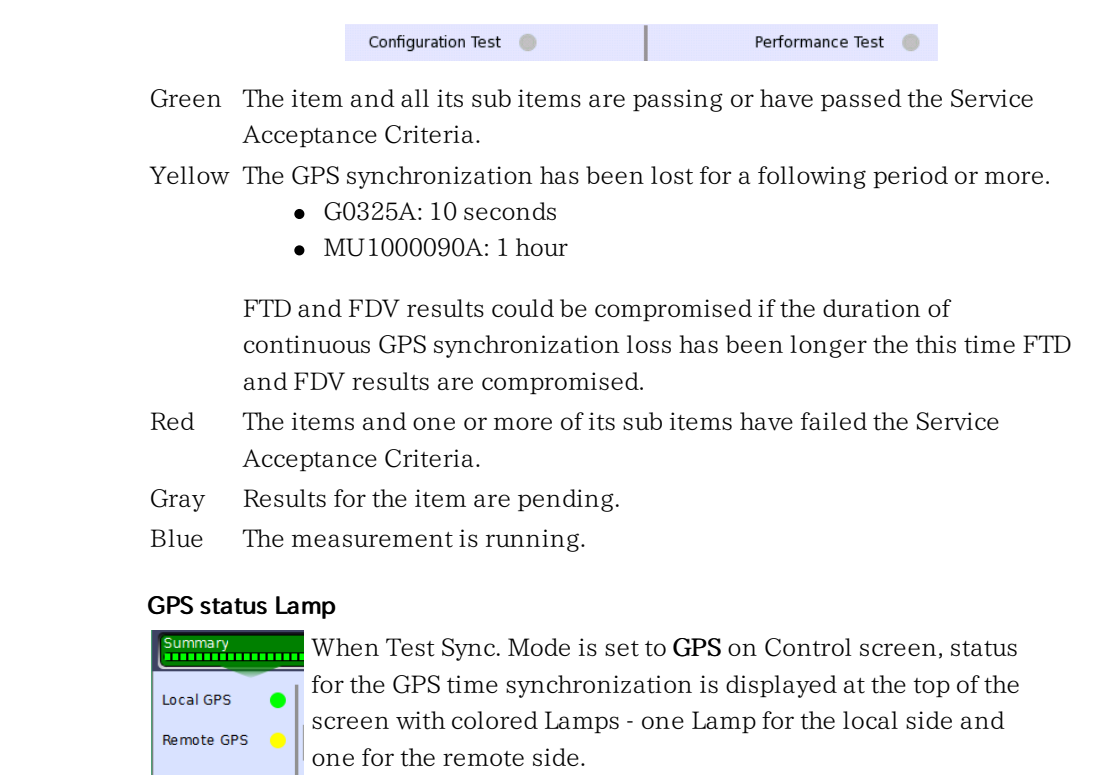

Green GPS synchronization is OK.

Yellow GPS synchronization has been lost for 10 seconds (1 hour for MU1000090A) or more. FTD and FDV results could be compromised.

## 6.11.3.2 Configuration Test

Touching the Configuration Test button in the navigation area will display the screen shown below.

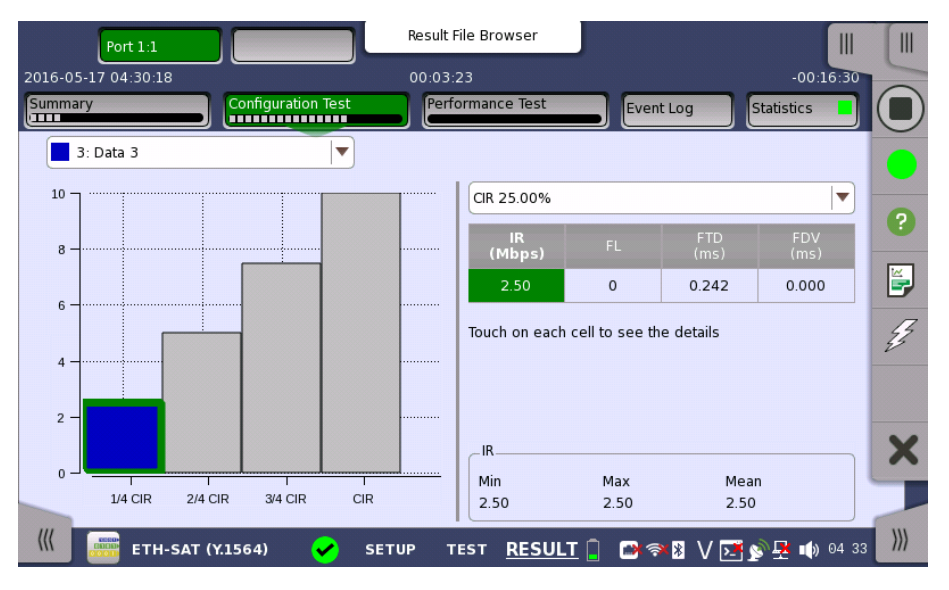

This screen presents the detailed Configuration Test results for a specific service. Use the drop-down menu at the top of the screen to select which service to view.

The results are presented in a table and are related to a specific CIR% (CIR 25.00%, CIR 50.00%, CIR 75.00%, and CIR 100%). Select the relevant CIR% either by selecting the corresponding bar in the bar graph or by using the CIR drop-down menu.

Touching a cell in table displays Minimum, Maximum, Mean value and the Threshold, at bottom of screen.

Test results

Select a cell in the results table to see the details. The following information is presented:

## IR / ULR

Shows the minimum, mean and maximum bit rate in Mbps. Depending on the test setup, the bit rate is either Information Rate (IR) or Utilized Line Rate (ULR).

## FL

Shows the number of lost frames and the frame loss ratio. The frame loss ratio is frames lost divided by frames transmitted.

## FTD / RT FTD

Shows the minimum, mean, maximum and current Frame Transfer Delay in milliseconds. Depending on the test setup, the result is either one-way delay or round-trip delay.

### FDV / RT FDV

Shows the minimum, mean, maximum and current Frame Delay Variation in milliseconds. Depending on the test setup, the result is either one-way or round-trip.

## 6.11.3.3 Performance Test

Selecting the Performance Test button in the navigation area will display the screen shown below.

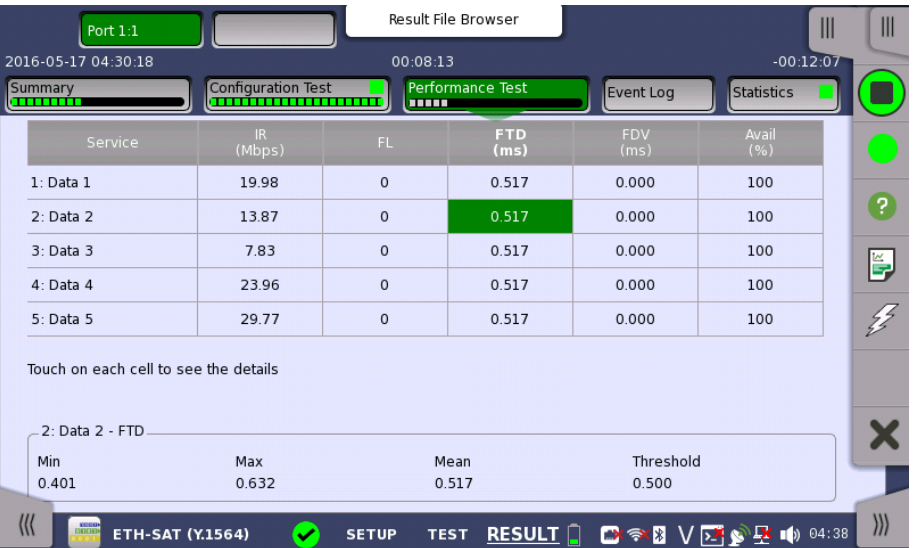

This screen presents the detailed Performance Test results.

Test results Select a cell in the results table to see the details. The following information is presented:

### IR

Shows the minimum, mean and maximum bit rate in Mbps. Depending on the test setup, the bit rate is either Information Rate (IR).

## FL

Shows the number of lost frames and the frame loss ratio. The frame loss ratio is frames lost divided by frames transmitted.

### FTD

Shows the minimum, mean, maximum and current Frame Transfer Delay in milliseconds. Depending on the test setup, the result is either one-way delay or round-trip delay.

## FDV

Shows the minimum, mean, maximum and current Frame Delay Variation in milliseconds. Depending on the test setup, the result is either one-way or round-trip.

### Avail

Shows Availability, which is the percentage of one-second in intervals that are categorized as available. An available second occurs when the line is in the available state. The available state begins at the onset of 10 consecutive non- $SES_{\text{eth}}$  outcomes. A  $SES_{\text{eth}}$  is defined as a second with a frame loss rate of 0.5

or more. See ITU-T Y.1563 Ethernet frame transfer and availability performance clause 9.

## 6.11.3.4 Event Log

Touching the Event Log button in the navigation area displays the screen providing the event log data. Refer to [Event](#page-187-0) Log of SDH/SONET/PDH/DSn BERT application.

#### 6.11.3.5 Statistics

Touching the Statistics button in the navigation area displays the screen providing the statistics data. Refer to **[Statistics](#page-302-0)** of Mon/Gen for the operation.

# <span id="page-355-0"></span>6.12 Traceroute

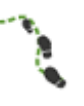

The Traceroute test is used to determine the route taken by packets in an IP network. The intermediate routers traversed are identified by the sending of a sequence of ICMP Ping packets to the desired destination, each packet with a too low Time-to-Live (TTL) or *hop limit* so that it terminates in one of the routers and makes the router return an error message. Routers decrement the TTL and discard a package when the TTL value has reached zero.

Traceroute works by gradually increasing the TTL value for each packet, starting at "1". The first set of packets terminates at the first router, the second set at the second router, and so on until a ping reply is received from the destination. This is used to build a list of the hosts that the packets must pass through to reach the intended destination.

The test will send regular ICMP type 11 Ping packets to each host that is detected in this way, and display the resulting RTT (Round Trip Times).

## 6.12.1 Ports Setup and Status

The first step in running an application is to set up the port interfaces. This is done on the Ports Setup screen, which also provides port status information.

The setup options and status information related to the Ethernet interface are described in a separate section:

[Ethernet](#page-199-0) Setup and Status

## 6.12.2 Test Setup

When you go to the test setup of the Ethernet Traceroute test, the following screen is displayed.

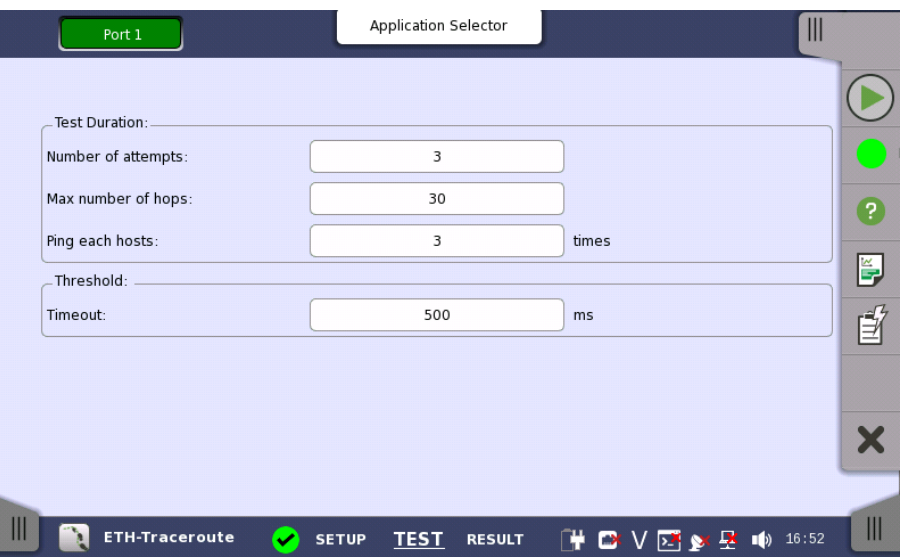

This screen allows you to configure the parameters related to a [Traceroute](#page-355-0) test.

#### Test Duration

## Number of attempts

Used to specify the maximum number of times that Ping packets with each TTL value are transmitted. If no ICMP type 11 or ping reply is received after this number of attempts, the test will move on to a higher TTL value.

### Max number of hops

Used to specify the maximum number of hops performed in the test. The test will gradually increment the TTL value until a regular ping reply is received. If no ping reply is received before this number of hops, the test will stop.

### Ping each hosts

Used to specify the number of times each host is pinged to determine the RTT. For each hop that responds with ICMP 11 type packets, and for the desired destination, this number of Ping packets is sent.

#### Timeout

Used to specify the timeout limit for Ping packets sent by the test.

## 6.12.3 Test Results

## 6.12.3.1 Summary

Threshold

When you go to the test results of the Ethernet Traceroute test, the following screen is displayed.

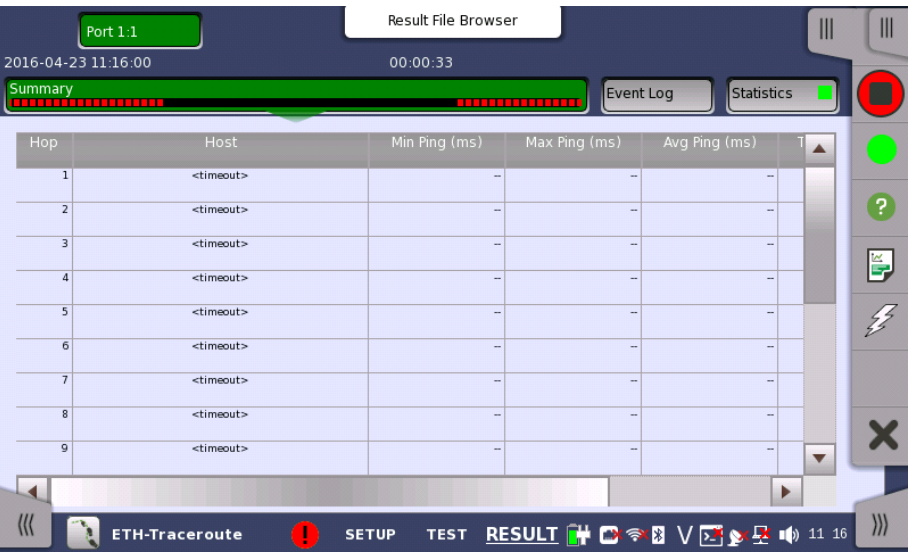

This screen shows the status/results of a running Traceroute test, or the results of the most recently completed test.

Each row in the table represents a hop in the chain of host servers of the traceroute. For each hop/host the following information is shown:

- The IP address of the host
- The Min., Max. and Average ping RTTs
- The number of ping timeouts during the determination of the RTT

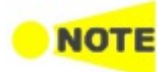

In the results table for <sup>a</sup> successfully completed test, the last row will represent the destination of the traceroute.

## 6.12.3.2 IEEE1588v2 Log

If Ext. log is selected in IEEE1588v2 screen of Ethernet Frame Setup, the [IEEE1588v2](#page-281-0) Log button appears in the navigation area. Refer to IEEE1588v2 Log in "BERT" for the operation.

## 6.12.3.3 Event Log

Touching the Event Log button in the navigation area displays the screen providing the event log data. Refer to [Event](#page-187-0) Log of SDH/SONET/PDH/DSn BERT application.

## 6.12.3.4 Statistics

Touching the Statistics button in the navigation area displays the screen providing the statistics data. Refer to **[Statistics](#page-283-0)** of BERT for the operation.

# 6.13 Sync Test

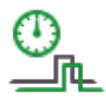

Sync Test application provides One Pulse Per Second (1PPS) measurement and One Way Delay (OWD) measurement.

- 1PPS measurement measures phase difference between the 1PPS signal under test and the reference 1PPS signal.
- OWD measurement measures the time error of PTP packet against the reference time obtained from GPS satellites.

Ground Master Clock, Boundary Clock, etc will be assumed as the device under test.

To perform Sync Test application, the MT1000A-005 and the MU100090A are

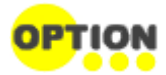

necessary. Using the MU100090A allows you to perform 1PPS comparison and OWD measurement based on GPS signal. The connection between the MU100090A connectors and MT1000A connectors are described in the following section:

GPS [Disciplined](#page-47-0) Oscillator Interfaces

Click the GPS icon  $\binom{N}{2}$  on Status bar, and set Sync. Mode to GPS. When selecting 1PPS sync in, the clock accuracy of Network Master is not guaranteed.

A connection example between the DUT and the Network Master is shown below.

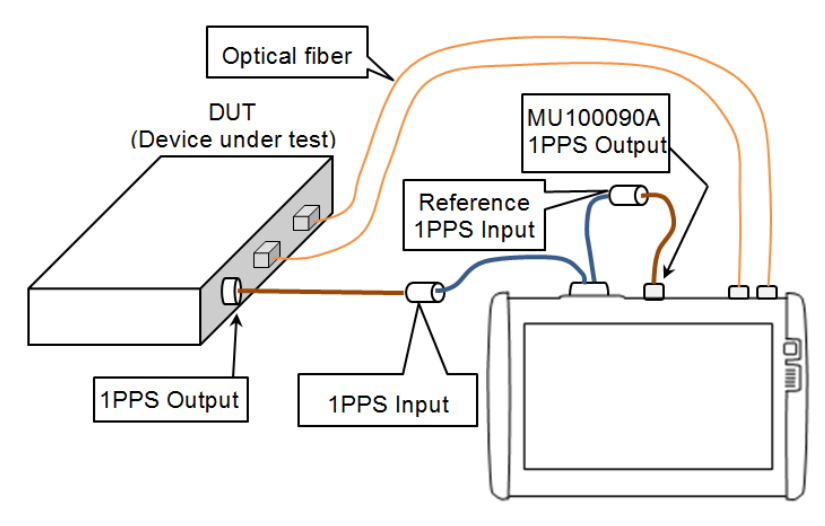

Connection Example of Sync Test

#### 1PPS Measurement

Measures Phase error, Deviation, and Filtered TE from 1PPS signals which are input to two BNC connectors of AUX conversion adaptor.

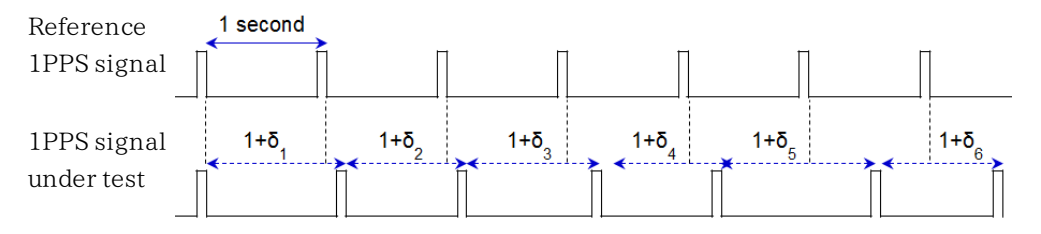

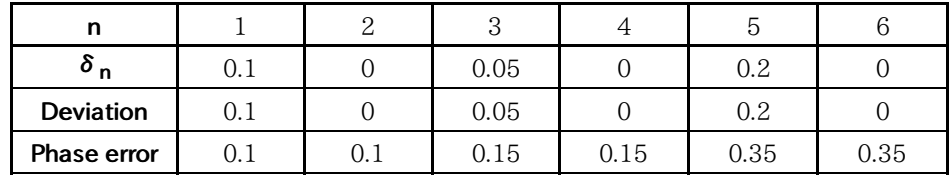

#### Measurement Result Example

The difference between two BNC cable lengths makes time difference of 1PPS signals. Therefore it affects the phase error measurement result. You can set the correction of the time difference caused from the cable length difference at 1PPS cable correction in the Control screen.

Filtered TE displays the phase error passed through the 0.1 Hz bandwidth low pass filter. The phase error is displayed with suppressed noise.

#### OWD Measurement

This part explains how to measure the OWD. To perform the OWD [Measurement,](#page-230-0) select both of Enable IEEE1588v2 and Slave mode on the IEEE 1588v2 screen.

- 1. DUT (Device Under Test) sends  $Sync$  message to Network Master.  $T_1$  is the timestamp of DUT at the time Sync message has been sent. When not using  $Follow\_Up$  message,  $T_1$  is notified to Network Master by  $Sync$  message.
- 2.  $\tau_2$  is the timestampe of Network Master at the time Sync message has arrived.
- 3. If using  $Follow\_Up$  message,  $T_1$  is notified to Network Master by  $Follow\_Up$ message.
- 4. Network Master sends *Delay\_Request* message to DUT.  $\tau_3$  is the timestamp of Network Master at the time Delay\_Request message has been sent.
- 5.  $T_4$  is the timestampe of DUT at the time *Delay\_Request* message has arrived.
- 6. Master clock sends  $Delay\_Response$  message and notifies  $T_4$  to Network Master.

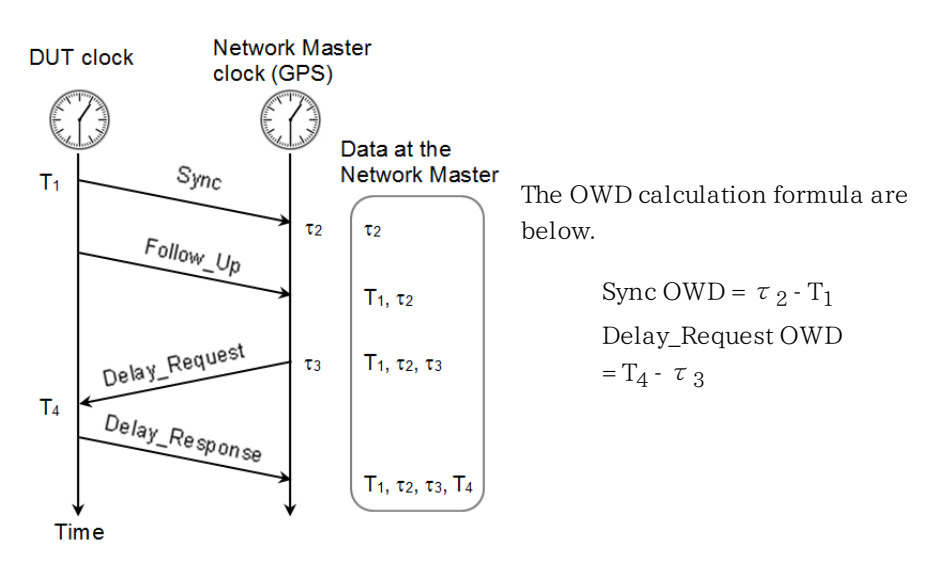

OWD contains the delay of the optical fiber cable between DUT and Network Master. TEs (Time error) that the cable delay is subtracted from OWD are defined as:

• TE1= $-1 \times$  (Sync OWD) +  $\Delta$  ms
Δms: The cable delay in direction from DUT (master) to Network Master (slave).

• TE4= (Delay Request OWD) –  $\Delta$ sm Δsm: The cable delay from Network Master (slave) to DUT (master).

 $\Delta$ ms= $\Delta$ sm is assumed in OWD Measurement. This value can be set at **Ethernet** cable correction in Control screen.

# 6.13.1 Ports Setup and Status

The first step in running an application is to set up the port interfaces. This is done on the Ports Setup screen, which also provides port status information.

The setup options and status information related to the Ethernet interface are described in a separate section:

[Ethernet](#page-199-0) Setup and Status

In the Ethernet setting of Sync Test, four buttons appear in the Navigation Area. Settings in the pages are not common between Port 1 and Port 2.

- Settings
- SyncE
- IEEE 1588v2
- $OAM$

To measure OWD, it is necessary to set IEEE 1588v2 to enable and set to Slave mode.

Select the use of Follow\_Up message by Step mode in IEEE 1588v2.

- One-step: Does not use the Follow\_Up message.
- Two-step: Uses the Follow\_Up message.

# 6.13.2 Test Setup

# 6.13.2.1 Control

Touching the Control button in the navigation area displays the following screen.

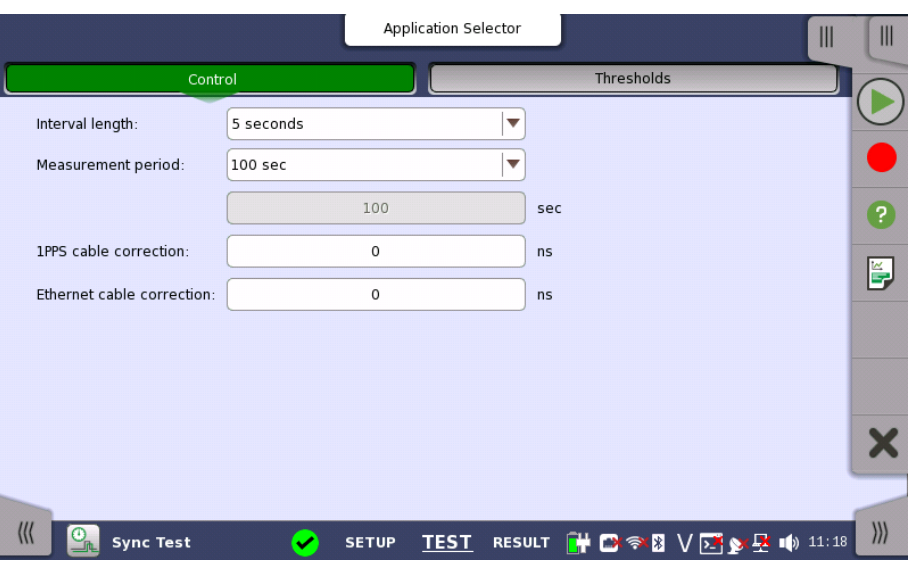

#### Interval length

Refer to "[Control](#page-268-0) in BERT Test Setup subsection for the operation.

#### Measurement period

Allows you to set the time from the measurement start to the stop. Following values are listed in the pull-down menu.

100 sec, 1000 sec, User defined

#### 1PPS cable correction

Allows to set a correction value of the delay time in ns unit that is caused by difference of 1PPS cable length.

In the measured phase error value, the phase error and the cable delay are included.

The cable delay is caused by difference of cable length between Reference 1PPS Input and 1PPS Input.

To measure the phase error precisely, set the correction value to 1PPS cable correction.

When calculating the delay time from the cable length, it is recommendable to use 5 ns/m as the conversion factor.

If the cable length of 1PPS Input is longer than one of Reference 1PPS Input, set a negative number as the correction value.

Phase error is calculated by the measured phase error and 1PPS correction value.

Other result parameters such as cTE(constant Time Error) are calculated by using the phase error after correction.

# Ethernet cable correction

Allows you to set a correction value of the delay time in ns unit that is caused by the Ethernet cable length between the MT1000A and the instrument under test.

This value is used to correct the measurement results in Packet TE.

In the Packet TE results, the cable delay caused by the Ethernet cable is included in addition to that caused by communication between the measurement target and MT1000A.

To measure the Packet TE precisely, set the correction value to Ethernet cable correction.

For the detail of items, refer to the **Sync Test [summary](#page-363-0) descriptions in Result.** 

#### 6.13.2.2 Thresholds

Touching the Threshold in the navigation area displays the screen shown below.

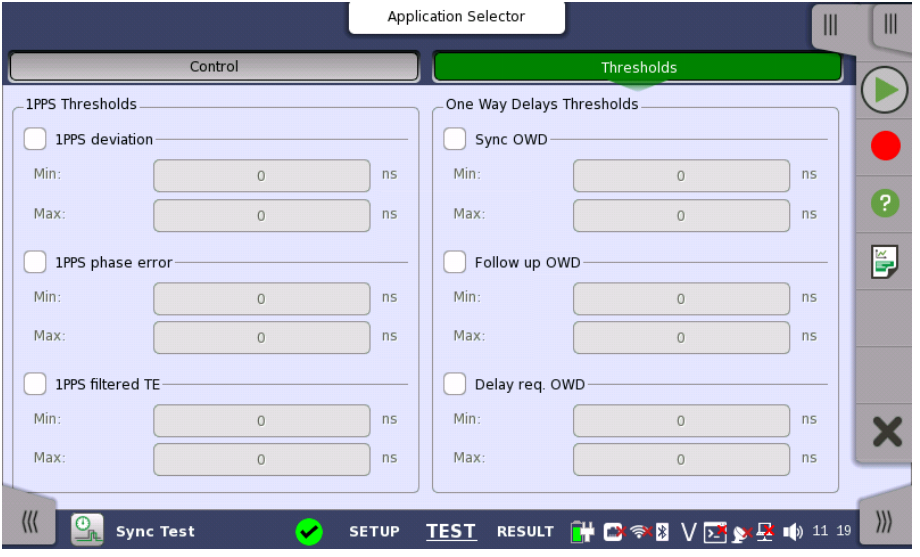

This screen contains the parameters for setting up the various threshold values (i.e. limits) for Pass/Fail status that are used during the monitoring. If measured results are out of the threshold, they will be marked in red on the Statistics screen.

#### 1PPS Threshold 1PPS deviation

Allows to set the threshold range of 1PPS deviation.

#### 1PPS phase error

Allows to set the threshold range of 1PPS phase error.

#### 1PPS filtered TE

Allows to set the threshold range of filtered TE.

One way Delay Threshold (OWD)

Allows to set the threshold range of Sync OWD.

#### Follow up OWD

Sync OWD

Allows to set the threshold range of Follow\_Up OWD.

#### Delay req. OWD

Allows to set the threshold range of Delay\_Request OWD.

# 6.13.3 Test Results

# 6.13.3.1 Summary

Touching the Summary in the navigation area displays the screen shown below.

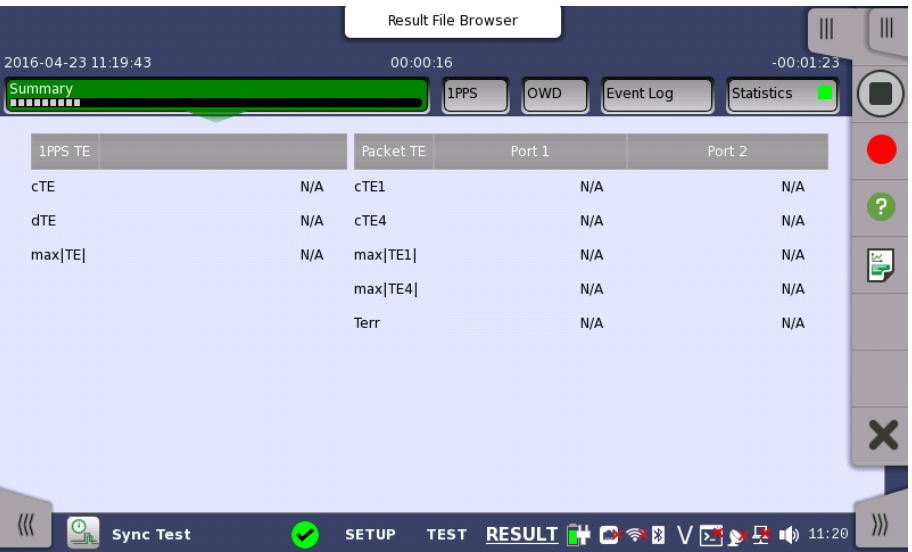

This screen contains a summary of the results of the Sync Test.

1PPS TE

TE (Time error) represents the phase error (time difference) between the reference 1PPS signal and the 1PPS signal under test. 'N/A' is displayed if the 1PPS signal has not been detected.

- cTE (constant Time Error): Mean value of the phase error
- dTE (dynamic Time Error): Deviation value of the phase error
- max|TE|: Absolute maximum value of the phase error

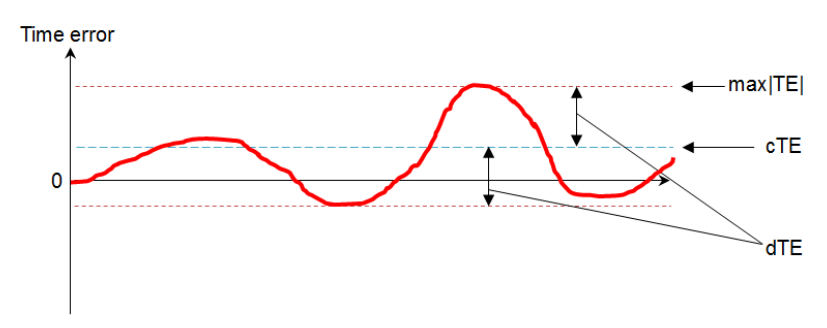

- <span id="page-363-0"></span>Packet TE TE (Time error) represents the time difference calculated from timestamps in IEEE1588.2 messages. 'N/A' is displayed when the messages from DUT have not arrived or Network Master behaves as Master clock.
	- cTE1: Mean value of TE1
	- cTE4: Mean value of TE4
	- max|TE1|: Absolute maximum value of TE1
	- max|TE4|: Absolute maximum value of TE4

Terr: Time error between DUT and Network Master

The each formula is shown below.

cTE1 =  $-1 \times (avg. Symc$  OWD) +  $\Delta$ ms cTE4 = (avg. Delay\_Request OWD) –  $\Delta$ sm) Max|TE1| = Greater absolute value of  $(-1 \times (max. Symc OWD) + \Delta ms)$  and  $(-1)$  $\times$  (min. Sync) OWD +  $\Delta$ ms) Max|TE4| = Greater absolute value of(max. Delay\_Request OWD –  $\Delta$ sm) and (min. Delay\_Request OWD − Δsm)  $\Delta$ ms =  $\Delta$ sm = Ethernet cable delay

$$
Terr = \frac{cTE1 + cTE4}{2} = \frac{(avg. Delay\_Request\ OWD) - (avg. sync\ OWD)}{2}
$$

#### 6.13.3.2 1PPS

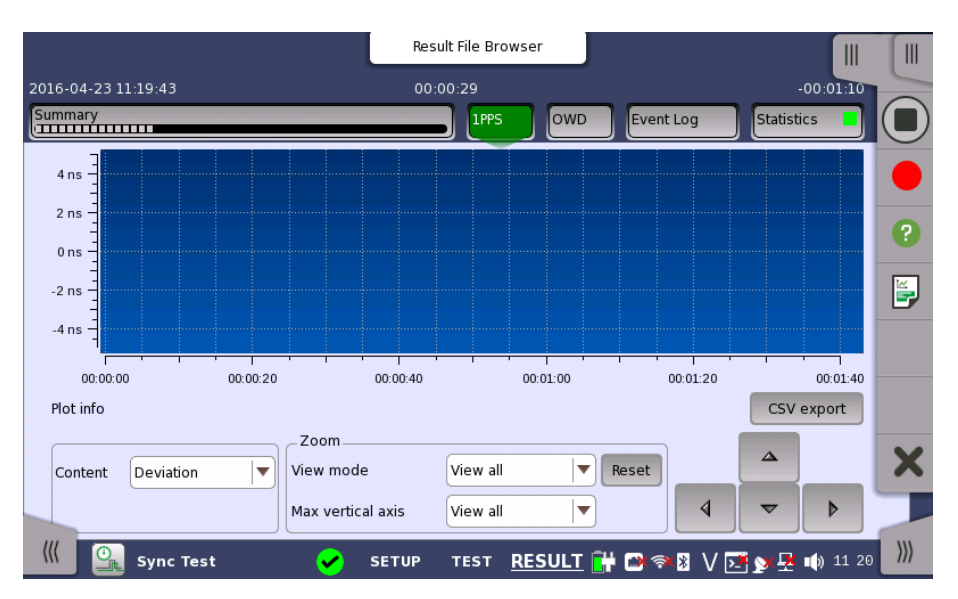

Touching the 1PPS in the navigation area displays the screen shown below.

In this screen, the 1PPS test results are displayed as a graph, showing the positions of a time error over time.

#### CSV export

Outputs measurement results in CSV format.

#### **Content**

Select the contents corresponding to the test to display.

- Phase error: Phase error (time difference) between two 1PPS signals.
- Filtered TE: Displays the Phase error waveform passed through the low pass filter.
- Deviation: Pulse period deviation of the 1PPS signal under test.

When selecting Filtered TE, noise will be suppressed as shown in the following figure.

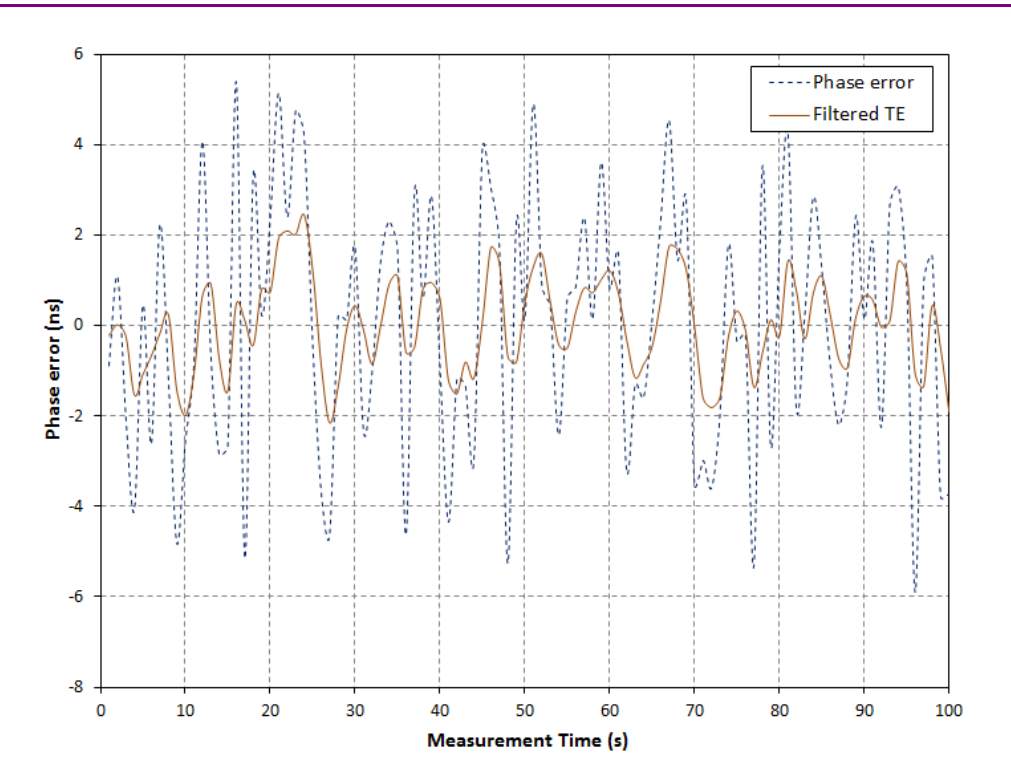

**Zoom** To zoom in, select a zoom area directly in the graph area by drawing a rectangle with a finger or the stylus (delivered with the instrument).

> When releasing the finger or stylus, the graph area zooms in to show the selected part of the graph.

To zoom out, use the view settings below the graph.

#### View mode

Used to set the x-scaling for the graph. The possible settings are:

- Last 1000s, Last 100s: Shows a sliding graph area with max. width of 1000 second and 1000 second.
- View all: Shows a graph area with a width as the duration of the test.
- Custom: This is automatically selected when the graph area is touchmanipulated.

#### Max vertical axis

Used to set the y-scaling of the view. The maximum amplitude of the plot always originates from the zero line.

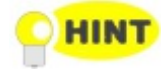

In general, you use direct touch-manipulation of the graph area to zoom in and use the controls to zoom out.

# 6.13.3.3 OWD

Touching the OWD in the navigation area displays the screen shown below.

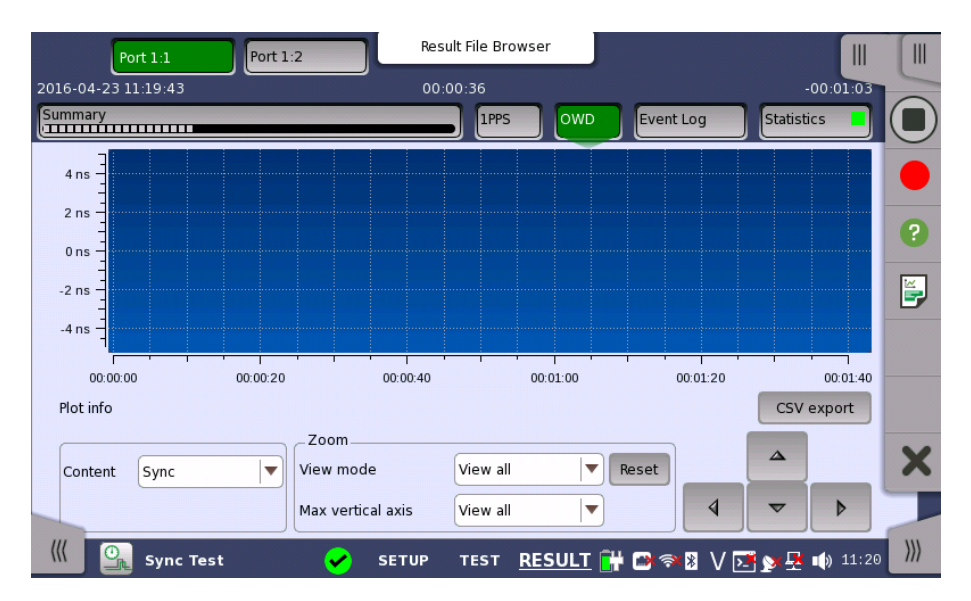

In this screen, the one way delay test results are displayed as a graph, showing the positions of a time error over time.

#### CSV export

Outputs measurement results in CSV format.

#### **Content**

Select the contents corresponding to the test to display.

- $\bullet$  Sync: Displays the one way delay obtained by using the Sync message timestamp. This is the delay in direction from DUT to Network Master.
- Follow up: Displays the one way delay obtained by using the  $Follow\_Up$ message timestamp. This is the delay in direction from DUT to Network Master.
- $\bullet$  Delay req.: Displays the one way delay obtained by using the *Delay\_Response* message timestamp. This is the delay in direction from Network Master to DUT.

Select Sync when Step mode is set to One-step in [Setup](#page-232-0) tab of IEEE1588v2 screen. Select Follow up when Step mode is set to Two-step.

Zoom

To zoom in, select a zoom area directly in the graph area by drawing a rectangle with a finger or the stylus (delivered with the instrument).

When releasing the finger or stylus, the graph area zooms in to show the selected part of the graph.

To zoom out, use the view settings below the graph.

#### View mode

Used to set the x-scaling for the graph. The possible settings are:

- Last 1000s, Last 100s: Shows a sliding graph area with max. width of 1000 second and 1000 second.
- View all: Shows a graph area with a width as the duration of the test.
- Custom: This is automatically selected when the graph area is touchmanipulated.

Max vertical axis

Used to set the y-scaling of the view. The maximum amplitude of the plot always originates from the zero line.

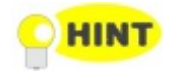

In general, you use direct touch-manipulation of the graph area to zoom in and use the controls to zoom out.

#### 6.13.3.4 Event Log

Touching the Event Log button in the navigation area displays the screen providing the event log data. Refer to [Event](#page-187-0) Log of SDH/SONET/PDH/DSn BERT application.

# 6.13.3.5 Statistics

Touching the Statistics button in the navigation area displays the screen shown below.

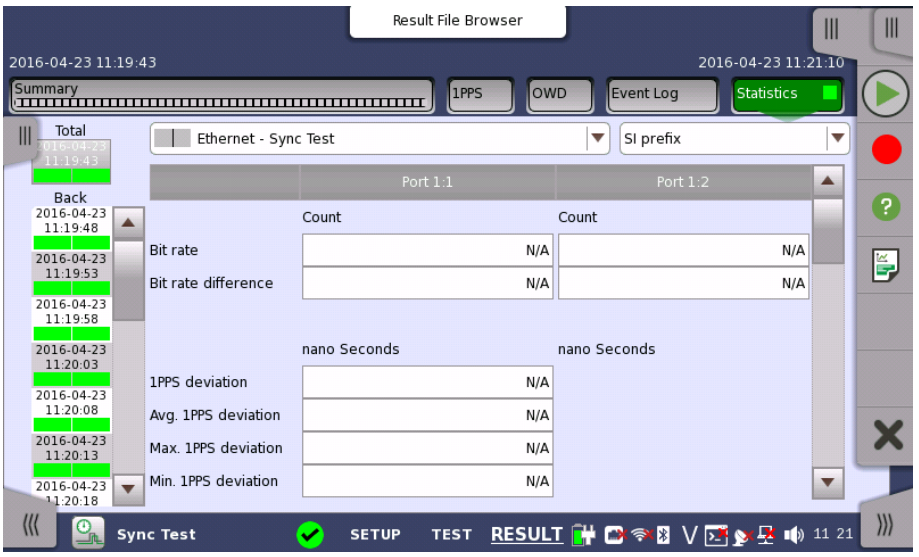

This screen presents a detailed analysis of the test results. You can choose to view either the total results from measurement start or the results of a specific interval during the test. You can also zoom in on a specific result item. The results can be displayed either in table (list) form or as a graph.

#### Selecting which results to view

Selecting the interval time Touch the Total button to switch the total values measured in all interval times. The start time of measurement is displayed on the button.

> Touching the button in left side Back field shows the measured values in the interval time. The end time of the interval is displayed on the button.

Current button is displayed at left bottom when the measurement is running. Touching the Current button shows the measured values in the current interval time. The start time of the current interval is displayed on the button.

The slide-out panel on the left-hand side of the screen contains the following functions:

- Only show intervals that contains errors
- Time format

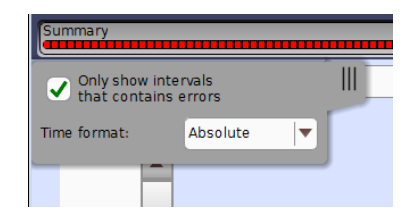

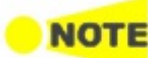

If you have stopped measurement during the interval time, the measurement results of the current interval are discarded. The log of the current interval is not displayed in Back field.

In this case, result data are re-calculated excluding the data of the current interval when the measurement is stopped. This causes that "Count" and "Ratio" displayed after the measurement will be different from that of during measurement. The sum of interval time (multiplied interval time by the number of back logs) may not match the differential time between displayed time at left top and right top after the measurement.

Selecting type of results

Open the middle drop-down menu in the top row of buttons to select which results you want to display on the screen.

- Frame
- Transmit
- SyncE
- IEEE 1588v2
- PCS
- 802.3ah
- $\bullet$  802.1ag/Y.1731
- Sync Test

#### Studying a specific result

Touch a specific cell in a result table to zoom in on the corresponding result item. The Count and Ratio fields are displayed on a Zoom tab page. A Time vs. Statistics tab page is also available. Use the Back button or touch the zoom filed to return to the statistics screen.

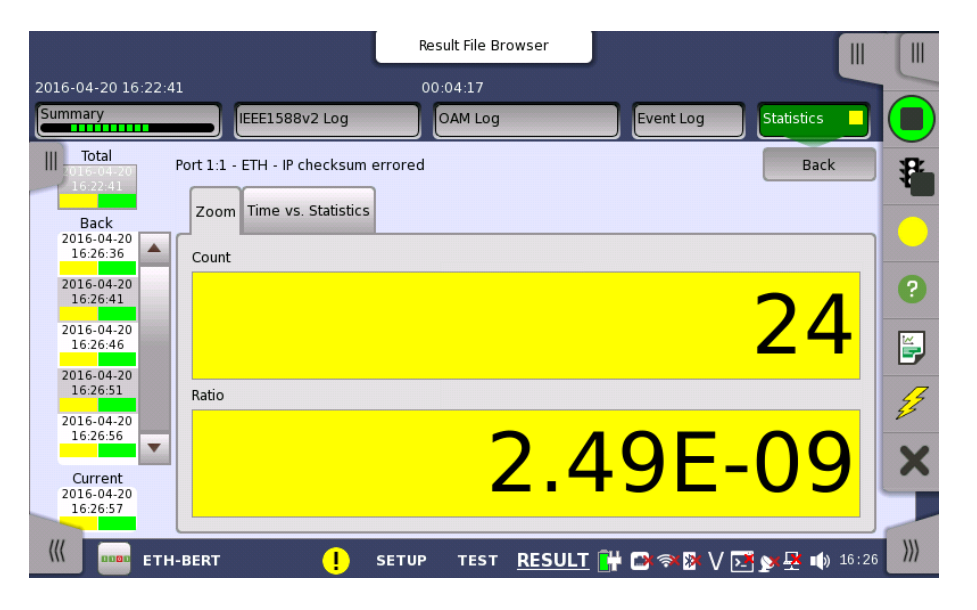

# Selecting how results are displayed

Selecting notation

Select the required notation for the results from the notation drop-down menu.

Unformatted - e.g. 71892

- SI prefix e.g. 71.892 k (k means "kilo")
- Engineering e.g. 71.892E3
- Scientific e.g. 7.1892E4

#### Results

The result items varies depending on the configuration in Ports Setup screen.

Frame Results Alarms Good Frames Errored Frames Layer3 Error Other Frames Last Received Frame diff. Transmit Results Traffic SyncE Results SSM Statistics Alarms Rx SSM QL IEEE 1588v2 Results Offset Stat Offset Variance Mean Path Delay PDV Message Stat Clock Status Stat. GPS - Wall clock PCS PCS 10G 802.3ah Results 802.1ag/Y.1731 Results Sync Test Bit rate Bit rate difference 1PPS deviation OWD

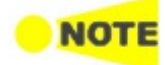

Bit rate and Bit rate difference values appear if the following time has elapsed.

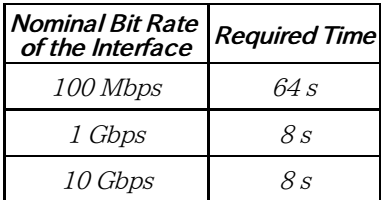

# 7 OTN Applications

This chapter describes the graphical user interface (i.e. screens, sub-screens and major dialog boxes) related to OTN-only applications. Sub-screens and dialogs are described under the main screen from which they are activated/launched.

The following setting and applications are available:

- OTN Setup and [Status](#page-371-0)
- $\bullet$  [APS](#page-400-0)
- $-BERT$  $-BERT$
- [RTD](#page-413-0)

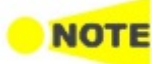

#### OTN Setup and Status may also be part of the test in following applications.

- SDH/SONET/PDH/DSn
- Ethernet
- CPRI/OBSAI
- Fibre Channel

# <span id="page-371-0"></span>7.1 OTN Setup and Status

An OTU k button in the navigation area of the **Ports [Setup](#page-70-0)** screen gives you access to the OTN setup for the transmitter and/or receiver of the currently selected port.

OTN (Optical Transport Networking) provides support for optical networking using wavelength-division multiplexing (WDM). OTN is defined in the ITU-T Recommendation G.709 as a set of Optical Network Elements (ONE) connected by optical fiber links, able to provide functionality of transport, multiplexing, switching, management, supervision and survivability of optical channels carrying client signals.

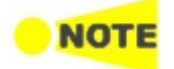

The OTUk interface uses the optical ports.

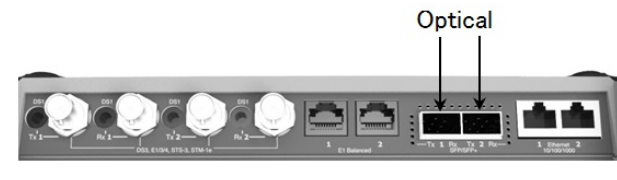

MU100010A Connector Panel

# 7.1.1 Transmitter Setup

# 7.1.1.1 Physical Setup

When the transmitter is set up with an OTUk interface, touching the Tx button in the navigation area will launch the following screen.

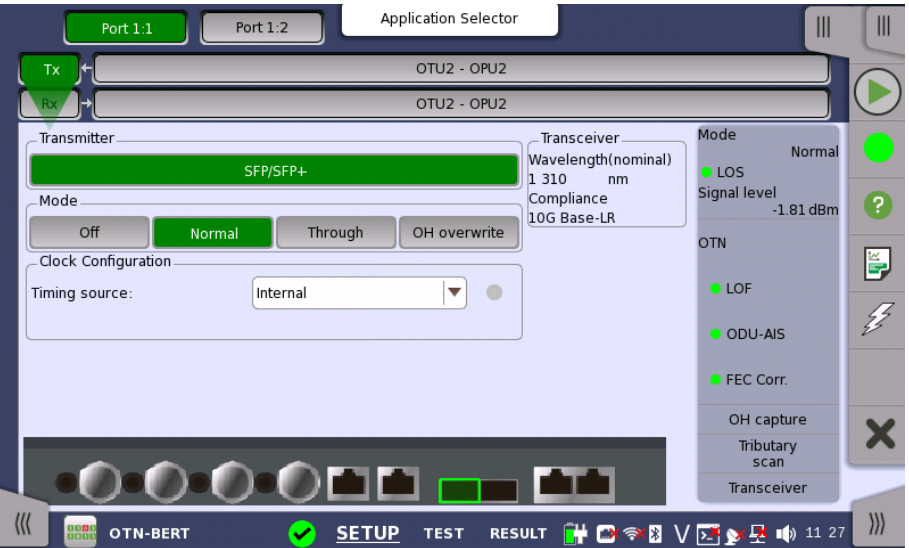

This screen allows you to enable the optical interface of the OTN transmitter. It can also be used to inspect the current status of the selected port by the button in Navigation area.

The configuration options available in the setup area of the screen are described below. The status information is described in a separate section.

**Transmitter** 

SFP/SFP+ is displayed for MU100010A.

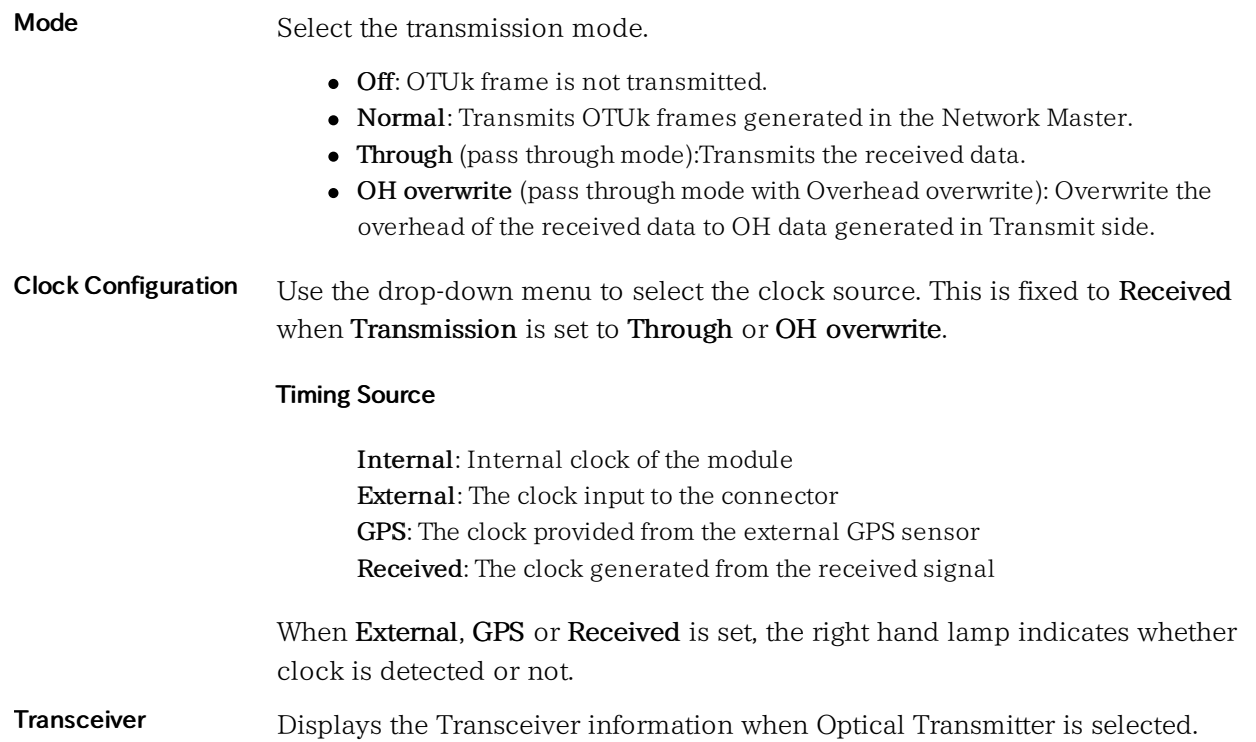

# 7.1.1.2 OTUk Frame Setup

Touching the navigation area button which represents the transmitter's OTN layer will launch the screen shown below.

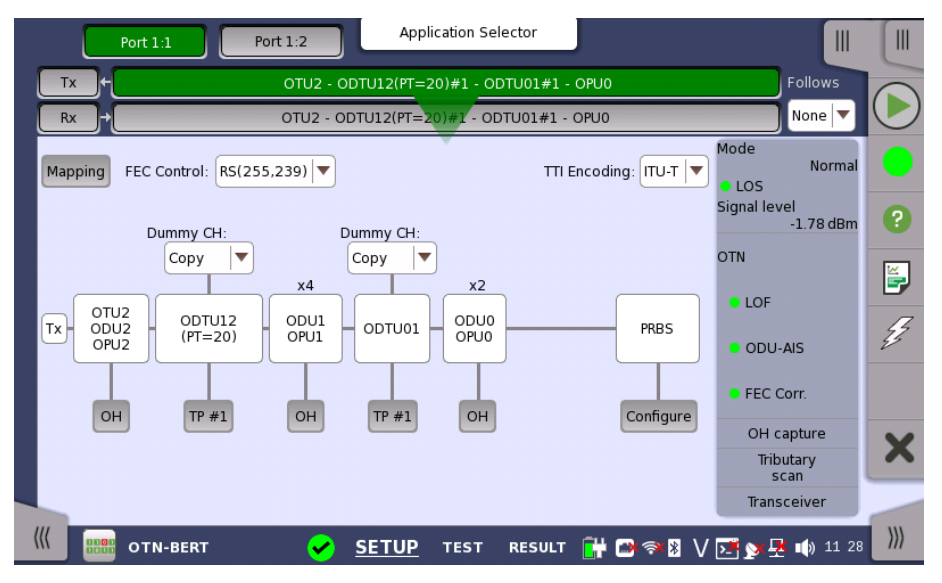

This screen allows you to configure OTUk frame of the currently selected transmitter. It can also be used to inspect the current status of the selected port in a separated screen.

The configuration options available in the setup area of the screen are described below. The status information is described in a separate section.

To setting up the OTU frame, touch Mapping button at first. Then select the relevant values for the various containers in the structure shown in the setup area, either by opening a drop-down menu or by touching a button to launch an editor dialog.

Frame Setup

Note that the changes you make will be reflected in the text displayed in the OTUk button in the navigation area.

Follows To make the Port 2 transmitter follow the Port 1 transmitter (i.e. copy its settings), touch the right-most button in the navigation area and select the Tx1 in the drop-down menu. The Port 2 settings continue to follow the Port 1 transmitter change. The default setting is None. Note that the Port 1 transmitter cannot follow the Port 2 transmitter.

#### Mapping

Touch the Mapping button and use the launched dialog box to define the OTUk frame mapping. The following settings are available:

- [Output](#page-374-0) Signal
- [Client](#page-374-1) Signal
- [Multiplexing](#page-375-0) 1
- [Multiplexing](#page-375-1) 2

See a description of the setting options in the *Mapping Dialog* section below.

#### FEC Control

Use the drop-down menu to select whether or not to transmit FEC (Forward Error Correction) data.

- No FEC: OTUk data is transmitted without FEC encoding.
- RS(255,239): OTUk data is transmitted with FEC encoding. RS(255,239) code is defined in ITU-T Rec. G.709.

# TTI Encoding

Use the drop-down menu to select TTI encoding method.

- ITU-T: Corresponding to ITU-T Rec. G.709.
- ANSI: All TTI 64 bytes can be edited as the operator specification.

# OH

Touch an OH button to launch the corresponding Overhead dialog box. Depending on whether you have selected multiplexing or not in the frame mapping, there will be one or more overheads to configure.

The dialog box is described in detail in the *Overhead Dialog* section below.

# Dummy CH

Only displayed when the frame mapping is set to multiplexing. Select the payload of the dummy channel from the drop-down menu.

- Copy: Transmit the copy of the main Tributary Port (TP) data to the dummy Tributary Port (TP).
- Unused: Dummy ODUj data which are generated separately from the Main ODUj data are embedded into the remained TPs.

# TP

Only displayed when the frame mapping is set to multiplexing. Touch the TP button and use the launched dialog box to set the number of TP or TS. The selected TP number is showed on the button.

The dialog box is described in the TP/TS section.

# GFP-F

Only displayed when the client signal is Ethernet. Touch the GFP-F button to launch a dialog box where you can to select parameters.

The dialog box is described in the GFP-F section.

#### GFP-T

Only displayed when the client signal is GbE. Touch the GFP-T button to launch a dialog box where you can to select CSF Replacement.

The dialog box is described in the GFP-T section.

#### **Configure**

Only displayed when the client signal is PRBS. Touch the Configure button to launch a dialog box where you can select pattern type.

• PRBS9 to PRBS31: Pseudo-random bit sequence. The number indicates the bit length of sequence.

For example, bit length of PRBS9 is  $2^9$ -1=511. PRBS Pattern Inversion is enabled.

User [32] bit, User [2048] bit: 32 bits or 2048 bits length pattern. The field which shows bit length is enabled. Touch the field to launch the dialog box to define the bit pattern. Refer to The User [Pattern](#page-75-0) Editor.

#### 7.1.1.3 Mapping

Touching the Mapping button in the upper left-hand corner of the Ports Setup screen launches the dialog box shown below.

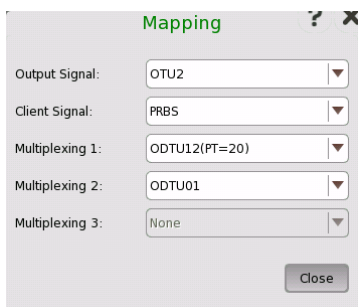

This dialog box allows you to define OTUk frame mapping.

#### <span id="page-374-0"></span>Output Signal

Defines the bit rate the output from the Tx port.

- $\bullet$  OTU1: 2.666 Gbit/s
- $\bullet$  OTU2: 10.709 Gbit/s
- OTU2(Ext.OPU2): 10.709 Gbit/s
- OTU1e: 11.049 Gbit/s
- $\bullet$  OTU2e: 11.096 Gbit/s
- OTU1f: 11.270 Gbit/s
- $\bullet$  OTU2f: 11.318 Gbit/s

#### <span id="page-374-1"></span>Client Signal

Defines the Client Signal. The available values change depending on the output signal type and the application.

For the OTN application

- PRBS: PRBS
- NULL: Null

For the Ethernet +OTN application

- GbE: Giga bit Ethernet  $(1.25 \text{ Gbit/s})$
- $\bullet$  10GbE: 10 Giga bit Ethernet (10.3125 Gbit/s)
- Ethernet: Variable rate

For the SDH/SONET/PDn/DSn +OTN application

- STM64(Async): Synchronous Transport Module-64 (9953.28 Mbit/s)
- STM64(Sync): Synchronous Transport Module-64 (9953.28 Mbit/s)
- STM16(Async): Synchronous Transport Module-16 (2488.32 Mbit/s)
- STM16(Sync): Synchronous Transport Module-16 (2488.32 Mbit/s)
- STM4: Synchronous Transport Module-4 (622.08 Mbit/s)
- STM1: Synchronous Transport Module-1 (155.52 Mbit/s)
- STS192(Async): Synchronous Transport Signal-192 (9953.28 Mbit/s)
- STS192(Sync): Synchronous Transport Signal-192 (9953.28 Mbit/s)
- STS48(Async): Synchronous Transport Signal-48 (2488.32 Mbit/s)
- STS48(Sync): Synchronous Transport Signal-48 (2488.32 Mbit/s)
- STS12: Synchronous Transport Signal-12 (622.08 Mbit/s)
- STS3: Synchronous Transport Signal-3 (155.52 Mbit/s)
- Trans.(PRBS): PRBS without SDH/SONET header (Same setting as PRBS in OTN application)
- Trans.(Null): Null without SDH/SONET header (Same setting as NULL in OTN application)

For the Fiber Channel +OTN application

- FC100: Fibre Channel 100 Mbyte/s (1.0625 Gbit/s)
- $\bullet$  FC200: Fibre Channel 200 Mbyte/s (2.125 Gbit/s)
- $\bullet$  FC400: Fibre Channel 400 Mbyte/s (4.25 Gbit/s)
- $\bullet$  FC800: Fibre Channel 800 Mbyte/s (8.5 Gbit/s)

For the CPRI +OTN application

- $\bullet$  614.4 M(CPRI): CPRI Option 1 (614.4 Mbit/s)
- $\bullet$  1228.8 M(CPRI): CPRI Option 2 (1228.8 Mbit/s)
- $\bullet$  2457.6 M(CPRI): CPRI Option 3 (2457.6 Mbit/s)
- $\bullet$  3072.0 M(CPRI): CPRI Option 4 (3072.0 Mbit/s)
- 4915.2 M(CPRI): CPRI Option 5 (4915.2 Mbit/s)
- $\bullet$  6144.0 M(CPRI): CPRI Option 6 (6144.0 Mbit/s)
- 9830.4 M(CPRI): CPRI Option 7 (9830.4 Mbit/s)

# <span id="page-375-0"></span>Multiplexing 1

Applicable when there are two or more levels of multiplexing. Defines into which higher order the second level ODU is mapped.

- None
- ODTU12 (PT=20) : Supports 2.5G Tributary Slot (TS).
- ODTU12 (PT=21) : Supports 1.25G Tributary Slot (TS).
- ODTU2.ts : Supports ODUflex. One to eight TSs can be selected.
- ODTU01 : Supports 1.25G Tributary Slot (TS).

# <span id="page-375-1"></span>Multiplexing 2

Applicable when there are three levels of multiplexing. Defines into which higher order ODU is multiplexed.

- None
- ODTU01 : Supports 1.25G Tributary Slot (TS).

#### <span id="page-376-2"></span>7.1.1.4 Overhead

Touching an OH button in the setup area of the Ports Setup screen launches a dialog box similar to the one shown below.

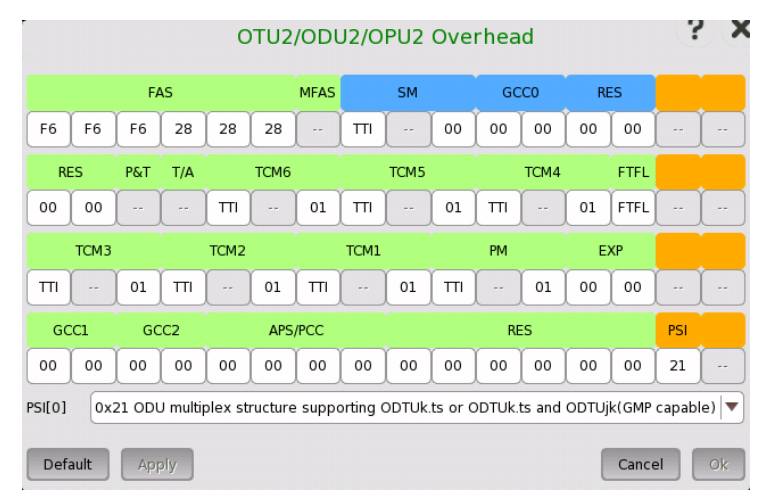

This dialog box presents detailed information about the overhead and allows you to configure it. Blue fields are OTU overhead. Green fields except FAS and MFAS are ODU overhead. Orange fields are OPU overhead.

The actual layout of the dialog box depends on which overhead you are configuring. The description below provides a general description of the OTN overhead.

The overhead consists of the following parameters:

- [FAS](#page-376-0), which is the signal for the frame alignment.
- [MFAS](#page-376-1), which is the signal for the multiframe alignment.
- [SM](#page-377-0), which shows the Signal Monitoring.
- [GCC0-GCC2](#page-378-0), which shows the General Communication Channel.
- RES, which is the reserved for future international standardization.
- [TCM1-TCM6](#page-378-1), which shows the Tandem Connection Monitoring.
- [FTFL](#page-379-0), which shows the Fault Type and Fault Location.
- [PM](#page-380-0), which shows the Path Monitoring.
- EXP, which shows the bytes for experimental use.
- [APS/PCC,](#page-381-0) which shows the Automatic Protection Switching and Protection Communication Control channel.
- [PSI](#page-382-0), which shows the Payload Structure Identifier.

relevant byte button to launch the editor dialog box.

<span id="page-376-0"></span>NO

If FAS(s) value is changed, <sup>a</sup> receiver which received the signal with changed FAS might be able not to detect the frame alignment.

Default defined as: F6 F6 F6 28 28 28. To change a byte value, touch the

This field counts the OTU frame number. The value changes from 0 through 255 cyclically.

<span id="page-376-1"></span>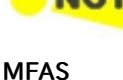

377

<span id="page-377-0"></span>SM SM consists of the following parameters:

- TTI byte (Trail Trace Identifier)
- BIP-8 byte (Bit Interleaved Parity level 8 code)
- 3rd byte:
	- Bits 1-4: BIP violations (BEI/BIAE)
	- Bit 5: Signal fail status (BDI)
	- Bit 6: Frame alignment error (IAE)
	- Bits 7-8: Reserved for future use

The TTI byte and 3rd byte can both be edited by launching the OTUk SM-TTI dialog box.

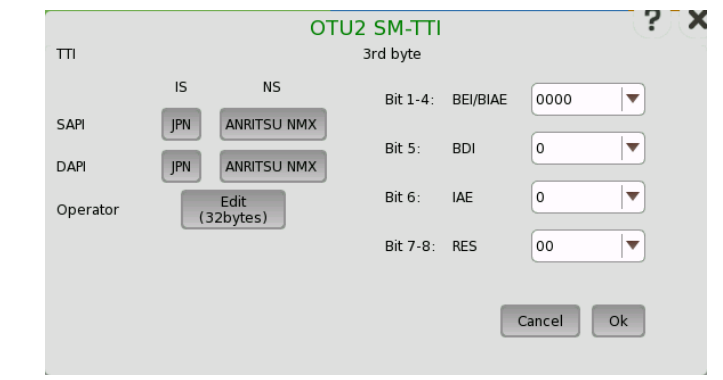

# TTI

The TTI (Trail Trace Identifier) is a 64-Byte signal that occupies one byte of the frame and is aligned with the OTUk multiframe.

- SAPI (Source Access Point Identifier)
- DAPI (Destination Access Point Identifier)
- Operator (32-Byte Operator specific)

#### 3rd byte Bit 1-4: BEI/BIAE

Bits 1-4 show BIP violations BEI/BIAE (Backward Error Indication / Backward Incoming Alignment Error). Only 1011 shows BIAE=true.

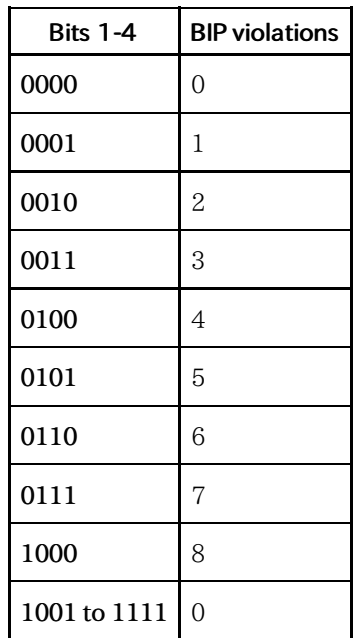

# 3rd byte Bit 5: BDI

BDI (Backward Defect Indication) is set to "1" to indicate a signal fail status, otherwise it is set to "0".

#### 3rd byte Bit 6: IAE

IAE (Incoming Alignment Error) is set to "1" to indicate a frame alignment error, otherwise it is set to "0".

#### 3rd byte Bit 7,8: RES

These bits are reserved.

<span id="page-378-0"></span>GCC0-GCC2 These fields are used to carry transmission management and signaling information. These bytes can be edited in hexadecimal value.

<span id="page-378-1"></span>TCM1-TCM6 TCM1-TCM6 consists of the following parameters:

- TTI byte (Trail Trace Identifier)
- BIP-8 byte (Bit Interleaved Parity level 8 code)
- 3rd byte:
	- Bits 1-4: BIP violations (BEI/BIAE)
	- Bit 5: Signal fail status (BDI)
	- Bits 6-8: Status (STAT)

The TTI byte and 3rd byte can both be edited by launching the OTUk TCMn-TTI dialog box, which is similar to the dialog box used to edit SM.

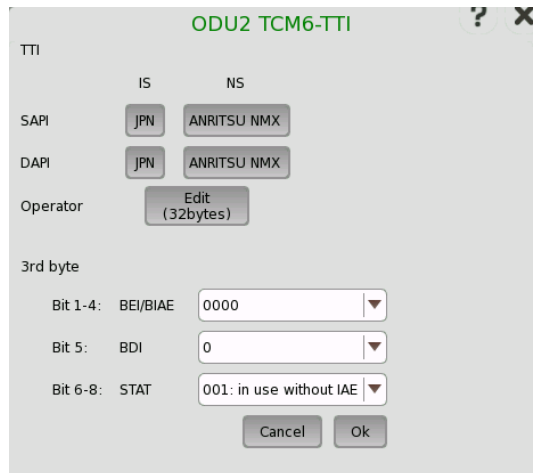

# TTI

The TTI (Trail Trace Identifier) is a 64-Byte signal that occupies one byte of the frame and is aligned with the OTUk multiframe.

- SAPI (Source Access Point Identifier)
- DAPI (Destination Access Point Identifier)
- Operator (32-Byte Operator specific)

#### 3rd byte Bit 1-4: BEI/BIAE

Bits 1-4 show BIP violations BEI/BIAE (Backward Error Indication / Backward Incoming Alignment Error). Only 1011 shows BIAE=true.

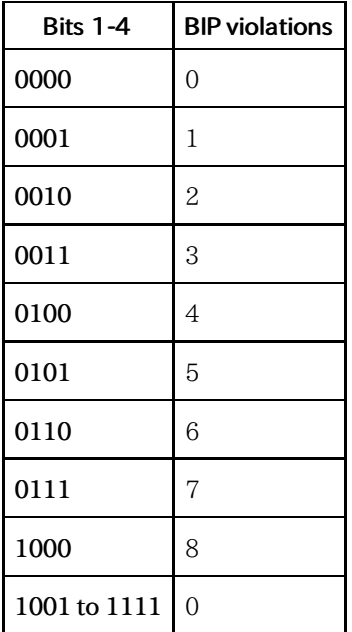

# 3rd byte Bit 5: BDI

BDI (Backward Defect Indication) is set to "1" to indicate a signal fail status, otherwise it is set to "0".

# 3rd byte Bit 6-8: STAT

Bits 6-8 show TCM status.

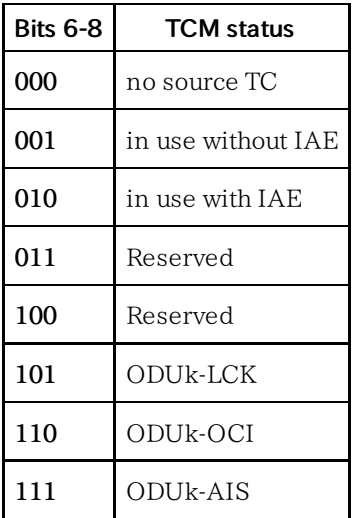

<span id="page-379-0"></span>FTFL

The FTFL message consists of two 128-byte fields. Launch the ODUk FTFL dialog box to edit the fields.

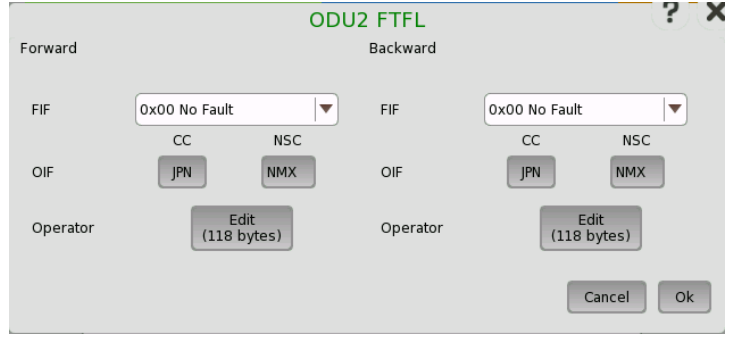

Both messages (Forward and Backward) consist of the following parameters:

FIF (Fault indication field)

| Byte             | <b>Fault indication</b> |
|------------------|-------------------------|
| 0x00             | No Fault                |
| 0x01             | Signal Fail             |
| 0x02             | Signal Degrade          |
| $0x03$ to $0xFF$ | Reserved                |

#### OIF (Operator identifier field)

- CC Country code is a three-character ISO 3166 geographic/political countrycode (G/PCC).
- NSC National segment code is a 1-6 character ITU carrier code (ICC).

#### Operator (Operator-specific field)

This field is available for operator use. Touching the button launches the Pattern Editor.

PM consists of the following parameters:

- TTI byte (Trail Trace Identifier)
- BIP-8 byte (Bit Interleaved Parity level 8 code)
- 3rd byte:
	- Bits 1-4: BIP violations (BEI)
	- Bit 5: Signal fail status (BDI)
	- Bits 6-8: Status (STAT)

The TTI byte and 3rd byte can both be edited by launching the ODUk PM-TTI dialog box, which is similar to the dialog box used to edit SM.

# TTI

The TTI (Trail Trace Identifier) is a 64-Byte signal that occupies one byte of the frame and is aligned with the OTUk multiframe.

- SAPI (Source Access Point Identifier)
- DAPI (Destination Access Point Identifier)
- Operator (32-Byte Operator specific)

# 3rd byte Bit 1-4: BEI

BEI (Backward Error Indication) shows the count of interleaved-bit blocks that have been detected in error by the corresponding ODUk path monitoring sink using the BIP-8 code.

Bits 1-4 shows BIP violations.

<span id="page-380-0"></span>PM

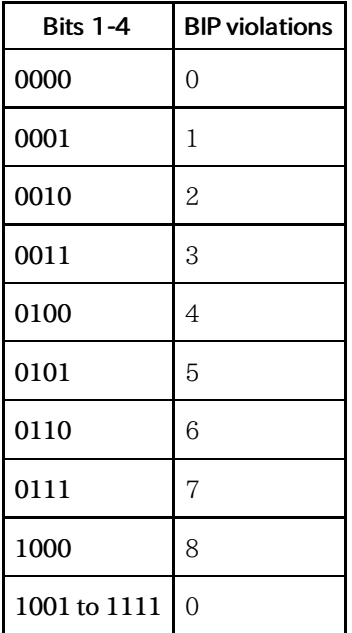

# 3rd byte Bit 5: BDI

BDI (Backward Defect Indication) is set to "1" to indicate a signal fail status, otherwise it is set to "0".

#### 3rd byte Bit 6-8: STAT

STAT (Path Monitoring Status) indicates the presence of a maintenance signal.

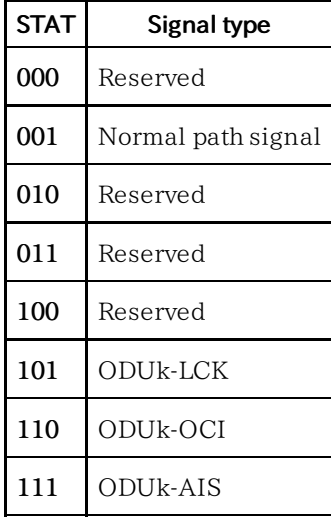

#### <span id="page-381-0"></span>APS/PCC

APS/PCC has four bytes. Requests/Status is defined for First byte. The request or status is shown in bits 1-4.

The protection type is shown in bit 5-8.

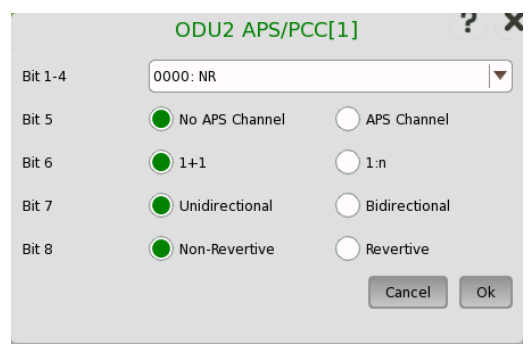

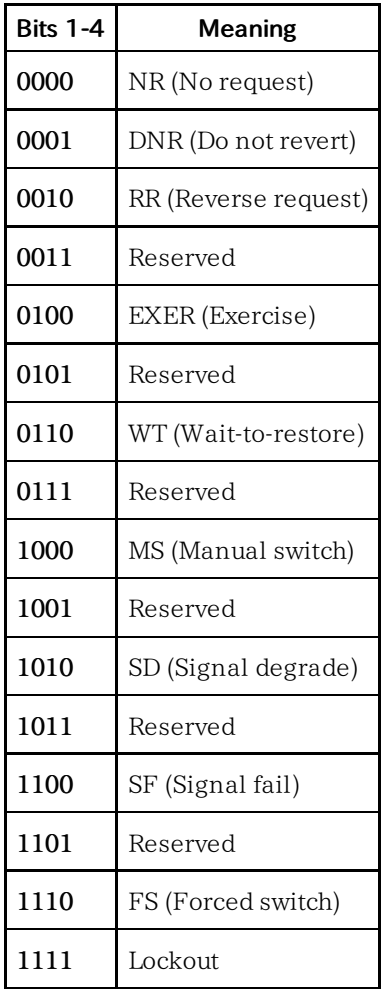

<span id="page-382-0"></span>PSI

PSI means Protocol Structure Identifier. This field shows the payload type. You can either enter a new value directly in the field or select the relevant value from the PSI[0] drop-down menu.

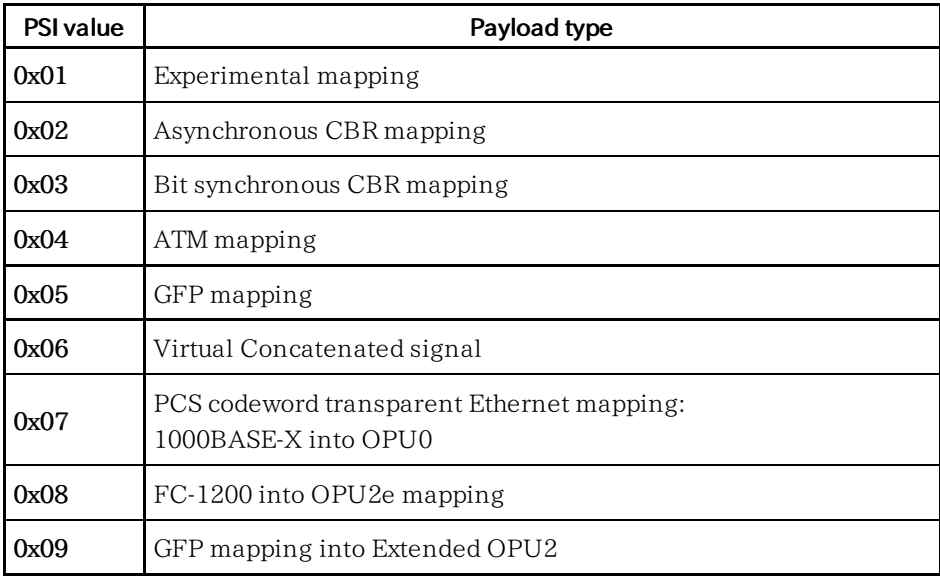

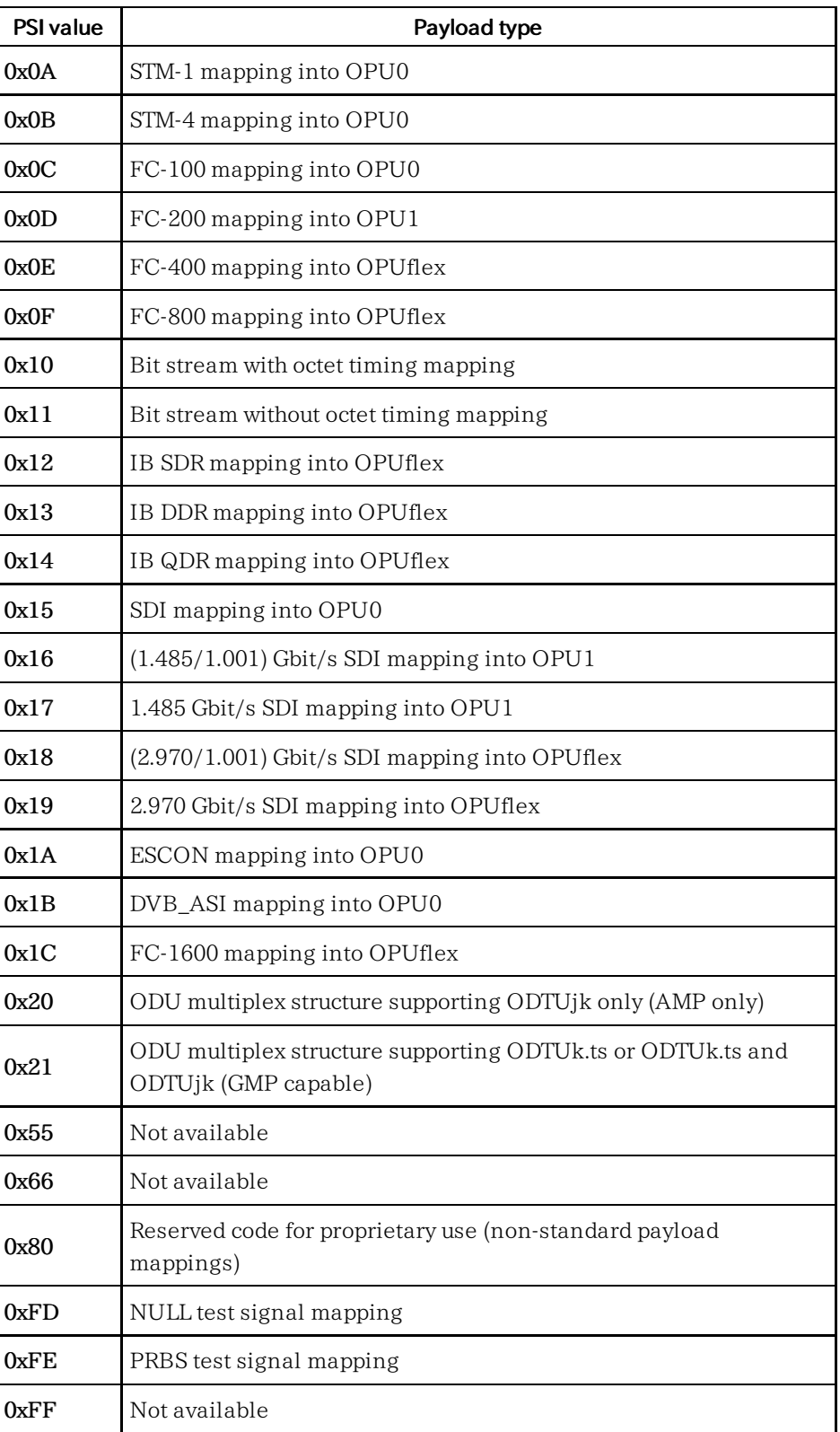

# 7.1.1.5 TP/TS

Touching a TP button on the Ports Setup screen launches the TP/TS dialog box. Note that the contents and layout of the dialog box depends on which higher order type has been selected.

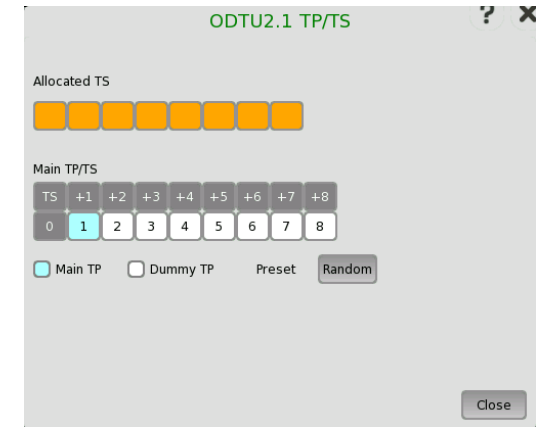

This dialog box allows you to define OTUk frame mapping.

- Main TP/TS: Tributary Port/Slot number of Measurement target for Lower order ODU frame.
- Dummy TP: Condition of TP/TS(s) other than Main TP/TS. Transmitted signal is selected by Dummy CH.
	- Copy: The same signal as Main TP/TS is transmitted.
	- Unused: Lower order ODU frame constructed of PRBS mapping is transmitted.

# 7.1.1.6 GFP-T

GFP-T means Transparent Generic Framing Procedure, defined by ITU-T Rec. G.7041/Y.1303. When OTN layer is added to Ethernet applications, GFP-T button appears in the setup area of the Ports Setup screen if Client Signal is selected to GbE. Touching an GFP-T button launches the below dialog box.

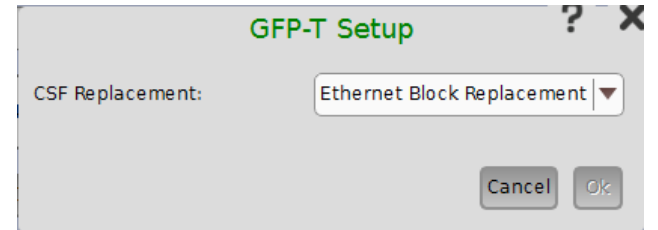

#### CSF Replacement

Setting behavior of GFP-T when CSF (Client Signal Fail) occurs.

- Ethernet Block Replacement :Transmits 10B data to indicate the link error.
- GFP-T CSF Replacement :Transmits CSF and IDLE frames CSF is transmitted with 500 ms interval.

# 7.1.1.7 GFP-F

GFP-F means Frame-mapped Generic Framing Procedure, defined by ITU-T Rec. G.7041/Y.1303. When OTN layer is added to Ethernet applications, GFP-F button appears in the setup area of the Ports Setup screen if Client Signal is selected to Ethernet. Touching an GFP-F button launches the below dialog box.

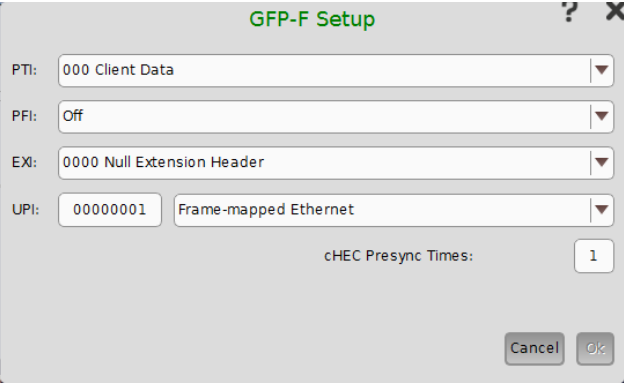

# PTI

Set three bits of PTI (Payload Type Identifier). When setting PTI to 100-Client Management, all transmitting GFP-F frames is Client Management Frame.

#### PFI

Set a bit of PFI (Payload Frame Check Sequence Identifier). On presents payload FCS (Frame Check Sequence). Off absents payload FCS.

# EXI

Set four bits of EXI (Extension header Identifier).

#### UPI

Set eight bits of UPI (User Payload Identifier). When PTI is 000 Client Data , set the type of payload. When PTI is 100 Client Management, set the type of management signal.

#### cHEC Presync Times

The number of continuous receptions of normal cHEC (core Header error check) until HUNT status is transited to SYNC status

# 7.1.2 Receiver Setup

#### 7.1.2.1 Physical Setup

When the receiver is set up with an OTUk interface, touching the Rx button in the navigation area will launch the following screen.

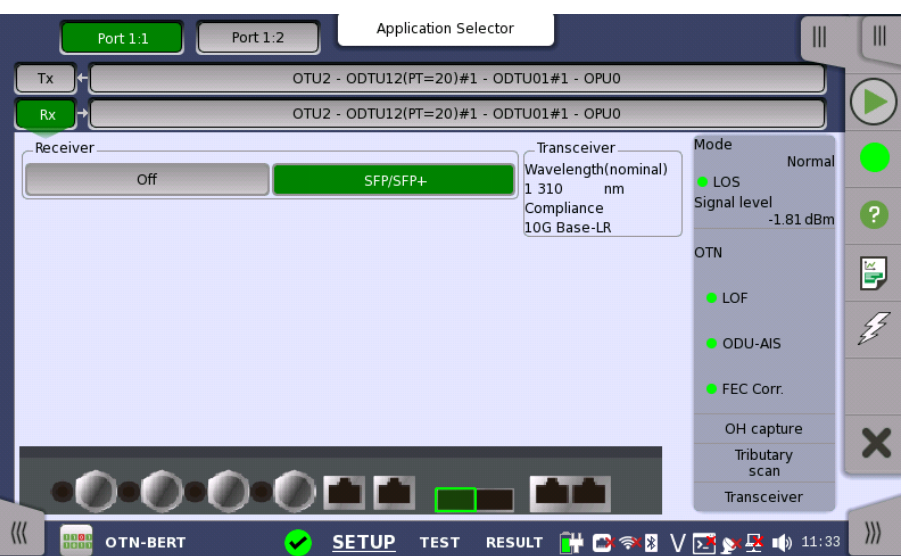

This screen allows you to make the physical setup of the receiver in OTN mode. It can also be used to inspect the current status of the selected port by the button in Navigation area.

The configuration options available in the setup area of the screen are described below. The status information is described in a separate section.

Receiver Touch the button to select the interface.

- Off: No signal input interface.
- SFP/SFP+: Available bit rate is up to 2.5 Gbit/s for SFP, up to 10 Gbit/s for SFP+.

**Transceiver** Displays the Transceiver information.

# 7.1.2.2 OTUk Frame Setup

Touching the navigation area button which represents the receiver's OTN layer will launch the screen shown below.

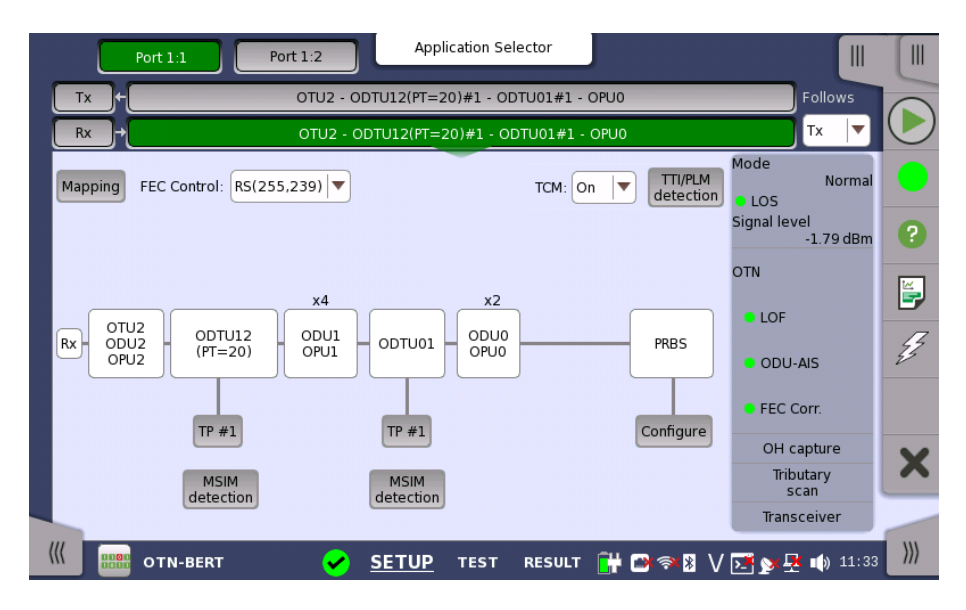

This screen allows you to configure OTUk frame of the currently selected receiver. It can also be used to inspect the current status of the selected port in a separate screen.

To setting up the OTU frame, touch Mapping button at first. Then select the relevant values for the various containers in the structure shown in the setup area, either by opening a drop-down menu or by touching a button to launch an editor dialog box.

Note that the changes you make will be reflected in the text displayed in the OTUk button in the navigation area.

Follows To make the currently selected receiver follow either the transmitter or Port 1 receiver (i.e. copy its settings), touch the right-most button in the navigation area and select the relevant value in the drop-down menu. The receiver settings continue to follow the change of either the transmitter or Port 1 receiver. The default setting is Tx. Note that the Port 1 receiver cannot follow the Port 2 receiver.

#### Frame Setup

#### Mapping

Touch the Mapping button and use the launched Dialog box to define the OTUk frame mapping. The following settings are available:

- Input [Signal](#page-374-0)
- [Client](#page-374-1) Signal
- [Multiplexing](#page-375-0) 1
- [Multiplexing](#page-375-1) 2

See a description of the setting options in the *Mapping* section under setup of transmitter.

# FEC Control

Use the drop-down menu to select whether or not to transmit FEC (Forward Error Correction) data.

- No FEC: FEC Decoding (Error Correction) is set OFF.
- RS(255,239): FEC Error Correction is active based on RS(255,239) code defined in ITU-T Rec. G.709.

#### TTI/PLM detection

Launches the TTI/PLM detection dialog box where you can select detection method for SM, PM, and TCM1-6.

The dialog box is shown and described in the TTI/PLM detection section.

#### Auto, TP

Only displayed when the frame mapping is set to multiplexing. Touch the Auto or TP # button and use the launched dialog box to set the number of TP or TS. When Manual or Auto detect TS are selected, TP number can be detect automatically, so "Auto" is shown on the button. Auto detect TP is selected, TP number can be set directly. So "TP #" is shown on the button.

The dialog box is described in the TP/TS section below.

#### MSIM detection

Only displayed when the frame mapping is set to multiplexing. Touch the MSIM detection button and use the launched dialog box to set the detection method of MSIM.

The dialog box is shown and described in the *MSIM Detection* section.

#### **Configure**

Only displayed when the client signal is PRBS. Touch the Configure button to launch a dialog box where you can select pattern type.

• PRBS9 to PRBS31: Pseudo-random bit sequence. The number indicates the bit length of sequence.

For example, bit length of PRBS9 is  $2^9$ -1=511.

User [32] bit, User [2048] bit: 32 bits or 2048 bits length pattern. The field which shows bit length is enabled. Touch the field to launch the dialog box to define the bit pattern. Refer to The User [Pattern](#page-75-0) Editor.

#### **TCM**

Use the drop-down menu to select whether or not to enable measuring TCM (Tandem Connection Monitoring) alarms and errors.

- On: Enables measuring TCM alarms and errors.
- Off: Disables measuring TCM alarms and errors.

#### 7.1.2.3 TP/TS

Touching a TP or Auto button on the Ports Setup screen launches the TP/TS dialog box. Note that the contents and layout of the dialog box depends on which higher order type has been selected.

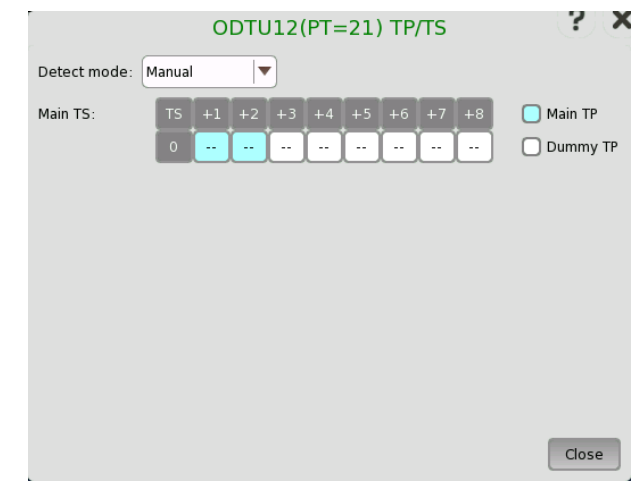

TP/TS dialog box has three screen depending on the Mode setting.

# 7.1.2.4 TTI/PLM detection

Touching the TTI/PLM detection button in the upper right-hand corner of the Ports Setup screen launches the dialog box shown below.

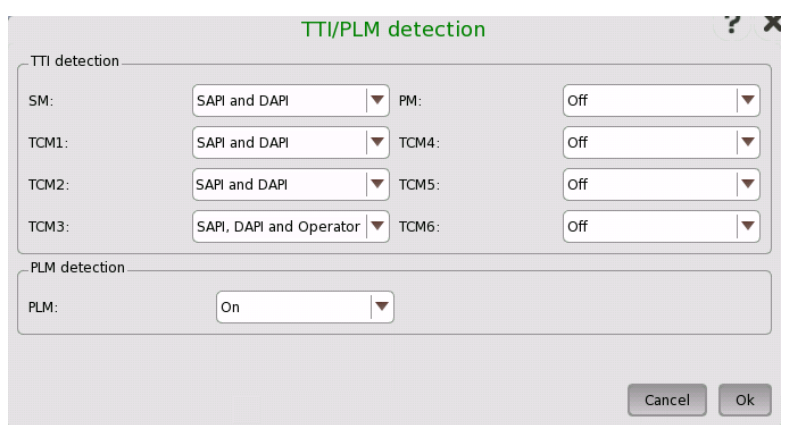

#### TTI detection

TTI detection allows you to select the detection method for SM, PM, and TCM1- 6.

- Off Disables the TTI (Trail Trace Identifier) detection.
- SAPI (Source Access Point Identifier)
- DAPI (Destination Access Point Identifier)
- SAPI and DAPI
- SAPI, DAPI and Operator (32-Byte Operator specific)

# PLM detection

Selecting On enables the PLM (Payload Label Mismatch) detection.

#### 7.1.2.5 MSIM detection

Touching an MSIM detection button on the Ports Setup screen launches the MSIM Detection dialog box.

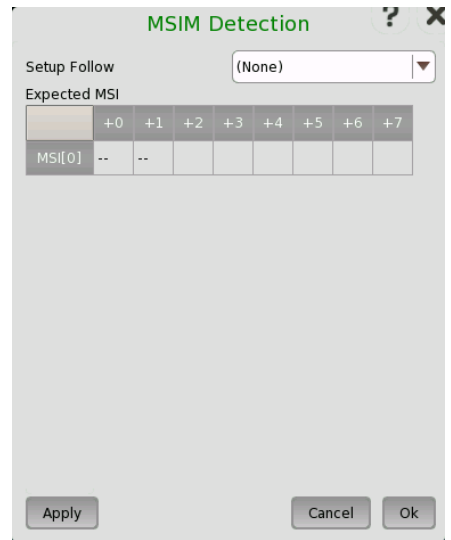

The dialog box is used to set the detection method of MSIM (Multiplex Structure Identifier Mismatch).

#### Setup Follow

Select the source of the Expected MSI in the drop-down menu. The expected MSI is displayed in the dialog box.

(None) : MSIM is not detected.

- Tx Data : Expected MSI are copied from OH Preset data.
- Received Data: Expected MSI are set from received MSI data.

# 7.1.3 Status Information

This section describes the status information available for the OTN layer in the status area of the Ports Setup screen.

# 7.1.3.1 Status Summary

The status summary displayed for the OTN layer consists of the following information:

- Physical Status The topmost part of the status area gives you access to information about the current physical status of the selected interface. A summary consisting of the most relevant status indicators is displayed constantly. By touching the summary, you can launch a display that contains the detailed status information.
- Alarm/Error Status The middle part of the status area gives you access to alarm and error information for the selected interface. The status is indicated by the lamp color. You can choose whether to view only the current alarm and error status, or to view all alarms and errors in the alarm trap since it was last reset.

A summary consisting of the most relevant alarm/error indications is displayed constantly. By touching the summary, you can launch a display that contains all alarms/errors.

#### Capture/Monitor **Status** At the bottom of the status area are below buttons that give you access to various capture/monitor information. By touching a button, you can launch the corresponding information display.

- OH capture
- Tributary scan
- Transceiver

# 7.1.3.2 Physical Details

Touching the topmost summary box in the status area of the Ports Setup screen displays the status shown below.

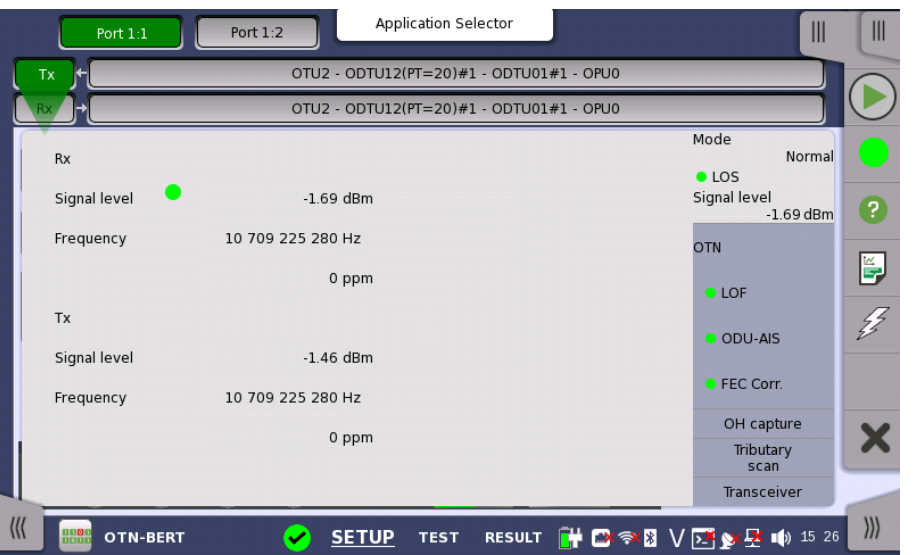

This screen presents detailed information about the current physical status of the optical signal.

# Signal Level

Shows the input level of an optical signal. A lamp icon indicates the LOS state.

#### Frequency

Shows the input signal frequency and the deviation of the input signal from the nominal bit rate in ppm.

#### Tx Signal Level

Rx

Shows the output level of an optical signal.

#### Frequency

Shows the output signal frequency and the deviation of the output signal from the nominal bit rate in ppm.

# 7.1.3.3 Alarms and Errors

Touching the middle summary box in the status area of the Ports Setup screen displays the status shown below.

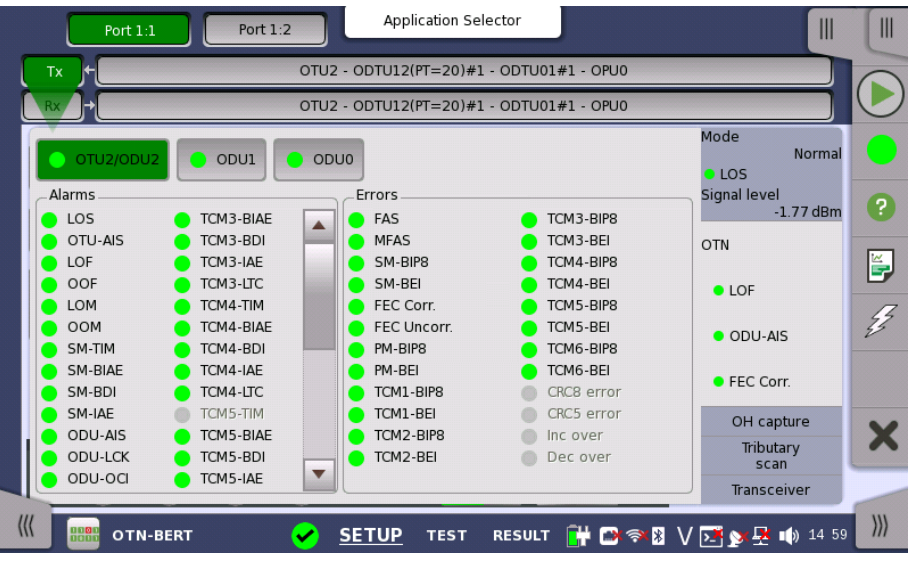

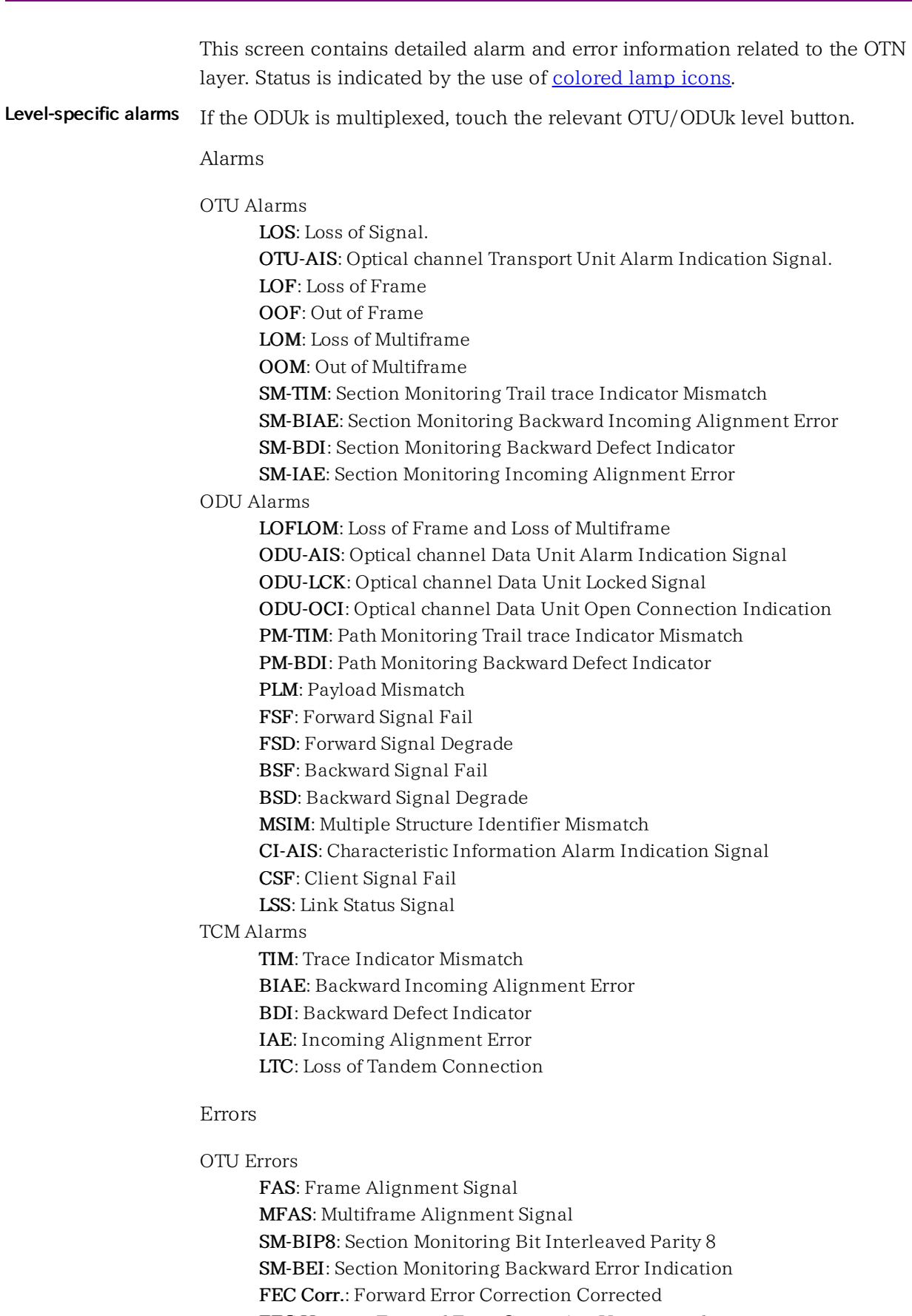

FEC Uncorr.: Forward Error Correction Uncorrected

# ODU Errors

PM-BIP8: Path Monitoring Bit Interleaved Parity 8 PM-BEI: Path Monitoring Backward Error Indicator OPU Errors

Pattern error: Bit error detected in the payload TCM Errors TCMi-BIP8: Bit Interleaved Parity 8 TCMi-BEI: Backward Error Indication  $(i=1 \text{ to } 6)$ GMP Errors CRC8 error: CRC8 error occurred CRC5 error: CRC5 error occurred Inc over:  $C_m(t)$  value exceeds the upper limit. Dec over:  $C_m(t)$  value exceeds the lower limit. GFP Errors cHEC Corr.: core Header Error Check Correctable cHEC Uncorr.: core Header Error Check Uncorrectable tHEC Corr.: type Header Error Check Correctable tHEC Uncorr.: type Header Error Check Uncorrectable eHEC Corr.: extension Header Error Check Correctable eHEC Uncorr.: extension Header Error Check Uncorrectable Invalid GFP frame: Invalid Transport Generic Frame Procedure Frame Superblock CRC: Superblock where CRC error occurred CSF signal: Client Signal Fail CSF sync: Client Signal Fail synchronization FCS error: Frame Check Sequence error detected CMF signal: Client Management Frame CMF sync: Client Management Frame synchronization SSF: Server Signal Failure PTI Mismatch: Payload Type Identifier Mismatch UPI Mismatch: User Payload Identifier Mismatch

# 7.1.3.4 OH capture

Touching the OH capture button in the status area of the Ports Setup screen displays the status shown below.

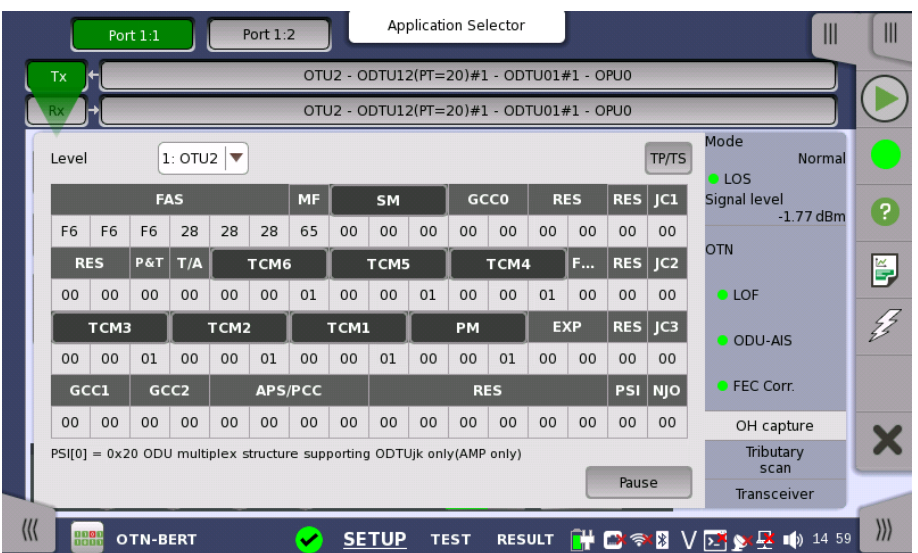

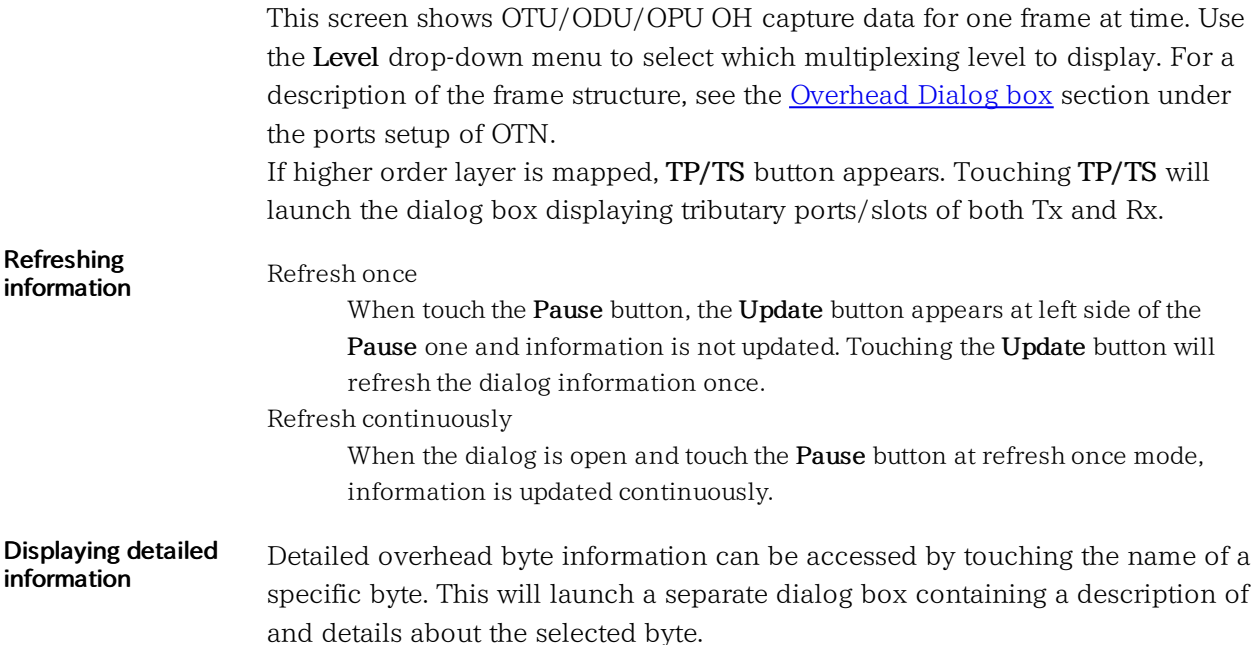

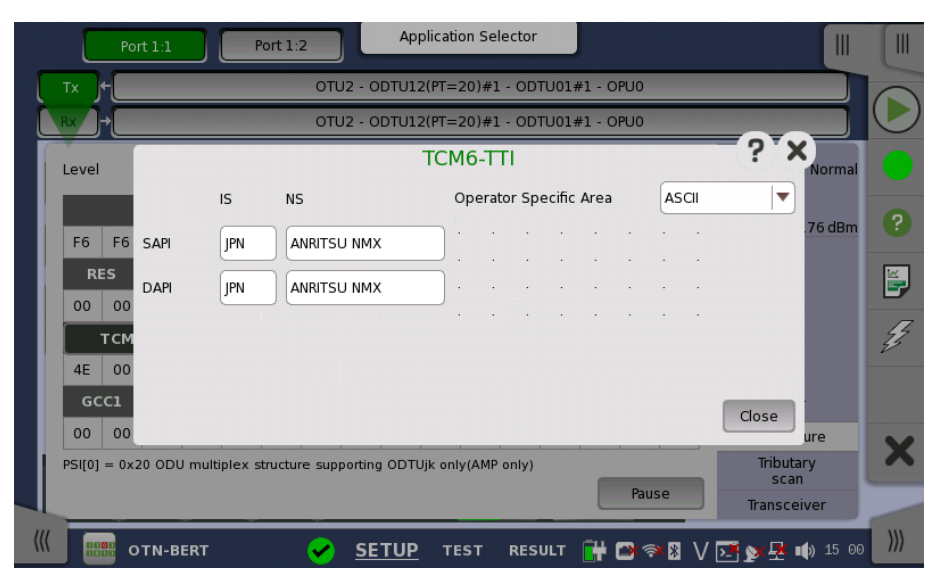

In the byte-specific dialog box, select the display format (ASCII or Hex) using the Operator Specific Area drop-down menu.

# 7.1.3.5 Tributary scan

Touching the Tributary scan button in the status area of the Ports Setup screen displays the status shown below.

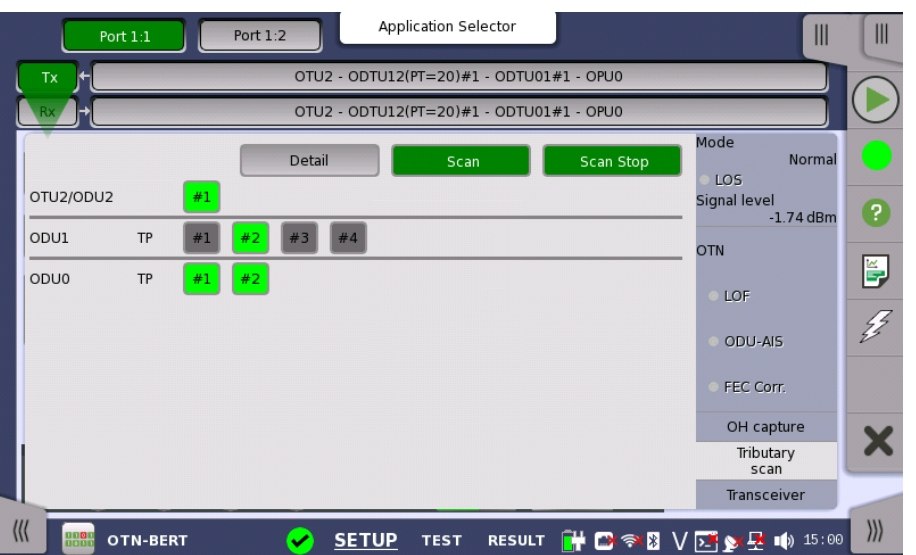

A Tributary scan detects errors and alarms over multiple Tributary Ports depending on the current mapping settings at the receiver port. The screen displayed by the Tributary scan button can be used to acquire the tributary status information.

The screen contains the following buttons: Detail, Scan, Scan Start/Stop. The Scan button is active when the screen is displayed.

#### Start scanning

Touching the Scan Start button scans one level at a time. With the Scan button active (displayed in green), you can select the Tributary Port to scan by touching the number button. The buttons are shown in green or red according to the scan result. Note that only one ODUk at the first level is displayed.

#### Detail

Touching the Detail button enables showing details for a specific ODUk. With the Detail button active, you can see the detail information by touching the button in red. The Tributary details dialog box contains the following information:

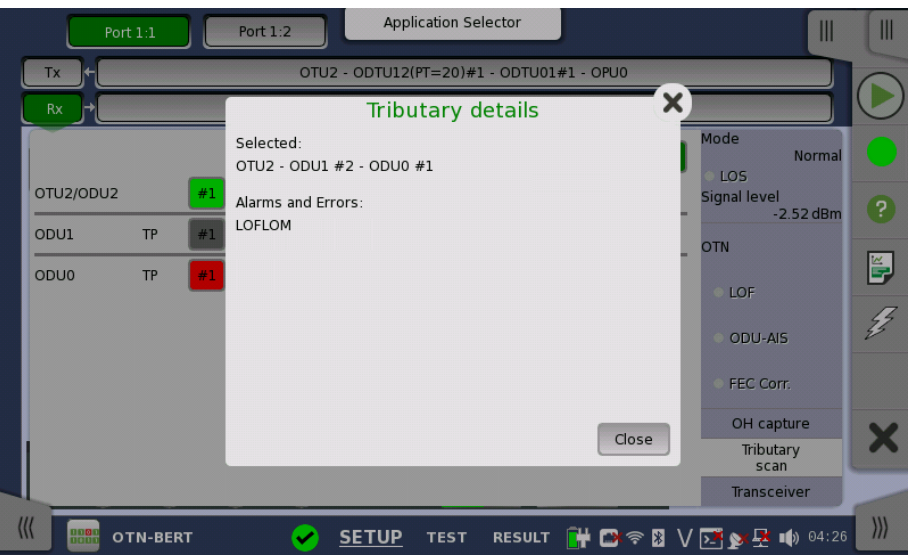

Path to the selected form (for example, "ODU2-ODTU12(PT=21)-ODU1 #2")
Errors and alarms detected at the selected channel.

Touching the button in green does not launch the dialog box.

To change TP to scan, touch the Scan button.

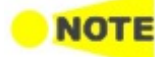

Tributary Scan Results are cleared, when close the dialog box, move other status area or move other screens.

#### Stop scanning

Touching the Scan Stop button stops the scanning session.

# 7.1.3.6 Transceiver

Touching the Transceiver button in the status area of the Ports Setup screen displays the status shown below.

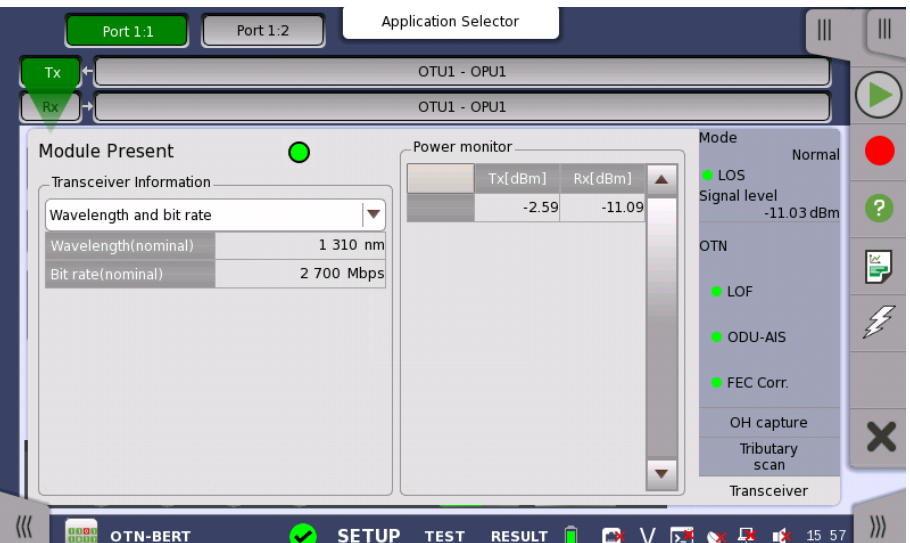

This screen presents status information about the optical transceiver.

Module Present Green indicates that an optical transceiver is currently mounted.

Select the information from pull down menu.

- Wavelength and bit rate shows the nominal wavelength and bit rate.
- Compliance shows the available standards.
- Vendor information shows the data stored in the optical transceiver.

Power monitor The optical power read out from the transceiver is displayed.

> The transmitting optical power is displayed in left column. The received optical power is displayed in right column.

# 7.1.4 Error/Alarm Insertion

**Transceiver** Information

> This section describes the errors or alarms insertion for the OTN layer on the [Application](#page-87-0) toolbar.

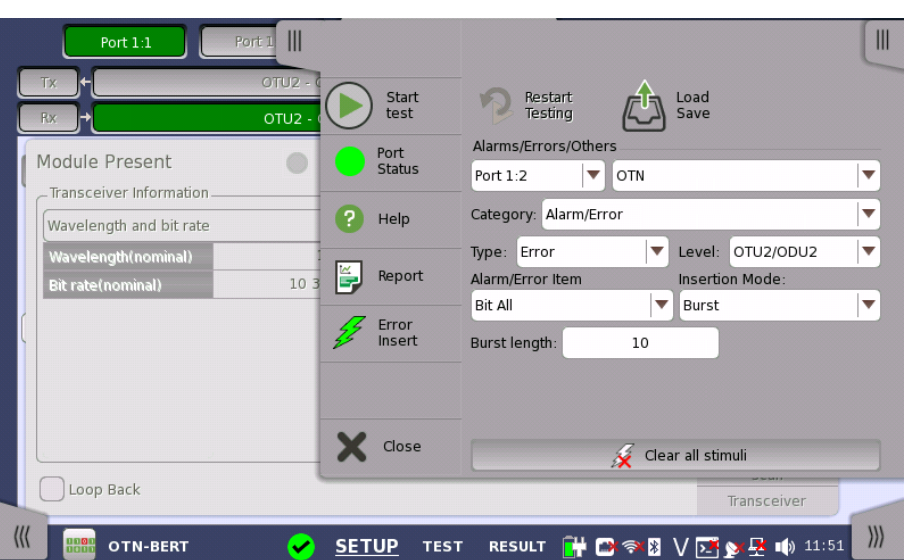

Alarms/Errors/ **Others** 

Select the port to insert errors, and the stimuli type. The settings items vary depending on the selected stimulus type.

- OTN: Inserts errors or alarms related the OTN overhead or FEC.
- OTN frequency: Adds the frequency offset to the OTU bit rate and Payload bit rate.
- OTN justification: Inserts positive or negative justification bytes of AMP (asynchronous mapping procedure).

# 7.1.4.1 OTN

If selecting OTN, the Category drop down menu appears.

- Alarms/Errors: Inserts errors or alarms related the OTN overhead.
- GMP: Inserts errors to the general mapping procedure parameter.
- GFP: Inserts errors to the generic framing procedure parameter.
- FEC Test: Inserts errors to the forward error correction bytes in the OTU frame.

# Alarms/Errors

- 1. Select Alarm or Error using Type drop down menu. If selecting Off, Errors and Alarms are not inserted.
- 2. Select the Level.
- 3. Select the Alarm/Error Item.
- 4. Select the Insertion Mode.
	- Single: Inserts an error or an alarm if you touch the Error Insert icon.
	- Burst: Inserts errors or alarms in counts you have specified if you touch the Error Insert icon.
	- Alternate: Repeats error/alarm insertion per specified number of frames. The Error Insert icon shows only status.
	- All: Inserts errors or alarms in all OTU frame. The Error Insert icon shows only status.
	- Rate: Inserts errors in the specified rate continuously. The Error Insert icon shows only status.
- 5. When selecting **Single** or Burst, touch the Error Insert icon ( $\mathscr{V}$  ) to insert errors or alarms.

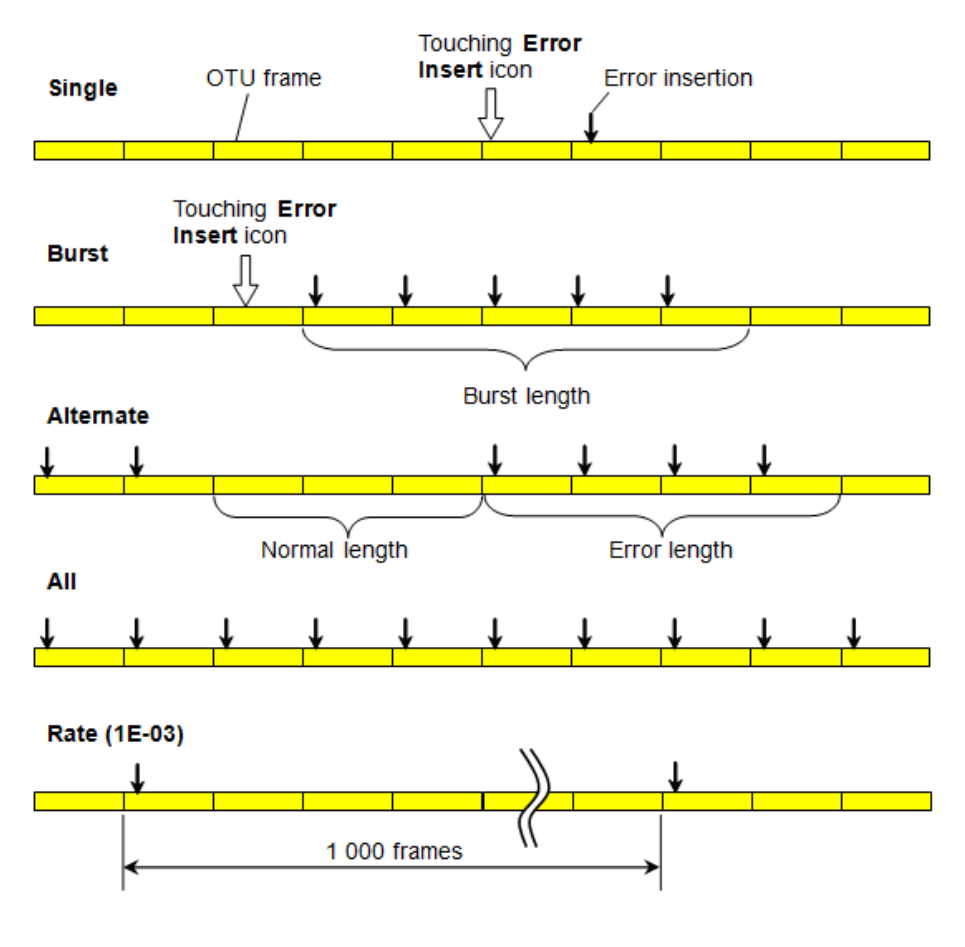

## **GMP**

- 1. Select the Level to insert errors.
- 2. Select the Error Item.
- 3. Touch the Error Bits field to edit bits.
- 4. Touch the Error Insert icon. The error is inserted once by touching the icon.

# GFP

- 1. Select the Error Item. The available option depends on the Client Signal of Mapping.
- 2. Select the Insertion Mode.
- 3. Touch the Error Bits field to edit bits.
- 4. If Insertion Mode is set to "Single", touch the Error Insert icon. The error is inserted once by touching the Error Insert icon.

# FEC Test

- 1. Select the Error Item.
	- O.182 Poisson (appears only if Client Signal is PRBS.)
	- Uncorrectable Error
	- Correctable Error
- 2. When selecting O.182 Poisson:
	- a. Insertion Mode is fixed to "Rate".
		- Touch the Rate field to set the error insertion rate.
	- b. Select the Exclude FAS.
		- Selecting On inserts errors at any position excluding FAS when the rate is 2.0E-3 or larger. This settings avoids the occurrence of LOF by inserting errors into FAS.
- 3. When selecting Uncorrectable Error or Correctable Error:
- a. Touch the Sub-row field to set the sub-row.
- b. Insertion Mode is fixed to "Single".

Touch the Error Insert icon. The error is inserted once by touching the icon.

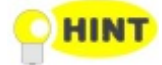

For O.182 Poisson, refer to the white paper on Anritsu homepage: FEC [Efficiency](http://www.anritsu.com/en-us/downloads/technical-notes/white-paper/dwl10836.aspx) New Test Method - Required by ITU-T New Rec. O.182 -

# 7.1.4.2 OTN frequency

Touch the field to set Frequency Offset. If setting a positive value, the frequency will shift higher side.

Example:

If setting 100 ppm to the frequency offset for OTU2 output signal, the bit rate of output signal will be

 $10\,709\,225.316*(1+100*10^{-6}) = 10\,710\,296.239$  (kbit/s).

Nominal bit rates defined in ITU-T are shown below.

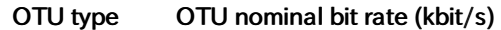

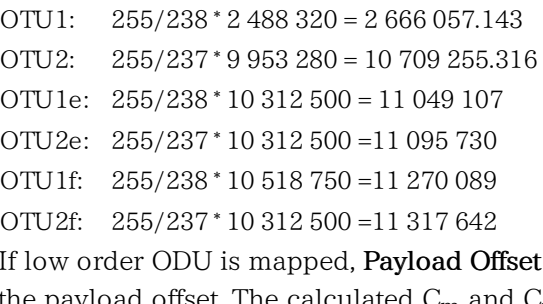

If low order ODU is mapped, Payload Offset field appears. Touch the field to set the payload offset. The calculated  $\mathrm{C}_{\mathrm{m}}$  and  $\mathrm{C}_{\mathrm{nD}}$  will be displayed when using GMP.

# 7.1.4.3 OTN justification

OTN justification is available when ODTUjk is selected to the [Multiplexing](#page-375-0) 1 in Mapping dialog box.

- 1. Select Level to insert the justification.
- 2. Touch the Burst length field, the dialog box will appear.
- 3. Select the Movement of the justification.
	- Positive  $(+1)$ : positive justification
	- Positive  $(+2)$ : double positive justification
	- Negative (-1): negative justification
- 4. Touch the Apply Move button to insert the justification bytes.

# 7.2 APS

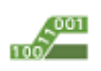

The APS (Automatic Protection Switching) test measures the switching time in protecting the system from failure

Switching time is defined below.

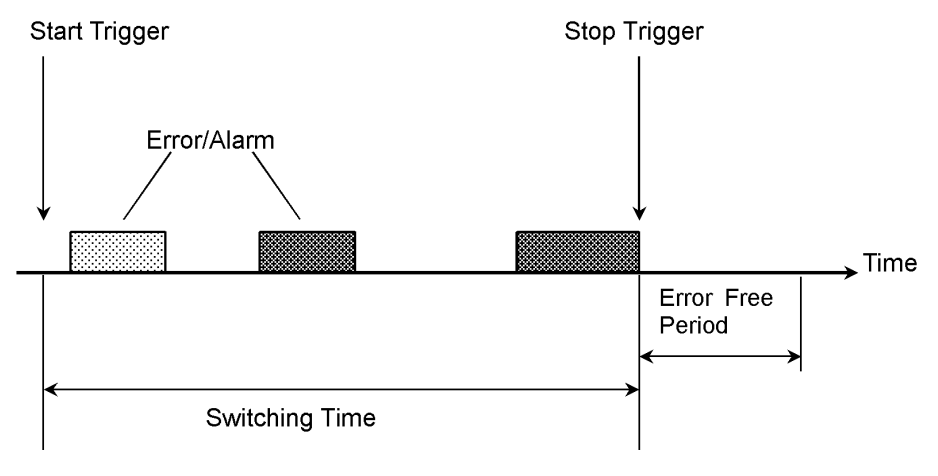

- The start and stop trigger can be selected independently.
- Trigger event can be selected from the high order OTU and ODU.
- The pass/fail thresholds for switching time can be set.
- Test results include pass/fail, switching time (minimum, maximum and average) and the measurement count of switching.

# 7.2.1 Ports Setup and Status

The first step in running an application is to set up the port interfaces. This is done on the Ports Setup screen, which also provides port status information.

The setup options and status information related to the OTN interface are described in the following section:

• OTN Setup and [Status](#page-371-0)

# 7.2.2 Test Setup

# 7.2.2.1 Thresholds

The following screen is displayed for the Test Setup.

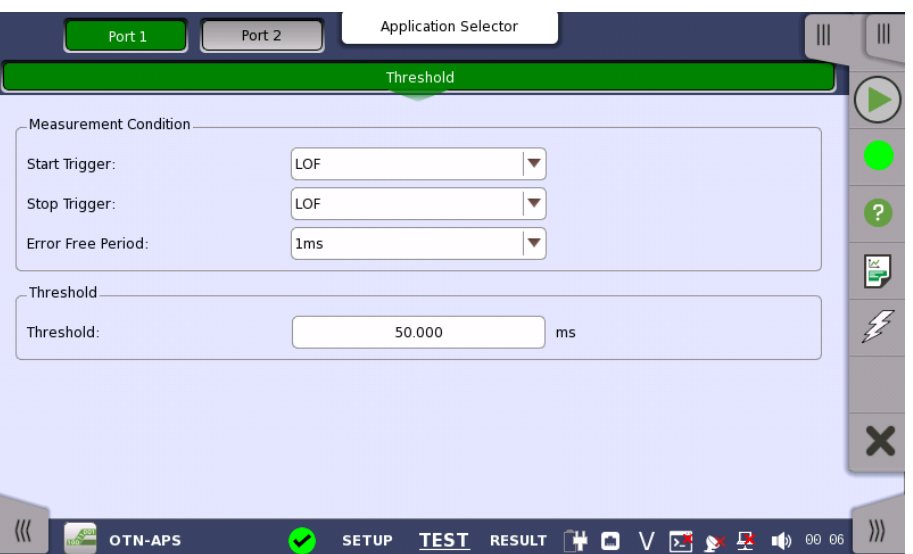

This screen contains the parameters for setting up the threshold values for errors and Pass/Fail status.

## Start Trigger, Stop Trigger

Use the drop-down menu(s) to select the appropriate trigger. Start and stop triggers include the following:

Any errors, LOF, OOF, ODU-AIS etc.

If selecting Any errors, all alarms and errors displayed on the list are treated as the trigger.

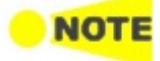

The errors which can be set as the Start Trigger and Stop Trigger do not contain all items listed in Alarm/Error item on Application Toolbar. For example, PM-TIM and OTU-FAS are not handled as a trigger even if Any errors is selected.

## Error Free Period

Alarms or Errors set up in stop trigger are not in a measured signal within the time of this cycle, end the switching time measurement.

## Threshold

Allows you to specify the maximum duration of the selected trigger(s). Valid values are from 0.000 ms to 10000.000 ms.

# 7.2.3 Test Results

# 7.2.3.1 Summary

Touching the Summary button in the navigation area will display the screen shown below.

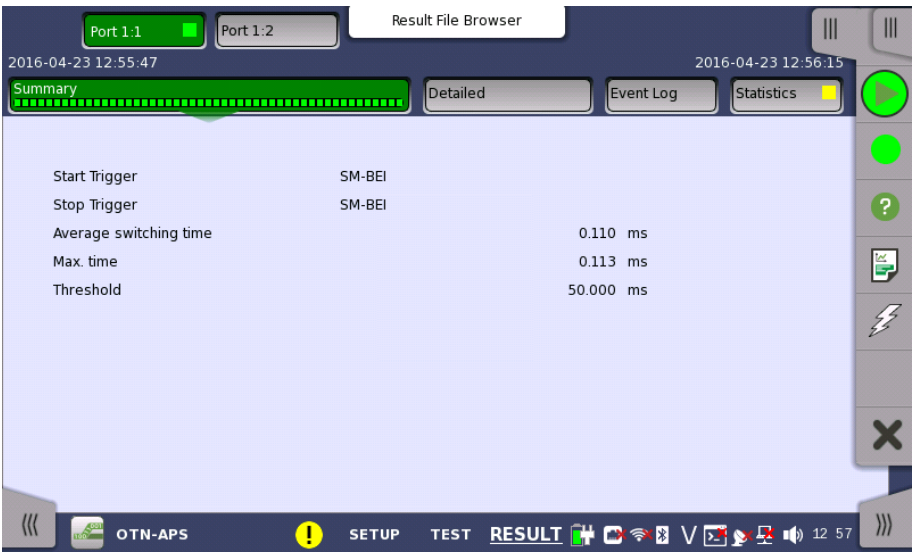

The following information is displayed:

- Start Trigger
- Stop Trigger
- Average switching time : Average time of switching
- Max. Time : Maximum time of switching
- Threshold : The threshold value used in the test

# 7.2.3.2 Detailed

Touching the Detailed button in the navigation area will display the screen shown below.

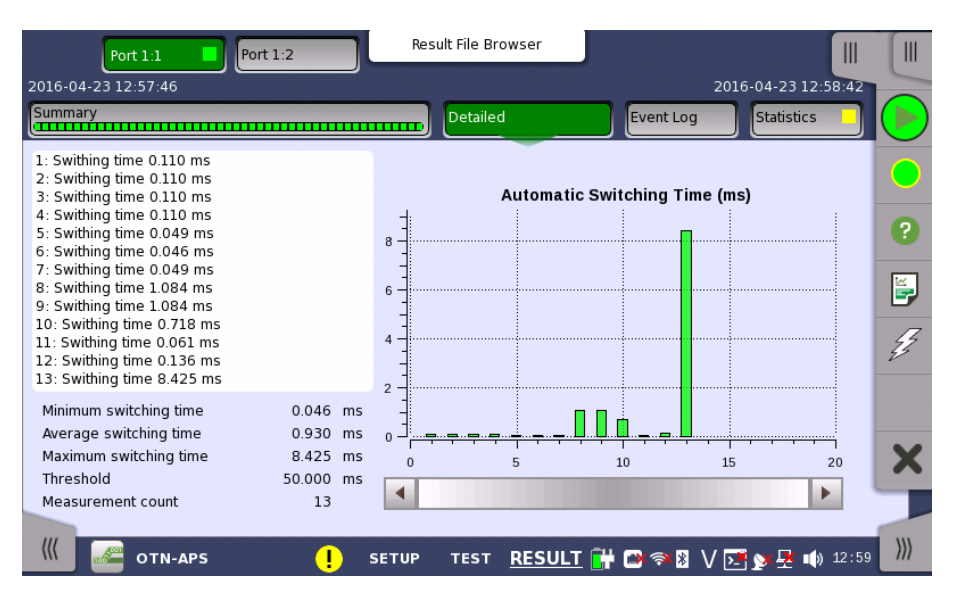

Buttons for selecting the relevant port are displayed at the top of the screen, with a color indication of the pass/fail status of the test.

This screen presents the detailed results of an OTN APS test. The results relate to a specific port and consist of the Automatic Switching times of the APS requests. The data is shown in both list-form and in a graphical presentation. This screen contains the summary field displayed below the list.

# OTN Applications

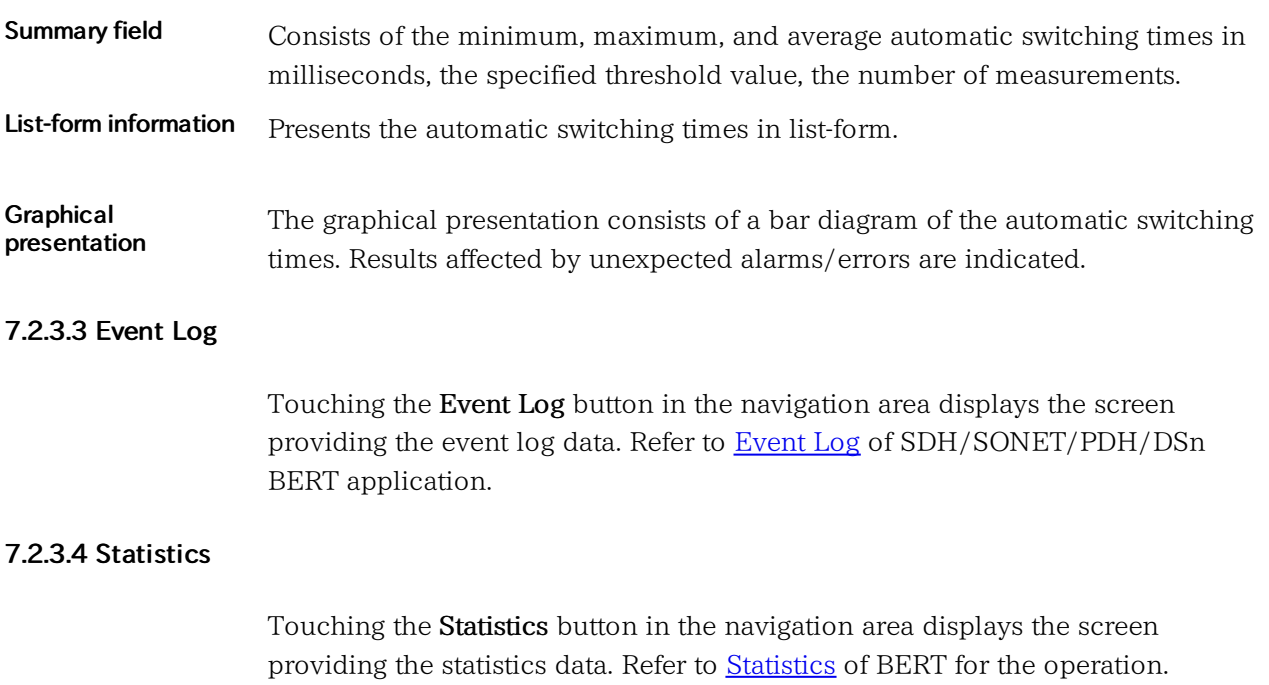

# <span id="page-404-0"></span>7.3 BERT

110 L  $1011$ 

The Bit Error Rate Test (BERT) described in this section is applicable for OTN interfaces.

# 7.3.1 Ports Setup and Status

The first step in running an application is to set up the port interfaces. This is done on the Ports Setup screen, which also provides port status information.

The setup options and status information related to the OTN interface are described in a separate section:

OTN Setup and [Status](#page-371-0)

# 7.3.2 Test Setup

# 7.3.2.1 Measurement Mode

Touching the Measurement Mode button in the navigation area displays the following screen.

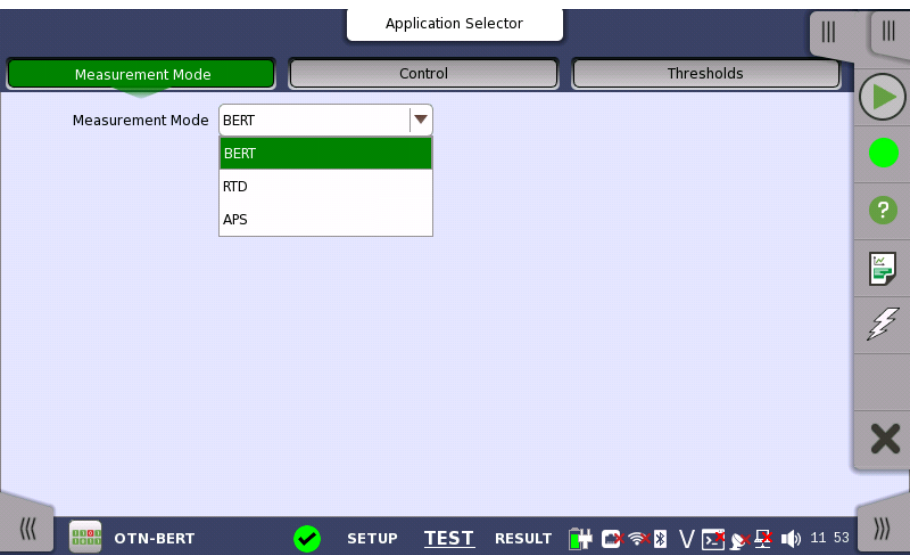

This screen allows users to switch the application.

#### Measurement Mode

Touch the field to select the application.

- BERT
- RTD
- APS

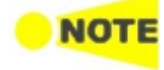

Measurement Mode button appears in the Navigation area only when starting the BERT by Application selector.

7.3.2.2 Control

Touching the Control button in the navigation area displays the following screen.

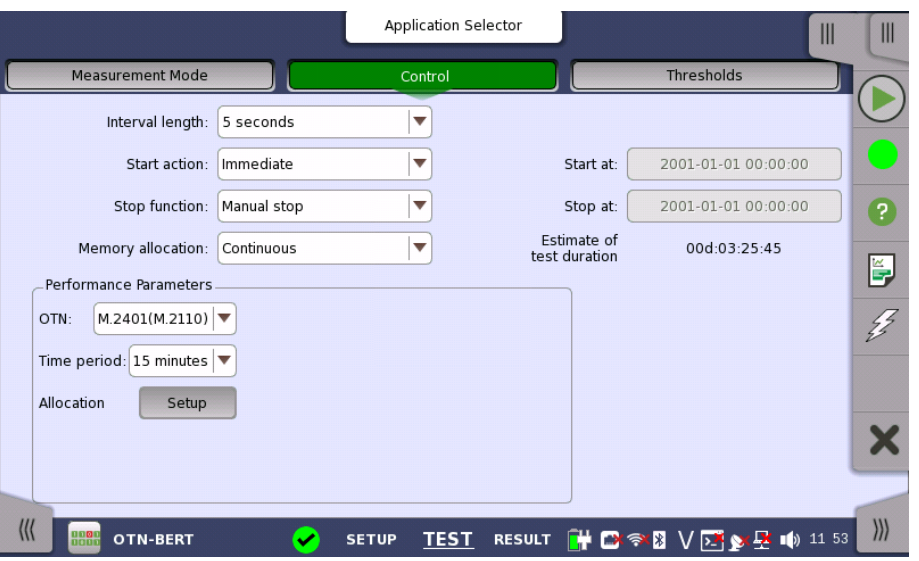

This screen allows you to configure the test mode and other general parameters related to the test.

# Interval length

Allows you to specify the duration of the BERT intervals. The drop-down menu contains the following values: 1 second, 2 seconds, 5 seconds, 10 seconds, 15 seconds, 30 seconds, 1 minute, 5 minutes, 10 minutes, 15 minutes, 30 minutes, 1 hour, 2 hours, 4 hours, 6 hours, 12 hours or No Intervals.

#### Start action

Allows you to specify when the measurement is started.

- Immediate: Starts the measurement when you touch the Start button.
- Start at: Starts the measurement at the time specified in the Start at field on the right.

## Stop function

Allows you to specify when the measurement ends. Select the relevant option from the drop-down menu:

- Manual stop: Stops the measurement immediately when you touch the Stop button.
- Stop at: Stops the measurement at the time specified in the Stop at field on the right.
- Duration: Performs the measurement for the duration of time specified on the right.

#### Memory allocation

Allows you to specify how the measurement will be stored in the Network Master's memory. Select the relevant option from the drop-down menu:

- Use all storage: When Network Master's memory became full of measured data, the whole measurement is stopped.
- Continuous: When Network Master's memory became full of measured data, the oldest records in that memory will be overwritten.

The Network Master's memory size (the file size of measurement results) is 64 Mbytes per one port. The result file size is less than 64 Mbytes because it is compressed when saving to the file.

#### Estimate of test duration

Contains an estimation of the time (in days, hours, minutes and seconds) before the whole memory will be filled out by the test. During an ongoing measurement, the estimate will be recalculated periodically.

#### **OTN**

<span id="page-406-0"></span>**Performance** Parameters

Select the ITU-T Recommendation applying to the test.

- G.8201 Error performance parameters and objectives for multi-operator international paths within the Optical Transport Network (OTN)
- M.2401 (M.2110) M.2401 Error performance limits and procedures for bringing-into-service and maintenance of multi-operator international paths and sections within an optical transport network

M.2110 Bringing into service international multi-operator paths, sections and transmission systems

# Time period

This parameter is displayed if *OTN* is set to M.2401(M.2110). 15 minutes, 1 hour, 2 hours, 24 hours, 7 days

#### Allocation

Touching the Setup button launches the dialog box shown below.

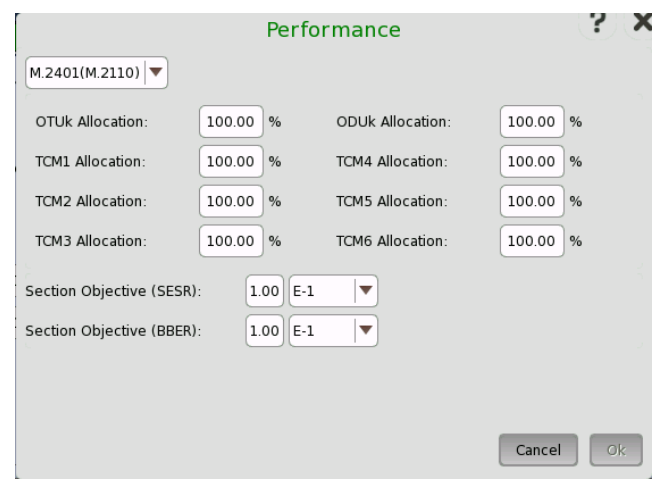

The dialog box is used to set up various performance parameters.

## Type

Select the performance type as either G.8201 or M.2401/M.2110. The contents of the dialog box depends on the selected performance type.

# Allocation

Set the Allocation ratio of OTUk, ODUk or TCMi. These parameters are displayed if Type is M.2401/M.2110.

#### Section Objective (SESR)

Set the limit of SESR (Severely Errored Seconds Ratio). SES (Severely Errored Second) is a one-second period which contains 15% or more errored blocks or at least one defect.

#### Section Objective (BBER)

Set the upper limit of BBER (Background Block Errors Rate). BBE (Background Block Error) is an errored block that occurred during non-SES.

The performance objectives defined in ITU Recommendation are shown in the following table.

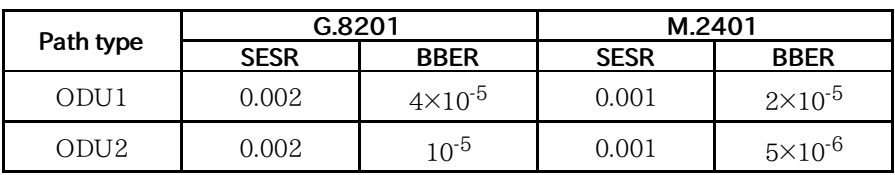

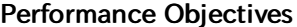

# 7.3.2.3 Thresholds

Touching the Thresholds button in the navigation area displays the following screen.

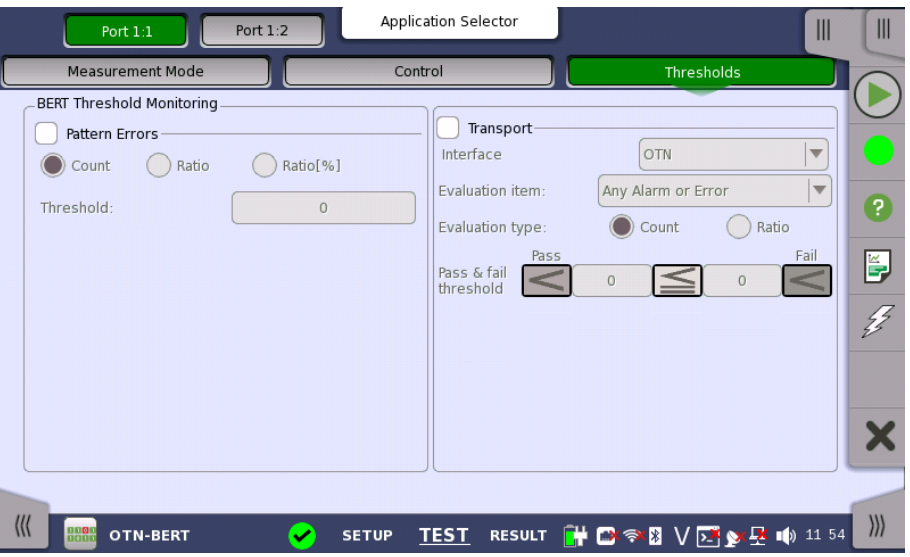

This screen contains the parameters for setting up the various threshold values (i.e. limits) for errors and Pass/Fail status that are used during the monitoring.

Pattern Errors Allows you to enable monitoring of pattern errors (i.e. bit errors) and to set up a threshold value for the bit error ratio. Select the check box to enable the parameters.

> Choose whether the threshold is specified as an absolute value or a percentage, using the Count, Ratio and Ratio [%] radio buttons, and then specify the value in the Threshold field.

**Transport** Select the check box to enable the transport-related parameters.

# Interface

Fix to OTN.

## Evaluation item

Use the drop-down menu to select the item to evaluate. If selecting other than Any Alarm or Error, another menu appears.

#### Evaluation type

Select the relevant type.

## Pass & fail threshold

Touch the left-hand number to set the lower limit for "Warning". Touch the right-hand number to set the lower limit for "Fail". The lower limit of "Fail" must be equal to or greater than the lower limit of "Warning" (defining a "Within limits" range in between them).

# 7.3.3 Test Results

#### 7.3.3.1 Summary

Touching the Summary button in the navigation area will display the screen shown below.

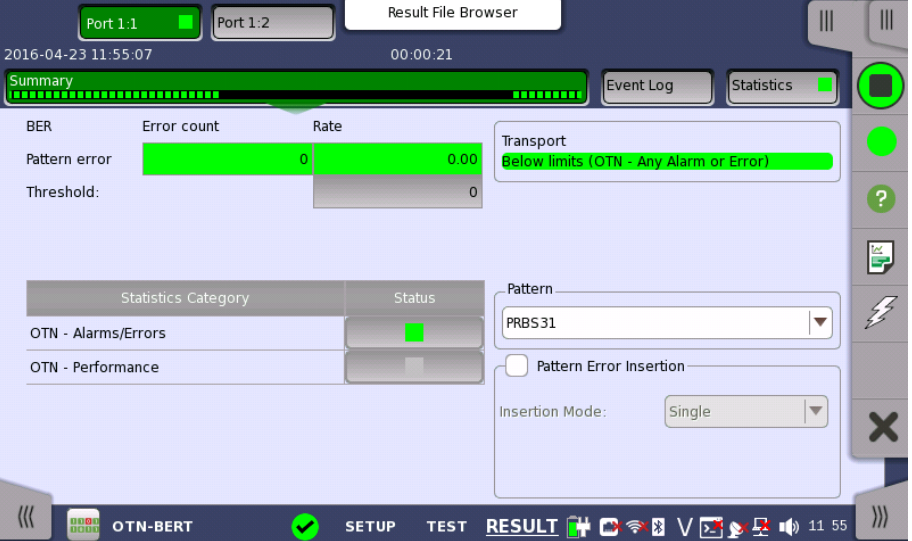

This screen shows the summary of all error count and ratio. You can insert the pattern error in this screen.

## BER

Displays the result of pattern errors and threshold.

# Statistics Category

The lamp icon in Status column shows the Pass or Fail results. Touching the Status column displays the statistics results.

#### **Transport**

Displays the result of Pass & fail threshold if Transport is selecting in Test Setup screen.

#### Pattern

Select the pattern. You can edit bit pattern when the pattern is User[32] bit or User[2048] bit.

## Pattern Error Insertion

Select the check box to enable the pattern error insertion.

Select Insertion Mode to Single or Rate. When Single is selecting, touch Alarm/Error Insert icon in the Application Toolbar.

## 7.3.3.2 Event Log

Touching the Event Log button in the navigation area displays the screen providing the event log data. Refer to [Event](#page-187-0) Log of SDH/SONET/PDH/DSn BERT application.

# <span id="page-409-0"></span>7.3.3.3 Statistics

Touching the Statistics button in the navigation area displays the screen shown below.

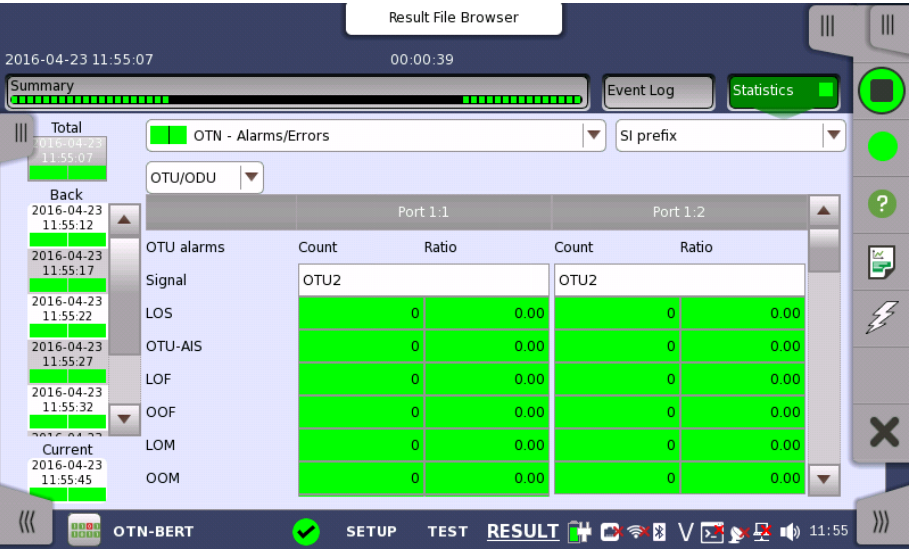

This screen presents a detailed analysis of the test results. You can choose to view either the current results (i.e. results measured during one second) or the total results from measurement start. You can also zoom in on a specific result item. The results can be displayed either in table (list) form or as a graph.

## Selecting which results to view

Selecting the interval time Touch the Total button to switch the total values measured in all interval times. The start time of measurement is displayed on the button.

> Touching the button in left side Back field shows the measured values in the interval time. The end time of the interval is displayed on the button.

Current button is displayed at left bottom when the measurement is running. Touching the Current button shows the measured values in the current interval time. The start time of the current interval is displayed on the button.

The slide-out panel on the left-hand side of the screen contains the following functions:

Only show intervals that contains errors

Time format

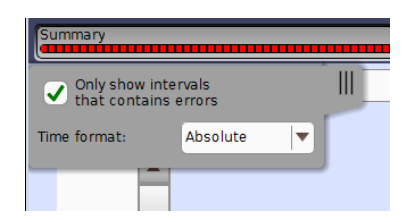

<span id="page-410-0"></span>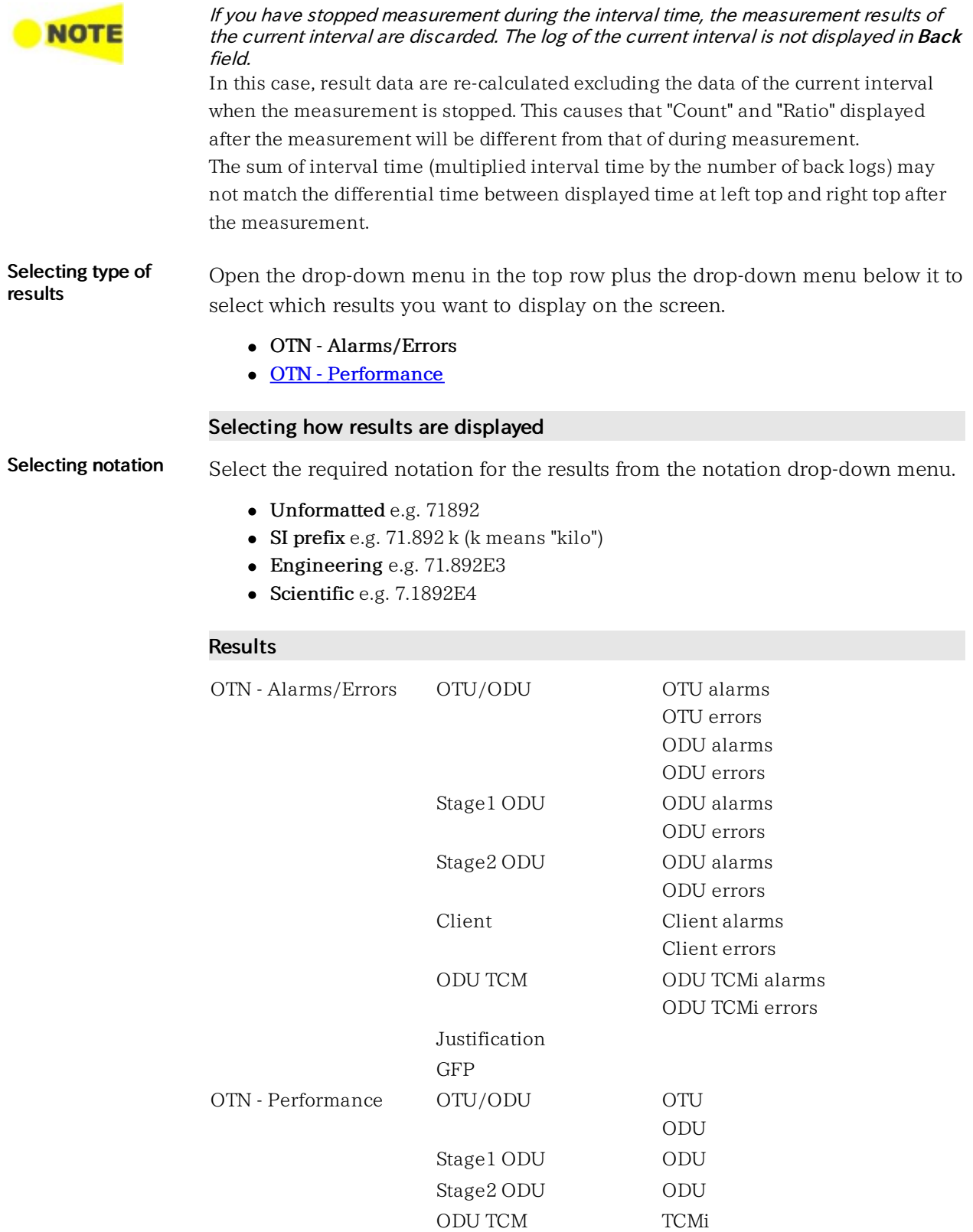

# <span id="page-411-0"></span>OTN Performance Measurement Items

This paragaraph describes the performance result items.

EB (Errored Block) is defined as:

A block in which one or more bits are in error

# OTN Performance Parameters

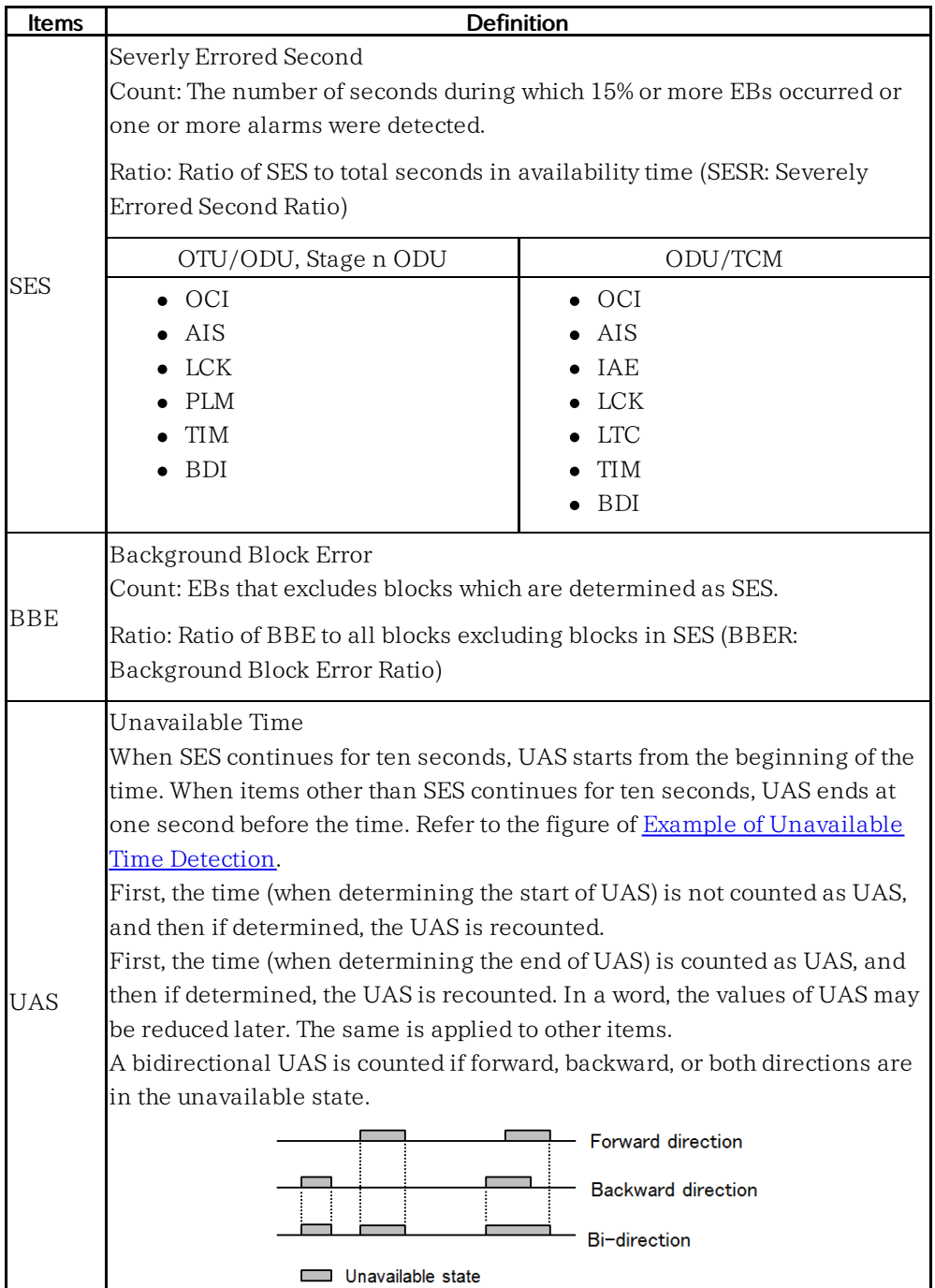

<span id="page-412-0"></span>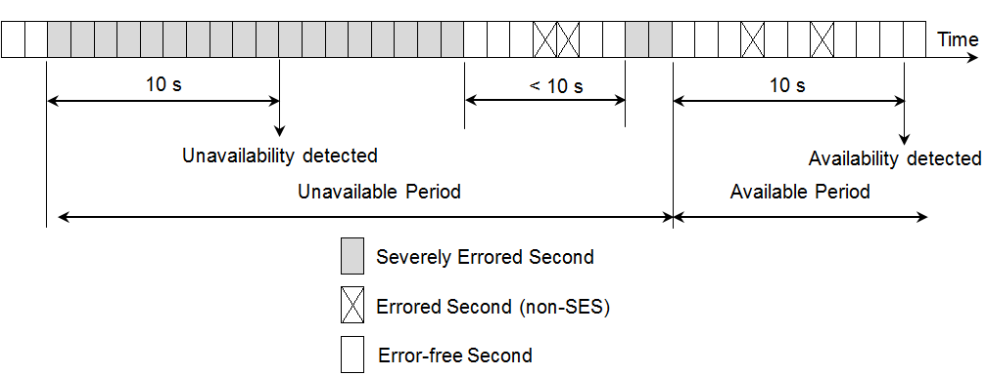

# Example of Unavailable Time Detection

Pass/Fail is judged after the Time period set at [Performance](#page-406-0) Test Parameters on the Control screen has elapsed.

# 7.4 RTD

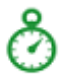

The Round-Trip Delay (RTD) time is the duration time of the network and the network equipments.

Network Master measures RTD using a trigger injected in ODU frame. At first, Network Master transmits the trigger signal. Network Master measures the RTD by receiving the trigger signal returned from the network to be measured or the network equipment.

# 7.4.1 Ports Setup and Status

The first step in running an application is to set up the port interfaces. This is done on the Ports Setup screen, which also provides port status information.

The setup options and status information related to the OTN interface are described in a separate section:

OTN Setup and [Status](#page-371-0)

# 7.4.2 Test Setup

# 7.4.2.1 Control

When you go to the test setup of the RTD application, the following screen is displayed.

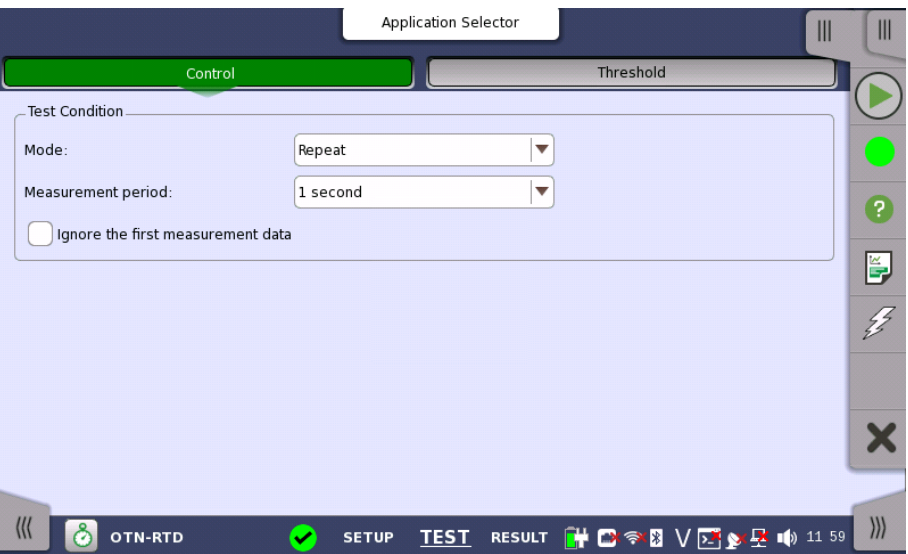

This screen allows you to configure the *RTD test* conditions for the currently selected port(s).

# Test Condition

#### Mode

Allows you to define the test duration in one of two ways:

- Single Used to perform RTD test once.
- Repeat Used when a *persistent RTD test* is needed.

#### Measurement period

Measurement period can be set the maximum RTD per one Test.

# 7.4.2.2 Threshold

Touching the Thresholds button in the navigation area displays the following screen.

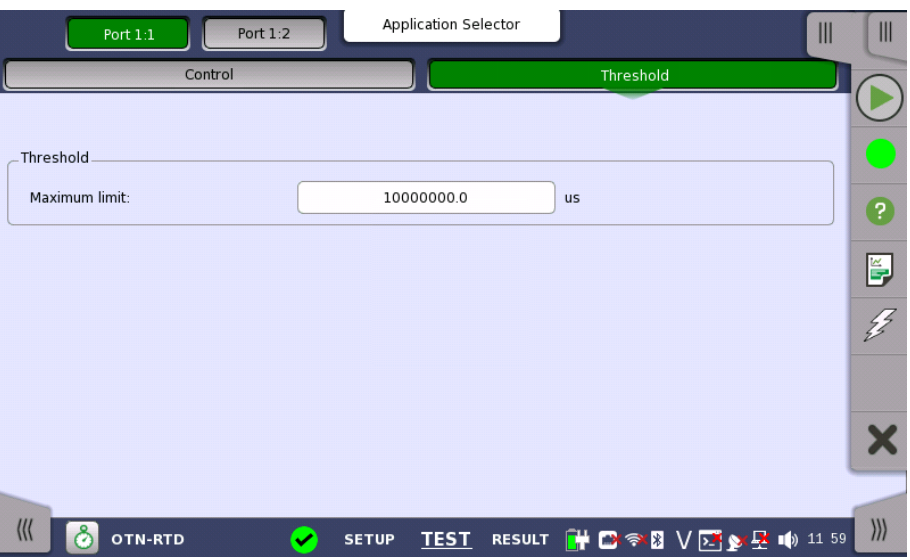

This screen allows you to configure the *RTD test* conditions for the currently selected port(s).

# Threshold

# Maximum limit

Allows you to specify a threshold value of RTD in micro seconds  $(\mu s)$ .

# 7.4.3 Test Results

# 7.4.3.1 Summary

Touching the Summary button in the navigation area will display the screen shown below.

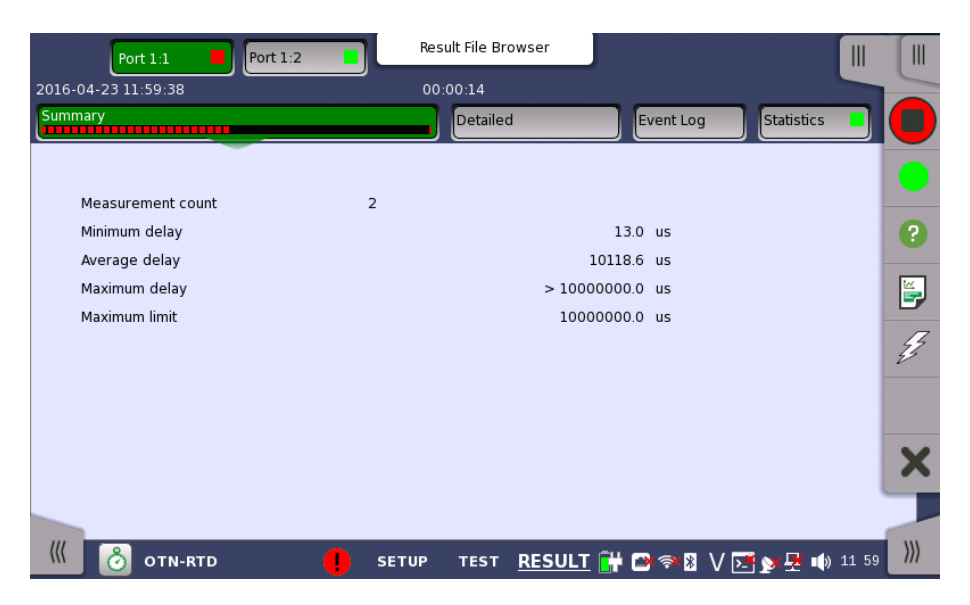

This screen presents a summary of the RTD test results, for all of the ports included in the test. For each port, the information consists of:

The total number of measurements

- Minimum, Average and Maximum RTD in micro seconds
- Threshold value

# 7.4.3.2 Detailed

Touching the Detailed button in the navigation area will display the screen shown below.

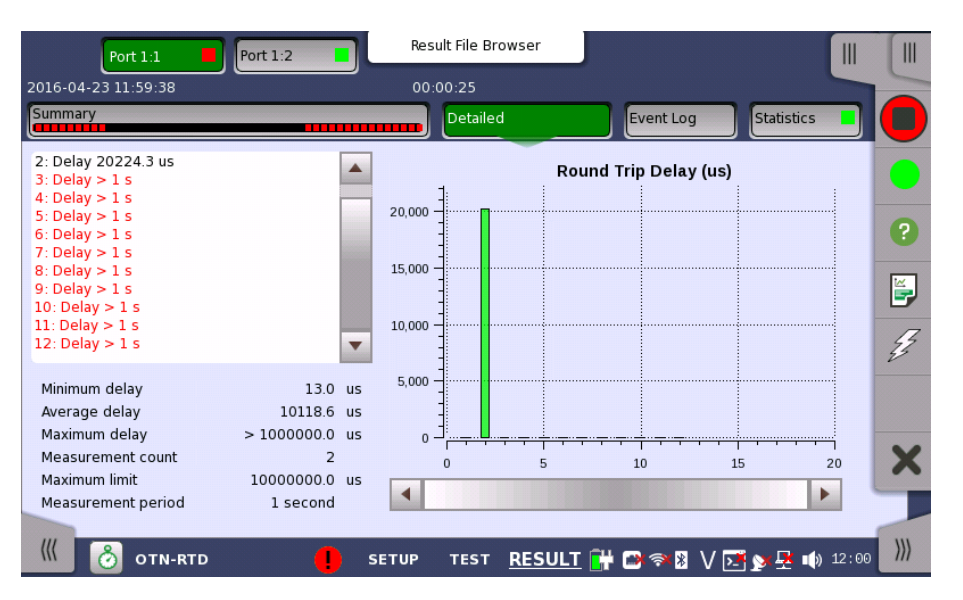

Buttons for selecting the relevant port are displayed at the top of the screen, with a color indication of the pass/fail status of the test.

This screen presents the detailed results of an RTD test. The result is shown in both list-form and in a graphical presentation. This screen contains the summary field displayed below the list.

Summary field Consists of the minimum, maximum, and average round-trip delay times in micro seconds, the number of measurements, the specified threshold value and measurement period.

List-form information Presents the results of an RTD test in list-form.

Graphical presentation The graphical presentation consists of a bar diagram of the round-trip delay times.

# 7.4.3.3 Event Log

Touching the Event Log button in the navigation area displays the screen providing the event log data. Refer to [Event](#page-187-0) Log of SDH/SONET/PDH/DSn BERT application.

# 7.4.3.4 Statistics

Touching the Statistics button in the navigation area displays the screen providing the statistics data. Refer to [Statistics](#page-409-0) of BERT for the operation.

# 8 CPRI/OBSAI Applications

This chapter describes the graphical user interface (i.e. screens, sub-screens and major dialogs) related to CPRI (Common Public Radio Interface) and OBSAI (Open Base Station Architecture Interface) applications. Sub-screens and dialogs are described under the main screen from which they are activated/launched.

The following applications are available:

- [BERT](#page-425-0)
- Pass [Through](#page-432-0)

# <span id="page-417-0"></span>8.1 CPRI/OBSAI Setup and Status

CPRI (Common Public Radio Interface) is an interface designed for the communication inside the base station used for the mobile radio communications.

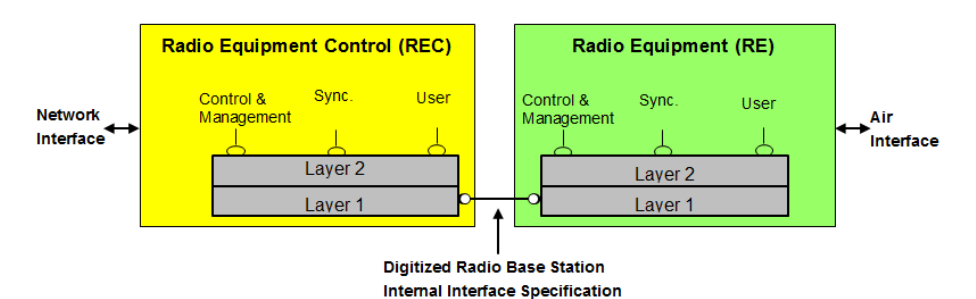

OBSAI (Open Base Station Architecture Initiative) defines the architecture of the cellular base station, including the interface between base band block and RF block. In the OBSAI specifications, this interface is defined as RP3 (Reference Point 3).

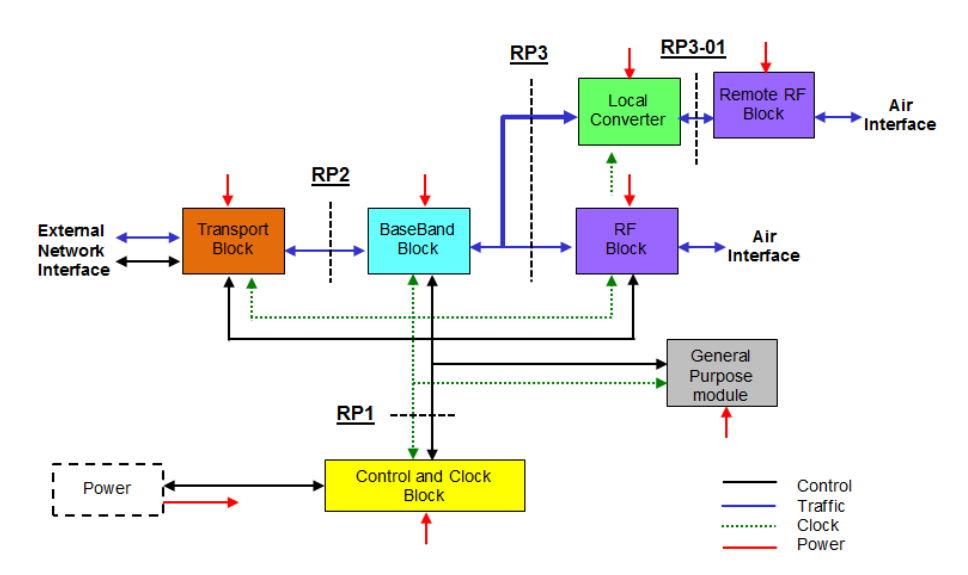

The nominal bit rates of CPRI and OBSAI are shown in the following table.

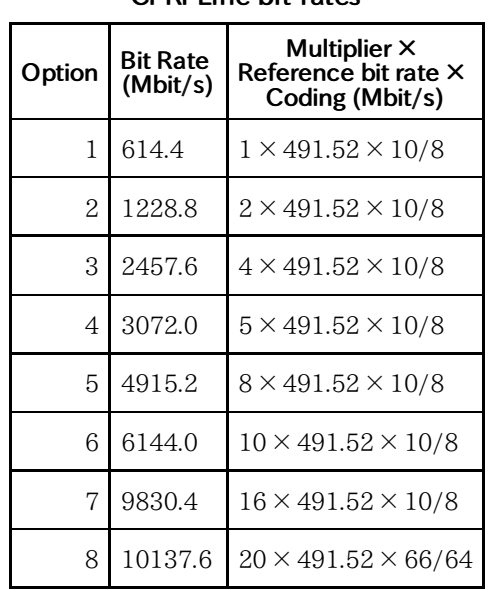

CPRI Line bit rates

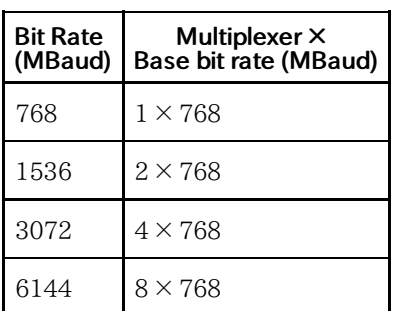

# OBSAI Line bit rates

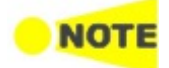

The CPRI/OBSAI uses the optical ports.

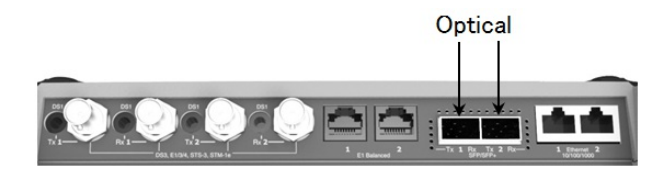

MU100010A Connector Panel

# 8.1.1 Physical Port Setup

When the port is set up with a CPRI/OBSAI interface, touching the **Port** button in the navigation area will display the following screen.

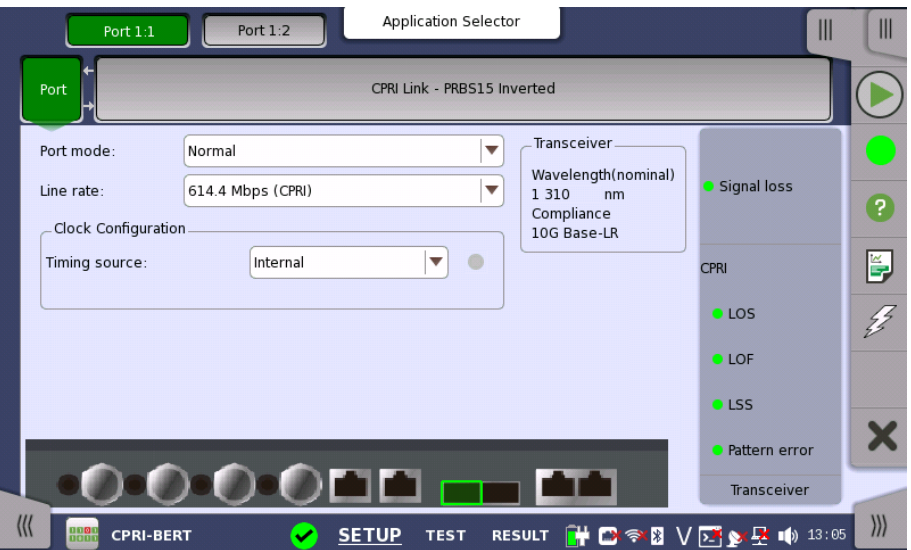

This screen allows you to specify the physical port configuration of the currently selected CPRI/OBSAI port. It can also be used to inspect the current status of the selected port.

Port mode

Line rate

Select the port mode from the drop-down menu. The possible values are:

- Off: The transmission will be disabled.
- Normal: The Network Master terminates and transmits the signal generated in the Network Master.
- Through: The Network Master transmits the received data by own port.

Select the bit rate of the line from the drop-down menu.

Clock Configuration Use the drop-down menu to select the clock source. This is fixed to Received when the Port mode is set to Through.

# Timing Source

Internal: Internal clock of the module External: The clock input to the connector GPS: The clock provided from the external GPS sensor Received: The clock generated from the received signal

When **External** or **Received** is set, the indicator on the right is on if the clock is detected.

Transceiver Displays the Transceiver information.

# 8.1.2 CPRI/OBSAI Frame Setup

The CPRI Link or Unframe button appears in the navigation area. Touching the button will display the screen shown below.

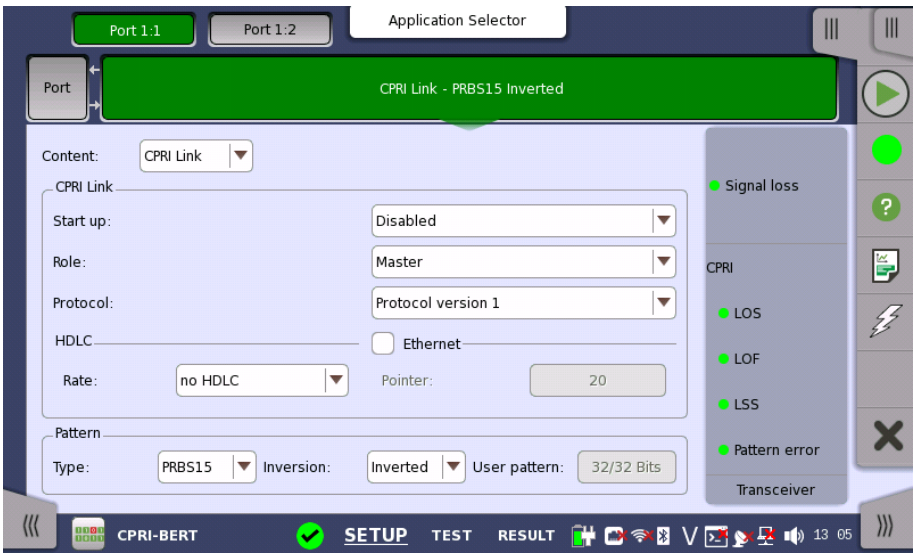

This screen allows you to specify the CPRI Link frame structure of the currently selected CPRI port.

The configuration options available in the setup area of the screen are described below. The status information is described in a separate section.

Select the frame type. Available options depend on the Line rate setting.

- Unframed: Pattern data without frame.
- CPRI Link: CPRI frame structure

Pattern Select a predefined pattern or define a user pattern.

- User [32] bit: Pattern of 32-bit length. The field which shows bit length is enabled. Touch the User pattern field to open the dialog box where you can define the bit [pattern.](#page-75-0) Refer to The User Pattern Editor.
- PRBS15 to PRBS31: Pseudo-random bit sequence. The number indicates the bit length of sequence.

For example, bit length of PRBS15 is  $2^{15}$ -1=32767. Touch Inversion field to invert the bit pattern or not.

Content

CPRI Link Set the CPRI Link conditions, if Content is set to "CPRI Link" and Port mode is set to "Normal".

#### Start up

- Enabled: The line rate, protocol version, and C&M Channel will be decided by auto-negotiation. You can confirm the negotiated settings in Link of the status information.
- Disabled: The specified line rate, protocol version, and C&M Channel are applied.

#### Role

Select the port role from Master or Slave. Timing setting will be changed to "Received" if setting to Slave.

## Protocol

If CPRI Link is set to Disabled, select the CPRI Protocol version from 1 or 2. Protocol version 2 appears if the line rate is set to 4915.2 Mbps or more.

#### HDLC

Touch the drop-down menu to specify the Rate of slow C&M Channel. Options depend on the line rate.

#### Ethernet

Select the check box if setting fast C&M Channel. Touch the field to specify the Pointer. To set maximum Ethernet bit rate, set "20" to the pointer. Actual Ethernet bit rate is proportional to the line rate excluding 10137.6 Mbps.

# 8.1.3 Status Information

This section describes the status information available in the status area of the CPRI/OBSAI ports setup screen.

# 8.1.3.1 Status Summary

Physical Status Alarm/Error Status The status summary displayed for the CPRI/OBSAI interface consists of the following information: The topmost part of the status area gives you access to information about the current physical status of the selected interface. A summary consisting of the most relevant status indicators is displayed constantly. By touching the summary, you can open the dialog box where you can view the detailed status information. The middle part of the status area gives you access to alarm and error information for the selected interface. The current status is indicated by the lamp color. A summary consisting of the most relevant alarm/error indications is displayed constantly. By touching the summary, you can open the dialog box where you can view all alarms/errors.

Capture/Monitor At the bottom of the status area, a button that gives you access to the monitor information By touching the button, you can launch the Transceiver information display.

# 8.1.3.2 Physical Details

**Status** 

Touching the topmost summary box in the status area of the Ports Setup screen launches the dialog shown below.

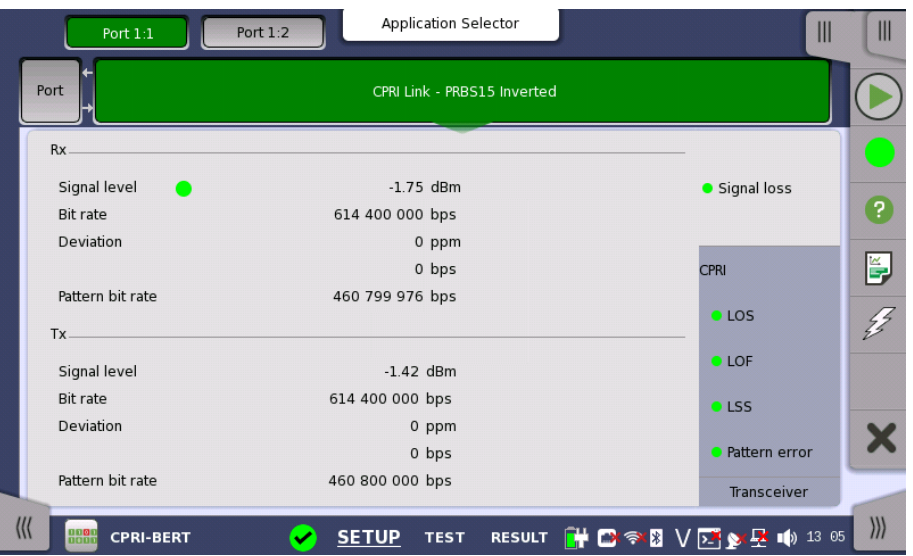

This screen presents information about the current state of the link.

## Rx

- Signal level: shows the optical signal level in dBm. If the optical signal detection failed, a red indicator appears on the right.
- Bit rate: shows the actual bit rate of the receiver (in bps).
- Deviation: shows the deviation from the relevant nominal bit rate.
- Pattern bit rate: shows the bit rate of the pattern in received frames (in bps).

Tx

- Signal level: shows the output power of the optical transmitter.
- Bit rate: shows the actual bit rate of the transmitter (in bps)
- Deviation: shows the deviation from the relevant nominal bit rate.
- Pattern bit rate: shows bit rate of the pattern in transmitted frames (in bps).

# 8.1.3.3 Alarms and Errors

Touching the lower summary box in the status area of the Ports Setup screen displays the status shown below.

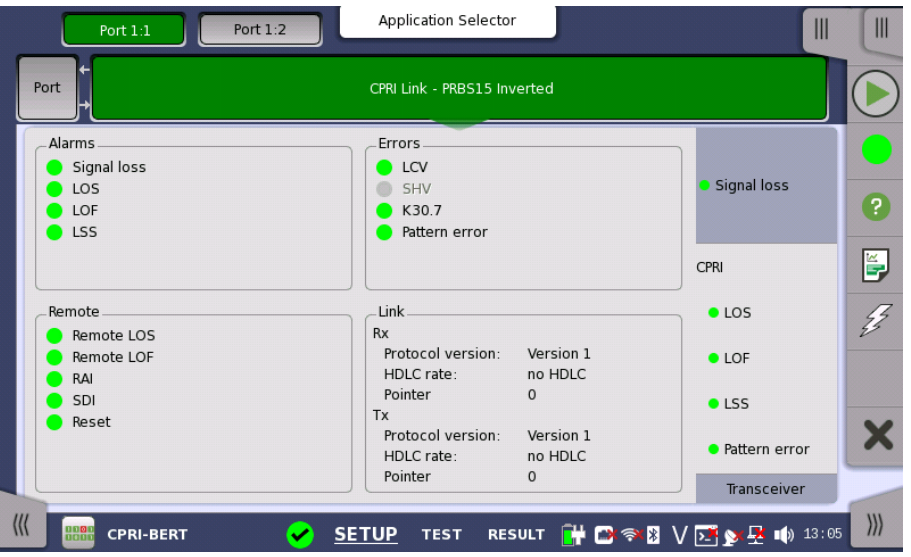

This screen contains detailed alarm and error information related to the CPRI/OBSAI interface. Status is indicated by the use of [colored](#page-72-0) Lamp icons. Remote and Link are displayed only when the content is set to CPRI.

## Alarms

- Signal loss: This lights in red when the optical signal is not detected.
- LOS: Loss of Signal.

For 614.4 to 9830.4 Mbps, this lights in red when at least 16 8B/10B violations occur among a whole hyperframe.

For 10137.6 Mbps, this lights in red when at least 4 64B/66B sync header code violations occur among a whole hyperframe.

- LOF: Loss of Frame. This lights in red when the hyperframe alignment cannot be achieved or is lost based on CPRI specification.
- LSS: Loss of Signal Synchronization. This lights in red when 10 % or larger bits in the test pattern have occured errors.

## Errors

- LCV: Line Code Violations (8B/10B decoding)
- SHV: Sync Header Violation (64B/6B decoding)
- K30.7: Invalid 10B code (8B/10B decoding)
- Pattern error : Bit error of the pattern

# Remote

Lights in red when the receiving bit in L1 Inband Protocol is "1". These bits are located in Z.130.0 in the hyperframe.

- Remote LOS: Loss of Signal detection
- Remote LOF: Loss of Frame detection
- RAI: Remote Alarm Indication
- SDI: SAP (Service access point) Defect Indication
- Reset: Master Reset acknowledge, Slave Reset request

# Link

Shows the CPRI Link status.

Link State and Port Role appear when Start up is set to Enabled.

 $\bullet$  Rx

Protocol version HDLC rate Pointer

 $\bullet$  Tx

Protocol version HDLC rate Pointer

# 8.1.3.4 Transceiver

Refer to Transceiver in "Ethernet Setup and Status".

# 8.1.4 Error/Alarm Insertion

This section describes how to configure settings for inserting errors or alarms by using the [Application](#page-87-0) toolbar of CPRI/OBSAI.

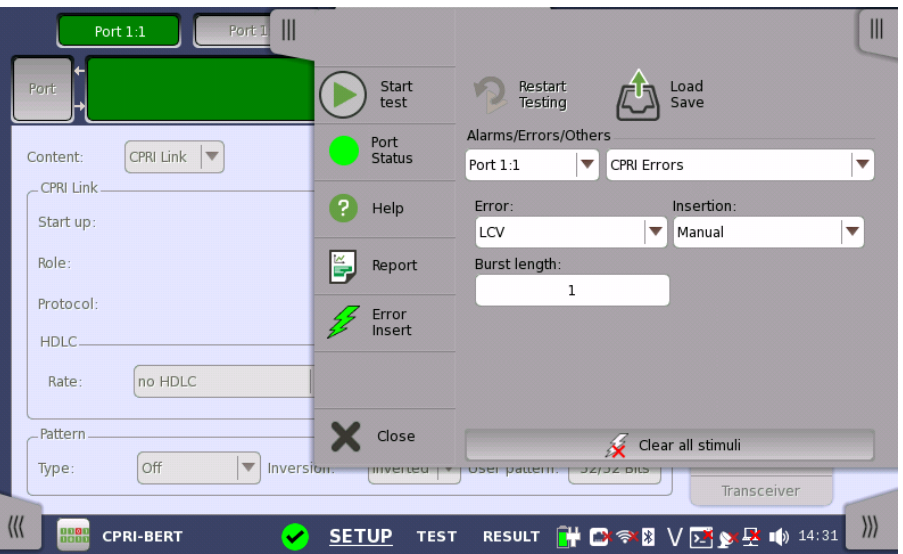

Alarms/Errors/ **Others** 

Select the port to insert errors, and the stimuli type. The settings items vary depending on the selected stimulus type.

# 8.1.4.1 CPRI/OBSAI Alarms

- 1. Select the CPRI Alarms.
- 2. Select the Alarm item.
- 3. Select the Insertion.
	- o Off: Does not insert alarms.
	- Permanently: Inserts alarms permanently.

# 8.1.4.2 CPRI/OBSAI Errors

- 1. Select the CPRI Errors.
- 2. Select the Error item.
- 3. Select the Insertion.
	- Off: Turns off inserting errors.
	- Manual: Inserts the specified number of errors if you touch the Error Insert icon.
		- Touch the Burst length field to set the number of errors to insert.
	- 1E-04 to 1E-10: Inserts errors at the specified rate continuously.
- 4. When selecting **Manual**, touch the Error Insert icon ( $\mathcal{L}$ ) to insert an error.

# 8.1.4.3 CPRI/OBSAI Frequency

- 1. Select the CPRI Frequencies.
- 2. Touch the Frequency Offset field to set an offset in ppm. If setting a positive value, the frequency will shift higher side.

# <span id="page-425-0"></span>8.2 BERT

110 L  $1011$  This section describes the Bit Error Rate Test (BERT) that is applicable to CPRI/OBSAI interfaces.

For BERT of OTN interface, refer to [BERT](#page-404-0) in "OTN Application".

# 8.2.1 Ports Setup and Status

After the application is launched, first configure the port interface in the Ports Setup screen where you can view port status information.

The setup options and status information related to the CPRI/OBSAI interfaces are described in a separate section:

• [CPRI/OBSAI](#page-417-0) Setup and Status

For applications including an OTN interface, you can find a description of the setup options and status information for OTN in a separate section:

OTN Setup and [Status](#page-371-0)

Refer to the sections relevant to your current port setup requirements.

# 8.2.2 Test Setup

# 8.2.2.1 Control

When you proceed to the test setup of the CPRI/OBSAI BERT application, the following screen is displayed.

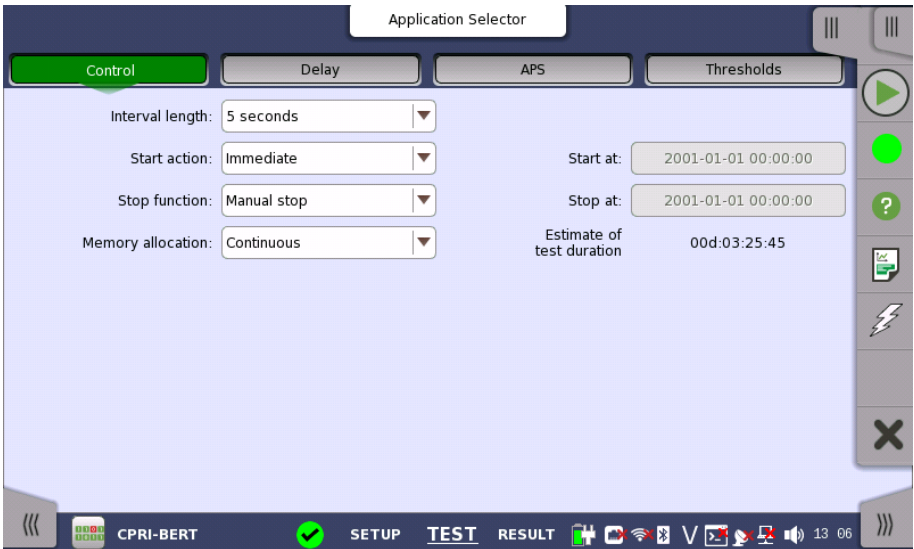

This screen contains the parameters that are generally required for BERT test.

# Interval length

Allows you to specify the duration of the BERT intervals. The drop-down menu contains the following values: 1, 2, 5, 10, 15, 30 seconds, 1, 5, 10, 15, 30 min., 1, 2, 4, 6, 12 hours or No Intervals.

Start action

Allows you to specify when the measurement is started.

- Immediate: Starts the measurement when you touch the Start button.
- Start at: Starts the measurement at the time specified in the Start at field on the right.

#### Stop function

Allows you to specify when the measurement ends. Select the relevant option from the drop-down menu:

- Manual stop: Stops the measurement immediately when you touch the Stop button.
- Stop at: Stops the measurement at the time specified in the Stop at field on the right.
- Duration: Performs the measurement for the duration of time specified on the right.

#### Memory allocation

Allows you to specify how the measurement will be stored in the Network Master's memory. Select the relevant option from the drop-down menu:

- Use all storage: When Network Master's memory became full of measured data, the whole measurement is stopped.
- Continuous: When Network Master's memory became full of measured data, the oldest records in that memory will be overwritten.

The Network Master's memory size (the file size of measurement results) is 64 Mbytes per one port. The result file size is less than 64 Mbytes because it is compressed when saving to the file.

#### Estimate of test duration

Contains an estimation of the time (in days, hours, minutes and seconds) before the whole memory will be filled out by the test. During an ongoing measurement, the estimate will be recalculated periodically.

These items appear if OTN Tx and OTN Rx are selected on Setup screen.

#### **OTN**

G.8201, M.2401 (M.2110)

#### Time period

15 minutes, 1 hour, 2 hours, 24 hours, 7 days

#### Allocation

Touching the Setup button launches the dialog box. Refer to [Performance](#page-406-0) Parameters in "OTN Application" .

#### 8.2.2.2 Delay

**Performance Parameters** 

> Touching the Delay button in the navigation area displays the screen to set threshold value.

Delay Select the check box to enable the judgement using the threshold value.

# **NOTE**

If selecting check box, Port setup is changed as following: Content: CPRI Link Error insertion item: LCV The check box will be cleared if Content has changed to other options.

#### Threshold

Allows you to specify a threshold value of Round Trip Delay in micro seconds  $(\mu s)$ .

# 8.2.2.3 APS

Touching the APS button in the navigation area displays the screen to setup the APS test.

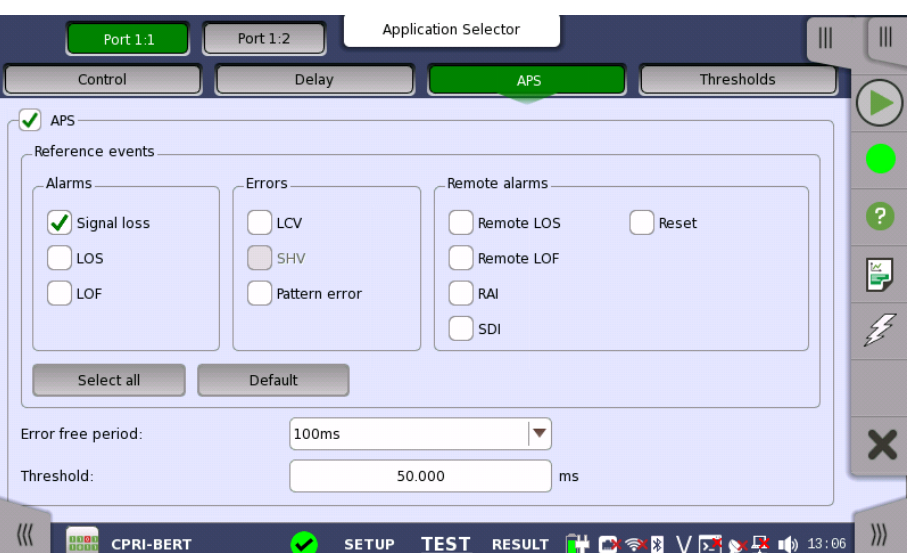

APS

Select the check box for executing APS test during BER measurement.

# Reference events

Select the check box of Alarms, Errors or Remote alarms for setting to reference event.

## Error free period

If a reference event is not generated within the time of this cycle, end the switching time measurement.

# Threshold

Allows you to specify a Pass/ Fail threshold value of switching time in miliiseconds.

# 8.2.2.4 Thresholds

Touching the Thresholds button in the navigation area displays the following screen.

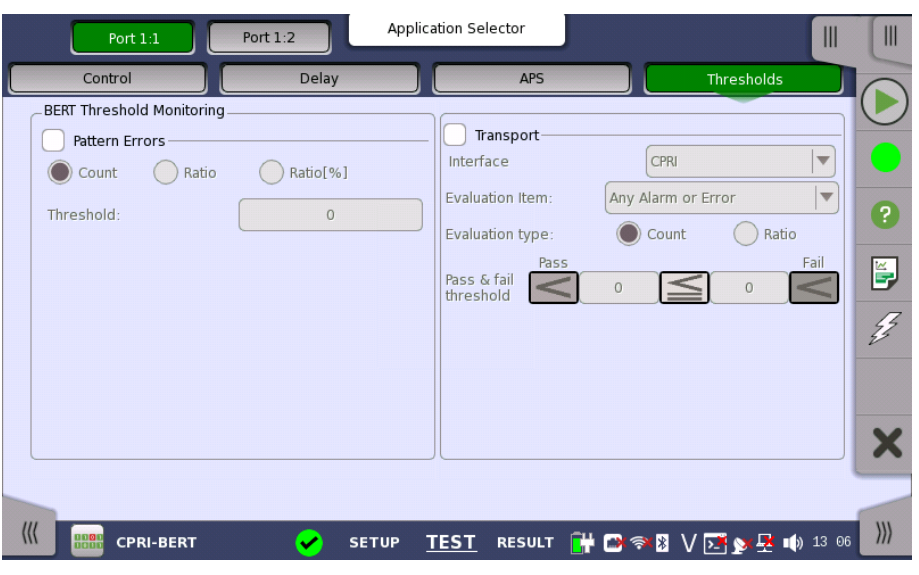

Refer to Thresholds of BERT section in "SDH/SONET/PDH/DSn Applications".

# 8.2.3 Test Results

# 8.2.3.1 Summary

When you go to the test results of the CPRI/OBSAI BERT application, the following screen is displayed.

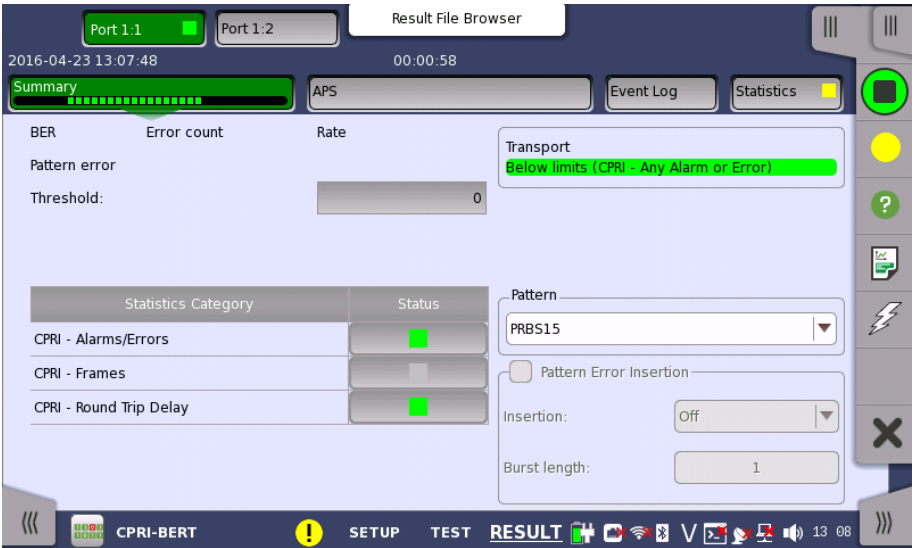

This screen contains a summary of OTN/CPRI/OBSAI BERT results.

Statistics Category The lamp icon in Status column shows the Pass or Fail results for each category. Touching the Status column displays the statistics results.

**Transport** Displays the results of Transport test. This result appears if 'Transport' check box is selected in the Test Setup screen.

Pattern Select the pattern.

Pattern Error Insertion Select the check box to enable the pattern error insertion.

#### Insertion

Select the timing of the error insertion from the drop-down menu.

- Off: Stops the error insertion.
- Manual
- $\bullet$  1E-04 to 1E-09

#### Burst length

If 'Insertion' is set to Manual, touch the button and set the burst length to insert.

# 8.2.3.2 APS

If APS is selected on the Test screen, APS button appears in Navigation area. Touching the APS button will display the screen shown below.

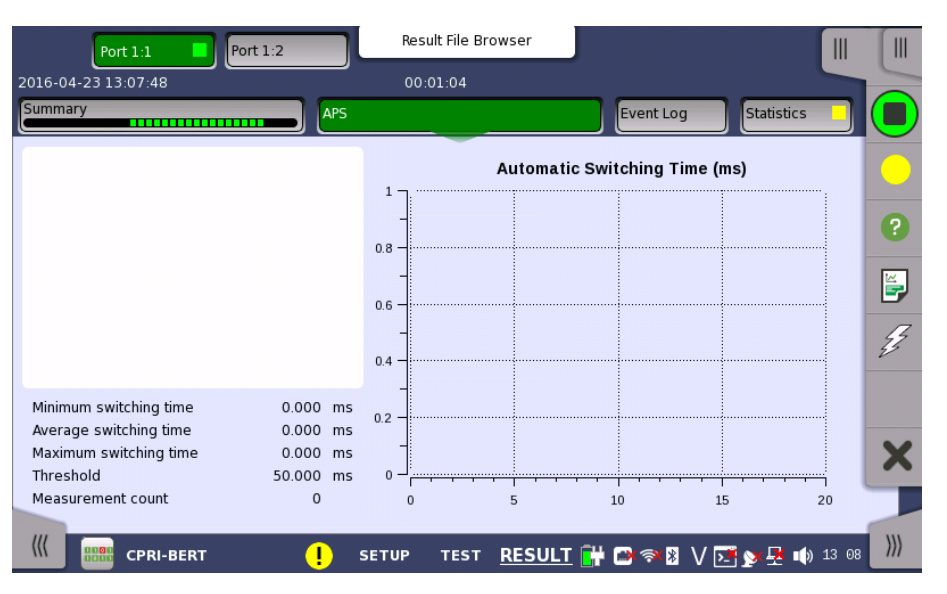

This screen shows the duration of all reference events, both in a list and in a graphic representation. This screen contains the summary field displayed below the list.

Summary field Consists of the minimum, maximum, and average automatic switching times in milliseconds, the specified Max. reference duration value, the number of measurements.

List-form information Presents the automatic switching times in list-form.

Graphical presentation The graphical presentation consists of a bar diagram of the automatic switching times. Results may be affected by unexpected alarms/errors.

# 8.2.3.3 Event Log

Touching the Event Log button in the navigation area displays the screen providing the event log data. Refer to [Event](#page-187-0) Log of SDH/SONET/PDH/DSn BERT application.

# 8.2.3.4 Statistics

Touching the Statistics button in the navigation area displays the screen shown below.

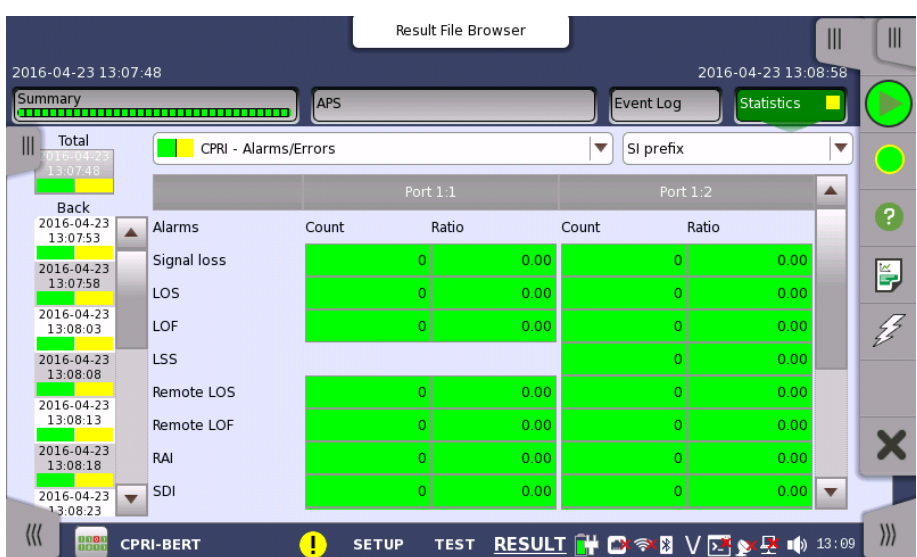

This screen presents a detailed analysis of the test results. You can choose to view either the results of a specific time interval or the total results from measurement start. The results can be displayed either in table (list) form or as graphs. You can also zoom in on a specific result item and display either a zoom or a histogram.

#### Selecting which results to view

Selecting the interval time Touch the Total button to switch the total values measured in all interval times. The start time of measurement is displayed on the button.

> Touching the button in left side Back field shows the measured values in the interval time. The end time of the interval is displayed on the button.

Current button is displayed at left bottom when the measurement is running. Touching the Current button shows the measured values in the current interval time. The start time of the current interval is displayed on the button.

The slide-out panel on the left-hand side of the screen contains the following functions:

- Only show intervals that contains errors
- Time format

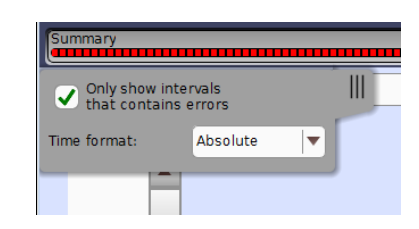

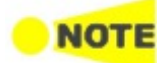

If you have stopped measurement during the interval time, the measurement results of the current interval are discarded. The log of the current interval is not displayed in Back field.

In this case, result data are re-calculated excluding the data of the current interval when the measurement is stopped. This causes that "Count" and "Ratio" displayed after the measurement will be different from that of during measurement. The sum of interval time (multiplied interval time by the number of back logs) may not match the differential time between displayed time at left top and right top after the measurement.

Selecting type of results Open the left drop-down menu in the top row of buttons to select which results you want to display on the screen.

- OTN Alarms/Errors
- OTN Performance
- CPRI Alarms/Errors
- CPRI Frame
- Delay Round Trip Time

OTN options appear if the CPRI signal is carried by OTN.

Round Trip Time appears if Delay check box is selected on Delay screen in Test Setup of BERT application.

Studying a specific result Touch a specific cell in a result table to zoom in on the corresponding result item. The Count and Ratio fields are displayed on a Zoom tab page. A Time vs. Statistics tab page is also available. Use the Back button or touch the zoom filed to return to the statistics screen.

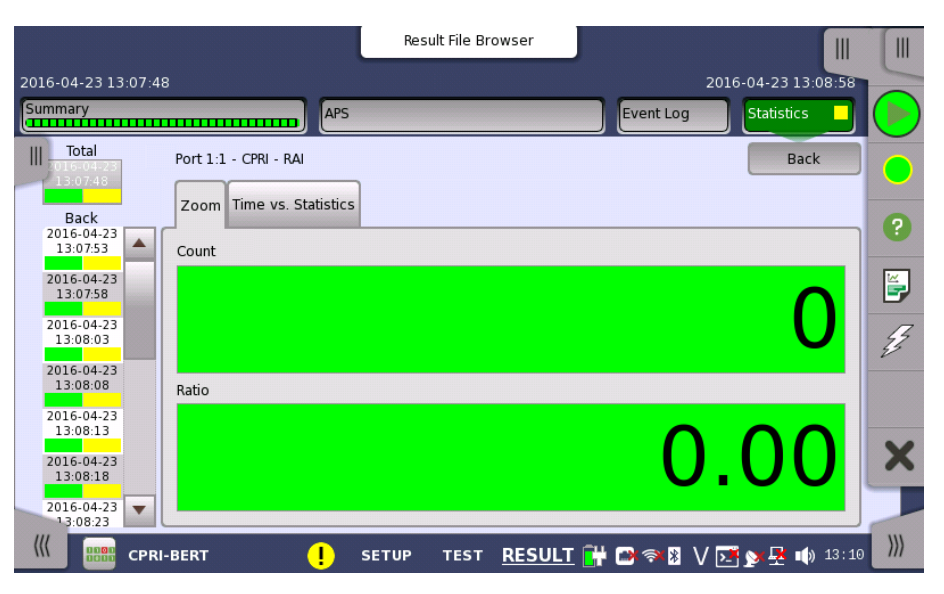

Selecting notation

Select the required notation for the results from the notation drop-down menu.

- Unformatted e.g. 71892
- $\bullet$  SI prefix e.g. 71.891 k (k means "kilo")
- Engineering e.g. 71.892E3
- Scientific e.g. 7.1892E4

## Results

Results are displayed according to your choice.

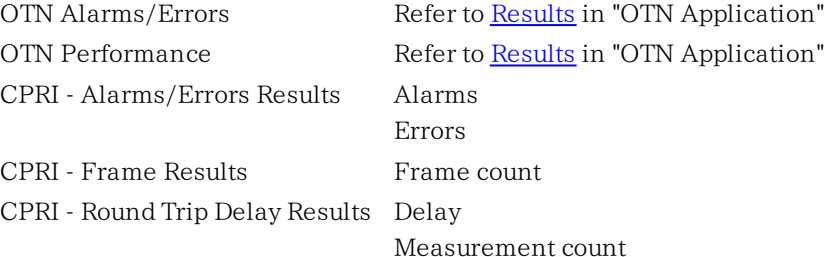
# 8.3 Pass Through

```
n io i
```
CPRI/OBSAI Pass Through enables non-intrusive in-service monitoring. All traffic received on a port is forwarded on the other port and vice versa. Traffic between the two network DUT elements is monitored as illustrated below.

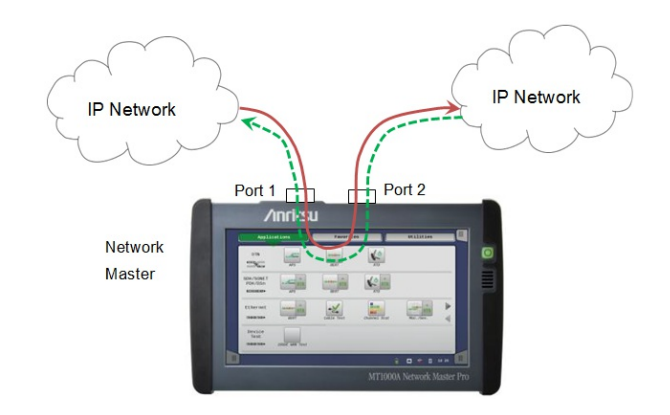

# 8.3.1 Ports Setup and Status

The first step in running an application is to set up the port interfaces. This is done on the Ports Setup screen, which also provides port status information.

The setup options and status information related to the CPRI/OBSAI interface are described in a separate section:

[CPRI/OBSAI](#page-417-0) Setup and Status

# 8.3.2 Test Setup

# 8.3.2.1 Control

Refer to "Control" in the BERT section.

# 8.3.2.2 Thresholds

Refer to [Thresholds](#page-427-0) of BERT section in "CPRI/OBSAI Applications".

# 8.3.3 Test Results

### 8.3.3.1 Summary

When you go to the test results of the CPRI Through application, the following screen is displayed.

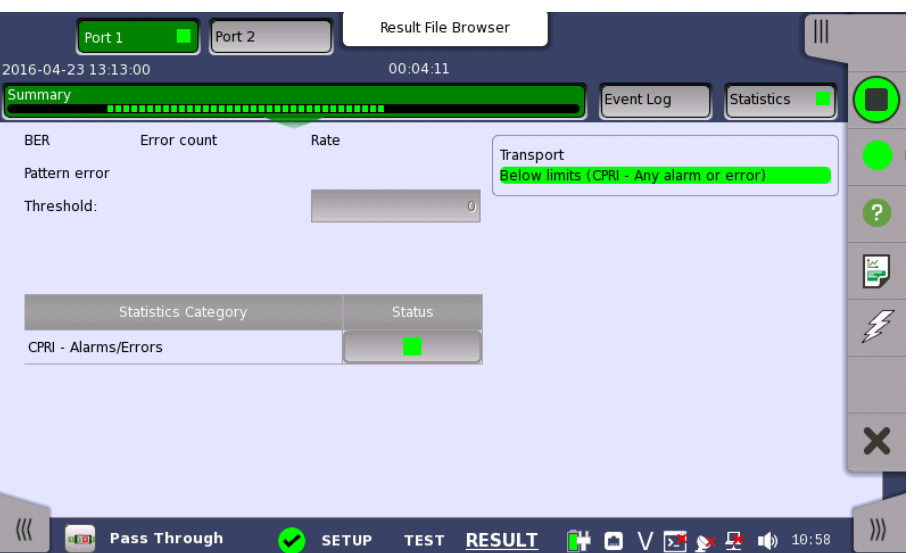

This screen contains a summary of the results of the CPRI Pass Through test.

**Transport** Displays the results of Transport test. This result appears if 'Transport' check box is selected in the Test Setup screen.

### 8.3.3.2 Event Log

Touching the Event Log button in the navigation area displays the screen providing the event log data. Refer to [Event](#page-187-0) Log of SDH/SONET/PDH/DSn BERT application.

## 8.3.3.3 Statistics

Touching the Statistics button in the navigation area displays the screen providing the statistics data. Refer to [Statistics](#page-429-0) of BERT for the operation.

Selecting type of results Open the left drop-down menu in the top row of buttons to select which results you want to display on the screen.

- CPRI Alarms/Errors
- CPRI Frame
- CPRI Pass through

# 9 Fibre Channel (FC) Applications

This chapter describes the graphical user interface (i.e. screens, sub-screens and major dialogs) related to Fibre Channel applications. Sub-screens and dialog boxes are described under the main screen from which they are activated/launched.

The following applications are available:

- $-BERT$  $-BERT$
- [Reflector](#page-453-0)

# <span id="page-435-0"></span>9.1 Fibre Channel Setup and Status

Fibre Channel (FC) is a high-speed network technology, commonly running at 1, 2, 4, 8, 16 and 20 Gigabit per second rates. It is primarily used to connect computer data storage.

The Fibre Channel Protocol (FCP) is a transport protocol similar to TCP used in IP networks. FCP predominantly transports SCSI commands over Fibre Channel networks.

Fibre Channel signaling can run on an electrical interface in addition to fiberoptic cables.

Fibre Channel has five levels (FC-0 to FC-4), where FC-4 is the uppermost level and FC-0 the lowermost.

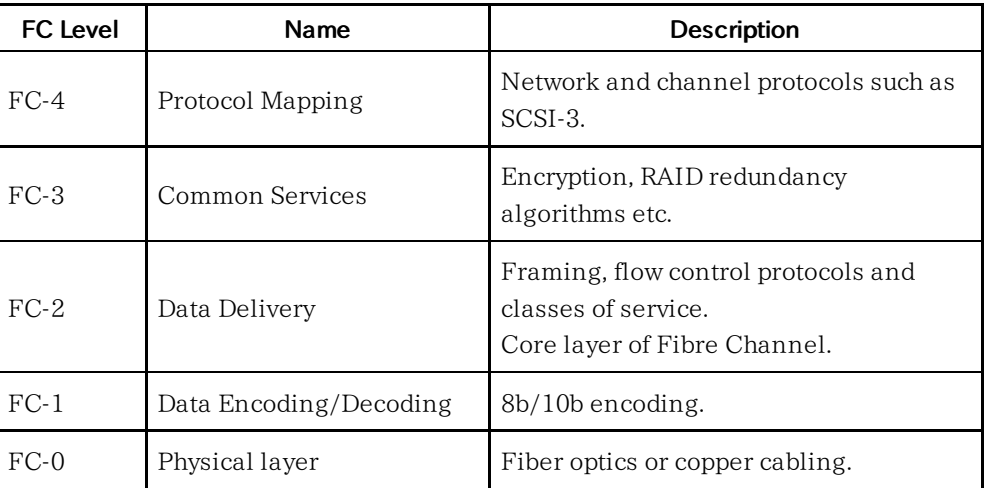

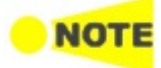

The Fibre Channel interface uses the optical ports.

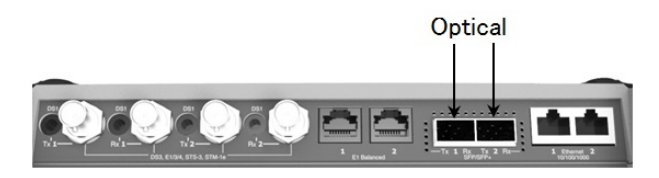

MU100010A Connector Panel

# 9.1.1 Physical Port Setup

When the port is set up with a Fibre Channel interface, touching the **Port** button in the navigation area will display the screen shown below.

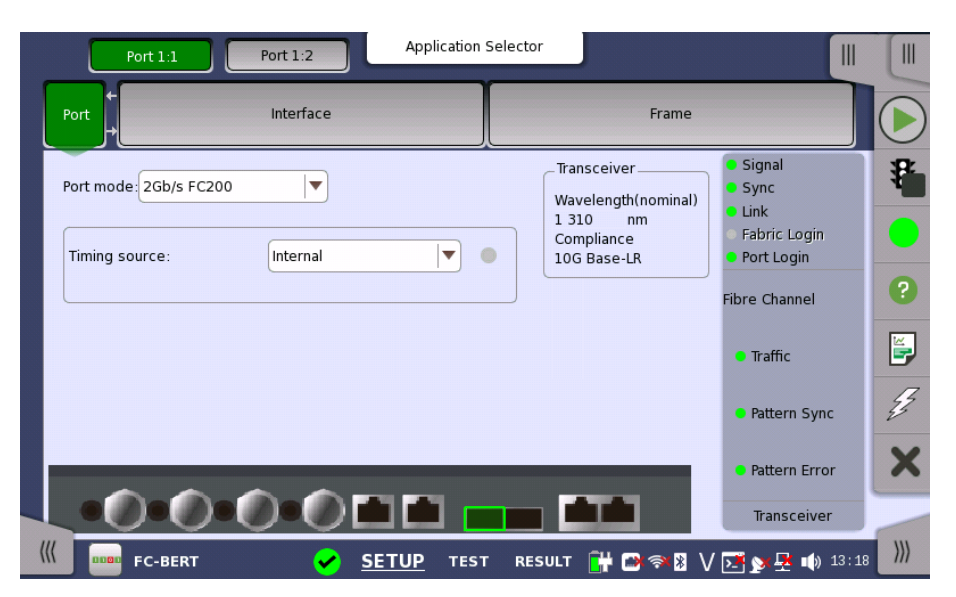

This screen allows you to specify the physical port configuration of the currently selected Fibre [Channel](#page-435-0) port. It can also be used to inspect the current status of the selected port.

The configuration options available in the setup area of the screen are described below. The status information is described in a separate section.

Port mode Select one from the following port mode options:

- Off: The transmission will be disabled.
- $\bullet$  1Gb/s FC100: 100 MBytes/s
- $\bullet$  2Gb/s FC200: 200 MBytes/s
- $\bullet$  4Gb/s FC400: 400 MBytes/s
- 8Gb/s FC800: 800 MBytes/s
- 10Gb/s FC1200: 1200 MBytes/s

Clock Configuration Use the drop-down menu to select the clock source.

Timing Source

Internal: Internal clock of the module External: The clock input to the connector GPS: The clock provided from the external GPS sensor Received: The clock generated from the received signal

When External, GPS or Received is set, the right hand lamp indicates whether a clock signal is detected or not.

**Transceiver** Displays the Transceiver information.

# 9.1.2 Fibre Channel Frame Setup

### 9.1.2.1 Interface

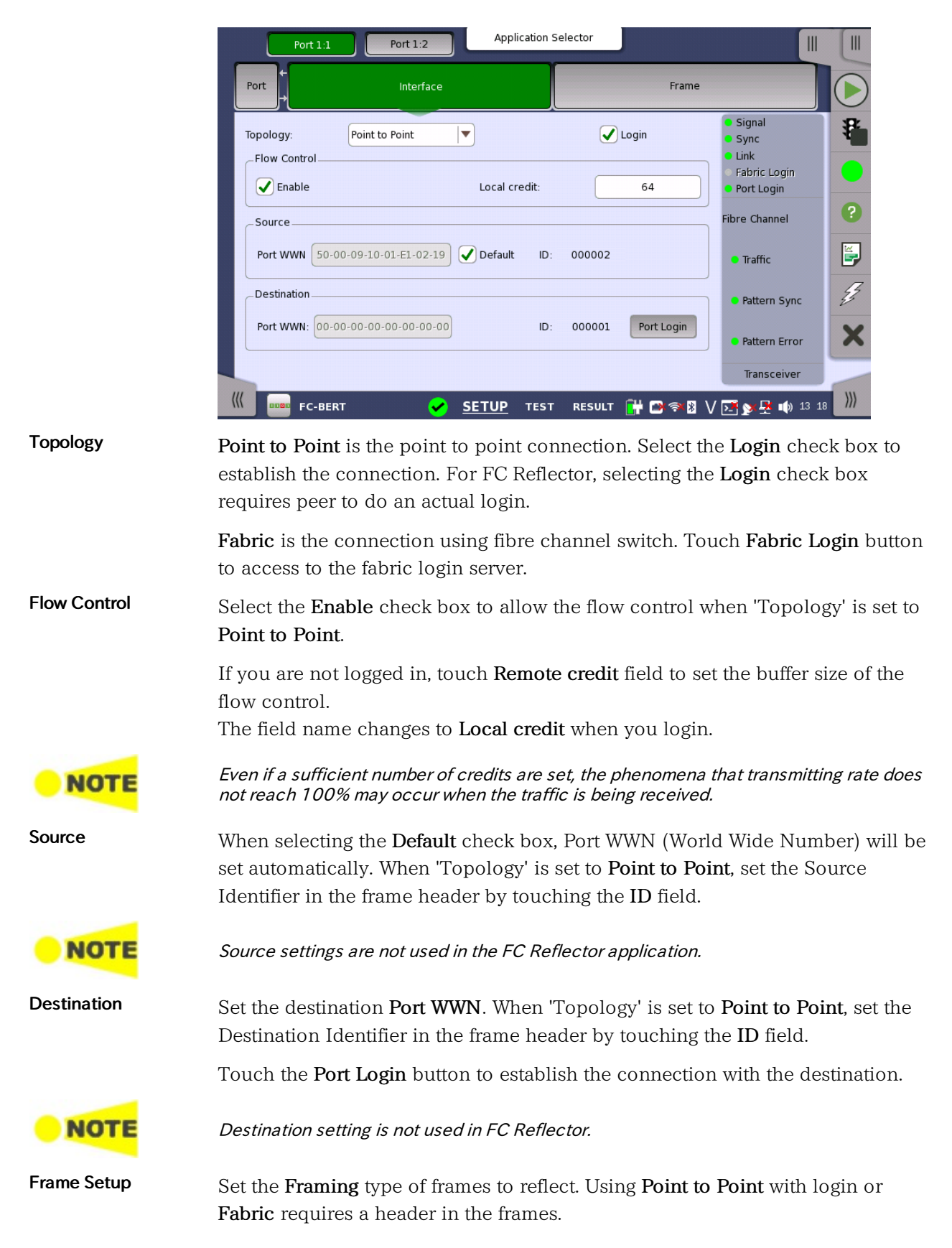

Touching the Interface button in the navigation area displays the following screen.

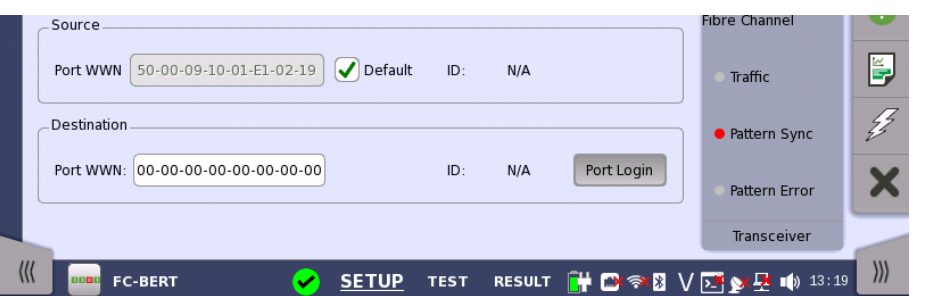

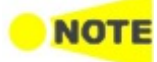

#### Frame Setup setting is not used in FC BERT.

In Fibre Channel Reflector mode you should activate connection to <sup>a</sup> FC Switch, after you have selected framing as SOF:Header:Data:CRC:EOF. If activating connection to <sup>a</sup> FC Switch when framing is set to SOF:Data:EOF, all frames outputted from the FC Switch are reflected to it. This phenomenon may cause malfunction of the FC Switches on the connected port.

#### 9.1.2.2 Frame (only used in FC BERT)

Touching the Frame button in the navigation area displays the following screen.

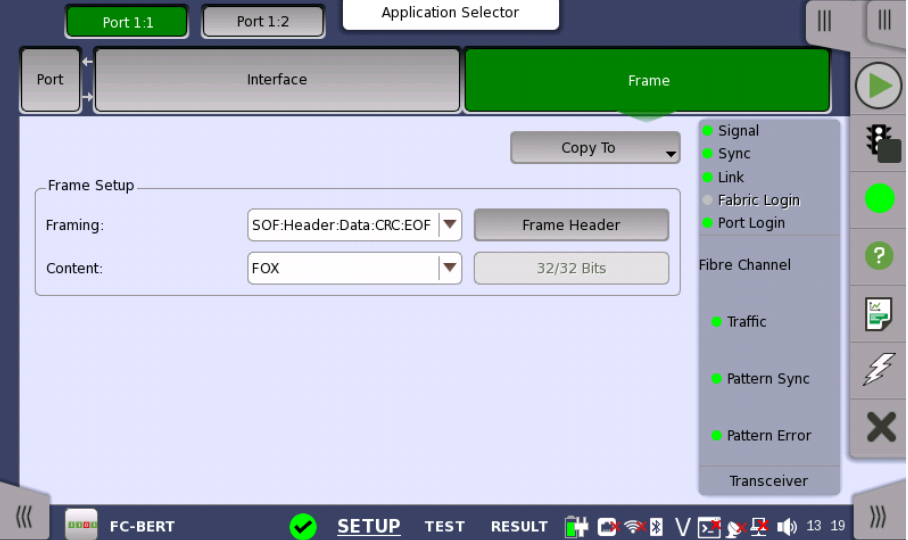

#### Copy frame content to other ports

This feature allows you to copy the frame content that you are currently configuring to frame content in another port.

Touching the Copy To button opens a drop-down menu from which you can select the relevant port.

Follow

Copy To

#### Follow another port

It is possible to let the Port 2 copy the setup from Port 1 by touching the Follow button. When this button is displayed in green, Port 2 continues to follow Port 1 change. This button appears when the Port 1 settings can be copy to Port 2.

#### Frame Setup

#### Framing

Select the frame structure in the drop-down menu.

- SOF:Data:EOF: Start of Frame Data End of Frame
- SOF:Header:Data:CRC:EOF: Start of Frame - Frame Header - Data - CRC - End of Frame

#### **Content**

Select a predefined pattern or define a user pattern.

Frame Header Touching the Frame Header field launches the dialog box shown below.

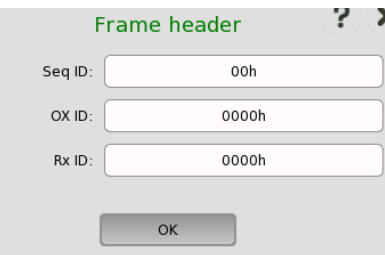

This dialog box allows you to configure the frame header for framed Fibre Channel signals. The following parameters can be edited:

- Seq ID: Unique frame sequence identifier
- OX ID: Originator Exchange ID
- Rx ID: Responder Exchange ID

The figure below shows the full frame header structure. The parts which can be edited are shown as colored boxes.

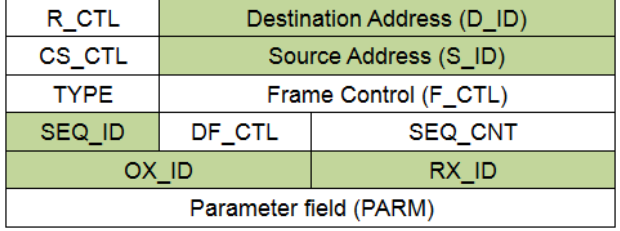

# 9.1.3 Status Information

This section describes the status information available in the status area of the Fibre Channel ports setup screen.

#### 9.1.3.1 Status Summary

The status summary displayed for the Fibre Channel interface consists of the following information:

- Physical Status The topmost part of the status area gives you access to information about the current physical status of the selected interface. A summary consisting of the most relevant status indicators is displayed constantly. By touching anywhere in this part, you can open a dialog box that contains the detailed status information.
- Alarm/Error Status The middle part of the status area gives you access to alarm and error information for the selected interface. The status is indicated by the Lamp color. You can choose whether to view only the current alarm and error status, or to view all alarms and errors in the alarm trap since it was last reset.

A summary consisting of the most relevant alarm/error indications is displayed constantly.

#### 9.1.3.2 Physical Details

Touching the topmost summary box in the status area of the Ports Setup screen opens the dialog shown below.

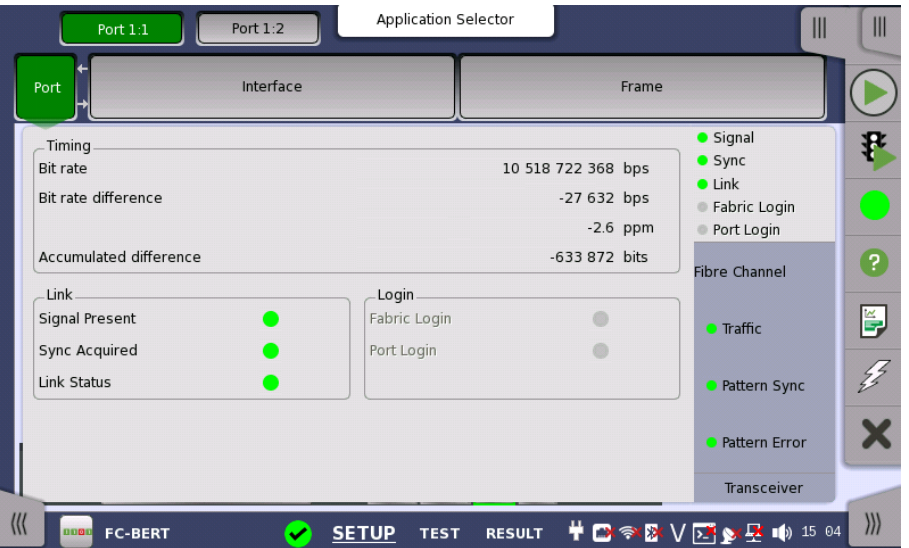

This screen presents information about the physical state and current state of the link.

#### Timing

#### Bit rate

The currently received bit rate is shown in bits per second (bps).

#### Bit rate difference

The current difference between the received signal's bit rate and the nominal bit rate is shown in both parts per million (ppm) and bits per second (bps).

#### Accumulated difference

The accumulated difference between the received signal's bit rate and the nominal bit rate is shown. The information is presented as the number of bits of difference detected over the accumulation period.

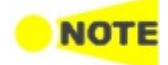

Link

This is important information for identifying small frequency differences, which may not be visible by showing the current bit rate difference.

The accumulated difference information is accumulated continuously. The accumulation is reset when measurement is started or restarted.

The link status information consists of the following parameters:

#### Signal Present

Indicates the detection/loss of a valid signal (bit synchronization).

#### Sync Acquired

Indicates word synchronization acquired/lost.

#### Link Status

Indicates the current link status.

#### Login Fabric Login

Lamp icon lit in green when login.

#### Port Login

Lamp icon lit in green when login.

## 9.1.3.3 Alarms and Errors

The middle summary box in the status area of the Ports Setup screen indicates alarms and errors. Status is indicated by the use of [colored](#page-72-0) Lamp icons.

- Traffic: Traffic is detected.
- Pattern Sync: Pattern Sync is detected.
- Pattern Error: Pattern Error is detected.

## 9.1.3.4 Transceiver

Refer to [Transceiver](#page-263-0) in "Ethernet Setup and Status" section.

# 9.1.4 Errors/Alarms Insertion

This section describes the errors and alarms insertion for the Fiber Channel interface on the [Application](#page-87-0) toolbar.

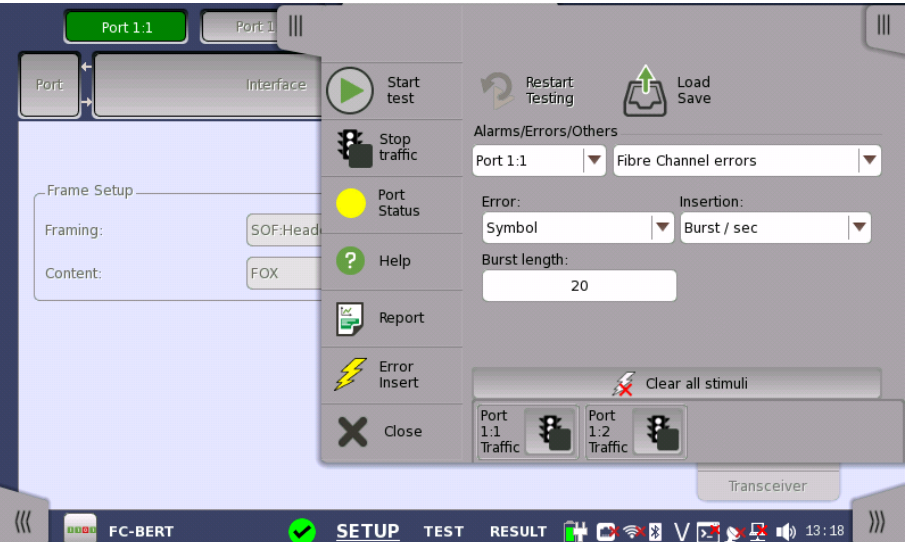

Alarms/Errors/ **Others** 

Select the port to insert errors, and the stimuli type. The settings items vary depending on the selected stimulus type.

# 9.1.4.1 Fibre Channel alarms

Select an alarm option in the drop-down menu. Alarms will be inserted continuously.

# 9.1.4.2 Fibre Channel errors

1. Select an error option in the Error drop-down menu.

- 2. In the Insertion drop-down list, select an insertion mode.
	- Off: Turns off inserting errors.
	- Manual: Inserts the specified number of errors if you touch the Error Insert icon.
	- Burst / sec: Inserts the specified number of errors in one second periodic.
	- Burst / 10 sec: Inserts the specified number of errors in ten second periodic.
	- Burst\*1E-02 to Burst\*1E-07: Inserts errors of burst length at the specified rate continuously.

For example, Error burst length is set to 3 and Burst\*1E-06 is selected, the three errors will be inserted per one million blocks. The Error Insert icon shows only status.

- 3. Touch the Burst length field to set the number of errors to insert.
- 4. When Insertion is set to Manual, touch the Error Insert icon.

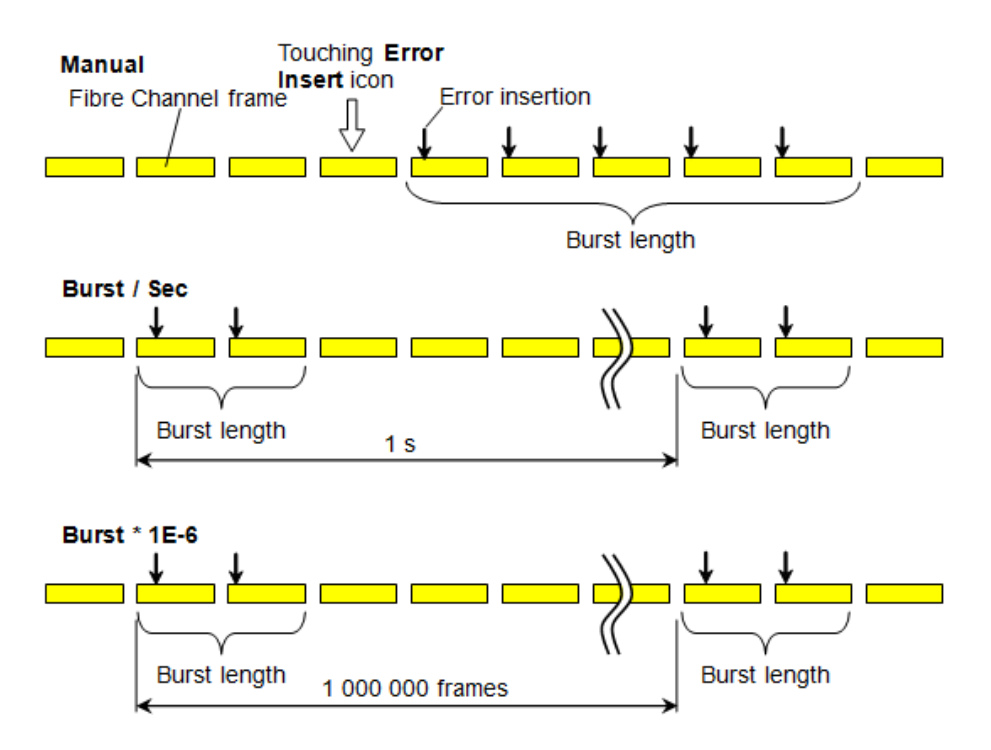

#### 9.1.4.3 Fibre Channel frequency

Touch the field to set Fibre Channel frequency. Enter the desired deviation in the Tx Deviation field. A positive value increases the frequency.

# <span id="page-443-0"></span>9.2 BERT

n in Iolni

BERT stands for Bit Error Rate Testing or BER Testing. The bit error rate is a key parameter in assessing systems that transmit digital data from one location to another (that is, systems such as radio data links, fiber-optic data systems, Ethernet etc.).

# 9.2.1 Ports Setup and Status

The first step in running an application is to set up the port interfaces. This is done on the Ports Setup screen, which also provides port status information.

The setup options and status information related to the Fibre Channel interface are described in a separate section:

FC Setup and [Status](#page-435-0)

For applications also including an OTN interface, you can find a description of the setup options and status information for OTN in the following section:

OTN Setup and [Status](#page-371-0)

Refer to the sections relevant for your current port setup requirements.

## 9.2.2 Test Setup

## <span id="page-443-1"></span>9.2.2.1 Control

When you go to the test setup of the Fibre Channel Bert application, the following screen is displayed.

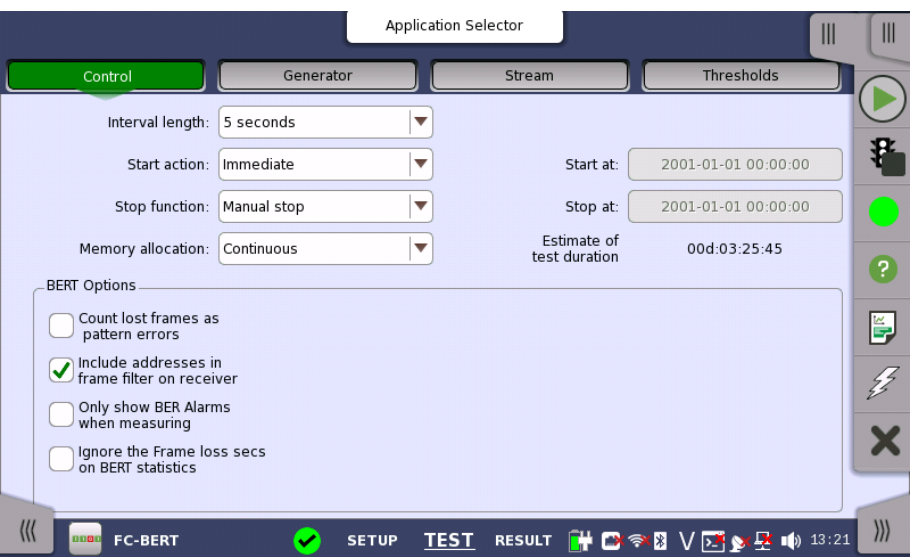

This screen contains the parameters that are generally required in a BERT test setup.

#### Interval length

Allows you to specify the duration of the BERT intervals. The drop-down menu contains the following values: 1, 2, 5, 10, 15, 30 seconds, 1, 5, 10, 15, 30 min., 1, 2, 4, 6, 12 hours or No Intervals.

#### Start action

Allows you to specify when the measurement is started.

- **Immediate:** Starts the measurement when you touch the **Start** button.
- Start at: Starts the measurement at the time specified in the Start at field on the right.

#### Stop function

Allows you to specify when the measurement ends. Select the relevant option from the drop-down menu:

- Manual stop: Stops the measurement immediately when you touch the Stop button.
- Stop at: Stops the measurement at the time specified in the Stop at field on the right.
- Duration: Performs the measurement for the duration of time specified on the right.

#### Memory allocation

Allows you to specify how the measurement will be stored in the Network Master's memory. Select the relevant option from the drop-down menu:

- Use all storage: When Network Master's memory became full of measured data, the whole measurement is stopped.
- Continuous: When Network Master's memory became full of measured data, the oldest records in that memory will be overwritten.

The Network Master's memory size (the file size of measurement results) is 64 Mbytes per one port. The result file size is less than 64 Mbytes because it is compressed when saving to the file.

#### Estimate of test duration

Contains an estimation of the time (in days, hours, minutes and seconds) before the whole memory will be filled out by the test. During an ongoing measurement, the estimate will be recalculated periodically.

Performance **Parameters** 

These items appear if OTN Tx and OTN Rx are selected on Setup screen.

#### **OTN**

G.8201, M.2401 (M.2110)

#### Time period

15 minutes, 1 hour, 2 hours, 24 hours, 7 days

#### Allocation

Touching the Setup button launches the dialog box. Refer to [Performance](#page-406-0) Parameters in "OTN Application" .

## BERT Options

#### Count lost frames as pattern errors

Enabling this function means that if a frame is lost, all test pattern bits in the frame are considered errored and will be included in the pattern error counter.

Include addresses in frame filter on receiver

The receiver uses a filter to determine which frames should be counted in the results. When this function is enabled, the following fields are required to match:

- Source ID
- Destination ID
- R\_CTL (=0x00, Uncategorized FC-4)
- Type (=0xE0, vender unique type)

When this function is not enabled, the following fields are required to match:

Most significant byte of R\_CTL should be equal to 0. (FC-4 data)

#### Only show BER Alarms when measuring

BER alarms in Interface status dialog box is enabled only when the measurement is running. This function allows to avoid the BER alarms occurrence when no data is input.

# 9.2.2.2 Generator

Touching the Generator button in the navigation area displays the following screen.

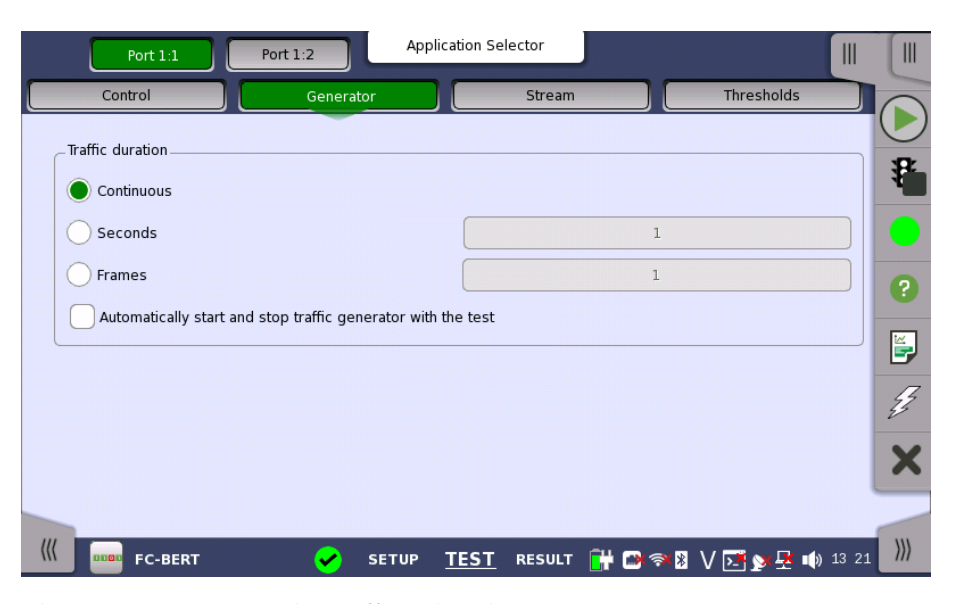

This screen contains the traffic-related parameters.

Traffic duration Allows you to set conditions concerning frames transmission. Choosing Continuous will make a continual test sequence. Alternatively, the duration can be set manually in either Seconds or Frames, coupled with a specification of the number of seconds/frames in the adjacent field.

#### Automatically start and stop traffic generator with the test

Select this check box to make the traffic generator start and stop synchronously with the test starting/stopping.

## 9.2.2.3 Stream

Touching the Stream button in the navigation area displays the following screen.

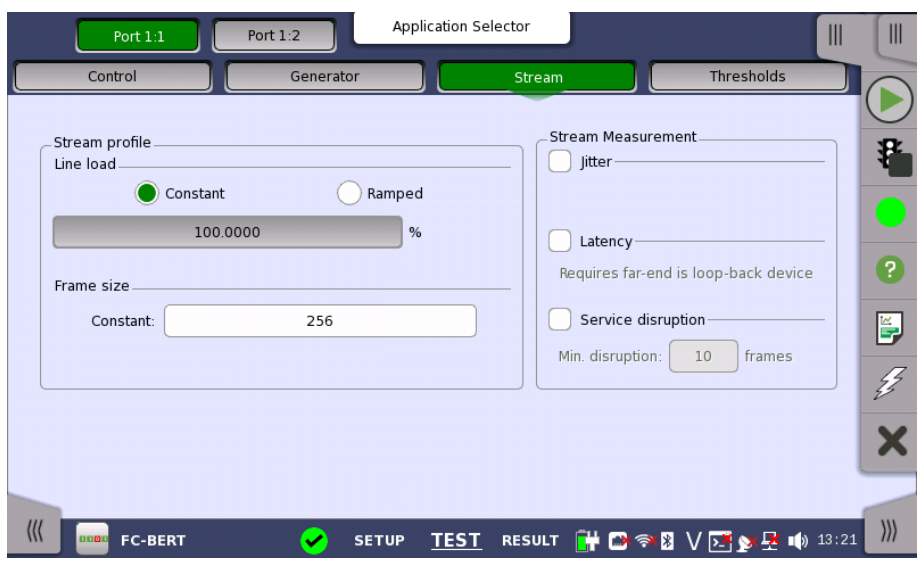

This screen contains the parameters for specifying a profile and pattern for each stream and for specifying which measurements are made.

#### Stream profile Line load

Refer to "[Line](#page-272-0) load in "Ethernet Applications" for the operation.

### Frame size

Touch Constant field to set the fixed frame size for the duration of the test.

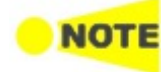

Set the Frame size to <sup>a</sup> multiple of 4.

Stream Measurement Select one or more of the measurements (Jitter, Latency and Service disruption) on both of transmitter and receiver and then specify a threshold value for each.

> If selecting Service disruption, specify the threshold frame count by touching Min. disruption field.

#### <span id="page-447-0"></span>9.2.2.4 Thresholds

Touching the Thresholds button in the navigation area displays the following screen.

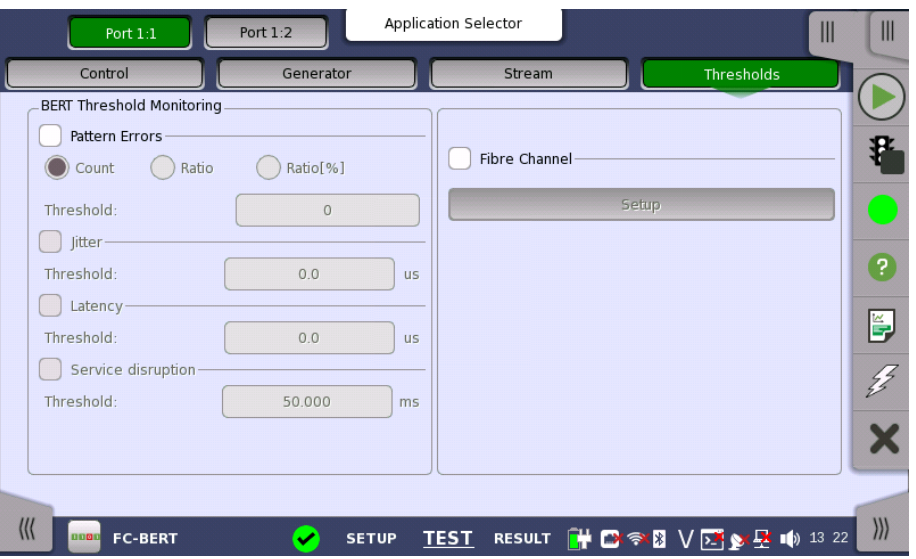

This screen contains the parameters for setting up the various threshold values (i.e. limits) for errors and Pass/Fail status that are used during the monitoring.

BERT Threshold monitoring

#### Pattern errors

Allows you to enable monitoring of pattern errors (i.e. bit errors) and to set up a threshold value for the bit error ratio.

Choose whether the threshold is specified as an absolute value or a percentage, using the Count, Ratio and Ratio (%) radio buttons, and then specify the value in the Threshold field.

#### Jitter, Latency, Service disruption

Select one or more of the measurements (Jitter, Latency and Service disruption) and then specify a threshold value for each. Any measurements whose maximum duration time exceeds the threshold value will be marked in red on the Test Result screen.

#### Fibre Channel When you select the check box, you can enable various thresholds. Touch the Setup button to display the Fibre Channel threshold setup dialog box.

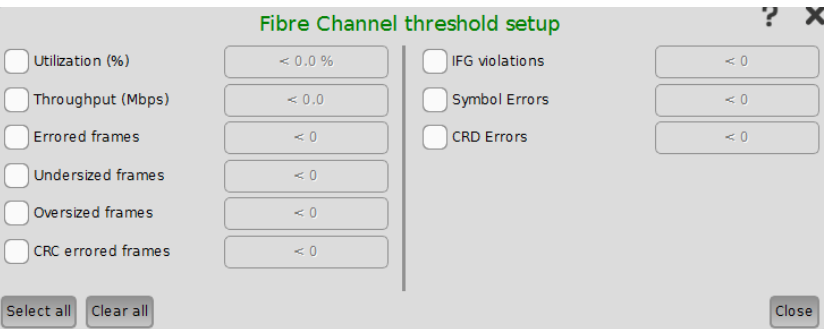

For setting example, refer to **[Example](ethbert_threshold_example)** in "Ethernet threshold setup".

**Transport** 

This setting appears in case of BERT on OTN.

When you select the check box, you can enable alarm or error thresholds.

#### Interface

Fixed to OTN.

#### Evaluation item

Select the item to evaluate. If selecting other than Any Alarm or Error, another menu appears.

#### Evaluation type

Select the relevant type.

### Pass & fail threshold

Touch the left-hand number to set the lower limit for "Warning". Touch the right-hand number to set the lower limit for "Fail". The lower limit of "Fail" must be equal to or greater than the lower limit of "Warning" (defining a "Within limits" range in between them).

# 9.2.3 Test Results

### 9.2.3.1 Summary

When you go to the test results of the Fibre Channel BERT application, the following screen is displayed.

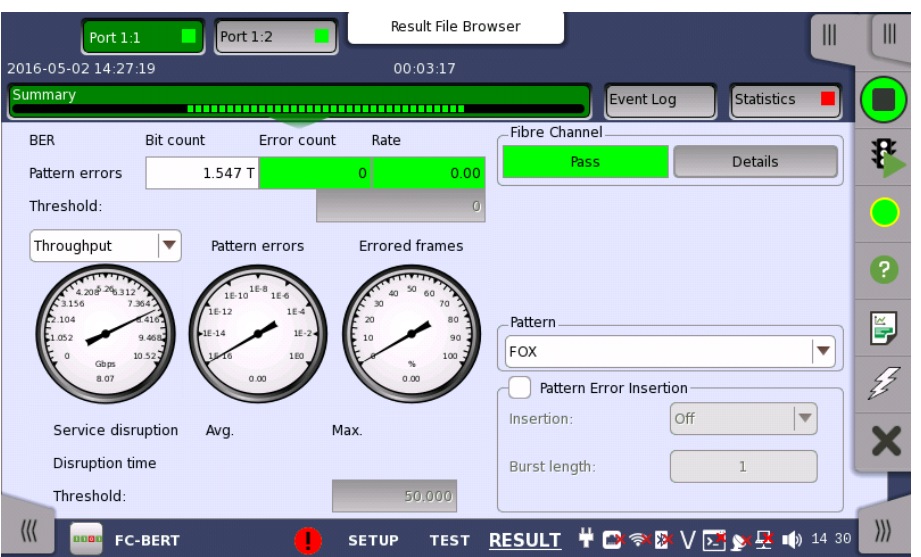

This screen contains a summary of the results of the Fibre Channel BERT test. The information includes such things as number of pattern errors, average and maximum disruption time, and number of exceeded thresholds.

The three dials showing utilization/throughput results, pattern errors and errored frames can be enlarged by touching on them. The black needle points the measured value in the latest period.

Refer to the Summary of BERT in "Ethernet Application".

When Fibre Channel is selected on 'Threshold' of the Test Setup screen, the Fibre Channel information appears in the upper right-hand corner, shows pass/fail status summary. Touching the Details button allows you to inspect the individual pass/fail status.

Pattern Select the pattern.

Pattern Error insertion This provides the same Error insertion as Stimuli setup options in [Application](#page-87-0) Toolbar.

### Insertion

If selecting Manual, error(s) are inserted when you touch the Alarm/Error Insert  $(\mathscr{G})$ .

Set Off to stop the error insertion.

### Burst length

If 'Insertion' is set to Manual, touch the button and set the number of errors to insert.

### 9.2.3.2 Event Log

Touching the Event Log button in the navigation area displays the screen providing the event log data. Refer to [Event](#page-187-0) Log of SDH/SONET/PDH/DSn BERT application.

#### 9.2.3.3 Statistics

Touching the Statistics button in the navigation area displays the screen shown below.

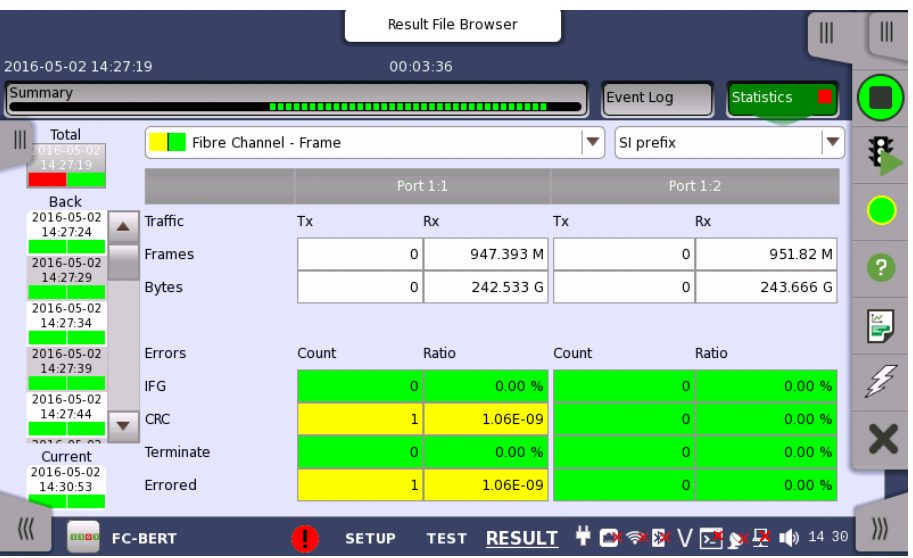

This screen presents a detailed analysis of the test results. You can choose to view either the results of a specific time interval or the total results from measurement start. The results can be displayed either in table (list) form or as graphs. You can also zoom in on a specific result item and display either a zoom or a histogram.

#### Selecting which results to view

Selecting the interval time Touch the Total button to switch the total values measured in all interval times. The start time of measurement is displayed on the button.

> Touching the button in left side Back field shows the measured values in the interval time. The end time of the interval is displayed on the button.

Current button is displayed at left bottom when the measurement is running. Touching the Current button shows the measured values in the current interval time. The start time of the current interval is displayed on the button.

The slide-out panel on the left-hand side of the screen contains the following functions:

- Only show intervals that contains errors
- Time format

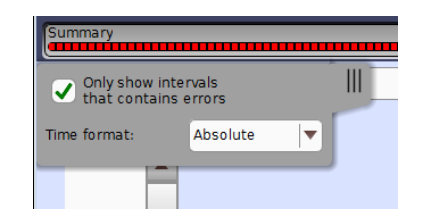

#### Fibre Channel (FC) Applications

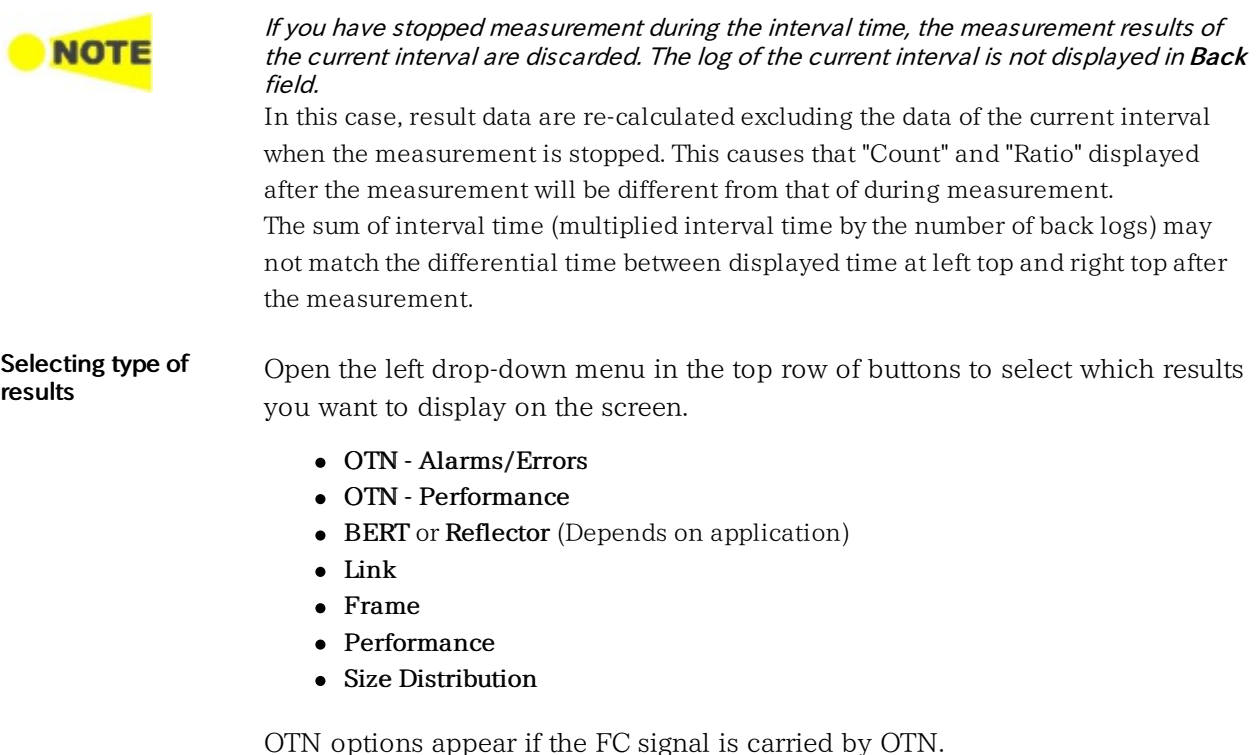

Studying a specific result Touch a specific cell in a result table to zoom in on the corresponding result item. The Count and Ratio fields are displayed on a Zoom tab page. A Time vs. Statistics tab page is also available. Use the Back button or touch the zoom filed to return to the statistics screen.

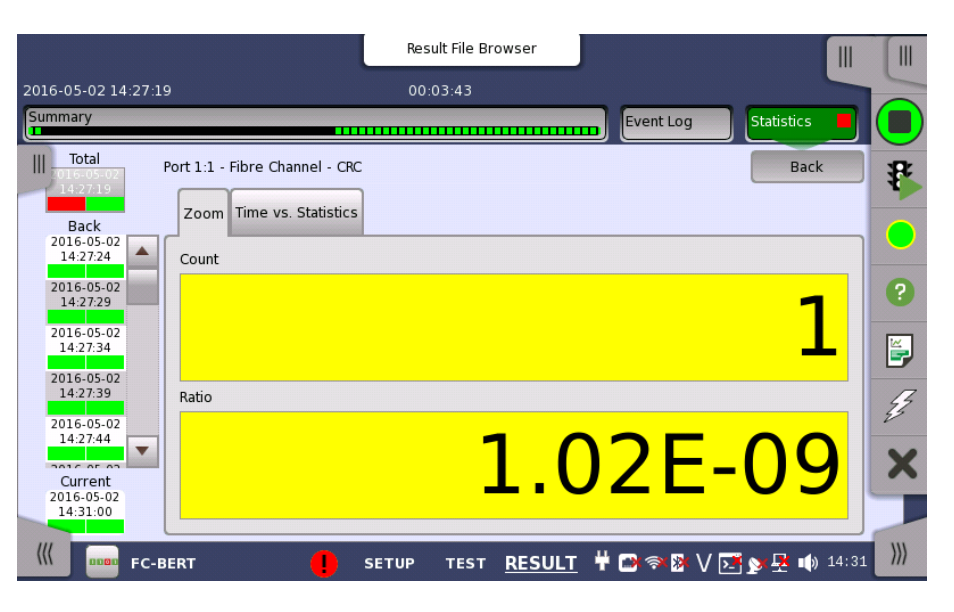

#### Selecting how results are displayed

Selecting notation

Select the required notation for the results from the notation drop-down menu.

- Unformatted e.g. 71892
- SI prefix e.g. 71.891 k (k means "kilo")
- Engineering e.g. 71.892E3
- $\bullet$  Scientific e.g. 7.1892E4

#### Results

Results are displayed according to your choice.

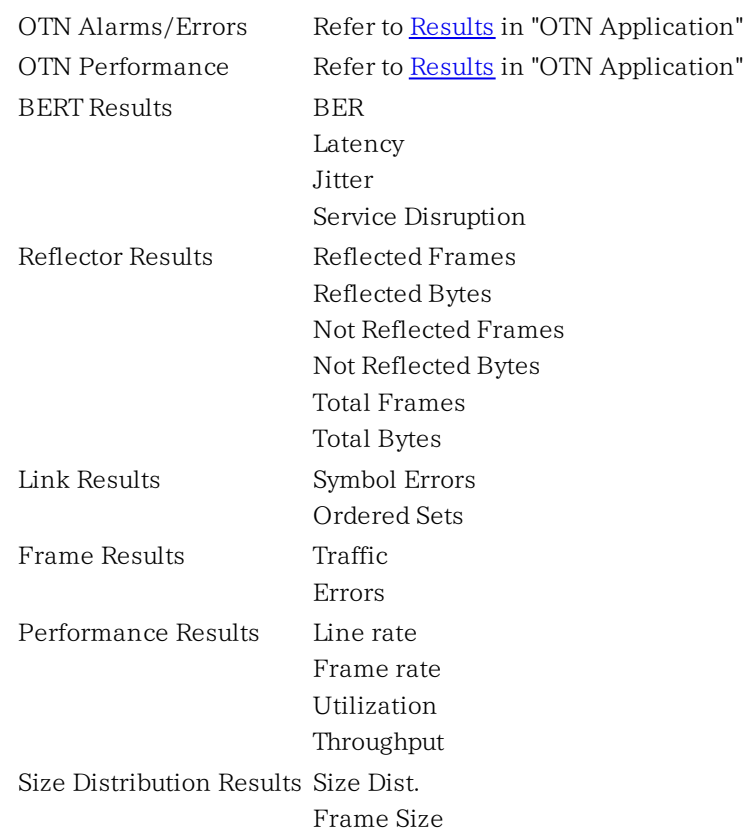

## Abbreviation

The following abbreviations are used in the description of Link results.

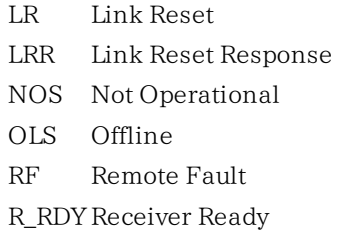

# <span id="page-453-0"></span>9.3 Reflector

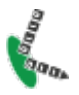

In Fiber Channel Reflector mode, the Network Master loops incoming traffic on a port, swapping ID addresses.

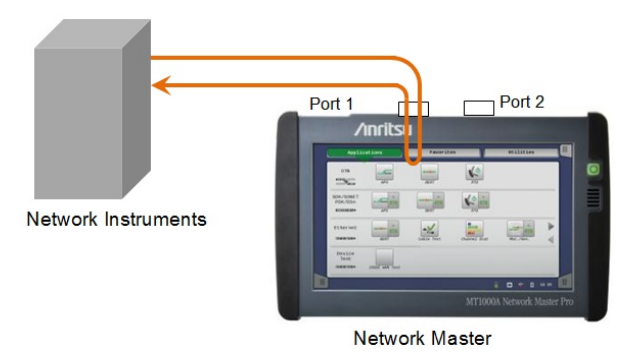

# 9.3.1 Ports Setup and Status

The first step in running an application is to set up the port interfaces. This is done on the Ports Setup screen, which also provides port status information.

The setup options and status information related to the Fibre Channel interface are described in a separate section:

● FC Setup and [Status](#page-435-0)

For applications also including an OTN interface, you can find a description of the setup options and status information for OTN in the following section:

OTN Setup and [Status](#page-371-0)

Please refer to the sections relevant for your current port setup requirements.

# 9.3.2 Test Setup

# 9.3.2.1 Control

When you go to the test setup of the Fibre Channel Reflector application, the following screen is displayed.

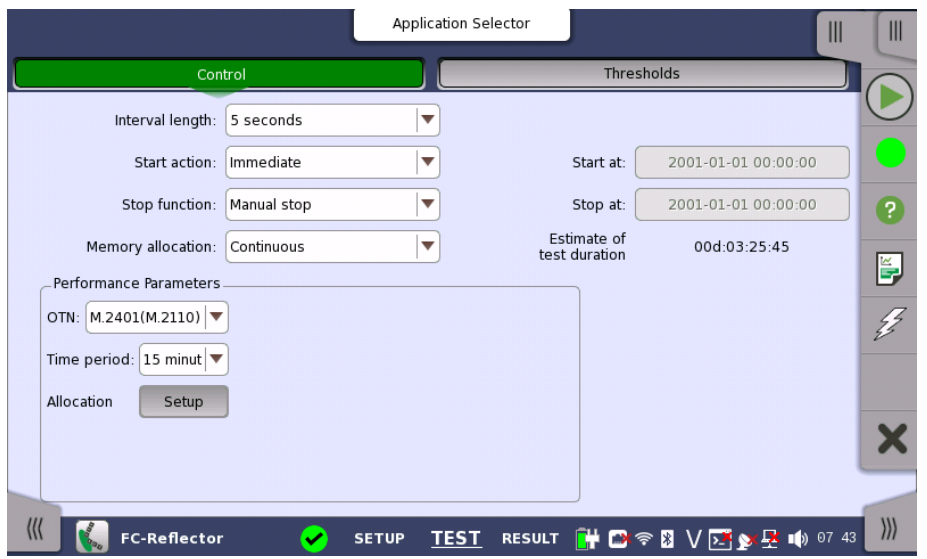

For operation, refer to **[Control](#page-443-1)** in "BERT" section.

#### 9.3.2.2 Thresholds

Touching the Thresholds button in the navigation area displays the following screen.

The Follow button appears when the Port 2 settings can follow Port 1.

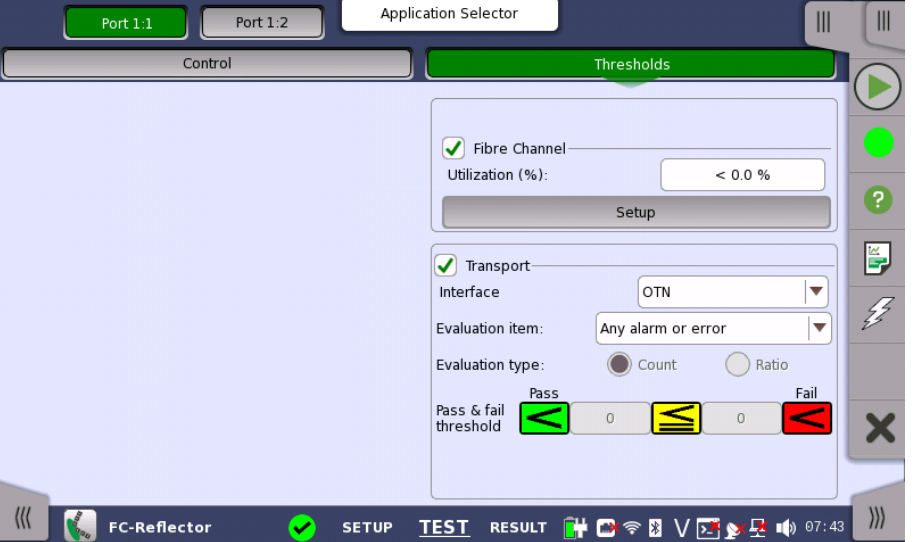

Transport settings appear if the FC signal is carried by OTN. For operation of Fibre Channel and Transport, refer to [Thresholds](#page-447-0) in BERT section.

## 9.3.3 Test Results

#### 9.3.3.1 Summary

When you go to the test results of the Fibre Channel Reflector application, the following screen is displayed.

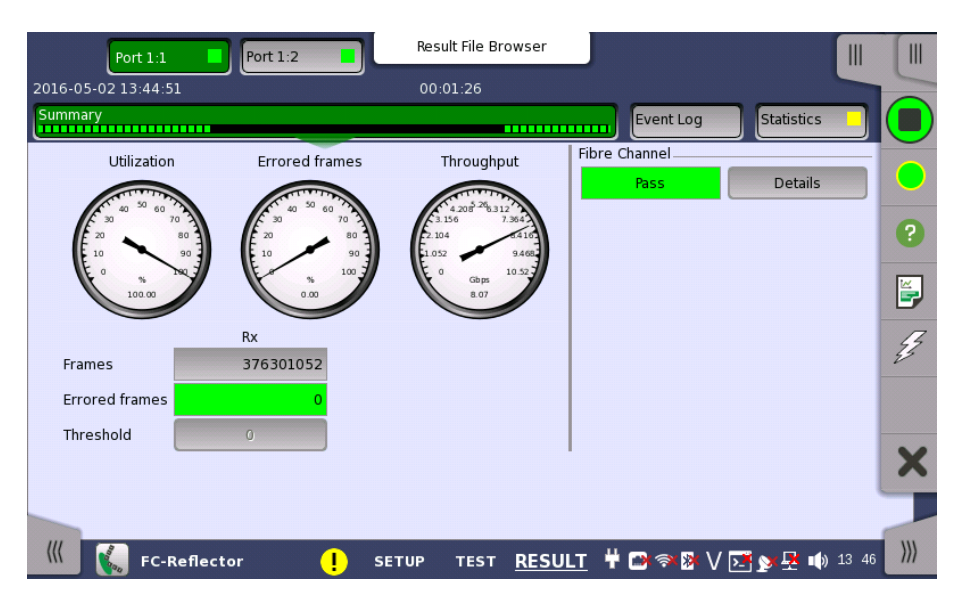

This screen contains a summary of the results of the FC Reflector test. The information includes such things as number of errored frames and number of exceeded thresholds.

The three dials showing Utilization, Errored frames and Throughput results. Utilization, Errored frames and Throughput can be enlarged by touching on them. The black needle points the measured value in the latest period.

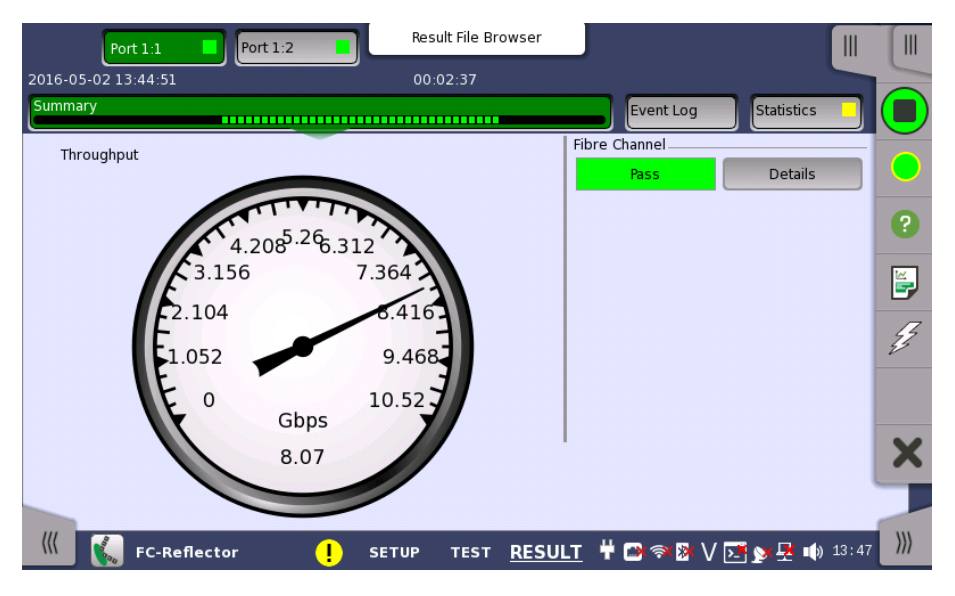

When Fibre Channel is selected on 'Threshold' of the Test Setup screen, the Fibre Channel information appears in the upper right-hand corner, shows pass/fail status summary. Touching the Details button allows you to inspect the individual pass/fail status.

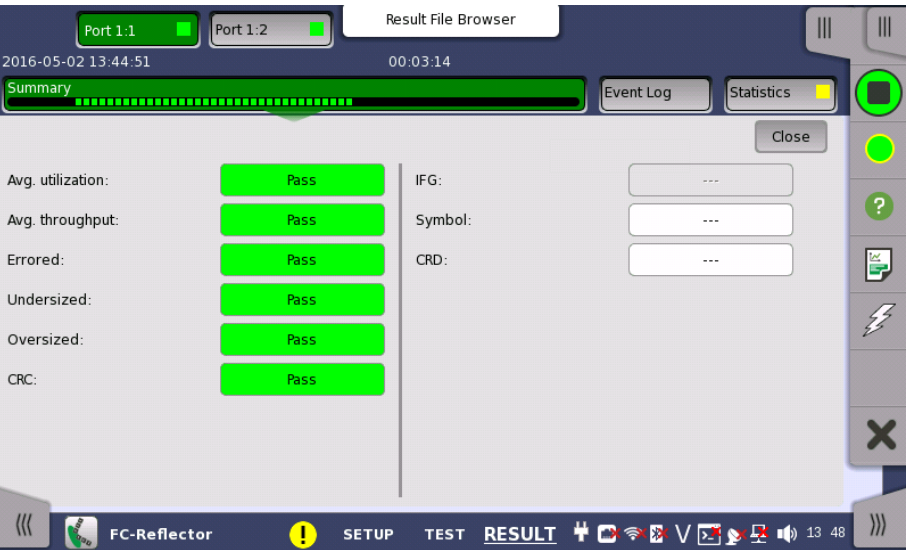

#### **Transport**

Displays the results of Transport test. This result appears if 'Transport' check box is selected in the Test Setup screen.

#### 9.3.3.2 Event Log

Touching the Event Log button in the navigation area displays the screen providing the event log data. Refer to **[Event](#page-187-0) Log** of SDH/SONET/PDH/DSn BERT application.

#### 9.3.3.3 Statistics

Touching the Statistics button in the navigation area displays the screen shown below.

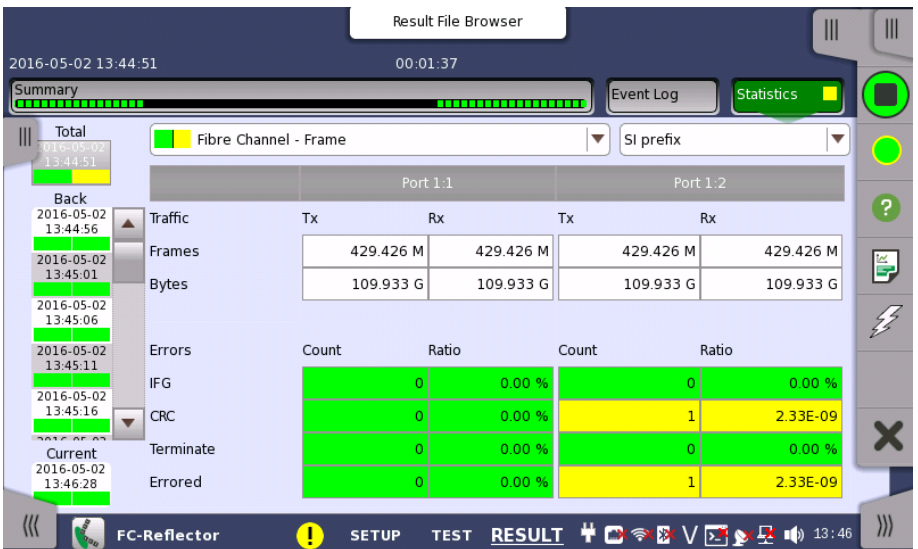

This screen presents a detailed analysis of the test results. You can choose to view either the total results from measurement start or the results of a specific interval during the test. You can also zoom in on a specific result item. The results can be displayed either in table (list) form or as a graph.

#### Selecting which results to view

Interval or total results Touch the Total button to switch the total values measured in all interval times. The start time of measurement is displayed on the button.

> Touching the button in left side Back field shows the measured values in the interval time. The end time of the interval is displayed on the button.

Current button is displayed at left bottom when the measurement is running. Touching the Current button shows the measured values in the current interval time. The start time of the current interval is displayed on the button.

The slide-out panel on the left-hand side of the screen contains the following functions:

- Only show intervals that contains errors
- Time format

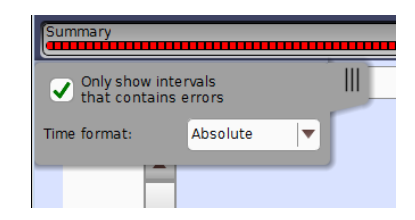

## Fibre Channel (FC) Applications

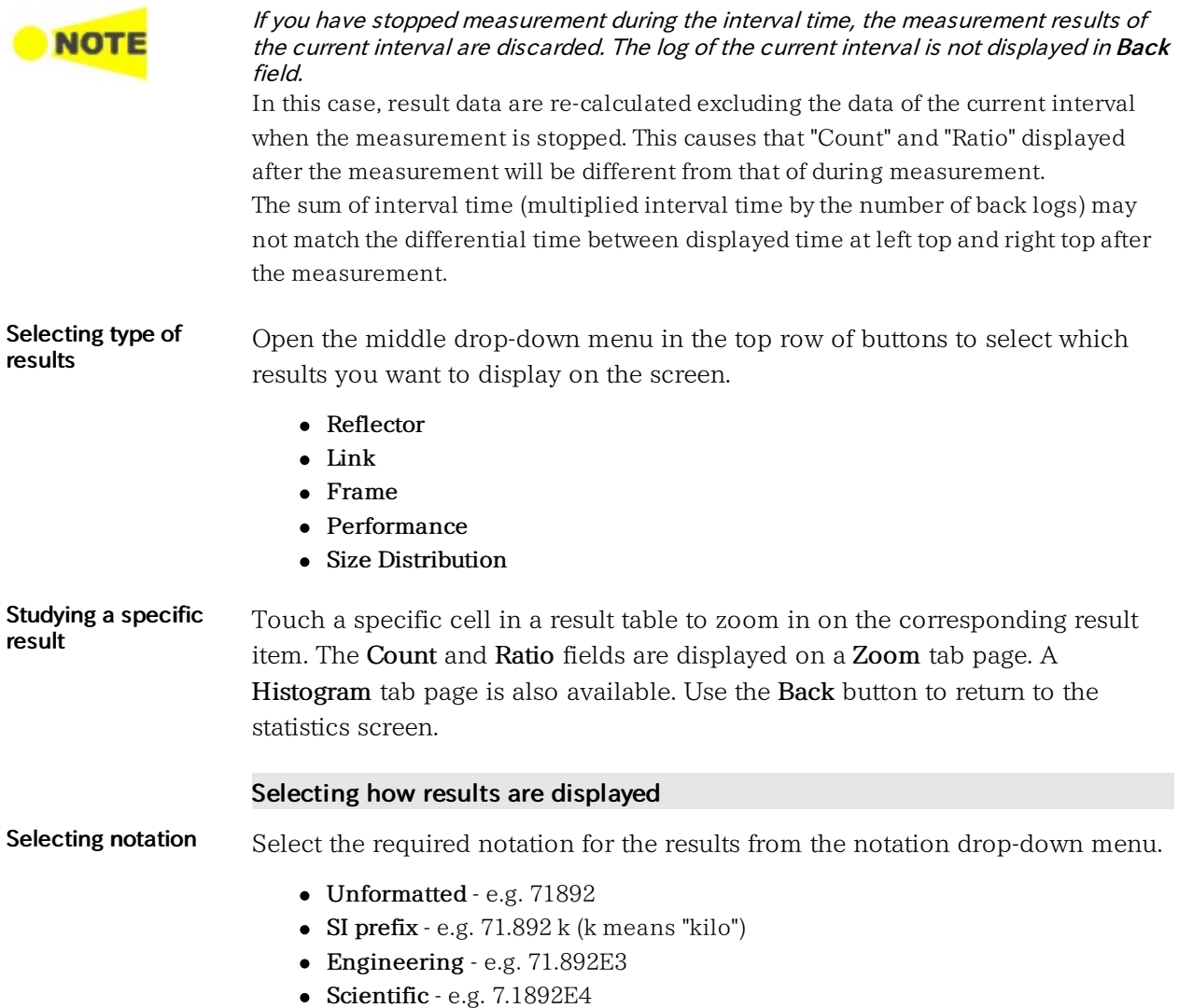

# 10 Utility Applications

This chapter describes the applications on Utilities screen of Application Selector.

The following applications are available:

- [Scenario](#page-459-0)
- $\bullet$  [GPS](#page-463-0)
- PDF [Viewer](#page-466-0)
- $\bullet$  VIP
- [Wireshark](#page-471-0)

# <span id="page-459-0"></span>10.1 Scenario

Scenario application executes applications according to the description in the scenario file. The contents of the scenario file can be edited by using the MX100003A MT1000A/MT1100A Scenario Editor Software on the PC.

If the scenario files are not loaded, only Scenario manager icon appears on the [Utilities](#page-68-0) screen.

If the scenario file has loaded, that icon is displayed on the Utilities screen. The icon of the scenario varies depending on the definition in the scenario.

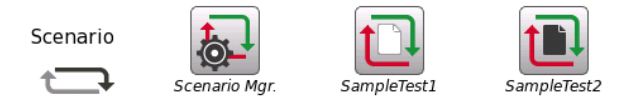

An example of the scenario icons

Displaying / hiding of the icon can be switched by the Scenario manager screen setting.

# 10.1.1 Scenario Manager

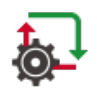

When you go to the test setup of the Scenario Manager, the following screen is displayed.

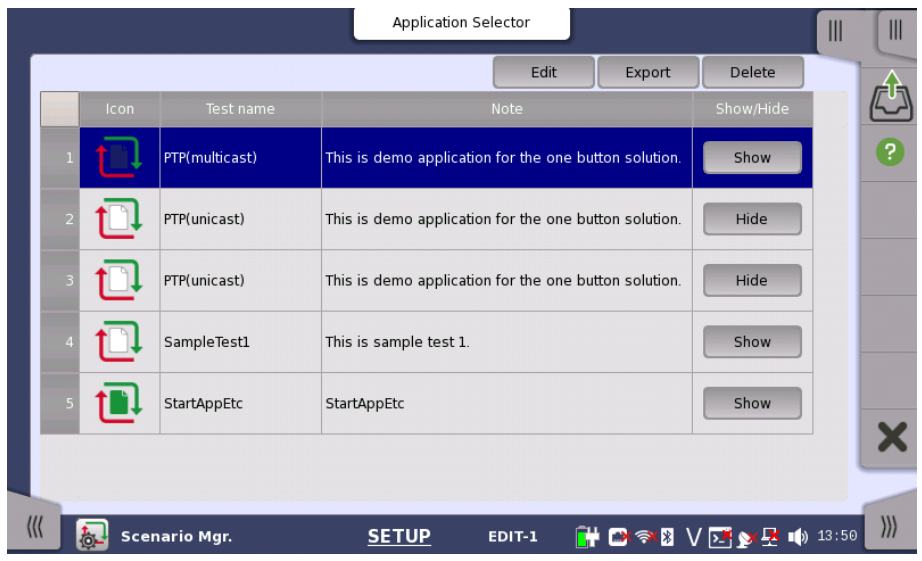

This screen provides following operations:

- Loading a scenario file
- Switching displaying the icon of the scenario or not
- Saving the scenario to file
- Deleting the scenario in the table

#### Loading a scenario file

- 1. Touch the  $\overline{\mathbb{C}}$  on [Application](#page-87-0) Toolbar.
- 2. Select the file using the dialog box.
- 3. Touch Open.
- 4. The contents of the loaded scenario appear in the table. Icon, Test name and

Note are defined in the scenario. They cannot be edited on the Scenario Manager screen.

#### Editing the scenario

- 1. Touch the row of the scenario in the table.
- 2. Touch Edit button. The Edit screen appears.
- 3. Touching the Value field opens the dialog box.

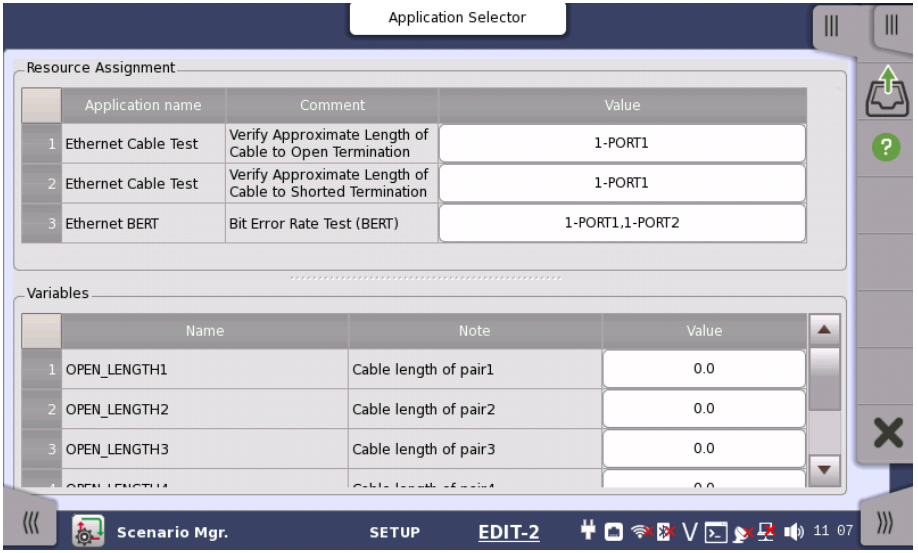

Touch the SETUP at the bottom of the screen to return to the setup screen.

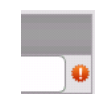

The warning icon appears at right of Resource Assignment when the port defined in the scenario does not exist. In this case, touch the Value field and set the available port(s).

#### Exporting the scenario to the file

Allows user to save the edited scenario.

- 1. Touch the row of the scenario in the table.
- 2. Touch Export button. The dialog box appears.
- 3. Enter the file name, then touch Save.

#### Deleting the scenario

This operation deletes the scenario in the table.

- 1. Touch the row of the scenario in the table.
- 2. Touch Delete button.
- 3. The confirmation dialog box appears. Touch Yes.

#### Hiding/showing the scenario icon

Touch Hide button to switch showing or hiding the scenario icon.

Hide: Does not show the scenario icon on the Utilities screen (Displayed currently).

Show: Shows the scenario icon on the Utilities screen (Not displayed currently).

# 10.1.2 Running the Scenario

When scenario is loaded, the icon appears in Scenario of Utilities screen. If touching the icon, the following screen is displayed.

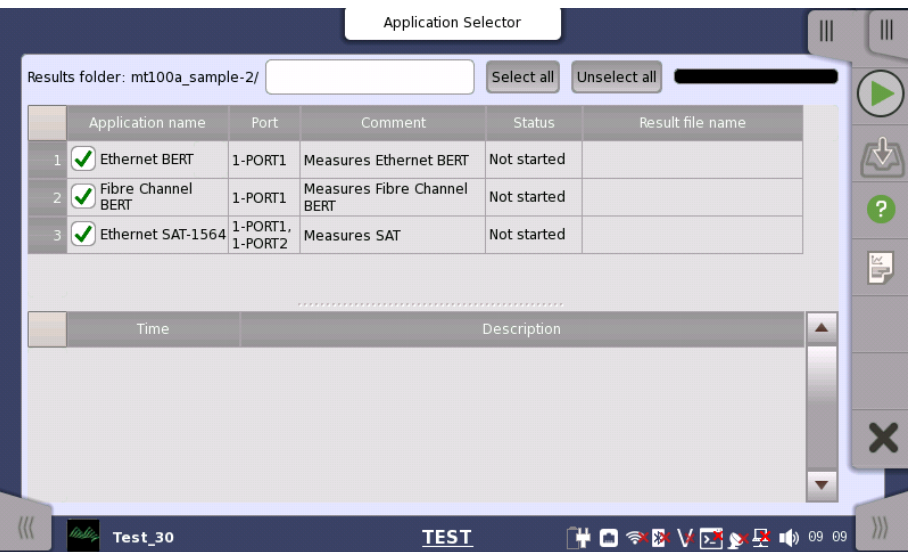

This screen displays the Pass/Fail results and status of the scenario execution. Select the check box for the application name you want to run.

To run the scenario, touch  $\bigcirc$  in the Application Toolbar.

## Results folder

The destination folder to save the result file is displayed. Touch the field to open the dialog box and select the folder. If selecting Auto, the folder name will be generated automatically.

#### Application and the result display

In the upper table, Application name, Port number for test use, and comment which are written in the scenario are displayed. If the scenario has executed, the test result and the result file name appear in the each column.

#### Status indication during Scenario execution

In the lower table, the status of the application and the time that has occurred are displayed.

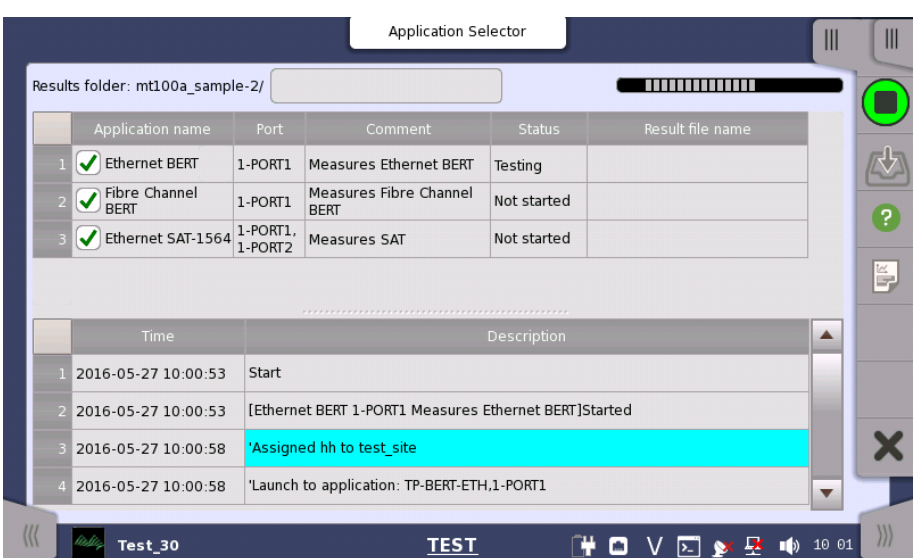

#### An example of the scenario execution

# Save results

- 1. Touch the  $\bigcirc$  on [Application](#page-87-0) Toolbar
- 2. Set the file name using the dialog box displayed.
- 3. Touch Save button.

# Generating the report

- 1. Touch the  $\mathbf{F}$  on Application Toolbar
- 2. Setup Report Generator using the dialog box. For details, refer to "Report" in [Application](#page-87-0) Toolbar.
- 3. Touch Generate button.

# <span id="page-463-0"></span>10.2 GPS

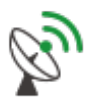

GPS application logs NMEA format data received from the GPS receiver. According to the NMEA format data, the locations of satellite are displayed on the chart.

# 10.2.1 Test Setup

When you go to the test setup of the GPS application, the following screen is displayed.

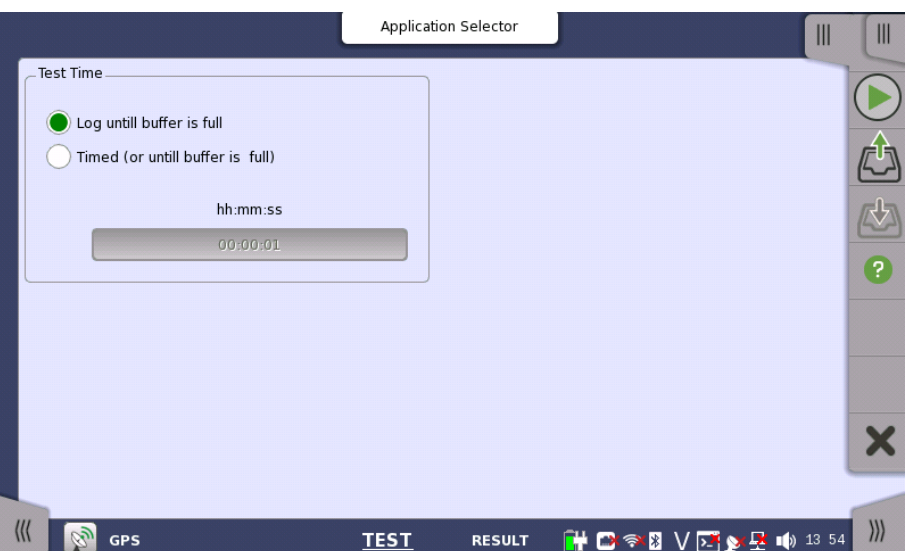

Test Time

Select the how to stop the test.

- Log until buffer is full: The test stops when the buffer memory is full with the log data. It takes around 13 hours to fill the buffer.
- Timed (or until buffer is full): The test stops when the specified time has elapsed or when the buffer memory has become full.

### Days, Hours, Minutes

Touch the field to set the test time.

# 10.2.2 Test Results

When you go to the test result of the GPS application, the following screen is displayed.

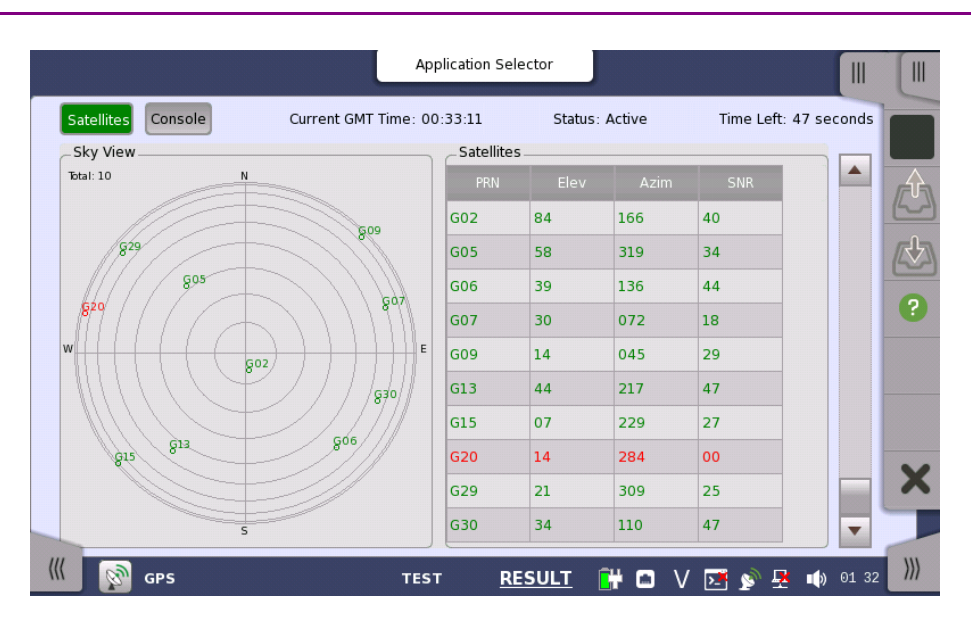

This screen displays positions of satellite and the logged data. Touch a left top button to switch the result to display.

- Satellites: Displays the satellite positions by the chart and the table.
- Console: Displays the logged data received from GPS receiver.

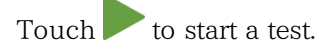

## Current Time

The time received from GPS appears.

#### **Status**

- Active: Data have been received from GPS receiver.
- Stopped: Data reception from GPS receiver has stopped.

#### Time Left

When Timed is selected on the Test setup screen, the remaining test time is displayed.

#### **Satellites**

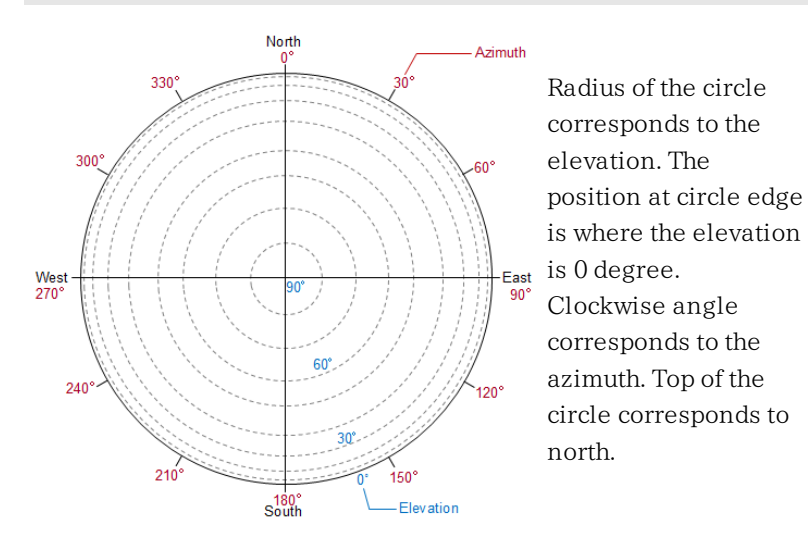

#### **Satellites**

Data of the received satellites are displayed.

PRN: Displays the satellite number. (Pseudo-Random Noise sequences)

- Elev: Elevation
- Azim: Azimuth
- SNR: Signal to Noise Ratio Depending on the SNR value, the text color varies in green, blue, or red.

### Console

Text Console

The logged data in text data are displayed. You can save the logged data by touching  $\bigcirc$  icon on the Application Toolbar.

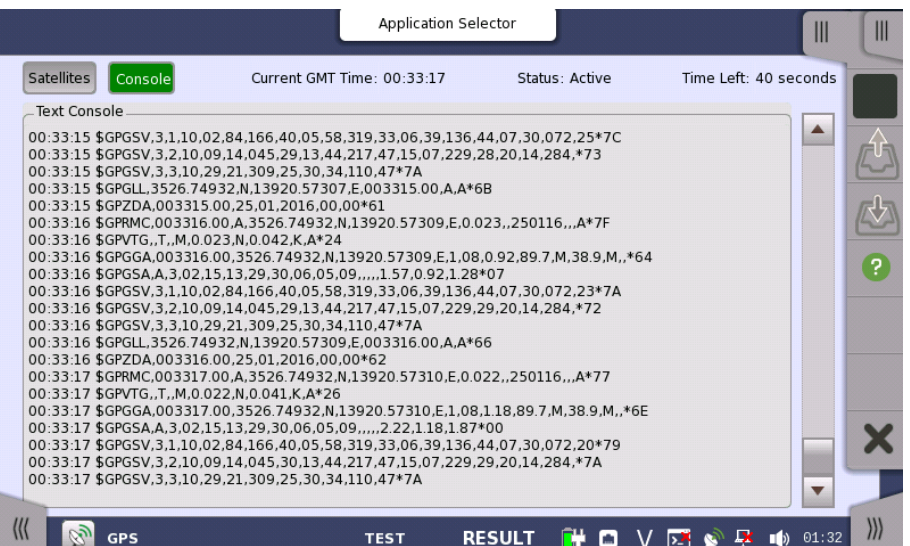

The log data format follows NMEA 0183 rev4.0 that is widely used in the GPS technology.

# <span id="page-466-0"></span>10.3 PDF Viewer

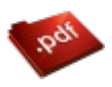

PDF Viewer allows you to view PDF files, for example, Operation Manual, report files created by the Network Master, etc.

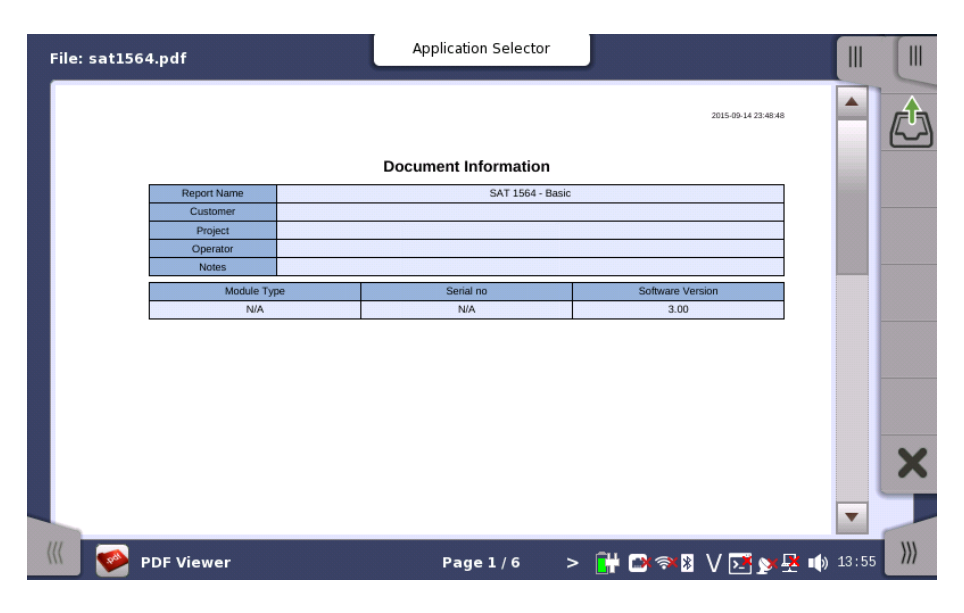

### Opening the PDF file

Touching the File Open icon  $\left(\bigwedge^4\right)$  on Application Toolbar opens the dialog box, where you can select a PDF file you want to open.

### Scrolling the window

The page number is displayed at bottom center of the screen. Touching < or > next to the page number allows you to move the page. Right hand scroll bar allows you to scroll the view vertically.

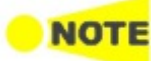

The following functions are not supported.

- Zoom in and out
- Link
- Search
- Bookmarks

# 10.4 VIP

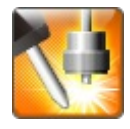

VIP (Video Inspection Probe) application allows you to view the edge surface of an optical fiber by using the optional accessory Video Inspection Probe. The captured image and analysis results can be saved to files.

# 10.4.1 Application Toolbar

Icons for VIP use appear on Application Toolbar.

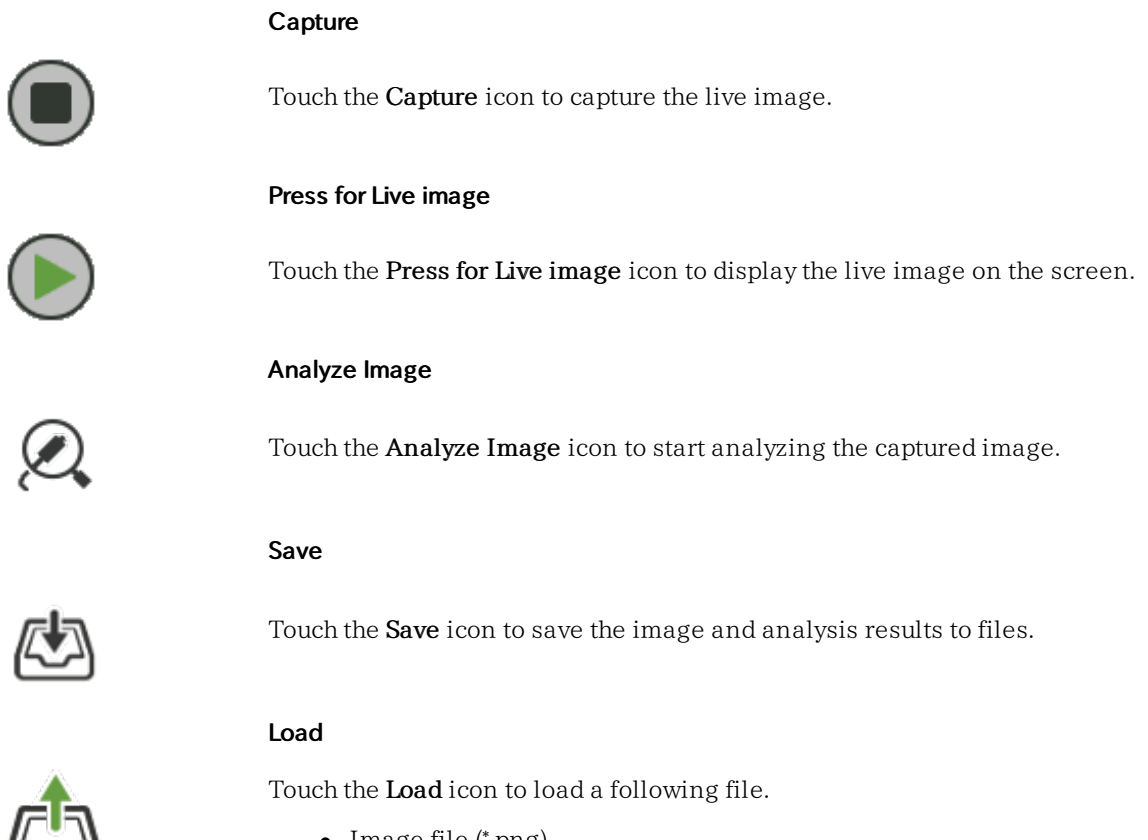

- Image file (\*.png)
- Analysis result file (\*.vipi)

Only Load Save icon appears on the Expanded Application toolbar. The VIP images and analysis results can be loaded by touching the icon.

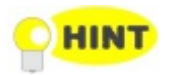

The analysis result file (extension vipi) is compatible with following models.

- MT9083 Series Access Master
- $\bullet$  MU909014x, MU909015x  $\mu$  OTDR Module

# 10.4.2 Connecting the Video Inspection Probe

Connect the USB connector of the Video Inspection Probe to Network Master.
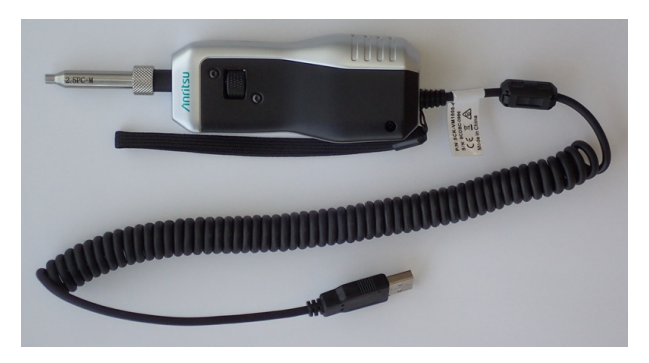

G0306B Video Inspection Probe

Replace the adaptor of the Video Inspection Probe with one that matches the optical connector.

For handling the Video Inspection Probe, refer to the operation manual that came with the Video Inspection Probe.

Network Master also supports following the Video Inspection Probes.

- OPTION-545VIP USB 200/400x Video Inspect Probe
- G0293A Video Inspection Probe Lite
- G0306A Video Inspection Probe

At the lower left area of the screen, this icon indicates the connection status of  $\Omega_{\text{the Video Inspection Problem}}$ 

## 10.4.3 Test Setup

When you go to the test setup of the VIP application, the following screen is displayed.

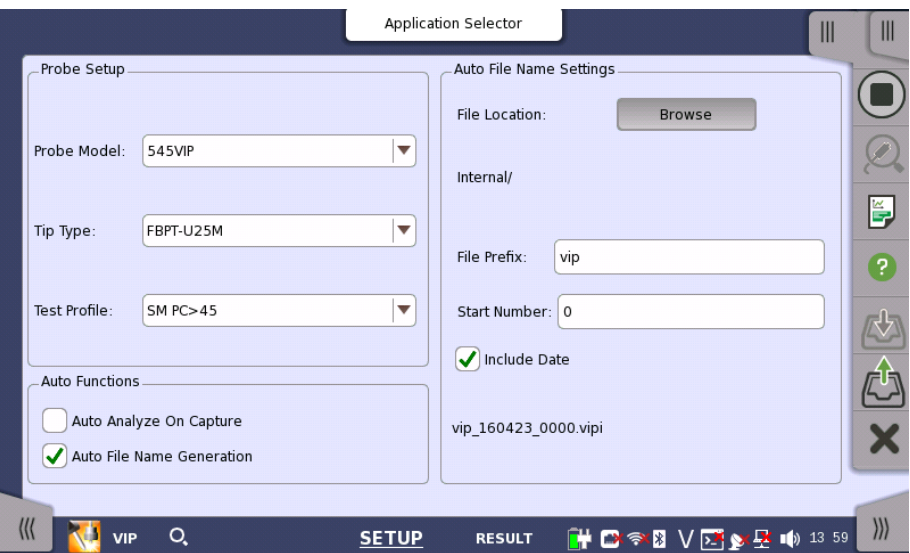

This screen allows you to configure the parameters related to a VIP test.

#### Probe Setup

#### Probe Model

Select the model of the Video Inspection Probe.

#### Tip Type

Select the type of fiber to be observed.

#### Test Profile

Select the observing fiber type.

- SM PC>45: Single Mode Fiber, Physical Contact, Return Loss is more than 45 dB.
- SM APC: Single Mode Fiber, Angled Physical Contact
- SM PC>25: Single Mode Fiber, Physical Contact, Return Loss is more than 25 dB.
- MM PC 62.5: Multi-Mode Fiber, Physical Contact, Core diameter 62.5  $\mu$  m
- $\bullet$  MM PC 50.0: Multi-Mode Fiber, Physical Contact, Core diameter 50  $\mu$  m

#### Auto Functions Auto Analyze On Capture

Executes Auto Analyze when the image has been captured.

#### Auto File Name Generation

File name is generated automatically when saving the file. Selecting the check box activates Auto File Name Settings.

#### Auto File Name **Settings** File Location

Touch the Browse button to select a folder to save files.

#### File Prefix

Touch the field and set the string used in the file name.

## Start Number

Touch the field and set the start number of value used in the file name.

#### Include Date

If selecting the check box, date will be appended in the file name. The file name to be generated first is displayed under this item.

## 10.4.4 Test Results

When you go to the test results of the VIP application, the following screen is displayed.

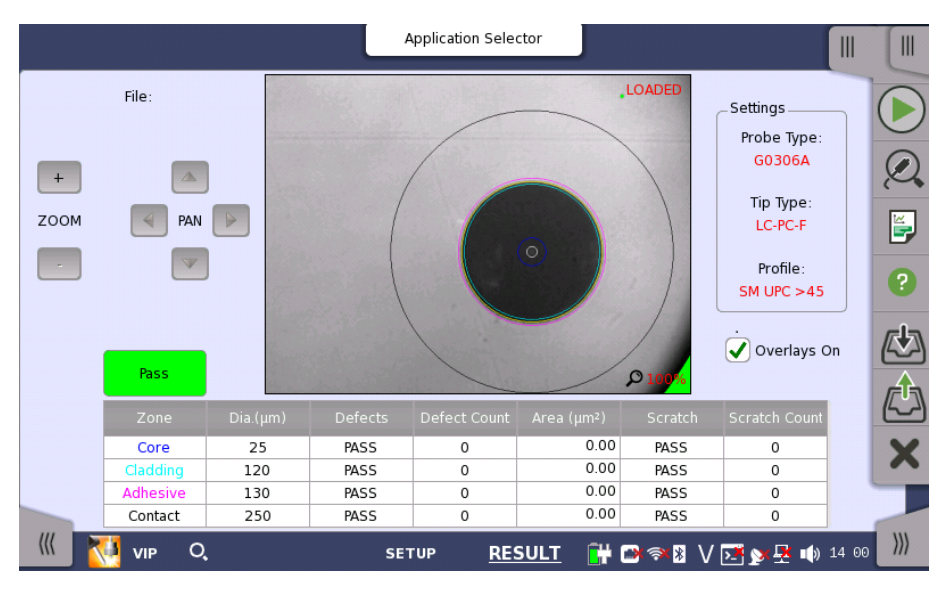

This screen displays the image captured by the Video Inspection Probe. Analyzing an image of the fiber edge surface is also available.

## Analyzing an image  $1.$  Touch  $\bullet$ .

- 
- 2. Touch  $\mathcal{Q}$ .

After the analysis finishes normally, the results appear in the table. If Overlays On is selected, the circles showing the analysis area appear.

3. Adjust image position by touching Zoom buttons or PAN buttons.

The items in tables are:

- [Zone]: Name of the analysis area
- [Dia.  $(\mu \text{m})$ ]: Measurement result of the diameter
- [Defects]: Judgement result of defects
- [Defect Count]: Number of measured defects
- [Area  $(\mu \, \text{m}^2)$ ]: Total area of the detected defects
- [Scratch]: Judgement result of scratches
- [Scratch Count]: Number of measured scratches

#### Overlays On

If selecting the check box, the circles showing the analysis area appear.

## 10.5 Wireshark

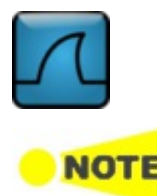

Wireshark allows users to analyze captured Ethernet frames.

Wireshark is used to analyze the capture files. There are some restrictions on functions because Ethernet interface is not connected. For example, "Capture" and "Telephony" menus are not available.

When Wireshark is started, the following screen appears.

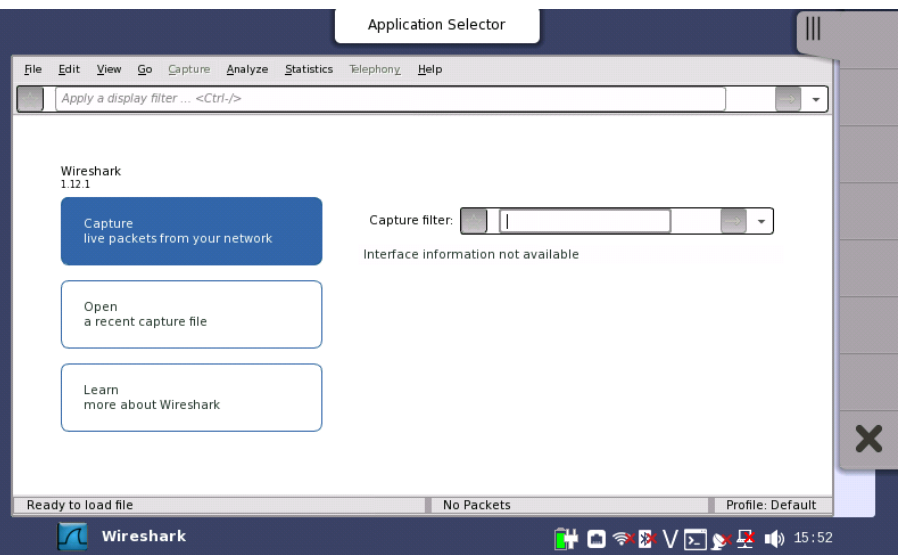

To open a file, touch the "File" menu, and then touch "Open".

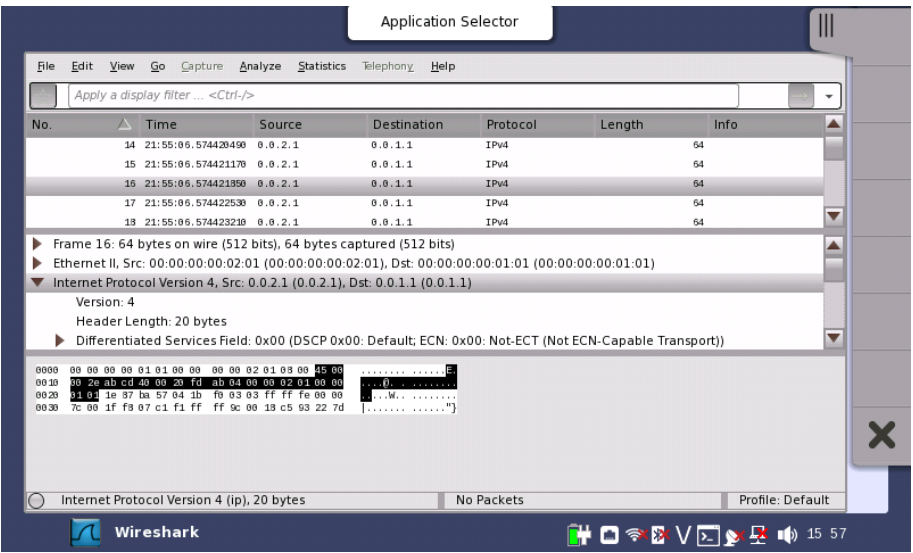

# Specifications

## 11.1 MT1000A

This section contains specifications for the Network Master Pro, MT1000A (mainframe).

## 11.1.1 Configuration

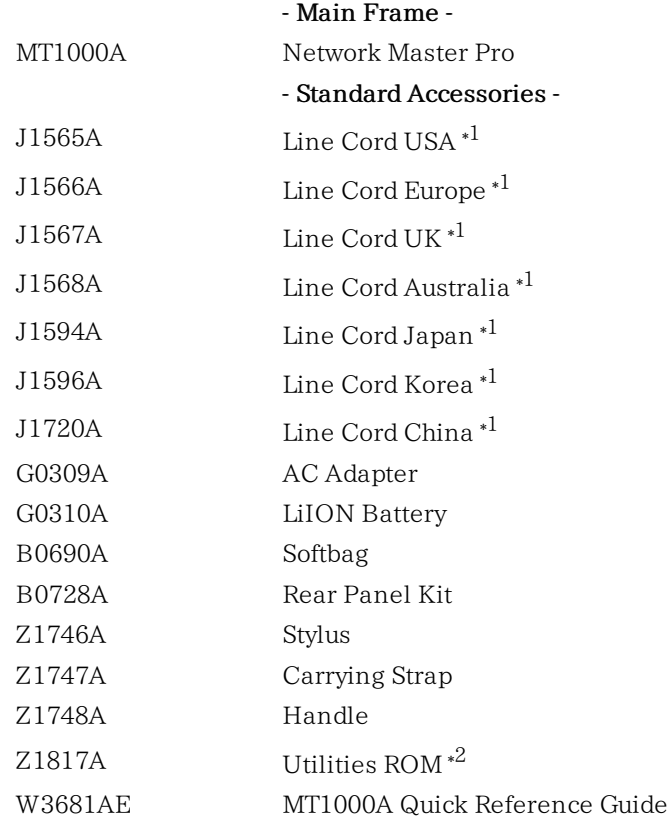

\*1: One of these power cord come with according to a shipping destination.

\*2: Following manuals are stored:

- W3682AE MT1000A/MU100010A Network Master Pro Operation Manual
- W3736AE MT1000A Network Master Pro MT1100A Network Master Flex Remote Scripting Operation Manual
- W3810AE MT1000A Network Master Pro OTDR Modules Operation Manual
- W3859AE MT1000A Network Master Pro OTDR Modules Remote Scripting Operation Manual
- 10580-00423 MT1000A/MU100040A Network Master Pro Operation Manual

#### - Options -

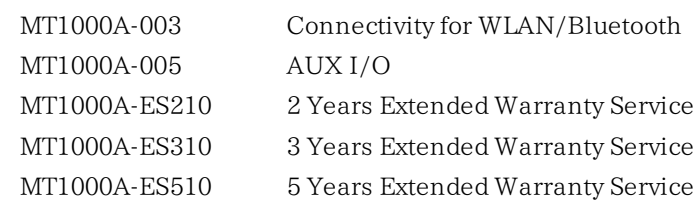

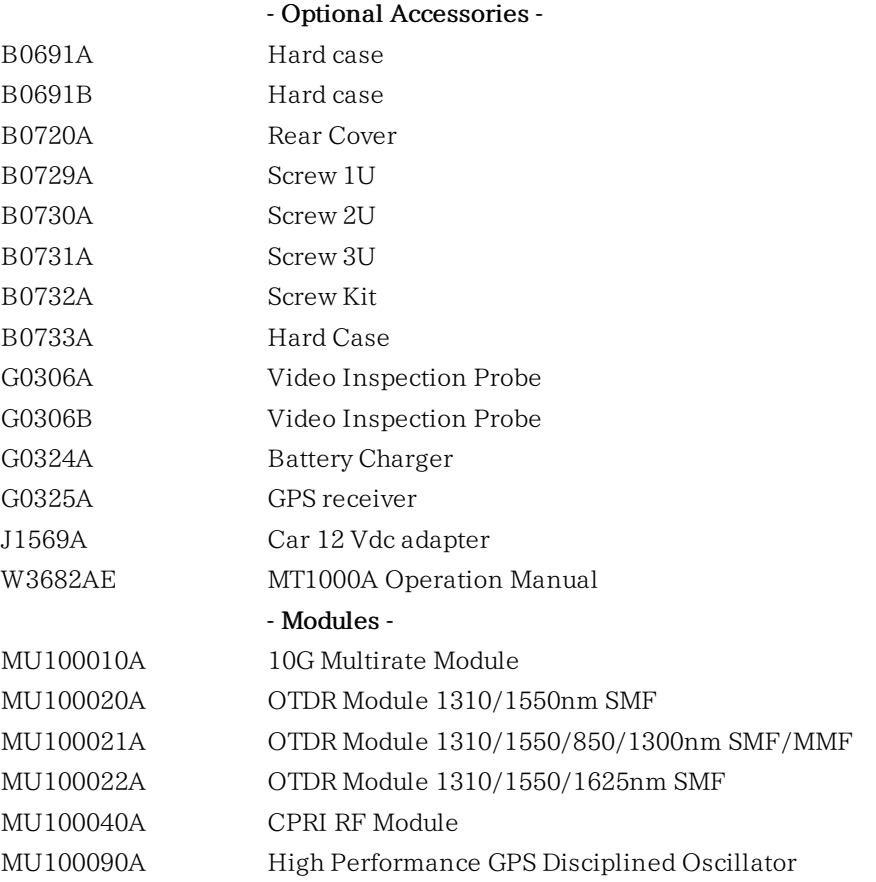

## 11.1.2 External Interfaces

<span id="page-474-0"></span>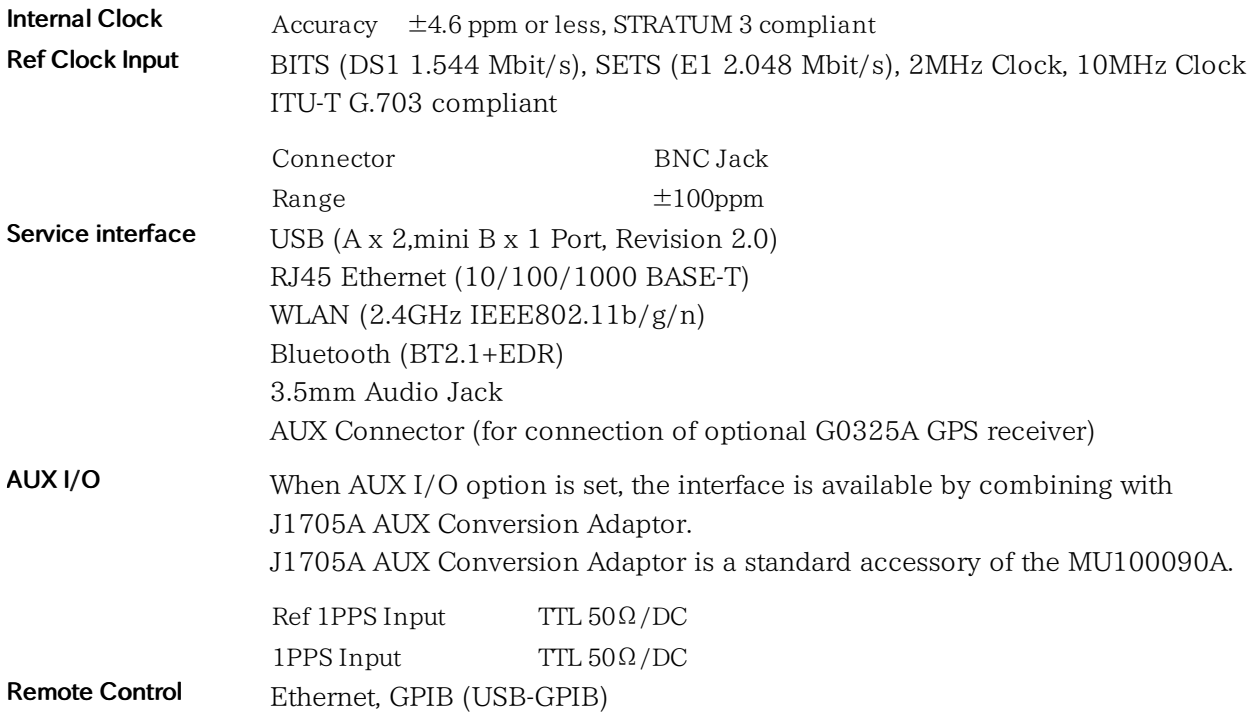

## 11.1.3 Other Interfaces

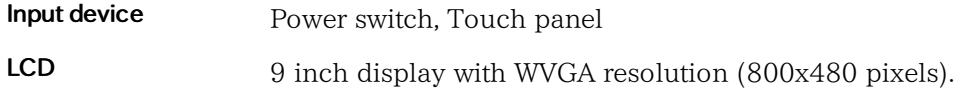

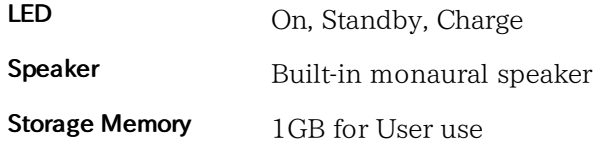

## 11.1.4 Environment Performance

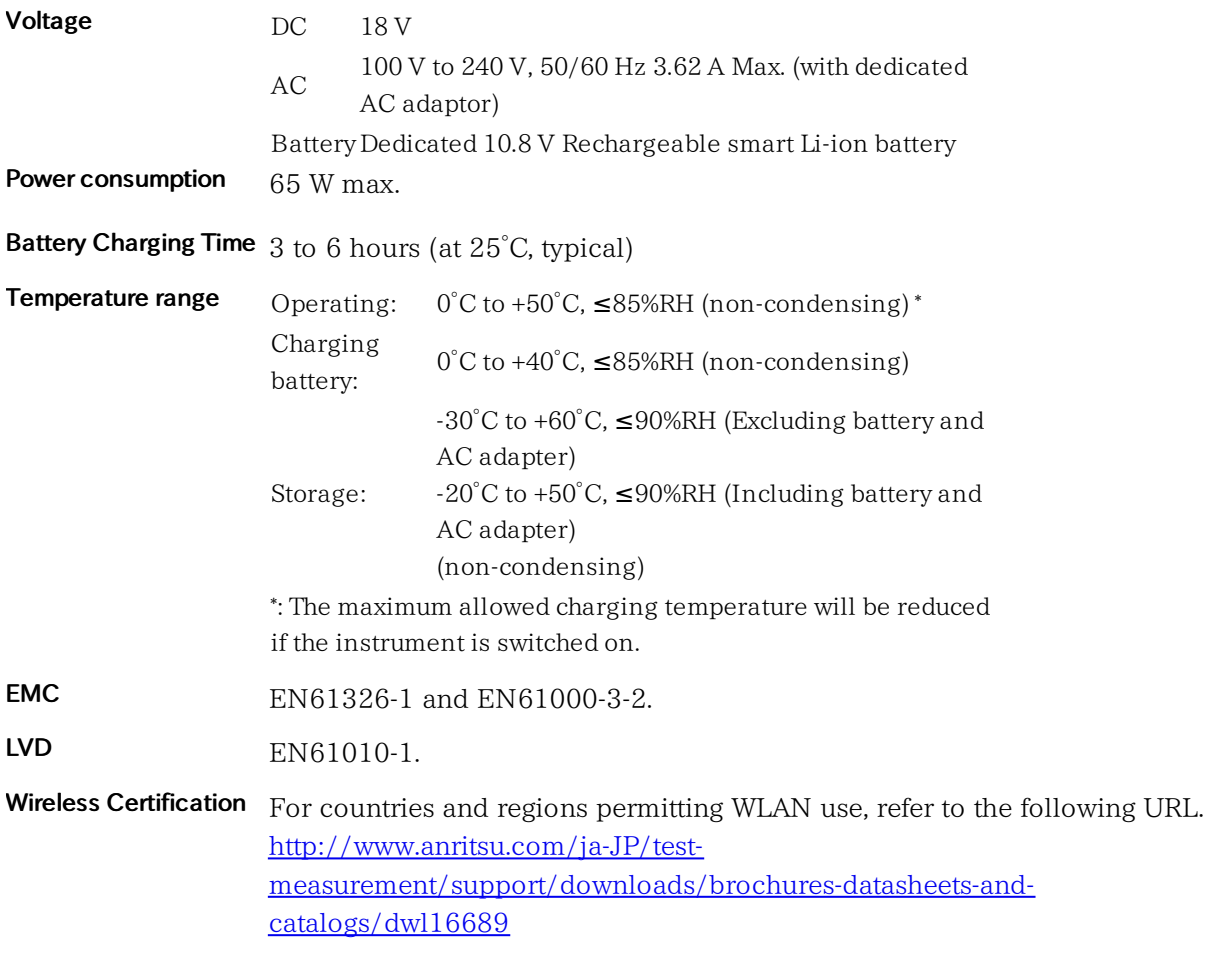

# 11.1.5 Mechanical Performance

Size 163(H) x 257.6 (W) x 43.5(D) (Excluding projections)

Mass 1.6 kg max.

# 11.2 MU100010A, 10 G Multirate Module

In the following you find specifications for the Network Master Pro MU100010A module. The MU100010A specification lists the functionality added to the basic Network Master Pro by installing the MU100010A option. Refer to the Specifications, MT1000A section for further information about the Network Master Pro's basic functionality.

## 11.2.1 Configuration

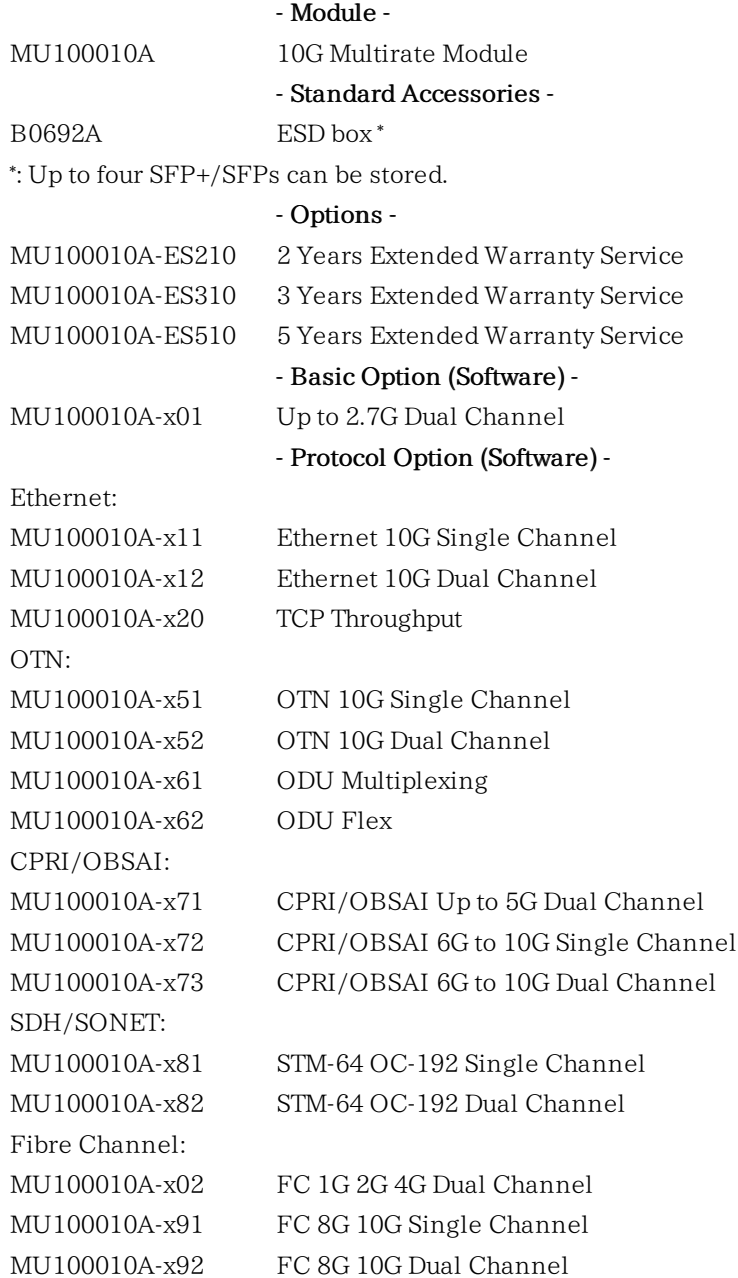

## 11.2.2 External Interfaces

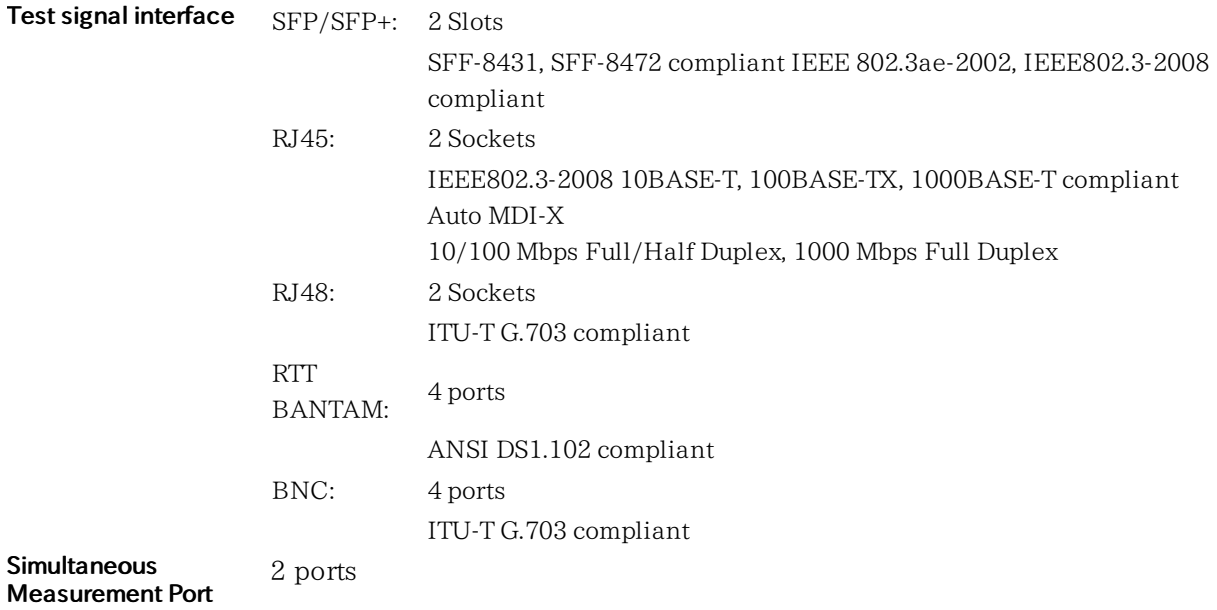

<span id="page-477-0"></span>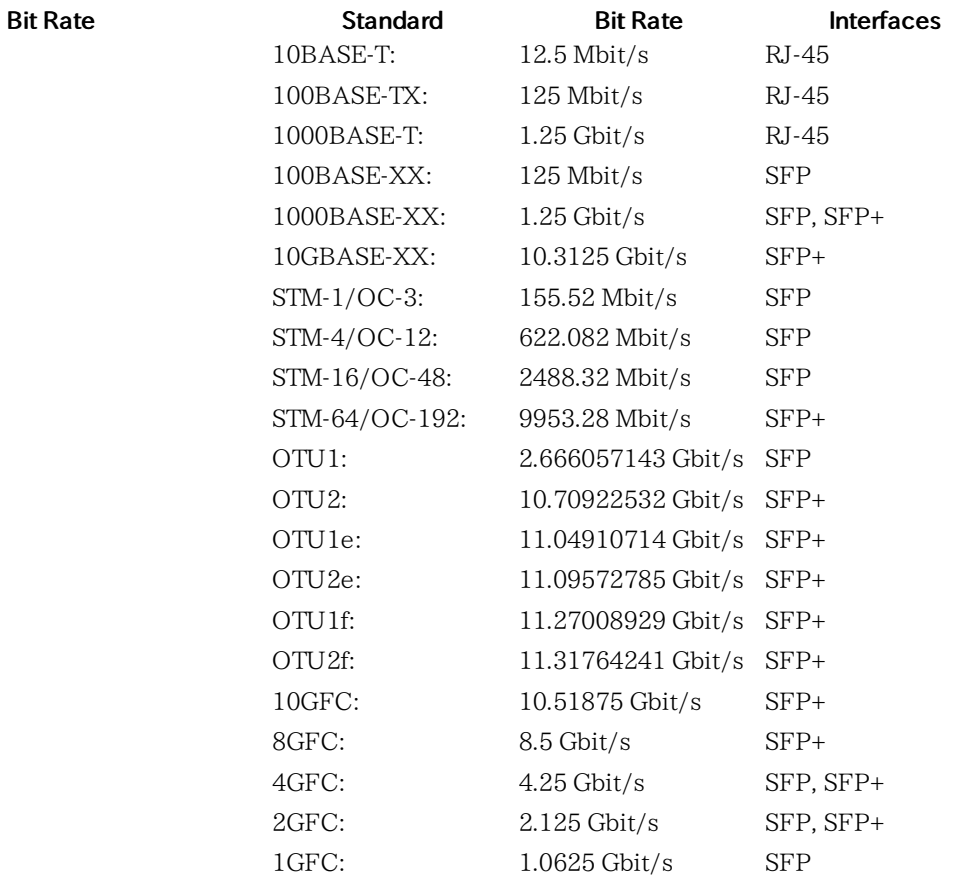

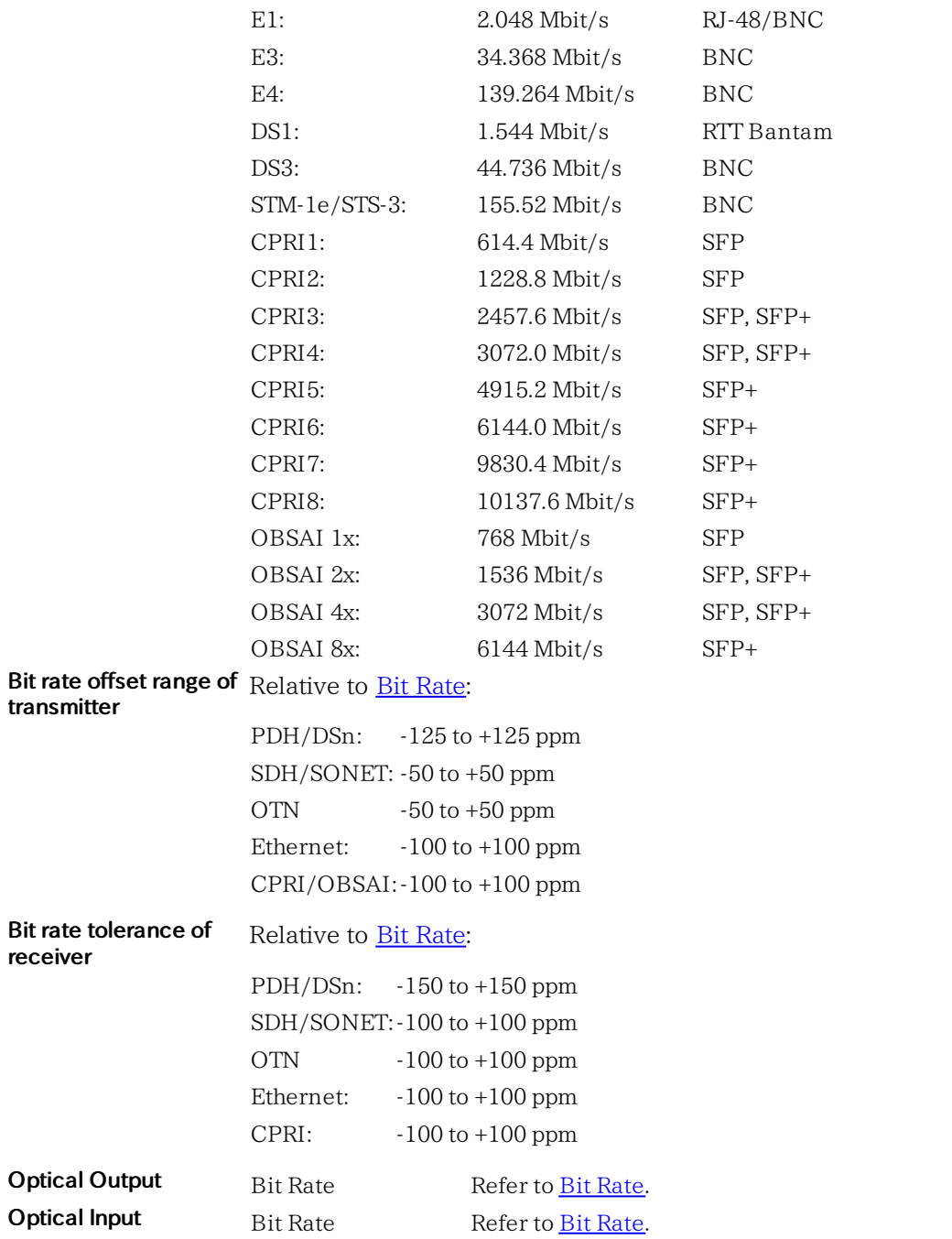

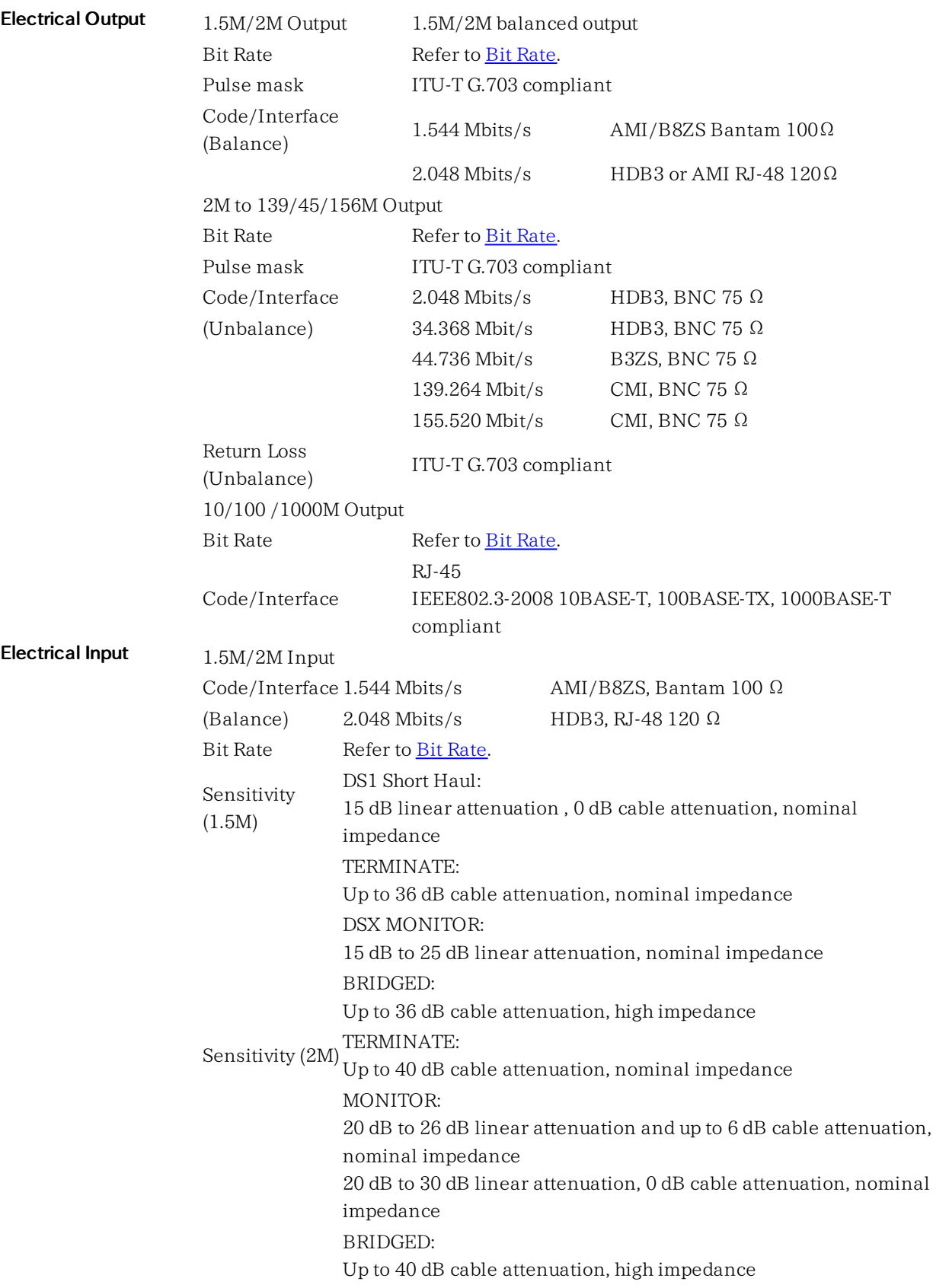

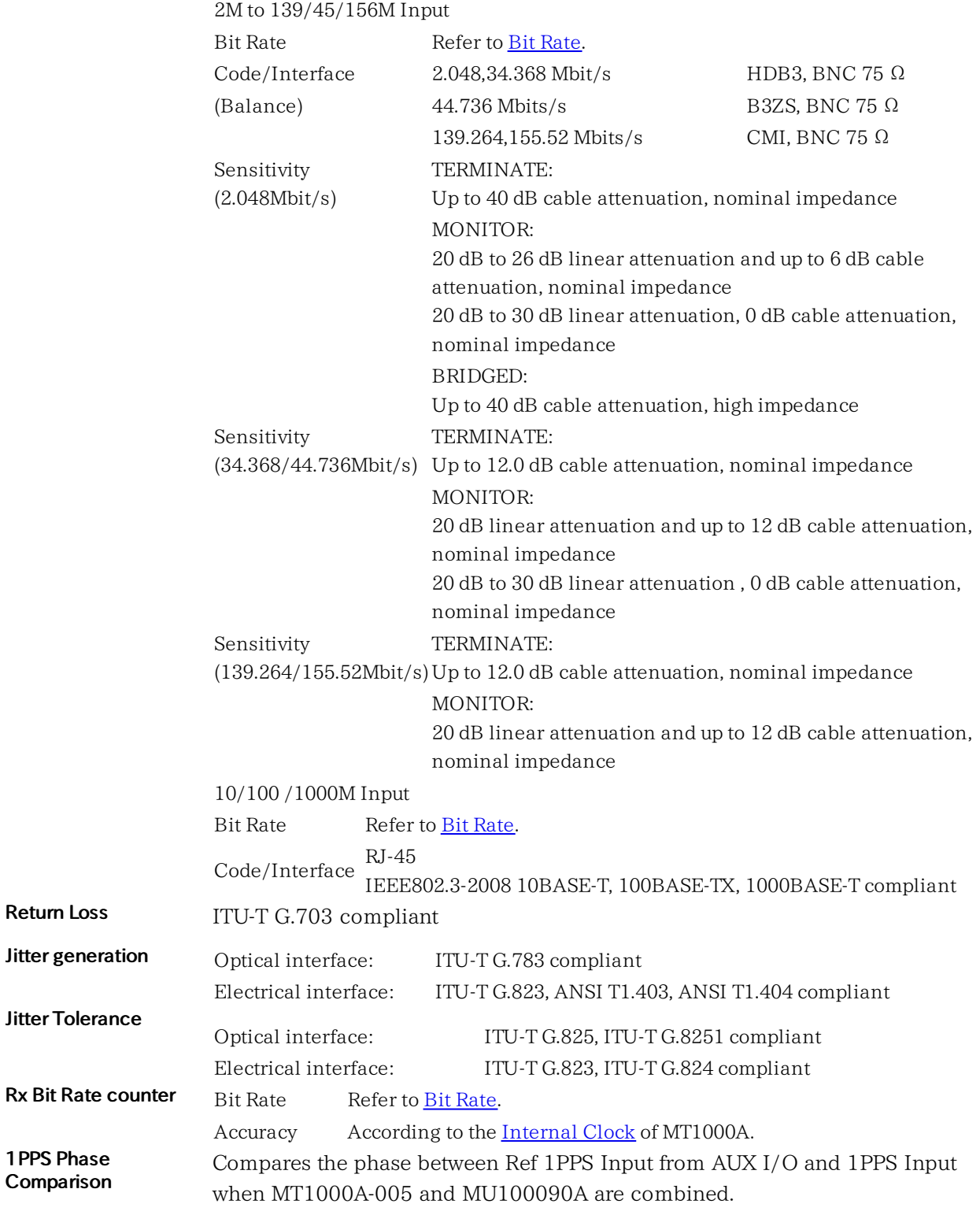

Accuracy:  $\pm 5$  ns

## 11.2.3 Environment Performance

Battery operating time Operating time: 4 hours (Typ.)

25°C, Depending on operating condition

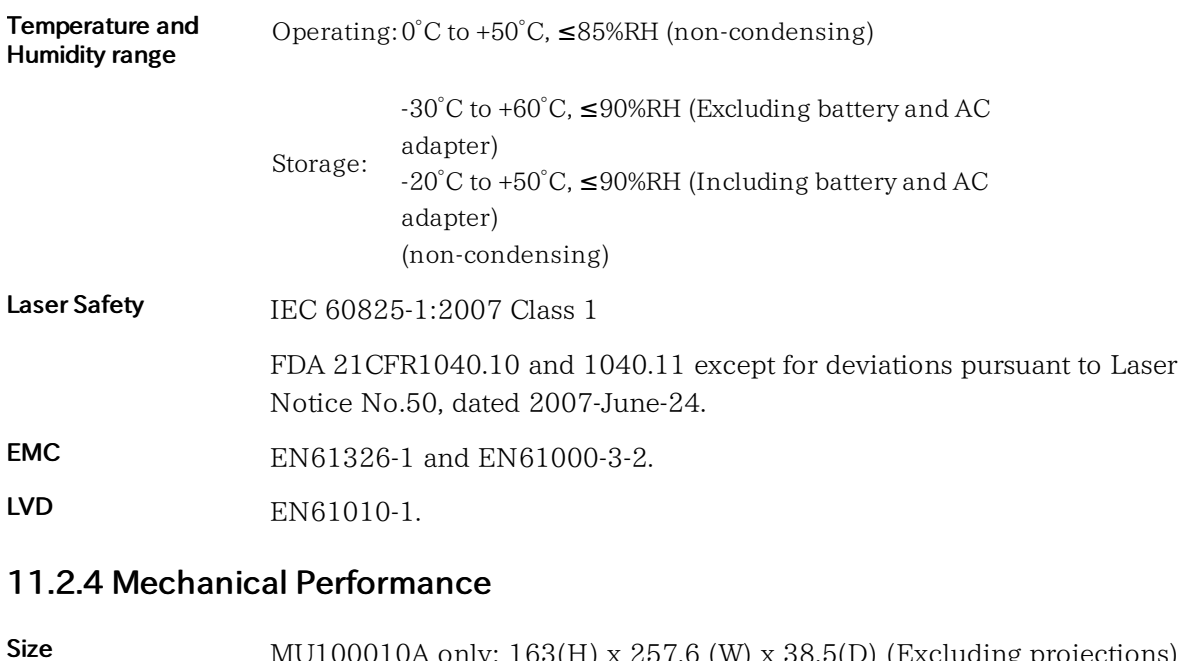

- Mass MU100010A only: 163(H) x 257.6 (W) x 38.5(D) (Excluding projections) When combined to MT1000A:  $163(H) \times 257.6$  (W) x 77(D) (Excluding projections) MU100010A only: 1.1 kg max.
	- When combined to MT1000A: 2.7 kg max. (Including battery (G0310A))

# 11.3 MU100090A High Performance GPS Disciplined Oscillator

The following sections describe the specifications for the Network Master Pro MU100090A module.

## 11.3.1 Configuration

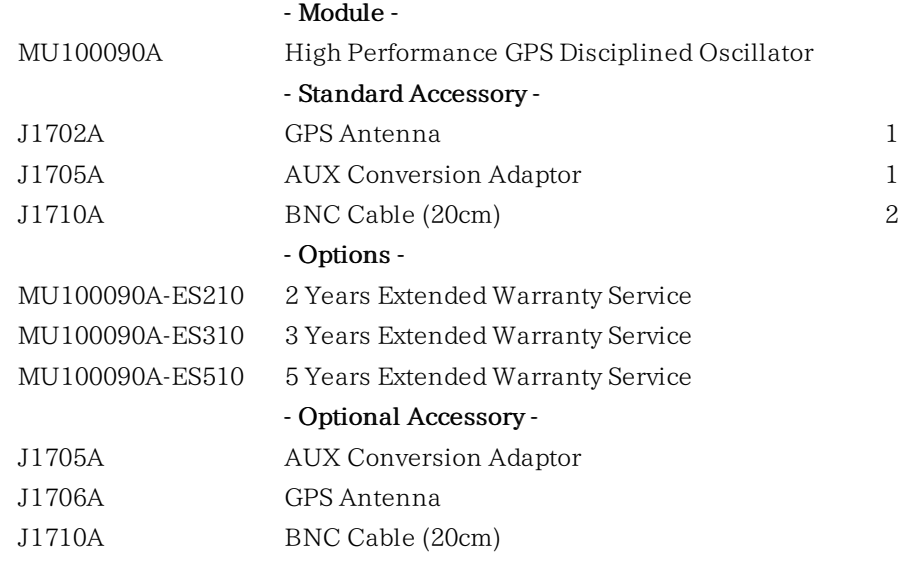

## 11.3.2 Electrical performance and function

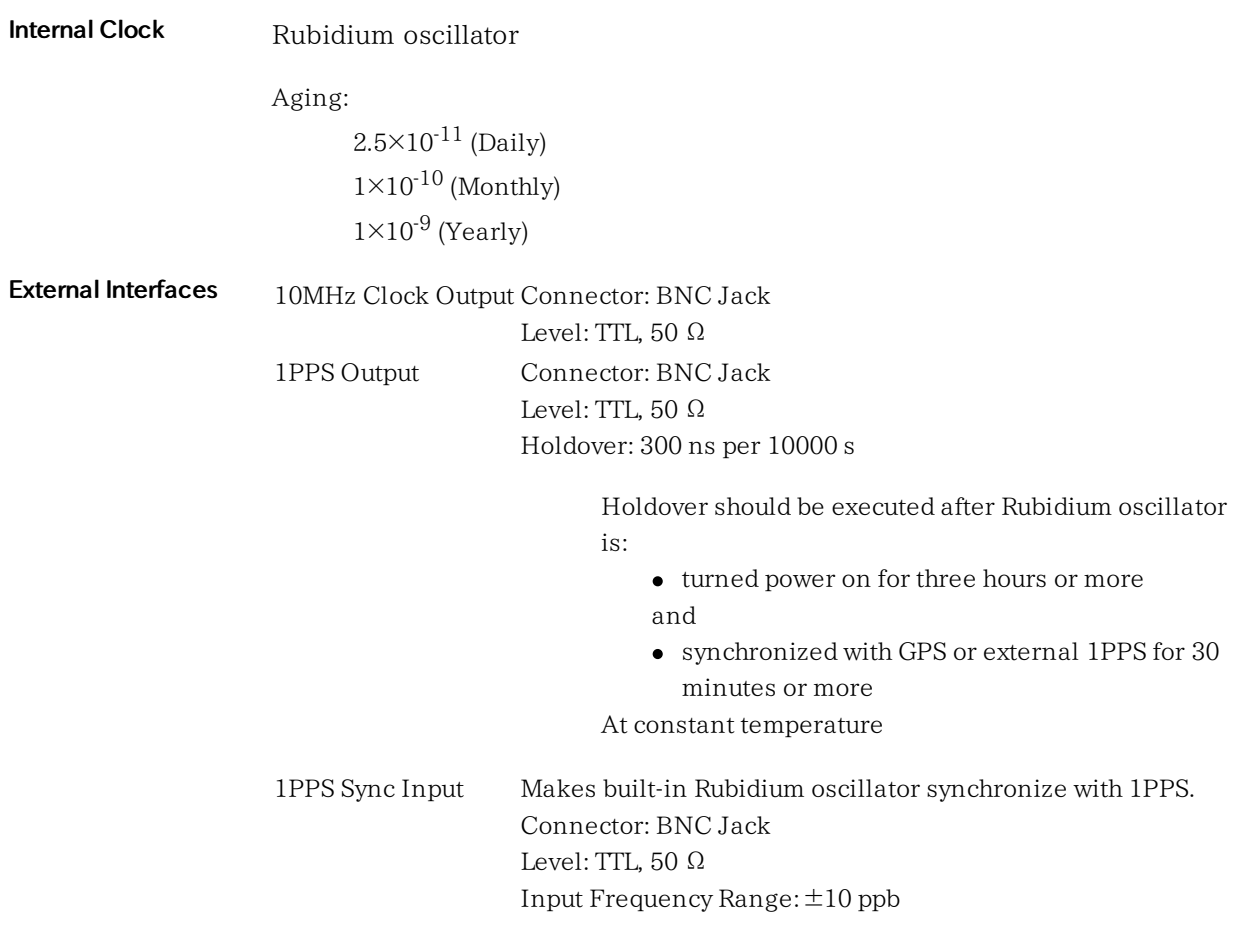

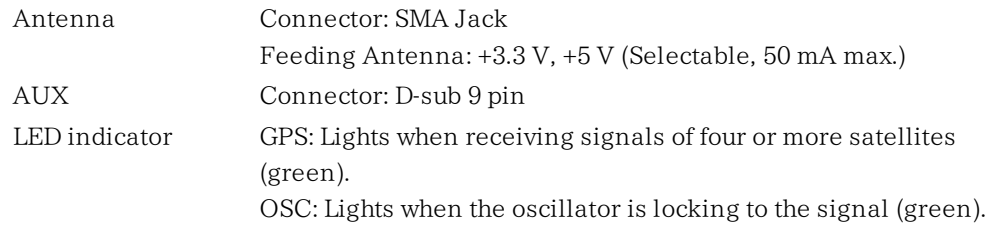

## 11.3.3 GPS Synchronization

Supported Signal GPS L1 C/A Code

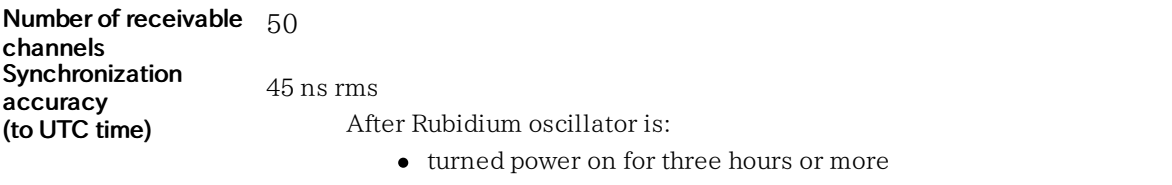

and

synchronized with GPS or external 1PPS for 30 minutes or more At constant temperature

## 11.3.4 Environment Performance

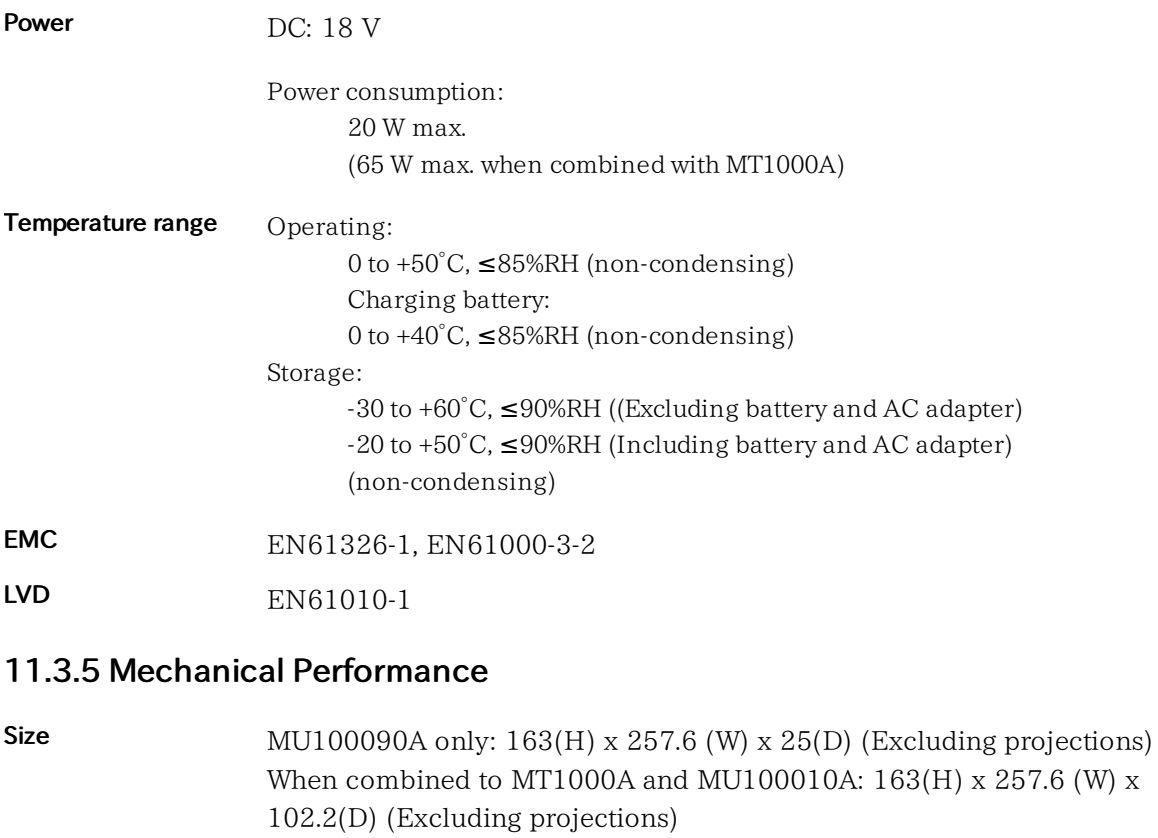

MU100090A only: 0.8 kg max.

Mass

# 11.4 Measurement Functionality

## 11.4.1 Ethernet Measurements

Cable test Identifies failures on electrical cables like short-circuits or breaks of a wire pair and indicates the distance from the instrument to the fault.

Transmitter Clock Reference Clock

- $\bullet$  Internal clock
- External clock
	- o BITS
	- o SETS
	- 2MHz
	- 10MHz
- $-$  GPS

Refer to Bit [Rate](#page-477-0)

- Received clock
- $\bullet$  IEEE1588v2

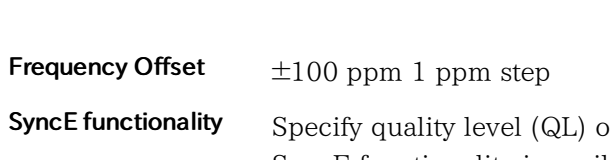

of the transmitted Ethernet signal. SyncE functionality is available when the interface bit rate is 10Gbps or less.

Analysis of QL indicated in received Ethernet signal. An alarm is raised on missing QL indications.

SyncE results

- SSM Rx count and rate
- SSM Tx count
- Indicated QL statistics
- SSF seconds

ESMC messages capture

ESMC messages can be captured and exported in a Wireshark compatible format.

IEEE 1588v2 functionality

Frequency deviation measurement

Timing master/slave

Each port of the Ethernet interface can act as a timing master or a timing slave independently.

Supported modes: Multicast (native PTP) and Unicast (G.8265.1). When acting as master in Unicast (G.8265.1) mode, one slave is accepted at a time, other slaves are ignored. If the slave requires 32, 64 or 128 Sync messages per second, the IEEE 1588-2008 paragraph 7.7.2.1 concerning 90% confidence interval is not followed.

Configurable parameters (per port):

- Clock identity
- Port number
- Priority 1
- Priority 2
- Domain number
- Clock class
- Slave only mode
- Time source
- Encapsulation
- Announce receipt timeout
- Clock accuracy
- Clock step mode
- Announce interval
- Sync interval
- Minimum delay request interval

#### IEEE 1588 clock results:

- Clock state
- Announce count
- Sync count
- Follow-up count
- Delay request count
- Delay response count
- Delay follow-up count
- Peer delay request/response/response-follow-up counters
- Maximum/Minimum/Average offset
- Maximum/Minimum/Average offset deviation
- Maximum/Minimum/Average offset variance
- Maximum/Minimum/Average mean path delay
- Maximum/Minimum/Average peer mean path delay
- Maximum/Minimum/Average path delay variation

#### UTC time offset

With a GPS signal present, the offset from UTC time is calculated.

Parent clock results:

• Identity and Port number.

Grand-master results:

- Identity
- Class
- Accuracy
- Priority 1
- $\bullet$  Priority 2
- Announced- and observed offset variance.

Foreign master clock results (up to five clocks per port):

- Identity
- Port number and Announce count

The following IEEE 1588 events are counted and logged:

- Clock state transitions
	- State transition events

Faults and Changes in grand-master clock

IEEE 1588 messages can be captured and exported in a Wireshark compatible format.

WAN

Terminology SDH, SONET

Transmitter, Receiver Supported encapsulations (frame formats)

- EtherType II (DIX v.2)
- IEEE 802.3 with 802.2 (LLC1)
- IEEE 802.3 with SNAP

Variable line rate traffic generation

Up to full line rate

Transmitter Frame size

• From 44 bytes to 16,000 bytes

#### Receiver settings

- User-defined expected preamble length (3 to 15 bytes)
- User-defined IFG lower threshold \* (8 to 15 bytes)
- User-defined Jumbo frame size upper limit (1519 to 16000 bytes)

\*: Only for Ethernet 10/100/1000 Mbps (cannot use 10Gbps)

Traffic generator Line load profile

- Constant: 0.0008% 100%
- Ramp:
	- Line load: start, end, step (0.0001% resolution)
	- Duration: 3 to 3600 seconds
	- Ramp mode: Keep end line load, Repeat ramp, Invert ramp

Frame size profile

- Constant
- Stepped:
	- Frame size: start, end, step (to 16000 bytes)
	- Duration: 1 to 3600 seconds
- Random:
	- Frame size: start, end (to 16000 bytes), User-defined TCP/UDP frame size upper limit (2048 bytes)

Traffic duration

- Continuous
- Seconds: 1 to 2,000,000,000
- Frames: 1 to 2,000,000,000

#### Unicast/broadcast

User-defined traffic mix of unicast and broadcast frames

VLAN

User-defined VLAN ID and VLAN priority

#### Address

Configurable IP and Ethernet source and destination addresses (supports IPv4 and IPv6 addressing). Fixed, DHCP, DNS.

#### Flow control

- Generate pause frames
- Respond to pause frames

#### ARP

Answer incoming ARP request On/Off

#### IP

- Fixed or incremented IP identifier
- User programmable DSCP/TOS byte

#### UDP/TCP

- User programmable UDP/TCP address
- UDP Checksum: automatic or fixed (null)
- TCP checksum: automatic

#### Status, Results

#### Status

Link status, RF, Signal present, Jabber detected, Frames present, Speed, Full or half duplex, Interface type, Local clock (Ethernet 1000), Pause capable and Asymmetric pause request (excluding 10Gbps), Link partner capabilities (excluding 10Gbps)

#### Resolution

User-defined resolution for statistical measurements: 1, 2, 5, 10, 15, 30s, 1, 5, 15, 30 minutes, 1, 2, 4, 6, 12 hours.

#### Performance statistics

- Maximum/Minimum/Average utilization
- Maximum/Minimum/Average user and total throughput
- Maximum/Minimum/Average frame rate
- Maximum/Minimum/Average frame latency
- Maximum/Minimum/Average packet jitter

#### Frame statistics

- Total frames
- Total valid frames
- Unicast/multicast/broadcast frames
- Pause frame
- VLAN frame
- MPLS frames
- MPLS-TP frame
- PBB frame
- VLAN Max/Min level
- MPLS Max/Min level
- Fragmented frames
- Oversized and Undersized frames
- FCS errored frames
- Error symboled frames (Excluding 10Gbps)
- Code violation frames (For 10Gbps)
- Collisions (10/100 Mbps half duplex)
- Preamble Violations
- IFG violations
- Local Fault (For 10Gbps)
- Remote Fault (For 10Gbps)
- Last Received VLAN 1-8 (ID/Priority)
- Last Received MPLS 1-8 (Label/Priority/TTL)
- B-Tag, I-tag (ID/Priority)

Burst statistics

Disabled in case of the OTN client.

- Total frames in burst
- Good/Bursted frames
- Number of Bursts
- Maximum/Minimum/Average burst size

Frame distribution statistics

- Total valid/good frames
- $-64 127$  byte frames
- $\bullet$  128 255 byte frames
- 256 511 byte frames
- $\bullet$  512 1023 byte frames
- 1024 1518 byte frames
- Total number of jumbo frames
- Maximum/Minimum/Average frame size

#### Filters

Up to 8 filter conditions can be defined. Each condition can filter on:

- IP or MAC source address
- IP or MAC destination address
- Broadcast address
- IEEE OUI value
- Encapsulation type
- VLAN ID
- VLAN tag priority
- MPLS
- MPLS-TP source/destination MAC
- PBB source/destination MAC
- PBB I-tag/B-tag
- TCP/UDP source and destination port
- User-defined pattern at a defined offset

#### Adjustable thresholds

- **·** Utilization
- Throughput
- Errored frames
- Collision rate
- Unicast frames
- Multicast frames
- Broadcast frames
- Pause frames
- Fragmented frames
- Undersized frames
- Oversized frames
- FCS errored frames
- IFG violations (Ethernet 10/100/1000 Mbps)
- Preamble violations
- Difference between Tx and Rx

#### DHCP

- Show source IP address assigned by DHCP.
- Show current lease expire time.
- Show IP addresses of primary and secondary DNS server when obtained by DHCP.

#### Error generation For LAN

- IFG (For 10/100/1000 Mbps), FCS, Preamble, Error symbol/block
- Wrong IP checksum, fragmented IP, Wrong layer4 checksum
- BERT Pattern error, BERT sequence error

#### For WAN

- SDH:
- A1A2, B1, B2, MS-REI, B3, HP-REI
- SONET: A1A2, B1, B2, REI-L, B3, REI-P

#### Alarm generation

- For LAN
	- No link
	- Local fault (For 10 Gbps)
	- Remote fault

#### For WAN

- SDH: LOS, LOF, OOF, MS-TIM, MS-AIS, MS-RDI, AU-AIS, AU-LOP, HP-TIM, HP-PLM, HP-UNEQ, HP-RDI, LCD
- SONET: LOS, LOF, OOF, TIM-S, AIS-L, RDI-L, AIS-P, LOP-P, TIM-P, PLM-P, UNEQ-P, RDI-P, LCD-P

## WAN OH Capture

- SOH/TOH: 64 Frames
- POH: 64 Frames
- Pathtrace: J0/J1/J2 (Displays in ASCII characters)

Timing

Item

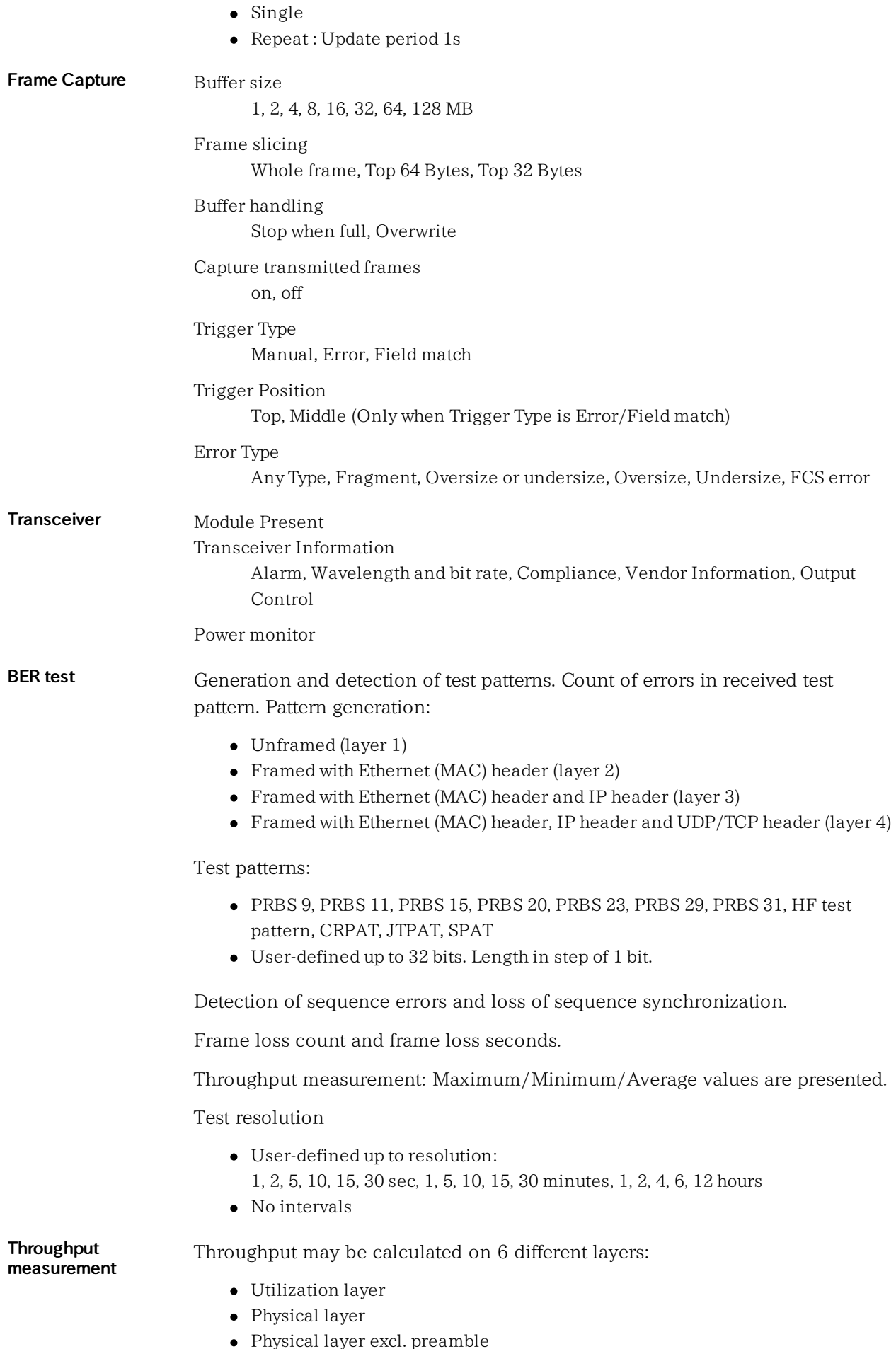

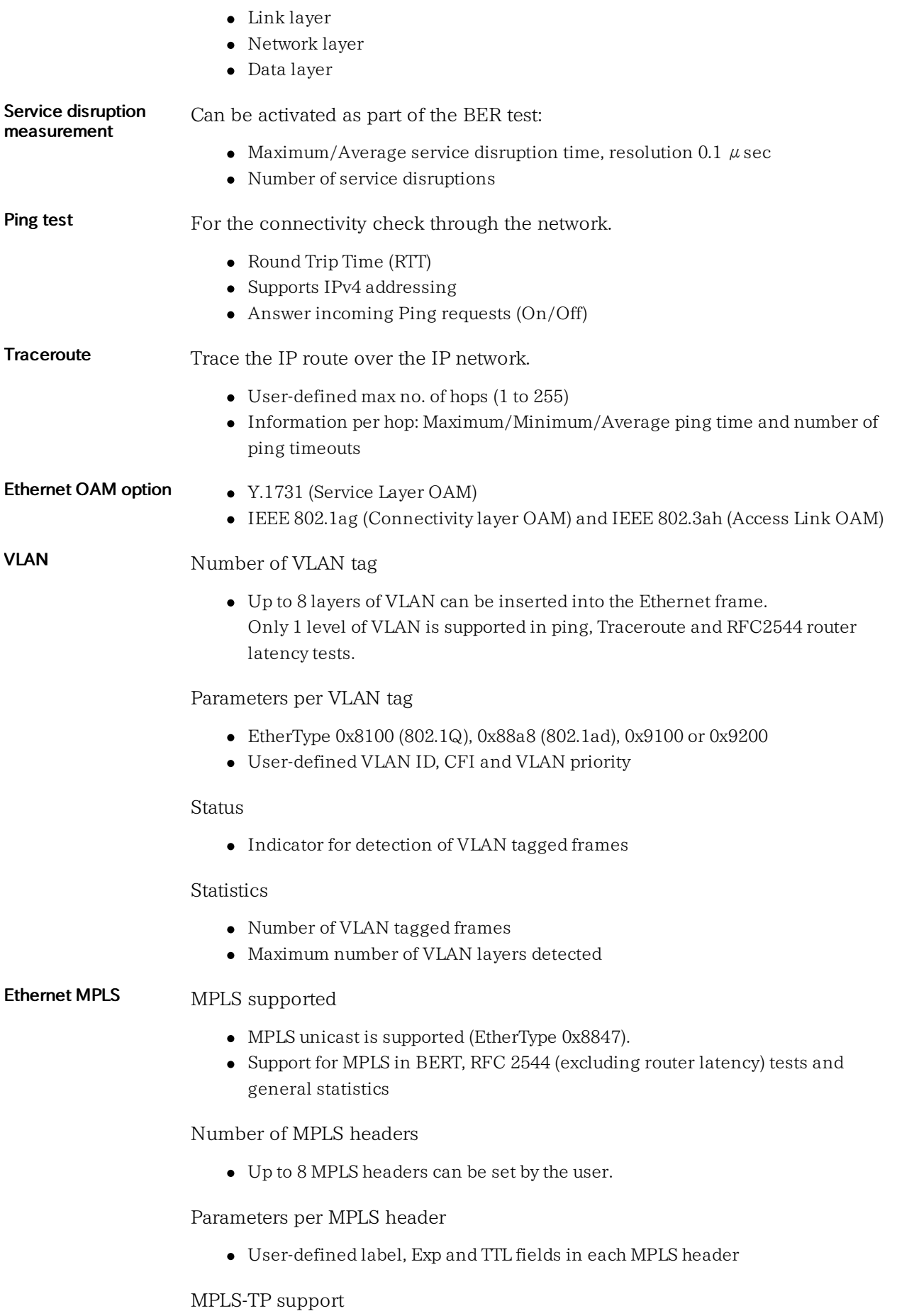

PWE (Pseudo Wire Emulation Edge-to-Edge) label (the RFC4448 control word)

can be added.

Status

Indicator for detection of MPLS frames and MPLS-TP

**Statistics** 

- Number of MPLS frames and MPLS-TP frames
- Maximum number of MPLS layers detected

#### Ethernet Multistream Number of streams

Up to 16 streams can be activated on the Ethernet line.

Parameters per stream

- Encapsulation (frame format)
- Line rate traffic load, up to full line rate
- Configurable IP and Ethernet source and destination addresses (supports IPv4 and IPv6 addressing)
- User-defined traffic mix of unicast and broadcast frames
- Adjustable frame size from 44 bytes to 16000 bytes
- Frame sizes may be set to constant, stepped or random length.
- User programmable VLAN ID and VLAN priority
- User programmable DSCP/TOS byte
- User programmable UDP/TCP address

In stream 1 a BER test can be made.

**Statistics** 

Available information per stream:

- Frame loss count/rate
- Frames and bytes received
- Frames and bytes transmitted
- Throughput
- Latency/Jitter

RFC2544 installation Switch/router test and Single ended network test modes: and commissioning

- Throughput
- Frame loss
- Latency or packet jitter
- Back-to-back frames (burstability)

End-to-end network test mode (two Network Master Pros in a master-slave setup)

- Throughput
- Frame loss
- Back-to-back frames (burstability)

Router latency test mode: IP ping based latency test or packet jitter.

For RFC2544 throughput measurement the user can choose to make the measurement for:

Physical layer

- Physical layer excl. preamble
- Link layer
- Network layer
- Data layer
- Average or maximum values

RFC6349 TCP throughput test

Supports connecting to iPerf server.

Test Direction Setup

- Local -> Remote
- $\bullet$  Remote  $\geq$  Local
- Simultaneous in Both Direction

For RFC6349 test sequence the user can choose to make the measurement for:

- Path MTU
- Baseline RTT
- Window Scan and Throughput
- Multi-Service

Multi-Service: DSCP or TOS can be set to each TCP connections.

- Destination Port
- DSCP or TOS

Service Activation Test (Y.1564) Service Activation Test is an out-of-service test to assess the proper configuration and performance of Ethernet services.

- Test up to 8 services
- Color-Aware and Non-Color-Aware in combinations (IP DSCP or VLAN PCP)
- GPS timing synchronization

Two test modes:

- One-way (uni- or bi-directional, symmetrical or asymmetrical)
- Round-trip

Service Configuration Test:

- With subtests for:
	- Committed Information Rate
	- Excess Information Rate
	- Traffic Policing
	- Committed Burst Size
	- Excess Burst Size
- Step duration: 1 sec to 60 sec (user programmable)
- Number of steps: 1 to 10 (user programmable)
- Slope: rising or falling
- Results:
	- Pass/Fail indication
	- IR (Maximum/Minimum/Average)
	- FL (Count/FLR)
	- FTD and FDV (Maximum/Minimum/Average/Current (during measurement))

Service Performance Test:

- All services tested simultaneously at CIR
- Duration: 15 minutes, 2 hours, 24 hours or customer programmable
- Results:
	- Pass/Fail indication
	- IR (Maximum/Minimum/Average)
	- FL (Count/FLR)
	- FTD and FDV (Maximum/Minimum/Average/Current (during measurement))
	- $\circ$  AVAIL  $(\%)$
	- Unavail (sec)

Verification against Service Acceptance Criteria:

- Information Rate
- Frame Transfer Delay
- Frame Delay Variation
- Frame Loss Rate
- Availability

IP Channel Statistics IP Channel Statistics is available when the interface bit rate is 10Gbps or less.

#### Number of channels

The statistics are provided for up to 230 channels, identified by user-defined combinations of:

- IPv4, IPv6 or MAC address
- VLAN ID or MPLS label
- Protocol information
- IP next header (protocol)
- TPC/UDP ports.

#### **Statistics**

Available information per channel:

- Frame statistics
	- Frame count/rate
	- Throughput
	- Byte count
	- Undersize frames
	- Oversize frames
- Size distribution
	- IP Frame/packet size distribution
- MPLS statistics
	- MPLS/IP frames
	- MPLS/IP bytes
- IP statistics
	- IP packet count, rate
	- IP bytes
	- IP throughput
	- IP header bytes
	- IP fragments
	- TTL threshold violations
- IPv4 statistics
	- IPv4 packet count, rate
- IPv4 bytes
- IPv4 throughput
- IPv4 header bytes
- IPv4 header errors
- IPv6 statistics
	- IPv6 packet count, rate
	- IPv6 bytes
	- IPv6 throughput
	- IPv6 header bytes
- TCP/UDP statistics
	- TCP/UDP packets, rate
	- TCP/UDP bytes
	- TCP/UDP throughput
	- TCP/UDP errored packets

Reflector mode The following parameters are user-settable:

- Swap all MAC addresses or one specific MAC address
- Swap IP addresses
- Swap port numbers on UDP/TCP frames
- Force ACK on TCP frames

#### Sync Test The following parameters are user-settable:

- Internal length
- Measurement period 100 s, 1000 s, User Defined
- 1PPS cable correction
- Ethernet cable correction

#### **Statistics**

Available information per channel:

- Frame statistics
	- Frame count/rate
	- Throughput
	- Byte count
	- Undersize frames
	- Oversize frames
- Transmit
	- Error frames
	- Frame size distribution
- IEEE1588v2 statistics
	- o Offset Stat.
	- Offset Variance
	- Mean Path Delay
	- PDV
	- Message Stat.
	- Clock Status Stat.
	- GPS-Wall clock
- Sync Test statistics
	- 1PPS deviation
	- Phase error
	- Filtered TE
- Sync OWD
- Follow up OWD
- Delay Req. OWD

## 11.4.2 SDH/SONET/PDH/DSn

SONET/SDH switchable.

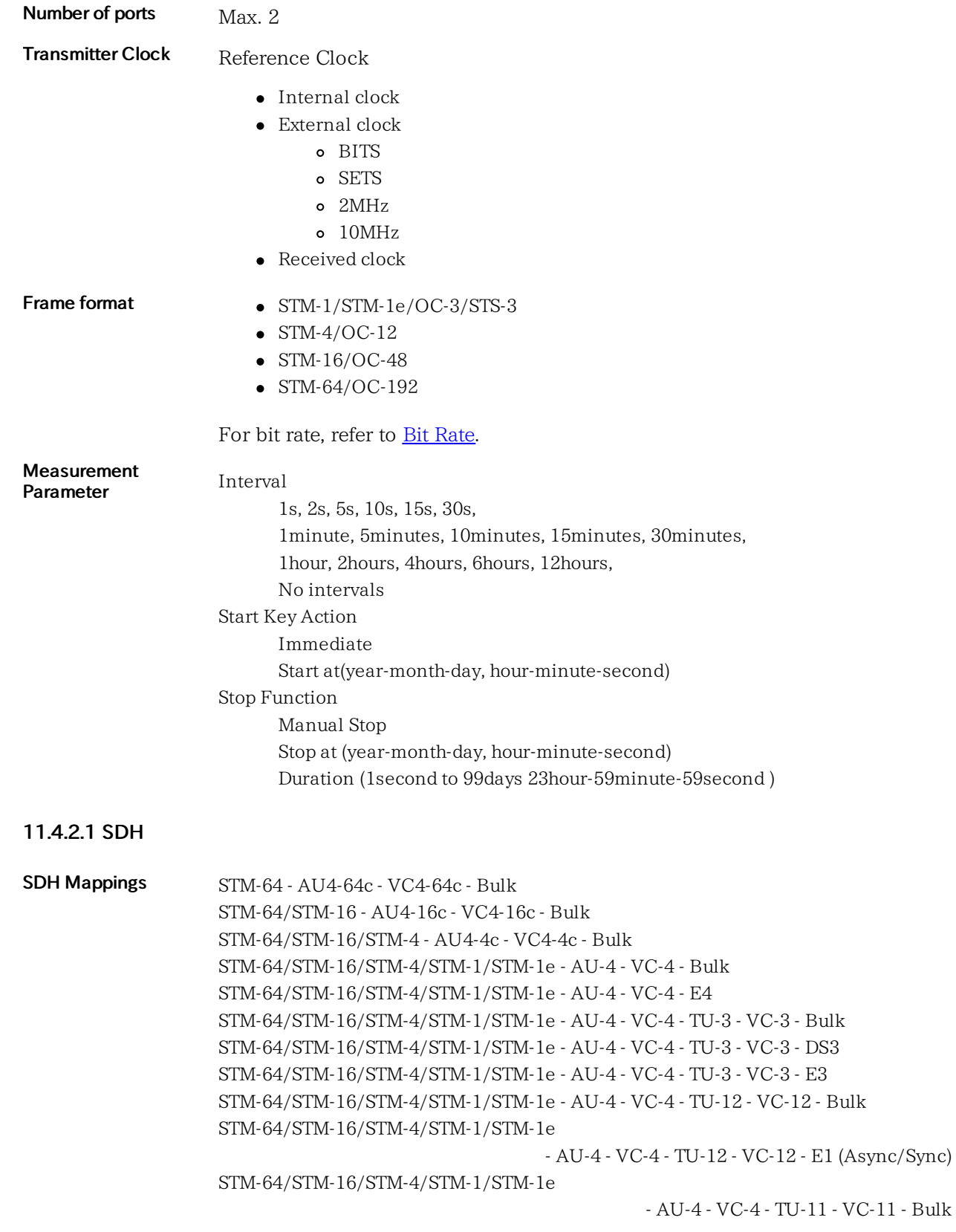

<span id="page-497-1"></span><span id="page-497-0"></span>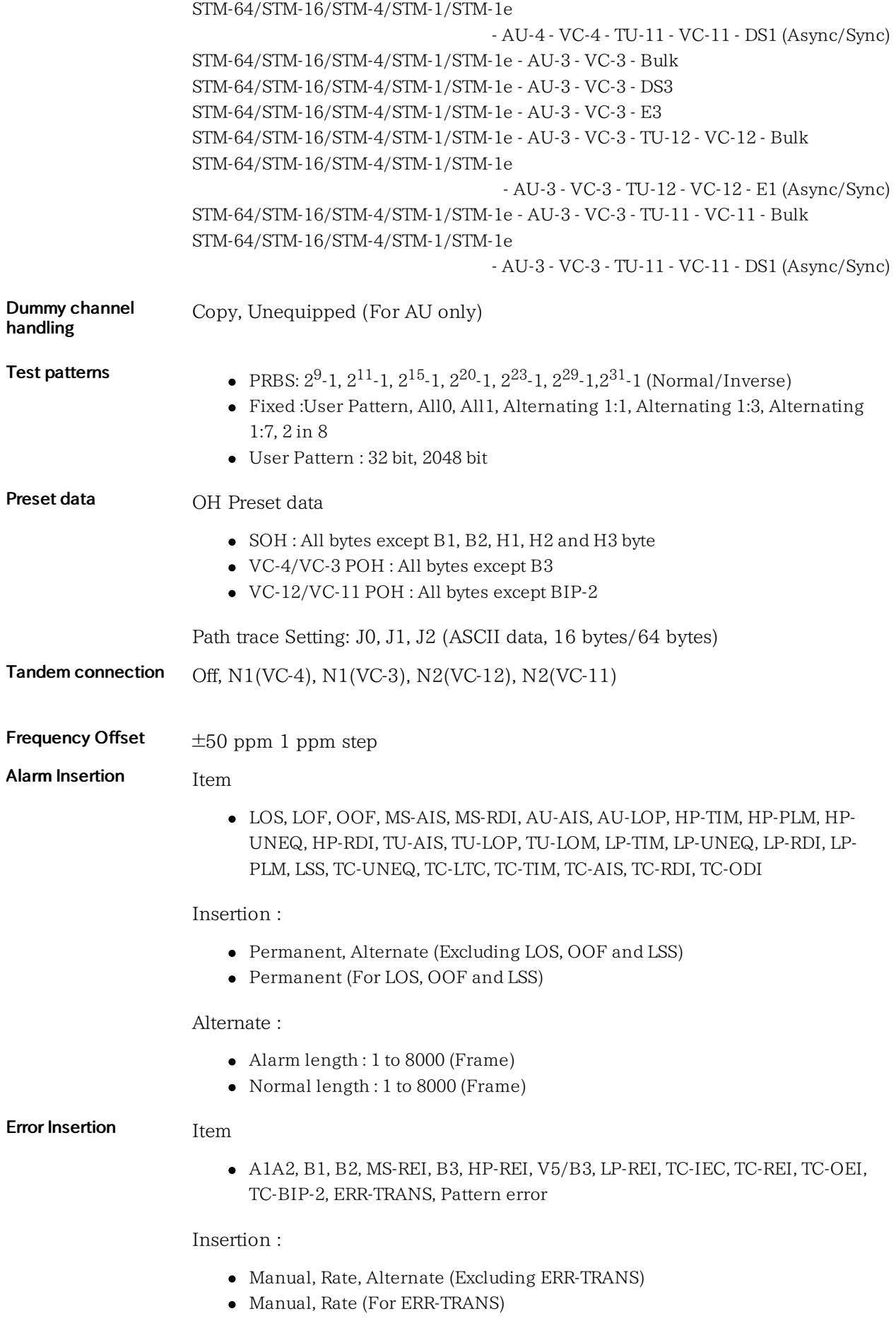

Manual :

- Burst length : 1 to 8000 (bit) (Excluding Pattern error)
- Burst length : 1 to 4000 (bit) (For Pattern error)

#### Rate:

1\*10<sup>-3</sup>, 1\*10<sup>-4</sup>, 1\*10<sup>-5</sup>, 1\*10<sup>-6</sup>, 1\*10<sup>-7</sup>, 1\*10<sup>-8</sup>, 1\*10<sup>-9</sup>, 1\*10<sup>-10</sup> The available highest rate varies depending on the error item.

#### Alternate :

- (Excluding Pattern error)
	- Error : 1 to 8000 (Frame)
	- Normal : 1 to 8000 (Frame)
- (For Pattern error)
	- $\circ$  Error : 1 to 4000 (bit)
	- Normal : 100 to 4000 (bit)

Pointer

## AU-4, AU-3, TU-3, TU-12, TU-11

#### Test Sequence :

- No Test Sequence
- Single Alternating
- Regular + Double
- Regular + Missing
- Double Alternating

Movement :

- Positive
- Negative
- Burst: 1 to 100

#### Jump :

- NDF: Including NDF or Excluding NDF
- Pointer Value: 0 to 782(AU-4/AU-3) or 764(TU-3) or 139(TU-12) or 103(TU-11)

#### Error/Alarm detection Alarm detection

LOS, LOF, OOF, MS-AIS, MS-RDI,AU-AIS, AU-LOP, HP-PLM, HP-TIM, HP-RDI, HP-UNEQ, TU-AIS, TU-LOP, TU-LOM, LP-PLM, LP-TIM, LP-RDI, LP-UNEQ, TC-AIS, HP-TC-RDI, HP-TC-ODI, HP-TC-UNEQ, TC-TIM, TC-LTC, TC-AIS, TC-RDI, TC-ODI, TC-UNEQ, LSS

Display : Second (Resolution : 1 second)

#### Error Detection

A1A2, B1, B2, MS-REI, B3, HP-REI, V5/B3, LP-REI, TC-IEC, TC-BIP-2, TC-REI, TC-OEI, Pattern error, Pattern block error for G.826

Display : Count, Ratio

**Monitor** 

Signal level:

- dBm (Excluding STM-1e)
- dB (For STM-1e)

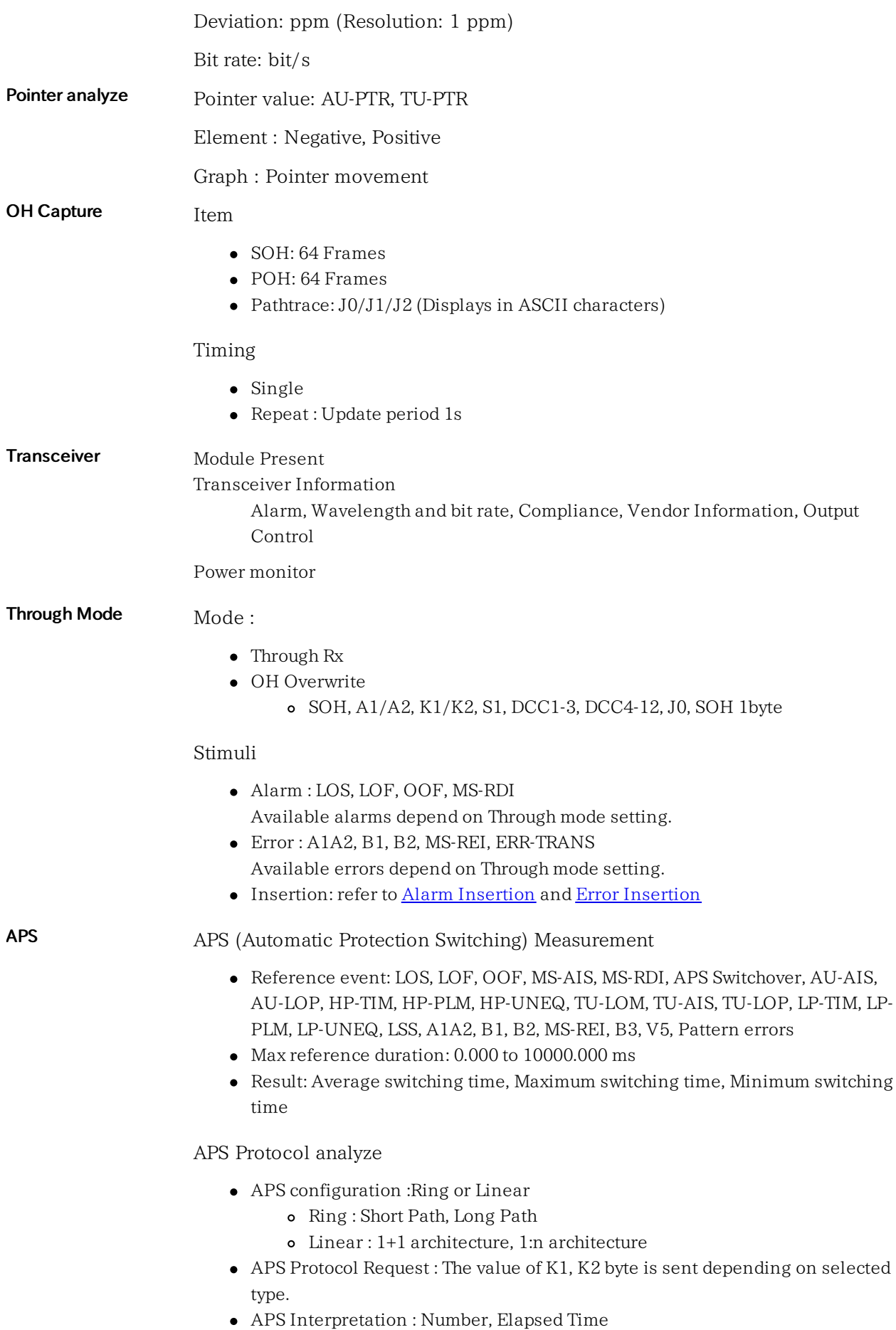

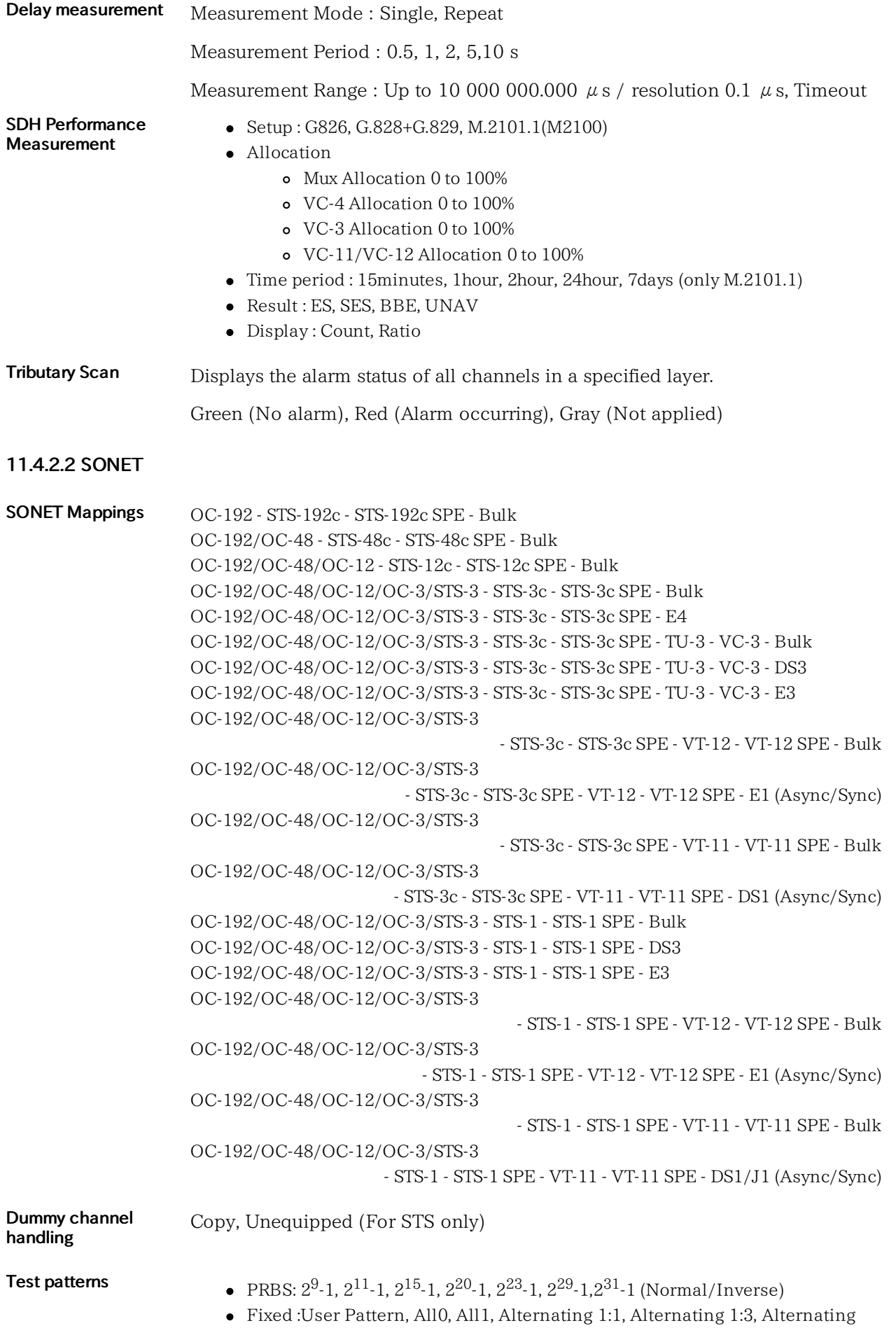

<span id="page-501-1"></span><span id="page-501-0"></span>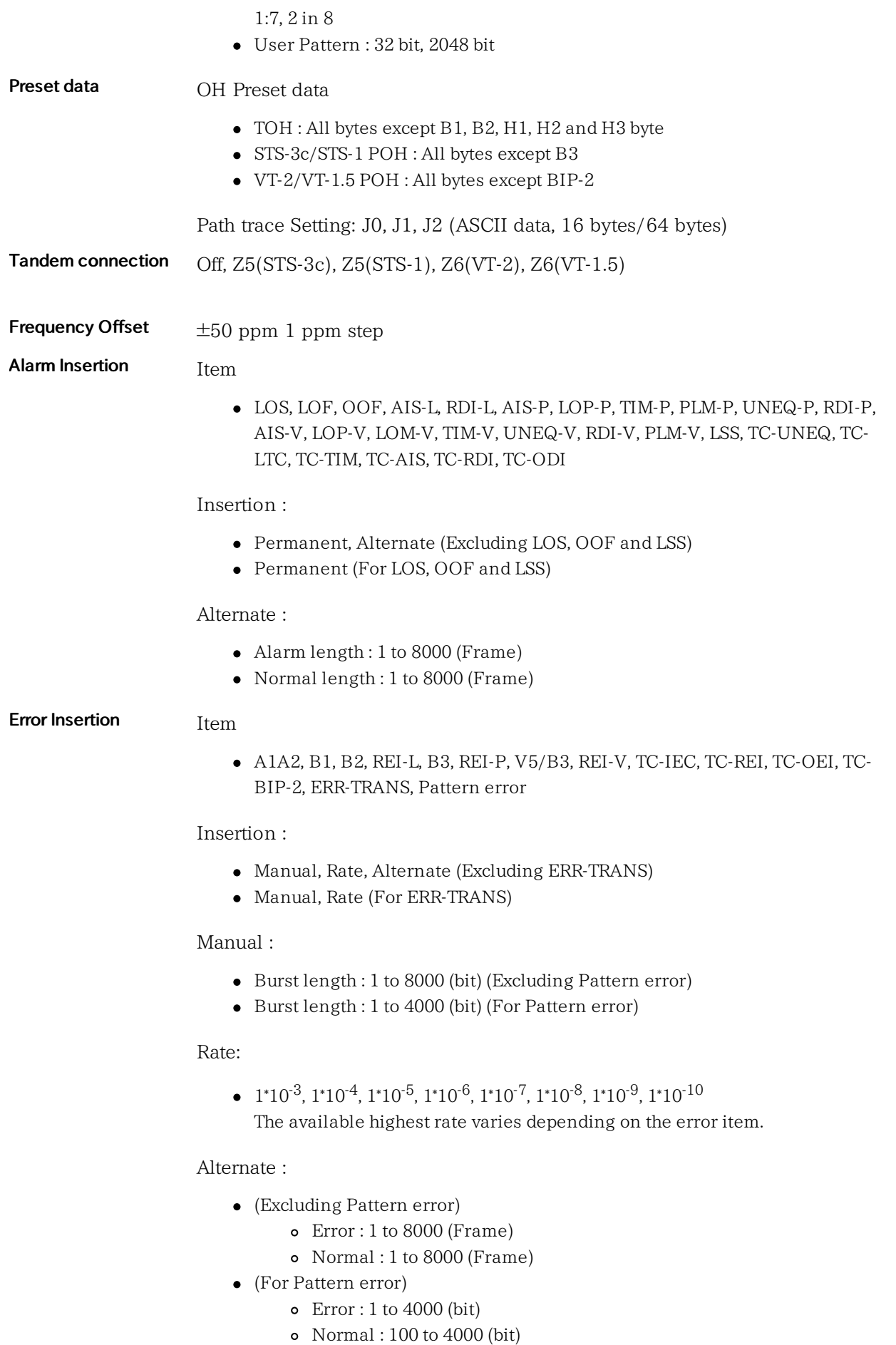

#### STS-3c, STS-1, TU-3, VT-2, VT-1.5

#### Test Sequence :

- No Test Sequence
- Single Alternating
- $\bullet\;\;{\rm Regular}+{\rm Double}\;$
- Regular + Missing
- Double Alternating

#### Movement :

- Positive
- Negative
- $\bullet$  Burst: 1 to 100

#### Jump :

- NDF: Including NDF or Excluding NDF
- Pointer Value: 0 to 782(STS-3c/STS-1) or 764(TU-3) or 139(VT-2) or 103(VT-1.5)

## Error/Alarm detection Alarm detection

Pointer

LOS, LOF, OOF, AIS-L, RDI-L, AIS-P, LOP-P, TIM-P, PLM-P, UNEQ-P, RDI-P, AIS-V, LOP-V, LOM-V, TIM-V, UNEQ-V, RDI-V, PLM-V, TC-UNEQ, TC-LTC, TC-TIM, TC-AIS, TC-RDI, TC-ODI, LSS

Display : Second (Resolution : 1 second)

#### Error Detection

A1A2, B1, B2, REI-L, B3, REI-P, V5/B3, REI-V, TC-IEC, TC-BIP-2, TC-REI, TC-OEI, Pattern error, Pattern block error for G.826

Display : Count, Ratio

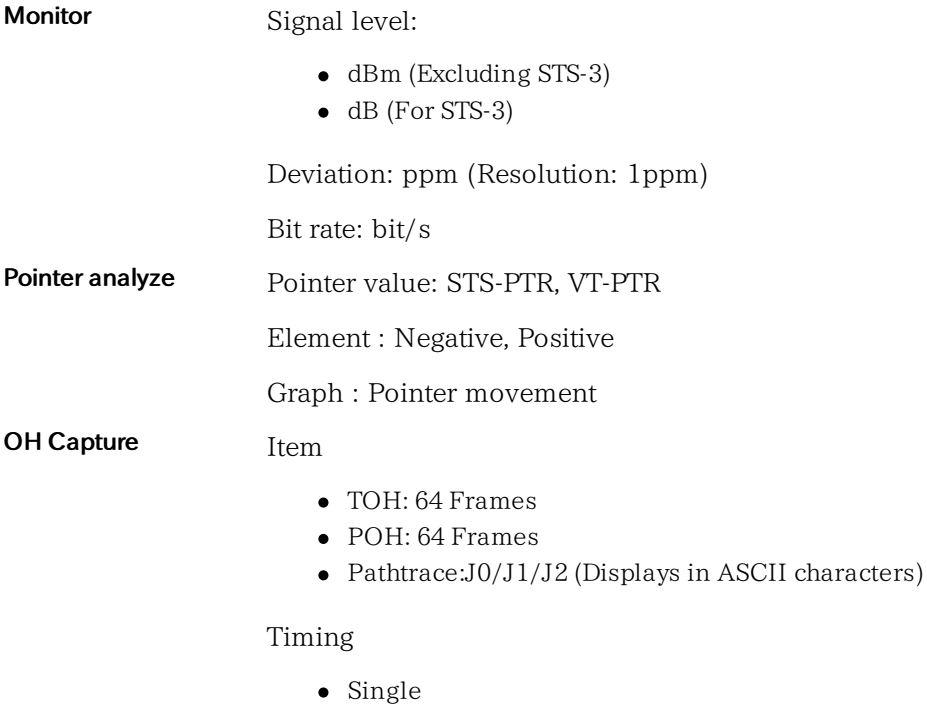

• Repeat : Update period 1s

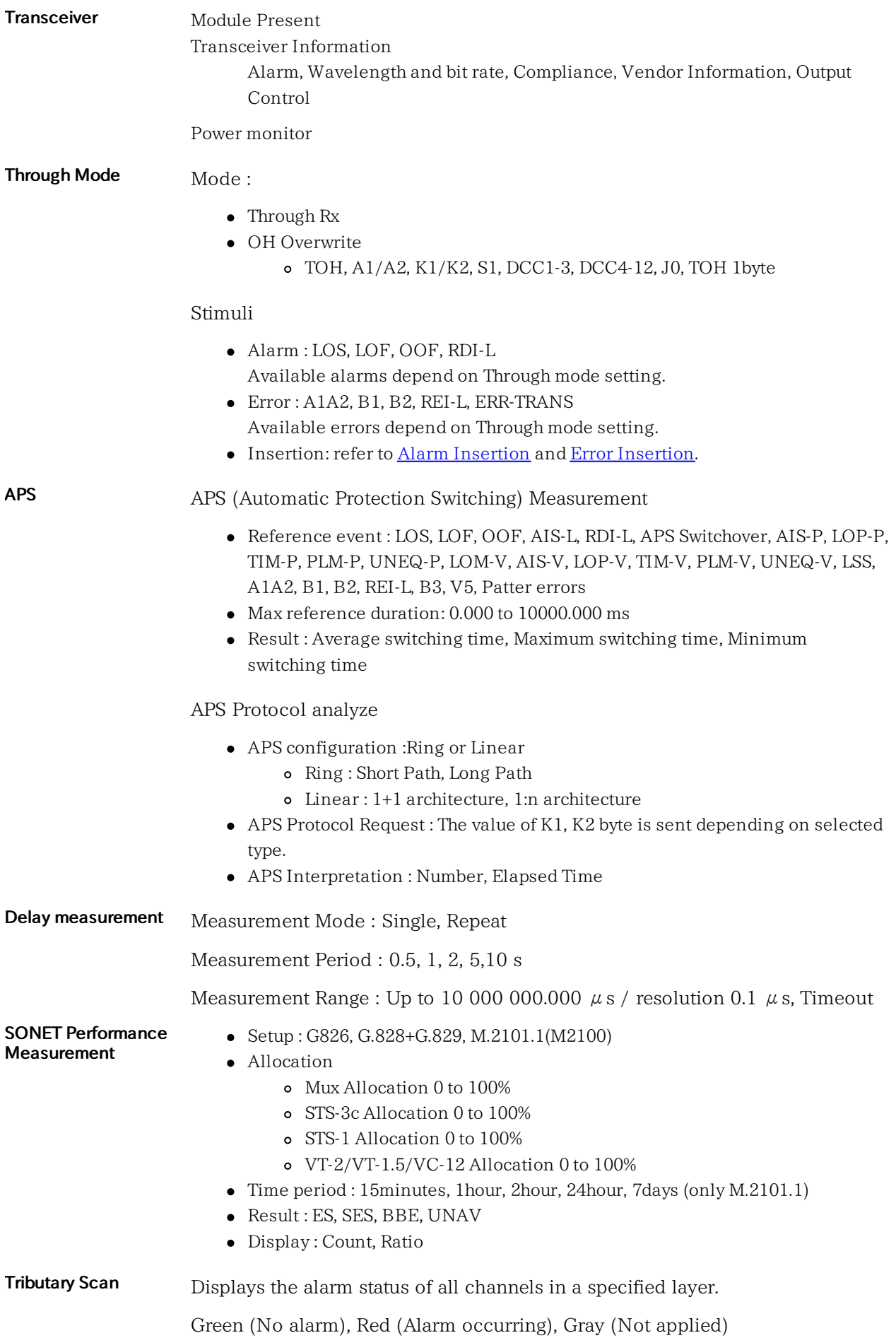
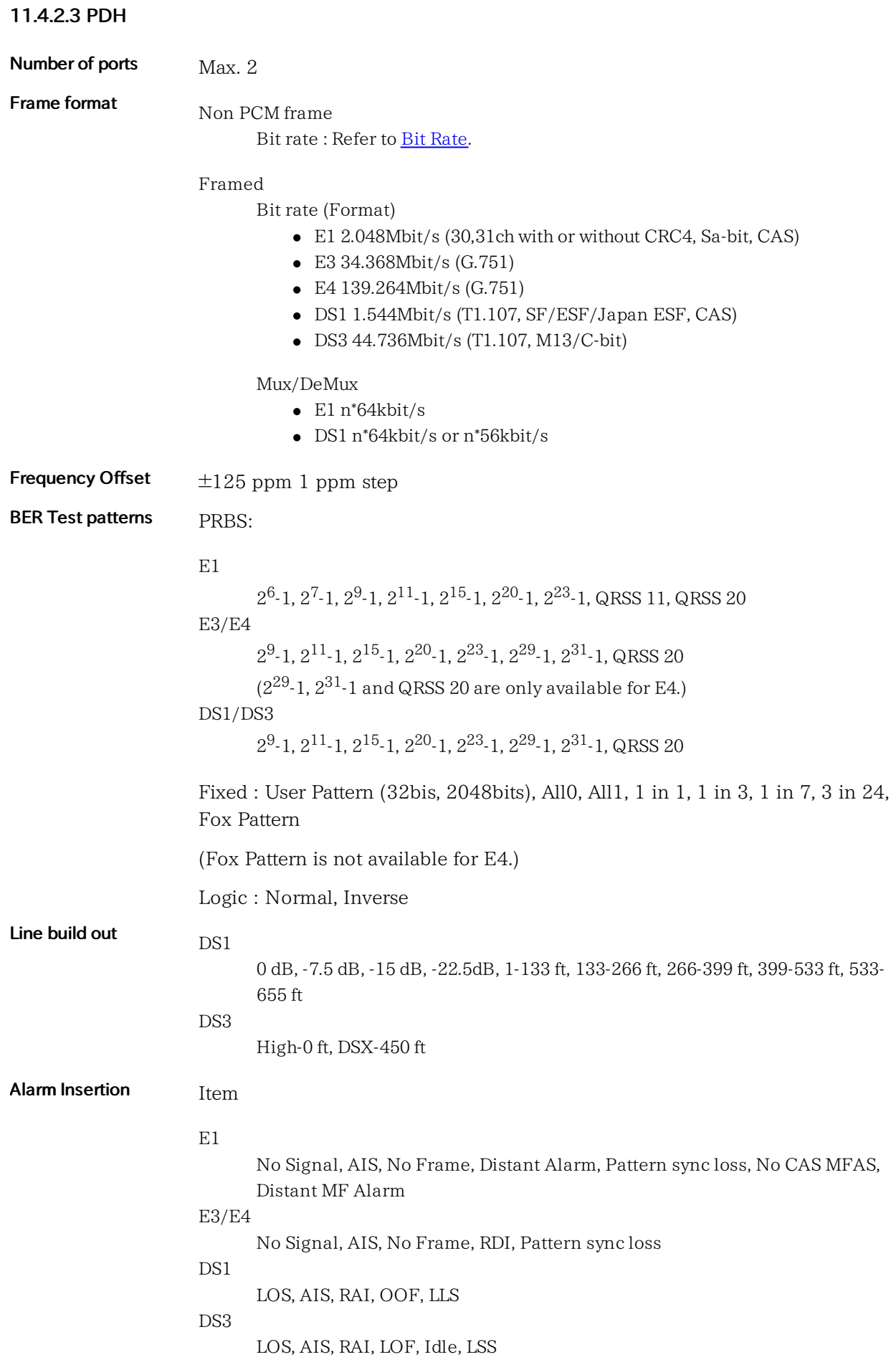

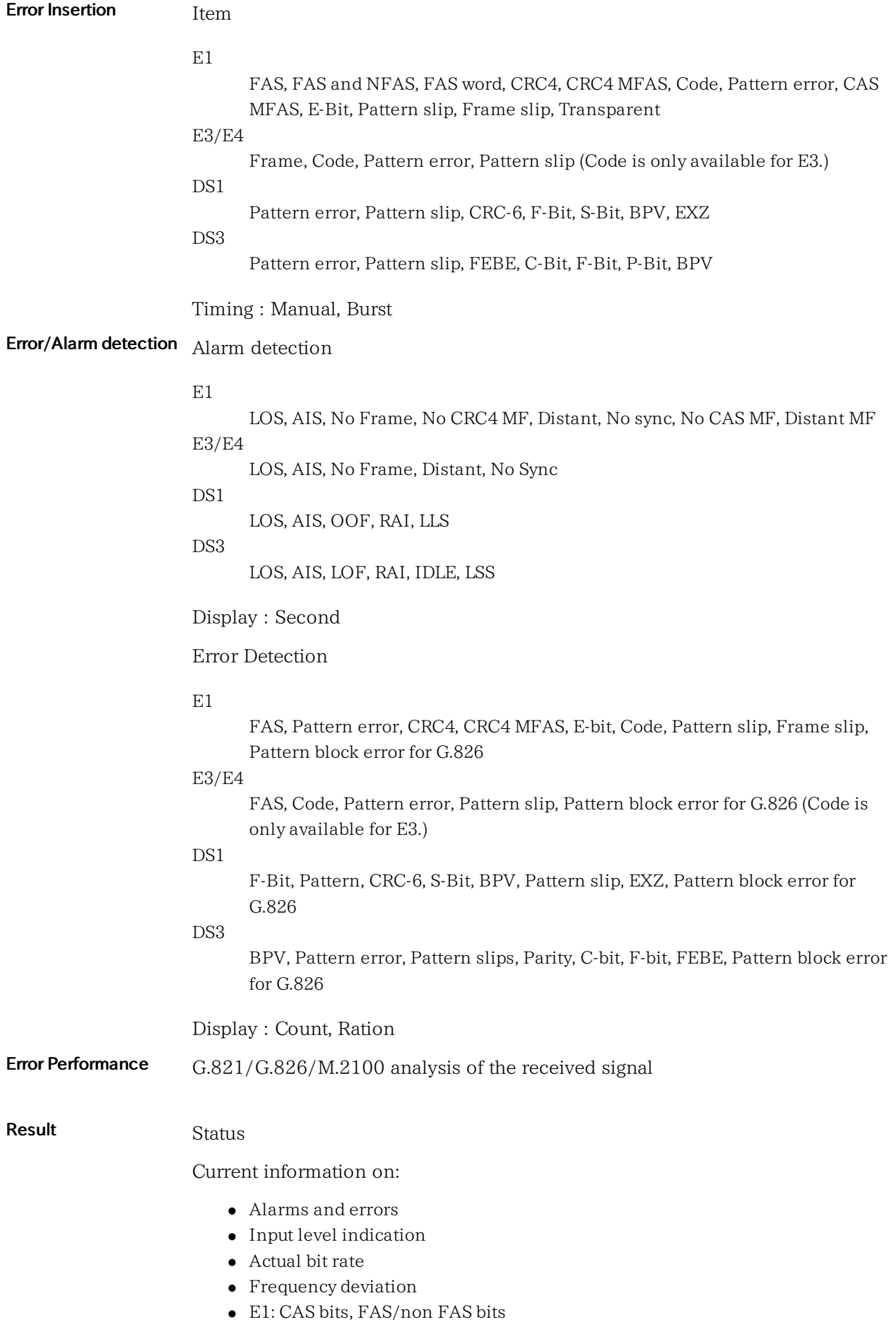

- DS1: CAS bits, F-Bit, S-Bit
- DS3: F-bits
- Round trip delay
- APS switching time (Only available in case of E1 or DS1.)

# 11.4.3 OTN

### 11.4.3.1 OTN Setup

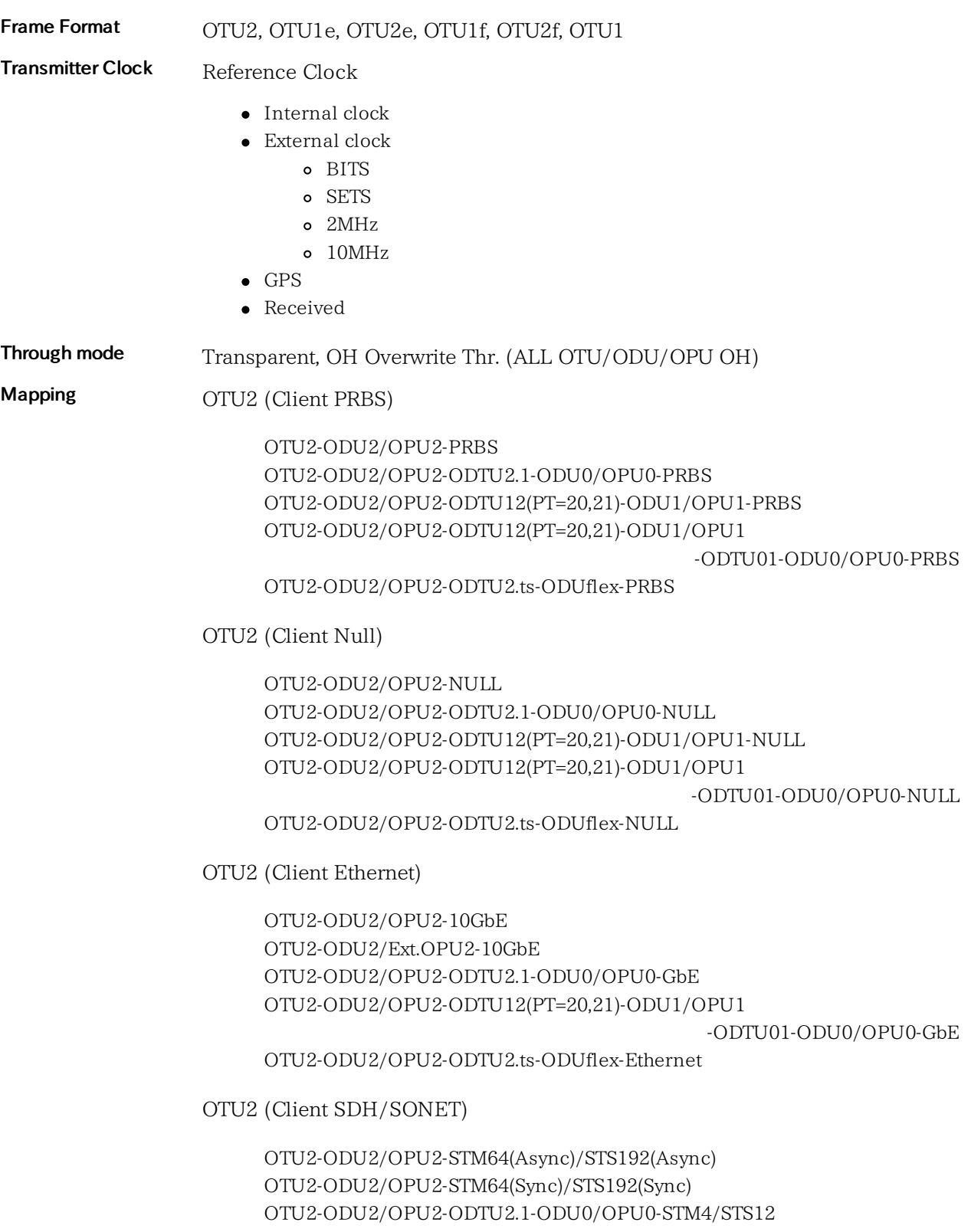

OTU2-ODU2/OPU2-ODTU2.1-ODU0/OPU0-STM1/STS3 OTU2-ODU2/OPU2-ODTU12(PT=20,21)-ODU1/OPU1 -STM16(Async)/STS48(Async) OTU2-ODU2/OPU2-ODTU12(PT=20,21)-ODU1/OPU1 -STM16(Sync)/STS48(Sync) OTU2-ODU2/OPU2-ODTU12(PT=20,21)-ODU1/OPU1 -ODTU01-ODU0/OPU0-STM4/STS12 OTU2-ODU2/OPU2-ODTU12(PT=20,21)-ODU1/OPU1 -ODTU01-ODU0/OPU0- STM1/STS3 OTU2-ODU2/OPU2-PRBS OTU2-ODU2/OPU2-ODTU12(PT=20,21)-ODU1/OPU1-PRBS OTU2-ODU2/OPU2-ODTU2.1-ODU0/OPU0-PRBS OTU2-ODU2/OPU2-NULL OTU2-ODU2/OPU2-ODTU12(PT=20,21)-ODU1/OPU1-NULL OTU2-ODU2/OPU2-ODTU2.1-ODU0/OPU0-NULL OTU2 (Client FC) OTU2-ODU2/OPU2-ODTU2.ts-ODUflex-FC800 OTU2-ODU2/OPU2-ODTU2.ts-ODUflex-FC400 OTU2-ODU2/OPU2-ODTU12(PT=20,21)-ODU1/OPU1-FC200 OTU2-ODU2/OPU2-ODTU12(PT=20,21)-ODU1/OPU1 -ODTU01-ODU0/OPU0-FC100 OTU2-ODU2/OPU2-ODTU2.1-ODU0/OPU0-FC100 OTU2 (Client CPRI) OTU2-ODU2/OPU2-ODTU2.ts-ODUflex-9830.4 M(CPRI) OTU2-ODU2/OPU2-ODTU2.ts-ODUflex-6144.0 M(CPRI) OTU2-ODU2/OPU2-ODTU2.ts-ODUflex-4915.2 M(CPRI) OTU2-ODU2/OPU2-ODTU2.ts-ODUflex-3072.0 M(CPRI) OTU2-ODU2/OPU2-ODTU12(PT=20,21)-ODU1/OPU1-2457.6 M(CPRI) OTU2-ODU2/OPU2-ODTU12(PT=20,21)-ODU1/OPU1 -ODTU01-ODU0/OPU0-1228.8 M(CPRI)

OTU2-ODU2/OPU2-ODTU2.1-ODU0/OPU0-1228.8 M(CPRI)

OTU2-ODU2/OPU2-ODTU12(PT=20,21)-ODU1/OPU1

-ODTU01-ODU0/OPU0-614.4 M(CPRI)

OTU2-ODU2/OPU2-ODTU2.1-ODU0/OPU0-614.4 M(CPRI)

OTU1 (Client PRBS)

OTU1-ODU1/OPU1-PRBS OTU1-ODU1/OPU1-ODTU01-ODU0/OPU0-PRBS

OTU1 (Client Null)

OTU1-ODU1/OPU1-NULL OTU1-ODU1/OPU1-ODTU01-ODU0/OPU0-NULL

OTU1 (Client Ethernet)

OTU1-ODU1/OPU1-ODTU01-ODU0/OPU0-GbE

OTU1 (Client SDH/SONET)

OTU1-ODU1/OPU1-STM16(Async)/STS48(Async) OTU1-ODU1/OPU1-ODTU01-ODU0/OPU0-STM4/STS12 OTU1-ODU1/OPU1-ODTU01-ODU0/OPU0-STM1/STS3 OTU1-ODU1/OPU1-PRBS OTU1-ODU1/OPU1-ODTU01-ODU0/OPU0-PRBS OTU1-ODU1/OPU1-ODTU01-ODU0/OPU0-NULL

OTU1 (Client FC)

OTU1-ODU1/OPU1-FC200 OTU1-ODU1/OPU1-ODTU01-ODU0/OPU0-FC100

OTU1 (Client CPRI)

OTU1-ODU1/OPU1-2457.6 M(CPRI) OTU1-ODU1/OPU1-ODTU01-ODU0/OPU0-1228.8 M(CPRI) OTU1-ODU1/OPU1-ODTU01-ODU0/OPU0-614.4 M(CPRI)

OTU1e/2e (Client PRBS)

OTU1e-ODU1e/OPU1e-PRBS OTU2e-ODU2e/OPU2e-PRBS

OTU1e/2e (Client Null)

OTU1e-ODU1e/OPU1e-NULL OTU2e-ODU2e/OPU2e-NULL

OTU1e/2e (Client Ethernet)

OTU1e-ODU1e/OPU1e-10GbE OTU2e-ODU2e/OPU2e-10GbE

OTU1f/2f (Client PRBS)

OTU1f-ODU1f/OPU1f-PRBS OTU2f-ODU2f/OPU2f-PRBS

OTU1f/2f (Client Null)

OTU1f-ODU1f/OPU1f-NULL OTU2f-ODU2f/OPU2f-NULL

OTU1f/2f (Client FC)

OTU1f-ODU1f/OPU1f-FC1200 OTU2f-ODU2f/OPU2f-FC1200

Client Signals Client Signals Refer to Section SDH/SONET, Ethernet, Fibre Channel and CPRI.

Test Pattern PRBS :  $2^9$ -1,  $2^{11}$ -1,  $2^{15}$ -1,  $2^{20}$ -1,  $2^{23}$ -1,  $2^{29}$ -1,  $2^{31}$ -1 with polarization Normal / Inverted User Pattern : 32bits, 2048bits

Measurement channel Dummy (Unused), Copy Tributary Port and Slot can be configured in ODTU mapping.

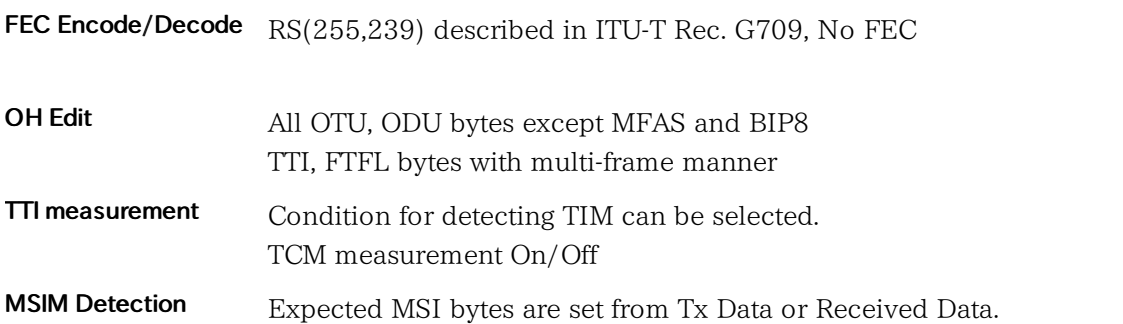

### 11.4.3.2 OTN Stimuli

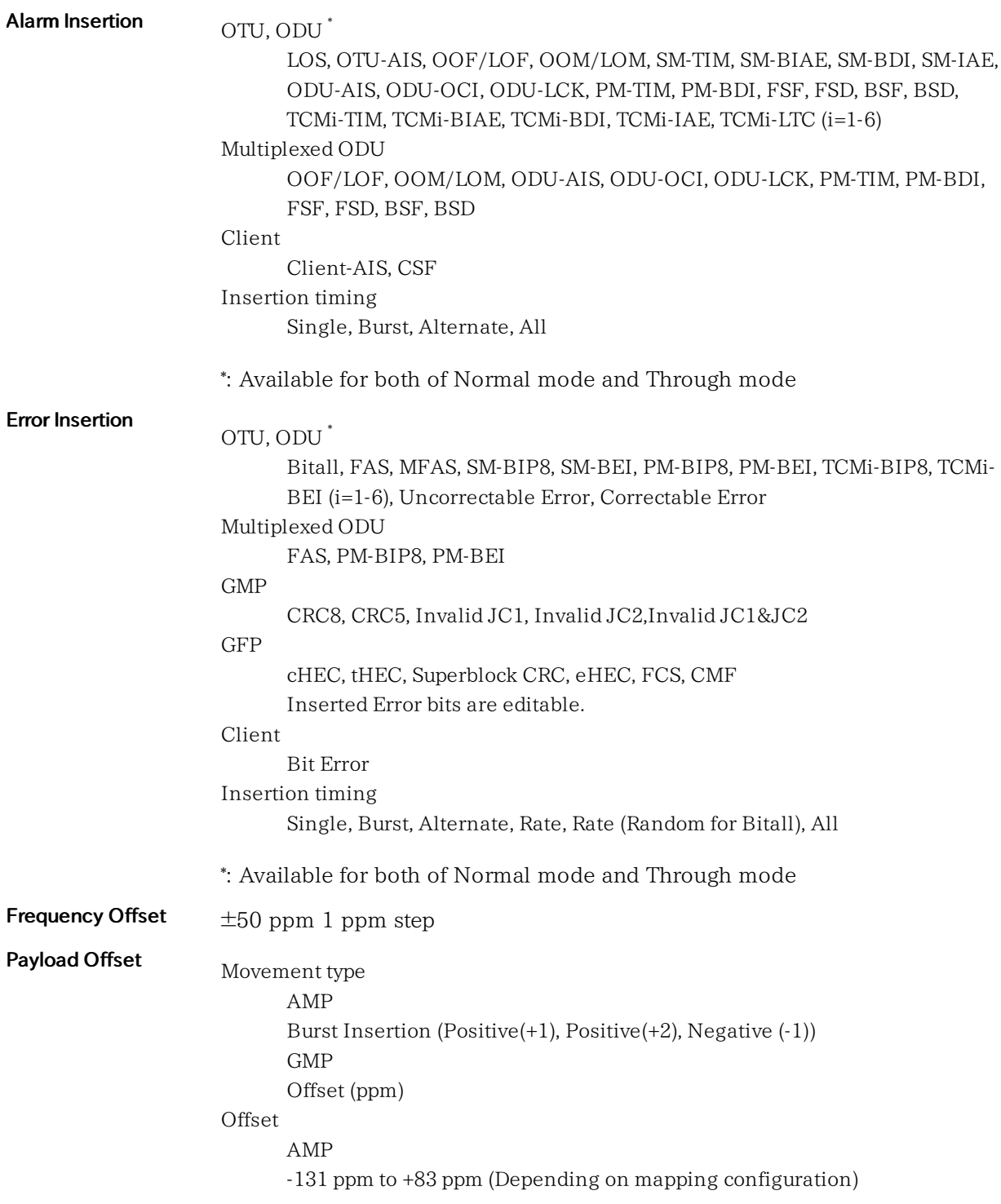

0.1 ppm step GMP  $-150$  ppm to  $+150$  ppm 0.1 ppm step

### 11.4.3.3 OTN Measurement

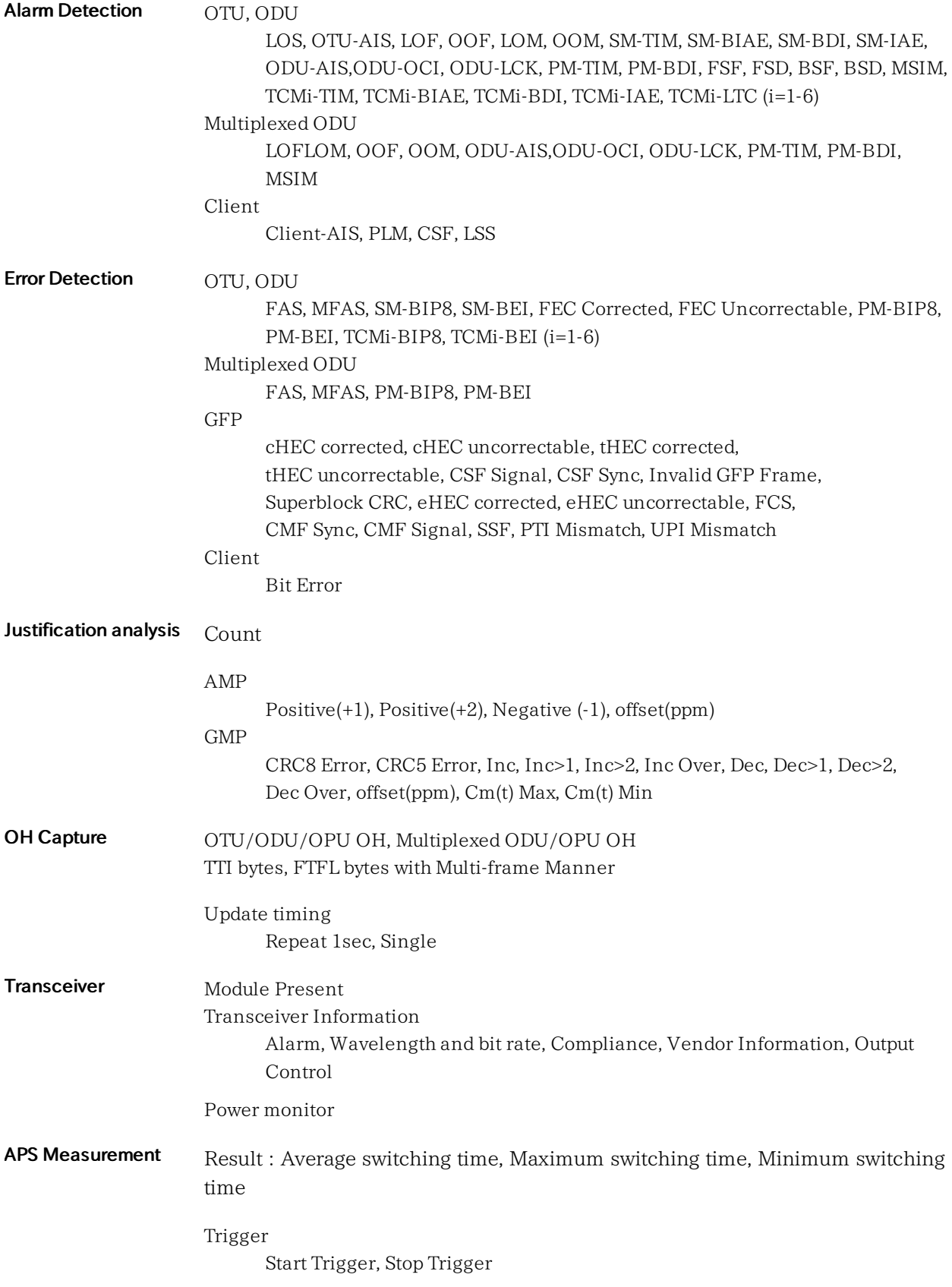

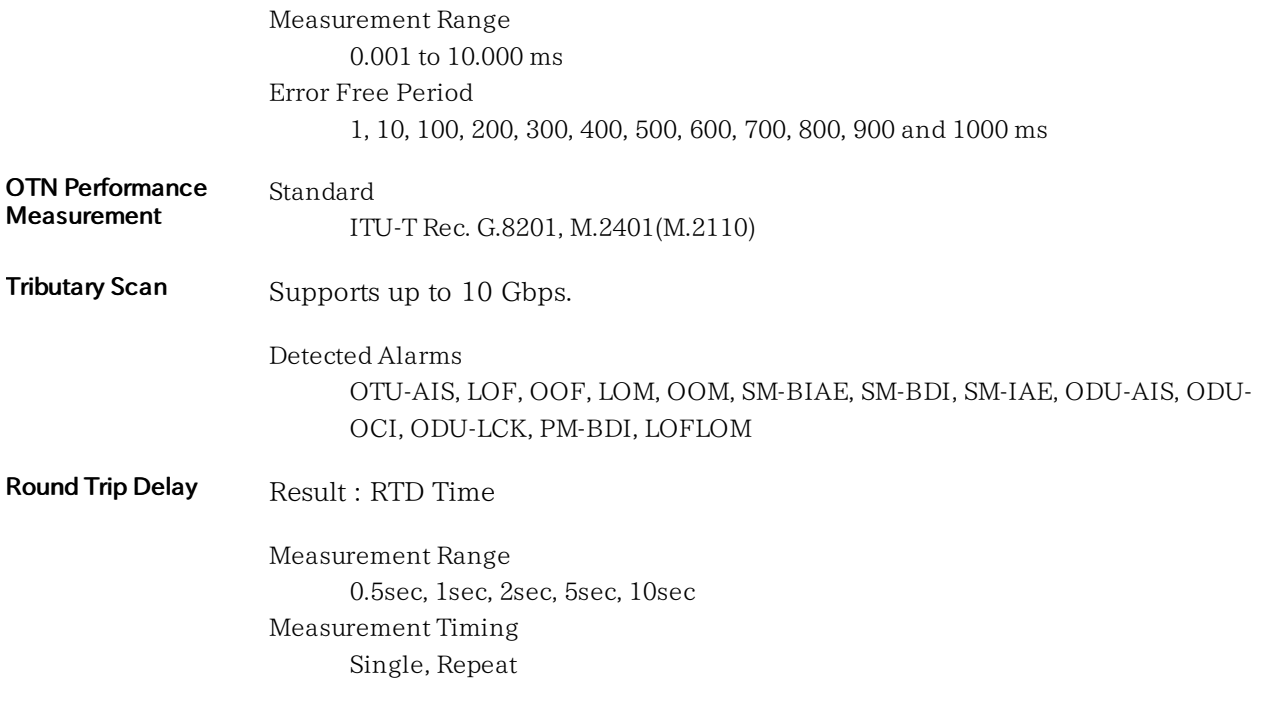

# 11.4.4 Fibre Channel

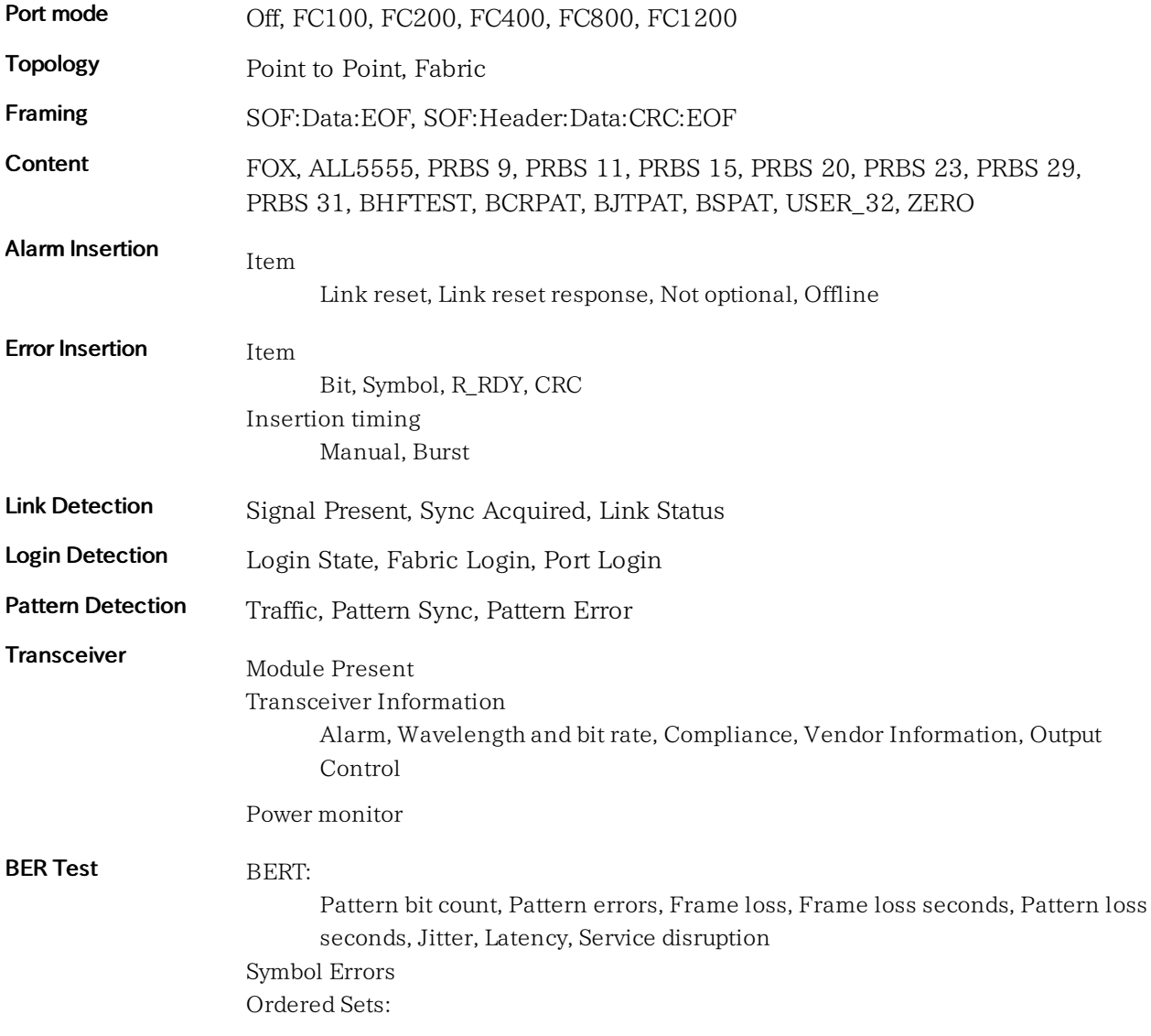

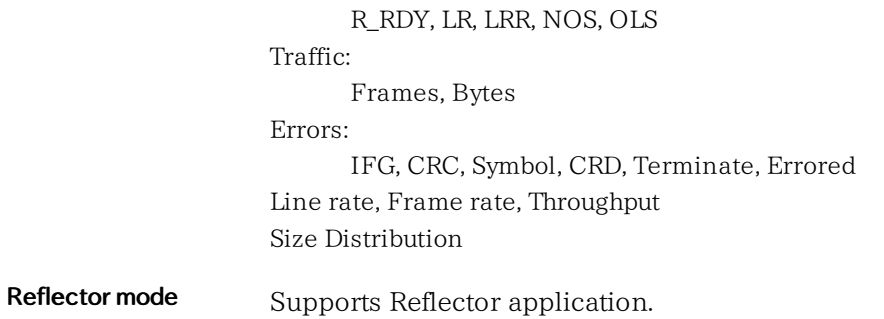

# 11.4.5 CPRI/OBSAI

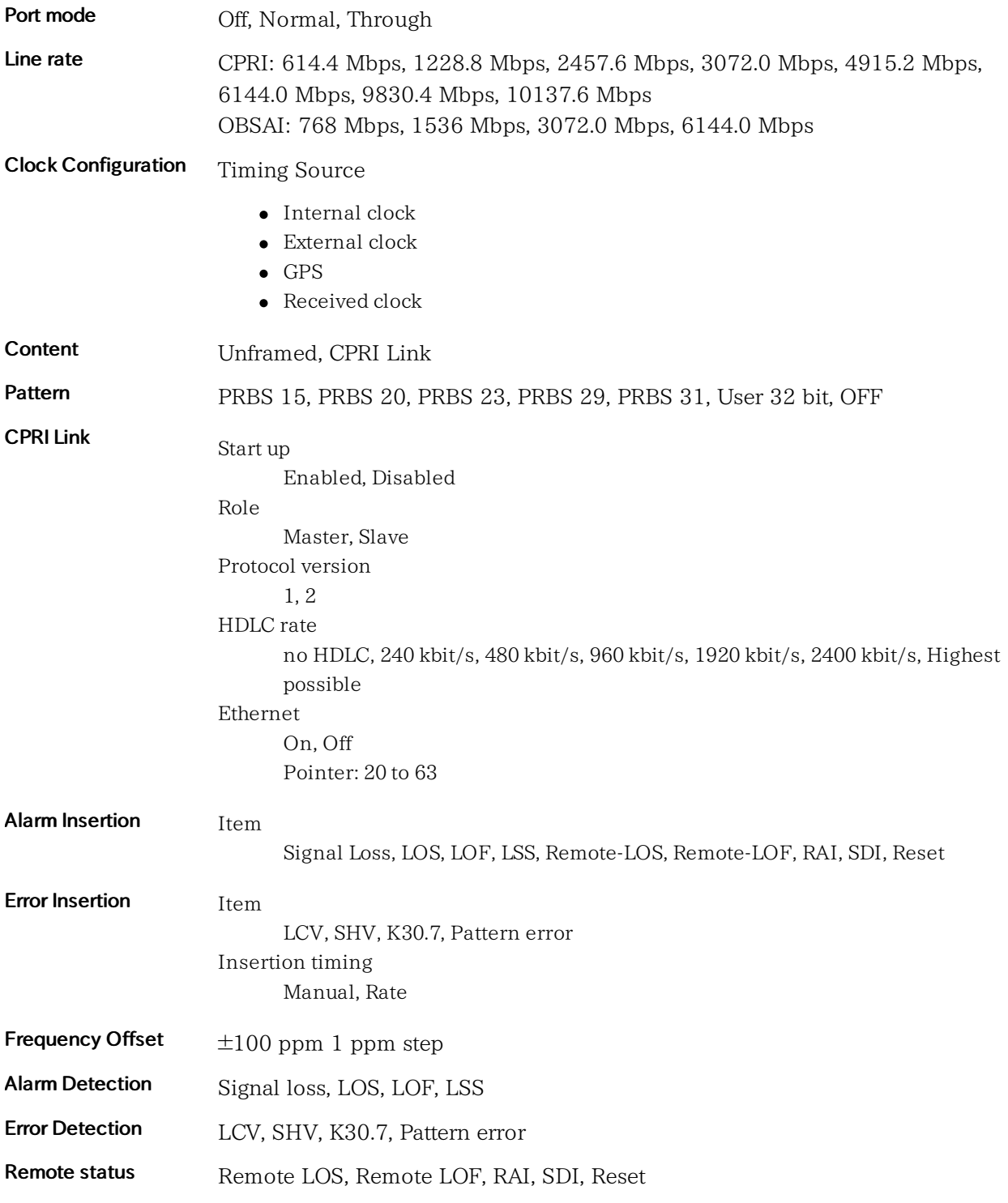

#### Specifications

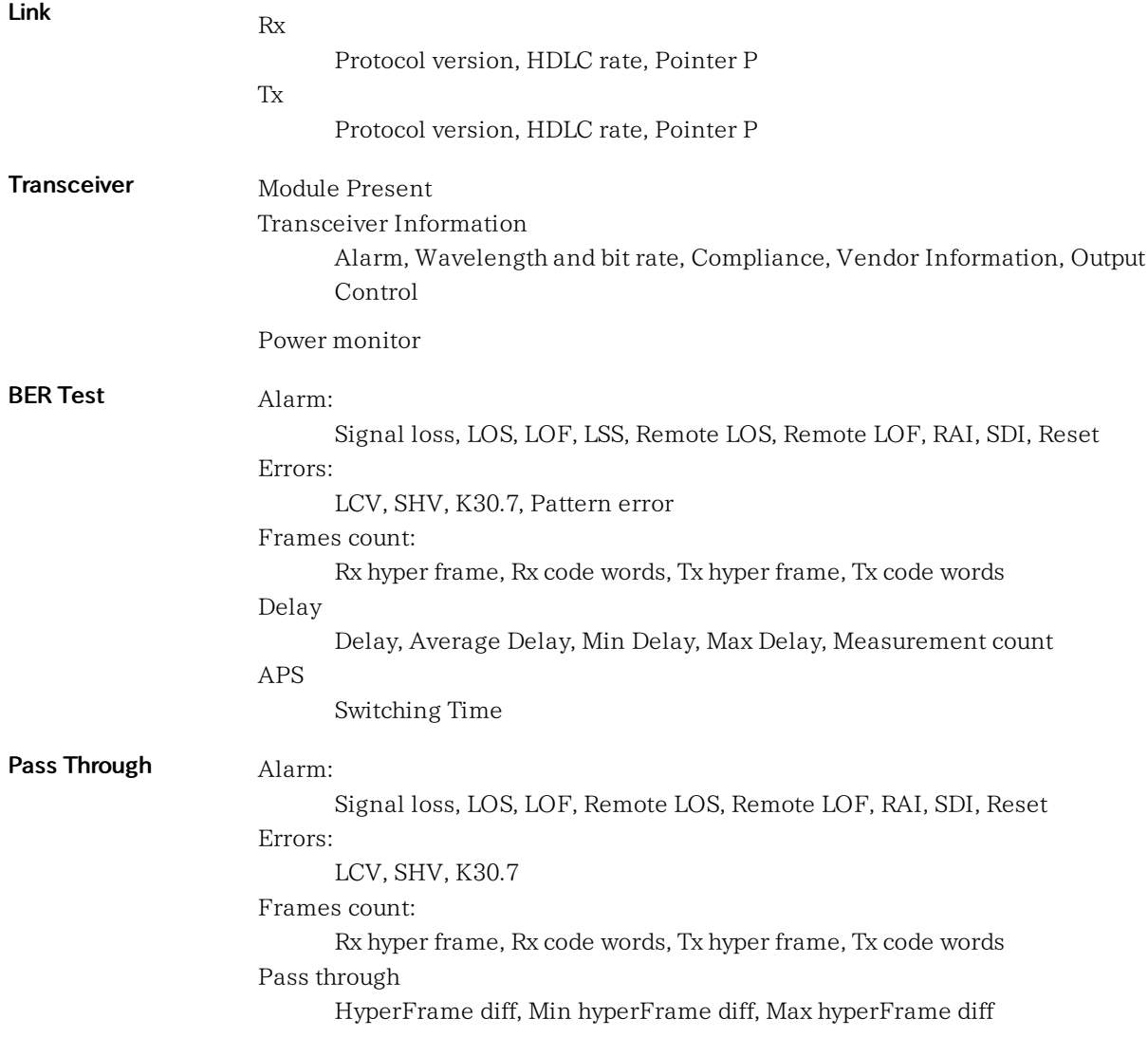

# 11.5 Optical Modules

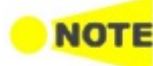

Up to 2 optical modules can be installed.

Correct functionality can only be guaranteed with optical modules purchased from Anritsu for the MU100010A .

#### Safety measures for laser products

Optical modules for the MU100010A comply with optical safety standards in IEC 60825-1.

Specifications

Specification of optical modules purchased from Anritsu for the MU100010A (each with 1 transmitter and 1 receiver) with LC connectors (subject to change without further notice):

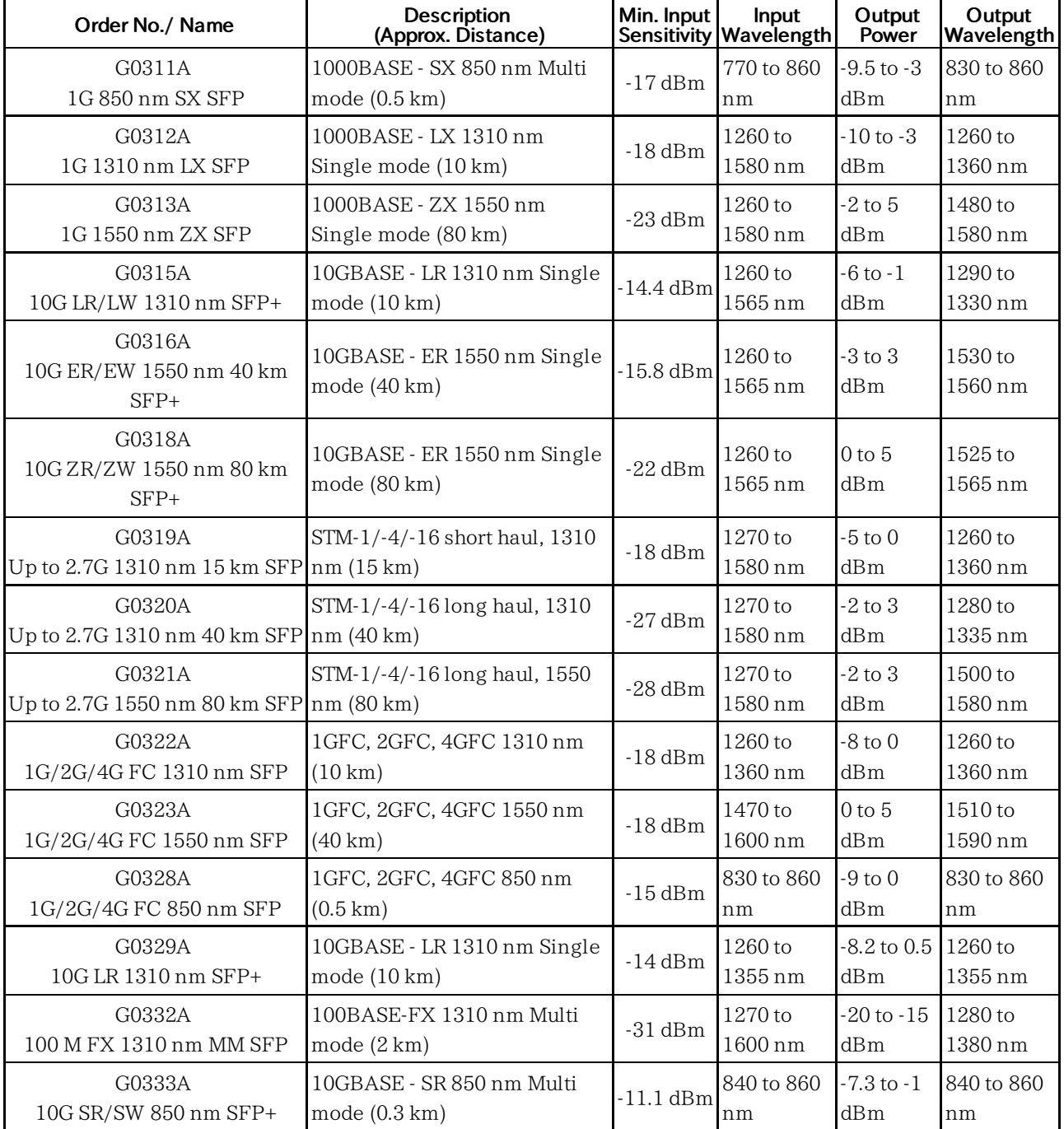

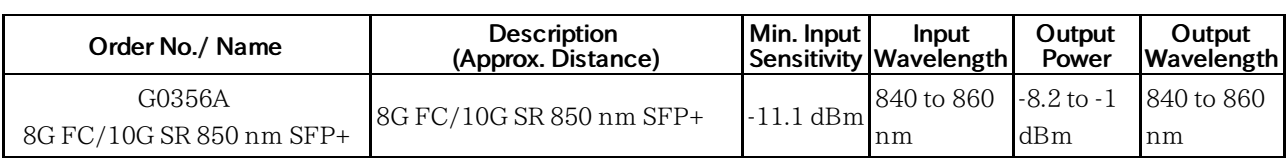

# 12 Support

This chapter contains information about general maintenance of the Network Master. It also contains information on how to obtain support or service assistance.

# 12.1 Maintenance and Cleaning

This section contains information about general maintenance and cleaning of the Network Master.

### 12.1.1 Maintenance

The Network Master does not require any regular adjustments.

Using the Network Master in a normal environment and under normal conditions will not call for general maintenance.

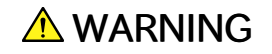

There are no user-serviceable parts in the Network Master. Possible service or repair should be performed by Anritsu authorized personnel only.

# 12.1.2 Cleaning

From time to time the Network Master needs to be cleaned. The surfaces of the Network Master can be cleaned with any mild detergent that does not contain solvents.

Before any cleaning, please take notice of the warnings below:

# A WARNING

Disconnect the Network Master from the mains power connection before any cleaning involving fluid.

- Only use a soft cloth moisturized with a mild detergent to clean the surface of the touch screen.
- Clean the main power adapter regularly. If dust accumulates around the power pins, there is a risk of fire.
- Keep the cooling fan clean so that the ventilation holes are not obstructed. If the ventilation is obstructed, the cabinet may overheat and catch fire.

### 12.1.3 Storage

Wipe off dust, fingerprint marks, stains, spots, etc. from the surface of the Network Master before storing it. Avoid storing the Network Master in these places

- In direct sunlight for extended periods
- Outdoors
- In excessively dusty locations
- Where condensation may occur
- In liquids, such as water, oil, or organic solvents, and medical fluids, or places where these liquids may adhere
- In salty air or in place chemically active gases (sulfur dioxide, hydrogen sulfide, chlorine, ammonia, nitrogen dioxide, or hydrogen chloride etc.) are present
- Where toppling over may occur
- In the presence of lubricating oil mists
- In places at an altitude of more than 2 000 m
- In the presence of frequent vibration or mechanical shock, such as in cars, ships, or airplanes
- Places with temperatures and relative humidity in the following ranges:

Temperature range of  $\leq$  -20  $^\circ \mathrm{C}$  or  $\geq$  +50  $^\circ \mathrm{C}$ Humidity range of ≥90%

#### Recommended storage conditions

It is recommended that the Network Master be stored in a place that meets the ambient conditions suggested above, plus the following conditions, if it is not to be used for a long period of time:

- Temperature: 5 to 30°C
- Humidity: 40 to 75%
- Little temperature and humidity fluctuations within one day

# 12.2 Calibration

MT1000A and MU100010A do not require any calibration in the meaning of adjustment after shipment from factory.

When the MU100090A is capturing GPS satellites, built-in Rubidium oscillator is disciplined to the UTC by using the GPS signal. By this operation, 10 MHz clock and 1PPS are calibrated. The MU100090A 1PPS and 10 MHz are disciplined to the UTC to align it with the standard second. When the reference 1PPS is available, the 10 MHz clock and 1PPS can be calibrated by inputting the reference 1PPS to the 1pps Sync In connector.

In order to ensure measurements made by these instruments are within specifications, Anritsu recommends performance test of the instrument for quality assurance. The recommended frequency depends on the particular usage of the instruments, but generally yearly performance test is highly advised.

The final decision on performance verification frequency is to be taken by the user, as performance test verifies past measurements rather than guarantee future measurements.

In the event of this equipment malfunctions, contact an Anritsu Service and Sales office. Contact information can be found on the last page of the printed version of this manual, and is available in a separate file on the PDF version.

# 12.3 Formatting the data area in the Network Master

Occasionally it is required to remove customer data from Network Master such as after instrument rental. With Software tools you can format Network Master internal data area.

Two data areas are available: Data area and Property area. Data area contains user rewritable data. Property area contains system data.

Each area can be formatted with tools stored on a USB memory stick. The tools are stored on the Utilities ROM. Please refer to the following description to format.

To perform Data area formatting, copy "REFORMAT\_DATA\_AREA.MT1000\_SW" to root of USB memory stick.

To perform Property area formatting, copy "REFORMAT\_PROPERTY\_AREA.MT1000\_SW" to root of USB memory stick.

Place the format tools in the root of an empty of USB memory stick. To perform both kinds of formattings simultaneously, place both tools in the root together.

#### Procedure

- 1. Remove power cable and turn instrument off. Power button turns off.
- 2. Insert the USB memory stick with the tools in one of the USB Type-A ports.
- 3. Connect power cable or push power button to turn power on. Then formatting is executed and Network Master will reboot automatically.
- 4. Remove USB memory stick. The formatting is completed.

# 12.4 Upgrading the Software

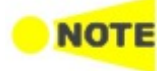

Connect the AC adapter to the Network Master while updating the software. When updating the software with battery operation, make sure that there is 40% (or more) power in the battery of the Network Master.

### 12.4.1 Installation by using USB memory stick

- 1. Copy the installer onto an empty USB memory stick.
- 2. If USB memory stick is inserted to the Network Master, remove it. If the Network Master is powered-down while the USB memory stick is still inserted, there is a risk that the USB memory stick may not operate normally after the installation.
- 3. Press the power button to shut down the Network Master. Never force to power off by holding the power button pressed for several seconds.
- 4. Remove AC adapter or power cable and confirm the power button turns to gray.
- 5. Insert the USB memory stick into the Network Master.
- 6. Connect AC adapter to the Network Master.
- 7. Press the power button to boot the Network Master. The Network Master will detect the installer stored in the USB memory stick, and start installing the software. After the installation has finished, the Network Master will reboot.
- 8. Check the software version at System [Information](#page-76-0) on the Instrument Toolbar.
- 9. Remove USB memory stick after the installation has completed.

### 12.4.2 Installation via Network

- 1. Install MX100001A MT1000A/MT1100A Control Software to PC by referring to 3.5.1 [Installation](#page-49-0) of Control Software.
- 2. Configure the Control Software and the Network Master so that they can communicate via Ethernet by referring to 3.5.2 [Connection](#page-49-1) and Setup.
- 3. Upgrade the software by referring to 3.5.5 Remote [Upgrade](#page-52-0).

# 12.5 Support and Service Assistance

In case your Network Master needs support or service, follow the instructions given in the sub-sections below.

### 12.5.1 Before you obtain assistance

To ensure fast help the Anritsu or the Anritsu representative need detailed information about the Network Master and the problems concerning the Network Master. The minimum information required is listed below:

- A file containing the system information. The file can be generated using the  $\Box$  icon in the *instrument toolbar*.
- Possible error code displayed on the touch screen, or any other error indications
- A detailed description of the problem and how it occurred. Please make the description as detailed as possible, e.g. by drawing an illustration and/or saving relevant screen captures.

### 12.5.2 Data Backup

Data in mass storage may be deleted when servicing the Network Master. Before asking the support, backup the data according to following procedures.

#### Backup to USB Memory Stick

- 1. Insert the USB Memory Stick to the USB port of the Network Master.
- 2. Touch  $\Box$  on Instrument Toolbar.
- 3. Touch Selection Mode so that multiple files can be selected.
- 4. Touch Internal in left pane.
- 5. Touch all files displayed in right pane.
- 6. Touch  $Copy(\mathbf{\mathbf{\mathbb{B}}}$ .
- 7. Touch Usb in left pane.
- 8. Touch Paste  $(\blacksquare)$ .
- 9. Touch Internal twice to display folders.
- 10. Touch a folder and copy it.
- 11. Touch Usb.
- 12. Touch **Paste**  $(\blacksquare)$ . Copy all folders to the USB Memory Stick.

#### Backup via USB Interface

- 1. Close all applications by touching  $\blacktriangleright$  on the Application Tool Bar.
- 2. Connect the USB cable between PC and USB type B connector of the Service Interface.
- 3. If PC has detected the Network Master, copy files or folders to PC using PC software (Explorer of Windows etc.).

### 12.5.3 Obtaining Support or Service Assistance

In the event of this equipment malfunctions, contact an Anritsu Service and Sales office. Contact information can be found on the last page of the printed version of this manual, and is available in a separate file on the PDF version.

# 12.6 Transporting and Disposal

This section describes the precautions to observe when transporting and disposing of the main frame at the end of its useful life.

# 12.6.1 Repackaging

Use the original shipping materials, or an approved optional transit case, when repacking the unit for transport. Repack according to the following procedure when the original shipping materials (or a transit case) are not available.

- 1. Procure a corrugated cardboard, wooden, or aluminum box large enough to pack in cushioning material around the unit.
- 2. Wrap the main frame in some material such as plastic sheeting that will prevent entry of dust and water.
- 3. Place the unit into the box.
- 4. Pack soft materials around the main frame so that it cannot slide around inside the packing box.
- 5. Secure the outside of the box with packaging cord, adhesive tape, bands, or other such implements.

# 12.6.2 Transporting

In addition to preventing vibration as much as possible, transport under conditions meeting the storage conditions outlined above.

#### Transporting MU100090A

The MU100090A contains the parts which is damaged easily by vibration or shock. Avoid putting the MU100090A directly on the carrying car etc. Take the measures against vibration and shock such as wrapping with cushioning.

# 12.6.3 Disposal

When the Network Master has reached the end of its useful life, dispose of it in accordance with local environmental regulations. Before disposal, dismantle or physically destroy any non-volatile memory media in the Network Master to ensure that data in memory cannot be recovered by third parties.

# 12.7 Special Information

# 12.7.1 Equipment Certificate

Anritsu Corporation certifies that this equipment was tested before shipment using calibrated measuring instruments with direct traceability to public testing organizations, and was found to meet the published specifications.

### 12.7.2 Anritsu Warranty

Anritsu Corporation will repair this equipment free-of-charge if a malfunction occurs within one year after shipment due to a manufacturing fault. However, software fixes will be made in accordance with the separate Software End-User License Agreement. Moreover, Anritsu Corporation will deem this warranty void when:

- The fault is outside the scope of the warranty conditions separately described in the operation manual.
- The fault is due to mishandling, misuse, or unauthorized modification or repair of the equipment by the customer.
- The fault is due to severe usage clearly exceeding normal usage.
- The fault is due to improper or insufficient maintenance by the customer.
- The fault is due to natural disaster, including fire, wind, flooding, earthquake, lightning strike, or volcanic ash, etc.
- The fault is due to damage caused by acts of destruction, including civil disturbance, riot, or war, etc.
- The fault is due to explosion, accident, or breakdown of any other machinery, facility, or plant, etc.
- The fault is due to use of non-specified peripheral or applied equipment or parts, or consumables, etc.
- The fault is due to use of a non-specified power supply or in a non-specified installation location.
- The fault is due to use in unusual environments(Note).
- The fault is due to activities or ingress of living organisms, such as insects, spiders, fungus, pollen, or seeds.

In addition, this warranty is valid only for the original equipment purchaser. It is not transferable if the equipment is resold.

Anritsu Corporation shall assume no liability for injury or financial loss of the customer due to the use of or a failure to be able to use this equipment.

#### Note:

For the purpose of this Warranty, "unusual environments" means use:

- In places of direct sunlight
- In dusty places
- In liquids, such as water, oil, or organic solvents, and medical fluids, or places where these liquids may adhere
- In salty air or in places where chemically active gases (sulfur dioxide, hydrogen sulfide, chlorine, ammonia, nitrogen dioxide, or hydrogen chloride etc.) are present
- In places where high-intensity static electric charges or electromagnetic fields are present
- In places where abnormal power voltages (high or low) or instantaneous power failures occur
- In places where condensation occurs
- In the presence of lubricating oil mists
- In places at an altitude of more than 2,000 m
- In the presence of frequent vibration or mechanical shock, such as in cars, ships, or airplanes

# 12.7.3 Anritsu Corporation Contact

In the event of this equipment malfunctions, contact an Anritsu Service and Sales office. Contact information can be found on the last page of the printed version of this manual, and is available in a separate file on the PDF version.

### 12.7.4 Licensing Information

This product includes copyrighted third-party software licensed under the terms of the GNU General Public License.

Please see the GNU General Public License for the exact terms and conditions of this license.

Especially the following parts of this product are subject to GNU GPL:

- The Linux operating system kernel
- The busybox swiss army knife of embedded linux
- e2fsprogs filesystem utilities for use with the ext2 filesystem

All listed software packages are copyrighted by their respective authors. Please see the source code for detailed information.

### 12.7.5 Availability of Source Code

Anritsu Corporation has the full source code of the GPL licensed software, including any scripts to control compilation of the object code.

# 12.8 Software License Document

Network Master comes with the package software as described in following Table. Note, however, that the package software is not covered by the Anritsu Software License Agreement.

Go to the following website for details of each license. http://www.anritsu.com/en-US/test[measurement/support/downloads/manuals/dwl16668](http://www.anritsu.com/en-US/test-measurement/support/downloads/manuals/dwl16668)

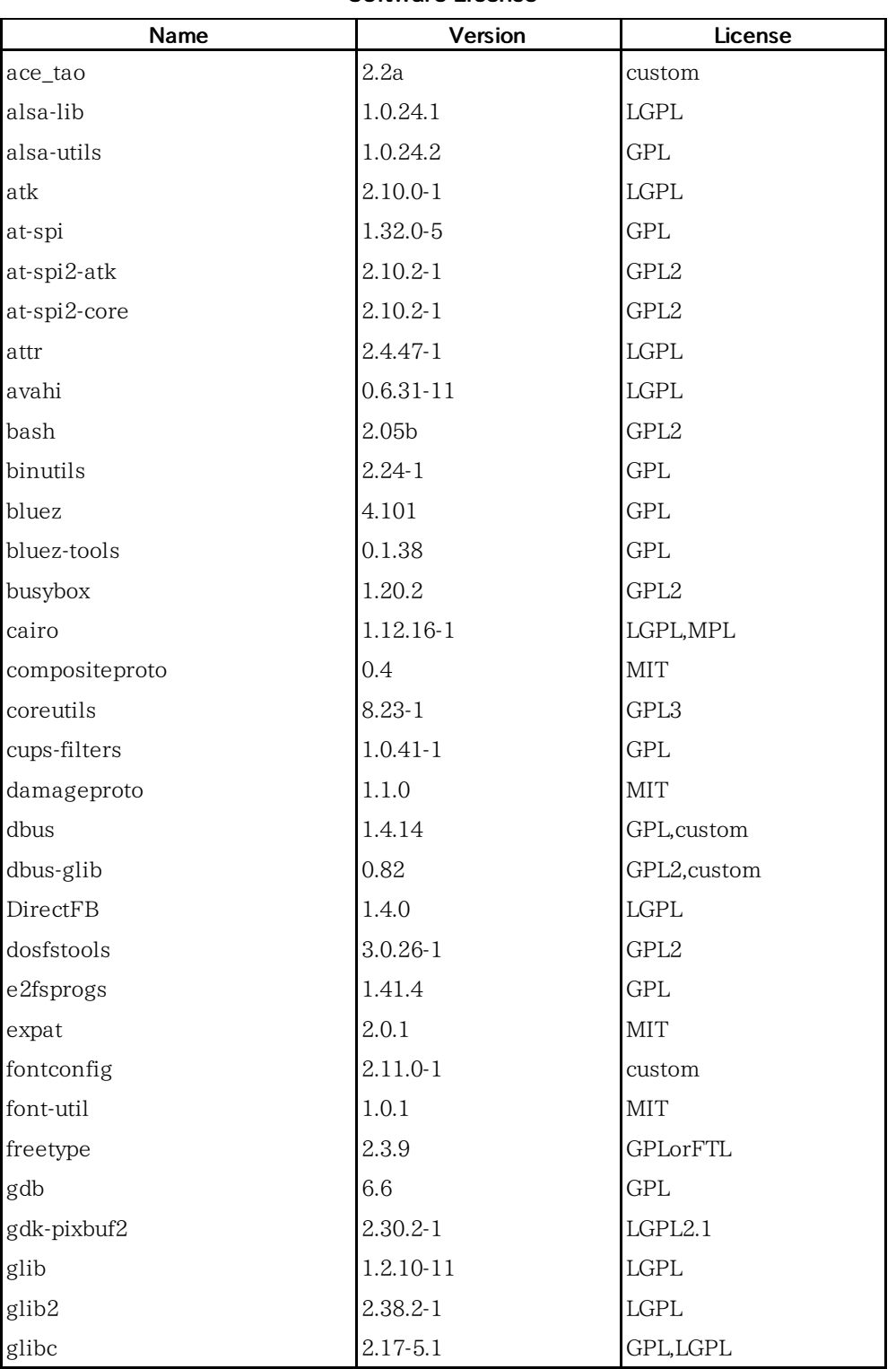

Software License

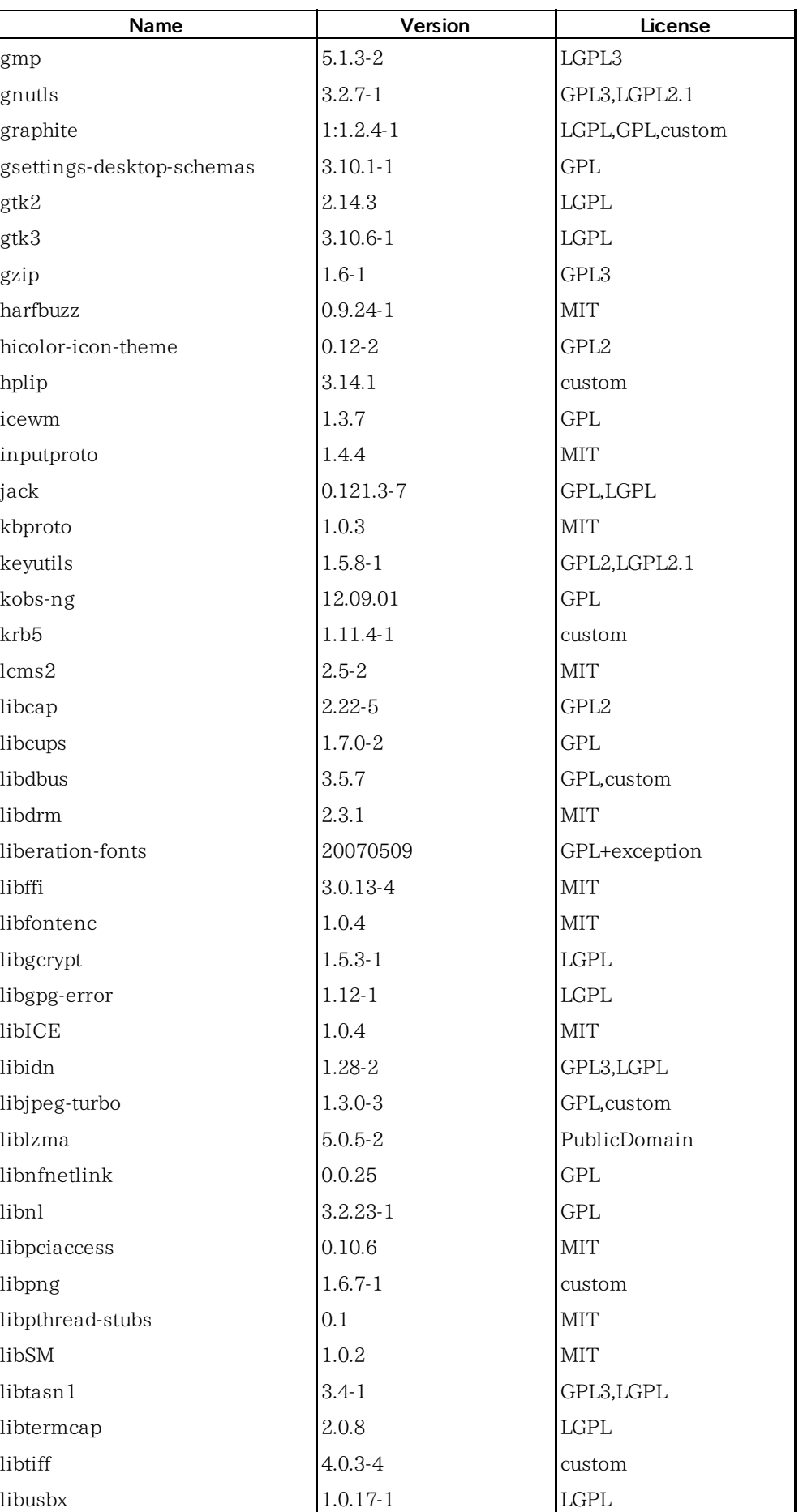

# Software License (Continued)

| Name          | Version      | License    |
|---------------|--------------|------------|
| libx11        | $1.6.2 - 1$  | custom     |
| libXau        | 1.0.4        | <b>MIT</b> |
| libXaw        | 1.0.4        | MIT        |
| libxcb        | $1.9.1 - 2$  | custom     |
| libxcomposite | $0.4.4 - 1$  | custom     |
| libxcursor    | $1.1.14 - 1$ | custom     |
| libXext       | 1.0.4        | <b>MIT</b> |
| libXfixes     | 4.0.3        | MIT        |
| libXfont      | 1.3.3        | <b>MIT</b> |
| libXft        | 2.1.13       | <b>MIT</b> |
| libxi         | $1.7.2 - 1$  | custom     |
| libxinerama   | $1.1.3 - 2$  | custom     |
| libxkbcommon  | $0.3.2 - 1$  | custom     |
| libxkbfile    | 1.0.5        | <b>MIT</b> |
| libxml2       | 2.6.28       | <b>MIT</b> |
| libXmu        | 1.0.4        | <b>MIT</b> |
| libXpm        | 3.5.7        | <b>MIT</b> |
| libXrandr     | 1.3.0        | <b>MIT</b> |
| libXrender    | 0.9.4        | <b>MIT</b> |
| libXt         | 1.0.4        | MIT        |
| libxtst       | $1.2.2 - 1$  | custom     |
| libxxf86vm    | $1.1.3 - 1$  | custom     |
| linux-gpib    | 3.2.20       | GPL2       |
| linux_kernel  | 3.0.35       | GPL2       |
| lua           | $5.2.3 - 1$  | <b>MIT</b> |
| merge         | 0.1          | <b>GPL</b> |
| mesa          | $10.0.1 - 1$ | custom     |
| mesa-libgl    | $10.0.1 - 1$ | custom     |
| modeps        | 1            | <b>GPL</b> |
| ncurses       | $5.9 - 6$    | $\rm MIT$  |
| nettle        | $2.7.1 - 1$  | GPL2       |
| newfs_msdos   | 1.33         | <b>BSD</b> |
| obexftp       | 0.23         | LGPL       |
| openobex      | 1.5          | LGPL       |
| openssl       | 0.9.8g       | custom     |
| p11-kit       | $0.20.1 - 1$ | <b>BSD</b> |
| pango         | $1.36.1 - 1$ | LGPL       |
| pcre          | $8.34 - 1$   | <b>BSD</b> |
| perf          | 3.0.35       | <b>GPL</b> |
| pixman        | $0.32.4 - 1$ | custom     |
| poppler       | $0.26.4 - 1$ | GPL        |

Software License (Continued)

# Software License (Continued)

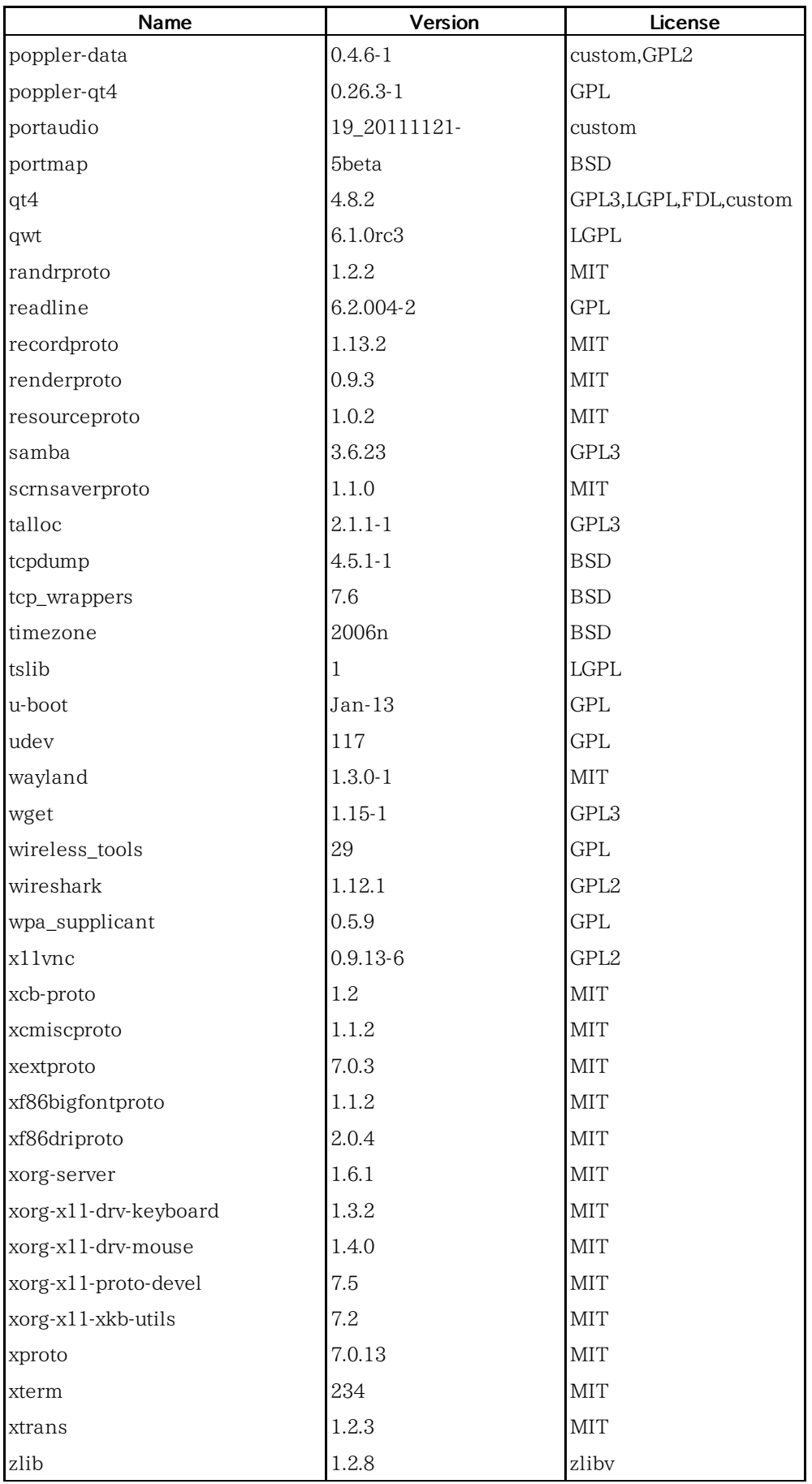

# 12.9 EULA License Document

#### Software End-User License Agreement (EULA)

Please read this Software End-User License Agreement (hereafter this EULA) carefully before using (includes executing, copying, registering, etc.) this software (includes programs, databases, scenarios, etc., used to operate, set, etc., Anritsu electronic equipment). By reading this EULA and using this software, you are agreeing to be bound by the terms of its contents and Anritsu Corporation (hereafter Anritsu) hereby grants you the right to use this Software with the Anritsu-specified equipment (hereafter Equipment) for the purposes set out in this EULA.

#### 1. Grant of License and Limitations

- 1. Regardless of whether this Software was purchased from or provided free-ofcharge by Anritsu, you agree not to rent, lease, lend, or otherwise distribute this Software to third parties and further agree not to disassemble, recompile, reverse engineer, modify, or create derivative works of this Software.
- 2. You may make one copy of this Software for backup purposes only.
- 3. You are not permitted to reverse engineer this software.
- 4. This EULA allows you to install one copy of this Software on one piece of Equipment.

#### 2. Disclaimers

To the extent not prohibited by law, in no event shall Anritsu be liable for personal injury, or any incidental, special, indirect or consequential damages whatsoever, including, without limitation, damages for loss of profits, loss of data, business interruption or any other commercial damages or losses, arising out of or related to your use or inability to use this Software.

#### 3. Limitation of Liability

- a. If a fault (bug) is discovered in this Software, preventing operation as described in the operation manual or specifications whether or not the customer uses this software as described in the manual, Anritsu shall at its own discretion, fix the bug, or exchange the software, or suggest a workaround, free-of-charge. However, notwithstanding the above, the following items shall be excluded from repair and warranty.
	- i. If this Software is deemed to be used for purposes not described in the operation manual or specifications.
	- ii. If this Software is used in conjunction with other non-Anritsu-approved software.
	- iii. Recovery of lost or damaged data.
	- iv. If this Software or the Equipment has been modified, repaired, or otherwise altered without Anritsu's prior approval.
	- v. For any other reasons out of Anritsu's direct control and responsibility, such as but not limited to, natural disasters, software virus infections, etc.
- b. Expenses incurred for transport, hotel, daily allowance, etc., for on-site repairs by Anritsu engineers necessitated by the above faults shall be borne by you.
- c. The warranty period for faults listed in article 3a above covered by this EULA shall be either 6 months from the date of purchase of this Software or 30 days after the date of repair, whichever is longer.

#### 4. Export Restrictions

You may not use or otherwise export or re-export directly or indirectly this Software except as authorized by Japanese and United States law. In particular, this software may not be exported or re-exported (a) into any Japanese or US embargoed countries or (b) to anyone on the Japanese or US Treasury Department's list of Specially Designated Nationals or the US Department of Commerce Denied Persons List or Entity List. By using this Software, you warrant that you are not located in any such country or on any such list. You also agree that you will not use this Software for any purposes prohibited by Japanese and US law, including, without limitation, the development, design and manufacture or production of missiles or nuclear, chemical or biological weapons of mass destruction.

#### 5. Termination

Anritsu shall deem this EULA terminated if you violate any conditions described herein. This EULA shall also be terminated if the conditions herein cannot be continued for any good reason, such as violation of copyrights, patents, or other laws and ordinances.

#### 6. Reparations

If Anritsu suffers any loss, financial or otherwise, due to your violation of the terms of this EULA, Anritsu shall have the right to seek proportional damages from you.

#### 7. Responsibility after Termination

Upon termination of this EULA in accordance with item 5, you shall cease all use of this Software immediately and shall as directed by Anritsu either destroy or return this Software and any backup copies, full or partial, to Anritsu.

#### 8. Dispute Resolution

If matters of dispute or items not covered by this EULA arise, they shall be resolved by negotiations in good faith between you and Anritsu.

#### 9. Court of Jurisdiction

This EULA shall be interpreted in accordance with Japanese law and any disputes that cannot be resolved by negotiation described in Article 8 shall be settled by the Japanese courts.

# 12.10 CE Conformity Marking

Anritsu affixes the CE conformity marking on the following product(s) in accordance with the Decision 768/2008/EC to indicate that they conform to the EMC and LVD directive of the European Union (EU).

 $\epsilon$ 

### 12.10.1 Product Model

Model:

MT1000A Network Master Pro

### 12.10.2 Applied Directive

EMC:

Directive 2014/30/EU LVD:

Directive 2014/35/EU

### 12.10.3 Applied Standards

EMC:

Emission: EN 61326-1: 2013 (Class A) Immunity: EN 61326-1: 2013 (Table 2)

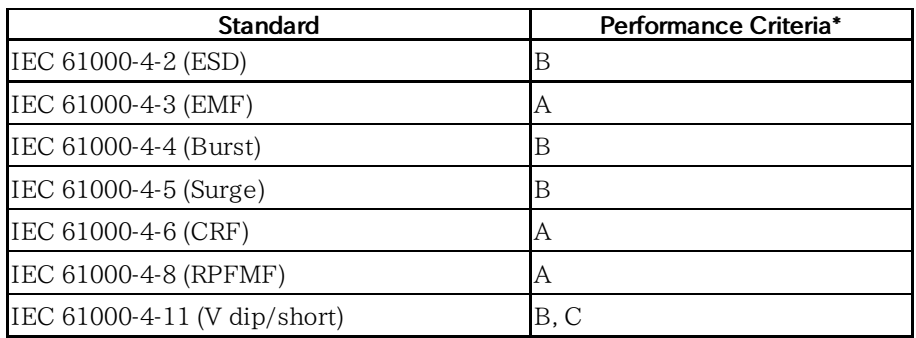

\*: Performance Criteria

- A. The equipment shall continue to operate as intended during and after the test. No degradation of performance or loss of function is allowed below a performance level specified by the manufacturer, when the equipment is used as intended. The performance level may be replaced by a permissible loss of performance. If the minimum performance level or the permissible performance loss is not specified by the manufacturer, either of these may be derived from the product description and documentation and what the user may reasonably expect from the equipment if used as intended.
- B. The equipment shall continue to operate as intended after the test. No degradation of performance or loss of function is allowed below a performance level specified by the manufacturer, when the equipment is used as intended. The performance level may be replaced by a permissible loss of performance. During the test, degradation of performance is however allowed. No change of actual operating state

or stored data is allowed. If the minimum performance level or the permissible performance loss is not specified by the manufacturer, either of these may be derived from the product description and documentation and what the user may reasonably expect from the equipment if used as intended.

C. Temporary loss of function is allowed, provided the function is selfrecoverable or can be restored by the operation of the controls.

Harmonic current emissions:

EN 61000-3-2:2006 + A1:2009 A2:2009 (Class A equipment)

#### LVD:

EN 61010-1:2010 (Pollution Degree 2)

# 12.10.4 Authorized Representative

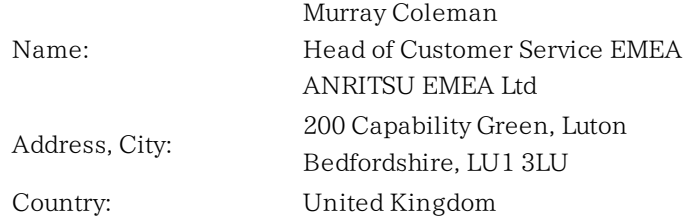

### 12.10.5 CE Declaration

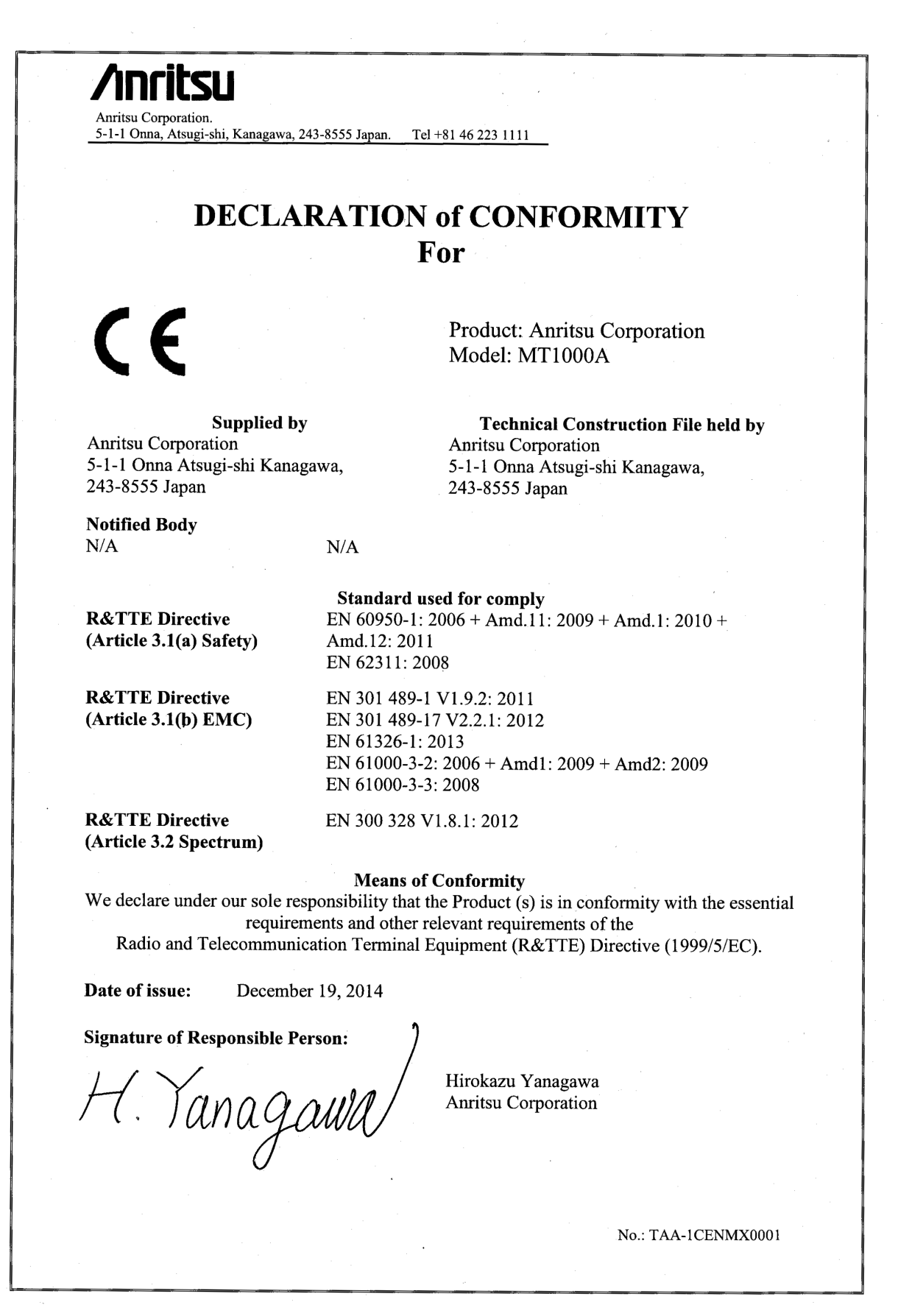

# 12.11 RCM Conformity Marking

Anritsu affixes the RCM mark on the following product(s) in accordance with the regulation to indicate that they conform to the EMC framework of Australia/New Zealand.

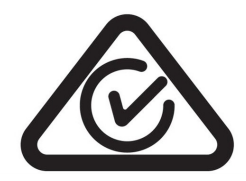

# 12.11.1 Product Model

Model:

MT1000A Network Master Pro

# 12.11.2 Applied Standards

EMC:

Emission: EN 61326-1:2013 (Class A equipment)

# 12.12 Laser Safety

condition is included.

# 12.12.1 Laser Safety Classifications

Class 1 indicate the danger degree of the laser radiation specified below according to IEC 60825-1:2007.

Class 1:

Lasers that are safe under reasonably foreseeable conditions of operation, including the use of optical instruments for intrabeam viewing.

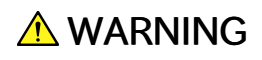

The laser in the plug-in unit provided for this equipment is classified as Class 1 according to the IEC 60825-1:2007 standard, and is safe under reasonably foreseeable operating conditions.

# **A** CAUTION

Use of controls or adjustments or performance of procedures other than those specified herein may result in hazardous radiation exposure.

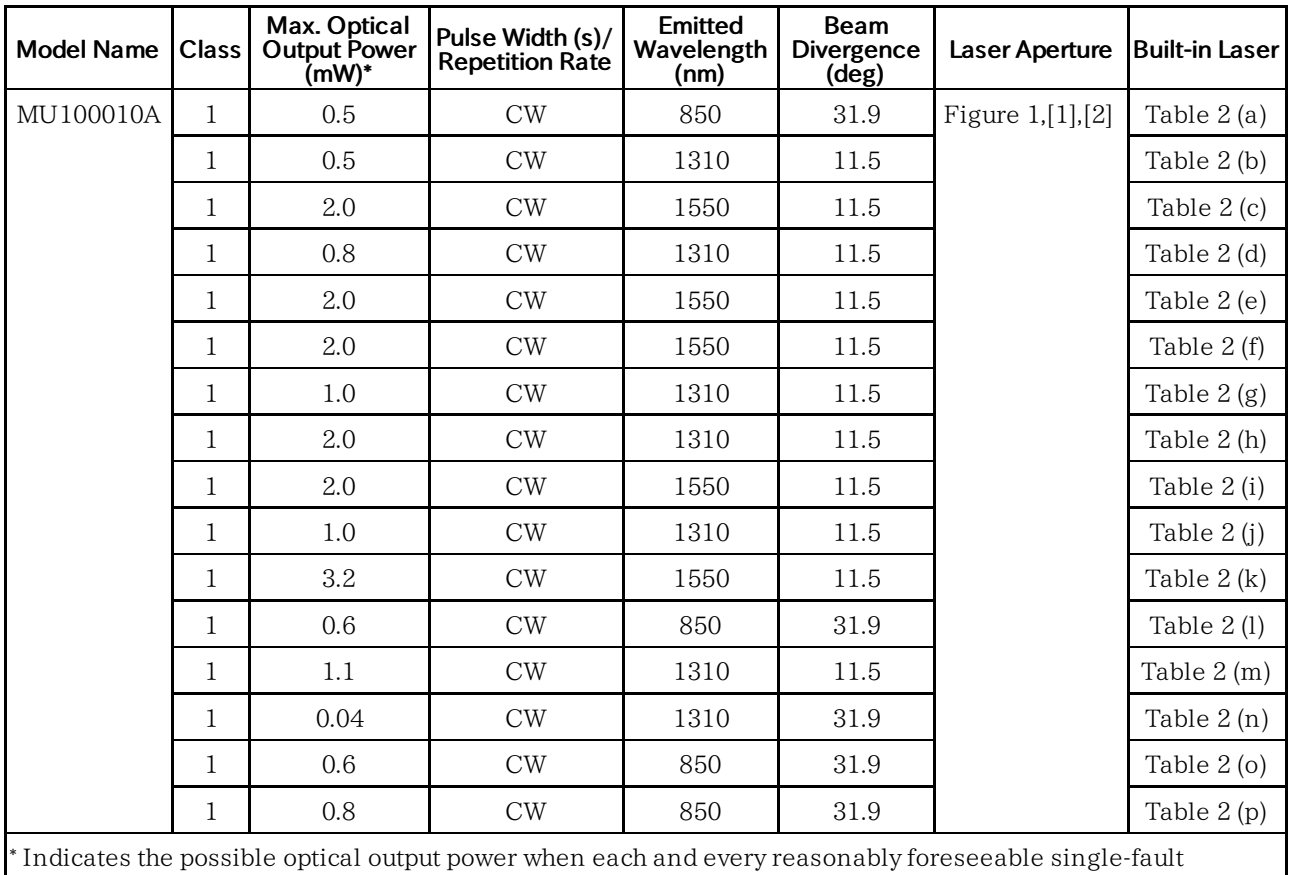

### Table 1 Laser Safety Classifications Based on IEC 60825-1:2007

|                                                                                                    | Model  | Max. Optical<br><b>Output Power</b><br>(mW)* | Pulse Width (s)/<br><b>Repetition Rate</b> | Emitted<br>Wavelength<br>(nm) | <b>Beam</b><br><b>Divergence</b><br>$(d\bar{eg})$ |  |
|----------------------------------------------------------------------------------------------------|--------|----------------------------------------------|--------------------------------------------|-------------------------------|---------------------------------------------------|--|
| (a)                                                                                                    | G0311A | 0.5                                          | CW                                         | 850                           | 31.9                                              |  |
| (b)                                                                                                    | G0312A | 0.5                                          | CW                                         | 1310                          | 11.5                                              |  |
| (c)                                                                                                    | G0313A | 2.0                                          | CW                                         | 1550                          | 11.5                                              |  |
| (d)                                                                                                    | G0315A | 0.8                                          | CW                                         | 1310                          | 11.5                                              |  |
| (e)                                                                                                    | G0316A | 2.0                                          | CW                                         | 1550                          | 11.5                                              |  |
| (f)                                                                                                    | G0318A | 2.0                                          | CW                                         | 1550                          | 11.5                                              |  |
| (g)                                                                                                    | G0319A | 1.0                                          | CW                                         | 1310                          | 11.5                                              |  |
| (h)                                                                                                    | G0320A | 2.0                                          | CW                                         | 1310                          | 11.5                                              |  |
| (i)                                                                                                    | G0321A | 2.0                                          | CW                                         | 1550                          | 11.5                                              |  |
| (j)                                                                                                    | G0322A | 1.0                                          | CW                                         | 1310                          | 11.5                                              |  |
| (k)                                                                                                    | G0323A | 3.2                                          | CW                                         | 1550                          | 11.5                                              |  |
| (1)                                                                                                    | G0328A | 0.6                                          | CW                                         | 850                           | 31.9                                              |  |
| (m)                                                                                                    | G0329A | 1.1                                          | CW                                         | 1310                          | 11.5                                              |  |
| (n)                                                                                                    | G0332A | 0.04                                         | CW                                         | 1310                          | 31.9                                              |  |
| (0)                                                                                                    | G0333A | 0.6                                          | CW                                         | 850                           | 31.9                                              |  |
| (p)                                                                                                    | G0356A | 0.8                                          | CW                                         | 850                           | 31.9                                              |  |
| *Indicates the possible optical output power when each and every reasonably<br>foreseeable single-fault condition is included. |        |                                              |                                            |                               |                                                   |  |

Table 2 Specifications of Laser Built into MU100010A

# 12.12.2 Indication Labels on Product

Table 3 Labels on Product

|                | <b>Type</b>    | Label                                                                                                    | Affix to   | <b>Model Name</b> |
|----------------|----------------|----------------------------------------------------------------------------------------------------|------------|-------------------|
| 1              | Explanation    | IEC 60825-1-2007<br><b>CLASS 1 LASER PRODUCT</b>                                                                                                    | Figure 2,A | MU100010A         |
| $\overline{2}$ | Certification  | THIS PRODUCT COMPLIES WITH<br>21 CFR 1040, 10 AND 104, 11<br><b>EXPEPT FOR DEVIATIONS</b><br>PURSUANT TO LASER NOTICE.<br>NO. 50 DATED JUNE 24. 2007 | Figure 2,B | MU100010A         |
| 3              | Identification | <b>IDENTIFICATION LABEL</b><br><b>ANRITSU CORP.</b><br>5-1-1. ONNA. ATSUGI-SHI<br>KANAGAWA 243-8555, JAPAN<br><b>MANUFACTURED AT: BBE</b>            | Figure 2,C | MU100010A         |
| 4              | Warning        |                                                                                                    | Figure 2,D | MU100010A         |

# 12.12.3 Laser Radiation Markings

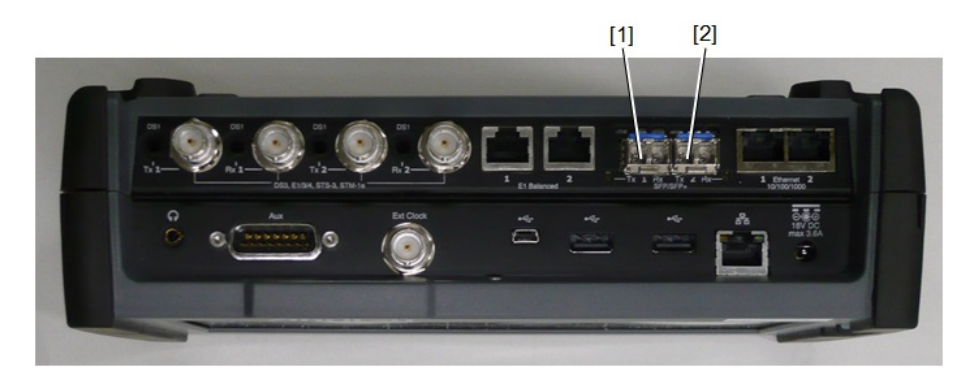

Figure 1: Locations of laser beam aperture

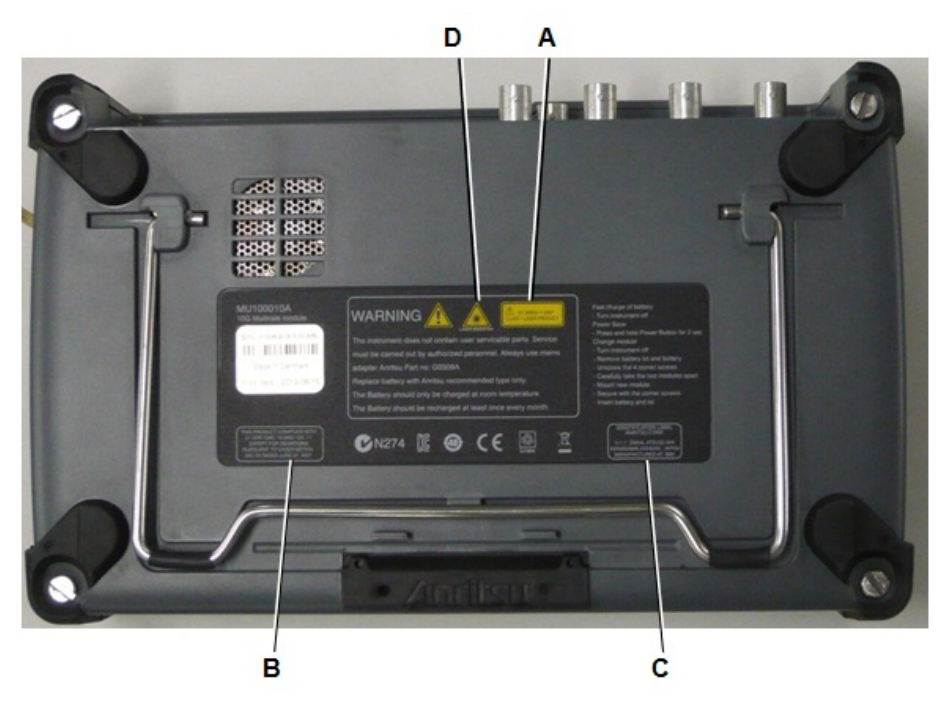

Figure 2: Locations of affixed labels

# 12.13 Wireless Certification

# 12.13.1 Japan MIC

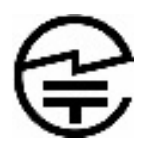

MT1000A has obtained the certification of construction type of specified radio equipment.

# 12.13.2 North America (USA FCC and Canada IC)

This device complies with Industry Canada license-exempt RSS standard(s). Operation is subject to the following two conditions:

- 1. This device may not cause interference.
- 2. This device must accept any interference, including interference that may cause undesired operation of this device.

Le présent appareil est conforme aux CNR d'Industrie Canada applicables aux appareils radio exempts de licence. L'exploitation est autorisée aux deux conditions suivantes :

- 1. l'appareil ne doit pas produire de brouillage.
- 2. l'utilisateur de l'appareil doit accepter tout brouillage radioélectrique subi, même si le brouillage est susceptible d'en compromettre le fonctionnement.

#### FCC CAUTION

Changes or modifications not expressly approved by the party responsible for compliance could void the user's authority to operate the equipment.

This transmitter must not be co-located or operated in conjunction with any other antenna or transmitter.

The available scientific evidence does not show that any health problems are associated with using low power wireless devices. There is no proof, however, that these low power wireless devices are absolutely safe. Low power Wireless devices emit low levels of radio frequency energy (RF) in the microwave range while being used. Whereas high levels of RF can produce health effects (by heating tissue), exposure of low-level RF that does not produce heating effects causes no known adverse health effects. Many studies of low-level RF exposures have not found any biological effects. Some studies have suggested that some biological effects might occur, but such findings have not been confirmed by additional research. MT1000A has been tested and found to comply with FCC/IC radiation exposure limits set forth for an uncontrolled environment and meets the FCC radio frequency (RF) Exposure Guidelines and RSS-102 of the IC radio frequency (RF) Exposure rules.
Les connaissances scientifiques dont nous disposons n'ont mis en évidence aucun probème de santé associé à l'usage des appareils sans fil à faible puissance. Nous ne sommes cependant pas en mesure de prouver que ces appareils sans fil à faible puissance sont entièrement sans danger. Les appareils sans fil à faible puissance émettent une énergie radioélectrique (RF) très faible dans le spectre des micro-ondes lorsqu'ils sont utilisés. Alors qu'une dose élevée de RF peut avoir des effets sur la santé (en chauffant les tissus), l'exposition à de faibles RF qui ne produisent pas de chaleur n'a pas de mauvais effets connus sur la santé. De nombreuses études ont été menées sur les expositions aux RF faibles et n'ont découvert aucun effet biologique. Certaines études ont suggéré qu'il pouvait y avoir certains effets biologiques, mais ces résultats n'ont pas été confirmés par des recherches supplémentaires. MT1000A a été testé et jugé conforme aux limites d'exposition aux rayonnements énoncées pour un environnement non contrôlé et respecte les régles les radioélectriques (RF) de la FCC lignes directrices d'exposition et d'exposition aux fréquences radioélectriques (RF) CNR-102 de l'IC.

#### 12.13.3 Europe CE

# CE

Hereby, Anritsu Corporation, declares that this instrument is in compliance with the essential requirements and other relevant provisions of Directive 1999/5/EC.

#### 12.13.4 Brazil ANATEL

This equipment is certified by ANATEL in accordance with the regulated procedure by Resolution 242/2000 and meets the applicable technical requirements, including exposure limits of Specific Absorption Rate related to electric fields, magnetic and electromagnetic radio frequency, in accordance with the Resolution No. 303/2002 and 533/2009.

This device complies with the RF exposure guidelines when positioned at least 0 cm away from the body. For more information, see the website of ANATEL <www.anatel.gov.br>

Este produto está homologado pela Anatel, de acordo com os procedimentos regulamentados pela Resolução n°242/2000 e atende aos requisitos técnicos aplicados, incluindo os limites de exposição da Taxa de Absorção Específica referente a campos elétricos, magnéticos e eletromagnéticos de radiofrequência, de acordo com as Resoluções n° 303/2002 e 533/2009. Este dispositivo está em conformidade com as diretrizes de exposição á radiofrequência quando posicionado a pelo menos 0 centímetros de distância do corpo. Para maiores informações, consulte o site da Anatel <www.anatel.gov.br>

#### 12.13.5 China SRRC

- 使用频率: 2.4 2.4835 GHz ш
- 等效全向辐射功率(EIRP): ш
- 天线增益 < 10 dBi 时: ≤ 100 mW 或 ≤ 20 dBm
- 最大功率谱密度: WLAN: 天线增益 < 10 dBi 时: ≤ 10 dBm / MHz (EIRP)
	- Bluetooth: 天线增益 < 10 dBi 时: ≤ 20 dBm / MHz (EIRP)
- 载频容限: 20 ppm
- 带外发射功率 (在 2.4 2.4835 GHz 頻段以外)

 $\leq$  - 80 dBm / Hz (EIRP)

- 杂散发射(辐射)功率(对应载波士2.5倍信道带宽以外):
	- $\leq$  36 dBm / 100 kHz (30 1000 MHz)
	- $\leq$  33 dBm / 100 kHz (2.4 2.4835 GHz)
	- $\leq$  40 dBm / 1 MHz (3.4 3.53 GHz)
	- $\leq$  40 dBm / 1 MHz (5.725 5.85 GHz)
	- ≤ 30 dBm / 1 MHz (其它 1 12.75 GHz)

不得擅自更改发射频率、加大发射功率(包括额外加装射频功率放大器),不得擅自外接 天线或改用其它发射天线;

使用时不得对各种合法的无线电通信业务产生有害干扰; 一旦发现有干扰现象时, 应立 即停止使用, 并采取措施消除干扰后方可继续使用;

使用微功率无线电设备,必须忍受各种无线电业务的干扰或工业、科学及医疗应用设备 的辐射干扰;

不得在飞机和机场附近使用。

#### 12.13.6 Indonesia SDPPI

34837/SDPPI/2014 4679

MT1000A is certified SDPPI wireless certification.

#### 12 13 7 Israel MoC

.<br>10. תנאים מיוחדים והערות המשרד:

ו- היבואן הביק היית המכשיר המכשיר המויית המסת המונית. היה הייתה הישום: היבואן הביק הייה ה

- א. מספר אישור אלחוטי של משרד התקשורת הוא 43492-51.
- ב. אסור להחליף את האנטנה המקורית של המכשיר, ולא לעשות בו כל שינוי טכני אחר.
- ונדרש להדגיש ללקוח כי השימוש בציוד זה היינו על פי התנאים הבאים:  $10.2\,$ א. נקודות הגישה תהיה מיועדת אך ורק לחיבור משתמש המצוי בחצרים
- מתוחמים (דוגמת בית, בית עסק, מתחם שדה תעופה, קמפוס אוניברסיטאי וכו' ב. לצורד גישה לאינטרנט. נקודת הגישה תקושר מחוץ לחצרים אד ורק אל בעל רשיוז למתו
- שירות גישה לאינטרנט (ISP, להלן-ספק אינטרנט). | הקישור לספק אינטרנט יהיה אך ורק
	- באמצעות קו תקשורת נתונים המסופק בידי בעל רשיון למתן שירותי תקשורת נתונים;
- ג. קישור נקודת הגישה מחוץ לחצרים לצורך תקשורת נתונים ייעשה באמצעות תשתיות של
	- בעל רשיון מתאים ובלבד שלא ייעשה שימוש בקישור כאמור לצורך העברת קול

#### (VOICE)

ד. לצורך שרות לצד ג' נדרש רשיון נוסף מאגף הנדסה ורישוי (משרד התקשורת).

#### 12.13.8 Mexico IFETEL

IFETEL certification number: RCPANMT14-0759

The operation of this equipment is subject to the following two conditions:

- 1. It is possible that this equipment or device may not cause harmful interference.
- 2. This equipment or device must accept any interference, including interference that may cause undesired operation.

La operación de este equipo está sujeta a las siguientes dos condiciones: :

- 1. es posible que este equipo o dispositivo no cause interferencia prejudicial.
- 2. este equipo o dispositivo debe aceptar cualquier interferencia, incluyendo la que pueda causar su operación no deseada.

## 12.13.9 Philippines NTC

MT1000A is certified NTC wireless certification.

#### 12.13.10 Russia CU Scheme and Minsvyaz

**FAT** 

MT1000A is certified CU scheme and Minsvyaz wireless certification.

Contact information:

"Uniservis" Ltd.

1st Vladimirovskaya street, building 20A, 1st floor, premises 1, room 17, Moscow 111123, Russia. OGRN 5107746076873.

## 12.13.11 Singapore iDA

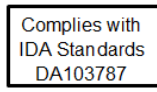

MT1000A is certified IDA wireless certification.

## 12.13.12 Thailand NTC

This telecommunication equipment is in compliance with NTC requirements.

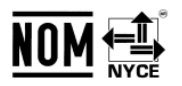

## 12.14 Declarations

## 12.14.1 Notes on Export Management

This product and its manuals may require an Export License/Approval by the Government of the product's country of origin for re-export from your country.

Before re-exporting the product or manuals, please contact us to confirm whether they are export-controlled items or not.

When you dispose of export-controlled items, the products/manuals need to be broken/shredded so as to be unlawfully used for military purposes.

## 12.14.2 Information for EU and EFTA Customers Only

Please recycle the battery

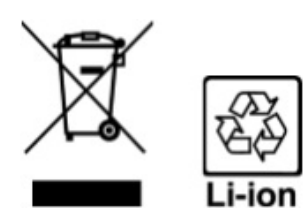

The product that you have purchased contains a rechargeable battery. The battery is recyclable. At the end of its useful life, under various state and local laws, it may be illegal to dispose of this battery into the municipal waste. Check with your local solid-waste disposal officials for details of recycling options or proper disposal in your area.

Before disposing of this product, discharge the battery and mail it to your Anritsu Service or Sales office.

- 1. Disconnect the AC adapter, if used.
- 2. Turn the power switch to on.
- 3. Leave the product on until the power indicator goes off; the battery is now discharged.
- 4. Remove the battery.
- 5. Insulate the battery terminals with adhesive tape.
- 6. Please recycle in accordance with your national or regional legislation.

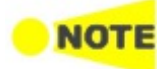

Equipment marked with the Crossed-out Wheeled Bin Symbol complies with council directive 2012/19/EU (the "WEEE directive") in European Union. For products placed on the EU market after August 13, 2005, please contact your local Anritsu representative at the end of the product's useful life to arrange disposal in accordance with your initial contract and the local law.

## 12.14.3 Information for U.S. Customers Only

Please recycle the battery

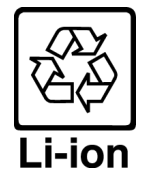

The product that you have purchased contains a rechargeable battery. The battery is recyclable. At the end of its useful life, under various state and local laws, it may be illegal to dispose of this battery into the municipal waste stream. Check with your local solid waste officials for details in your area for recycling options or proper disposal.

Before disposing of this product, discharge the battery and mail it to your Anritsu Service or Sales office.

- 1. Attach the battery pack to the product.
- 2. Disconnect the AC adapter, if used.
- 3. Turn the power switch to ON.
- 4. Leave the product on until the power indicator goes off; the battery is now discharged.
- 5. Remove the battery.
- 6. Insulate the battery terminals with adhesive tape.
- 7. Mail it to your Anritsu Service or Sales office, or to the address shown below.

#### ANRITSU COMPANY

490 Jarvis Drive, Morgan Hill, CA 95037-2809, USA

#### 12.14.4 Information for the Chinese Market Only

Concerning declaration of China RoHS, please see the note below.

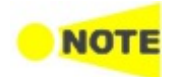

China RoHS is not 100% identical to the European (EU) RoHS. EU RoHS has exemptions for Pb and Hg in various alloys, soldering, displays and other products. The China RoHS declaration in the next table does **NOT** comply with EU RoHS.

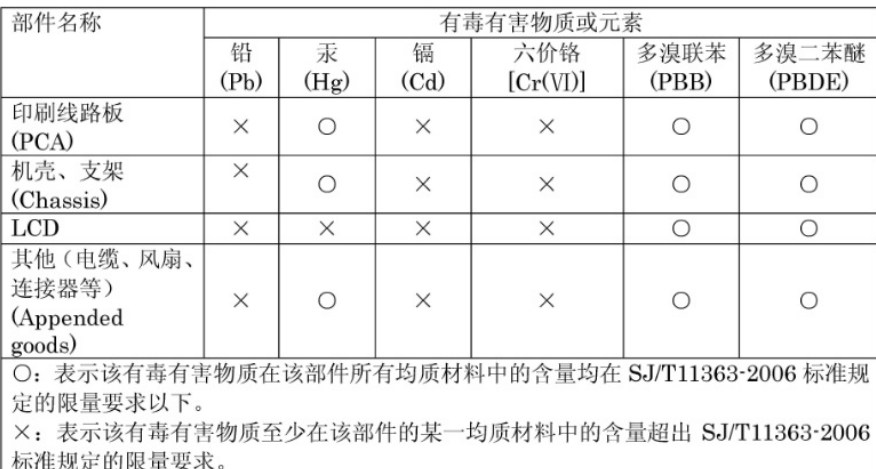

产品中有毒有害物质或元素的名称及含量

#### 环保使用期限

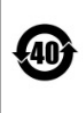

这个标记是根据 2006/2/28 公布的「电子信息产品污染控制管理办法」以及 SJ/T 11364-2006 「电子信息产品污染控制标识要求」的规定, 适用于在中国 销售的电子信息产品的环保使用期限。仅限于在遵守该产品的安全规范及使用 注意事项的基础上, 从生产日起算的该年限内, 不会因产品所含有害物质的泄 漏或突发性变异,而对环境污染,人身及财产产生深刻地影响。 注) 电池的环保使用期限是 5年。